Действительно начиная с версии 01.06.zz (Фирменное ПО прибора)

Расходомер электромагнитный HART

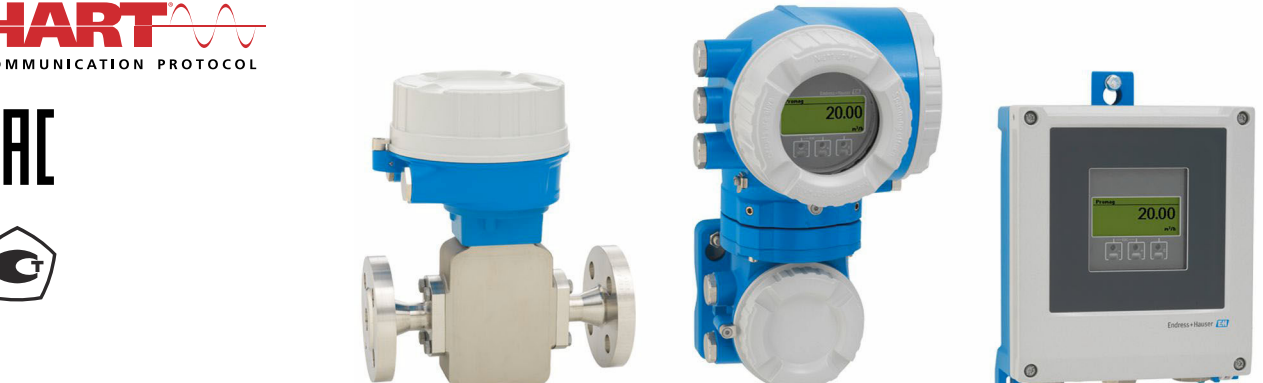

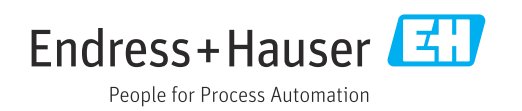

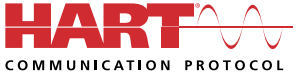

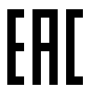

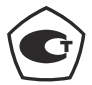

- Убедитесь в том, что документ хранится в безопасном месте и всегда доступен при работе с прибором.
- В целях предотвращения опасности для персонала и имущества внимательно ознакомьтесь с разделом "Основные правила техники безопасности", а также со всеми другими правилами техники безопасности, содержащимися в документе и имеющими отношение к рабочим процедурам.
- Изготовитель оставляет за собой право на изменение технических данных без предварительного уведомления. Актуальную информацию и обновления настоящего руководства по эксплуатации можно получить в региональном торговом представительстве Endress+Hauser.

# Содержание

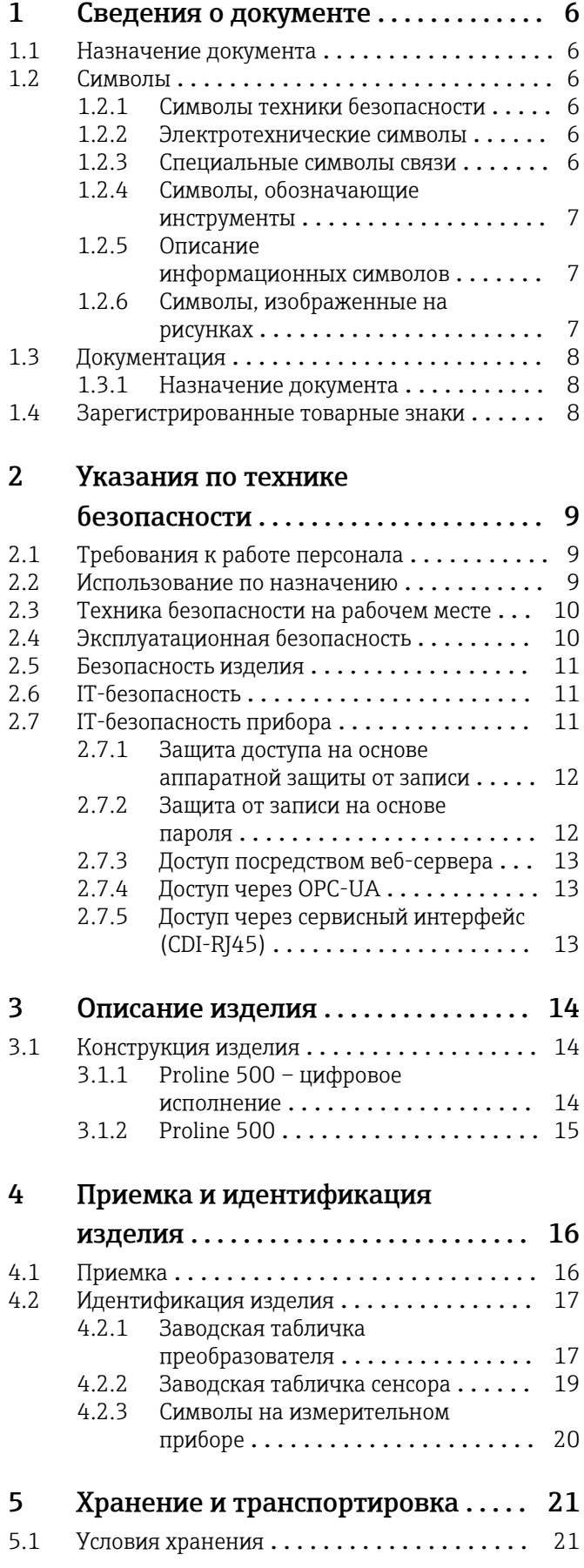

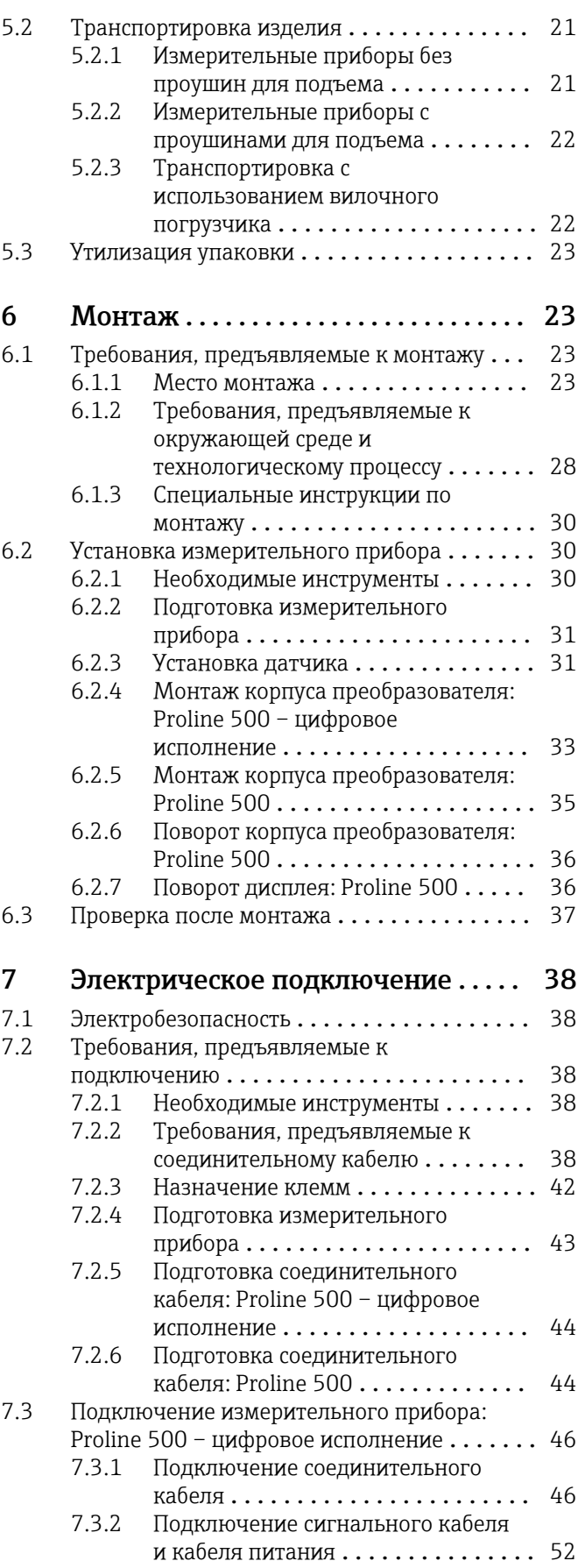

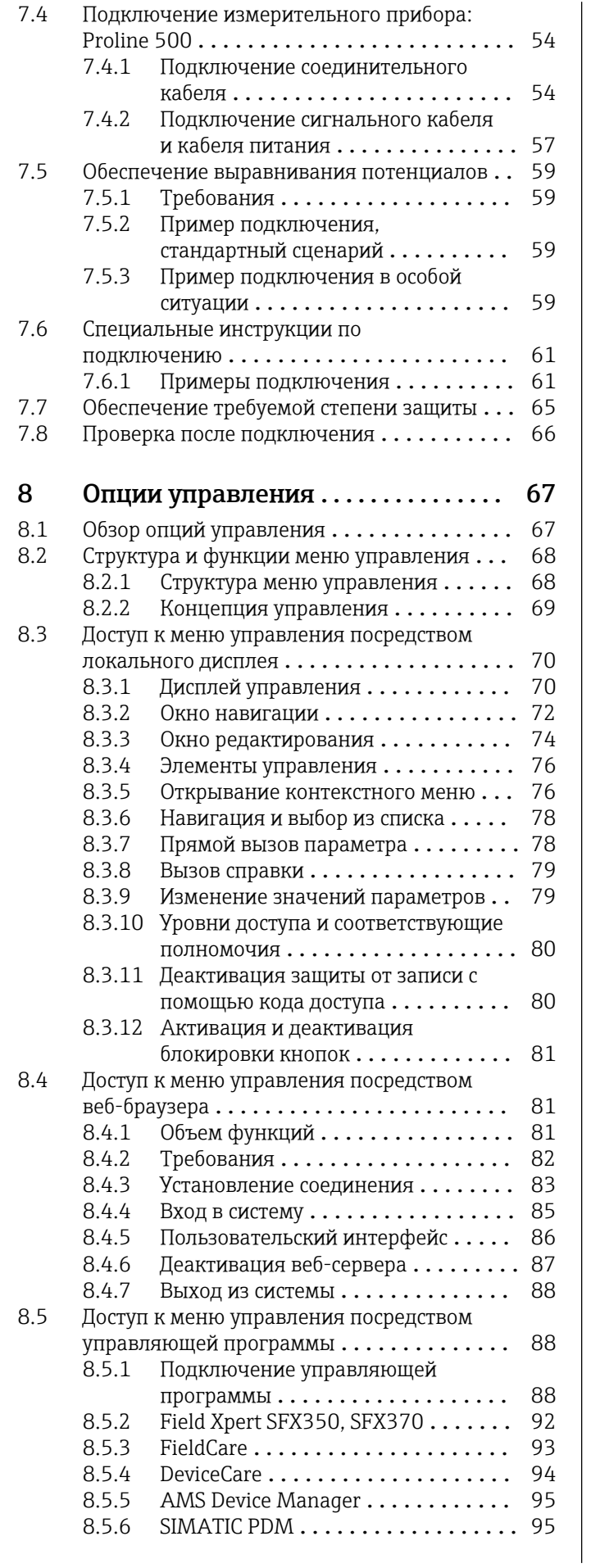

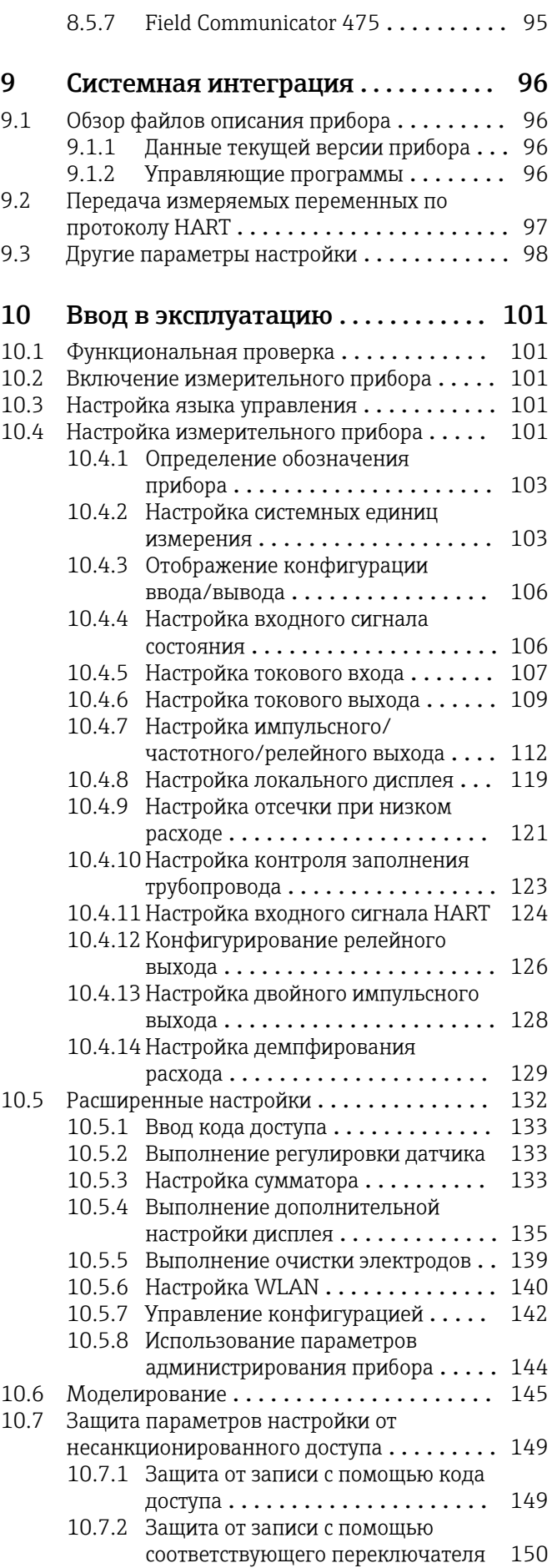

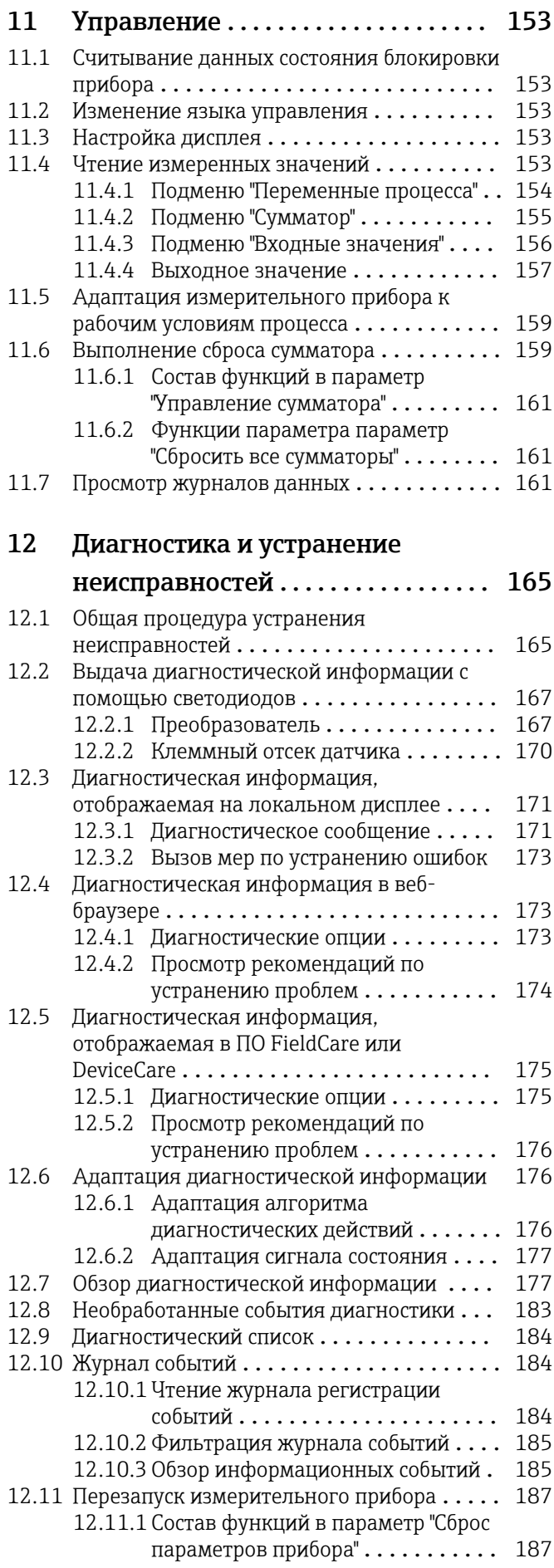

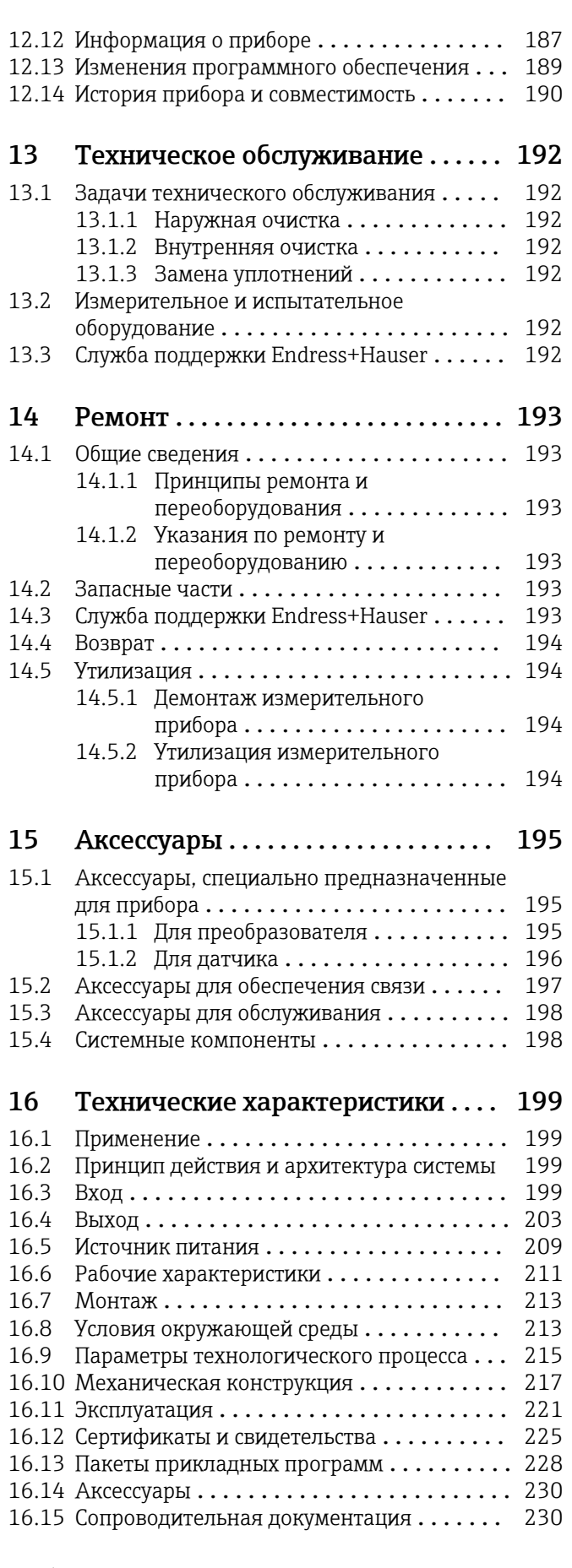

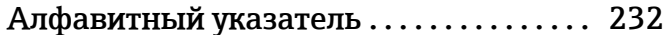

# <span id="page-5-0"></span>1 Сведения о документе

# 1.1 Назначение документа

Настоящее руководство по эксплуатации содержит все данные, необходимые на различных этапах жизненного цикла устройства: от идентификации изделия, приемки и хранения до установки, подключения, ввода в эксплуатацию и эксплуатации, устранения неисправностей, технического обслуживания и утилизации.

# 1.2 Символы

# 1.2.1 Символы техники безопасности

# **ΟΠΑCHO**

Этот символ предупреждает об опасной ситуации. Допущение такой ситуации приведет к тяжелой травме или смерти.

# **ОСТОРОЖНО**

Этот символ предупреждает об опасной ситуации. Допущение такой ситуации может привести к тяжелой травме или смерти.

#### **ВНИМАНИЕ**

Этот символ предупреждает об опасной ситуации. Допущение такой ситуации может привести к травме легкой или средней степени тяжести.

#### **УВЕДОМЛЕНИЕ**

Этот символ содержит информацию о процедурах и других данных, которые не приводят к травмам.

# 1.2.2 Электротехнические символы

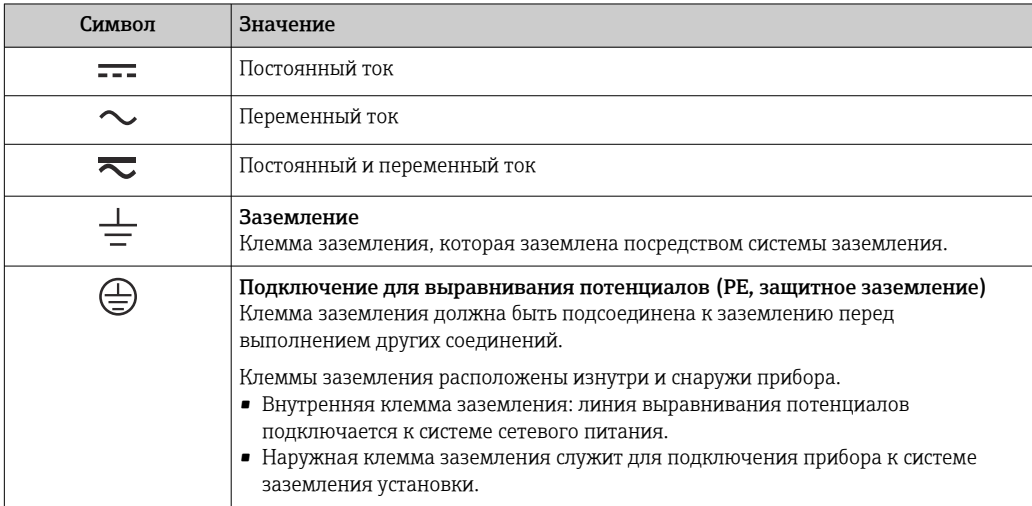

# 1.2.3 Специальные символы связи

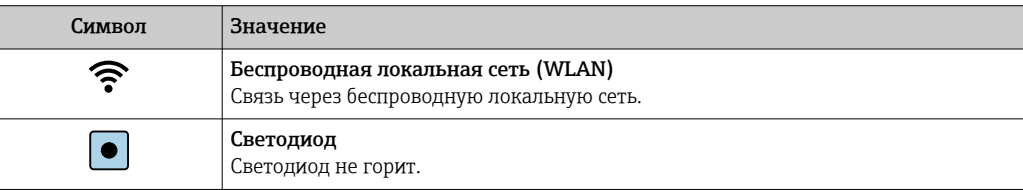

<span id="page-6-0"></span>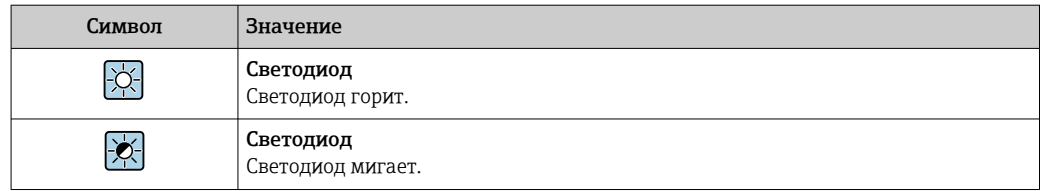

#### Символы, обозначающие инструменты  $1.2.4$

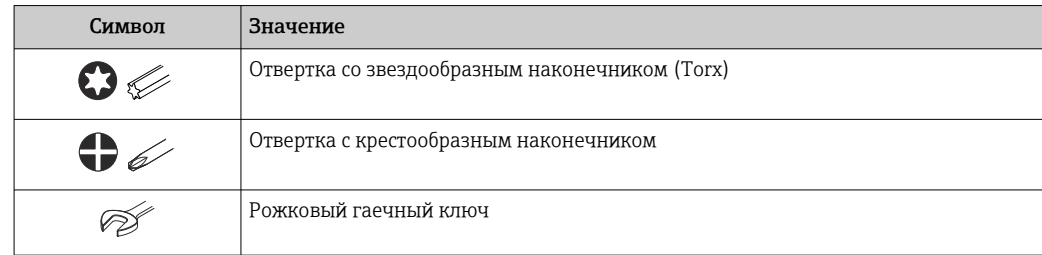

#### Описание информационных символов  $1.2.5$

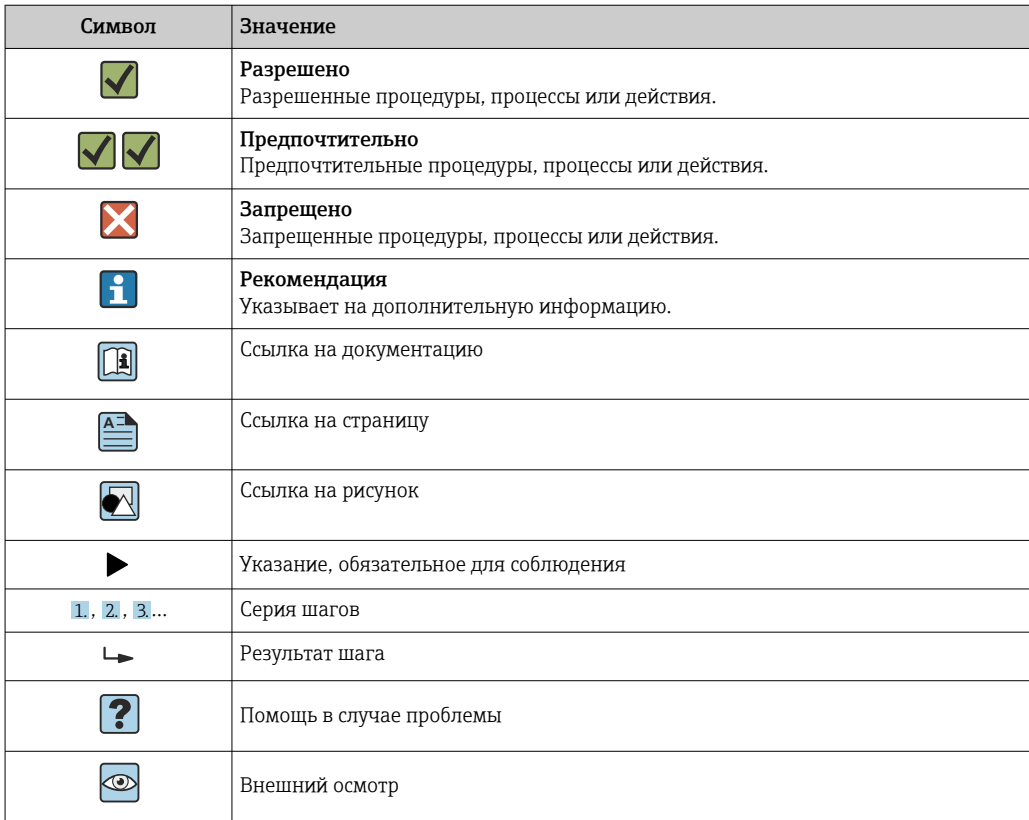

#### $1.2.6$ Символы, изображенные на рисунках

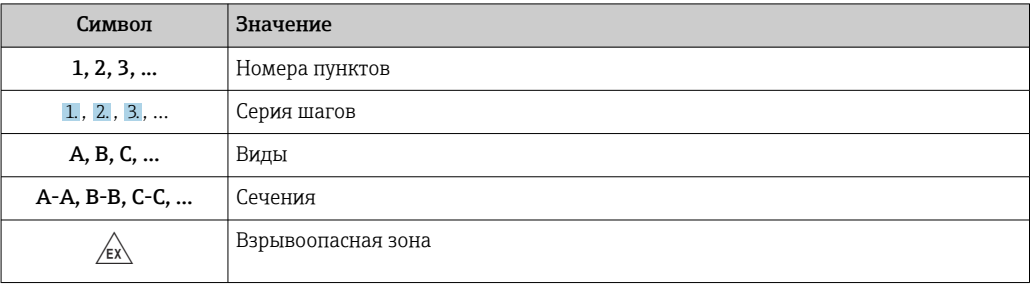

<span id="page-7-0"></span>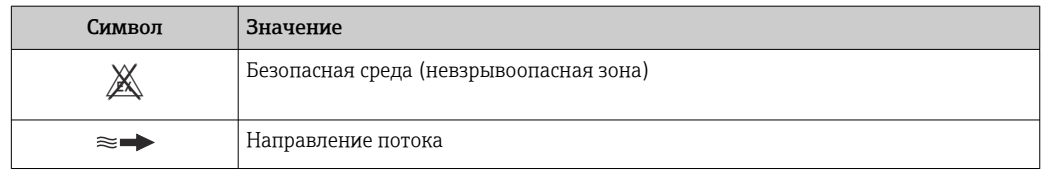

# 1.3 Документация

Для просмотра списка соответствующей технической документации см. следующее:

- *W@M Device Viewer* ([www.endress.com/deviceviewer\)](https://www.endress.com/deviceviewer): введите серийный номер с заводской таблички;
- *приложение Endress+Hauser Operations*: введите серийный номер с заводской таблички или просканируйте матричный штрихкод на заводской табличке.

# 1.3.1 Назначение документа

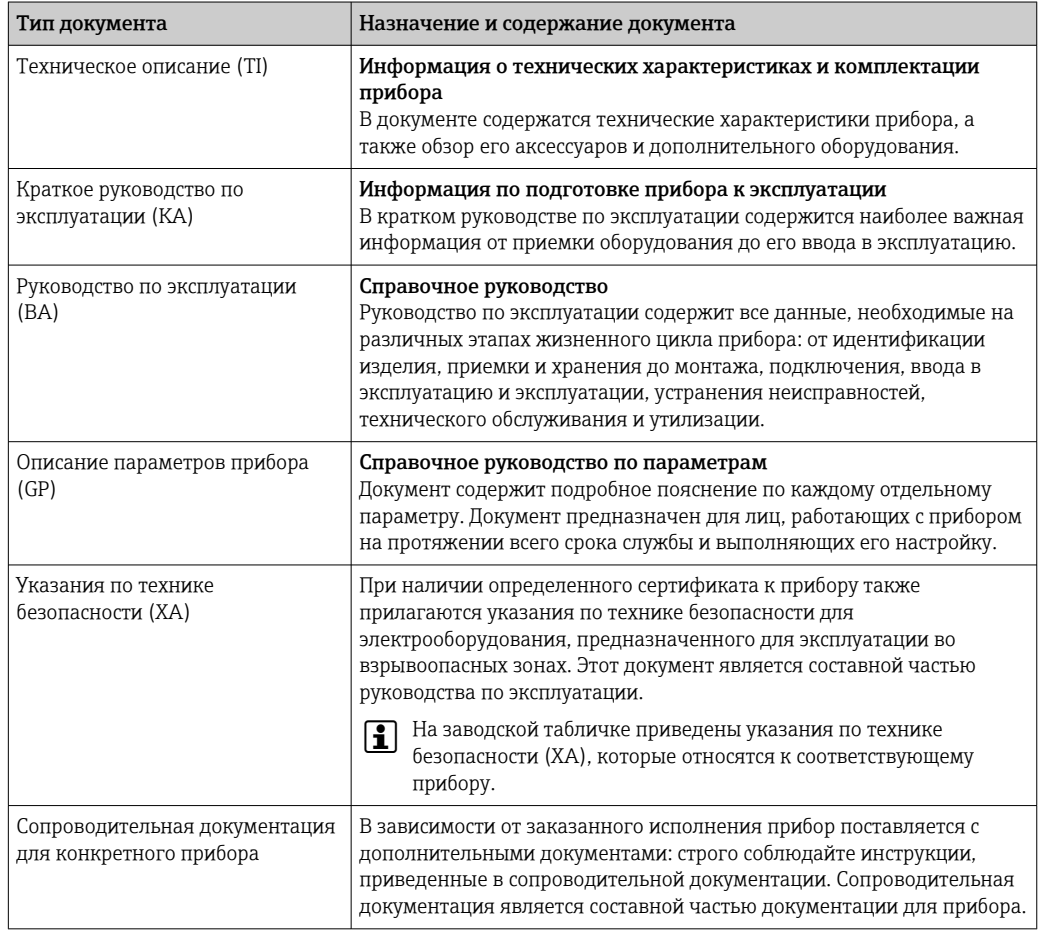

# 1.4 Зарегистрированные товарные знаки

# HART®

Зарегистрированный товарный знак компании FieldComm Group, Остин, Техас, США.

# TRI CLAMP®

Зарегистрированный товарный знак компании Ladish & Co., Inc., Кеноша, США.

# <span id="page-8-0"></span>2 Указания по технике безопасности

# 2.1 Требования к работе персонала

Требования к персоналу, выполняющему монтаж, ввод в эксплуатацию, диагностику и техобслуживание:

- ‣ Обученные квалифицированные специалисты должны иметь соответствующую квалификацию для выполнения конкретных функций и задач.
- ‣ Получить разрешение на выполнение данных работ от руководства предприятия.
- ‣ Ознакомиться с нормами федерального/национального законодательства.
- ‣ Перед началом работы внимательно ознакомиться с инструкциями, представленными в руководстве, с дополнительной документацией, а также с сертификатами (в зависимости от цели применения).
- ‣ Следовать инструкциям и соблюдать основные условия.

Обслуживающий персонал должен соответствовать следующим требованиям:

- ‣ Получить инструктаж и разрешение у руководства предприятия в соответствии с требованиями выполняемой задачи.
- ‣ Следовать инструкциям, представленным в данном руководстве.

# 2.2 Использование по назначению

## Применение и технологическая среда

Измерительный прибор, описанный в настоящем руководстве, предназначен только для измерения расхода жидкостей с проводимостью не менее 5 мкСм/см.

В зависимости от заказанного исполнения прибор также можно использовать для измерения в потенциально взрывоопасных, горючих, ядовитых и окисляющих средах.

Измерительные приборы, предназначенные для использования во взрывоопасных зонах, для гигиенического применения, а также для областей применения с повышенным риском, связанным с рабочим давлением, имеют соответствующую маркировку на заводской табличке.

Чтобы прибор оставался в надлежащем состоянии на время эксплуатации, необходимо соблюдать следующие условия.

- ‣ Придерживайтесь указанного диапазона давления и температуры.
- ‣ Используйте измерительный прибор в полном соответствии с данными, указанными на заводской табличке, и общими условиями, указанными в руководстве по эксплуатации и сопроводительной документации.
- ‣ Основываясь на данных заводской таблички, проверьте, разрешено ли использовать заказанный прибор во взрывоопасной зоне (например, с учетом требований взрывозащиты или безопасной эксплуатации сосудов, работающих под давлением).
- ‣ Используйте измерительный прибор только с теми средами, в отношении которых смачиваемые части прибора обладают достаточной стойкостью.
- ‣ Если измерительный прибор эксплуатируется при температуре, отличной от температуры окружающей среды, то необходимо обеспечить строгое соблюдение базовых условий, приведенных в сопутствующей документации по прибору $\rightarrow \blacksquare 8$ .
- ‣ Надежно защищайте измерительный прибор от коррозии, обусловленной воздействием окружающей среды.

### Использование не по назначению

Использование прибора не по назначению может привести к снижению уровня безопасности. Изготовитель не несет ответственности за повреждения, вызванные неправильным использованием прибора или использованием не по назначению.

# <span id="page-9-0"></span>LОСТОРОЖНО

Опасность разрушения в результате воздействия агрессивных, абразивных жидкостей или условий окружающей среды.

- ‣ Проверьте совместимость жидкости процесса с материалом датчика.
- ‣ Убедитесь, что все контактирующие с жидкостью материалы устойчивы к ее воздействию.
- ‣ Придерживайтесь указанного диапазона давления и температуры.

# УВЕДОМЛЕНИЕ

## Проверка критичных случаев:

‣ В отношении специальных жидкостей и жидкостей для очистки Endress+Hauser обеспечивает содействие при проверке коррозионной стойкости смачиваемых материалов, однако гарантии при этом не предоставляются, поскольку даже незначительные изменения в температуре, концентрации или степени загрязнения в условиях технологического процесса могут привести к изменению коррозионной стойкости.

## Остаточные риски

## LОСТОРОЖНО

Слишком высокая или слишком низкая температура технологической среды или модуля электроники может привести к тому, что поверхности прибора станут слишком горячими или холодными. Это может привести к ожогам или обморожениям!

‣ При эксплуатации прибора в условиях горячей или слишком холодной технологической среды необходимо установить соответствующую защиту от прикосновения.

# 2.3 Техника безопасности на рабочем месте

При работе с прибором и на нем необходимо соблюдать следующие условия.

‣ Пользуйтесь необходимыми средствами индивидуальной защиты в соответствии с национальными правилами.

# 2.4 Эксплуатационная безопасность

Опасность несчастного случая!

- ‣ Эксплуатируйте прибор только в том случае, если он находится в надлежащем техническом состоянии, а ошибки и неисправности отсутствуют.
- ‣ Ответственность за бесперебойную работу прибора несет оператор.

# Изменение конструкции прибора

Несанкционированное изменение конструкции прибора запрещено и может представлять непредвиденную опасность!

‣ Если модификация все же необходима, обратитесь за консультацией к изготовителю.

# Ремонт

Для обеспечения постоянной эксплуатационной безопасности и надежности необходимо соблюдать следующие правила.

- ‣ Ремонт прибора возможен только при наличии специального разрешения.
- ‣ Соблюдайте федеральные/национальные нормы, касающиеся ремонта электрических приборов.
- ‣ Допускается использование только оригинальных аксессуаров и запасных частей.

# <span id="page-10-0"></span>2.5 Безопасность изделия

Этот измерительный прибор разработан в соответствии с передовой инженерной практикой и отвечает современным требованиям безопасности, был испытан и отправлен с завода в безопасном для эксплуатации состоянии.

Прибор соответствует общим стандартам безопасности и требованиям законодательства. Кроме того, прибор соответствует директивам ЕЭС, перечисленным в декларации соответствия требованиям ЕЭС для конкретного прибора. Компания Endress+Hauser подтверждает это нанесением маркировки CE на прибор.

Кроме того, прибор соответствует юридическим требованиям применимых нормативных актов Великобритании (нормативных документов). Эти требования перечислены в декларации соответствия правилам UKCA вместе с действующими стандартами.

При выборе опции заказа с маркировкой UKCA: компания Endress+Hauser подтверждает успешную оценку и тестирование прибора, нанося на него маркировку UKCA.

Контактный адрес компании Endress+Hauser в Великобритании: Endress+Hauser Ltd. Floats Road Manchester M23 9NF Великобритания www.uk.endress.com

# 2.6 IT-безопасность

Гарантия нашей компании действительна только в том случае, если изделие установлено и используется в соответствии с руководством по эксплуатации. Изделие оснащено механизмами безопасности для защиты от любого непреднамеренного изменения настроек.

Меры ИТ-безопасности, которые обеспечивают дополнительную защиту изделия и связанной с ним передачи данных, должны быть реализованы самим оператором в соответствии с действующими в его компании стандартами безопасности.

# 2.7 IT-безопасность прибора

Прибор снабжен набором специальных функций, реализующих защитные меры на стороне оператора. Эти функции доступны для настройки пользователем и при правильном применении обеспечивают повышенную эксплуатационную безопасность. Обзор наиболее важных функций приведен в следующем разделе:

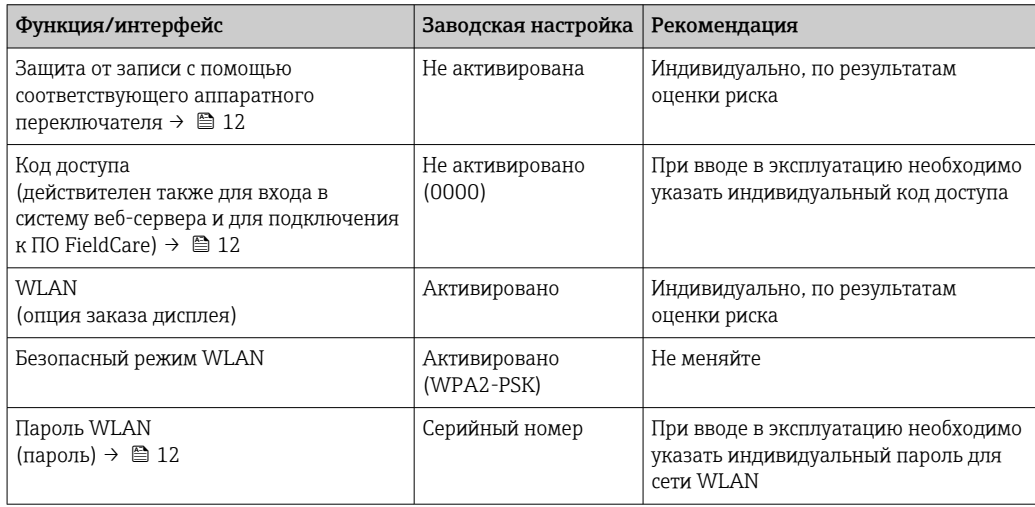

<span id="page-11-0"></span>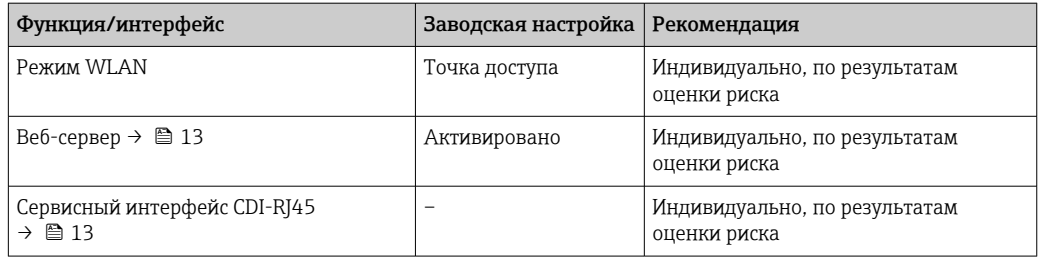

#### $2.7.1$ Защита доступа на основе аппаратной защиты от записи

Поступ для записи к параметрам прибора посредством локального дисплея, веббраузера или управляющей программы (например, FieldCare, DeviceCare) можно деактивировать с помощью переключателя защиты от записи (DIP-переключателя на главном модуле электроники). При активированной аппаратной защите от записи параметры доступны только для чтения.

Прибор поставляется с деактивированной аппаратной защитой от записи  $\rightarrow \blacksquare$  150.

#### 2.7.2 Защита от записи на основе пароля

Доступна установка различных паролей для защиты параметров прибора от записи и доступа к прибору посредством интерфейса WLAN.

• Пользовательский код доступа

Запрет доступа для записи к параметрам прибора через локальный дисплей, веббраузер или управляющую программу (например, ПО FieldCare или DeviceCare). Авторизация доступа однозначно регулируется посредством индивидуального пользовательского кода доступа.

 $\blacksquare$  Пароль WLAN

Сетевой ключ защищает соединение между устройством управления (например, портативным компьютером или планшетом) и прибором по интерфейсу WLAN, который можно заказать дополнительно.

• Режим инфраструктуры Если прибор работает в режиме инфраструктуры, то пароль WLAN соответствует паролю WLAN, настроенному на стороне оператора.

### Пользовательский код доступа

Доступ для записи к параметрам прибора посредством местного дисплея.. веббраузера или программного обеспечения (например FieldCare, DeviceCare) можно защитить произвольно задаваемым пользовательским кодом доступа ( $\rightarrow \equiv 149$ ).

При поставке прибор не имеет кода доступа, что соответствует значению 0000 (открыт).

# Пароль WLAN: работа в качестве точки доступа WLAN

Соединение между управляющим устройством (например, ноутбуком или планшетом) и прибором посредством интерфейса WLAN  $(\rightarrow \text{ } \textcircled{=} 90)$ , который можно заказать дополнительно, защищено сетевым ключом. WLAN-аутентификация сетевого ключа соответствует стандарту IEEE 802.11.

При поставке прибора сетевой ключ устанавливается определенным образом в зависимости от конкретного прибора. Его можно изменить в разделе подменю Настройки WLAN, параметр параметр Пароль WLAN ( $\rightarrow \Box$  142).

### Режим инфраструктуры

Соединение между прибором и точкой доступа WLAN защищено посредством SSID и пароля на стороне системы. По вопросам доступа обращайтесь к соответствующему системному администратору.

#### <span id="page-12-0"></span>Общие указания по использованию паролей

- Код доступа и сетевой ключ, установленные в приборе при поставке, следует изменить при вводе в эксплуатацию.
- При создании и управлении кодом доступа и сетевым ключом следуйте общим правилам создания надежных паролей.
- Ответственность за управление и аккуратное обращение с кодом доступа и сетевым ключом лежит на пользователе.
- Информация о настройке кода доступа и о действиях в случае утраты пароля приведена в разделе «Защита от записи с помощью кода доступа» .  $\rightarrow \blacksquare$  149

#### 2.7.3 Доступ посредством веб-сервера

Эксплуатацию и настройку прибора можно осуществлять с помощью веб-браузера благодаря наличию встроенного веб-сервера (→  $\triangleq$  81). При этом используется соединение через сервисный интерфейс (CDI-RJ45) или интерфейс WLAN.

В поставляемых приборах веб-сервер активирован. При необходимости веб-сервер можно деактивировать (например, после ввода в эксплуатацию) посредством параметр Функциональность веб-сервера.

Информацию о приборе и его состоянии на странице входа в систему можно скрыть. За счет этого предотвращается несанкционированный доступ к этой информации.

Па Подробные сведения о параметрах прибора см. в документе: «Описание параметров прибора» → ■ 230.

#### $2.7.4$ Доступ через OPC-UA

С помощью программного пакета «ОРС UA Server» прибор может связываться с клиентами ОРС UA

Лоступ к серверу ОРС UA, встроенному в прибор, можно получить через точку доступа WLAN с помощью опционального интерфейса WLAN или через сервисный интерфейс (CDI-RI45) по сети Ethernet. Права доступа и авторизация задаются в отдельной конфигурации.

Согласно спецификации ОРС UA (МЭК 62541), поддерживаются следующие режимы безопасности:

- не поддерживается;
- $\blacksquare$  Basic128Rsa15 сигнатура;
- Basic128Rsa15 сигнатура и шифрование.

#### $2.7.5$ Лоступ через сервисный интерфейс (CDI-RJ45)

Прибор можно подключить к сети через сервисный интерфейс (CDI-RJ45). Специальные функции прибора гарантируют безопасную работу прибора в сети.

Рекомендуется использовать актуальные отраслевые стандарты и нормативы, разработанные национальными и международными комитетами по безопасности, например МЭК/ISA62443 или IEEE. Сюда относятся такие меры организационной безопасности, как назначение авторизации доступа, а также такие технические меры, как сегментация сети.

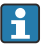

Преобразователи с сертификатом категории Ех de нельзя подключать через сервисный интерфейс (CDI-RI45)!

Код заказа «Сертификат, преобразователь + датчик», опции (Ex de): ВА, ВВ, С1, C2, GA, GB, MA, MB, NA, NB

# <span id="page-13-0"></span>3 Описание изделия

Измерительная система состоит из преобразователя и датчика. Преобразователь и датчик устанавливаются физически раздельно. Они соединяются между собой соединительными кабелями.

# 3.1 Конструкция изделия

Доступны два исполнения преобразователя.

# 3.1.1 Proline 500 – цифровое исполнение

Передача сигнала: цифровая

Код заказа «Встроенная электроника ISEM», опция A «Датчик»

Для использования в областях, не предъявляющих к прибору специальных требований, связанных с особенностями окружающей среды или рабочих условий.

Электронный модуль расположен внутри датчика, поэтому прибор подходит для применения в следующих случаях:

Для легкой замены преобразователя.

- Для подключения используется стандартный соединительный кабель.
- Нечувствителен к внешним электромагнитным помехам.

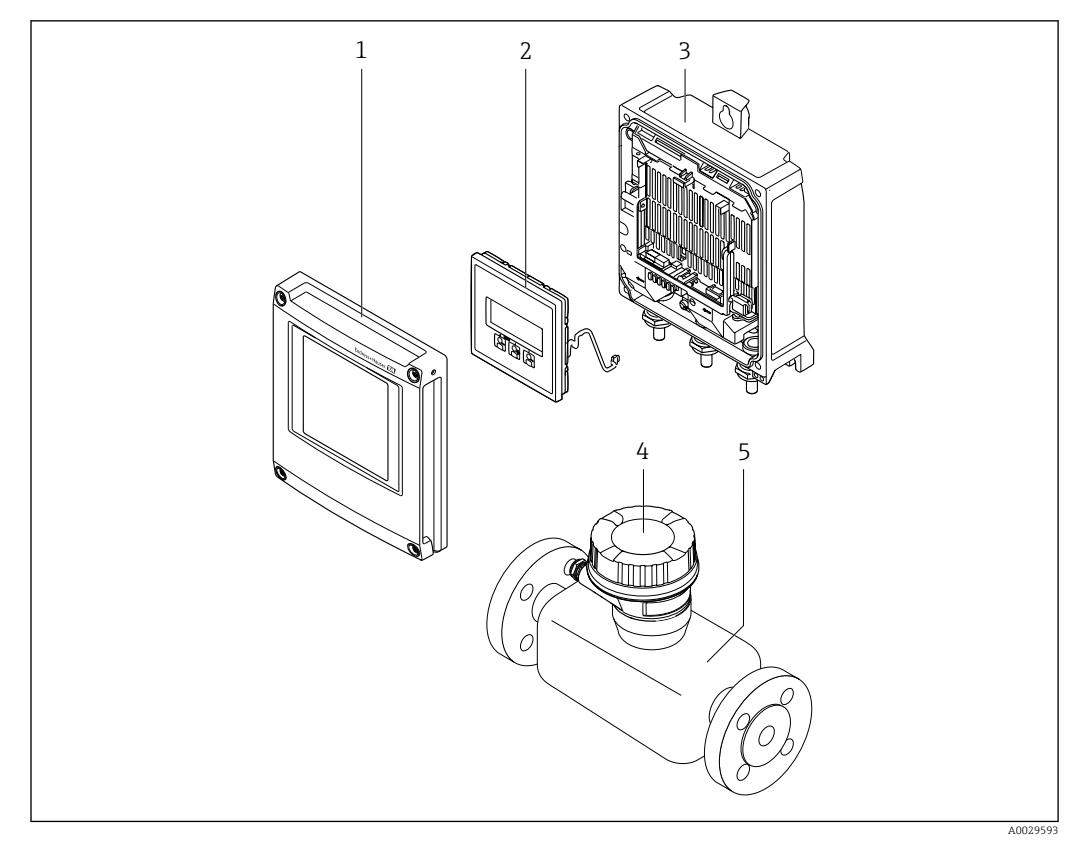

 *1 Основные компоненты измерительного прибора*

- *1 Крышка отсека электроники*
- *2 Устройство индикации*
- *3 Корпус преобразователя*
- *4 Клеммный отсек датчика со встроенной электроникой ISEM: подключение соединительного кабеля*
- *5 Датчик*

#### <span id="page-14-0"></span> $3.1.2$ Proline 500

Передача сигнала: аналоговая

Код заказа «Встроенный модуль электроники ISEM», опция В «Преобразователь»

Для использования в областях, предъявляющих специальные требования к прибору ввиду особенностей окружающей среды или рабочих условий.

Электронный модуль расположен внутри преобразователя, поэтому прибор подходит для применения в следующих случаях:

- Установка датчика под землей.
- Постоянное погружение датчика в воду.

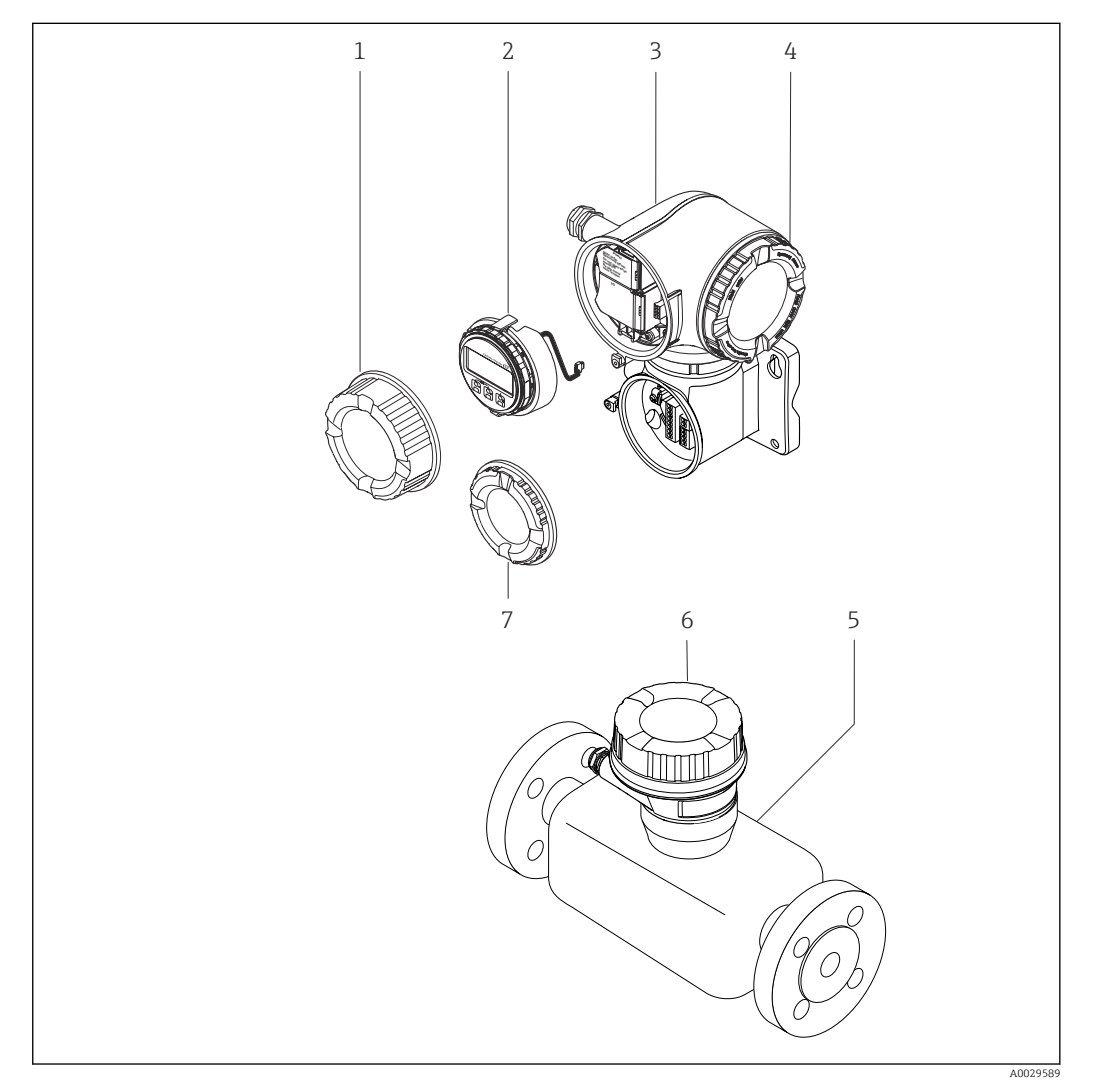

 $\Box$  2 Важные компоненты измерительного прибора

- $\mathcal{I}$ Крышка клеммного отсека
- $\overline{z}$ Дисплей
- $\overline{3}$ Корпус преобразователя со встроенным модулем электроники ISEM
- $\overline{4}$ Крышка отсека электроники
- 5 .<br>Датчик
- Клеммный отсек датчика: подключение соединительного кабеля 6
- $\overline{7}$ Крышка клеммного отсека: подключение соединительного кабеля

# 4 Приемка и идентификация изделия

<span id="page-15-0"></span>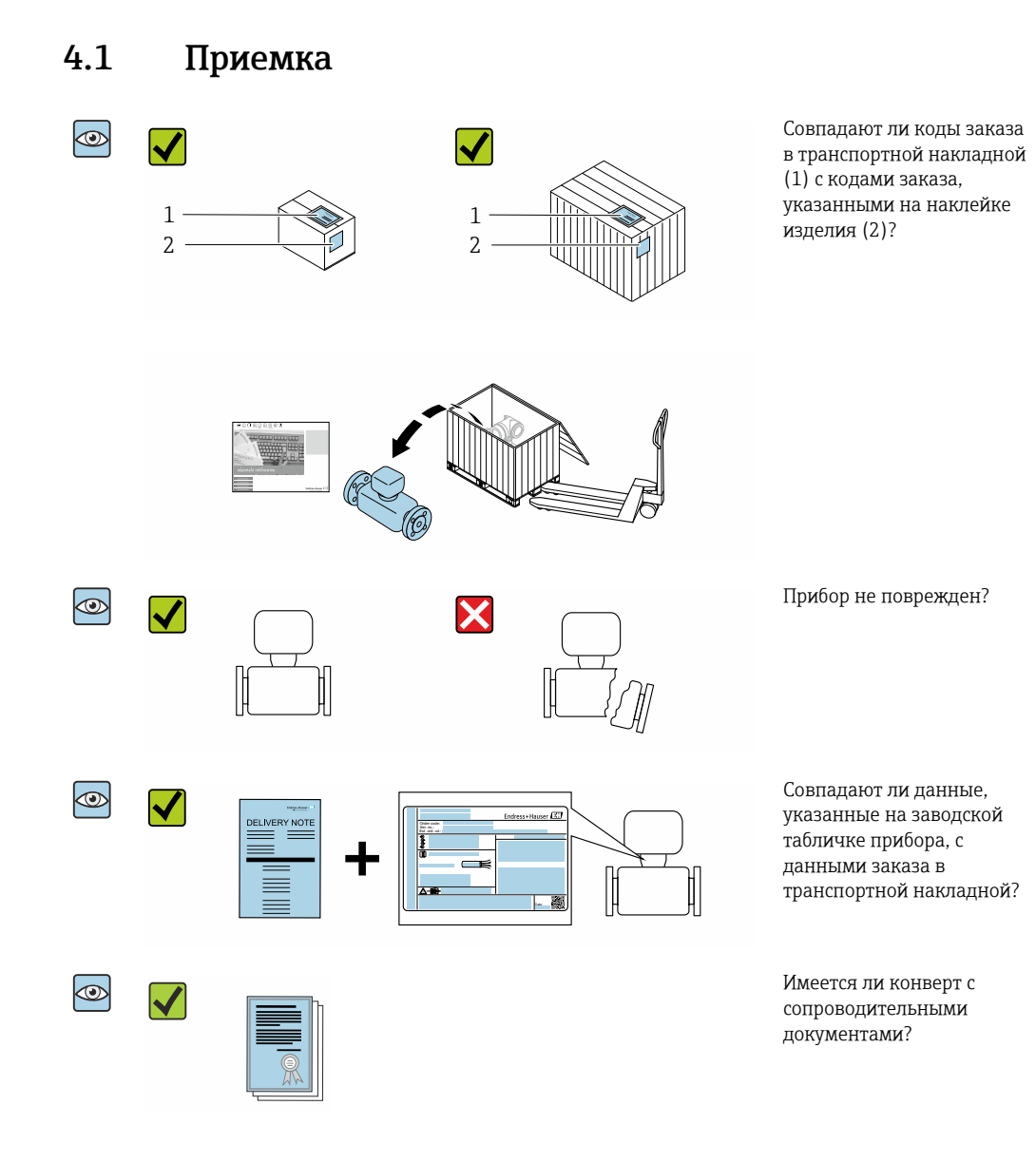

- Если какое-либо из этих условий не выполнено, обратитесь в региональное  $\boxed{4}$ торговое представительство Endress+Hauser.
	- Техническую документацию можно получить через Интернет или с помощью приложения *Endress+Hauser Operations App*, см. раздел «Идентификация изделия»  $\rightarrow$   $\blacksquare$  17.

# <span id="page-16-0"></span>4.2 Идентификация изделия

Возможны следующие варианты идентификации изделия:

- технические данные, указанные на заводской табличке;
- код заказа с разбивкой функций прибора, указанный в транспортной накладной;
- ввод серийного номера с заводской таблички в программу *Device Viewer* [\(www.endress.com/deviceviewer](http://www.endress.com/deviceviewer)): будут отображены все сведения об измерительном приборе;
- ввод серийных номеров, указанных на заводских табличках, в *приложении Endress +Hauser Operations* или сканирование двухмерного штрих-кода, напечатанного на заводской табличке, с помощью *приложения Endress+Hauser Operations*: при этом отображаются полные сведения о приборе.

Общие сведения о сопутствующей технической документации можно получить следующими способами:

- разделы «Дополнительная стандартная документация для прибора» и «Сопроводительная документация для различных приборов» ;
- программа *Device Viewer*: введите серийный номер с заводской таблички [\(www.endress.com/deviceviewer](http://www.endress.com/deviceviewer));
- приложение *Endress+Hauser Operations*: введите серийный номер с заводской таблички или просканируйте двухмерный штрих-код, напечатанный на заводской табличке..

# 4.2.1 Заводская табличка преобразователя

## Proline 500 – цифровое исполнение

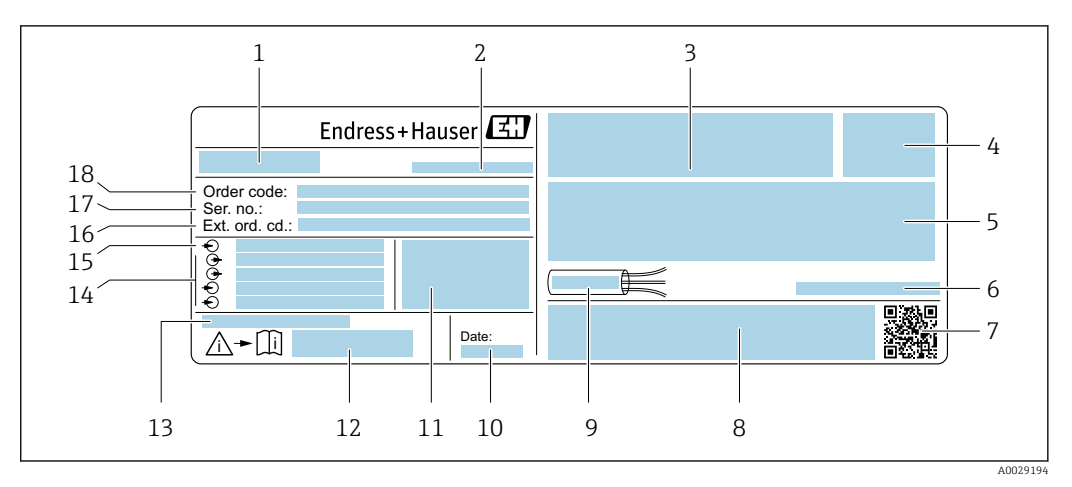

 *3 Пример заводской таблички преобразователя*

- *1 Название преобразователя*
- *2 Место изготовления*
- *3 Место для сертификатов: использование во взрывоопасных зонах*
- *4 Степень защиты*
- *5 Данные электрического подключения: имеющиеся входы и выходы*
- *6 Допустимая температура окружающей среды (T<sup>a</sup> )*
- *7 Двухмерный штрих-код*
- *8 Место для сертификатов и допусков: например, маркировки CE, маркировки RCM*
- *9 Диапазон допустимой температуры для кабеля*
- *10 Дата изготовления (год, месяц)*
- *11 Версия ПО (FW) и версия прибора (Dev.Rev.), действительные при поставке с завода*
- *12 Номер документа из состава сопроводительной документации по технике безопасности*
- *13 Место для дополнительных сведений о специальных изделиях*
- *14 Имеющиеся входы и выходы, сетевое напряжение*
- *15 Данные электрического подключения: сетевое напряжение*
- *16 Расширенный код заказа (Ext. ord. cd.)*
- *17 Серийный номер (Ser. no.)*
- *18 Код заказа*

# Proline 500

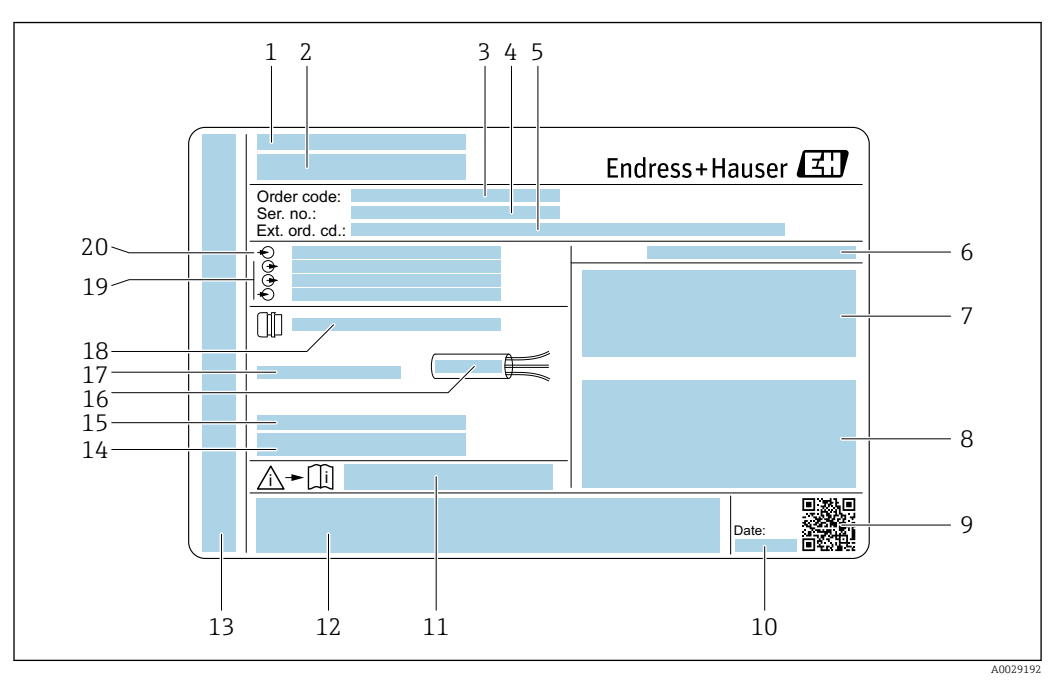

#### *4 Пример заводской таблички преобразователя*

- 
- *Место изготовления Название преобразователя*
- *Код заказа*
- *Серийный номер (Ser. no.)*
- *Расширенный код заказа (Ext. ord. cd.)*
- *Степень защиты*
- *Место для сертификатов: использование во взрывоопасных зонах*
- *Данные электрического подключения: имеющиеся входы и выходы*
- *Двухмерный штрих-код*
- *Дата изготовления (год, месяц)*
- *Номер документа из состава сопроводительной документации по технике безопасности*
- *Место для сертификатов и допусков: например, маркировки CE, маркировки RCM*
- *Место для обозначения степени защиты подключения и отсека электроники при эксплуатации прибора во взрывоопасных зонах*
- *Версия ПО (FW) и версия прибора (Dev.Rev.), действительные при поставке с завода*
- *Место для дополнительных сведений о специальных изделиях*
- *Диапазон допустимой температуры для кабеля*
- *Допустимая температура окружающей среды (T<sup>a</sup> )*
- *Информация о кабельном вводе*
- *Имеющиеся входы и выходы, сетевое напряжение*
- *Данные электрического подключения: сетевое напряжение*

# 4.2.2 Заводская табличка сенсора

<span id="page-18-0"></span>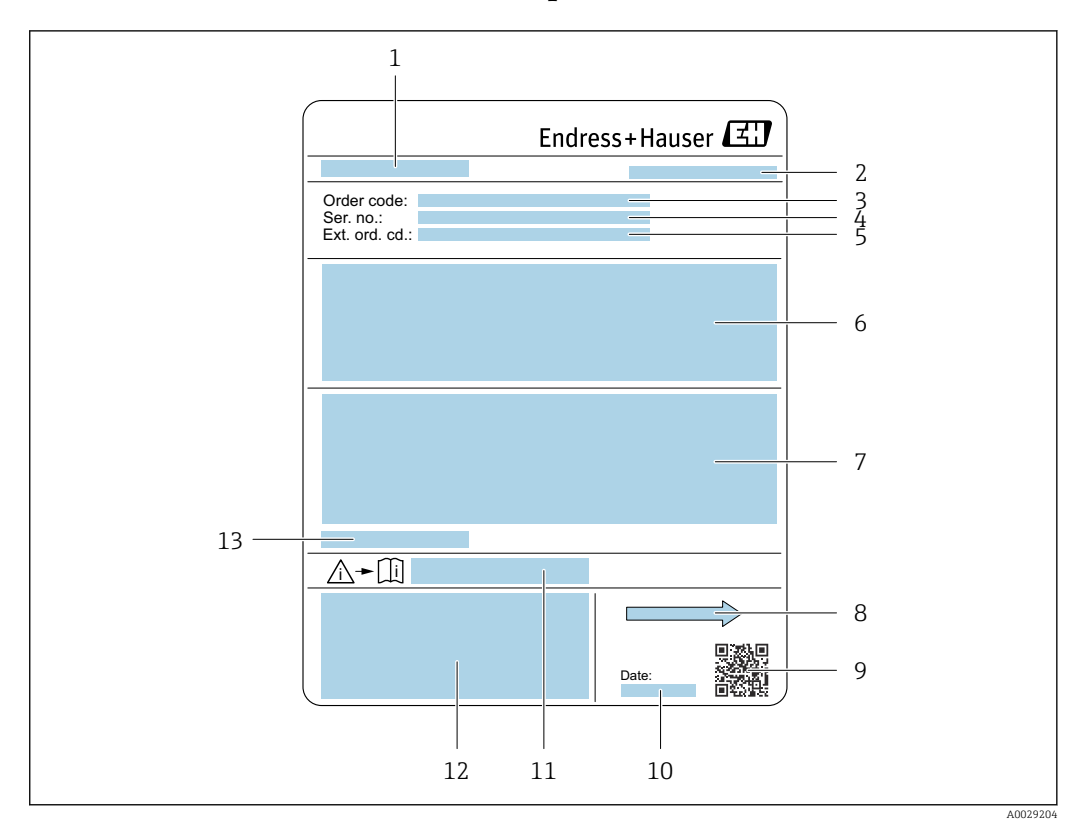

#### *5 Пример заводской таблички датчика*

- *1 Название датчика*
- *2 Место изготовления*
- *3 Код заказа*
- *4 Серийный номер (Ser. no.)*
- *5 Расширенный код заказа (Ext. ord. cd.)*
- *6 Расход; номинальный диаметр датчика; расчетное давление; номинальное давление; давление в системе; средняя температуры жидкости; материал футеровки и измерительных электродов*
- *7 Сведения о сертификации в отношении взрывозащиты, директива для оборудования, работающего под давлением, а также степень защиты*
- *8 Направление потока*
- *9 Двухмерный штрих-код*
- *10 Дата изготовления (год, месяц)*
- *11 Номер дополнительных документов, связанных с обеспечением безопасности*
- *12 Маркировка CE, маркировка RCM-Tick*
- *13 Допустимая температура окружающей среды (T<sup>a</sup> )*

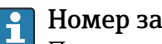

#### Номер заказа

Повторный заказ измерительного прибора осуществляется с использованием кода заказа.

#### Расширенный код заказа

- Всегда содержит тип прибора (основное изделие) и основные технические характеристики (обязательные позиции).
- Из числа дополнительных спецификаций (дополнительных характеристик) в расширенный код заказа включают только те характеристики, которые имеют отношение к обеспечению безопасности и сертификации (например, LA). При заказе дополнительных спецификаций они указываются обобщенно с использованием символа-заполнителя # (например, #LA#).
- Если в составе заказанных дополнительных технических характеристик отсутствуют характеристики, имеющие отношение к обеспечению безопасности и сертификации, они отмечаются + символом-заполнителем (например, XXXXXX-ABCDE+).

# <span id="page-19-0"></span>4.2.3 Символы на измерительном приборе

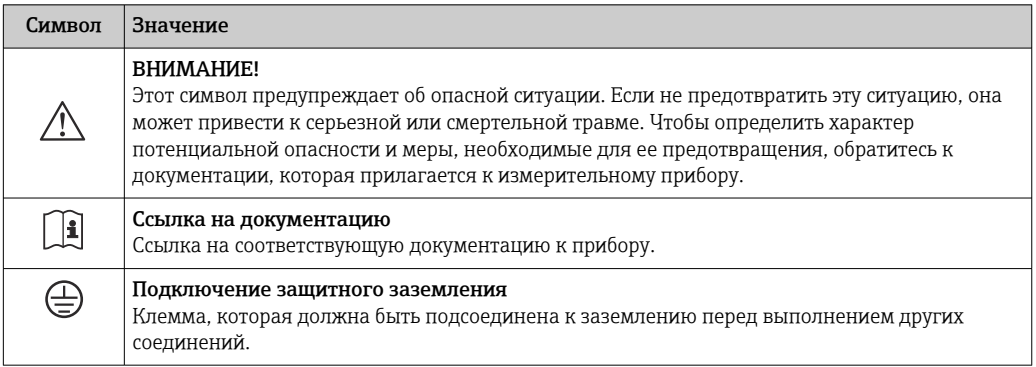

# <span id="page-20-0"></span>5 Хранение и транспортировка

# 5.1 Условия хранения

При хранении соблюдайте следующие указания.

- ‣ Храните прибор в оригинальной упаковке, обеспечивающей защиту от ударов.
- ‣ Не удаляйте защитные крышки или защитные колпачки с присоединений к процессу. Эти элементы предотвращают механическое повреждение уплотняемых поверхностей и загрязнение измерительной трубы.
- ‣ Обеспечьте защиту от прямого солнечного света во избежание излишнего нагревания поверхности.
- ‣ Для хранения прибора выберите такое место, в котором он будет защищен от попадания воды, так как плесень и бактерии могут повредить футеровку.
- ‣ Прибор должен храниться в сухом и не содержащем пыль месте.
- ‣ Хранение на открытом воздухе не допускается.

Температура хранения  $\rightarrow$   $\blacksquare$  214

# 5.2 Транспортировка изделия

Транспортировать измерительный прибор к точке измерения следует в оригинальной упаковке.

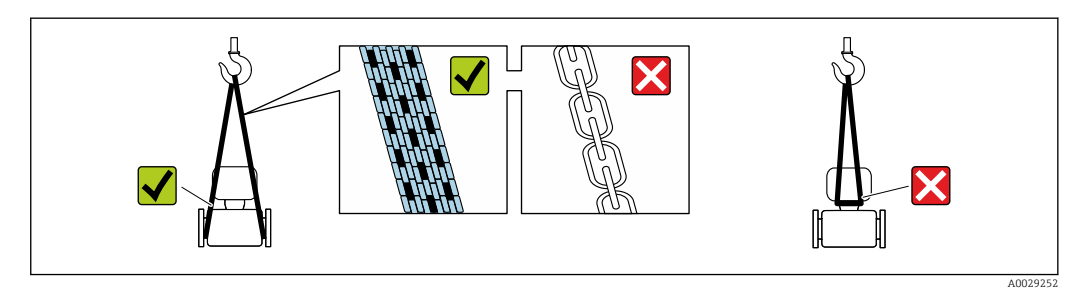

Удаление защитных крышек или колпачков, установленных на присоединениях к процессу, не допускается. Они предотвращают механическое повреждение поверхности уплотнений и проникновение загрязнений в измерительную трубку.

# 5.2.1 Измерительные приборы без проушин для подъема

# LОСТОРОЖНО

## Центр тяжести измерительного прибора находится выше точек подвеса грузоподъемных строп.

Опасность травмирования в случае смещения измерительного прибора.

- ‣ Закрепите измерительный прибор для предотвращения его вращения или скольжения.
- ‣ Найдите значение массы, указанное на упаковке (на наклейке).

<span id="page-21-0"></span>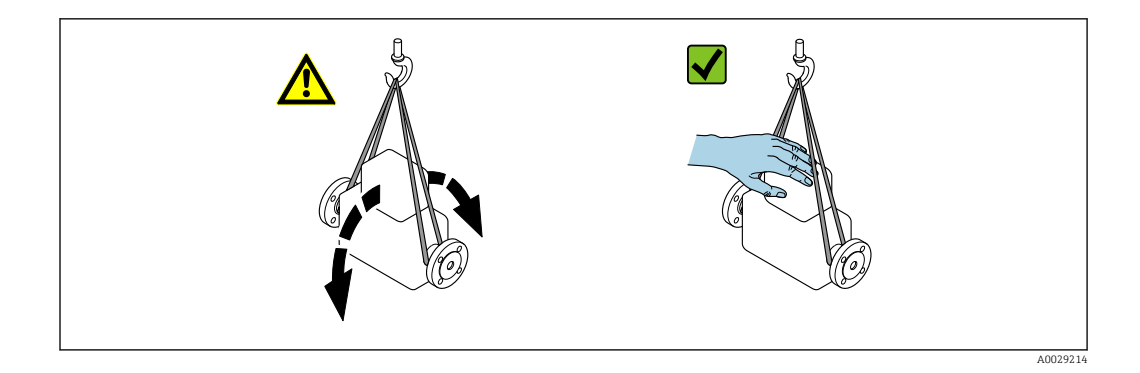

# 5.2.2 Измерительные приборы с проушинами для подъема

# LВНИМАНИЕ

Специальные инструкции по транспортировке приборов, оснащенных проушинами для подъема

- ‣ Для транспортировки прибора используйте только проушины для подъема, закрепленные на приборе или фланцах.
- ‣ В любой ситуации прибор должен быть закреплен не менее чем за две проушины.

# 5.2.3 Транспортировка с использованием вилочного погрузчика

При применении деревянных ящиков для транспортировки конструкция пола позволяет осуществлять погрузку с широкой или узкой стороны с помощью вилочного погрузчика.

# LВНИМАНИЕ

## Опасность повреждения магнитной катушки

- ‣ При транспортировке с помощью вилочного погрузчика не поднимайте датчик за металлический корпус.
- ‣ Это может привести к повреждению находящихся внутри магнитных катушек.

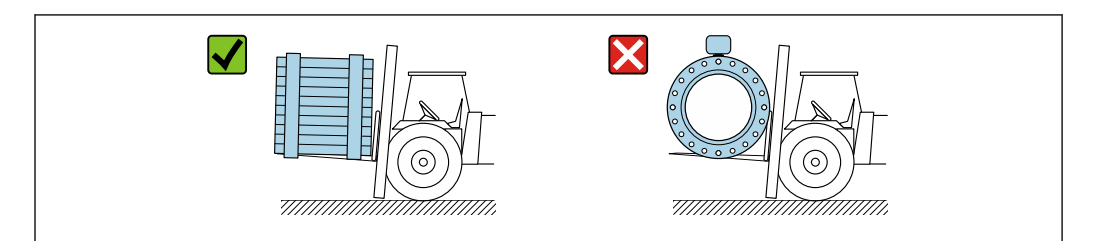

A0029319

# <span id="page-22-0"></span>5.3 Утилизация упаковки

Все упаковочные материалы экологически безопасны и на 100 % пригодны для повторной переработки.

- Наружная упаковка прибора
- Полимерная стретч-пленка, соответствующая требованиям директивы ЕС 2002/95/EC (RoHS)
- Упаковка
	- Деревянный ящик, обработанный в соответствии с ISPM 15, что подтверждается логотипом IPPC;
	- Картонная коробка, соответствующая европейским правилам упаковки 94/62EC. Пригодность для повторной переработки подтверждена символом RESY
- Материалы для перемещения и фиксации
	- Утилизируемый пластмассовый поддон
	- Пластмассовые стяжки
	- Пластмассовая клейкая лента
- Заполняющий материал

Бумажные вкладки

# 6 Монтаж

# 6.1 Требования, предъявляемые к монтажу

# 6.1.1 Место монтажа

# Место монтажа

- Не устанавливайте прибор в самой высокой точке трубопровода.
- Не устанавливайте прибор перед свободным сливом из трубопровода, в нисходящей трубе.

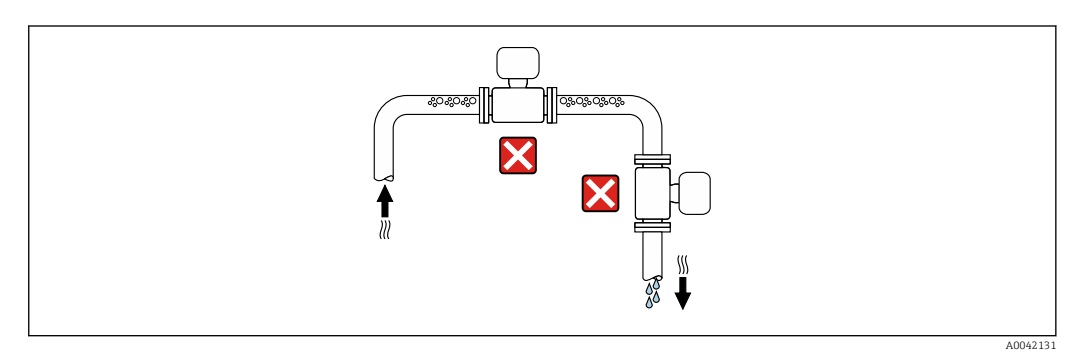

В идеальном случае прибор следует устанавливать в восходящем участке трубопровода.

<span id="page-23-0"></span>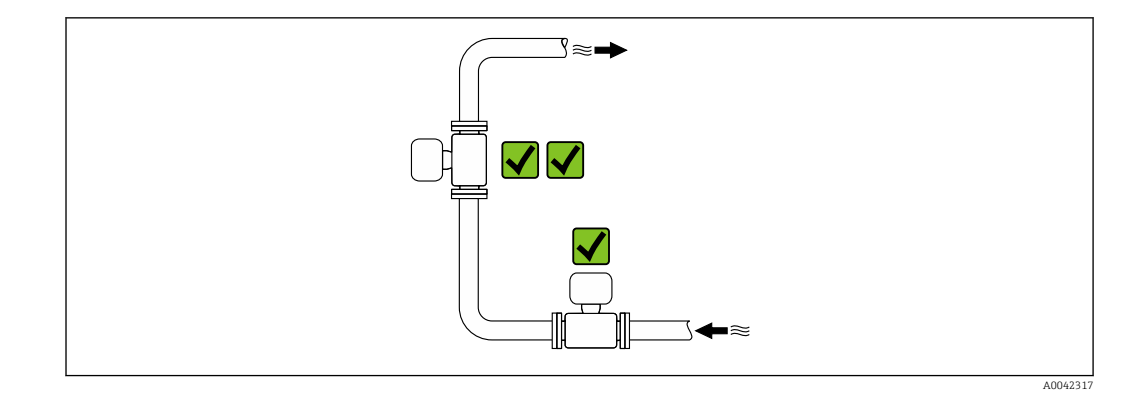

*Монтаж перед сливной трубой*

# УВЕДОМЛЕНИЕ

Разрежение в измерительной трубе может повредить футеровку!

‣ При монтаже перед нисходящей трубой, длина которой составляет h ≥ 5 м (16,4 фут): установите сифон с вентиляционным клапаном после прибора.

Такая компоновка предотвращает остановку потока жидкости в трубе и | -<br>| вовлечение воздуха.

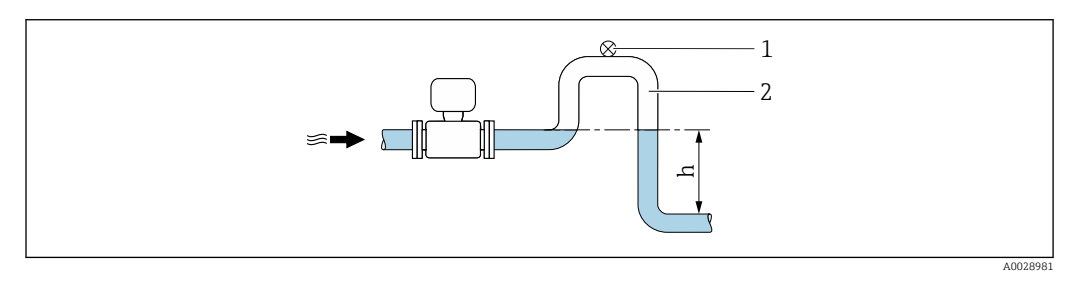

- *1 Вентиляционный клапан*
- *2 Сифон*
- *h Длина нисходящей трубы*

*Монтаж в частично заполняемых трубах*

- Для частично заполняемых трубопроводов с уклоном необходима конфигурация дренажного типа.
- Рекомендуется смонтировать очистной клапан.

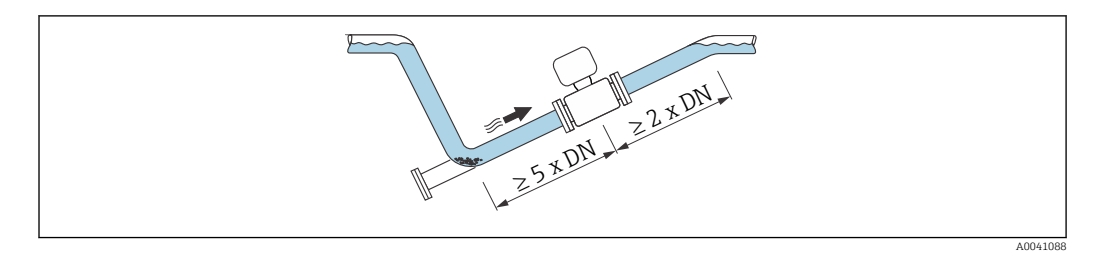

*Монтаж поблизости от насосов*

## УВЕДОМЛЕНИЕ

Разрежение в измерительной трубе может повредить футеровку!

- ‣ Чтобы поддерживать давление в системе, монтируйте прибор ниже насоса по направлению потока.
- ‣ При использовании поршневого, диафрагменного или перистальтического насоса устанавливайте компенсатор пульсаций.

<span id="page-24-0"></span>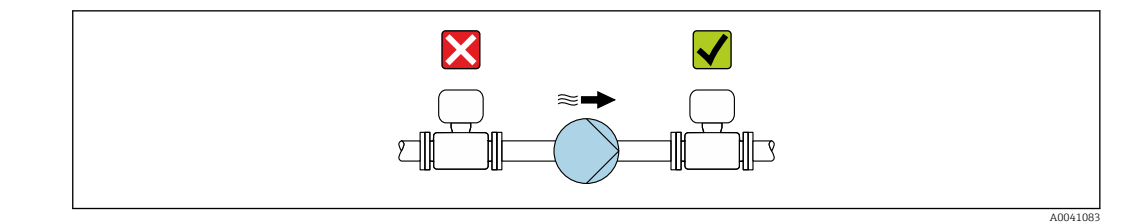

• Информация о стойкости футеровки к разрежению • Информация о вибростойкости и ударопрочности измерительной системы  $\rightarrow$   $\oplus$  214

#### *Монтаж на трубопроводе, подверженном вибрации*

В случае интенсивной вибрации трубопровода рекомендуется использовать прибор в раздельном исполнении.

# УВЕДОМЛЕНИЕ

### Вибрация трубопровода может привести к повреждению прибора!

- ‣ Не подвергайте прибор интенсивной вибрации.
- ‣ Разместите трубопровод на опорах и закрепите его.
- ‣ Разместите прибор на опоре и закрепите его.
- ‣ Устанавливайте датчик отдельно от преобразователя.

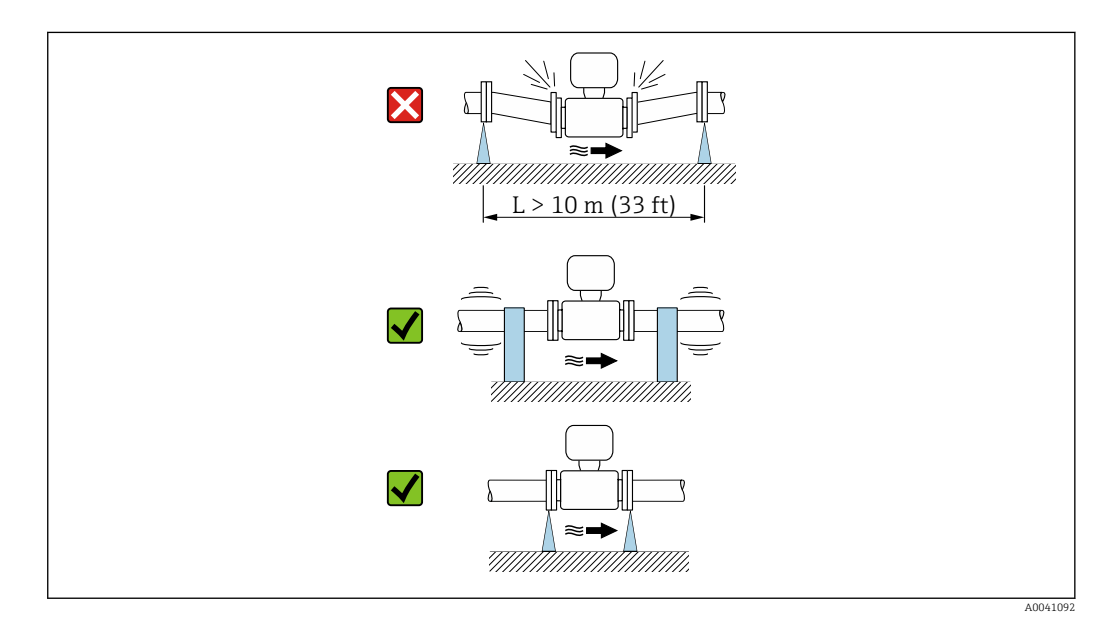

Информация о вибростойкости и ударопрочности измерительной системы  $\rightarrow$   $\bigcirc$  214

## Ориентация

Для правильного монтажа датчика убедитесь в том, что направление стрелки на заводской табличке датчика совпадает с направлением потока измеряемой среды (в трубопроводе).

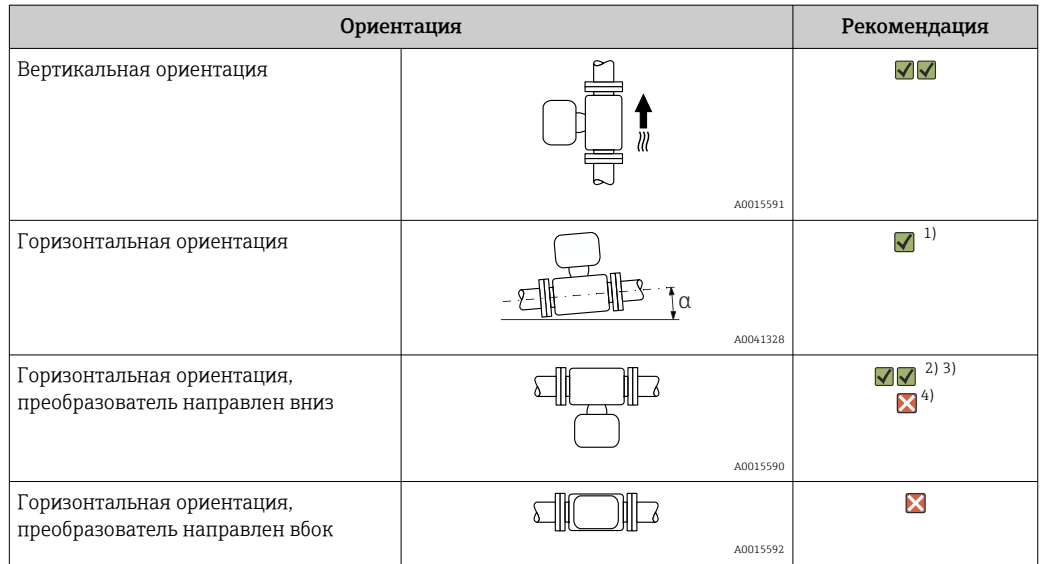

- 1) В гигиенических условиях применения должен быть обеспечен автоматический слив технологической среды из измерительного прибора. Для этого рекомендуется вертикальная ориентация. Если возможна только горизонтальная ориентация, то рекомендуется предусмотреть угол наклона α ≥ 10°.
- 2) В условиях применения с высокой рабочей температурой возможно повышение температуры окружающей среды. Для поддержания температуры окружающей среды, не превышающей максимально допустимую для преобразователя, рекомендуется такая ориентация прибора.
- 3) Для предотвращения перегрева модуля электроники в случае сверхвысокого нагрева (например, в процессе очистки CIP или SIP) следует устанавливать измерительный прибор преобразователем вниз.
- 4) Если функция контроля заполнения трубопровода включена: контроль заполнения трубопровода работает только в том случае, если корпус преобразователя находится сверху.

### *Вертикальная ориентация*

Оптимально для самоопорожняющихся трубопроводных систем и для использования в сочетании с функцией контроля заполнения трубопровода.

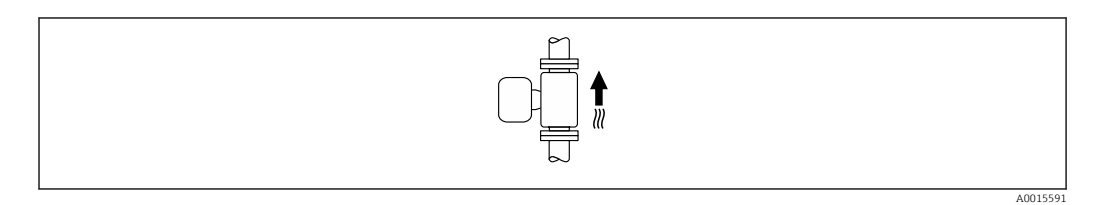

### *Горизонтальная ориентация*

- Идеальный вариант это размещение измерительных электродов в горизонтальной плоскости. Такое расположение позволяет предотвратить кратковременную изоляцию двух измерительных электродов пузырьками воздуха, переносимыми жидкостью.
- Функция контроля заполнения трубопровода работает только в том случае, если корпус преобразователя направлен вверх. В противном случае не гарантируется срабатывание функции контроля заполнения трубопровода при частичном или полном опустошении измерительной трубы.

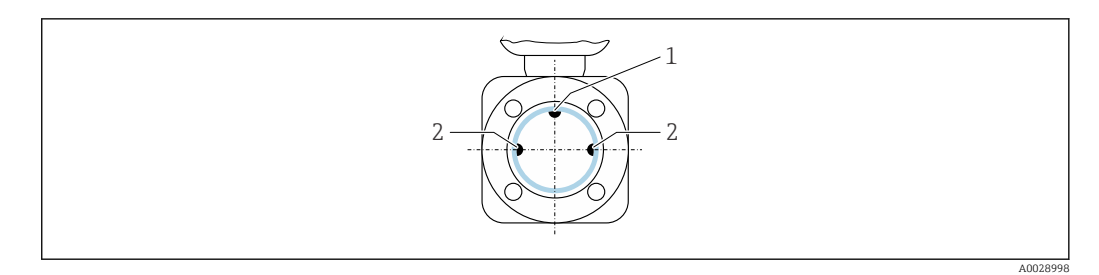

- *1 EPD электрод для контроля заполнения трубопровода (использование возможно, начиная с DN >* 15 мм (½ дюйм))
- *2 Измерительные электроды для определения сигнала*

Для измерительных приборов с номинальным диаметром < DN H 15 мм ( $\frac{1}{2}$  дюйм)EPD электрод не предусмотрен. В этом случае контроль заполнения трубопровода осуществляется с помощью измерительных электродов.

#### Входные и выходные участки

*Монтаж с входными и выходными участками*

Чтобы избежать вакуума и поддерживать указанный уровень точности, устанавливайте прибор перед узлами, создающими турбулентность (например, клапанами или тройниками), и после насосов.

Необходимо обеспечить наличие прямых входных и выходных участков без препятствий для потока среды.

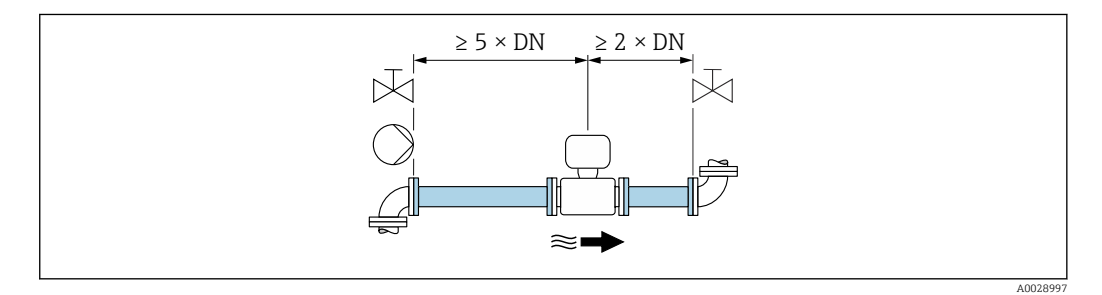

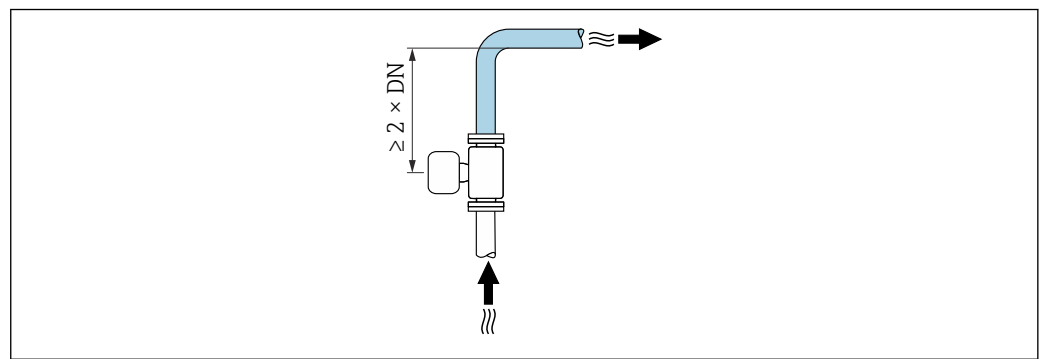

A0042132

## Размеры

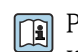

Размеры и монтажная длина прибора указаны в разделе «Механическая конструкция» документа «Техническое описание»

# <span id="page-27-0"></span>6.1.2 Требования, предъявляемые к окружающей среде и технологическому процессу

## Диапазон температуры окружающей среды

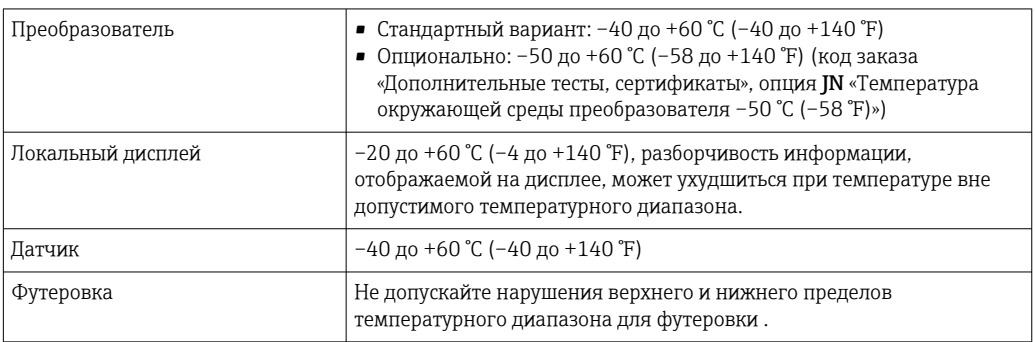

При эксплуатации вне помещений

- Монтируйте прибор в затененном месте.
- Избегайте воздействия прямых солнечных лучей, особенно в регионах с теплым климатом.
- Не допускайте непосредственного воздействия погодных условий.

## Давление в системе

Монтаж поблизости от насосов  $\rightarrow$   $\blacksquare$  24

# Вибрация

Монтаж на трубопроводе, подверженном вибрации  $\rightarrow$   $\blacksquare$  25

# Переходники

Для монтажа датчика в трубах большого диаметра можно использовать адаптеры DIN EN 545 (переходники с двойным фланцем). В результате при увеличении скорости потока снижается погрешность измерения медленнотекущих жидкостей. Приведенная ниже номограмма может применяться для расчета потери давления, обусловленной использованием переходников на сужение и расширение.

- Данная номограмма применима только для жидкостей, вязкость которых близка к вязкости воды.
	- Для высоковязкой среды больший диаметр измерительной трубки может учитываться с целью сокращения потерь давления.
- 1. Вычислите соотношения диаметров d/D.
- 2. При помощи номограммы найдите значение потери давления, исходя из скорости потока (по ходу потока после сужения) и соотношения d/D.

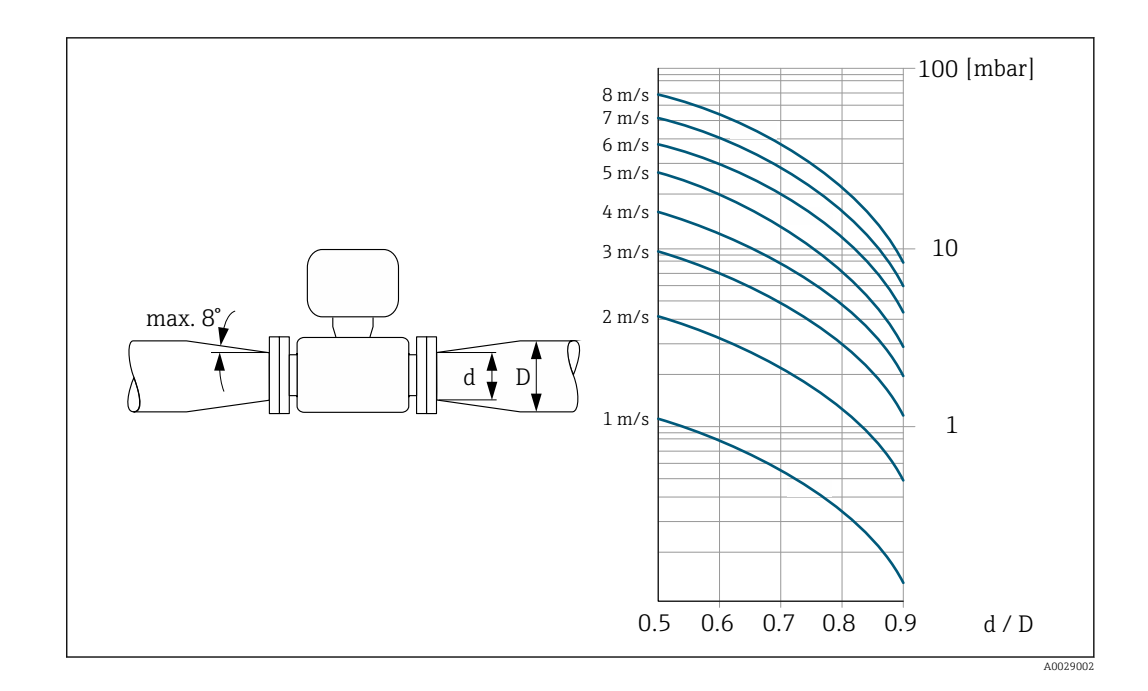

#### Длина соединительного кабеля

Преобразователь Proline 500 – цифровое исполнение Длина соединительного кабеля  $\rightarrow$   $\blacksquare$  40

Преобразователь Proline 500 Не более 200 м (650 фут)

Чтобы получать корректные результаты измерений, соблюдайте требования к допустимой длине соединительного кабеля, L<sub>макс</sub>. Длина кабеля зависит от проводимости технологической среды. При измерении в жидкостях в общем случае: 5 мкСм/см.

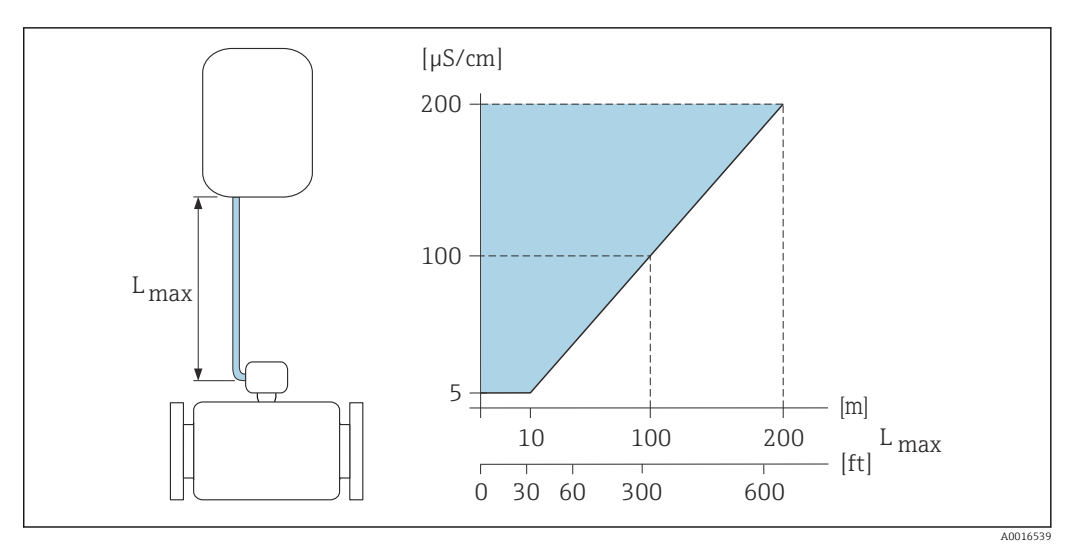

 *6 Допустимая длина соединительного кабеля*

*Цветная область* = *разрешенный диапазон Lмакс.*<sup>=</sup> *длина соединительного кабеля, м (фут) (мкСм/см)* = *проводимость технологической среды*

# <span id="page-29-0"></span>6.1.3 Специальные инструкции по монтажу

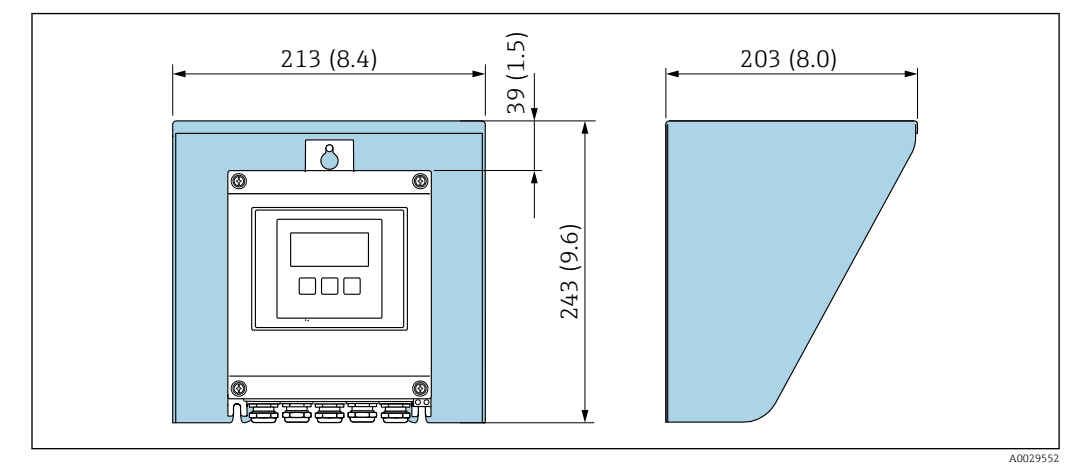

### Защитный козырек от погодных явлений

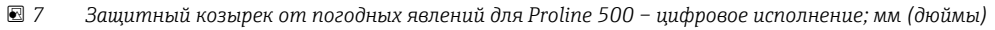

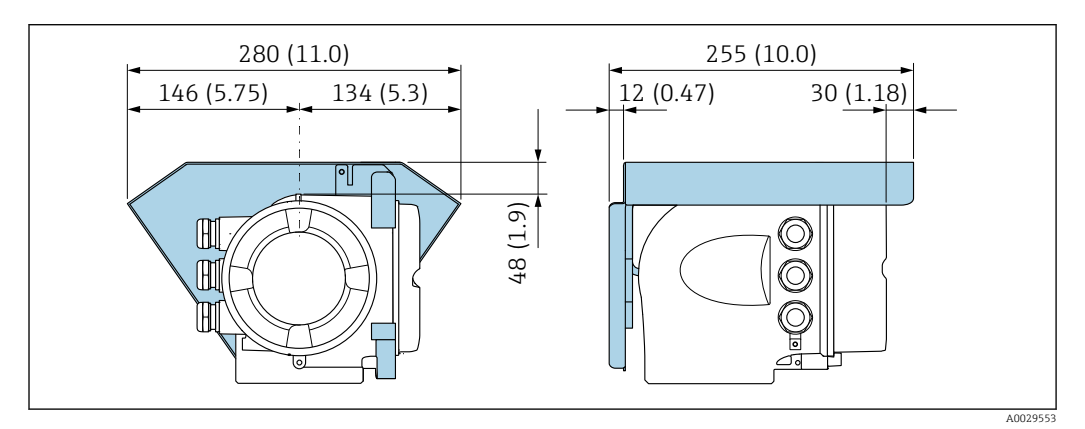

 *8 Защитный козырек от погодных явлений для прибора Proline 500; единицы измерения – мм (дюймы)*

### Гигиеническая совместимость

При монтаже в гигиенических условиях применения обратитесь к сведениям,  $\vert$   $\vert$   $\vert$ приведенным в разделе «Сертификаты и нормативы/гигиеническая совместимость» →  $\triangleq$  226.

# 6.2 Установка измерительного прибора

# 6.2.1 Необходимые инструменты

# Для преобразователя

Для монтажа на опору:

- Proline 500 цифровой преобразователь
	- Рожковый гаечный ключ AF 10
	- Отвертка со звездообразным наконечником (Torx) TX 25
- Преобразователь Proline 500
- Рожковый гаечный ключ 13 мм

Для настенного монтажа: Просверлите с помощью сверла ∅ 6,0 мм

## <span id="page-30-0"></span>Для датчика

Для фланцевых и других присоединений к процессу: используйте пригодный для этой цели установочный инструмент.

# 6.2.2 Подготовка измерительного прибора

- 1. Удалите всю оставшуюся транспортную упаковку.
- 2. Удалите все защитные крышки или колпаки с сенсора.
- 3. Снимите наклейку с крышки отсека электронного модуля.

# 6.2.3 Установка датчика

## LОСТОРОЖНО

#### Опасность применения ненадлежащих технологических уплотнений!

- ‣ Убедитесь в том, что внутренний диаметр прокладки не меньше внутреннего диаметра присоединения к процессу и трубопровода.
- ‣ Убедитесь в том, что уплотнения чистые и на них нет повреждений.
- ‣ Закрепите уплотнения должным образом.
- 1. Убедитесь в том, что направление стрелки на датчике соответствует направлению потока технологической среды.
- 2. Чтобы обеспечить соответствие техническим условиям прибора, устанавливайте измерительный прибор между фланцами трубопровода так, чтобы он был отцентрован.
- 3. При установке измерительного прибора или поворачивании корпуса преобразователя следите за тем, чтобы кабельные вводы не были направлены вверх.

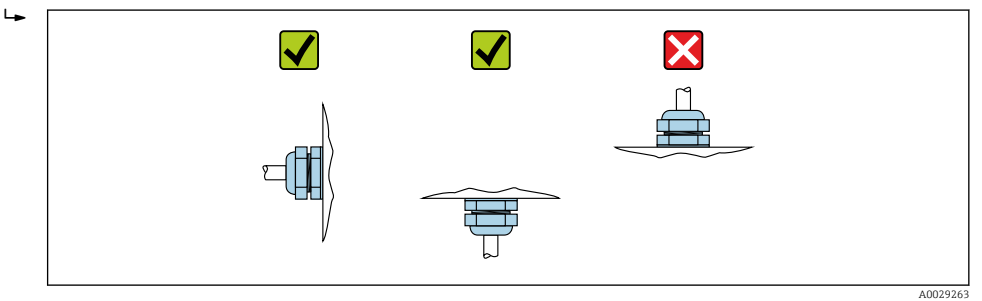

Датчик поставляется с предварительно установленными присоединениями к процессу или без них, согласно заказу. Установленные присоединения к процессу надежно фиксируются на датчике 4 или 6 болтами с шестигранными головками.

- ‣ В зависимости от области применения и длины трубы: Установите опору датчика и закрепите его дополнительно.
- ‣ При использовании соединений из полимерных материалов: Крайне важно закрепить датчик.

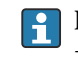

Подходящий комплект для настенного монтажа можно заказать в Endress +Hauser отдельно как аксессуар  $\rightarrow \equiv 230$ .

#### Вваривание датчика в трубопровод (привариваемый ниппель)

### LОСТОРОЖНО

### Существует риск повреждения электроники!

‣ Убедитесь, что сварочный аппарат не заземлен через датчик или преобразователь.

- 1. Приварите датчик прихваточным швом, чтобы закрепить его в трубопроводе. Необходимый сварочный кондуктор можно заказать отдельно в качестве аксессуара →  $\triangleq$  230.
- 2. Ослабьте винты на фланце присоединения к процессу и снимите датчик с трубопровода вместе с уплотнением.
- 3. Вварите присоединение к процессу в трубопровод.
- 4. Установите датчик в трубопроводе. При этом убедитесь, что уплотнение не загрязнено и расположено правильно.
- ‣ Если тонкостенные трубы для продуктов питания сварены правильно: демонтируйте сенсор и уплотнение, даже если уплотнение не повреждено под воздействием высокой температуры.
- Для разборки необходимо обеспечить возможность открыть трубопровод прибл. на 8 мм (0,31 дюйм).

#### Монтаж уплотнений

При установке уплотнений соблюдайте следующие инструкции:

- 1. При использовании металлических присоединений к процессу винты должны быть плотно затянуты. Присоединение к процессу образует металлический контакт с датчиком, обеспечивающий требуемое давление на уплотнение.
- 2. При использовании пластмассовых присоединений к процессу соблюдайте максимальные моменты затяжки для смазанной резьбы: 7 Нм (5,2 фунт сила фут); обязательно вставляйте уплотнение между соединением и ответным фланцем при использовании пластмассовых фланцев.
- 3. В зависимости от области применения уплотнения следует периодически заменять, в особенности при использовании уплотнительных прокладок (асептического исполнения)! Периодичность замены уплотнений зависит от частоты выполнения циклов очистки, температуры очистки и температуры среды. Сменные уплотнения можно заказать как аксессуары  $\rightarrow \blacksquare$  230.

#### Установка колец заземления (DN 2...25 (1/12...1"))

Обратите внимание на информацию о выравнивании потенциалов .  $| \cdot |$ 

При использовании пластмассовых присоединений к процессу (например, фланцевых присоединений или клеевых фитингов) необходимо установить дополнительные кольца заземления, для выравнивания потенциалов датчика и жидкости. Отсутствие колец заземления может привести к снижению точности измерения или разрушению датчика в результате электрохимического разложения электродов.

- В зависимости от типа заказанного оборудования в некоторых присоединениях к процессу вместо колец заземления используются пластмассовые шайбы. Эти пластмассовые шайбы устанавливаются только в качестве «прокладок» и не выполняют функцию выравнивания потенциалов. Кроме того, они выполняют важную функцию уплотнителя датчик/присоединение к процессу. По этой причине при наличии присоединений к процессу без металлических колец заземления снятие этих пластмассовых шайб/уплотнений запрещено, их установка является обязательным условием!
	- Кольца заземления можно заказать в Endress+Hauser как дополнительное оборудование →  $\triangleq$  230. При заказе убедитесь, что кольца заземления совместимы с материалами, используемыми в электродах, поскольку в противном случае возникает опасность разрушения электродов в результате электрохимической коррозии!
		- Спецификации материалов  $\rightarrow$   $\blacksquare$  220.
	- Кольца заземления, в том числе уплотнения, устанавливаются внутри присоединения к процессу. Это не влияет на установленную длину.

<span id="page-32-0"></span>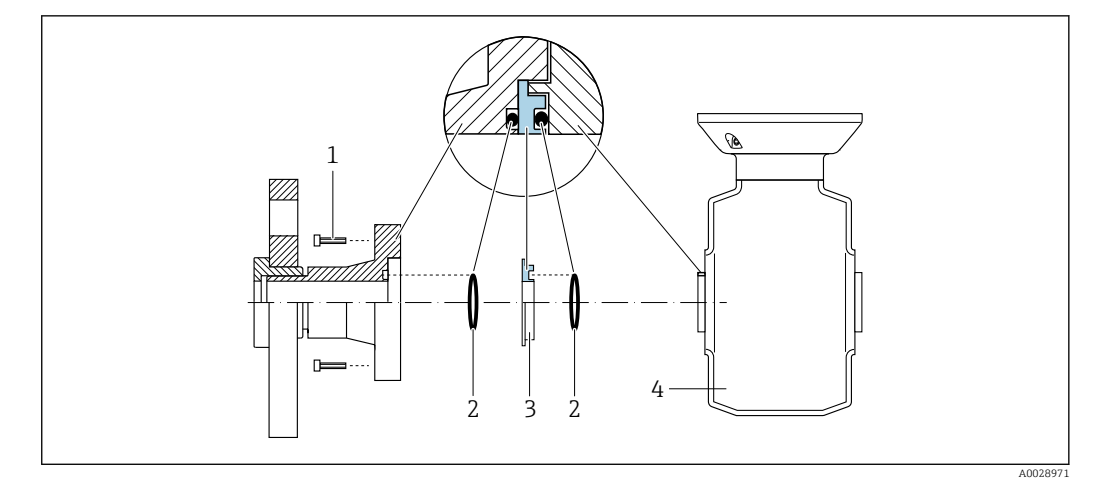

#### *9 Монтаж колец заземления*

- *1 Болты с шестигранными головками (присоединение к процессу)*
- *2 Уплотнительные кольца*
- *3 Кольцо заземления или пластмассовый диск (прокладка)*

*4 Датчик*

- 1. Ослабьте четыре или шесть болтов с шестигранными головками (1) и снимите присоединение к процессу с датчика (4).
- 2. Снимите пластмассовый диск (3) вместе с двумя уплотнительными кольцами (2) с присоединения к процессу.
- 3. Поместите одно уплотнительное кольцо (2) в паз на присоединение к процессу.
- 4. Установите металлическое кольцо заземления (3) на присоединение к процессу, как показано на рисунке.
- 5. Поместите второе уплотнительное кольцо (2) в паз на кольце заземления.
- 6. Установите присоединение к процессу назад на датчик. Выполняя эту операцию, убедитесь в соблюдении требований к максимальному моменту затяжки винтов для смазанной резьбы: 7 Нм (5,2 фунт сила фут):

# 6.2.4 Монтаж корпуса преобразователя: Proline 500 – цифровое исполнение

### LВНИМАНИЕ

Слишком высокая температура окружающей среды!

Риск перегрева электроники и деформации корпуса.

- ‣ Не превышайте превышения максимально допустимой температуры окружающей среды →  $\triangleq$  28.
- ‣ При эксплуатации вне помещений: предотвратите попадание прямых солнечных лучей и воздействие природных условий на прибор, особенно в регионах с жарким климатом.

### LВНИМАНИЕ

#### Приложение излишних сил может стать причиной повреждения корпуса!

‣ Исключите чрезмерную механическую нагрузку.

Имеются следующие способы монтажа преобразователя:

- Монтаж на опоре
- Настенный монтаж

### Монтаж на стойке

# LОСТОРОЖНО

# Чрезмерный момент затяжки фиксирующих винтов!

Опасность повреждения пластмассового преобразователя.

‣ Фиксирующие винты необходимо затягивать в соответствии с требованиями к моментам затяжки: 2 Нм (1,5 фунт сила фут).

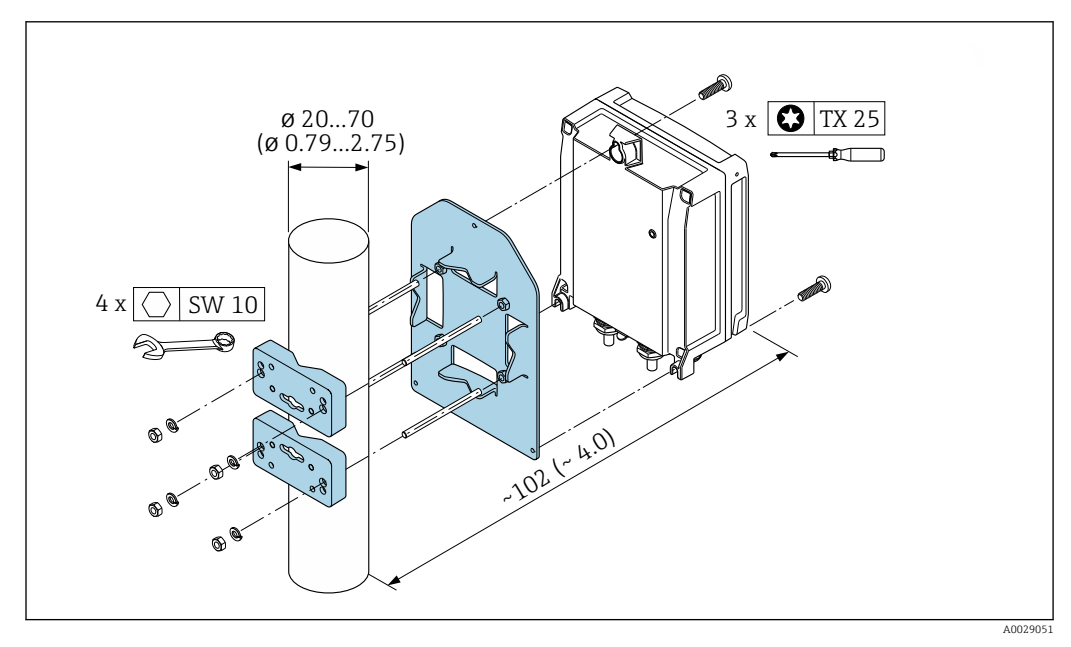

 *10 Единицы измерения – мм (дюймы)*

# Настенный монтаж

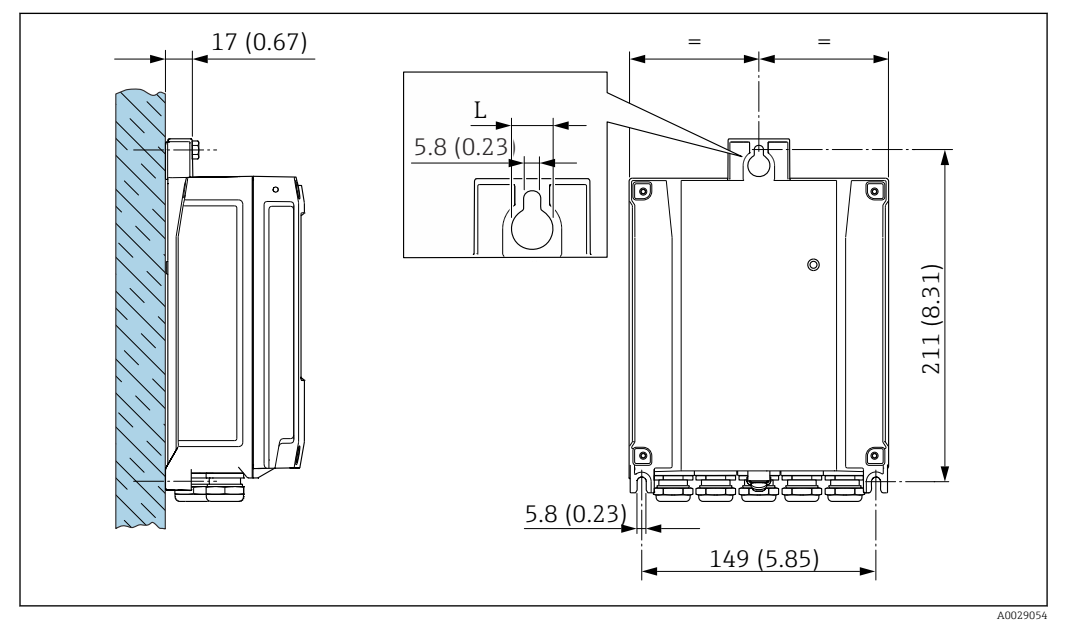

 *11 Единицы измерения – мм (дюймы)*

*L Зависит от кода заказа «Корпус преобразователя»*

Код заказа «Корпус преобразователя»

- Опция A «Алюминий с покрытием»: L =14 мм (0,55 дюйм)
- Опция **D** «Поликарбонат»:  $L = 13$  мм (0,51 дюйм)
- <span id="page-34-0"></span>1. Просверлите отверстия.
- 2. Вставьте дюбели в просверленные отверстия.
- 3. Вверните крепежные винты, не затягивая их окончательно.
- 4. Установите корпус преобразователя на крепежные винты и выставьте его по месту.
- 5. Затяните крепежные винты.

# 6.2.5 Монтаж корпуса преобразователя: Proline 500

# LВНИМАНИЕ

## Слишком высокая температура окружающей среды!

Риск перегрева электроники и деформации корпуса.

- ‣ Не превышайте превышения максимально допустимой температуры окружающей среды →  $\bigcirc$  28.
- ‣ При эксплуатации вне помещений: предотвратите попадание прямых солнечных лучей и воздействие природных условий на прибор, особенно в регионах с жарким климатом.

# LВНИМАНИЕ

- Приложение излишних сил может стать причиной повреждения корпуса!
- ‣ Исключите чрезмерную механическую нагрузку.

Имеются следующие способы монтажа преобразователя:

- Монтаж на опоре
- Настенный монтаж

## Настенный монтаж

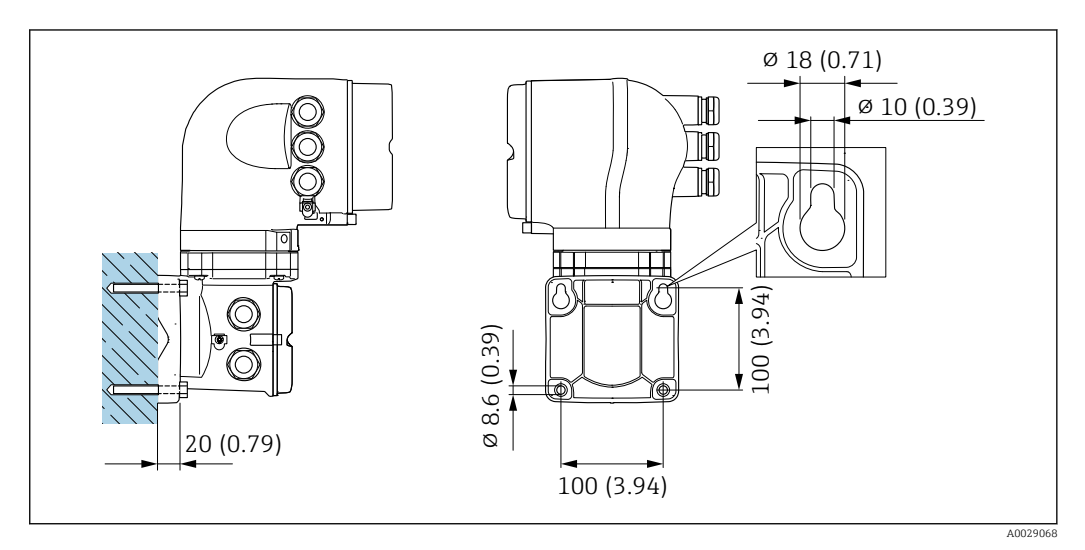

 *12 Единицы измерения – мм (дюймы)*

1. Просверлите отверстия.

- 2. Вставьте дюбели в просверленные отверстия.
- 3. Вверните крепежные винты, не затягивая их окончательно.
- 4. Установите корпус преобразователя на крепежные винты и выставьте его по месту.
- 5. Затяните крепежные винты.

## Монтаж на стойке

<span id="page-35-0"></span>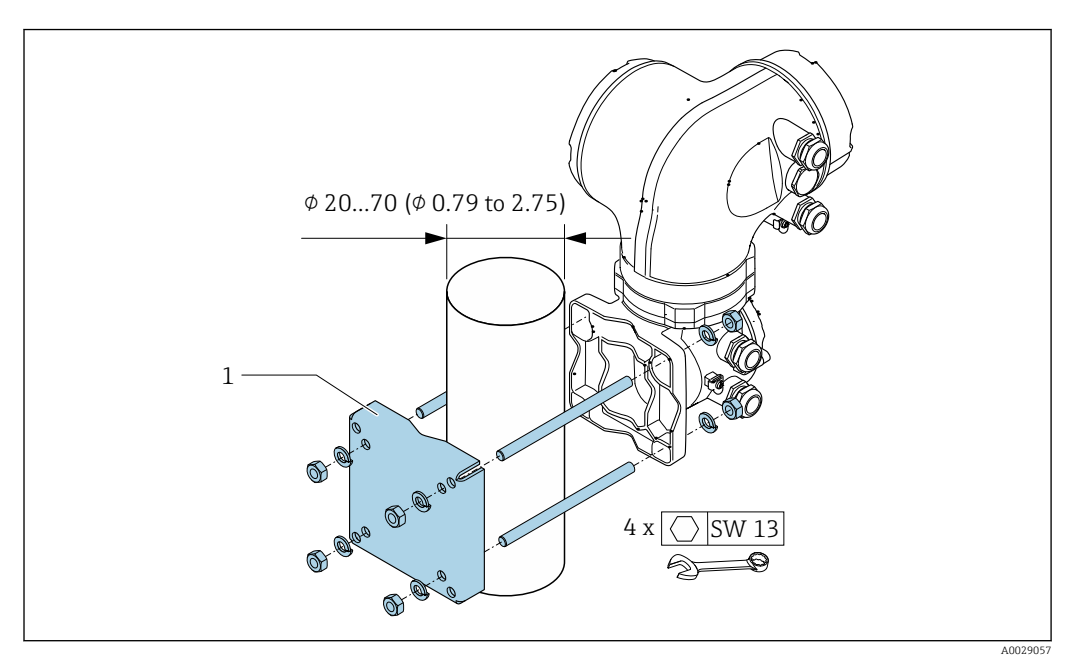

 $\Box$  13 Единицы измерения - мм (дюймы)

#### $6.2.6$ Поворот корпуса преобразователя: Proline 500

Для обеспечения доступа к клеммному отсеку или дисплею можно повернуть корпус преобразователя.

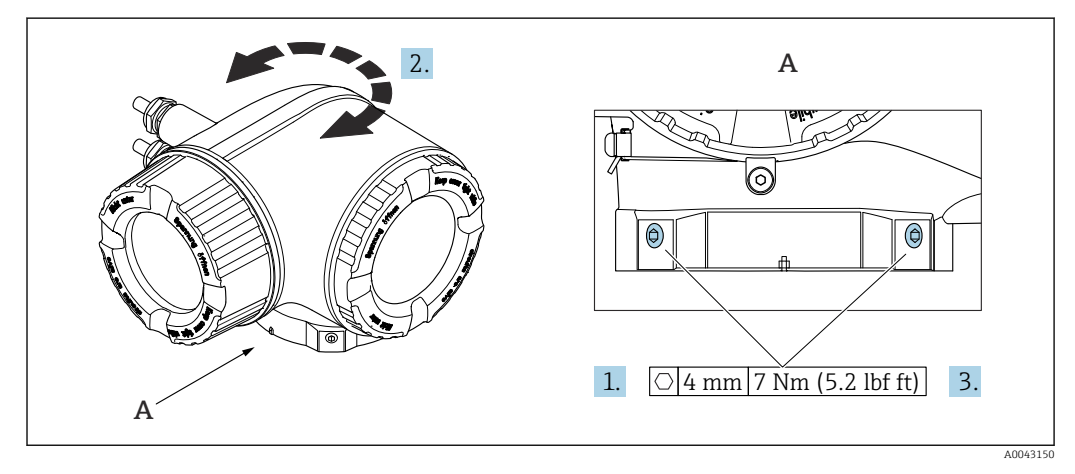

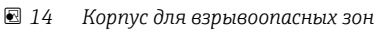

- $1.$ Ослабьте крепежные винты.
- $2.$ Поверните корпус в требуемое положение.
- $3.$ Затяните крепежные винты.

#### $6.2.7$ Поворот дисплея: Proline 500

Для улучшения читаемости и повышения удобства дисплей можно повернуть.
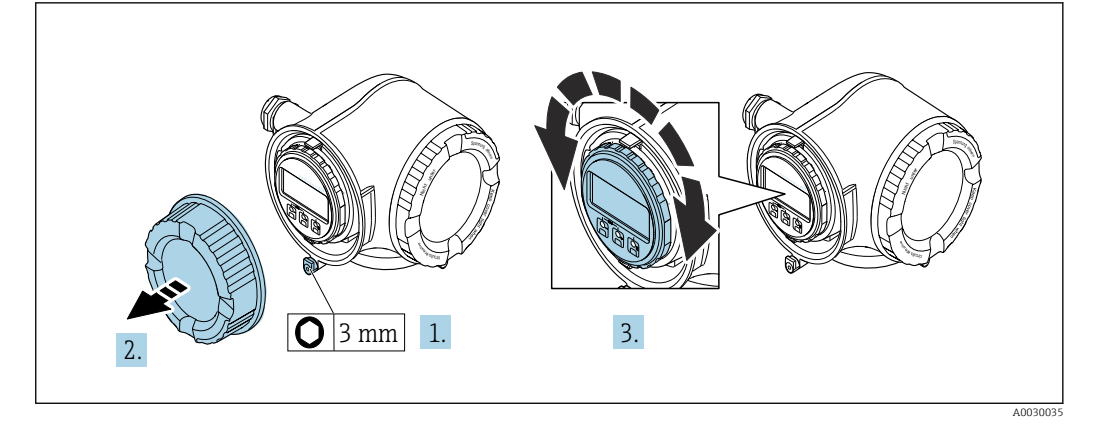

- 1. В зависимости от исполнения прибора: освободите зажим крышки клеммного отсека.
- 2. Отверните крышку клеммного отсека.
- 3. Поверните дисплей в необходимое положение: не более 8 ступеней по 45° в каждом направлении.
- 4. Заверните крышку клеммного отсека.
- 5. В зависимости от исполнения прибора: зафиксируйте зажим крышки клеммного отсека.

# 6.3 Проверка после монтажа

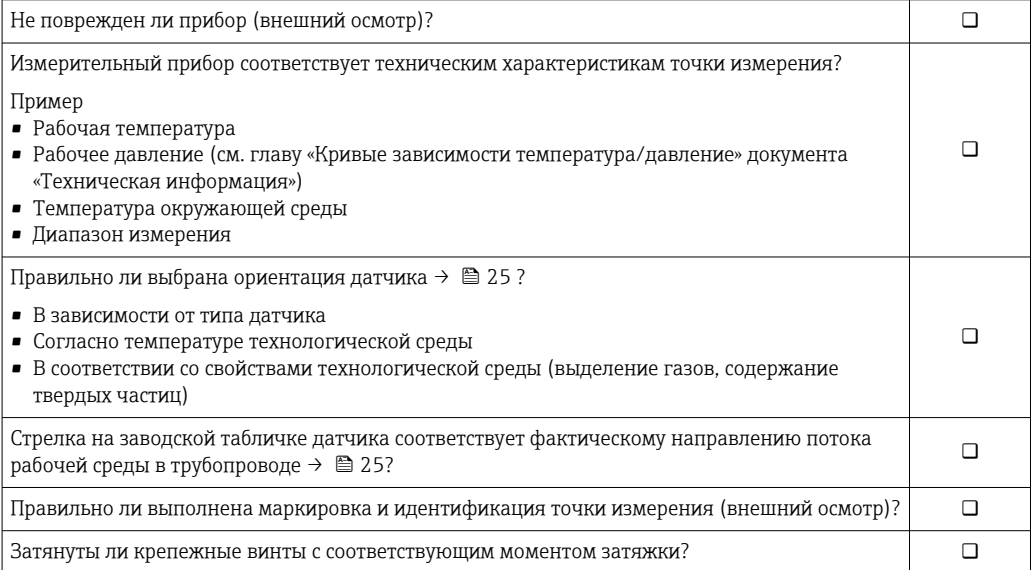

# <span id="page-37-0"></span>7 Электрическое подключение

## LОСТОРОЖНО

Токоведущие части! Ненадлежащая работа с электрическими подключениями может привести к поражению электрическим током.

- ‣ Установите отключающее устройство (размыкатель или автоматический выключатель), с тем чтобы можно было легко отключить прибор от источника питания.
- ‣ В дополнение к предохранителю прибора следует включить в схему установки блок защиты от перегрузки по току с номиналом не более 10 А.

# 7.1 Электробезопасность

В соответствии с применимыми национальными правилами.

# 7.2 Требования, предъявляемые к подключению

# 7.2.1 Необходимые инструменты

- Для кабельных вводов: используйте соответствующие инструменты
- Для крепежного зажима: шестигранный ключ 3 мм
- Устройство для зачистки проводов
- При использовании многожильных кабелей: обжимной инструмент для концевых обжимных втулок
- Для отсоединения кабеля от клемм: шлицевая отвертка ≤ 3 мм (0,12 дюйм)

### 7.2.2 Требования, предъявляемые к соединительному кабелю

Соединительные кабели, предоставляемые заказчиком, должны соответствовать следующим требованиям.

### Кабель защитного заземления для наружной клеммы заземления

Площадь поперечного сечения проводника < 2,1 мм<sup>2</sup> (14 AWG)

Использование кабельного наконечника позволяет подключать кабели с большей площадью поперечного сечения.

Импеданс цепи заземления должен быть не более 2 Ом.

### Разрешенный диапазон температуры

- Необходимо соблюдать инструкции по монтажу, которые применяются в стране установки.
- Кабели должны быть пригодны для работы при предполагаемой минимальной и максимальной температуре.

### Кабель источника питания (с проводником для внутренней клеммы заземления)

Подходит стандартный кабель.

### Сигнальный кабель

*Токовый выход 4–20 мА HART*

Рекомендуется использовать экранированный кабель. Учитывайте схему заземления на производстве.

*Токовый выход 0/4–20 мА*

Стандартного монтажного кабеля достаточно.

*Импульсный /частотный /релейный выход*

Стандартного монтажного кабеля достаточно.

*Двойной импульсный выход*

Стандартного монтажного кабеля достаточно.

*Релейный выход*

Подходит стандартный кабель.

*Токовый вход 0/4–20 мА*

Стандартного монтажного кабеля достаточно.

*Вход сигнала состояния*

Стандартного монтажного кабеля достаточно.

#### Диаметр кабеля

- Поставляемые кабельные вводы: M20 × 1,5 с кабелем диаметром 6 до 12 мм (0,24 до 0,47 дюйм).
- Пружинные клеммы: пригодны для обычных жил и жил с наконечниками. Площадь поперечного сечения проводника: 0,2 до 2,5 мм2 (24 до 12 AWG).

#### Выбор соединительного кабеля между преобразователем и датчиком

Зависит от типа преобразователя и зоны монтажа.

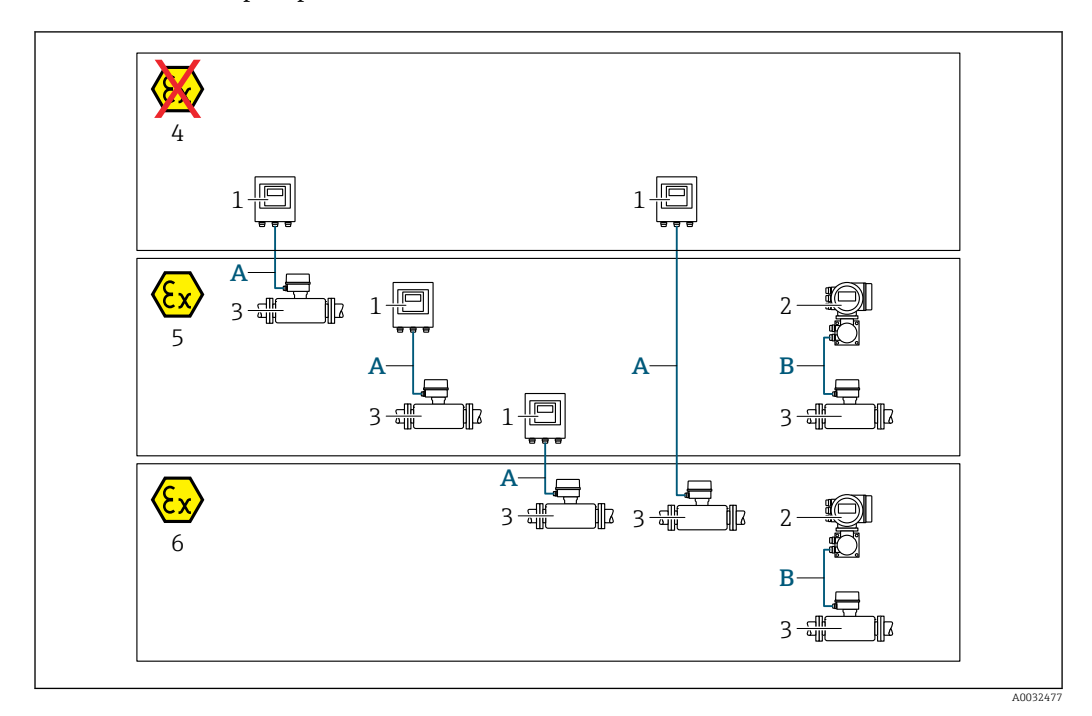

- *1 Преобразователь Proline 500 цифровое исполнение*
- *2 Преобразователь Proline 500*
- *3 Датчик Promag*
- *4 Невзрывоопасная зона*
- *5 Взрывоопасная зона: зона 2; класс I, раздел 2*
- *6 Взрывоопасная зона: зона 1; класс I, раздел 1*
- *A Стандартный кабель для преобразователя 500 в цифровом исполнении → 40 Преобразователь монтируется в невзрывоопасной зоне или взрывоопасной зоне: зона 2; класс I, раздел 2/датчик монтируется во взрывоопасной зоне: зона 2; класс I, раздел 2 или зона 1; класс I, раздел 1*
- *B Сигнальный кабель для преобразователя 500 [→ 41](#page-40-0) Преобразователь и датчик монтируются во взрывоопасной зоне: зона 2; класс I, раздел 2 или зона 1; класс I, раздел 1*

*A: соединительный кабель между датчиком и преобразователем (Proline 500 – цифровое исполнение)*

#### *Стандартный кабель*

В качестве соединительного кабеля можно использовать стандартный кабель со следующими характеристиками.

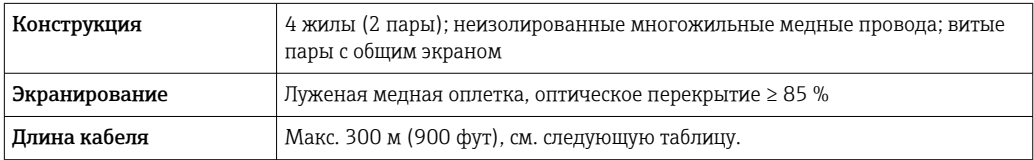

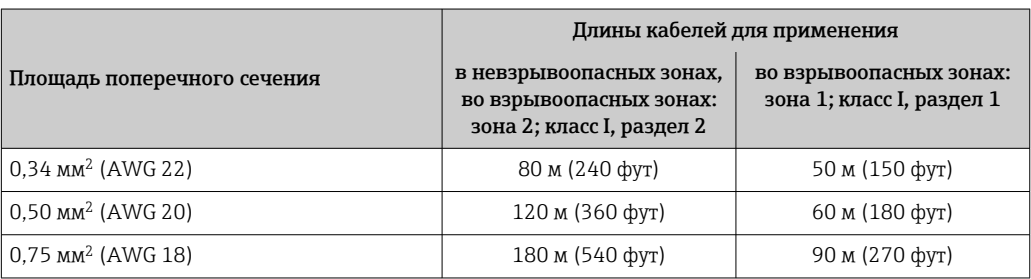

<span id="page-40-0"></span>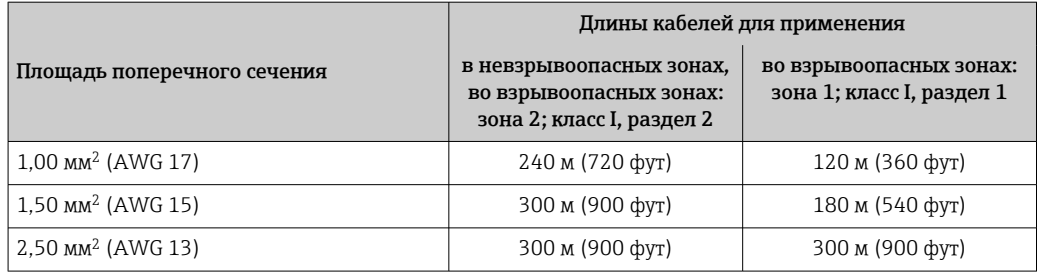

*Дополнительный соединительный кабель*

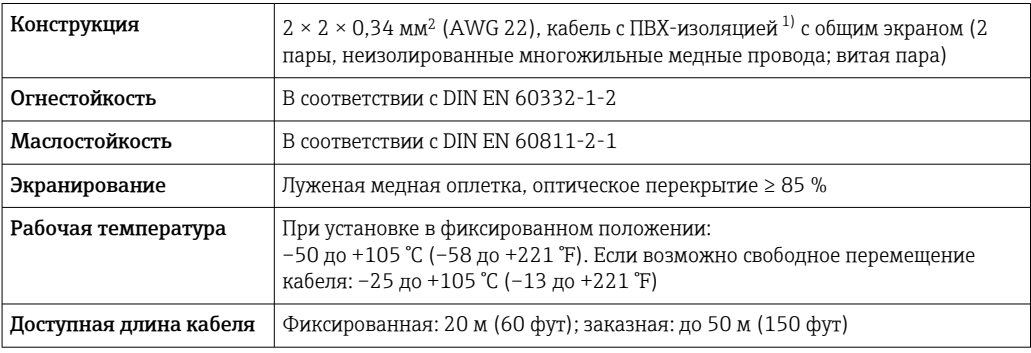

1) Ультрафиолетовое излучение может негативно повлиять на внешнюю оболочку кабеля. По возможности защитите кабель от прямых солнечных лучей.

## *B: соединительный кабель между датчиком и преобразователем Proline 500 Сигнальный кабель*

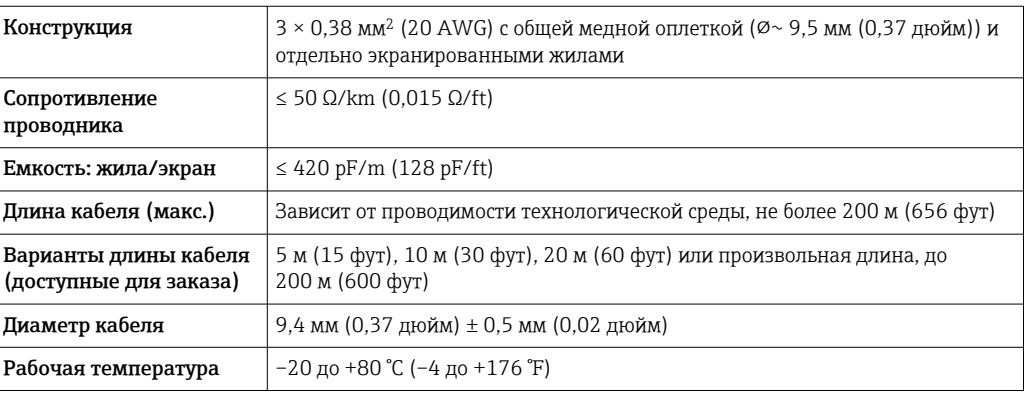

#### *Кабель питания катушки*

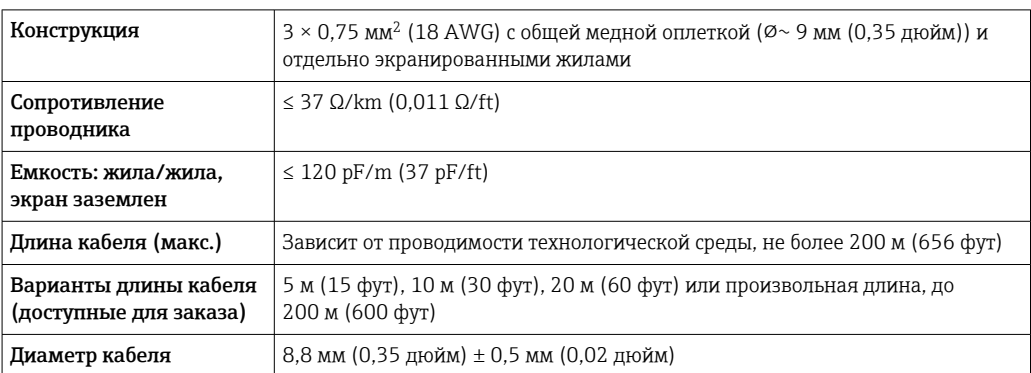

<span id="page-41-0"></span>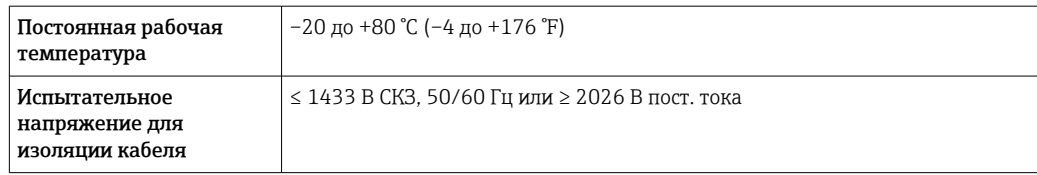

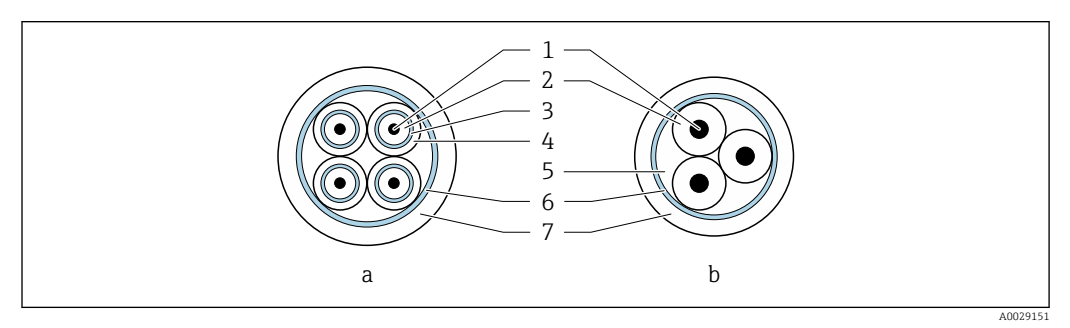

 *15 Поперечное сечение кабеля*

- *a Сигнальный кабель*
- *b Кабель питания катушки*
- *1 Жила*
- *2 Изоляция жилы*
- *3 Экран жилы*
- *4 Оболочка жилы*
- *5 Арматура жилы*
- *6 Экран кабеля*
- *7 Внешняя оболочка*

*Использование в условиях воздействия сильных электрических помех*

Измерительная система соответствует общим требованиям к безопасности→  $\triangleq 228$  и электромагнитной совместимости  $\rightarrow$   $\blacksquare$  215.

Заземление выполняется с помощью клеммы заземления, предусмотренной для этой цели внутри корпуса клеммного отсека. Длина оголенных и скрученных отрезков экранированного кабеля, подведенного к клемме заземления, должна быть минимальной.

# 7.2.3 Назначение клемм

#### Преобразователь: сетевое напряжение, входы/выходы

Назначение клемм входов и выходов зависит от конкретного заказанного исполнения прибора. Описание назначения клемм конкретного прибора располагается на наклейке в крышке клеммного отсека.

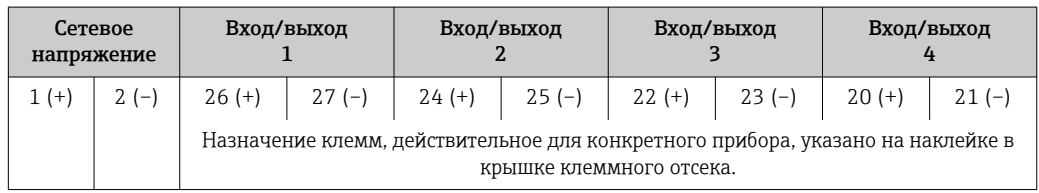

#### Подключение соединительного кабеля

Датчик и преобразователь, установленные в различных местах, соединяются друг с другом соединительным кабелем. Этот кабель подключается через клеммный отсек сенсора и кабельные вводы преобразователя.

Назначение клемм и подключение соединительного кабеля:

- Proline 500 цифровое исполнение  $\rightarrow \blacksquare 46$
- Proline 500  $\rightarrow$  图 54

#### $7.2.4$ Подготовка измерительного прибора

Выполните следующие действия по порядку.

- 1. Установите преобразователь и датчик.
- 2. Клеммный отсек датчика: подключите соединительный кабель.
- 3. Преобразователь: подключите соединительный кабель.
- 4. Преобразователь: подключите сигнальный кабель и кабель питания.

### **УВЕДОМЛЕНИЕ**

#### Недостаточное уплотнение корпуса!

Возможно существенное снижение технической надежности измерительного прибора.

- Используйте подходящие кабельные уплотнители, соответствующие требуемой степени защиты.
- 1. Если установлена заглушка, удалите ее.
- 2. При поставке измерительного прибора без кабельных уплотнений: Подберите подходящее кабельное уплотнение для соответствующего соединительного кабеля.
- 3. При поставке измерительного прибора с кабельными уплотнениями: См. требования к соединительному кабелю  $\rightarrow$   $\blacksquare$  38.

## 7.2.5 Подготовка соединительного кабеля: Proline 500 – цифровое исполнение

При оконцовке соединительного кабеля необходимо учитывать следующее:

‣ Для кабелей с тонкопроволочными жилами (многожильных):

Установите на жилах обжимные втулки.

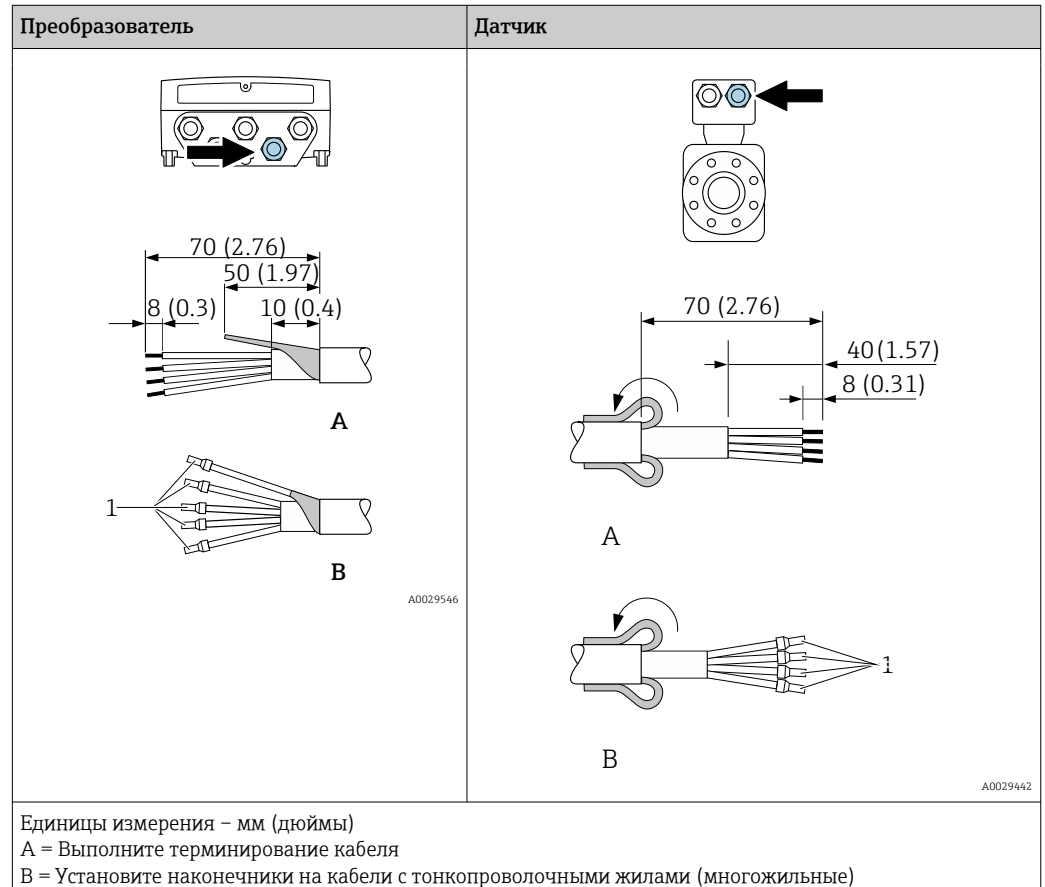

 $1$  = красные наконечники,  $\phi$  1.0 мм (0.04 дюйм)

# 7.2.6 Подготовка соединительного кабеля: Proline 500

При оконцовке соединительного кабеля необходимо учитывать следующее:

1. Для кабеля электрода:

убедитесь, что обжимные втулки не соприкасаются с экранами жил на стороне датчика. Минимальный зазор = 1 мм (кроме "GND" = зеленый кабель)

2. Для кабеля питания катушки:

Изолируйте одну жилу трехжильного кабеля в области арматуры жилы. Для подключения требуются только две жилы.

3. Для кабелей с тонкопроволочными жилами (многожильных): Установите на жилах обжимные втулки.

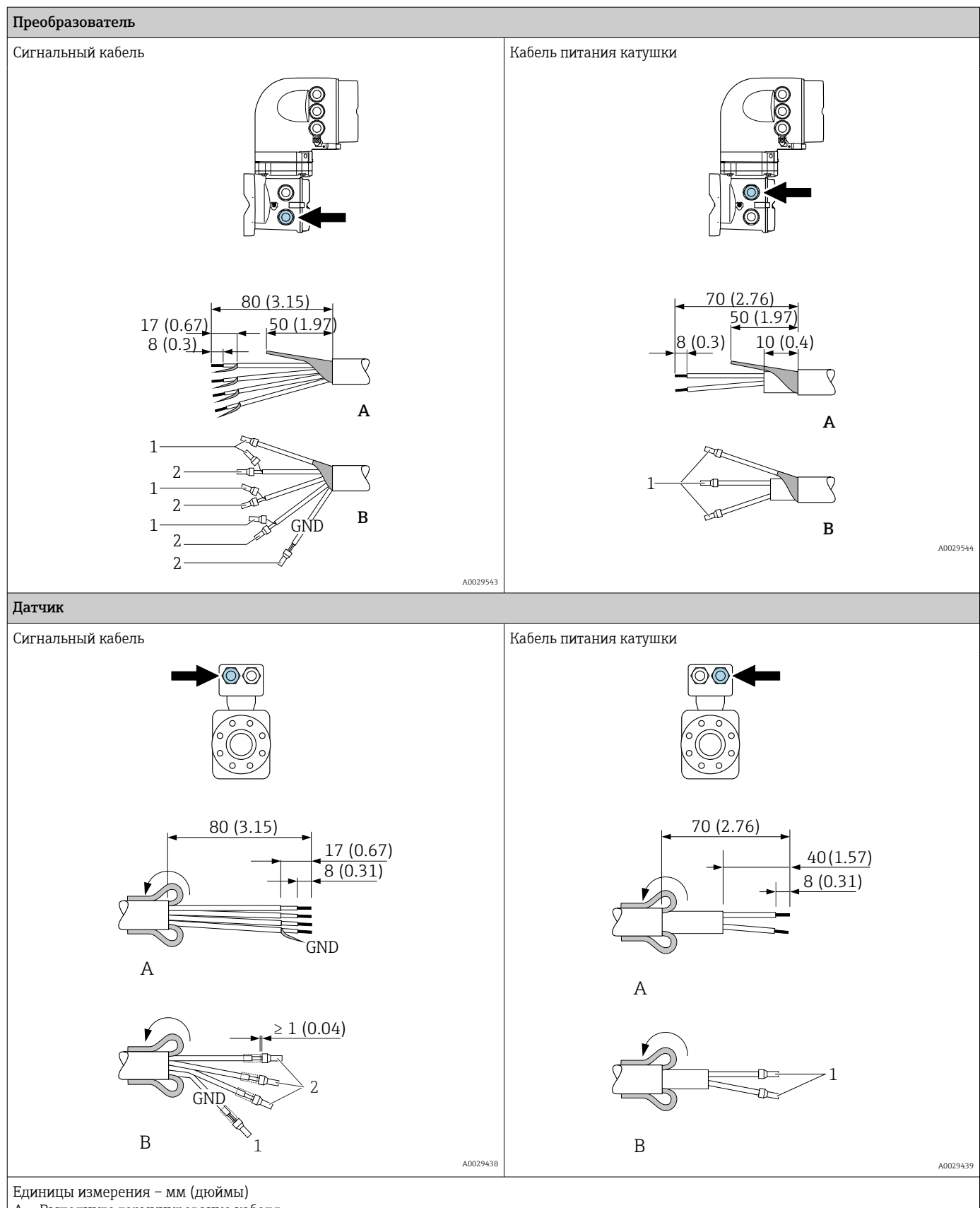

A = Выполните терминирование кабеля

B = Установите наконечники на кабели с тонкопроволочными жилами (многожильные)

 $1$  = красные наконечники,  $\phi$  1,0 мм (0,04 дюйм)

 $2 = 6$ елые наконечники,  $\phi$  0,5 мм (0,02 дюйм)

# <span id="page-45-0"></span>7.3 Подключение измерительного прибора: Proline 500 – цифровое исполнение

## УВЕДОМЛЕНИЕ

#### Ограничение электрической безопасности в результате некорректного подключения!

- ‣ Работа по электрическому подключению должна выполняться только квалифицированными специалистами.
- ‣ Обеспечьте соблюдение федеральных/национальных норм и правил.
- ‣ Обеспечьте соблюдение местных правил техники безопасности на рабочем месте.
- ‣ Перед подсоединением дополнительных кабелей всегда подключайте сначала защитное заземление  $\oplus$ .
- ‣ При использовании в потенциально взрывоопасных средах изучите информацию, приведенную для прибора в специальной документации по взрывозащите.

# 7.3.1 Подключение соединительного кабеля

### LОСТОРОЖНО

#### Опасность повреждения электронных компонентов!

- ‣ Подключите датчик и преобразователь к одному и тому же заземлению.
- ‣ При подключении датчика к преобразователю убедитесь в том, что их серийные номера совпадают.
- ‣ Заземлите корпус клеммного отсека датчика посредством внешней винтовой клеммы.

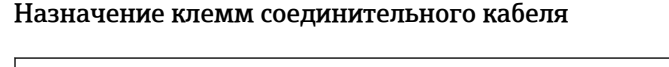

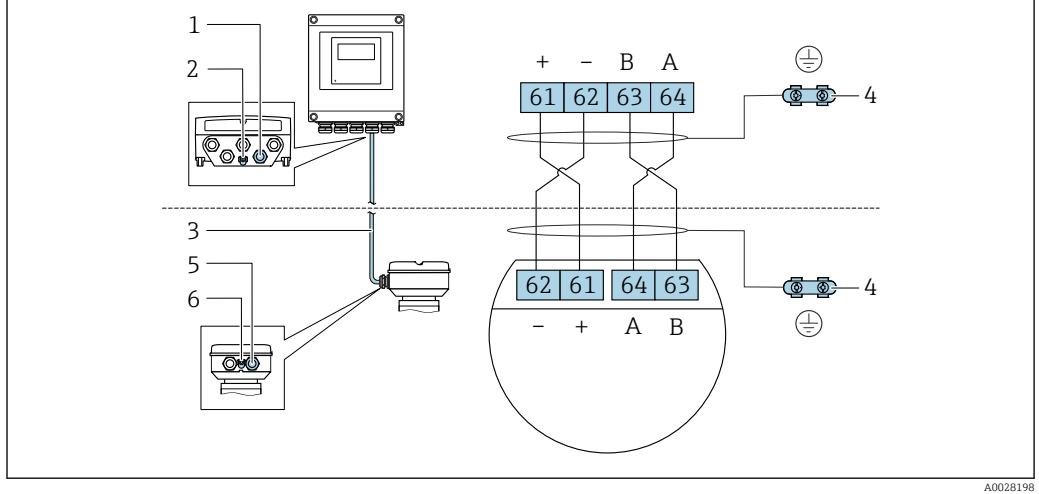

- *1 Кабельный ввод для соединительного кабеля на корпусе преобразователя*
- *2 Защитное заземление (PE)*
- *3 Соединительный кабель для подключения ISEM*
- *4 Заземление через клемму заземления; в исполнениях с разъемом заземление осуществляется через разъем*
- *5 Кабельный ввод для соединительного кабеля на корпусе клеммного отсека датчика*
- *6 Защитное заземление (PE)*

### Подключение соединительного кабеля к клеммному отсеку датчика

- Подключение посредством клемм, код заказа «Клеммный отсек датчика» Опция **В** «Нержавеющая сталь, гигиенический»  $\rightarrow$   $\blacksquare$  49
- Подключение посредством разъемов, код заказа «Клеммный отсек датчика»: Опция С «Сверхкомпактный гигиенический, нержавеющая сталь»  $\Rightarrow$  50

### Подключение соединительного кабеля к преобразователю

Кабель подключается к преобразователю посредством клемм  $\rightarrow \blacksquare$  51.

#### Подключение клеммного отсека датчика посредством клемм

Для исполнения прибора с кодом заказа «Клеммный отсек датчика»: опция A «Алюминий, с покрытием».

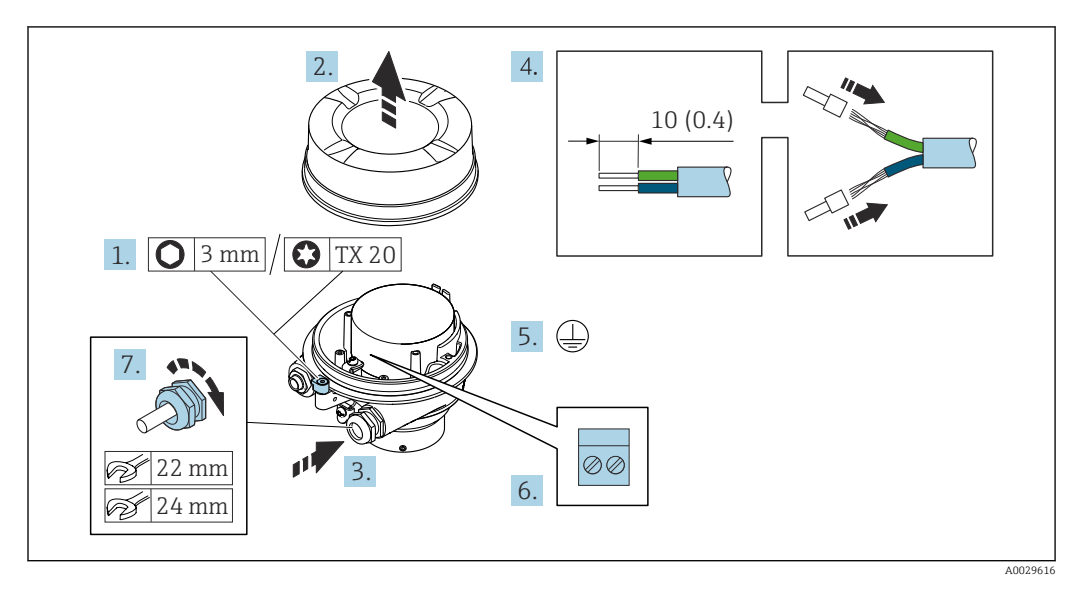

- 1. Освободите зажим крышки корпуса.
- 2. Отвинтите крышку корпуса.
- 3. Пропустите кабель через кабельный ввод. Чтобы обеспечить непроницаемое уплотнение, не удаляйте уплотнительное кольцо из кабельного ввода.
- 4. Зачистите концы кабелей. При использовании многожильных кабелей установите на концах обжимные втулки.
- 5. Подключите защитное заземление.
- 6. Подсоедините кабель в соответствии с назначением клемм соединительного кабеля.
- 7. Плотно затяните кабельные уплотнения.
	- На этом процесс подключения соединительного кабеля завершен.

#### LОСТОРОЖНО

#### При недостаточной герметизации корпуса заявленная степень защиты корпуса аннулируется.

- ‣ Заверните крышку, не нанося смазку на ее резьбу. Резьба в крышке уже покрыта сухой смазкой.
- 8. Заверните крышку корпуса.
- 9. Затяните зажим крышки корпуса.

#### <span id="page-48-0"></span>Подключение клеммного отсека датчика посредством клемм

Для исполнения прибора с кодом заказа для раздела «Клеммный отсек датчика»: Опция B «Нержавеющая сталь, гигиенический».

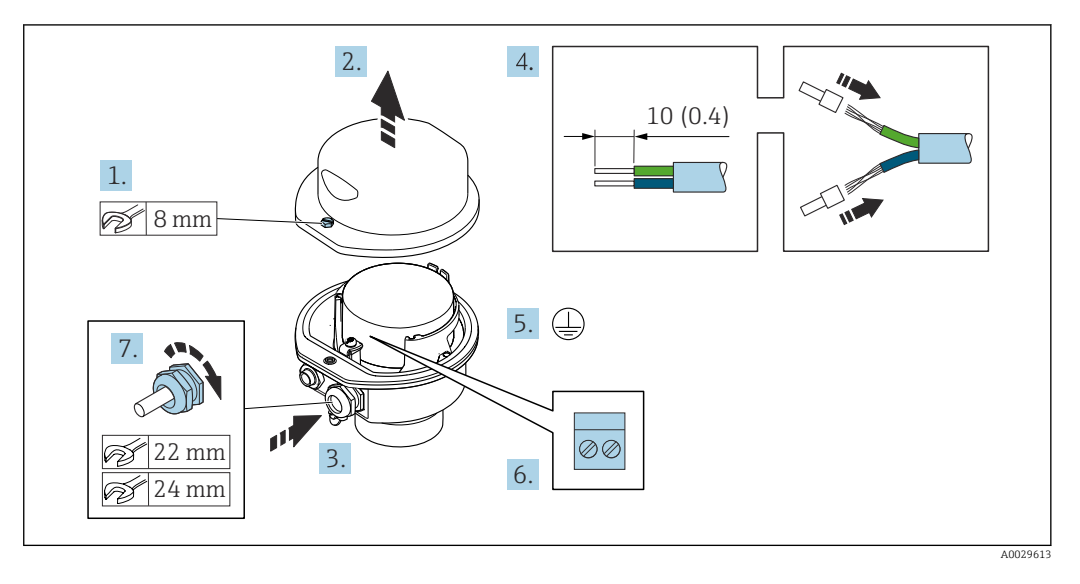

- 1. Ослабьте крепежный винт крышки корпуса.
- 2. Откройте крышку корпуса.
- 3. Протолкните кабель через кабельный ввод. Чтобы обеспечить непроницаемое уплотнение, не удаляйте уплотнительное кольцо из кабельного ввода.
- 4. Зачистите концы кабелей. При использовании многожильных кабелей установите на концах обжимные втулки.
- 5. Подключите защитное заземление.
- 6. Подсоедините кабель в соответствии с назначением клемм соединительного кабеля.
- 7. Плотно затяните кабельные уплотнения.
	- На этом процесс подключения соединительного кабеля завершен.
- 8. Закройте крышку корпуса.
- 9. Затяните крепежный винт крышки корпуса.

### <span id="page-49-0"></span>Подключение клеммного отсека датчика посредством разъема

Для исполнения прибора с кодом заказа для раздела "Клеммный отсек датчика": Опция C "Сверхкомпактное гигиеническое исполнение, нержавеющая сталь"

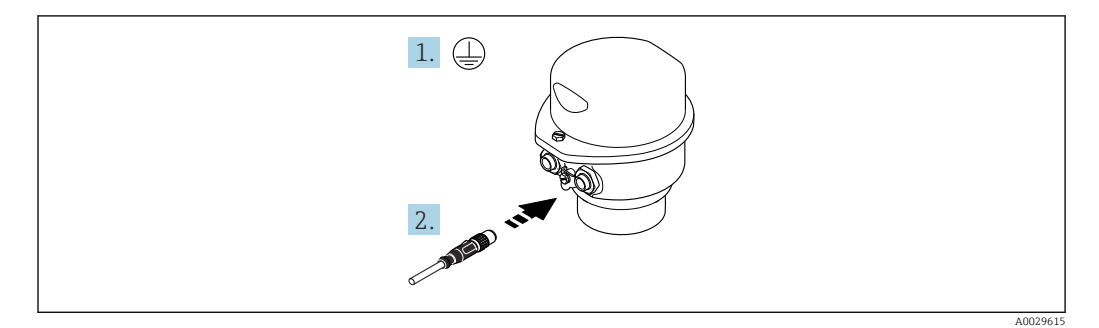

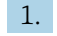

1. Подключите защитное заземление.

2. Подключите разъем.

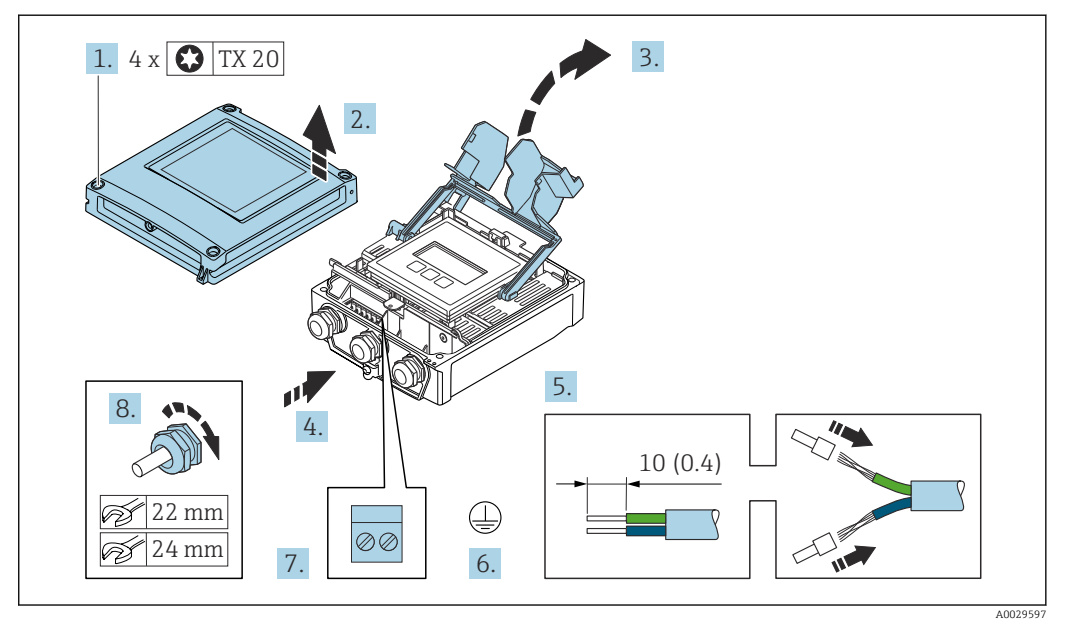

#### <span id="page-50-0"></span>Подключение соединительного кабеля к преобразователю

- 1. Ослабьте 4 фиксирующих винта на крышке корпуса.
- 2. Откройте крышку корпуса.
- 3. Откиньте крышку клеммного отсека.
- 4. Пропустите кабель через кабельный ввод. Чтобы обеспечить непроницаемое уплотнение, не удаляйте уплотнительное кольцо из кабельного ввода.
- 5. Зачистите оболочку и концы проводов кабеля. При использовании многожильных кабелей установите на концах обжимные втулки.
- 6. Подключите защитное заземление.
- 7. Подключите кабель согласно назначению клемм для соединительного кабеля  $\rightarrow$   $\bigoplus$  46.
- 8. Плотно затяните кабельные уплотнения.
	- На этом процесс подключения соединительного кабеля завершен.
- 9. Закройте крышку корпуса.
- 10. Затяните крепежный винт крышки корпуса.
- 11. После подключения соединительного кабеля выполните следующие действия. Подключите сигнальный кабель и кабель питания  $\rightarrow \blacksquare$  52.

<span id="page-51-0"></span>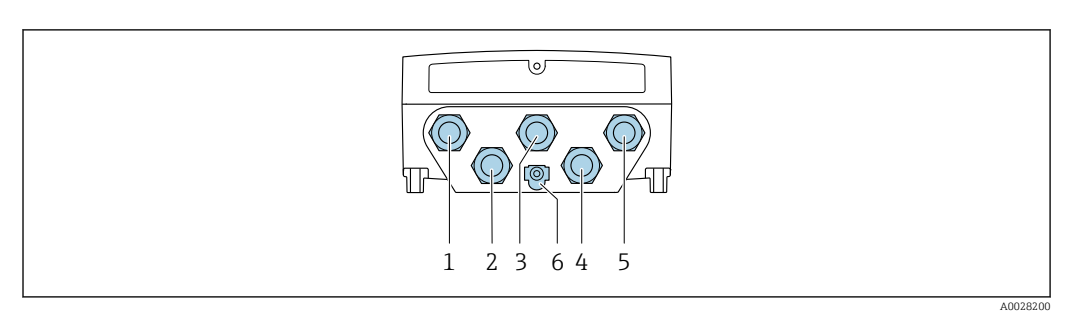

### 7.3.2 Подключение сигнального кабеля и кабеля питания

- *1 Подключение клеммы для сетевого напряжения*
- *2 Подключение клеммы для передачи сигнала, ввод/вывод*
- *3 Подключение клеммы для передачи сигнала, ввод/вывод*
- *4 Подключение клеммы для соединительного кабеля между датчиком и преобразователем*
- *5 Подключение клеммы для передачи сигнала, ввода/вывода. Опционально: подключение для внешней антенны WLAN*
- *6 Защитное заземление (PE)*

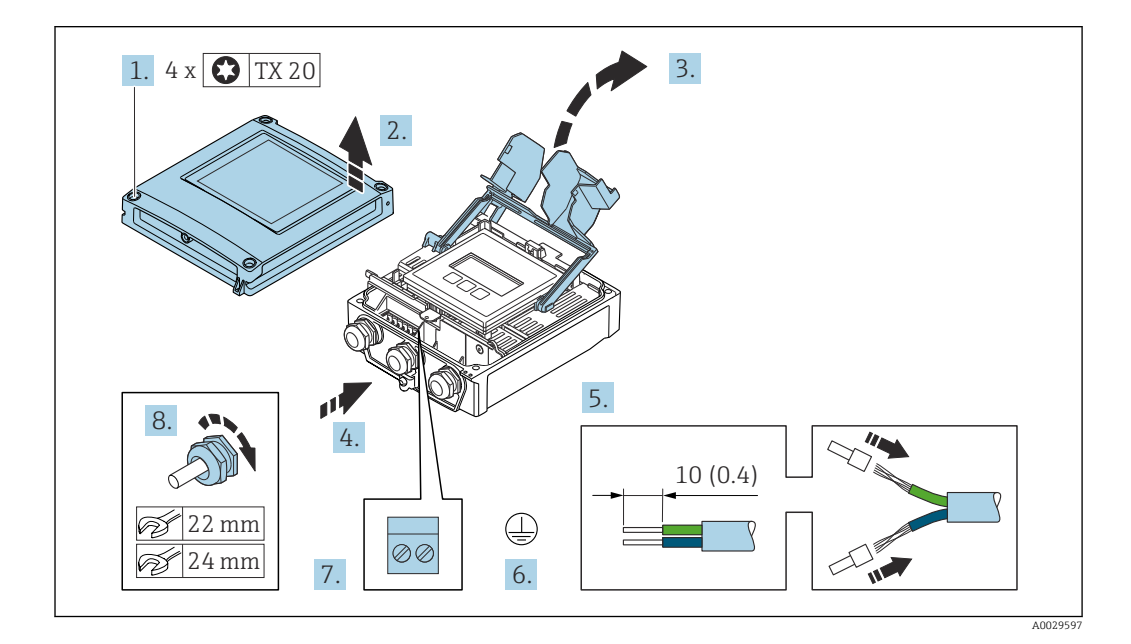

- 1. Ослабьте 4 фиксирующих винта на крышке корпуса.
- 2. Откройте крышку корпуса.
- 3. Откиньте крышку клеммного отсека.
- 4. Пропустите кабель через кабельный ввод. Чтобы обеспечить непроницаемое уплотнение, не удаляйте уплотнительное кольцо из кабельного ввода.
- 5. Зачистите концы кабелей. При использовании многожильных кабелей установите на концах обжимные втулки.
- 6. Подключите защитное заземление.
- 7. Подсоедините кабель в соответствии с назначением клемм.
	- Назначение клемм сигнального кабеля: назначение клемм данного прибора приведено на наклейке, находящейся на крышке клеммного отсека. Назначение клемм кабеля питания: наклейка на крышке клеммного отсека или →  $\bigcirc$  42.
- 8. Плотно затяните кабельные уплотнения.
	- На этом процесс подключения кабеля завершен.
- 9. Закройте крышку клеммного отсека.

10. Закройте крышку корпуса.

#### LОСТОРОЖНО

При недостаточном уплотнении корпуса его степень защиты окажется ниже заявленной.

‣ Заверните винт, не нанося смазку на резьбу.

LОСТОРОЖНО

Чрезмерный момент затяжки фиксирующих винтов!

Опасность повреждения пластмассового преобразователя.

- ‣ Фиксирующие винты необходимо затягивать в соответствии с требованиями к моментам затяжки: 2 Нм (1,5 фунт сила фут).
- 11. Затяните 4 фиксирующих винта на крышке корпуса.

#### Отсоединение кабеля

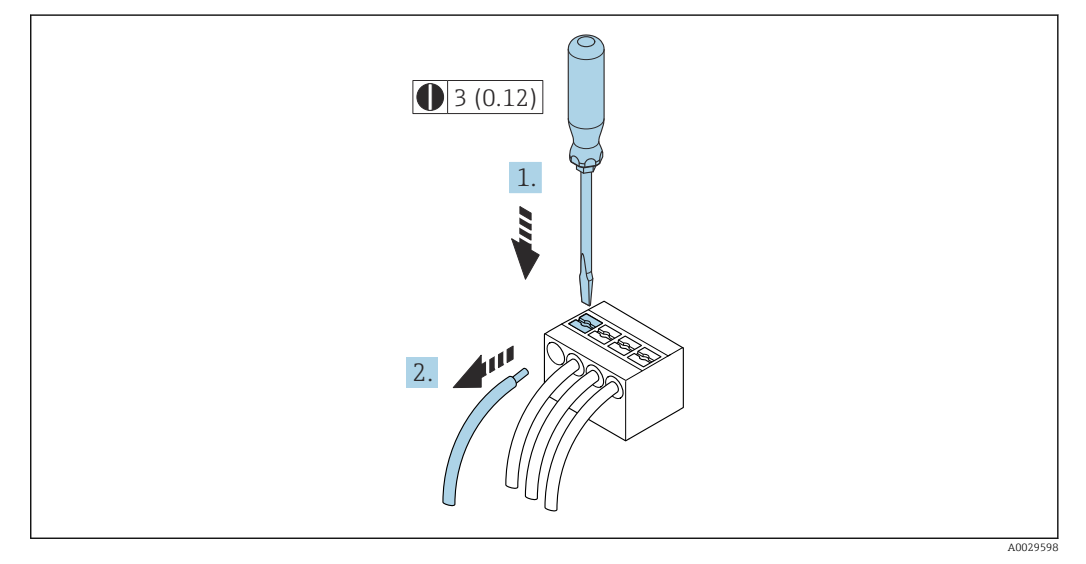

 *16 Единица измерения, мм (дюйм)*

1. Для отсоединения кабеля от клеммы разожмите проем между двумя отверстиями клеммы с помощью шлицевой отвертки,

2. одновременно вытягивая кабель из клеммы.

# <span id="page-53-0"></span>7.4 Подключение измерительного прибора: Proline 500

## УВЕДОМЛЕНИЕ

#### Ограничение электрической безопасности в результате некорректного подключения!

- ‣ Работа по электрическому подключению должна выполняться только квалифицированными специалистами.
- ‣ Обеспечьте соблюдение федеральных/национальных норм и правил.
- ‣ Обеспечьте соблюдение местных правил техники безопасности на рабочем месте.
- ‣ Перед подсоединением дополнительных кабелей всегда подключайте сначала защитное заземление  $\oplus$ .
- ‣ При использовании в потенциально взрывоопасных средах изучите информацию, приведенную для прибора в специальной документации по взрывозащите.

## 7.4.1 Подключение соединительного кабеля

### LОСТОРОЖНО

#### Опасность повреждения электронных компонентов!

- ‣ Подключите датчик и преобразователь к одному и тому же заземлению.
- ‣ При подключении датчика к преобразователю убедитесь в том, что их серийные номера совпадают.
- ‣ Заземлите корпус клеммного отсека датчика посредством внешней винтовой клеммы.

#### Назначение клемм соединительного кабеля

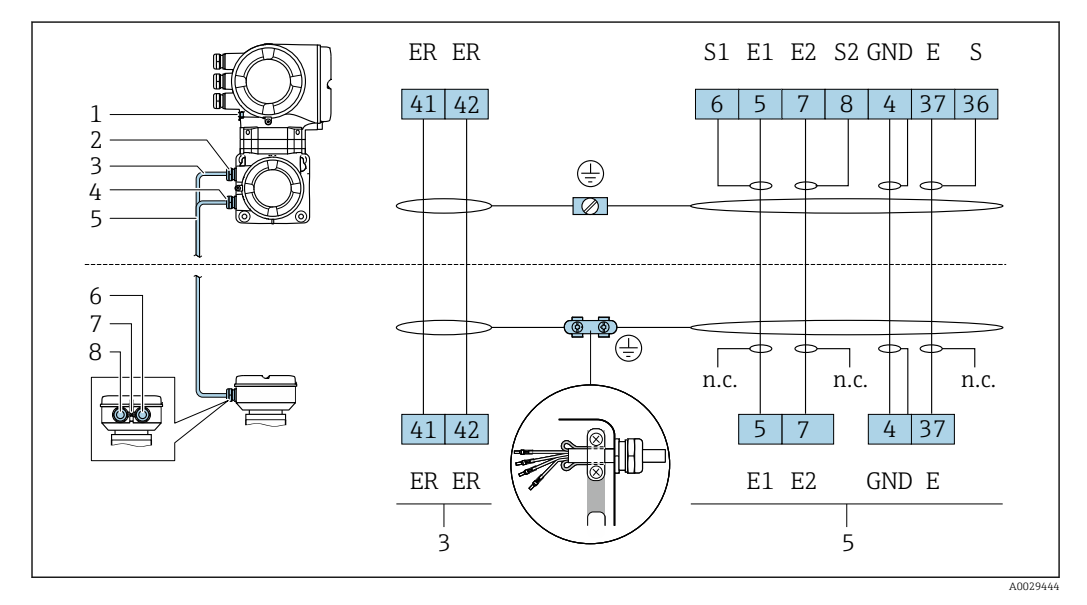

- *1 Защитное заземление (PE)*
- *2 Кабельный ввод для кабеля питания катушки в клеммном отсеке преобразователя*
- *3 Кабель питания катушки*
- *4 Кабельный ввод для сигнального кабеля в клеммном отсеке преобразователя*
- *5 Сигнальный кабель*
- *6 Кабельный ввод для сигнального кабеля в клеммном отсеке датчика*
- *7 Защитное заземление (PE)*
- *8 Кабельный ввод для кабеля питания катушки в клеммном отсеке датчика*

#### Подключение соединительного кабеля к клеммному отсеку датчика

Подключение посредством клемм, код заказа «Клеммный отсек датчика»: Опция **В** «Нержавеющая сталь, гигиенический» → ■ 55

#### <span id="page-54-0"></span>Подключение клеммного отсека датчика посредством клемм

Для исполнения прибора с кодом заказа для раздела «Клеммный отсек датчика»: Опция B «Нержавеющая сталь, гигиеническое исполнение»

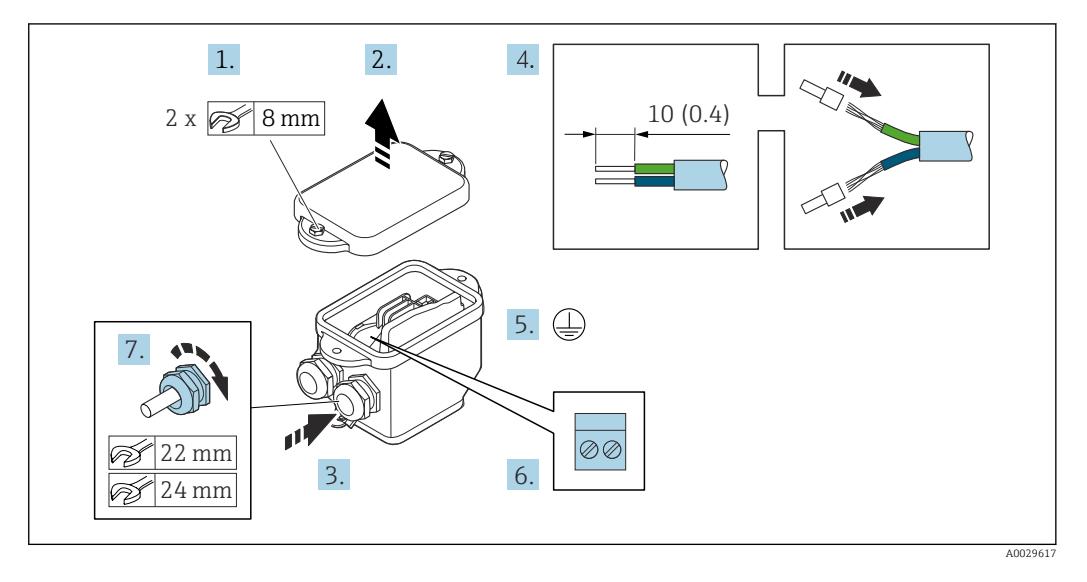

- 1. Ослабьте крепежный винт крышки корпуса.
- 2. Откройте крышку корпуса.
- 3. Протолкните кабель через кабельный ввод. Чтобы обеспечить непроницаемое уплотнение, не удаляйте уплотнительное кольцо из кабельного ввода.
- 4. Зачистите концы кабелей. При использовании многожильных кабелей установите на концах обжимные втулки .
- 5. Подключите защитное заземление.
- 6. Подсоедините кабель в соответствии с назначением клемм соединительного кабеля.
- 7. Плотно затяните кабельные уплотнения.
	- На этом процесс подключения соединительных кабелей завершен.
- 8. Закройте крышку корпуса.
- 9. Затяните крепежный винт крышки корпуса.

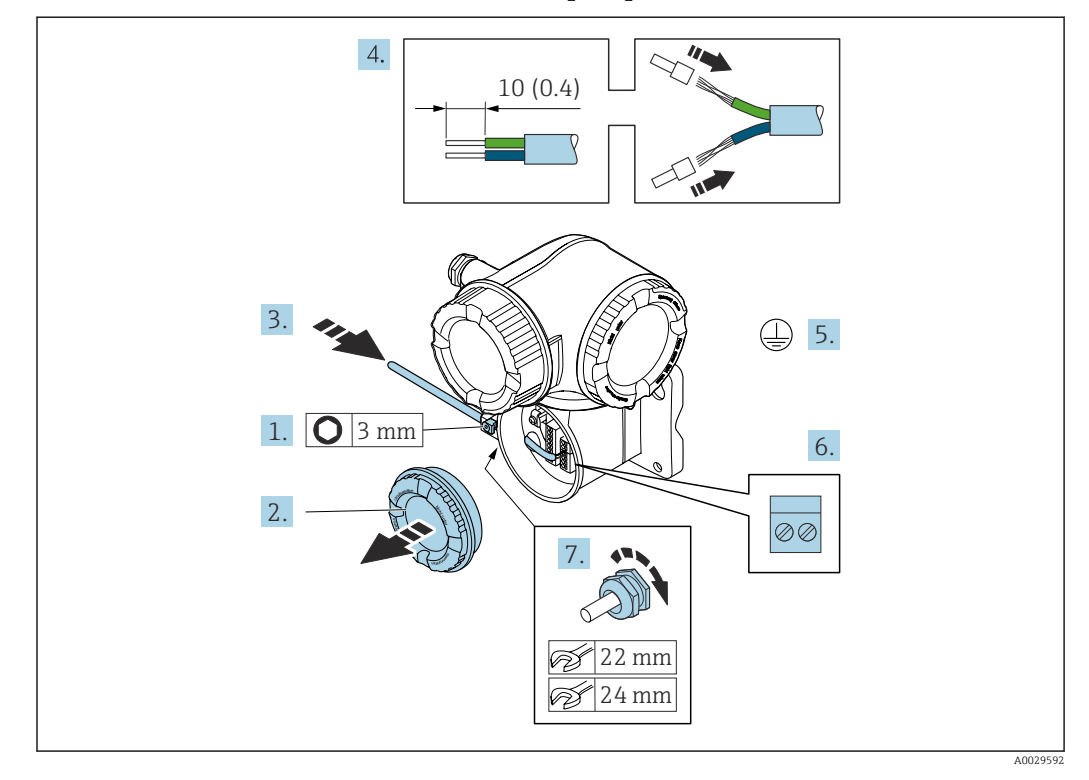

#### Подключение соединительного кабеля к преобразователю

- 1. Ослабьте фиксирующий зажим крышки клеммного отсека.
- 2. Отверните крышку клеммного отсека.
- 3. Пропустите кабель через кабельный ввод. Чтобы обеспечить непроницаемое уплотнение, не удаляйте уплотнительное кольцо из кабельного ввода.
- 4. Зачистите оболочку кабеля и концы проводов. При использовании кабелей с многопроволочными проводами закрепите на концах проводов обжимные втулки.
- 5. Подключите защитное заземление.
- 6. Подсоедините кабель в соответствии с назначением клемм соединительного кабеля  $\rightarrow$   $\blacksquare$  54.
- 7. Плотно затяните кабельные сальники.
	- На этом процесс подключения соединительных кабелей завершен.
- 8. Закрутите крышку клеммного отсека.
- 9. Затяните зажим крышки клеммного отсека.
- 10. После подключения соединительных кабелей: Подключите сигнальный кабель и кабель питания  $\rightarrow \blacksquare$  57.

#### $7.4.2$ Подключение сигнального кабеля и кабеля питания

<span id="page-56-0"></span>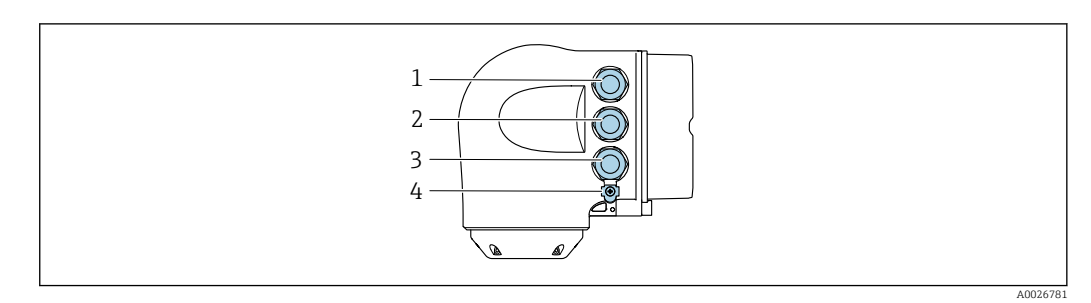

- $\mathbf{1}$ Клеммное подключение для электропитания
- $\boldsymbol{2}$ Клеммное подключение для передачи входного/выходного сигналов
- $\overline{3}$ Подключение клеммы для передачи сигнала, ввода/вывода или для подключения к сети через сервисный интерфейс (CDI-RJ45)
- $\overline{4}$ Защитное заземление (РЕ)

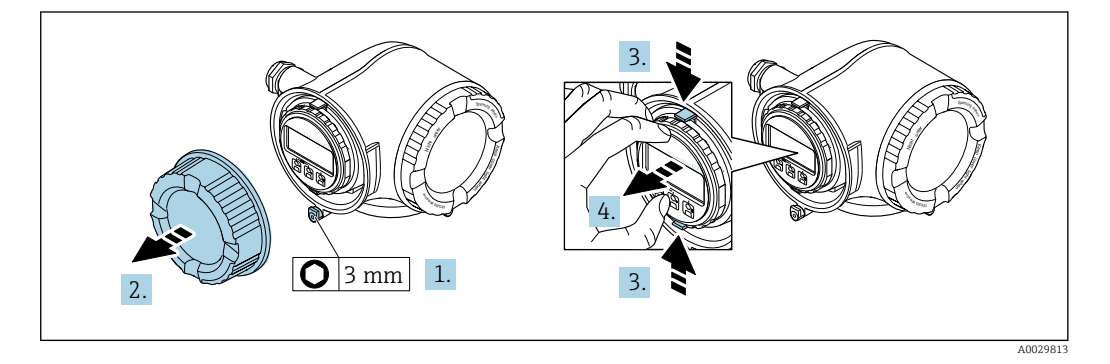

- $1.$ Ослабьте фиксирующий зажим крышки клеммного отсека.
- $2.$ Отверните крышку клеммного отсека.
- $3.$ Сожмите выступы держателя дисплея.
- 4. Снимите держатель дисплея.

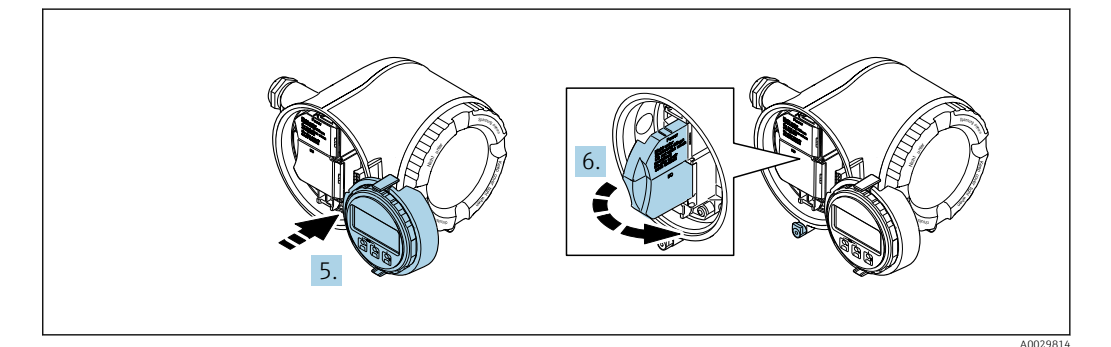

- 5. Присоедините держатель к краю отсека электроники.
- Откройте крышку клеммного отсека. 6.

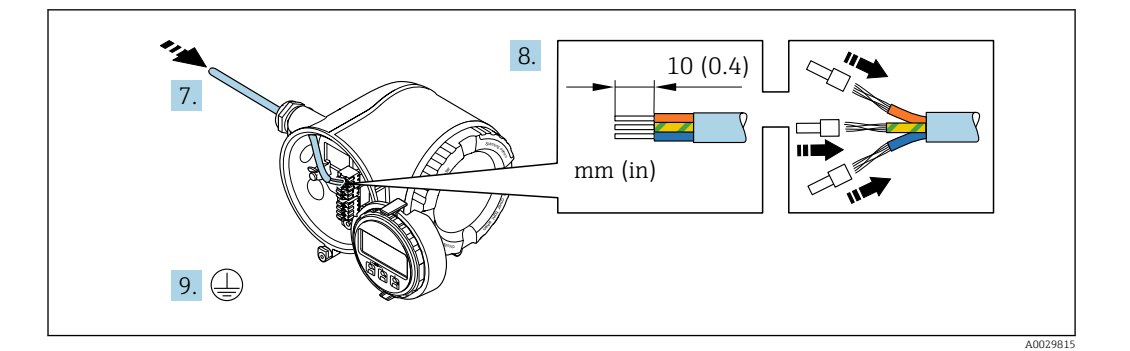

- 7. Пропустите кабель через кабельный ввод. Чтобы обеспечить непроницаемое уплотнение, не удаляйте уплотнительное кольцо из кабельного ввода.
- 8. Зачистите оболочку и концы проводов кабеля. Для кабелей с многопроволочными проводами используйте наконечники.
- 9. Подключите защитное заземление.

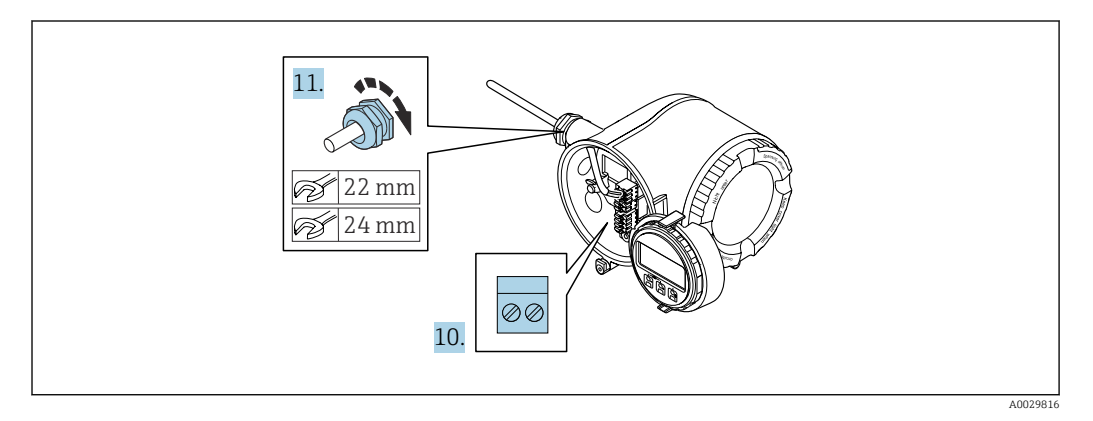

- 10. Подключите кабель согласно назначению клемм.
	- Назначение клемм сигнального кабеля: описание назначения клемм конкретного прибора располагается на наклейке в крышке клеммного отсека.
		- Назначение клемм электропитания: наклейка под крышкой клеммного отсека или →  $\triangleq$  42.
- 11. Плотно затяните кабельные уплотнения.
	- На этом процесс подключения кабеля завершен.
- 12. Закройте крышку клеммного отсека.
- 13. Установите держатель дисплея в отсек электроники.
- 14. Заверните крышку клеммного отсека.
- 15. Затяните зажим крышки клеммного отсека.

#### Отсоединение кабеля

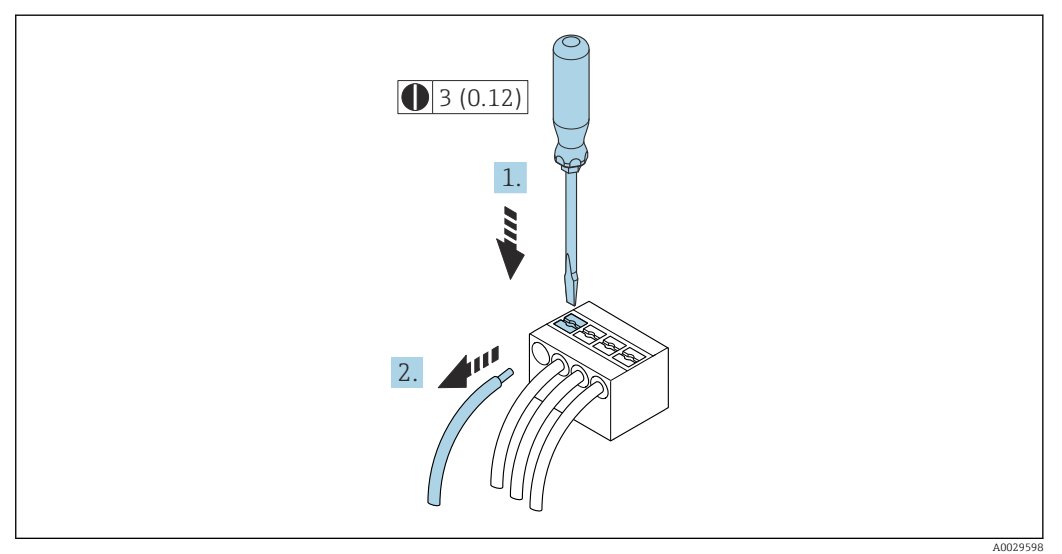

图 17 Единица измерения, мм (дюйм)

1. Для отсоединения кабеля от клеммы разожмите проем между двумя отверстиями клеммы с помощью шлицевой отвертки,

2. одновременно вытягивая кабель из клеммы.

#### $7.5$ Обеспечение выравнивания потенциалов

#### $7.5.1$ Требования

При выравнивании потенциалов соблюдайте следующие условия.

- Обратите внимание на внутренние концепции заземления.
- Учитывайте такие условия эксплуатации, как материал трубы и заземление.
- Подключите технологическую среду, датчик и преобразователь к одинаковому электрическому потенциалу.
- В качестве соединений для выравнивания потенциалов используйте заземляющий кабель с площадью поперечного сечения не менее 6 мм<sup>2</sup> (0,0093 дюйм<sup>2</sup>) и кабельный наконечник.

Для приборов, предназначенных для использования во взрывоопасных зонах, m соблюдайте указания, приведенные в документации по взрывозащищенному исполнению (ХА).

#### $7.5.2$ Пример подключения, стандартный сценарий

#### Металлические присоединения к процессу

Выравнивание потенциалов обычно осуществляется через металлические присоединения к процессу, которые находятся в контакте с технологической средой и устанавливаются непосредственно на датчике. Таким образом, как правило, нет необходимости в дополнительных мерах по выравниванию потенциалов.

#### 7.5.3 Пример подключения в особой ситуации

#### Пластмассовые присоединения к процессу

При использовании технологических соединений, изготовленных из полимерных материалов, необходимо установить дополнительные кольца заземления или технологические соединения со встроенным заземляющим электродом для

обеспечения выравнивания потенциалов между сенсором и жидкой рабочей средой. При отсутствии выравнивания потенциалов возможно снижение точности измерения или разрушение сенсора в результате электрохимического разложения электродов.

При использовании колец заземления обратите внимание на следующее:

- В зависимости от типа заказанного оборудования в некоторых технологических соединениях вместо колец заземления используются пластмассовые шайбы. Эти пластмассовые шайбы устанавливаются только в качестве «прокладок» и не выполняют функцию выравнивания потенциалов. Кроме того, они играют важную функцию уплотнителя сенсор/соединение. По этой причине при наличии технологических соединений без металлических колец заземления снятие этих пластмассовых шайб/уплотнений запрещено, их установка является обязательным условием!
- Заземляющие кольца заземления можно заказать в Endress+Hauser как аксессуар. При заказе убедитесь, что кольца заземления совместимы с материалами, используемыми в электродах, поскольку в противном случае возникает опасность разрушения электродов в результате электрохимической коррозии!
- Кольца заземления, в т.ч. уплотнения, устанавливаются внутри технологического соединения. Поэтому длина соединения в результате не изменяется.

*Выравнивание потенциалов с использованием дополнительного кольца заземления*

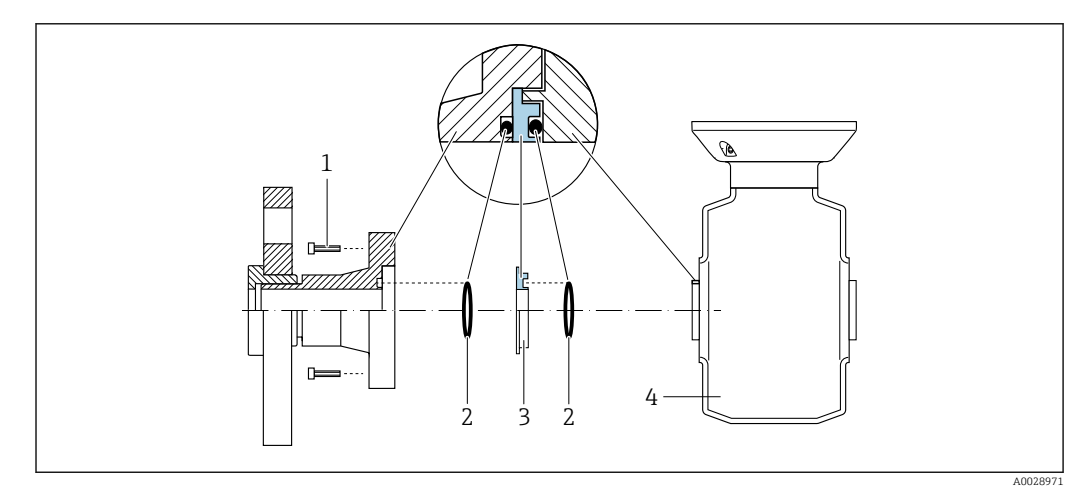

*1 Болты с шестигранными головками (присоединение к процессу)*

- *2 Уплотнительные кольца*
- *3 Пластмассовая шайба (прокладка) или кольцо заземления*
- *4 Датчик*

#### *Выравнивание потенциалов с использованием заземляющих электродов на присоединении к процессу*

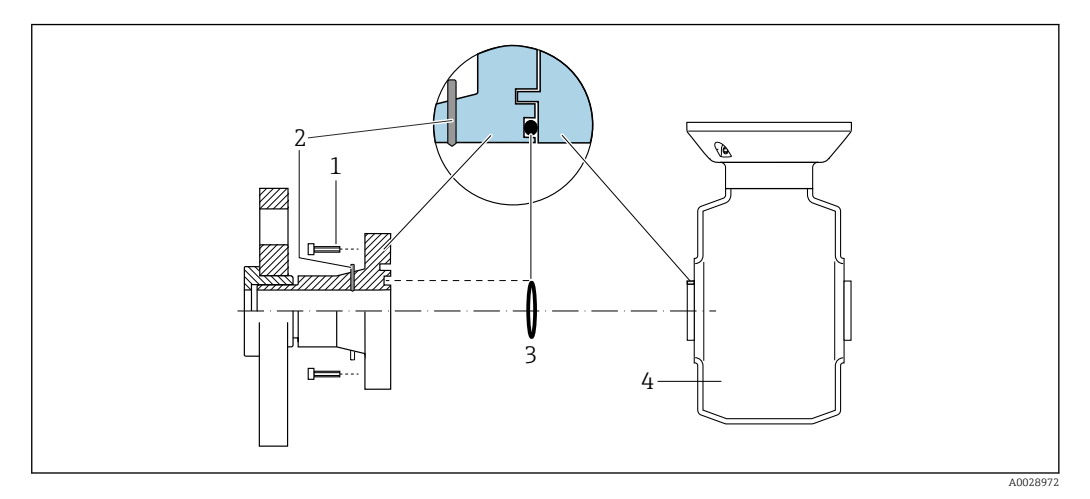

- *1 Болты с шестигранными головками (присоединение к процессу)*
- *2 Встроенные заземляющие электроды*
- *3 Уплотнительное кольцо*
- *4 Датчик*

# 7.6 Специальные инструкции по подключению

## 7.6.1 Примеры подключения

Токовый выход 4–20 мА HART

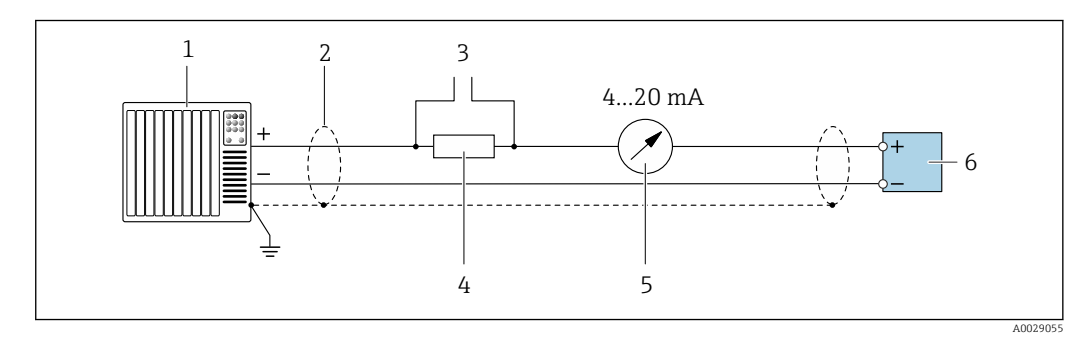

 *18 Пример подключения токового выхода 4–20 мА HART (активного)*

- *1 Система автоматизации с токовым входом (например, ПЛК)*
- *2 Экран кабеля заземляется с одного конца. Для соблюдения требований ЭМС экран кабеля должен быть заземлен на обоих концах. См. спецификации кабелей*
- *3 Подключение для управляющих устройств HART [→ 88](#page-87-0)*
- *4 Резистор для связи через интерфейс HART (≥ 250 Ом): учитывайте максимально допустимую нагрузку [→ 203](#page-202-0)*
- *5 Аналоговый дисплей: учитывайте максимально допустимую нагрузку [→ 203](#page-202-0)*
- *6 Преобразователь*

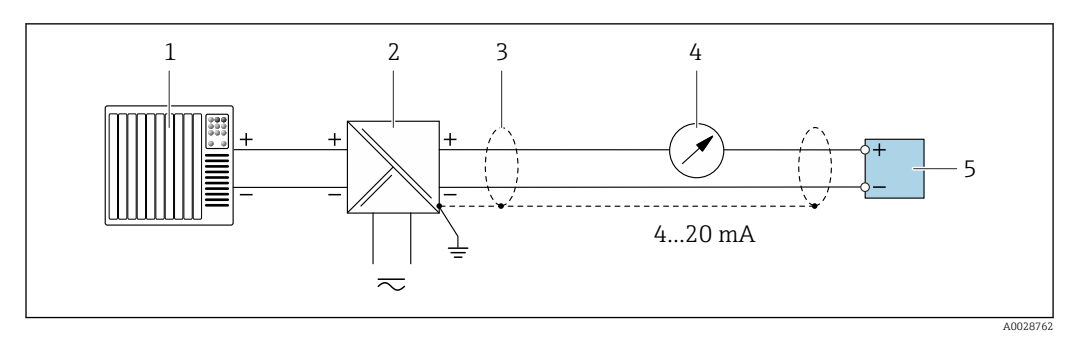

 *19 Пример подключения для токового выхода 4–20 мА HART (пассивного)*

- *Система автоматизации с токовым входом (например, ПЛК)*
- *Источник питания*
- *Экран кабеля заземляется с одного конца. Для соблюдения требований ЭМС экран кабеля должен быть заземлен на обоих концах. См. спецификации кабелей*
- *Аналоговый дисплей: учитывайте максимально допустимую нагрузку [→ 203](#page-202-0)*
- *Преобразователь*

#### Входной сигнал HART

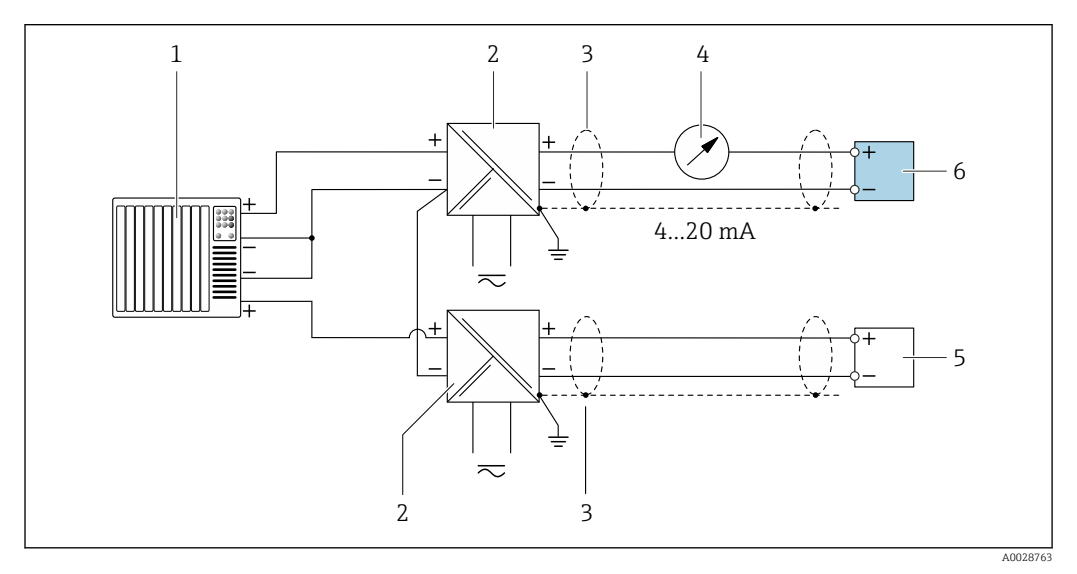

 *20 Пример подключения для входа HART с общим минусом (пассивного)*

- *Система автоматизации с выходом HART (например, ПЛК)*
- *Активный барьер искрозащиты для электропитания (например, RN221N)*
- *Экран кабеля заземляется с одного конца. Для соблюдения требований ЭМС экран кабеля должен быть заземлен на обоих концах. См. спецификации кабелей*
- *Аналоговый дисплей: учитывайте максимально допустимую нагрузку [→ 203](#page-202-0)*
- *Преобразователь давления (например, Cerabar M, Cerabar S): см. требования*
- *Преобразователь*

#### Токовый выход 4–20 мА

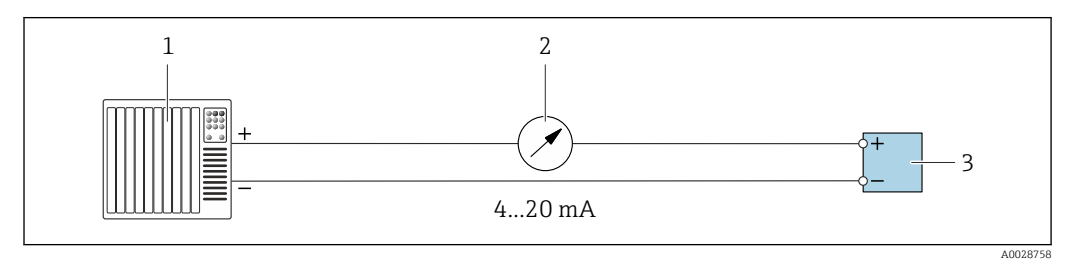

- *21 Пример подключения для токового выхода 4–20 мА (активного)*
- *Система автоматизации с токовым входом (например, ПЛК)*
	- *Аналоговый дисплей: учитывайте максимально допустимую нагрузку [→ 203](#page-202-0)*
- *Преобразователь*

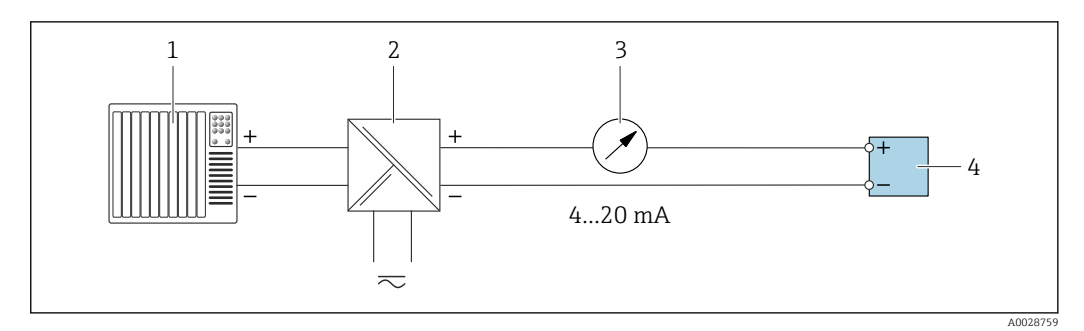

 $22$ Пример подключения для токового выхода 4-20 мА (пассивного)

- $\mathbf{1}$ Система автоматизации с токовым входом (например, ПЛК)
- $\overline{2}$ Активный барьер искрозащиты для электропитания (например, RN221N)
- $\overline{3}$ Аналоговый дисплей: учитывайте максимально допустимую нагрузку  $\rightarrow \Box$  203
- $\overline{4}$ Преобразователь

#### Импульсный/частотный выход

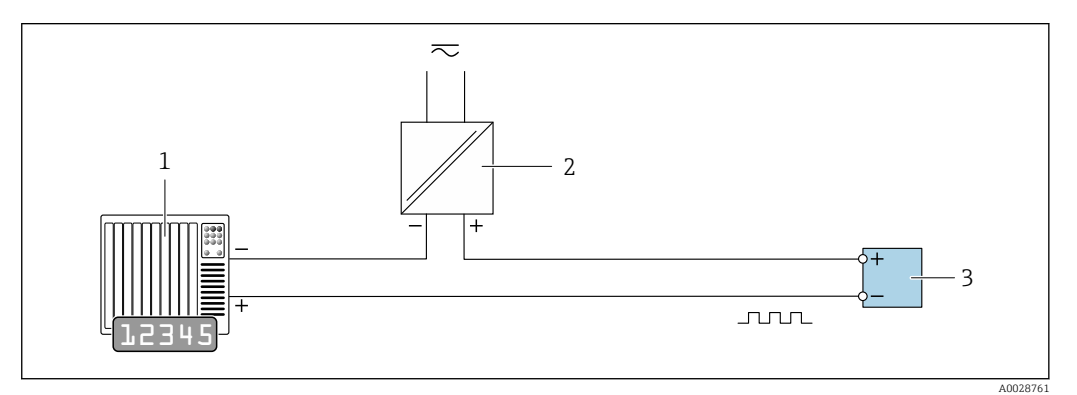

■ 23 Пример подключения для импульсного/частотного выхода (пассивного)

- Система автоматизации с импульсным/частотным входом (например, ПЛК с нагрузочным или  $\mathcal{I}$ согласующим резистором сопротивлением 10 кОм)
- $\overline{2}$ Источник питания
- $\overline{3}$ Преобразователь: соблюдайте требования к входным значениям → ■ 205

#### Релейный выход

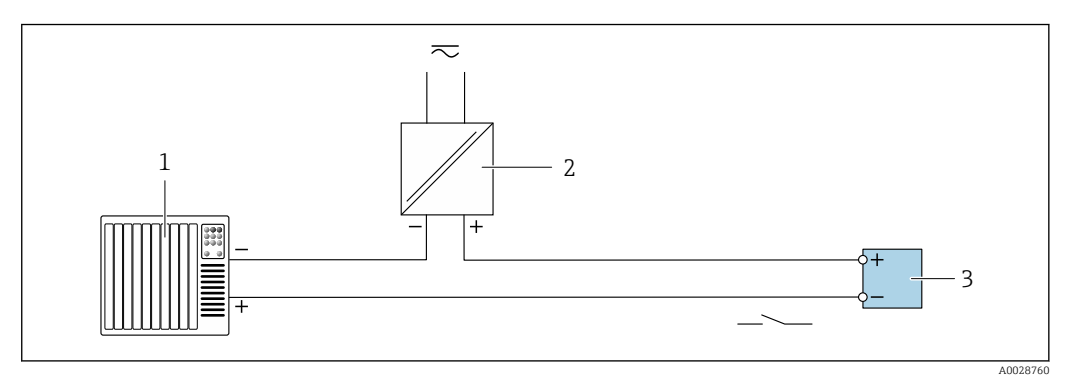

 $\Box$  24 Пример подключения для релейного выхода (пассивного)

- Система автоматизации с релейным входом (например, ПЛК с нагрузочным или согласующим  $\it 1$ резистором сопротивлением 10 кОм)
- $\overline{2}$ Источник питания
- $\overline{3}$ Преобразователь: соблюдайте требования к входным значениям → ■ 205

### Двойной импульсный выход

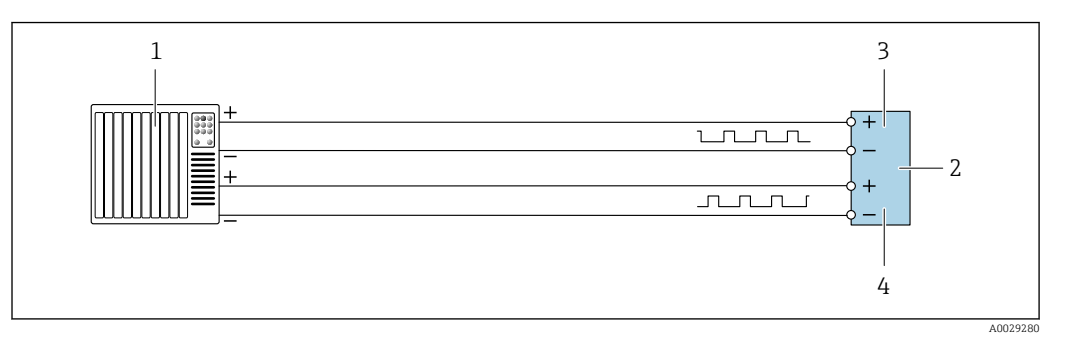

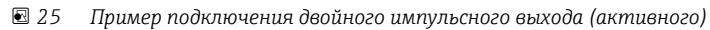

- *Система автоматизации с двойным импульсным входом (например, ПЛК)*
- *Преобразователь: соблюдайте требования к входным значениям [→ 206](#page-205-0)*
- *Двойной импульсный выход*
- *Двойной импульсный выход (ведомый), с переменой фаз*

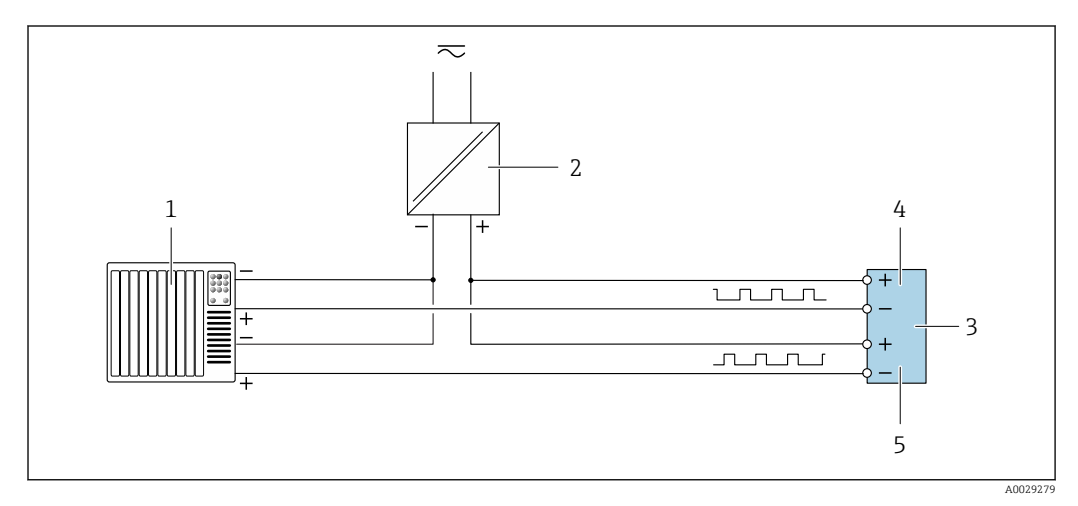

 *26 Пример подключения двойного импульсного выхода (пассивного)*

- *Система автоматизации с двойным импульсным входом (например, ПЛК с нагрузочным или согласующим резистором сопротивлением 10 кОм)*
- *Источник питания*
- *Преобразователь: соблюдайте требования к входным значениям [→ 206](#page-205-0)*
- *Двойной импульсный выход*
- *Двойной импульсный выход (ведомый), с переменой фаз*

#### Релейный выход

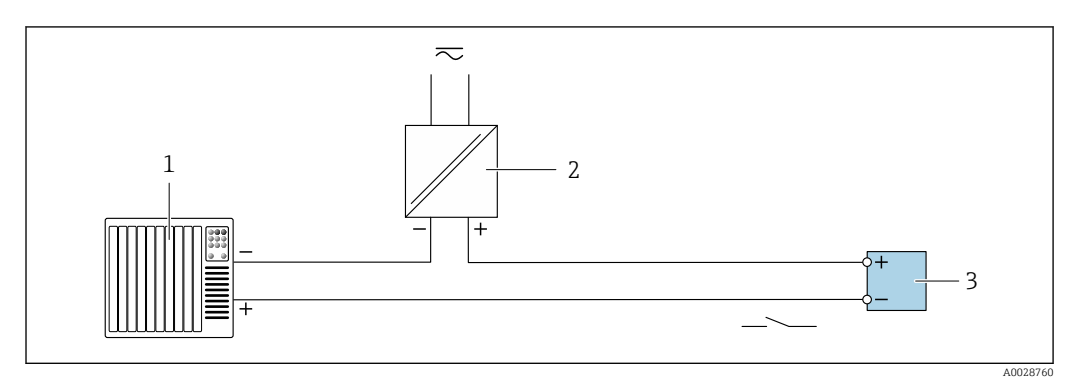

 *27 Пример подключения релейного выхода (пассивного)*

- *Система автоматизации с релейным входом (например, ПЛК)*
- *Источник питания*
- *Преобразователь: соблюдайте требования к входным значениям [→ 207](#page-206-0)*

#### Токовый вход

<span id="page-64-0"></span>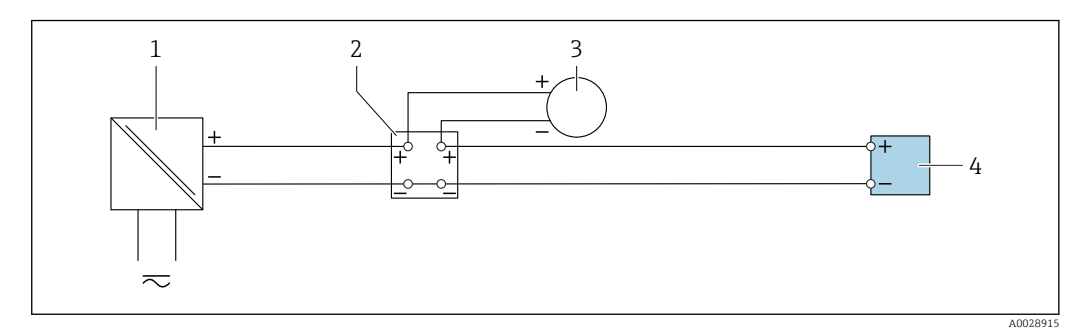

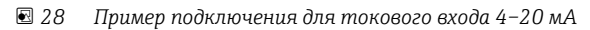

- *1 Источник питания*
- *2 Распределительная коробка*
- *3 Внешний измерительный прибор (например, для считывания значений давления или температуры)*
- *4 Преобразователь*

#### Вход сигнала состояния

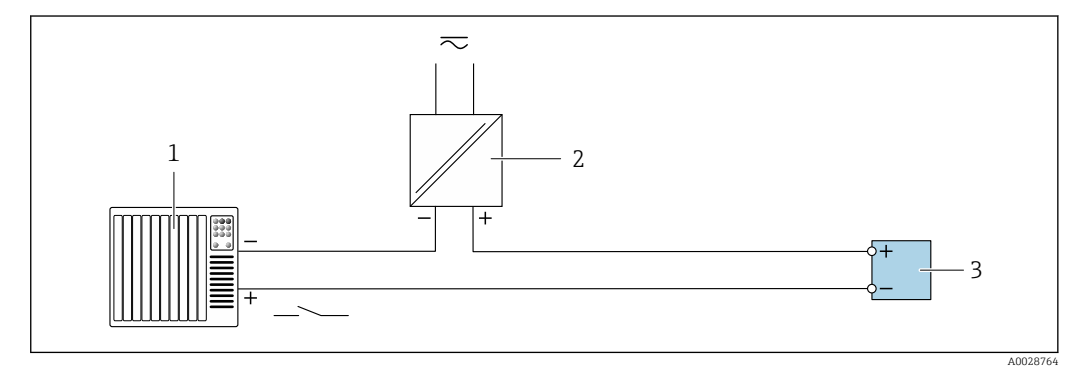

 *29 Пример подключения для входного сигнала состояния*

- *1 Система автоматизации с выходом для сигнала состояния (например, ПЛК)*
- *2 Источник питания*
- *3 Преобразователь*

# 7.7 Обеспечение требуемой степени защиты

Измерительный прибор соответствует всем требованиям по степени защиты IP66/67, корпус типа 4X.

Для гарантированного обеспечения степени защиты IP66/67, корпус типа 4X, после электрического подключения выполните следующие действия.

- 1. Убедитесь в том, что уплотнения корпуса очищены и закреплены должным образом.
- 2. При необходимости просушите, очистите или замените уплотнения.
- 3. Затяните все винты на корпусе и прикрутите крышки.
- 4. Плотно затяните кабельные уплотнения.

5. Во избежание проникновения влаги через кабельный ввод примите следующие меры.

Проложите кабель с образованием провисающей петли («водяной ловушки») перед кабельным вводом.

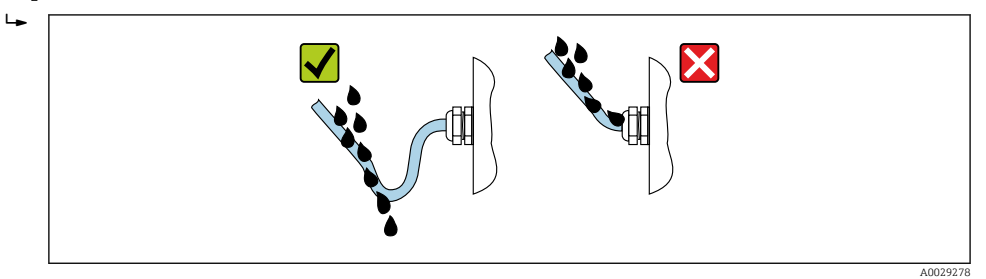

6. Вставьте заглушки (соответствующие степени защиты, которая обеспечивается корпусом) в неиспользуемые кабельные вводы.

# 7.8 Проверка после подключения

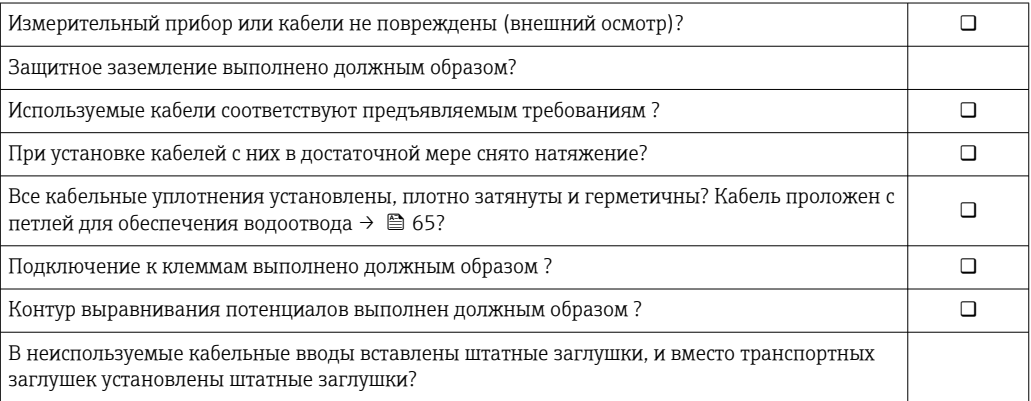

# 8 Опции управления

# 8.1 Обзор опций управления

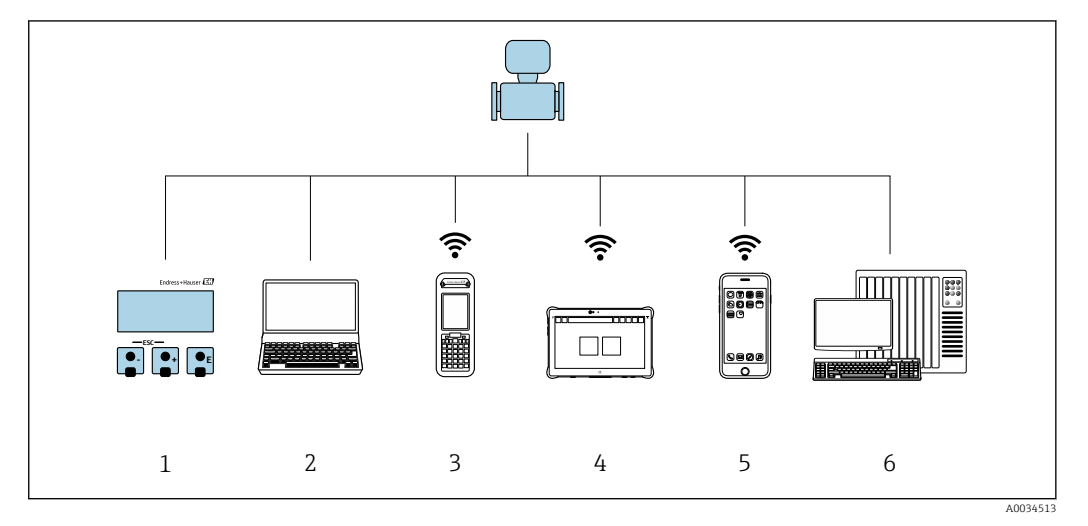

- *1 Локальное управление посредством дисплея*
- *2 Компьютер с веб-браузером (например, Internet Explorer) или с установленной управляющей программой (например, FieldCare, DeviceCare, AMS Device Manager, SIMATIC PDM)*
- *3 Field Xpert SFX350 или SFX370*
- *4 Field Xpert SMT70*
- *5 Мобильный портативный терминал*
- *6 Система управления (например, ПЛК)*

# 8.2 Структура и функции меню управления

# 8.2.1 Структура меню управления

Обзор меню управления для экспертов см. в документе «Описание параметров прибора», который прилагается к прибору при поставке [.→ 230](#page-229-0)

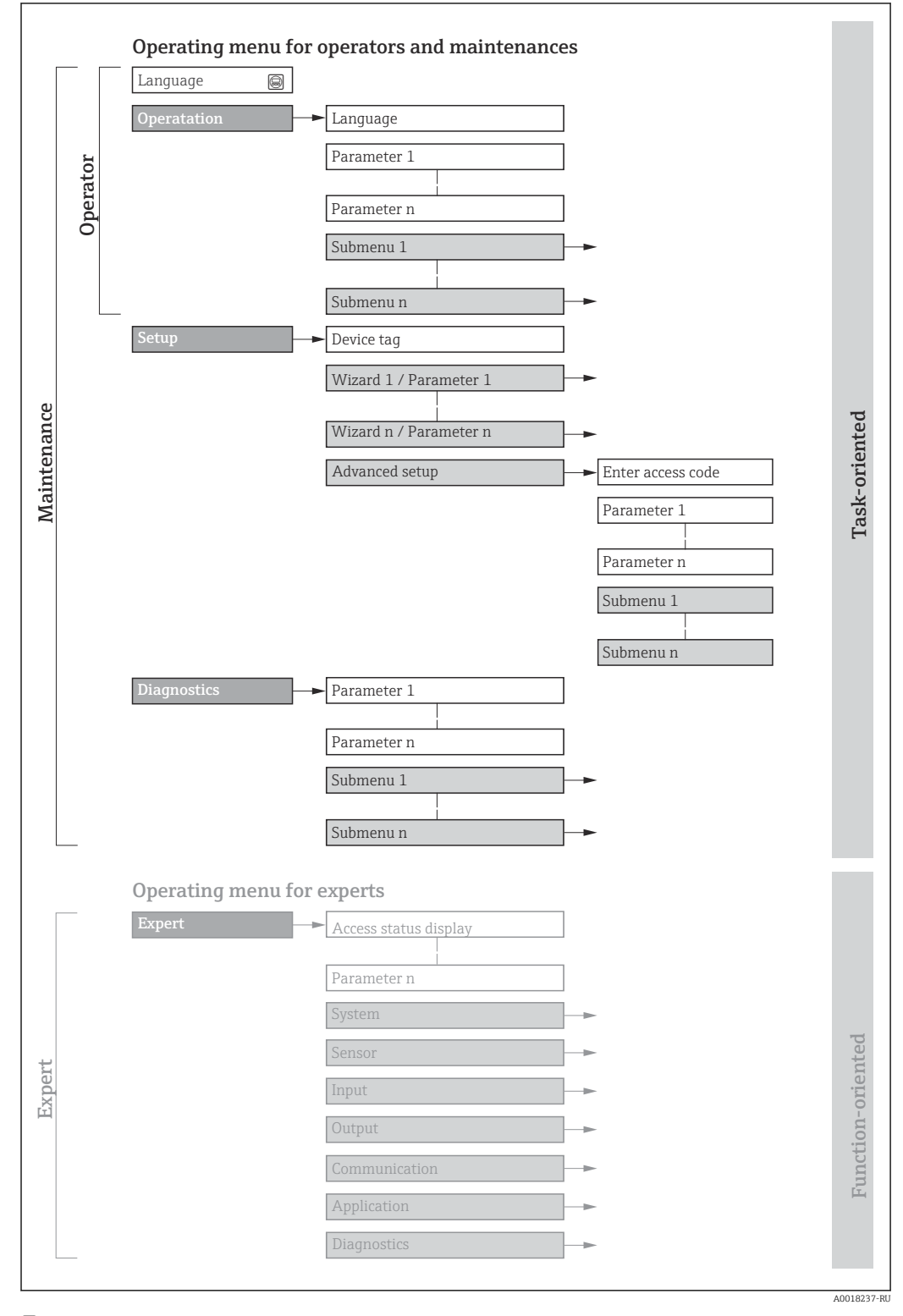

 *30 Схематическая структура меню управления*

#### 8.2.2 Концепция управления

Некоторые части меню присвоены определенным ролям пользователей (оператор, специалист по обслуживанию и т.д.). Каждая роль пользователя соответствует стандартным задачам в рамках жизненного цикла прибора.

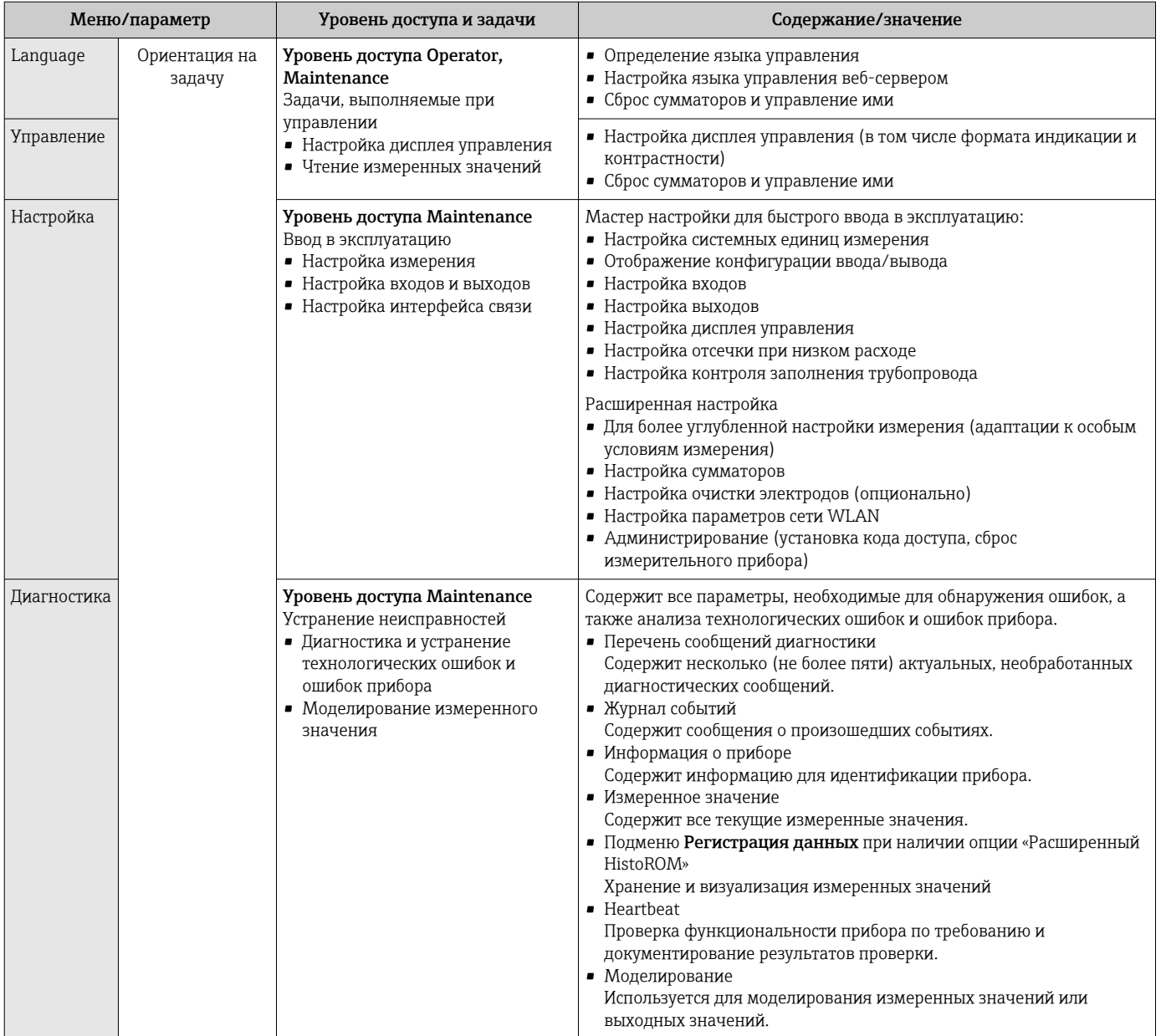

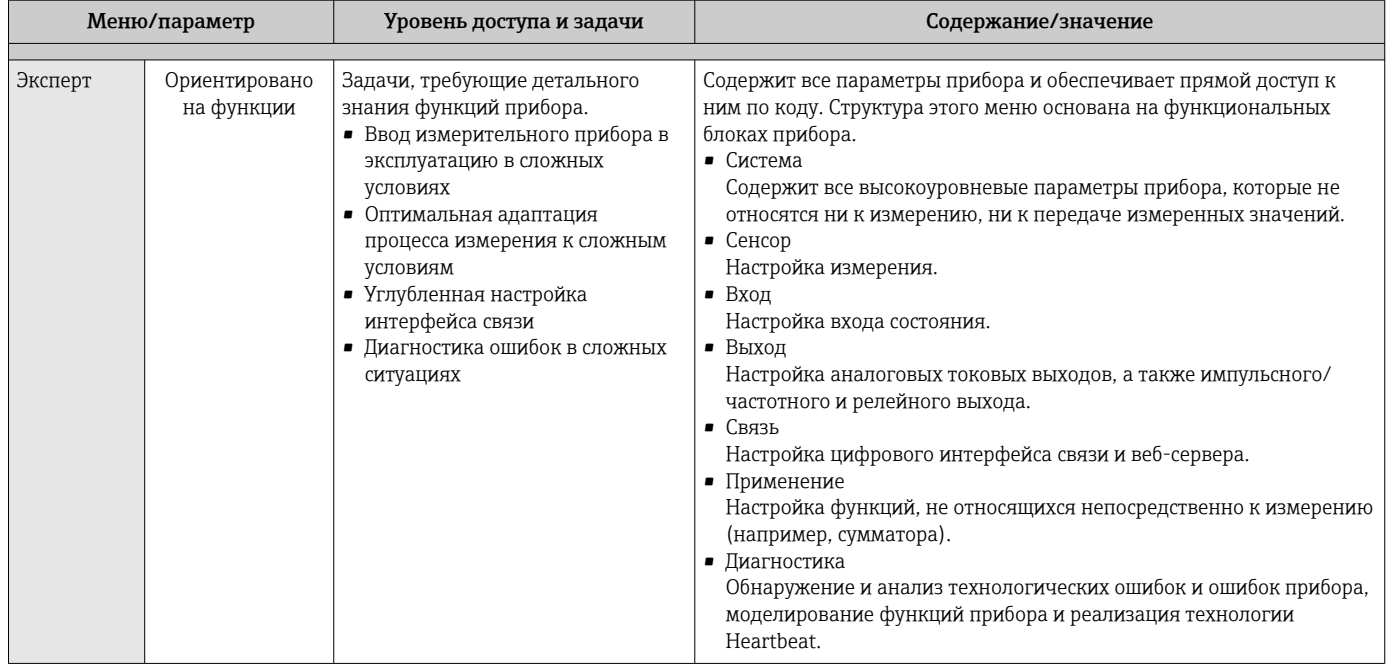

#### 8.3 Доступ к меню управления посредством локального дисплея

#### 8.3.1 Дисплей управления

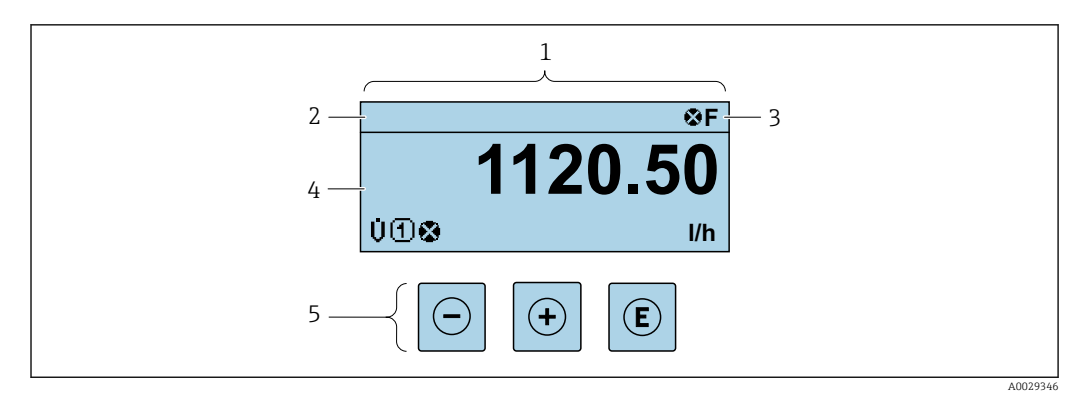

- $\mathbf{1}$ Дисплей управления
- $\boldsymbol{2}$ Обозначение прибора → ■ 103
- $\overline{3}$ Строка состояния
- 4 Зона индикации измеренных значений (4-строчная)
- 5 Элементы управления → 76

### Строка состояния

В строке состояния (справа вверху) на дисплее отображаются следующие символы:

- Сигналы состояния $\rightarrow$   $\blacksquare$  171
	- $\blacksquare$   $\blacksquare$   $\blacks$
	- С: Проверка функционирования
	- S: Выход за пределы спецификации
	- М: Требуется техническое обслуживание
- Поведение диагностики→ 172
	- В: Аварийный сигнал
	- Л: Предупреждение
- $\bullet$   $\hat{H}$ : Блокировка (прибор заблокирован аппаратно))
- • : Связь (передача данных при дистанционном управлении)

### Область индикации

Каждое измеренное значение в области индикации сопровождается символами определенных типов, отображаемыми перед этим значением и описывающими его параметры.

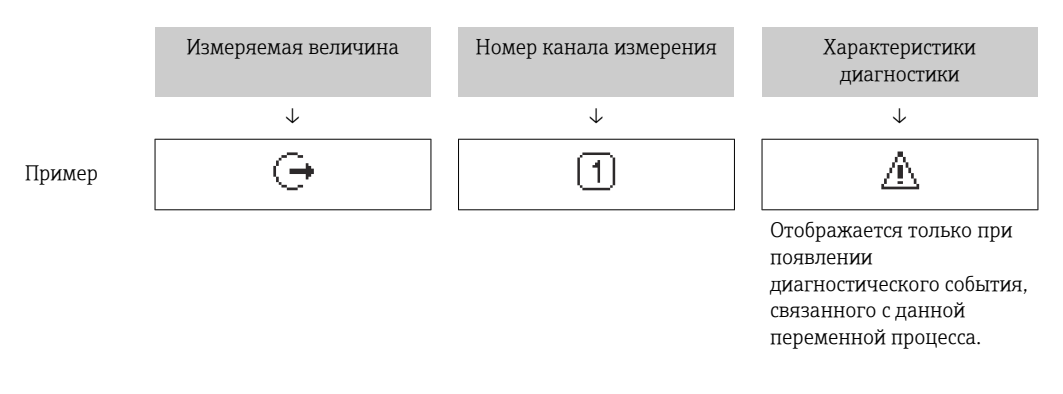

#### Измеряемые переменные

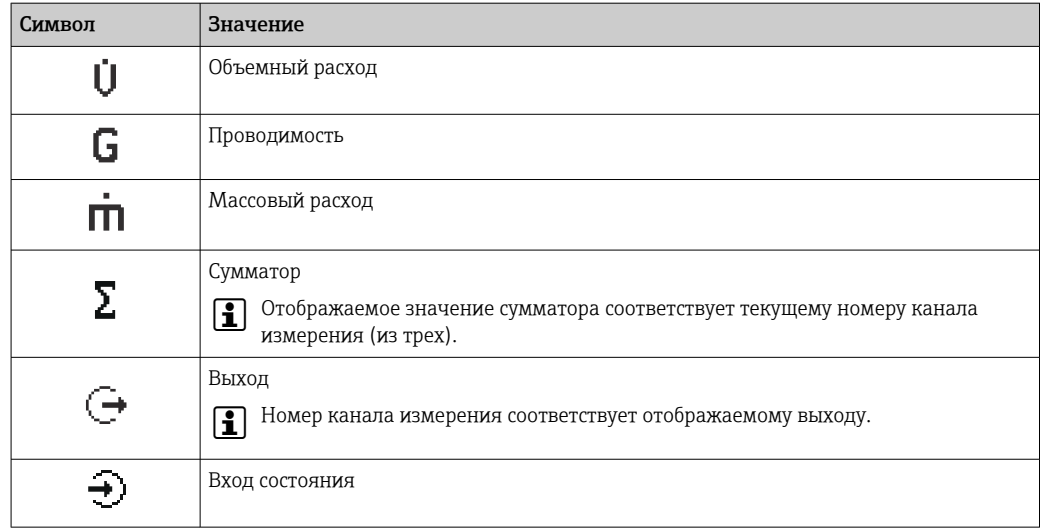

#### Номера измерительных каналов

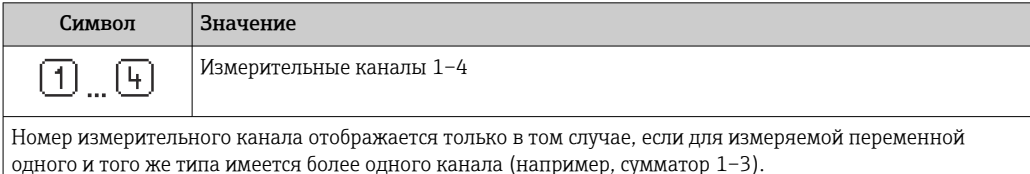

Алгоритм диагностических действий

Алгоритм диагностических действий относится к диагностическому событию, связанному с отображаемой измеряемой переменной.

Информация о символах → ■ 172

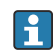

Количество и способ отображения значений измеряемых величин можно настроить с помощью параметра параметр Форматировать дисплей ( $\rightarrow \Box$  120).

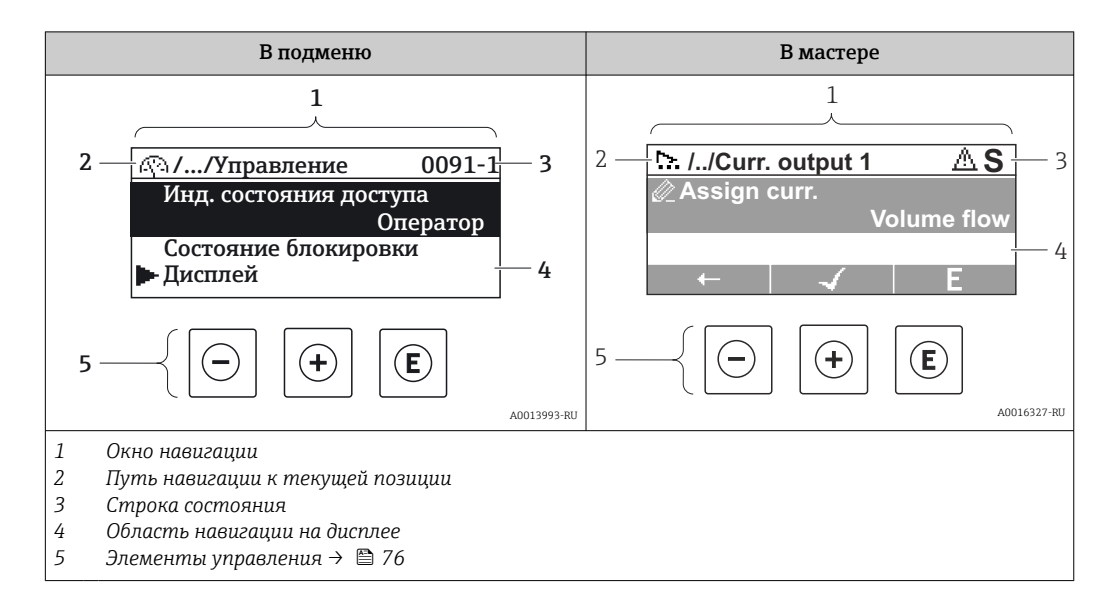

# 8.3.2 Окно навигации

### Путь навигации

Путь навигации (отображаемый в левом верхнем углу представления навигации) включает в себя следующие элементы:

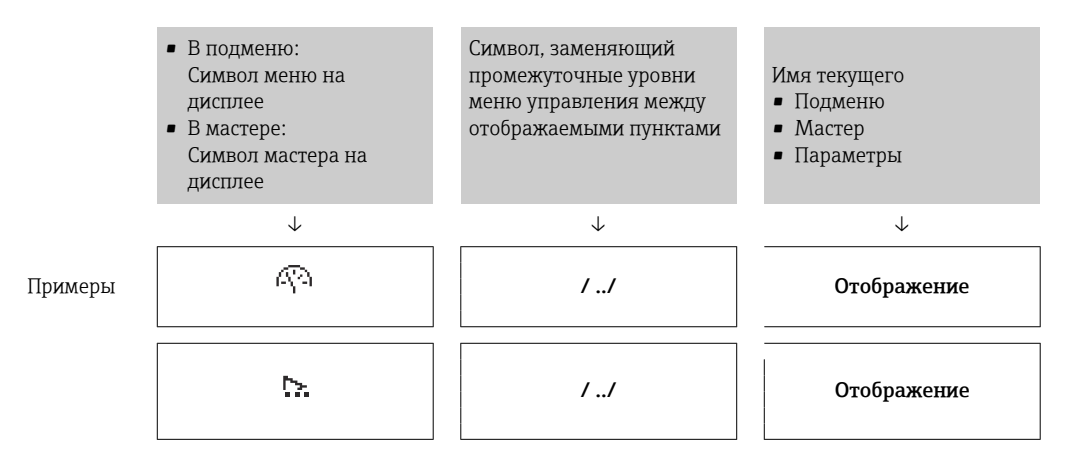

Дополнительную информацию о значках в меню см. в разделе "Область индикации" →  $\triangleq 73$ 

#### Строка состояния

В строке состояния (в правом верхнем углу представления навигации) отображаются следующие данные:

- В подменю
	- Код прямого доступа к параметру, на который выполнен переход (например, 0022-1)
	- При активном диагностическом событии символ поведения диагностики и сигнал состояния
- В мастере

При активном диагностическом событии – символ поведения диагностики и сигнал состояния

• Информация по поведению диагностики и сигналам состояния  $\rightarrow \blacksquare$  171 I÷

• Информация о функциях и вводе кода прямого доступа  $\rightarrow$   $\blacksquare$  78
## Область индикации

#### *Меню*

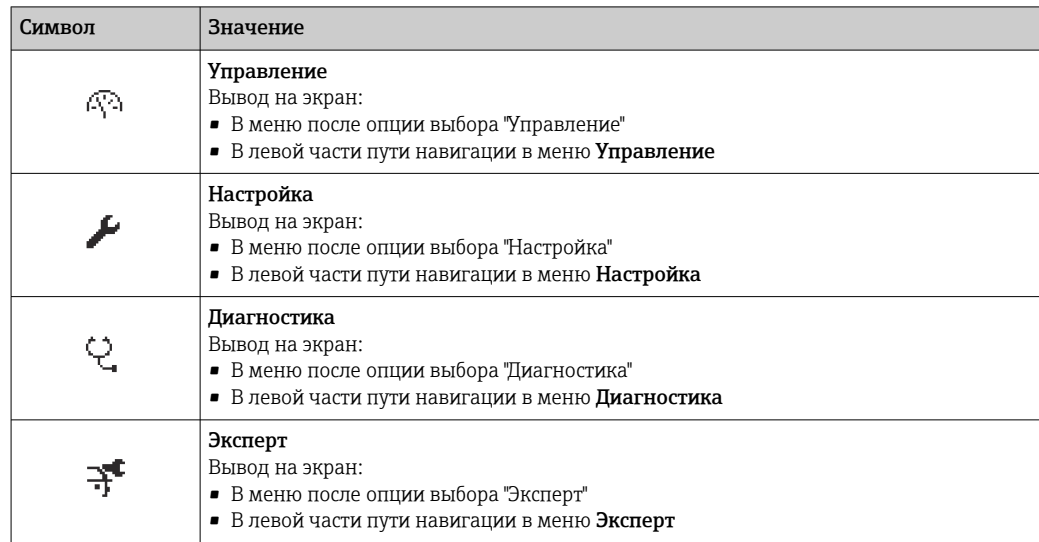

### *Подменю, мастеры, параметры*

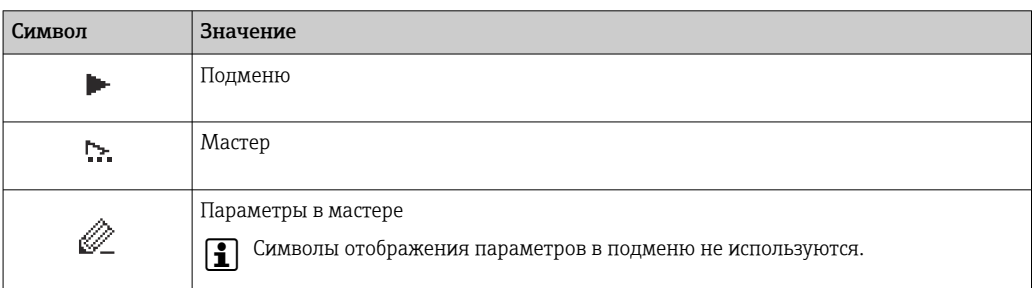

### *Блокировка*

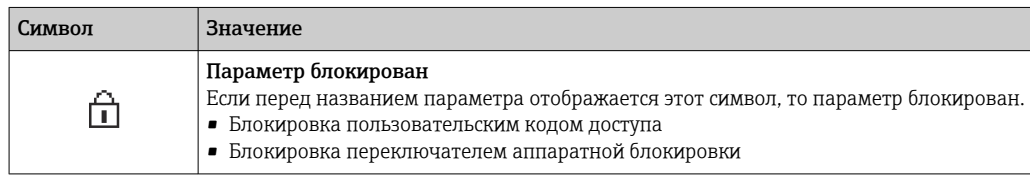

### *Использование мастера*

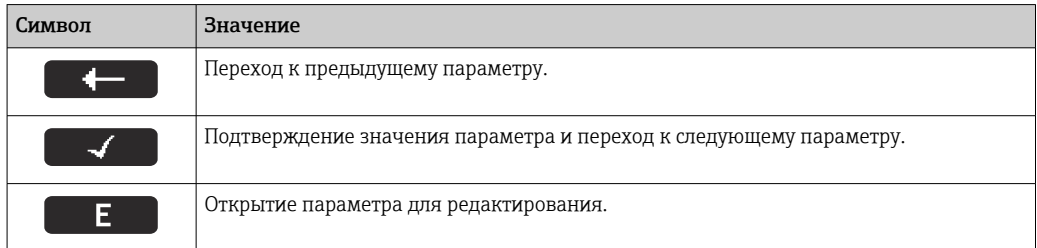

#### <span id="page-73-0"></span>8.3.3 Окно редактирования

#### Редактор чисел

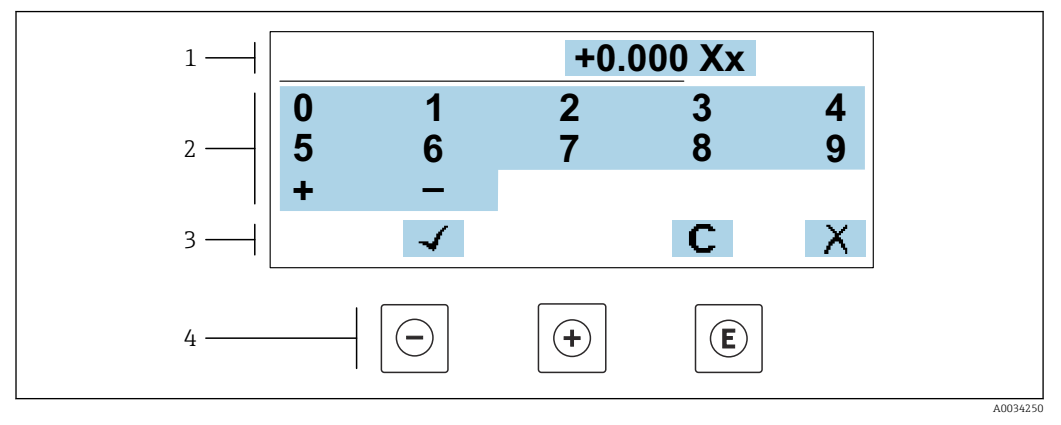

■ 31 Для ввода значений в параметры (например, предельных значений)

 $\mathbf{1}$ Область отображения вводимых данных

 $\overline{2}$ Экран ввода

 $\overline{3}$ -----<br>Подтверждение, удаление или отмена ввода

 $\sqrt{4}$ Элементы управления

#### Редактор текста

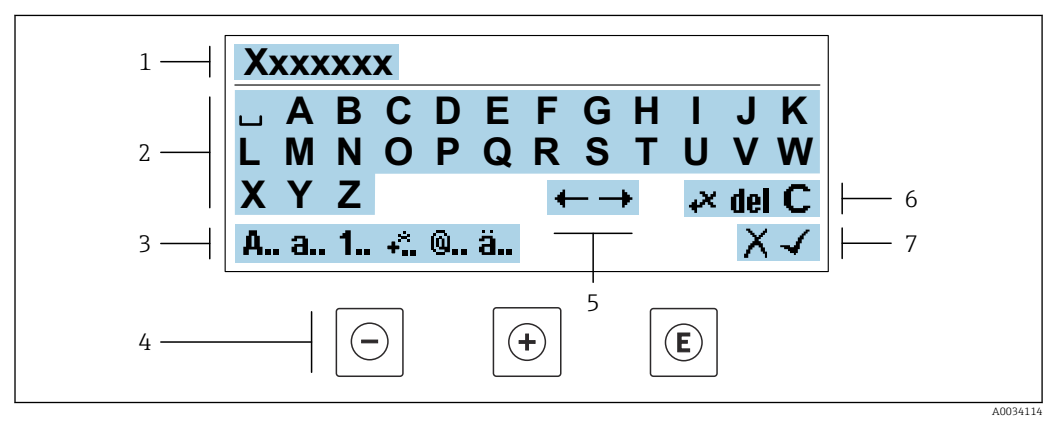

#### ■ 32 Для ввода значений в параметры (например, названия)

- $\mathbf{1}$ Область индикации вводимых данных
- $\overline{2}$ Текущий экран ввода
- $\overline{3}$ Смена экрана ввода
- $\overline{4}$ Элементы управления
- 5 Перемещение позиции ввода
- $\boldsymbol{6}$ Удаление введенных данных
- $\overline{7}$ Отмена или подтверждение ввода

#### Использование элементов управления в окне редактирования

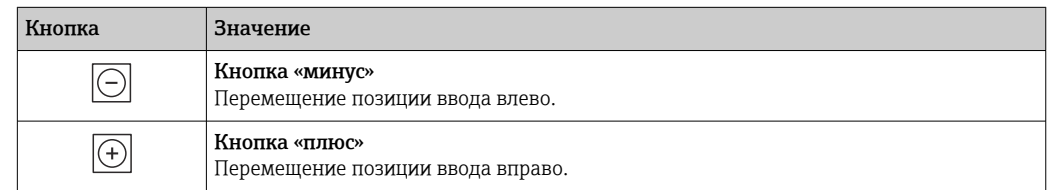

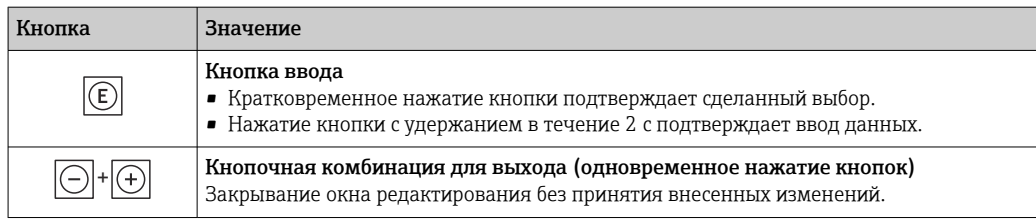

## Экраны ввода

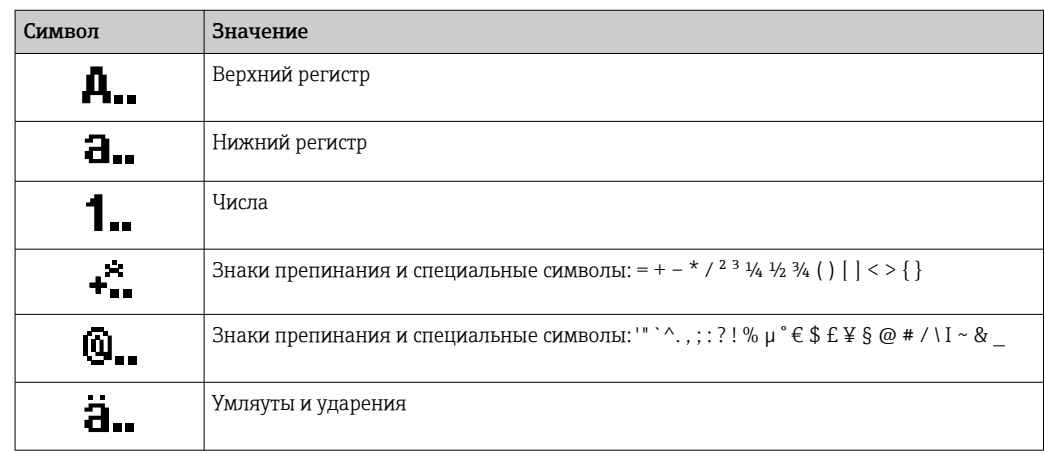

## Управление вводом данных

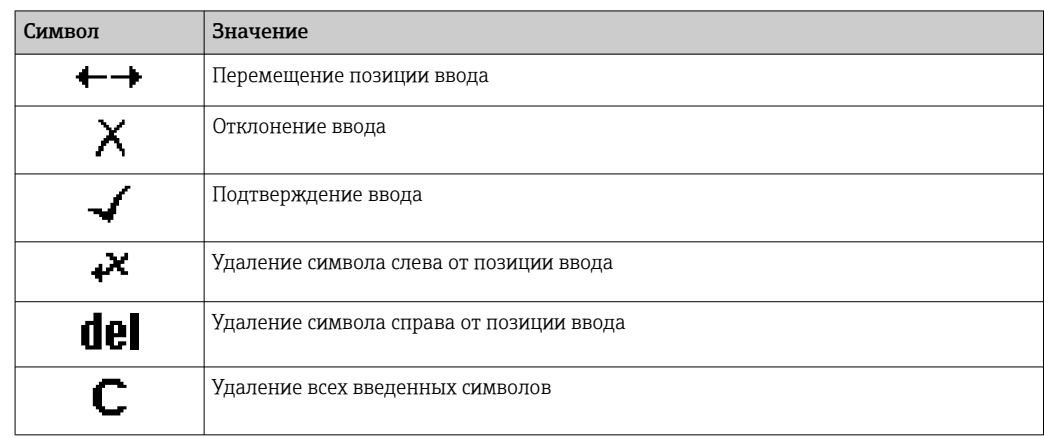

# <span id="page-75-0"></span>8.3.4 Элементы управления

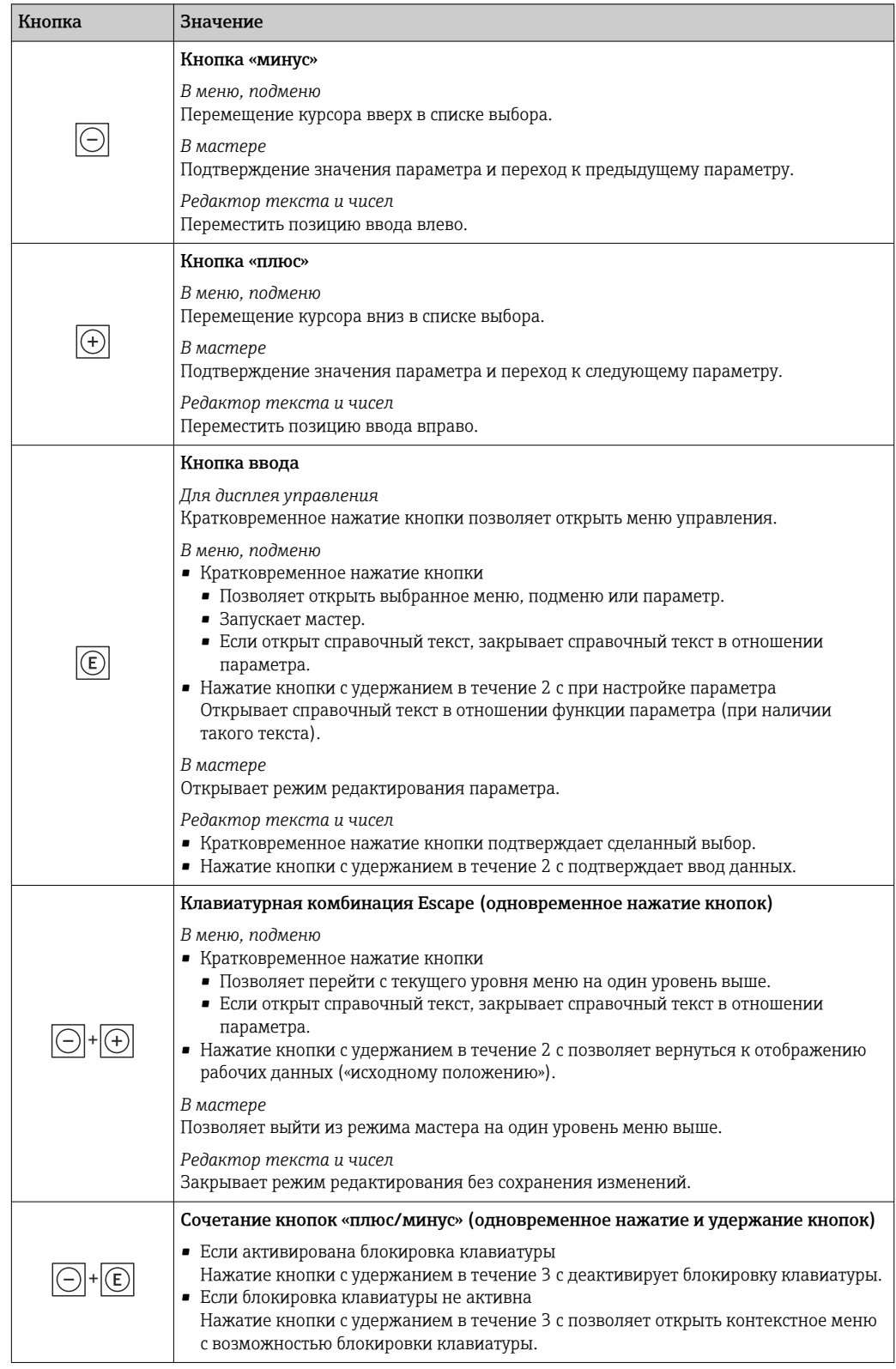

# 8.3.5 Открывание контекстного меню

С помощью контекстного меню можно быстро вызвать следующие пункты меню, находясь на основном экране:

A0034608-RU

- Настройка
- Резервное копирование данных
- Моделирование

#### Вызов и закрывание контекстного меню

Пользователь работает в режиме дисплея управления.

- 1. Нажмите кнопки  $\Box$  и  $\Box$  и удерживайте их не менее 3 секунд.
	- Открывается контекстное меню.

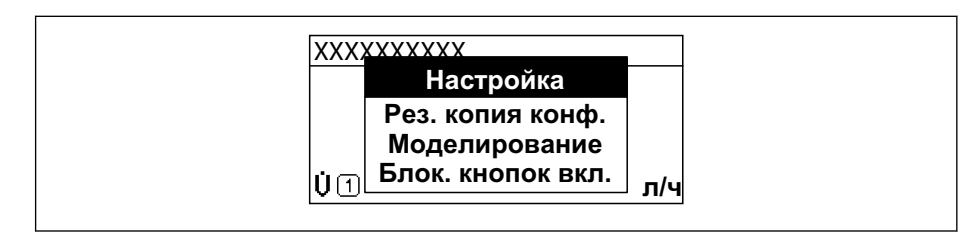

2. Нажмите кнопки  $\Box$  +  $\Box$  одновременно.

Закрывается контекстное меню и отображается дисплей управления.

#### Вызов и закрытие меню с помощью контекстного меню

- 1. Откройте контекстное меню.
- 2. Нажмите для перехода к требуемому меню.
- 3. Нажмите для подтверждения выбора.
	- Откроется выбранное меню.

## 8.3.6 Навигация и выбор из списка

Для навигации по меню управления используются различные элементы управления. Путь навигации отображается в левой части заголовка. Перед отдельными меню выводятся значки. Эти же значки отображаются в заголовке при переходах по пунктам меню.

Описание представления навигации с символами и элементами управления  $\mathbf{f}$ → ■ 72

Пример: настройка количества отображаемых измеренных значений («2 значения»)

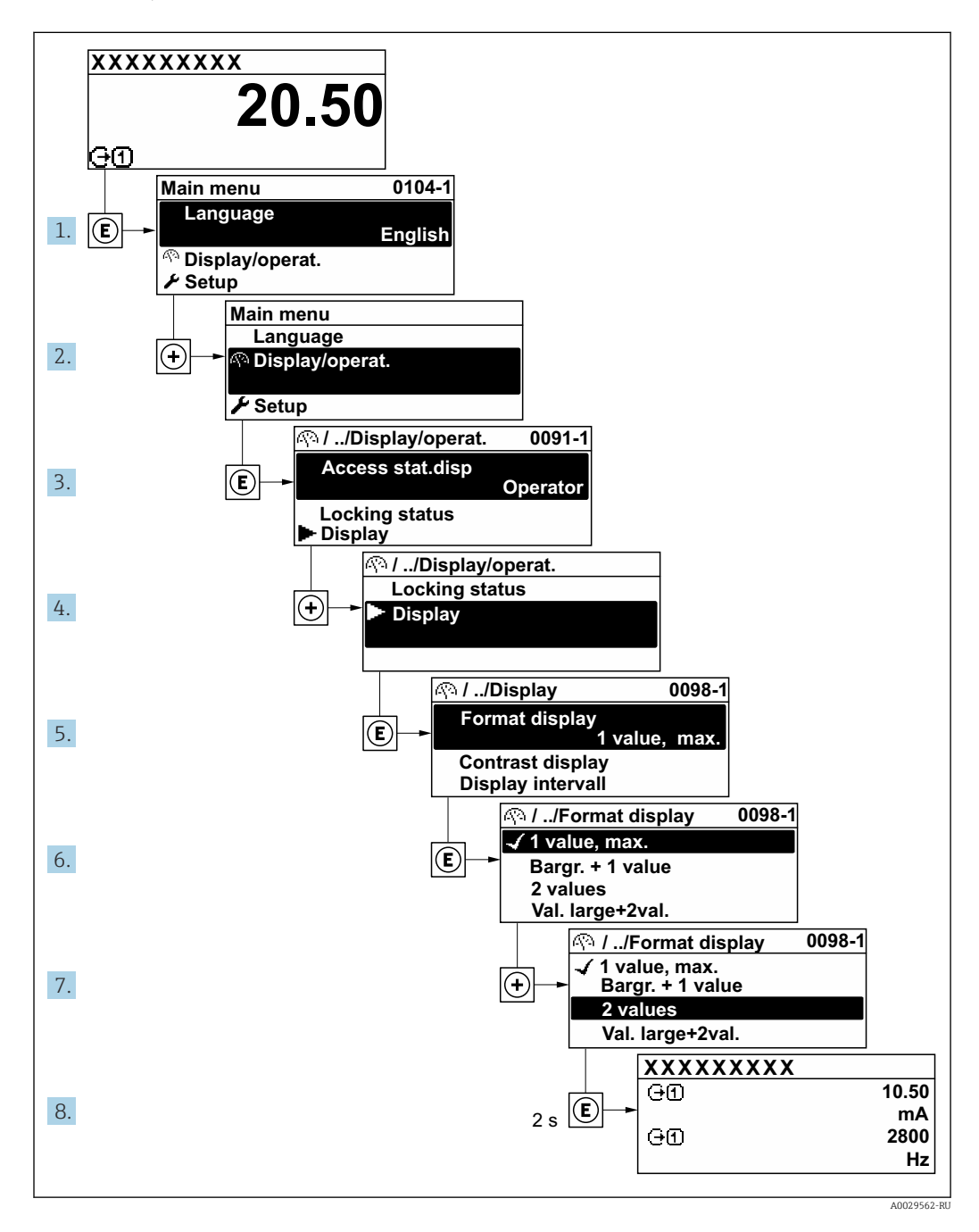

## 8.3.7 Прямой вызов параметра

У каждого параметра есть номер, обеспечивающий прямой доступ к этому параметру с локального дисплея. Для вызова требуемого параметра необходимо ввести этот код доступа в поле пункта параметр Прямой доступ.

#### Навигационный путь

Эксперт → Прямой доступ

Код прямого доступа состоит из 5-значного (максимум) числа и номера канала, задающего канал переменной процесса, например: 00914-2. В представлении навигации номер канала выводится справа в заголовке выбранного параметра.

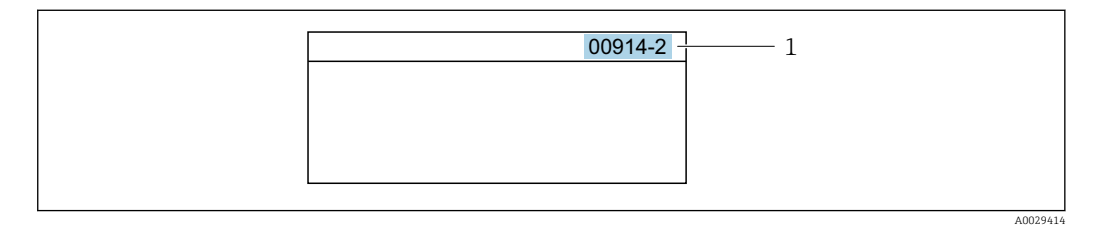

*1 Код прямого доступа*

При вводе кода прямого доступа необходимо учитывать следующие обстоятельства.

- Начальные нули в коде прямого доступа можно не вводить.
- Пример: введите код «914» вместо кода «00914»
- Если номер канала не введен, то автоматически открывается канал 1. Пример: введите код 00914 → параметр Назначить переменную процесса
- Чтобы открыть канал с другим номером, введите код прямого доступа с соответствующим номером канала.

Пример: введите код 00914-2 → параметр Назначить переменную процесса

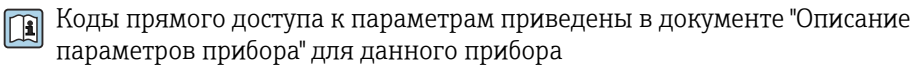

## 8.3.8 Вызов справки

Ряд параметров имеет текстовую справку, которую можно вызвать из представления навигации. Справка содержит краткое описание назначения параметра, что способствует быстрому и безопасному вводу прибора в эксплуатацию.

#### Вызов и закрытие текстовой справки

На дисплее отображается представление навигации, строка выбора находится на требуемом параметре.

1. Нажмите  $\Box$  для 2 с.

Появится текстовая справка по выбранному параметру.

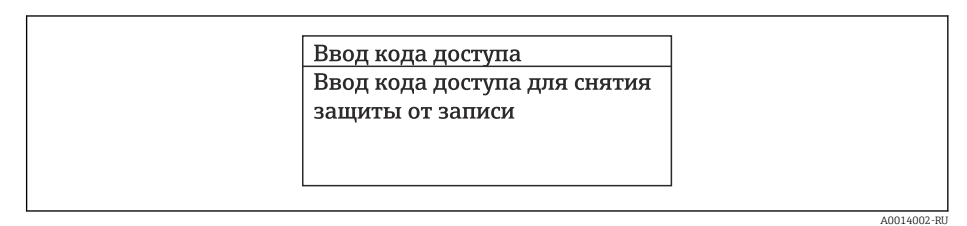

- *33 Пример: текстовая справка по параметру "Ввод кода доступа"*
- 2. Нажмите  $\Box$  +  $\Box$  одновременно.
	- Текстовая справка закроется.

## 8.3.9 Изменение значений параметров

Параметры можно менять в редакторе текста или редакторе чисел.

- Редактор чисел: изменение значений в параметре, например задаваемых предельных значений.
- Редактор текста: ввод текста в параметре, например названия.

Если введенное значение выходит за допустимый диапазон, появится соответствующее предупреждение.

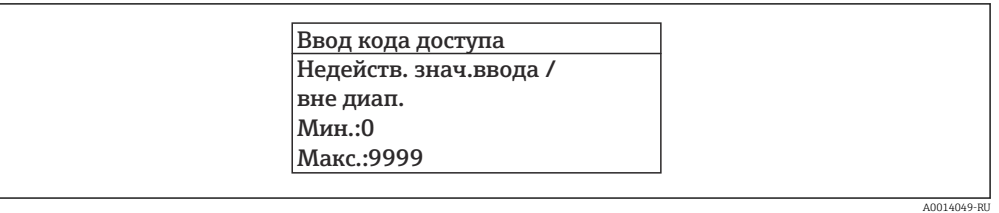

Описание экрана редактирования, включая редакторы текста и чисел, с символами →  $\rightarrow$  74, описание элементов управления →  $\rightarrow$  76

#### 8.3.10 Уровни доступа и соответствующие полномочия

Если установлен пользовательский код доступа, то роли пользователя «Управление» и «Настройка» будут иметь различные права доступа для записи параметров. За счет этого обеспечивается защита настроек устройства от несанкционированного доступа с местного дисплея →  $\mathbf{E}$  149.

#### Определение полномочий для уровней доступа

При поставке прибора с завода код доступа не задан. Полномочия при доступе (доступ для чтения и записи) к прибору не ограничиваются и соответствуют уровню доступа Maintenance.

- Определение кода доступа.
	- В дополнение к уровню доступа Maintenance переопределяется уровень доступа Operator. Полномочия этих двух уровней доступа различаются.

Полномочия доступа к параметрам: уровень доступа Maintenance

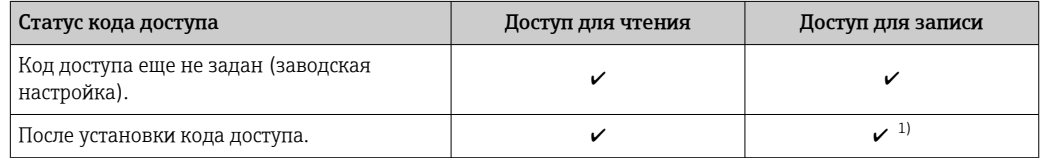

 $1)$ Пользователь получает доступ для записи только после ввода кода доступа.

Полномочия доступа к параметрам: уровень доступа Operator

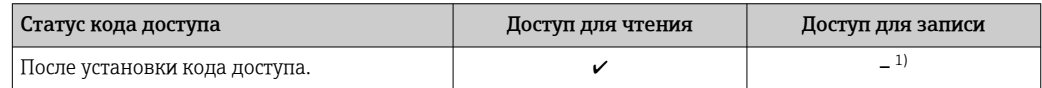

 $1)$ Несмотря на то что код доступа установлен, некоторые параметры могут быть изменены в любое время и, таким образом, исключены из концепции защиты от записи, так как они не влияют на измерение. Обратитесь к разделу «Защита от записи посредством кода доступа»

I÷

Активный уровень доступа пользователя обозначается в параметре Параметр Статус доступа. Путь навигации: Управление → Статус доступа

#### 8.3.11 Деактивация защиты от записи с помощью кода доступа

Если перед параметром на локальном дисплее отображается символ ®, параметр защищен от записи пользовательским кодом доступа, и его изменение с помощью локального дисплея в данный момент недоступно  $\rightarrow \blacksquare 149$ .

Деактивация блокировки доступа для записи с использованием локального управления производится путем ввода пользовательского кода доступа в пункте параметр Введите код доступа ( $\rightarrow \Box$  133) посредством соответствующей опции доступа.

1. После нажатия кнопки Епоявится запрос на ввод кода доступа.

2. Введите код доступа.

 Символ перед параметрами исчезнет, доступ к параметрам, ранее защищенным от записи, будет восстановлен.

## 8.3.12 Активация и деактивация блокировки кнопок

Блокировка кнопок позволяет закрыть доступ ко всему меню управления при помощи локального управления. В результате навигация по меню управления или изменение значений отдельных параметров становятся невозможными. Пользователи смогут лишь просматривать измеренные значения на основном экране.

Блокировка кнопок включается и отключается через контекстное меню.

#### Включение блокировки кнопок

Блокировка кнопок включается автоматически:

- Если с прибором не производилось никаких действий посредством дисплея в течение 1 мин.
- При каждом перезапуске прибора.

#### Ручная активация блокировки кнопок

1. Прибор находится в режиме отображения измеренных значений.

Нажмите кнопки  $\Box$  и  $\Box$ , и удерживайте их нажатыми в течение 3 с.

- Появится контекстное меню.
- 2. В контекстном меню выберите опцию Блокировка кнопок вкл..
	- Блокировка кнопок активирована.

Если пользователь попытается войти в меню управления при активной блокировке кнопок, появится сообщение Блокировка кнопок вкл..

#### Снятие блокировки кнопок

‣ Блокировка кнопок активирована.

Нажмите кнопки  $\Box$  и  $\Box$ , и удерживайте их нажатыми в течение 3с.

Блокировка кнопок будет снята.

# 8.4 Доступ к меню управления посредством веббраузера

## 8.4.1 Объем функций

Эксплуатацию и настройку прибора можно осуществлять с помощью веб-браузера или сервисного интерфейса (CDI-RJ45) или через интерфейс WLAN. Структура меню управления аналогична структуре меню локального дисплея. Помимо измеряемых значений отображается информация о состоянии прибора, что позволяет отслеживать его состояние. Кроме того, доступно управление данными прибора и настройка сетевых параметров.

Для подключения к сети WLAN необходим прибор с интерфейсом WLAN (который поставляется опционально): код заказа «Дисплей; управление», опция G «4-строчный, с подсветкой; сенсорное управление + WLAN». Этот прибор работает в режиме

точки доступа и поддерживает подключение с помощью компьютера или портативного терминала.

Да Дополнительные сведения о веб-сервере см. в сопроводительной документации к прибору.

#### 8.4.2 Требования

Аппаратное обеспечение компьютера

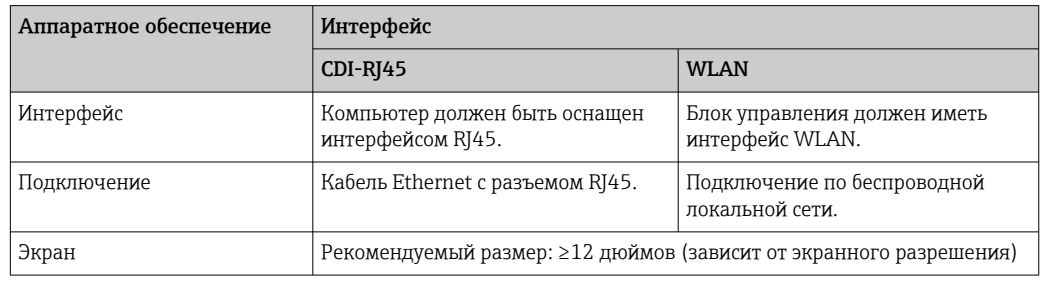

Программное обеспечение ПК

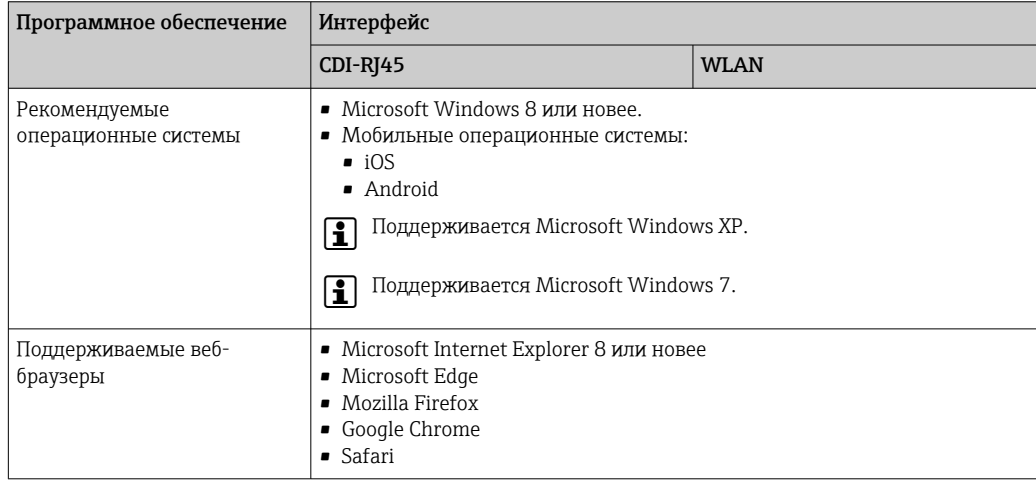

## Настройки ПК

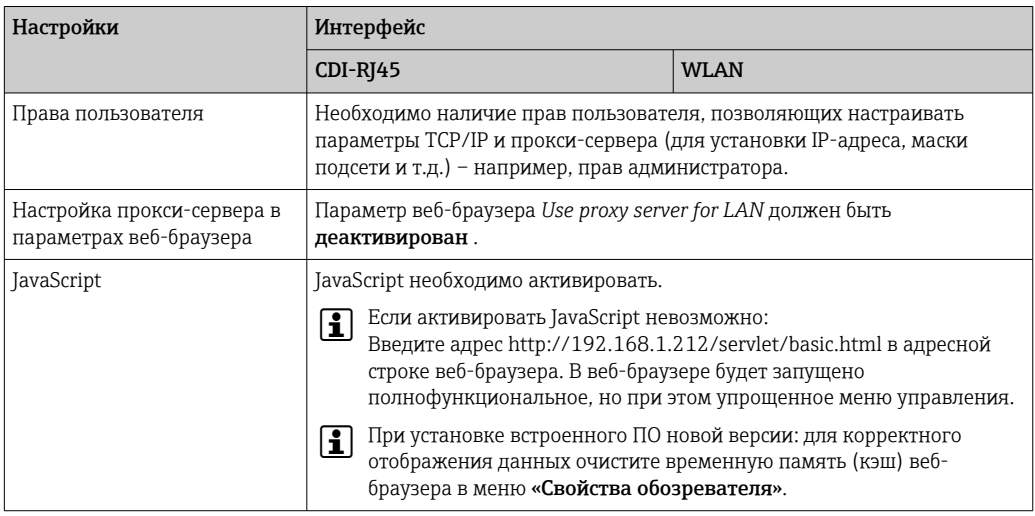

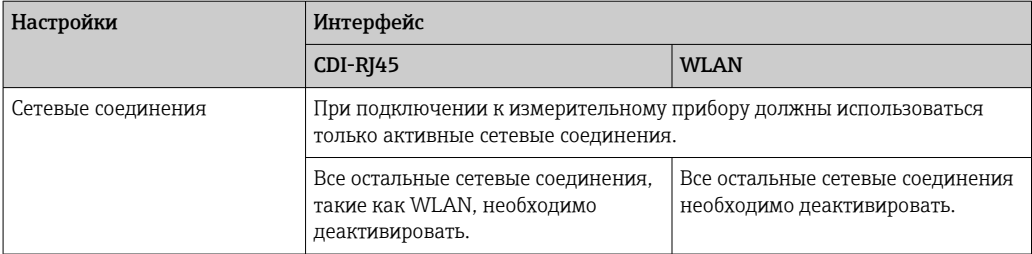

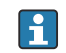

**В случае проблем с подключением:** →  $\bigcirc$  166

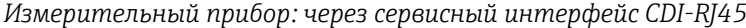

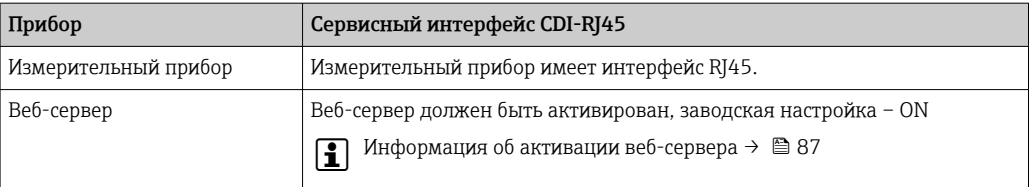

#### *Измерительный прибор: через интерфейс WLAN*

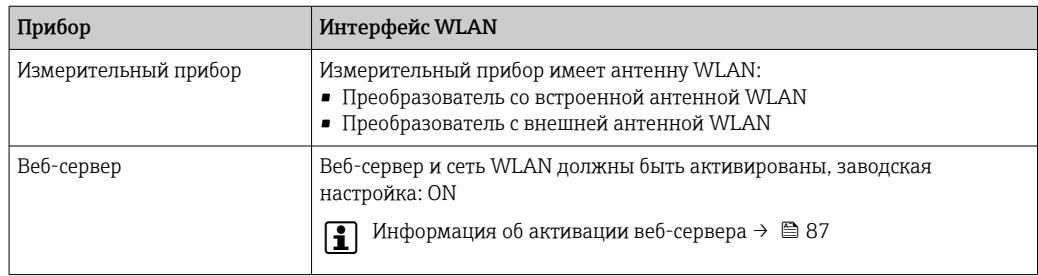

## 8.4.3 Установление соединения

#### Через сервисный интерфейс (CDI-RJ45)

*Подготовка измерительного прибора*

*Proline 500 – цифровое исполнение*

- 1. Ослабьте 4 фиксирующих винта на крышке корпуса.
- 2. Откройте крышку корпуса.
- 3. Место разъема для подключения зависит от измерительного прибора и протокола связи:

подключите компьютер к разъему RJ45 с помощью стандартного соединительного кабеля Ethernet .

#### *Proline 500*

- 1. В зависимости от исполнения корпуса: ослабьте крепежный зажим или фиксирующие винты на крышке корпуса.
- 2. В зависимости от исполнения корпуса: открутите или откройте крышку корпуса.
- 3. Место разъема для подключения зависит от измерительного прибора и протокола связи:

подключите компьютер к разъему RJ45 с помощью стандартного соединительного кабеля Ethernet .

<span id="page-83-0"></span>Настройка интернет-протокола на компьютере

Ниже приведены настройки Ethernet, установленные на приборе по умолчанию.

IP-адрес прибора: 192.168.1.212 (заводская установка)

- 1. Включите измерительный прибор.
- 2. Подключите его к ПК кабелем  $\rightarrow$   $\blacksquare$  89.
- 3. Если не используется второй сетевой адаптер, закройте все приложения на портативном компьютере.
	- Приложения, требующие наличия сетевого соединения или доступа в интернет, такие как электронная почта, приложения SAP, Internet Explorer или Проводник.
- 4. Закройте все запущенные интернет-браузеры.
- 5. Настройте параметры интернет-протокола (ТСР/IР) согласно таблице:

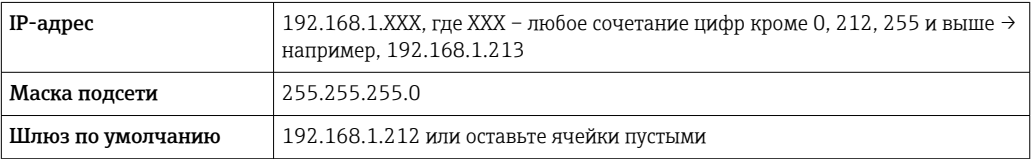

#### Через интерфейс WLAN

Настройка интернет-протокола на мобильном терминале

#### **УВЕДОМЛЕНИЕ**

Если WLAN-соединение будет потеряно во время настройки прибора, параметры настройки могут быть потеряны.

• При настройке прибора обеспечивайте стабильность WLAN-соединения.

### **УВЕДОМЛЕНИЕ**

В частности, не допускайте одновременного обращения к измерительному прибору через служебный интерфейс (CDI-RJ45) и интерфейс WLAN с одного и того же мобильного терминала. Это может привести к сетевому конфликту.

- Активируйте только один служебный интерфейс (служебный интерфейс CDI-RJ45 или интерфейс WLAN).
- Если необходимо одновременное подключение: настройте два разных диапазона IP-адресов, например 192.168.0.1 (интерфейс WLAN) и 192.168.1.212 (служебный интерфейс CDI-RJ45).

Подготовка мобильного терминала

• Активируйте WLAN-соединение на мобильном терминале.

Установление соединения между мобильным терминалом и измерительным прибором

1. В настройках соединения WLAN на мобильном терминале:

Выберите измерительный прибор с помощью идентификатора SSID (например, EH Promag 500 A802000).

2. При необходимости выберите метод шифрования WPA2.

- 3. Введите пароль: серийный номер измерительного прибора (пример: L100A802000).
	- Светодиод на модуле дисплея мигает: можно управлять измерительным прибором через веб-браузер, ПО FieldCare или DeviceCare.

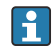

Серийный номер указан на заводской шильде.

Для безопасной и быстрой привязки сети WLAN к точке измерения рекомендуется изменить имя SSID. В качестве SSID следует использовать имя, однозначно определяющее точку измерения (например, обозначение), поскольку она отображается в виде сети WLAN.

#### Отключение

• После конфигурирования прибора: Разъедините WLAN-соединение между устройством управления и измерительным прибором.

#### Запуск веб-браузера

- 1. Запустите веб-браузер на компьютере.
- 2. Введите IP-адрес веб-сервера в адресную строку веб-браузера: 192.168.1.212
	- Отображается окно входа в систему.

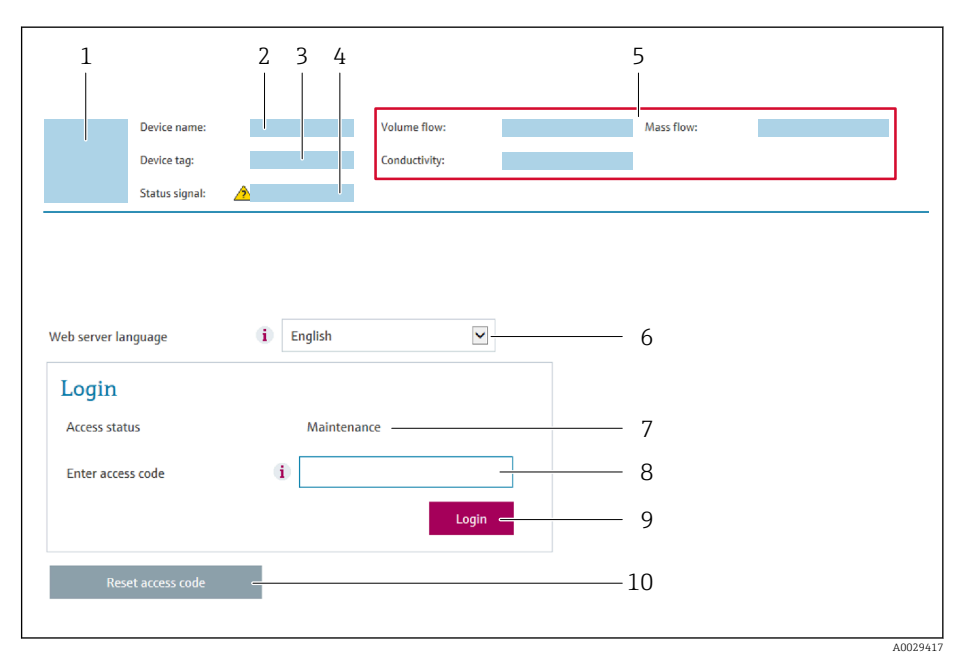

- $\overline{1}$ Изображение прибора
- $\overline{2}$ Название прибора
- $\overline{3}$ Обозначение прибора ( $\rightarrow \equiv$  103)
- $\overline{4}$ Сигнал состояния
- $\overline{5}$ Текущие измеренные значения
- $\overline{6}$ Язык управления
- Уровень доступа  $\overline{7}$
- 8 Код доступа  $\overline{Q}$
- Вход в систему 10 Сбросить код доступа ( $\rightarrow \Box$  145)

Если страница входа в систему не появляется или появляется не полностью  $\rightarrow$  \$ 166

#### 8.4.4 Вход в систему

1. Выберите предпочтительный язык управления для веб-браузера.

 $2.$ Введите пользовательский код доступа.

3. Нажмите ОК для подтверждения введенных данных.

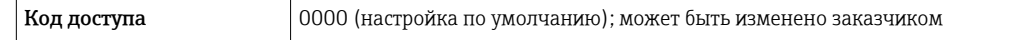

Если в течение 10 мин. не будут выполняться какие-либо действия, веб-браузер  $\mathbf{f}$ автоматически переходит к странице входа в систему.

#### 8.4.5 Пользовательский интерфейс

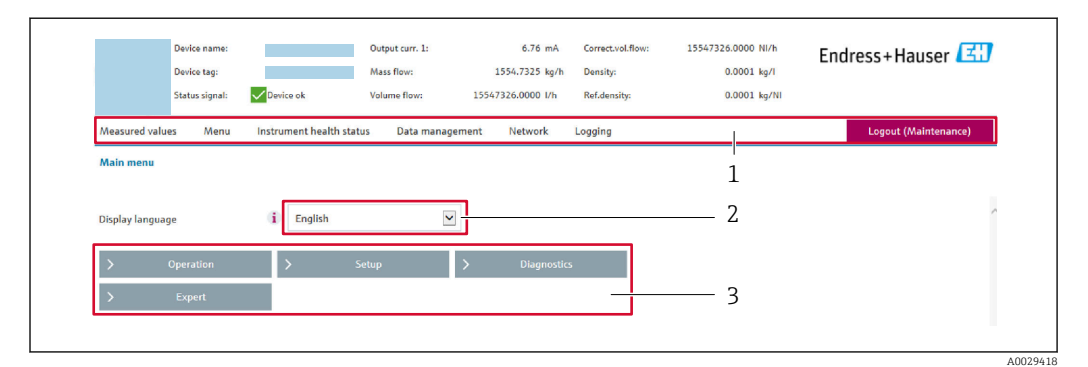

- $\mathbf{1}$ Панель функций
- $\overline{2}$ Язык отображения для локального дисплея
- $\overline{3}$ Область навигации

#### Заголовок

В заголовке отображается следующая информация:

- Имя прибора;
- Отметка прибора;
- Состояние прибора с сигналом состояния  $\rightarrow \blacksquare$  174;
- Текущие значения измеряемых величин.

#### Панель функций

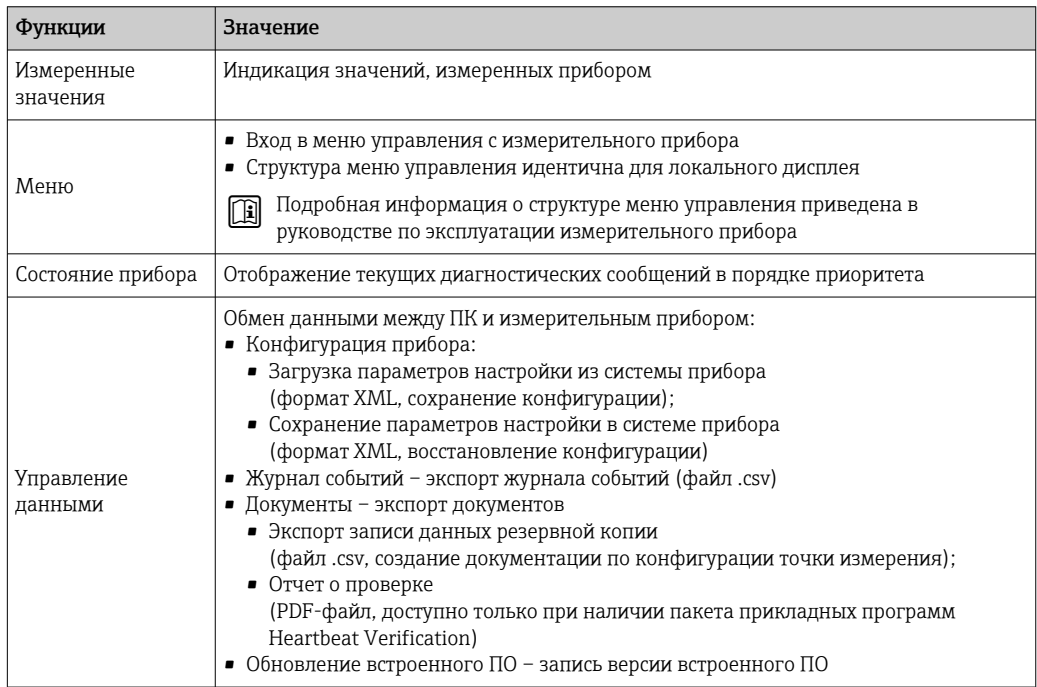

<span id="page-86-0"></span>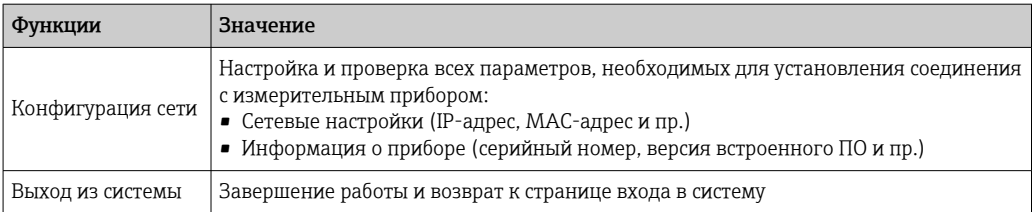

#### Область навигации

Если выбрать функцию на панели функций, в области навигации появятся подменю этой функции. После этого можно выполнять навигацию по структуре меню.

#### Рабочая область

В зависимости от выбранной функции и соответствующих подменю в этой области можно выполнять различные действия, такие как:

- Настройка параметров
- Чтение измеренных значений
- Вызов справки
- Запуск выгрузки/загрузки

#### 8.4.6 Деактивация веб-сервера

Веб-сервер измерительного прибора можно активировать и деактивировать по необходимости с помощью параметра параметр Функциональность веб-сервера.

#### Навигация

Меню "Эксперт" → Связь → Веб-сервер

#### Обзор и краткое описание параметров

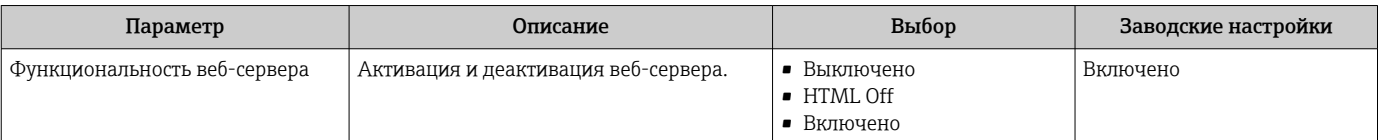

#### Состав функций в группе параметр "Функциональность веб-сервера"

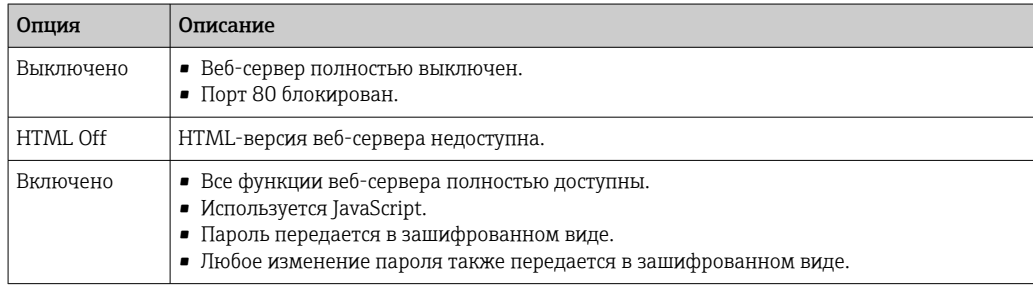

#### Активация веб-сервера

Если веб-сервер деактивирован, то его можно активировать только с помощью параметра параметр Функциональность веб-сервера и с использованием следующих способов управления:

- Посредством локального дисплея
- С помощью управляющей программы "FieldCare"
- С помощью управляющей программы "DeviceCare"

#### 8.4.7 Выход из системы

Перед выходом из системы при необходимости выполните резервное копирование данных с помощью функции Управление данными (выполнив выгрузку конфигурации из прибора).

1. На панели функций выберите пункт Выход из системы.

- Появится начальная страница с полем входа в систему.
- 2. Закройте веб-браузер.
- 3. Если больше не требуется: сбросьте все измененные свойства интернет-протокола (ТСР/IР)  $\rightarrow \blacksquare$  84.

#### 8.5 Доступ к меню управления посредством управляющей программы

Структура меню управления в управляющих программах аналогична структуре при использовании локального дисплея.

#### 8.5.1 Подключение управляющей программы

## По протоколу HART

Этот интерфейс передачи данных доступен в исполнениях прибора с выходом НАRТ.

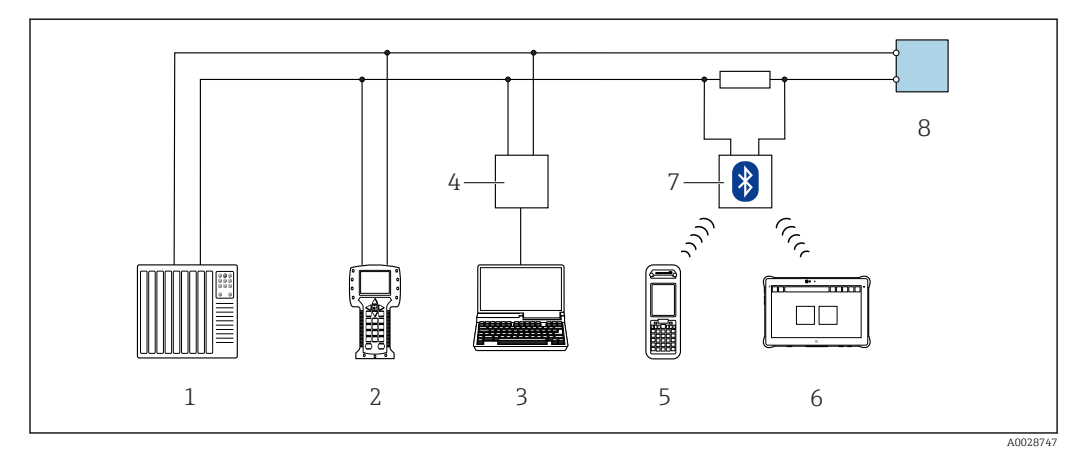

■ 34 Варианты дистанционного управления по протоколу HART (активный режим)

 $\mathcal{I}$ Система управления (например, ПЛК)

- $\overline{a}$ Field Communicator 475
- 3 Компьютер с веб-браузером (например, Internet Explorer) для доступа к встроенному веб-серверу прибора или компьютеру с управляющей программой (например, FieldCare, DeviceCare, AMS Device Manager, SIMATIC PDM), с драйвером СОМ DTM «CDI Communication TCP/IP»
- $\overline{4}$ Commubox FXA195 (USB)
- 5 Field Xpert SFX350 или SFX370
- Field Xpert SMT70  $\epsilon$
- $\overline{7}$ Bluetooth-модем VIATOR с соединительным кабелем
- $\overline{R}$ Преобразователь

<span id="page-88-0"></span>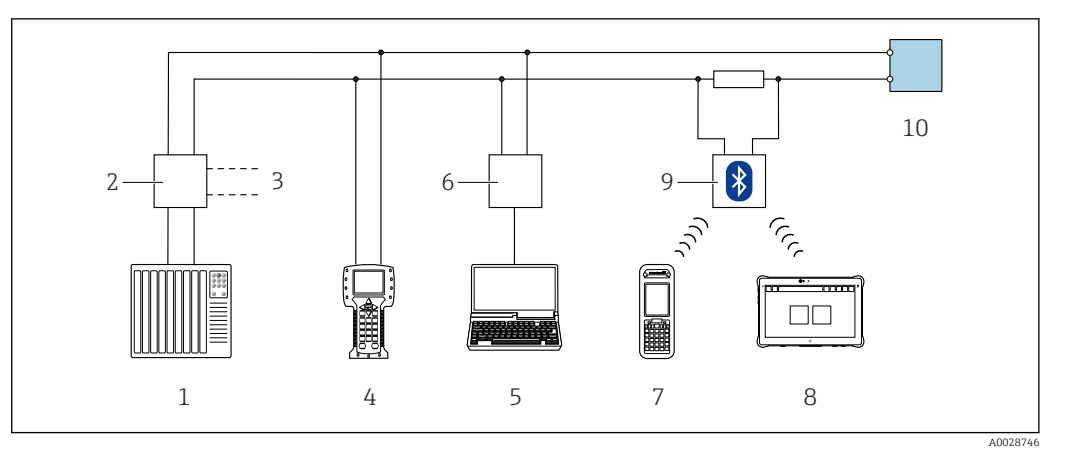

 *35 Варианты дистанционного управления по протоколу HART (пассивный режим)*

- *1 Система управления (например, ПЛК)*
- *2 Блок питания преобразователя, например RN221N (с коммуникационным резистором)*
- *3 Подключение для Commubox FXA195 и Field Communicator 475*
- *4 Field Communicator 475*
- *5 Компьютер с веб-браузером (например, Internet Explorer) для доступа к встроенному веб-серверу прибора или компьютеру с управляющей программой (например, FieldCare, DeviceCare, AMS Device Manager, SIMATIC PDM), с драйвером COM DTM «CDI Communication TCP/IP»*
- *6 Commubox FXA195 (USB)*
- *7 Field Xpert SFX350 или SFX370*
- *8 Field Xpert SMT70*
- *9 Bluetooth-модем VIATOR с соединительным кабелем*
- *10 Преобразователь*

#### Сервисный интерфейс

*Посредством сервисного интерфейса (CDI-RJ45)*

Для настройки прибора по месту может быть установлено подключение «точкаточка». При открытом корпусе подключение устанавливается непосредственно через сервисный интерфейс (CDI-RJ45) прибора.

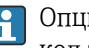

Опционально возможно оснащение адаптером для разъемов RJ45 и M12: код заказа «Аксессуары», опция NB «Адаптер RJ45 M12 (сервисный интерфейс)».

Адаптер используется для подключения сервисного интерфейса (CDI-RJ45) к разъему M12, установленному в кабельном вводе. Подключение к сервисному интерфейсу можно выполнить через разъем M12, не открывая прибор.

*Преобразователь Proline 500 – цифровое исполнение*

![](_page_88_Figure_21.jpeg)

 *36 Подключение через сервисный интерфейс (CDI-RJ45)*

- *1 Компьютер с веб-браузером (например, Microsoft Internet Explorer, Microsoft Edge) для доступа к встроенному в систему прибора веб-серверу или подключения с помощью управляющей программы FieldCare, DeviceCare посредством драйвера COM DTM («Связь CDI по протоколу TCP/IP»)*
- *2 Стандартный соединительный кабель Ethernet с разъемом RJ45*
- *3 Сервисный интерфейс (CDI-RJ45) измерительного прибора с доступом к встроенному веб-серверу*

## Преобразователь Proline 500

<span id="page-89-0"></span>![](_page_89_Figure_3.jpeg)

**■ 37** Подключение через сервисный интерфейс (CDI-RJ45)

- Компьютер с веб-браузером (например, Microsoft Internet Explorer, Microsoft Edge) для доступа к  $\boldsymbol{1}$ встроенному в систему прибора веб-серверу или подключения с помощью управляющей программы FieldCare, DeviceCare посредством драйвера COM DTM («Связь CDI по протоколу TCP/IP»)
- $\overline{a}$ Стандартный соединительный кабель Ethernet с разъемом RJ45
- $\overline{3}$ Сервисный интерфейс (CDI-RJ45) измерительного прибора с доступом к встроенному веб-серверу

#### Через интерфейс WLAN

Опциональный интерфейс WLAN устанавливается на приборе в следующем варианте исполнения:

код заказа «Дисплей; управление», опция G «4-строчный, с подсветкой; сенсорное управление + WLAN».

![](_page_90_Figure_2.jpeg)

- $\mathbf{1}$ Преобразователь со встроенной антенной WLAN
- $\sqrt{2}$ Преобразователь с внешней антенной WLAN
- $\overline{3}$ Светодиод горит постоянно: на измерительном приборе активировано соединение с WLAN
- $\overline{4}$ Светодиод мигает: установлено соединение по сети WLAN между устройством управления и
- измерительным прибором
- $\overline{5}$ Компьютер с интерфейсом WLAN и веб-браузером (например, Internet Explorer) для доступа к встроенному веб-серверу прибора или с установленной управляющей программой (например, FieldCare, DeviceCare)
- $\boldsymbol{6}$ Портативный терминал с интерфейсом WLAN и веб-браузером (например, Internet Explorer, Microsoft Edge) для доступа к встроенному веб-серверу прибора или с установленной управляющей программой (например, FieldCare, DeviceCare)
- $\overline{7}$ Смартфон или планшет (например, Field Xpert SMT70)

![](_page_90_Picture_87.jpeg)

Настройка интернет-протокола на мобильном терминале

### **УВЕДОМЛЕНИЕ**

Если WLAN-соединение будет потеряно во время настройки прибора, параметры настройки могут быть потеряны.

• При настройке прибора обеспечивайте стабильность WLAN-соединения.

## **УВЕДОМЛЕНИЕ**

В частности, не допускайте одновременного обращения к измерительному прибору через служебный интерфейс (CDI-RJ45) и интерфейс WLAN с одного и того же мобильного терминала. Это может привести к сетевому конфликту.

- Активируйте только один служебный интерфейс (служебный интерфейс CDI-RJ45 или интерфейс WLAN).
- Если необходимо одновременное подключение: настройте два разных диапазона IP-адресов, например 192.168.0.1 (интерфейс WLAN) и 192.168.1.212 (служебный интерфейс CDI-RJ45).

Подготовка мобильного терминала

• Активируйте WLAN-соединение на мобильном терминале.

Установление соединения между мобильным терминалом и измерительным прибором

- 1. В настройках соединения WLAN на мобильном терминале: Выберите измерительный прибор с помощью идентификатора SSID (например, EH Promag 500 A802000).
- 2. При необходимости выберите метод шифрования WPA2.
- 3. Введите пароль: серийный номер измерительного прибора (пример: L100A802000).
	- Светодиод на модуле дисплея мигает: можно управлять измерительным прибором через веб-браузер, ПО FieldCare или DeviceCare.
- Серийный номер указан на заводской шильде.  $|$  -  $|$
- Для безопасной и быстрой привязки сети WLAN к точке измерения H рекомендуется изменить имя SSID. В качестве SSID следует использовать имя, однозначно определяющее точку измерения (например, обозначение). поскольку она отображается в виде сети WLAN.

#### Отключение

• После конфигурирования прибора: Разъедините WLAN-соединение между устройством управления и измерительным прибором.

#### 8.5.2 Field Xpert SFX350, SFX370

## Диапазон функций

Field Xpert SFX350 и Field Xpert SFX370 - переносные компьютеры, предназначенные для ввода приборов в эксплуатацию и их техобслуживания. Они обеспечивают эффективную настройку и диагностику устройств HART и FOUNDATION Fieldbus в безопасных (SFX350, SFX370) и взрывоопасных зонах (SFX370).

**Поличения дополнительной информации см. руководство по эксплуатации** BA01202S

#### Способ получения файлов описания прибора

См. информацию  $\rightarrow$   $\blacksquare$  96

#### 8.5.3 FieldCare

#### Функциональный охват

Средство управления производственными активами на основе технологии FDT. разработанное специалистами Endress+Hauser. С его помощью можно настраивать все интеллектуальные периферийные приборы в системе и управлять ими. Использование информации о состоянии также является простым, но эффективным способом проверки состояния и функционирования приборов.

Доступ осуществляется через следующие интерфейсы.

- Протокол HART
- Сервисный интерфейс CDI-RJ45 → 89
- Интерфейс WLAN  $\rightarrow$   $\blacksquare$  90

Типичные функции

- Настройка параметров преобразователей
- Загрузка и сохранение данных прибора (выгрузка/скачивание)
- Протоколирование точки измерения
- Визуализация памяти измеренных значений (строчный регистратор) и журнала событий

![](_page_92_Picture_14.jpeg)

Дополнительную информацию о FieldCare см. в руководствах по эксплуатации BA00027S и BA00059S

#### Источник файлов описания прибора

См. сведения →  $\textcircled{\scriptsize{\textsf{B}}}$  96

#### Установление соединения

- 1. Запустите FieldCare и активируйте проект.
- 2. В сети: добавьте прибор.
	- Открывается окно Add device.
- $\,$  3. В списке выберите опцию CDI Communication TCP/IP и нажмите ОК для подтверждения.
- 4. Щелкните правой кнопкой пункт CDI Communication TCP/IP и в появившемся контекстном меню выберите пункт Add device.
- 5. В списке выберите требуемый прибор и нажмите ОК для подтверждения. • Появится окно CDI Communication TCP/IP (Configuration).
- 6. Введите адрес прибора в поле IP-адрес: 192.168.1.212 и нажмите Enter для подтверждения.
- 7. Установите рабочее соединение с прибором.

Дополнительную информацию см. в руководствах по эксплуатации ВА00027S и  $\boxed{1}$ BA00059S.

## <span id="page-93-0"></span>Пользовательский интерфейс

![](_page_93_Figure_3.jpeg)

- $\overline{1}$ Заголовок
- $\overline{2}$ Изображение прибора
- $\overline{3}$ Название прибора
- $\overline{4}$ Обозначение
- 5 Строка состояния с сигналом состояния  $\rightarrow \blacksquare$  174
- 6 Область индикации текущих измеренных значений
- $\overline{7}$ Панель редактирования с дополнительными функциями, такими как сохранение/загрузка, список событий и создание документа
- $\beta$ Панель навигации со структурой меню управления
- 9 Рабочая область
- 10 Набор действий
- 11 Строка состояния

#### 8.5.4 **DeviceCare**

#### Функциональный охват

Инструмент для подключения и конфигурирования полевых приборов Endress +Hauser.

Быстрее всего можно настроить периферийные приборы Endress+Hauser с помощью специальной программы DeviceCare. В сочетании с программами - диспетчерами типовых приборов (DTM) эта программа представляет собой удобное, комплексное решение.

Па Подробнее см. в буклете «Инновации» IN01047S.

#### Источник файлов описания прибора

См. сведения → ■ 96

# 8.5.5 AMS Device Manager

## Функции

Программное обеспечение от Emerson Process Management для обслуживания и настройки измерительных приборов по протоколу HART.

## Способ получения файлов описания прибора

См. данные  $\rightarrow$   $\blacksquare$  96

# 8.5.6 SIMATIC PDM

#### Функциональный охват

SIMATIC PDM представляет собой стандартизованное системное программное обеспечение от компании Siemens, разработанное независимо от изготовителей приборов и оборудования и предназначенное для управления, настройки, технического обслуживания и диагностики интеллектуальных полевых приборов по протоколу HART®.

### Источник файлов описания прибора

Сведения:  $\rightarrow$   $\blacksquare$  96

## 8.5.7 Field Communicator 475

### Функции

Промышленный ручной программатор от компании Emerson Process Management для удаленной настройки прибора и просмотра значений измеряемых величин по протоколу HART.

#### Способ получения файлов описания прибора

См. данные  $\rightarrow$   $\blacksquare$  96

# <span id="page-95-0"></span>9 Системная интеграция

# 9.1 Обзор файлов описания прибора

# 9.1.1 Данные текущей версии прибора

![](_page_95_Picture_224.jpeg)

Обзор различных версий встроенного ПО прибора [→ 189](#page-188-0)

# 9.1.2 Управляющие программы

В таблице ниже приведен список подходящих файлов описания прибора для каждой конкретной программы, а также информация об источнике, из которого можно получить этот файл.

![](_page_95_Picture_225.jpeg)

# 9.2 Передача измеряемых переменных по протоколу **HART**

В заводской установке измеряемые величины присвоены следующим динамическим переменным (переменным прибора HART):

![](_page_96_Picture_235.jpeg)

Присвоение измеряемых величин динамическим переменным можно изменить посредством локального управления или с помощью управляющей программы в следующих параметрах:

- Эксперт → Связь → Выход HART → Выход → Назначить PV
- Эксперт → Связь → Выход HART → Выход → Назначить SV
- Эксперт → Связь → Выход HART → Выход → Назначить TV
- Эксперт → Связь → Выход HART → Выход → Назначить QV

Динамическим переменным можно присваивать следующие измеряемые величины:

#### Измеряемые величины для первой динамической переменной (PV)

- Выключено
- Объемный расход
- Массовый расход
- Скорректированный объемный расход
- Скорость потока
- Проводимость  $1$ )
- Скорретированная проводимость  $^{1}$
- Температура $1)$
- Температура электроники

#### Измеряемые величины для второй (SV), третьей (TV) и четвертой (QV) динамических переменных

- Объемный расход
- Массовый расход
- Скорректированный объемный расход
- Скорость потока
- Проводимость  $2$ )
- Скорретированная проводимость<sup>2)</sup>
- Температура $^{2)}$
- Температура электроники
- Сумматор 1
- $\blacksquare$  Сумматор 2
- $\blacksquare$  Сумматор 3

Если для данного измерительного прибора имеется несколько пакетов прикладных программ, выбор опций расширяется.

<sup>1)</sup> Видимость зависит от опций заказа или настроек прибора

<sup>2)</sup> Видимость зависит от опций заказа или настроек прибора

## Переменные прибора

Переменные прибора закреплены постоянно. Возможна передача до 8 переменных прибора:

- 0 = объемный расход
- $\blacksquare$  1 = массовый расход
- 2 = скорректированный объемный расход
- $\blacksquare$  3 = скорость потока
- $\blacksquare$  4 = проводимость
- 5 = скорректированная проводимость
- $\bullet$  6 = температура
- 7 = температура электроники
- $\bullet$  8 = сумматор 1
- $\bullet$  9 = сумматор 2
- $\bullet$  10 = сумматор 3

# 9.3 Другие параметры настройки

Функция пакетного режима в соответствии со спецификацией HART 7:

### Навигация

Меню "Эксперт" → Связь → Выход HART → Пакетная конфигурация → Пакетная конфигурация 1 до n

![](_page_97_Picture_237.jpeg)

Мин. период обновления  $\rightarrow$  0 100 Макс. период обновления  $\rightarrow$   $\blacksquare$  100

### Обзор и краткое описание параметров

<span id="page-98-0"></span>![](_page_98_Picture_29.jpeg)

<span id="page-99-0"></span>![](_page_99_Picture_18.jpeg)

 $\star$ Видимость зависит от опций заказа или настроек прибора

# 10 Ввод в эксплуатацию

# 10.1 Функциональная проверка

Перед вводом измерительного прибора в эксплуатацию

- ‣ Убедитесь, что после монтажа и подключения были выполнены проверки.
- Контрольный список «Проверка после монтажа»  $\rightarrow \blacksquare$  37
- Контрольный список «Проверка после подключения» [→ 66](#page-65-0)

# 10.2 Включение измерительного прибора

- ‣ После успешного завершения проверки функционирования включите измерительный прибор.
	- После успешного запуска местный дисплей автоматически переключается из режима запуска в рабочий режим.

![](_page_100_Picture_11.jpeg)

Если на локальном дисплее ничего не отображается или отображается диагностическое сообщение, обратитесь к разделу «Диагностика и устранение неисправностей»  $\rightarrow$   $\blacksquare$  165.

# 10.3 Настройка языка управления

![](_page_100_Figure_14.jpeg)

Заводская настройка: английский или региональный язык по заказу

 *38 Пример настройки с помощью локального дисплея*

# 10.4 Настройка измерительного прибора

- Меню Настройка с пошаговыми мастерами содержит все параметры, необходимые для стандартной эксплуатации.
- Навигация к меню Настройка

![](_page_101_Figure_2.jpeg)

■ 39 Для примера использован локальный дисплей

В Количество подменю и параметров может изменяться в зависимости от варианта исполнения прибора. Некоторые подменю и параметры, содержащиеся в них, не описаны в руководстве по эксплуатации. Подробное описание этих позиций приведено в специальной документации к прибору (> раздел «Сопроводительная документация»).

![](_page_101_Figure_5.jpeg)

<span id="page-102-0"></span>![](_page_102_Figure_2.jpeg)

#### Определение обозначения прибора  $10.4.1$

Чтобы обеспечить быструю идентификацию точки измерения в рамках системы, можно указать уникальное обозначение с помощью параметр Обозначение прибора, и таким образом изменить заводскую настройку.

![](_page_102_Figure_5.jpeg)

 $\boxtimes$  40 Заголовок дисплея управления, содержащий обозначение прибора

Обозначение

Введите название прибора в управляющей программе "FieldCare" → ● 94

#### Навигация

Меню "Настройка" → Обозначение прибора

#### Обзор и краткое описание параметров

![](_page_102_Picture_87.jpeg)

#### 10.4.2 Настройка системных единиц измерения

Меню подменю Единицы системы можно использовать для определения единиц измерения всех измеряемых величин.

Количество подменю и параметров может изменяться в зависимости от варианта  $\mathbf{F}$ исполнения прибора. Некоторые подменю и параметры, содержащиеся в них, не описаны в руководстве по эксплуатации. Подробное описание этих позиций приведено в специальной документации к прибору (> раздел «Сопроводительная документация»).

#### Навигация

Меню "Настройка" → Единицы системы

![](_page_102_Picture_88.jpeg)

<span id="page-103-0"></span>![](_page_103_Figure_2.jpeg)

### Обзор и краткое описание параметров

![](_page_103_Picture_213.jpeg)

<span id="page-104-0"></span>![](_page_104_Picture_318.jpeg)

#### <span id="page-105-0"></span>10.4.3 Отображение конфигурации ввода/вывода

Мастер подменю Конфигурация Вв/Выв предназначен для последовательного просмотра всех параметров, в которых отображается конфигурация модулей ввода/ вывода.

#### Навигация

Меню "Настройка" → Конфигурация Вв/Выв

![](_page_105_Figure_6.jpeg)

#### Обзор и краткое описание параметров

![](_page_105_Picture_60.jpeg)

Видимость зависит от опций заказа или настроек прибора

#### 10.4.4 Настройка входного сигнала состояния

Мастер подменю Входной сигнал состояния предназначен для последовательной установки всех параметров, необходимых для настройки входа сигнала состояния.

### <span id="page-106-0"></span>Навигация

Меню "Настройка" → Входной сигнал состояния 1 до n

![](_page_106_Picture_244.jpeg)

#### Обзор и краткое описание параметров

![](_page_106_Picture_245.jpeg)

Видимость зависит от опций заказа или настроек прибора

# 10.4.5 Настройка токового входа

Мастермастер "Токовый вход" предназначен для последовательной установки всех параметров, необходимых для настройки токового входа.

## Навигация

Меню "Настройка" → Токовый вход

![](_page_106_Picture_246.jpeg)

<span id="page-107-0"></span>![](_page_107_Figure_2.jpeg)

## Обзор и краткое описание параметров

![](_page_107_Picture_308.jpeg)

\* Видимость зависит от опций заказа или настроек прибора
# 10.4.6 Настройка токового выхода

Мастер мастер Токовый выход предназначен для последовательной установки всех параметров, необходимых для настройки токового выхода.

#### Навигация

Меню "Настройка" → Токовый выход

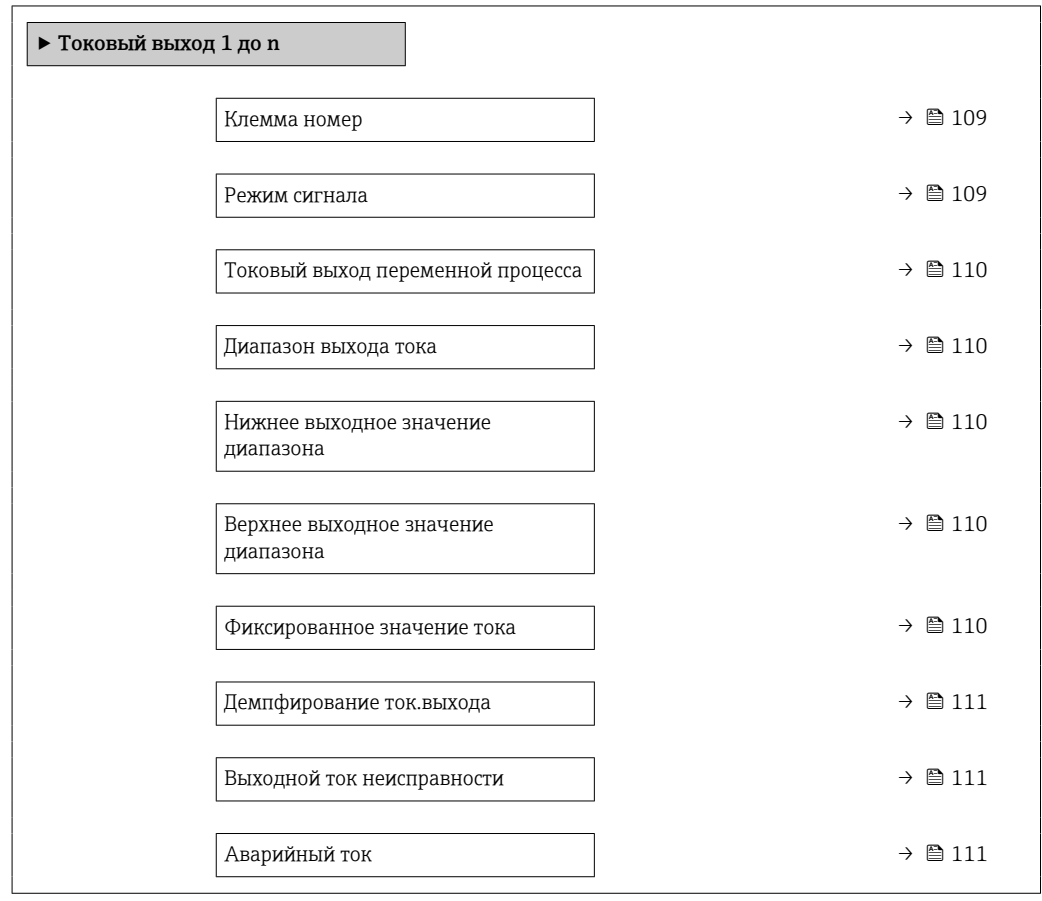

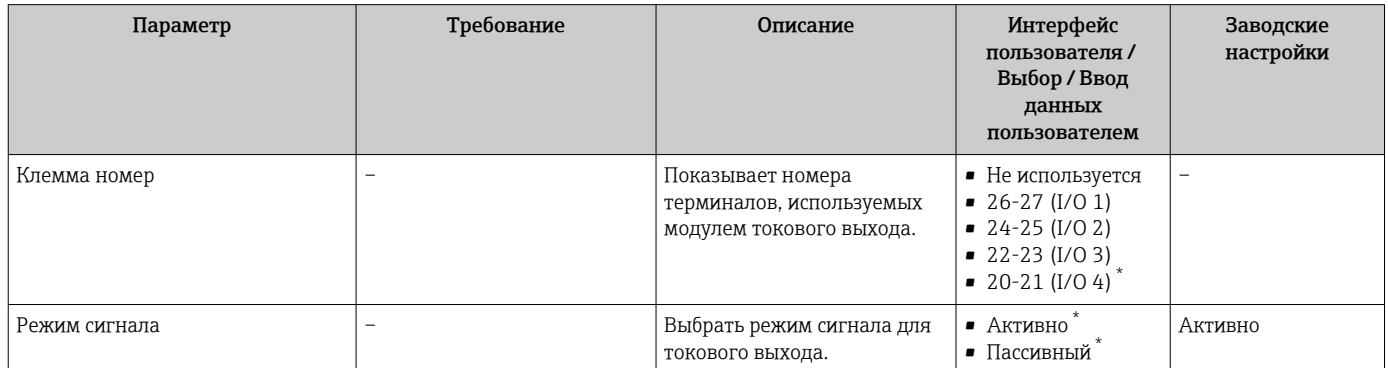

<span id="page-109-0"></span>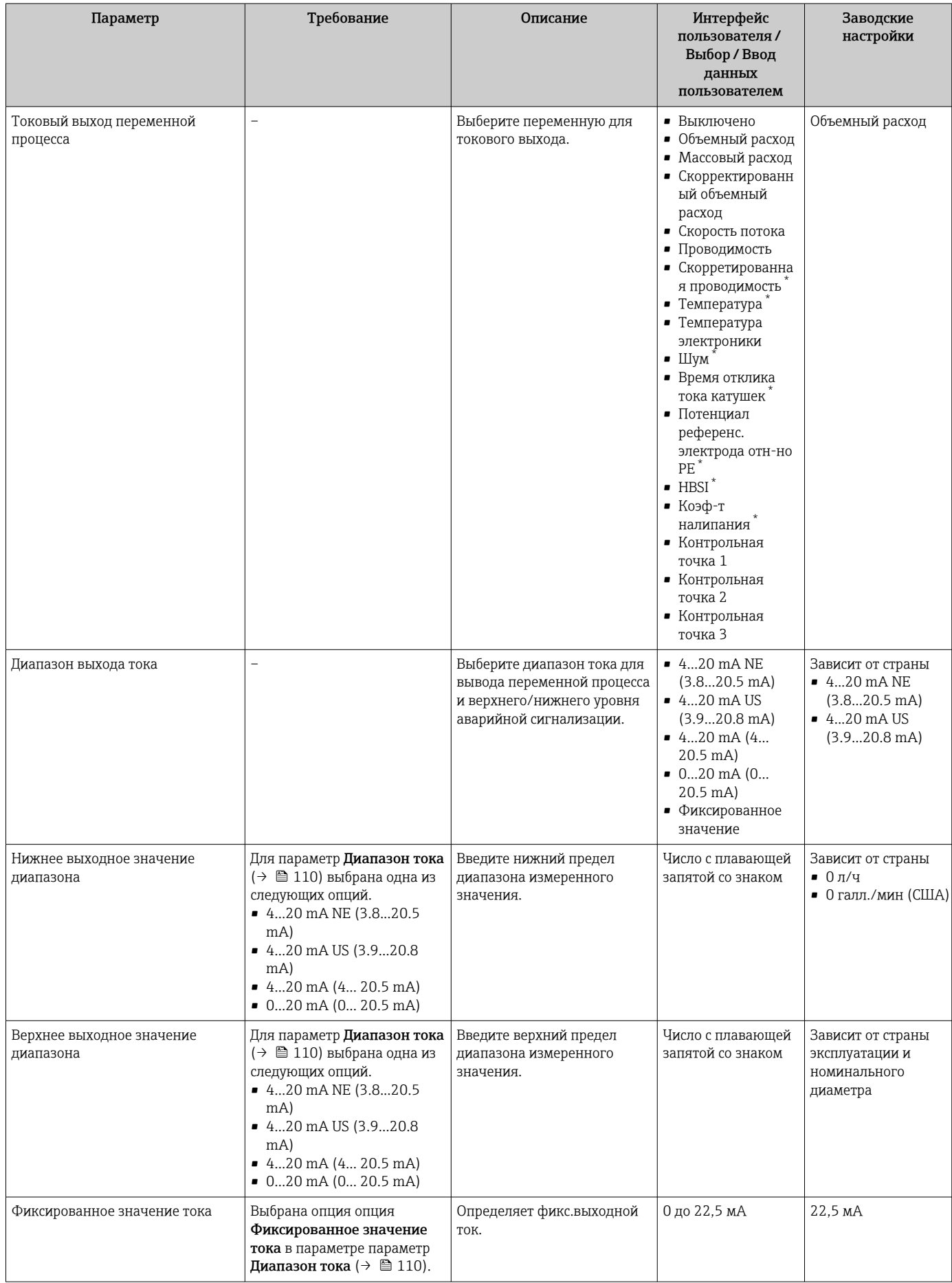

<span id="page-110-0"></span>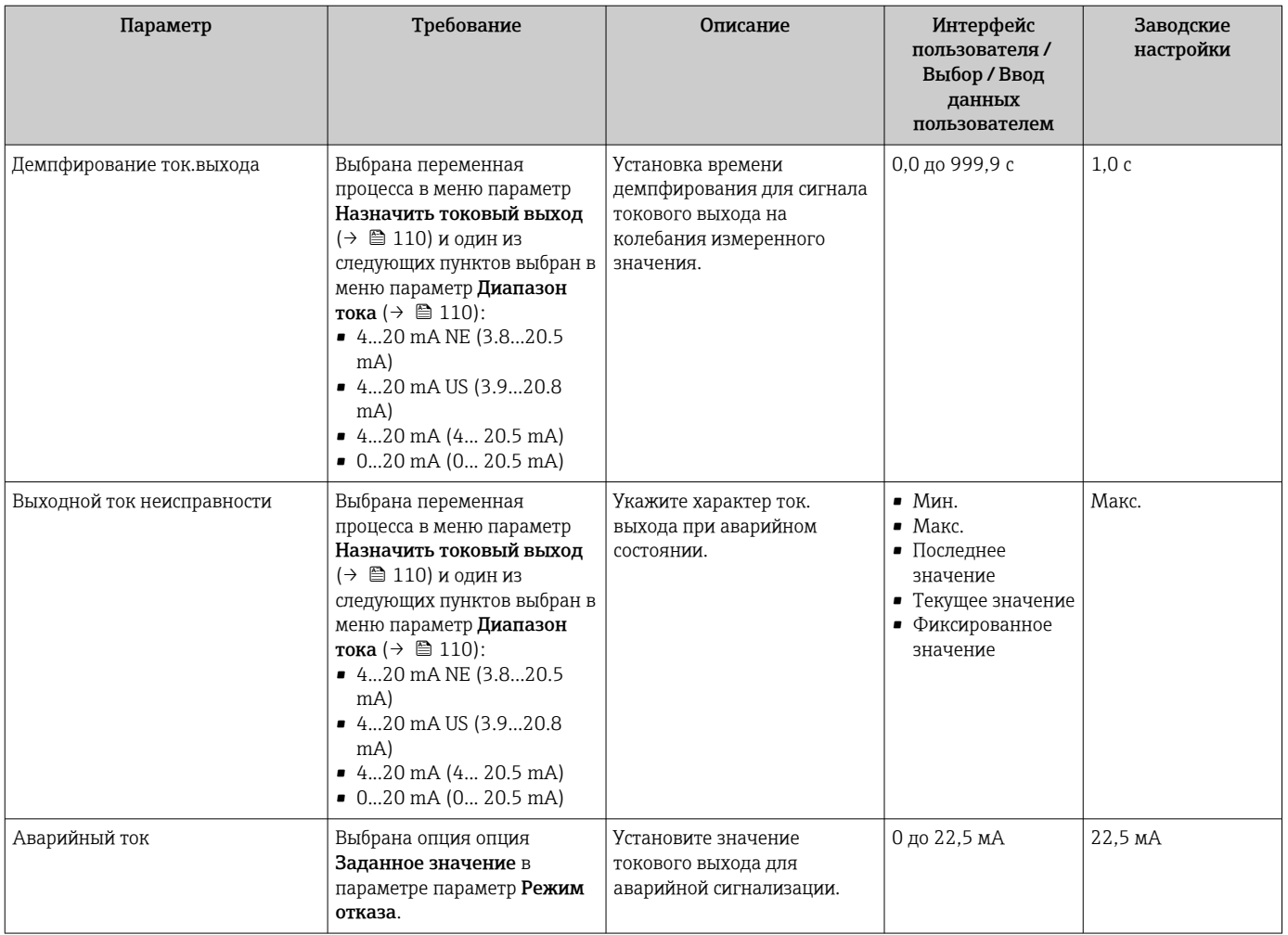

\* Видимость зависит от опций заказа или настроек прибора

# <span id="page-111-0"></span>10.4.7 Настройка импульсного/частотного/релейного выхода

Мастер мастер Выход частотно-импульсный перекл. предназначен для последовательной установки всех параметров, которые можно задать для настройки выбранного типа выхода.

#### Навигация

Меню "Настройка" → Расширенная настройка → Выход частотно-импульсный перекл.

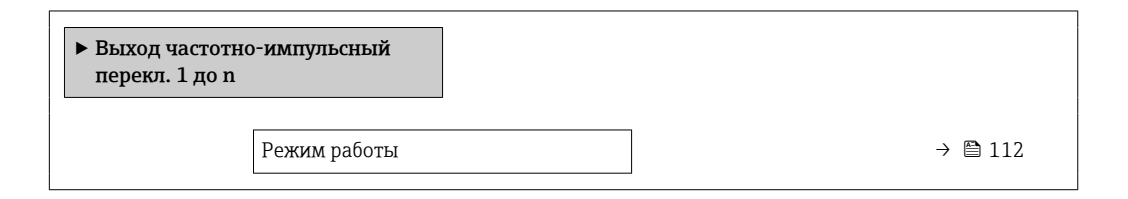

#### Обзор и краткое описание параметров

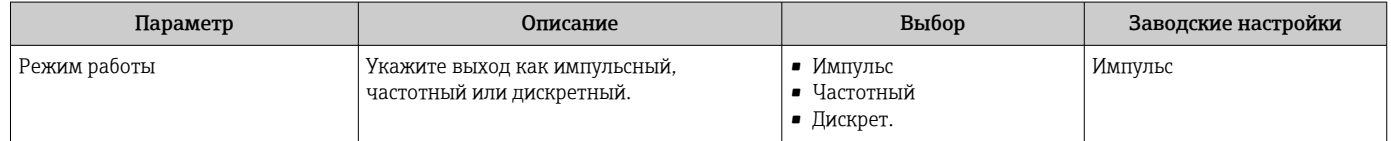

#### Настройка импульсного выхода

#### Навигация

Меню "Настройка" → Выход частотно-импульсный перекл.

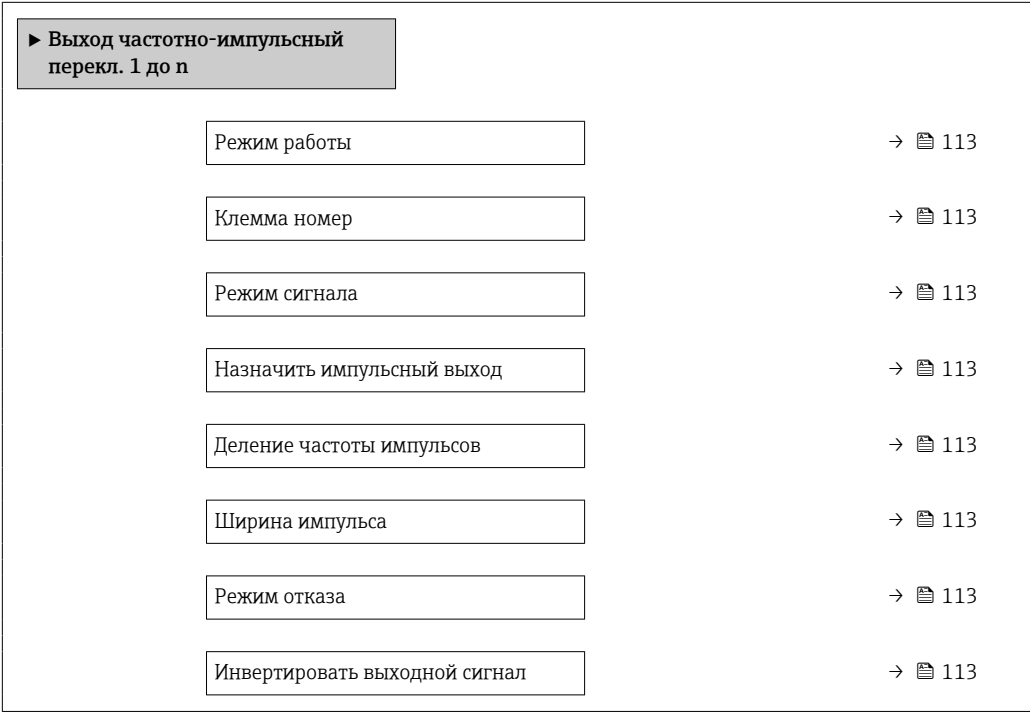

<span id="page-112-0"></span>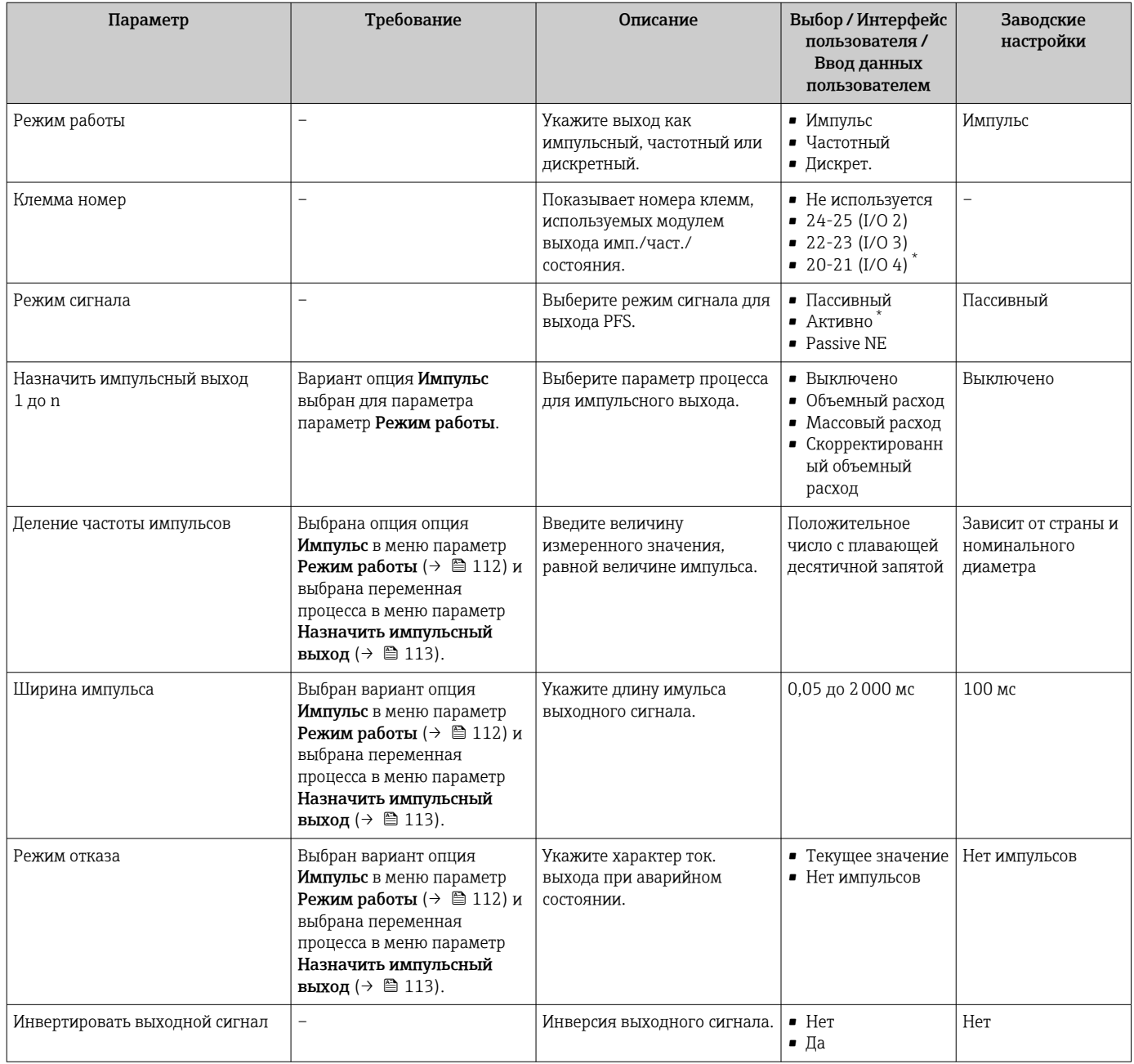

\* Видимость зависит от опций заказа или настроек прибора

# Настройка частотного выхода

#### Навигация

Меню "Настройка" → Выход частотно-импульсный перекл.

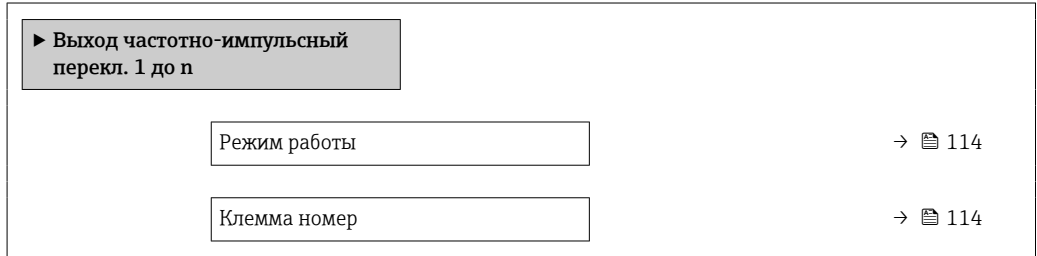

<span id="page-113-0"></span>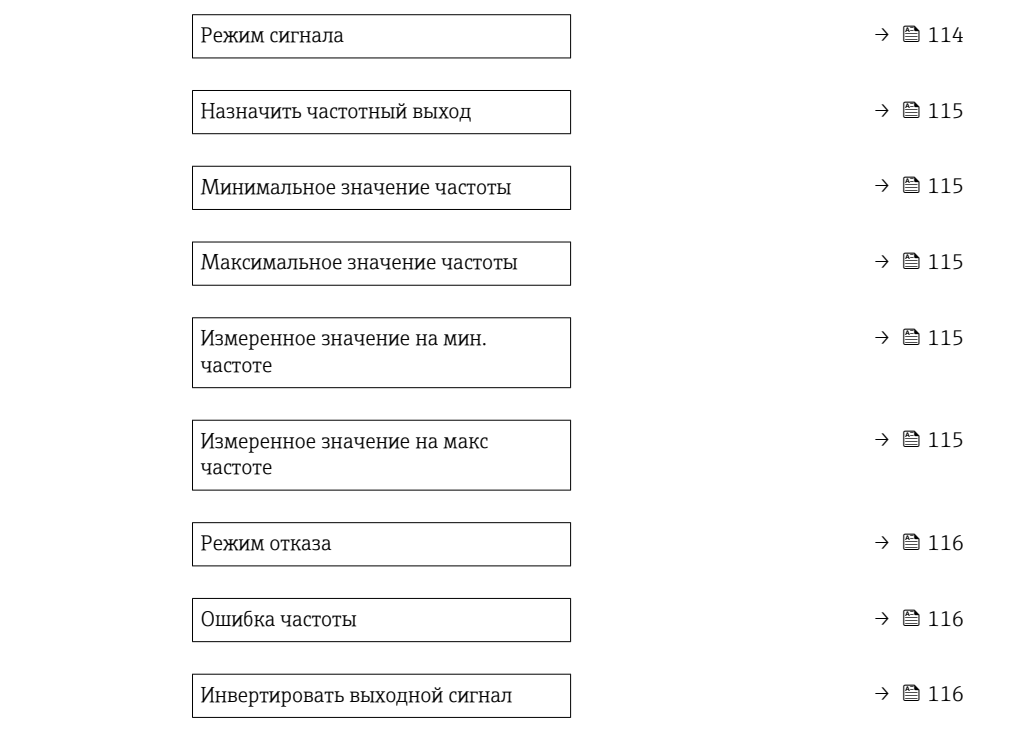

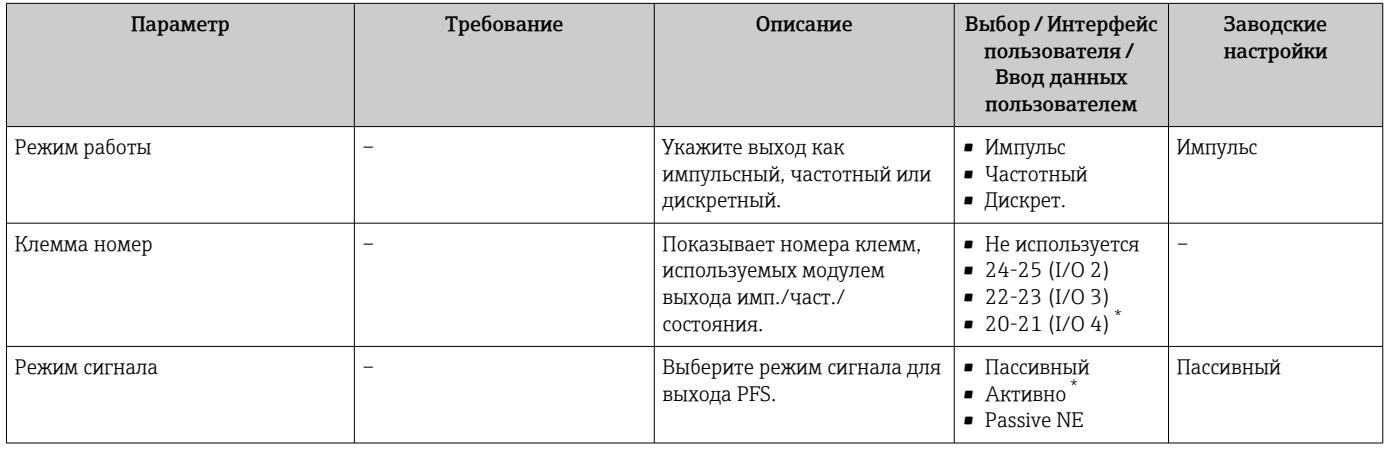

<span id="page-114-0"></span>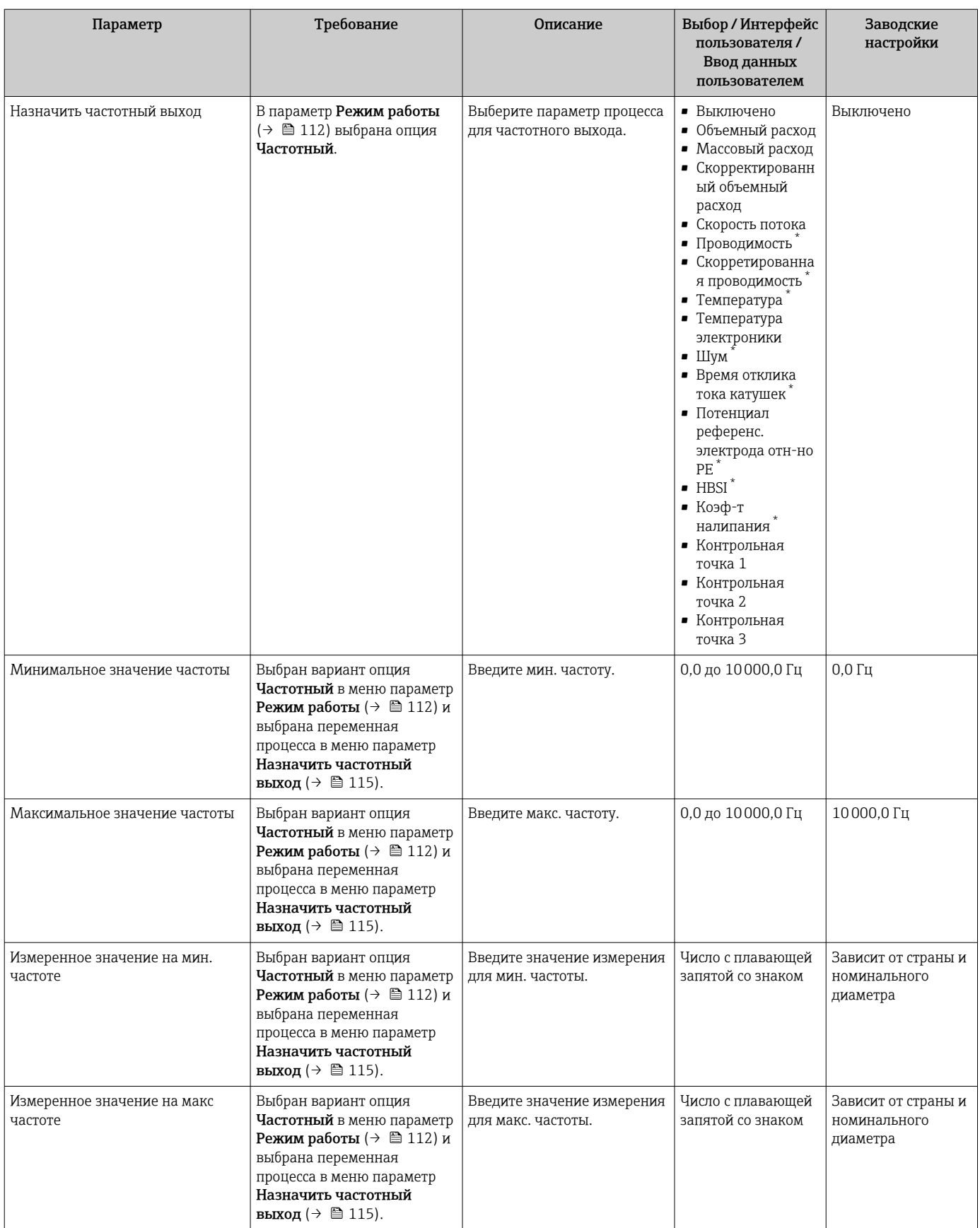

<span id="page-115-0"></span>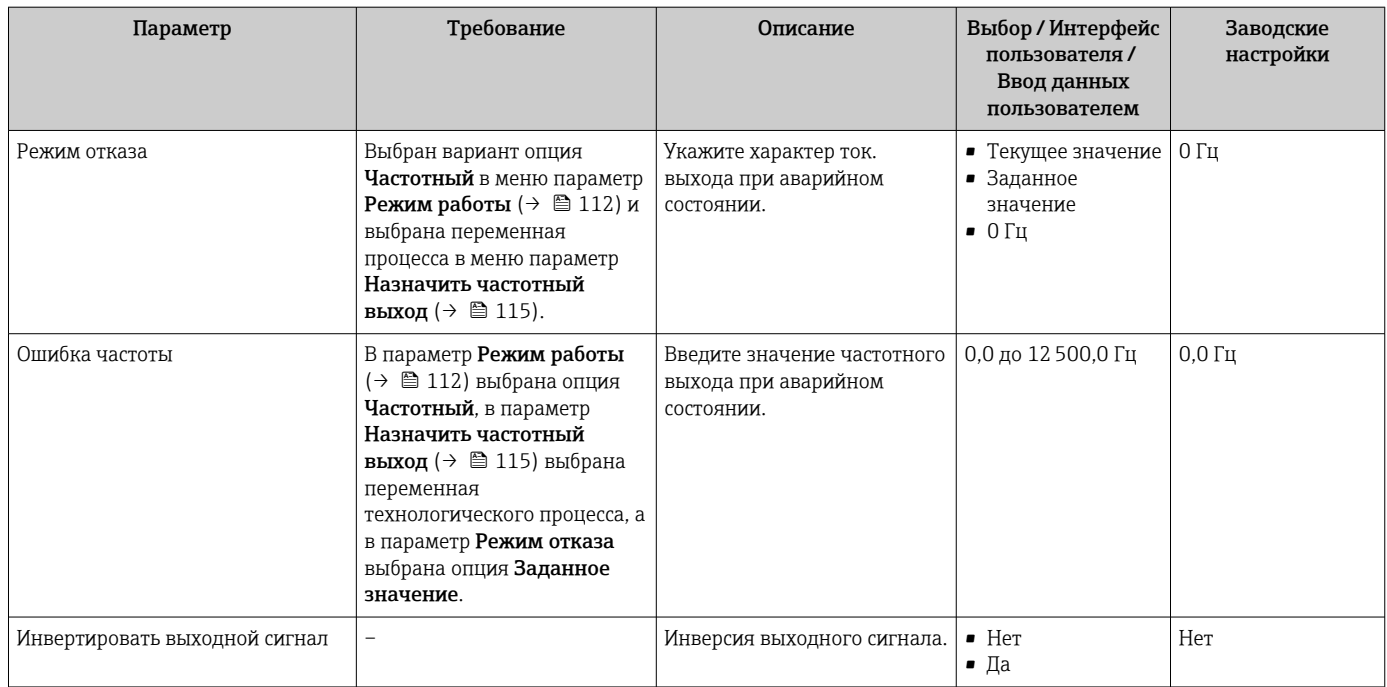

\* Видимость зависит от опций заказа или настроек прибора

## Настройка релейного выхода

## Навигация

Меню "Настройка" → Выход частотно-импульсный перекл.

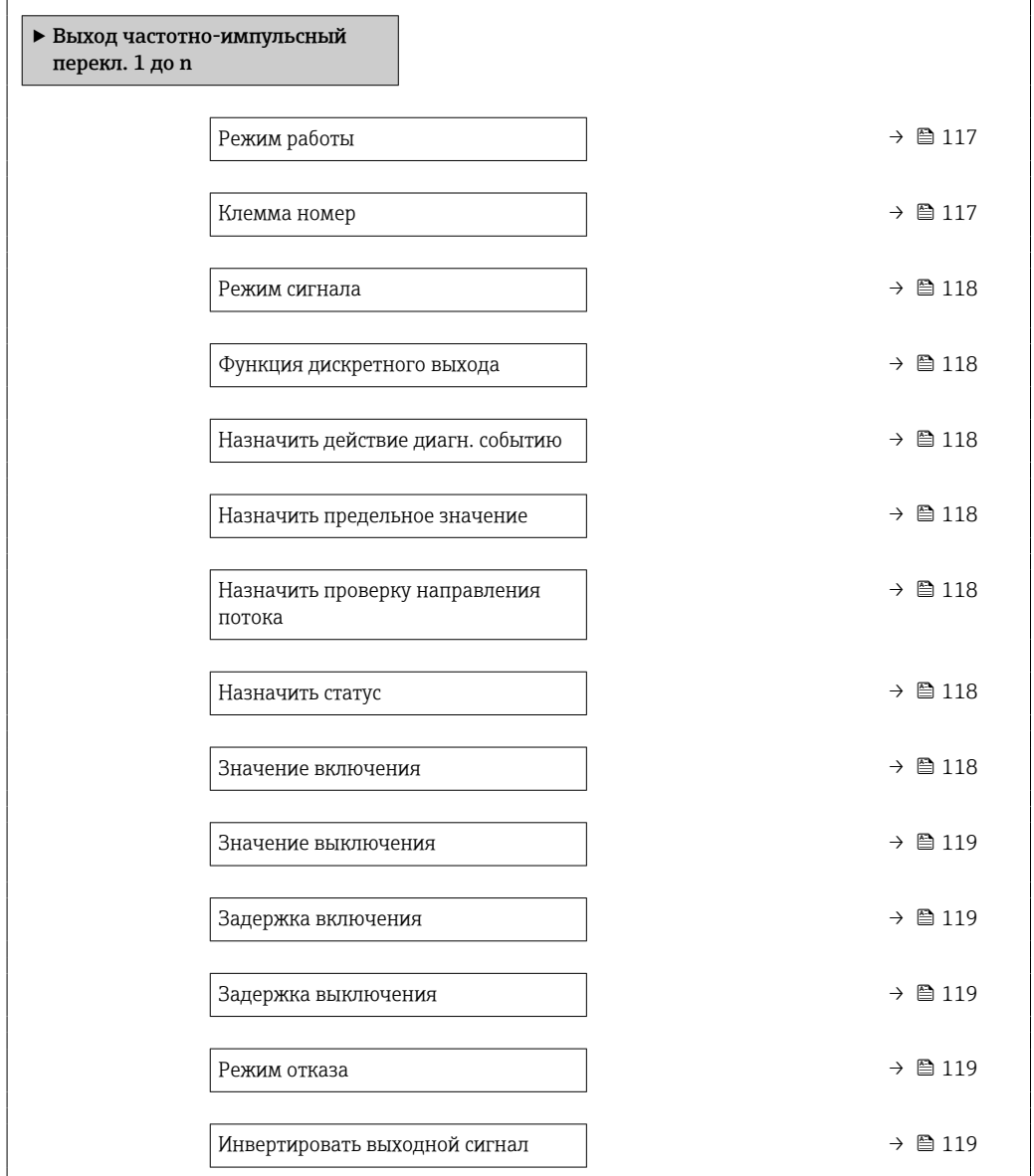

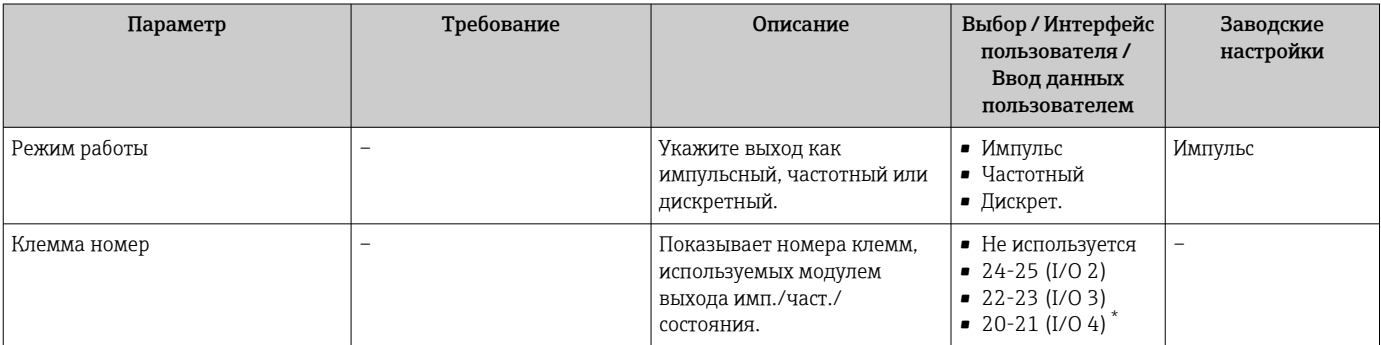

<span id="page-117-0"></span>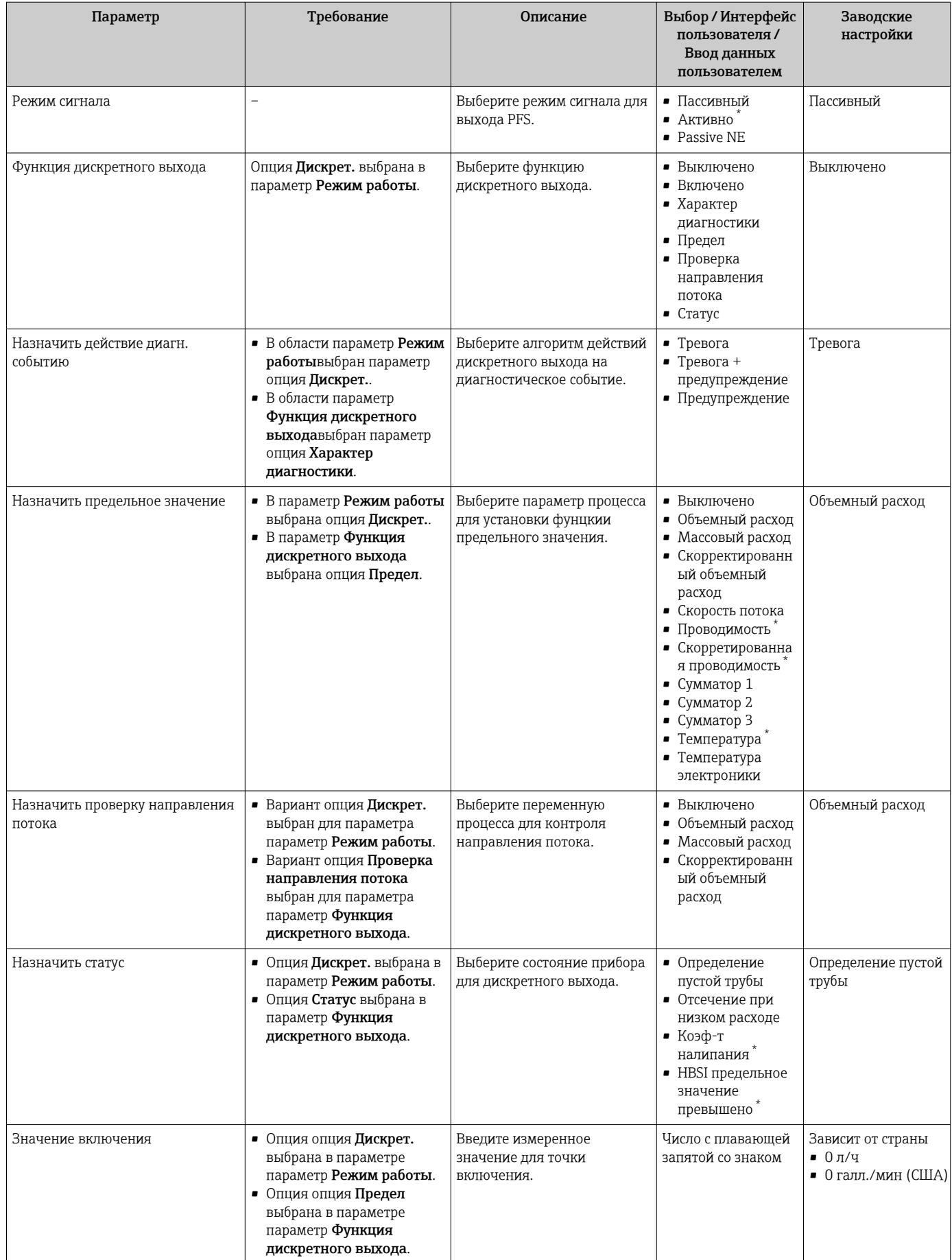

<span id="page-118-0"></span>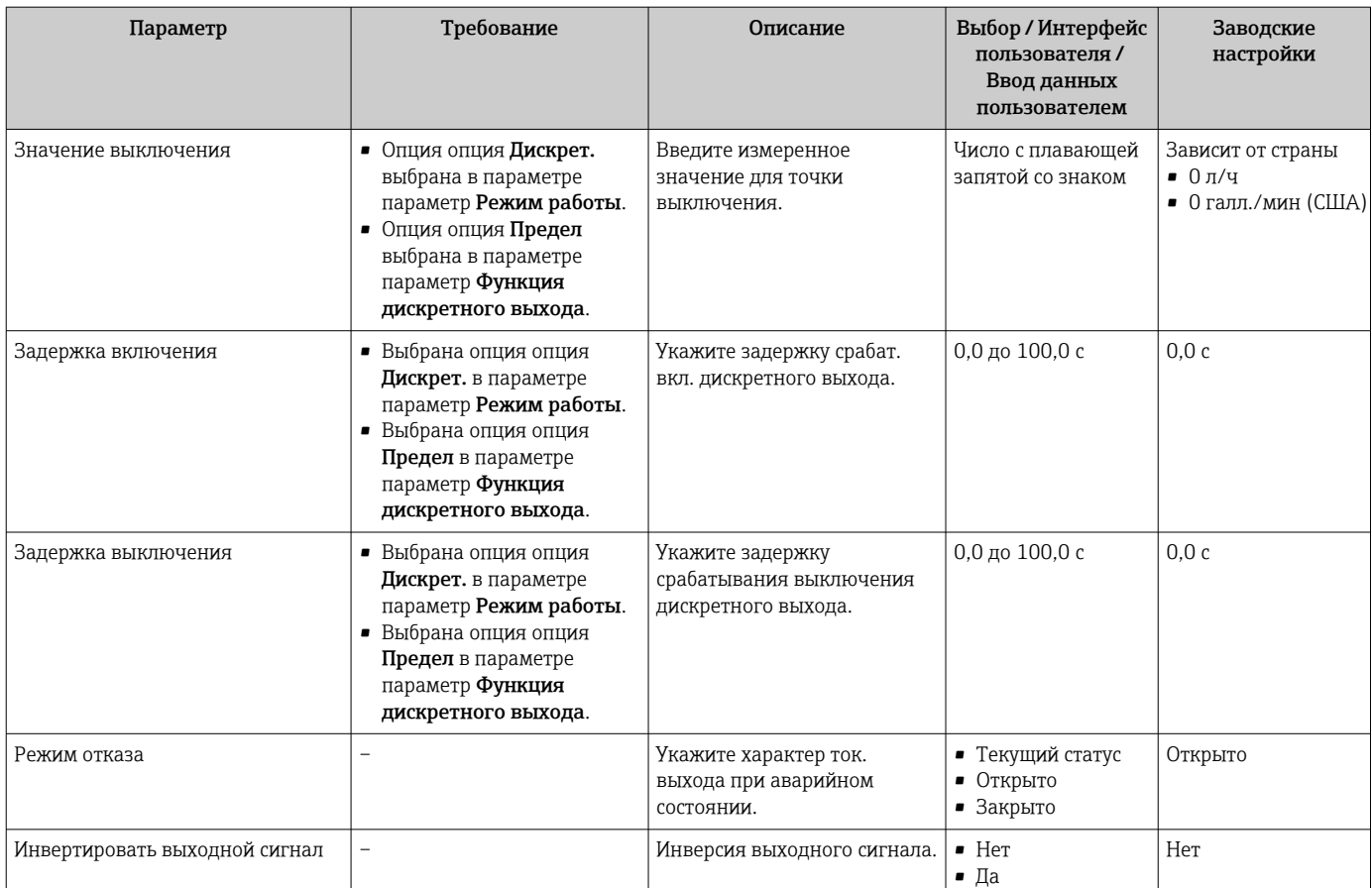

Видимость зависит от опций заказа или настроек прибора

# 10.4.8 Настройка локального дисплея

Мастер мастер Дисплей предназначен для последовательной установки всех параметров настройки локального дисплея.

#### Навигация

Меню "Настройка" → Дисплей

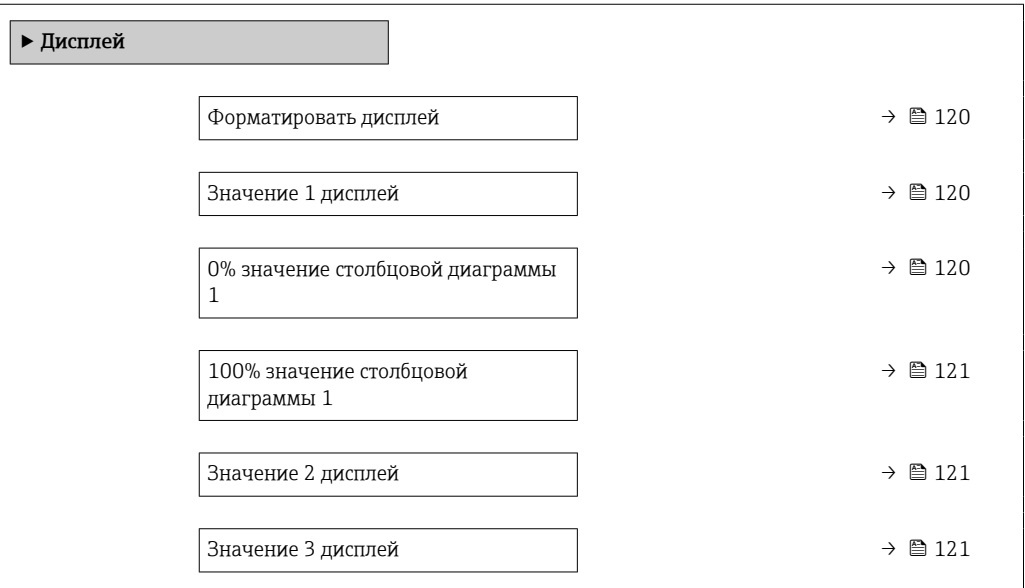

<span id="page-119-0"></span>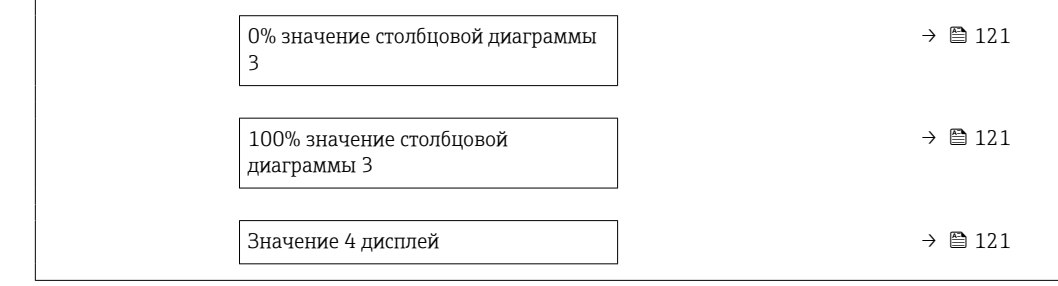

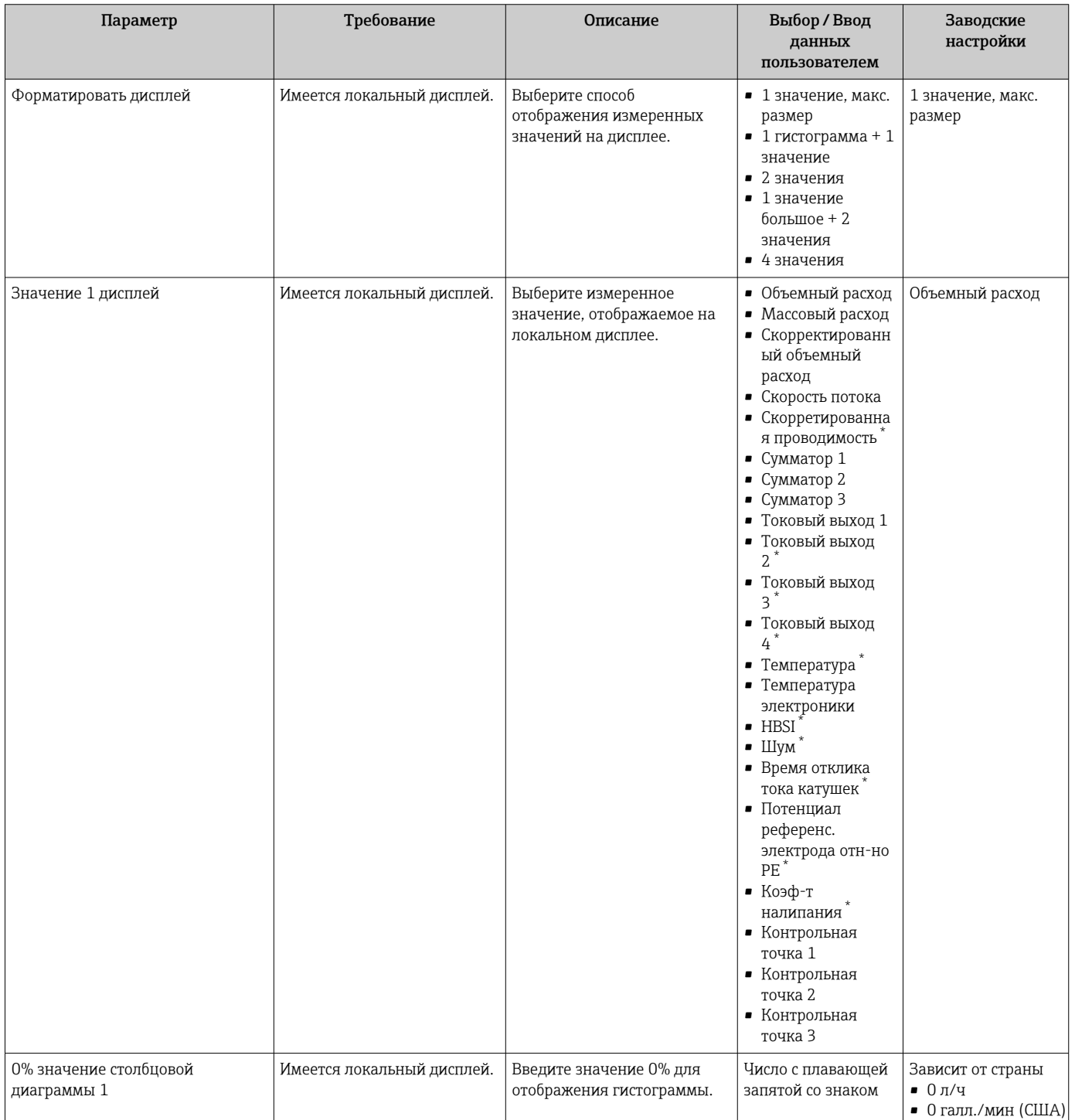

<span id="page-120-0"></span>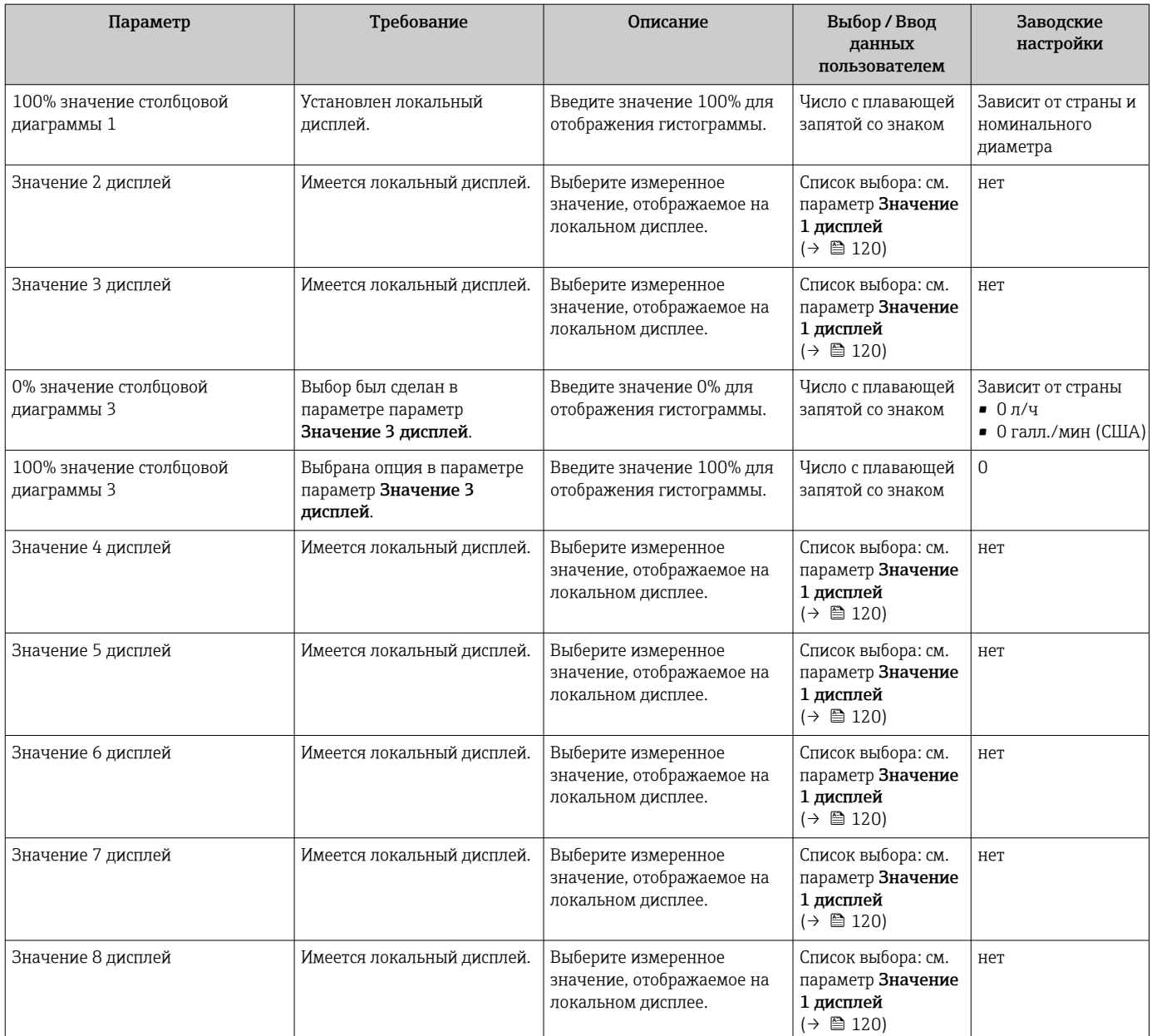

Видимость зависит от опций заказа или настроек прибора

# 10.4.9 Настройка отсечки при низком расходе

Мастер мастер Отсечение при низком расходе предназначен для последовательной установки всех параметров, необходимых для настройки отсечки при низком расходе.

# Навигация

Меню "Настройка" → Отсечение при низком расходе

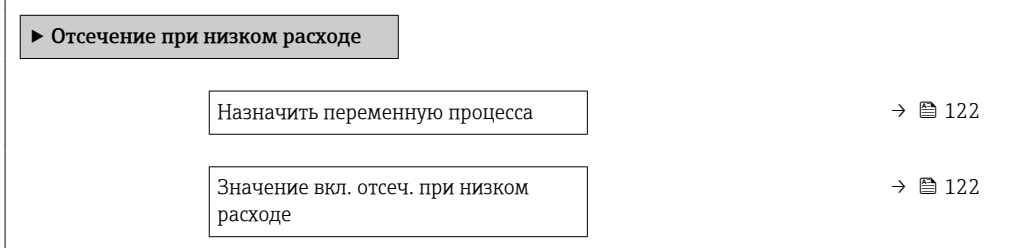

<span id="page-121-0"></span>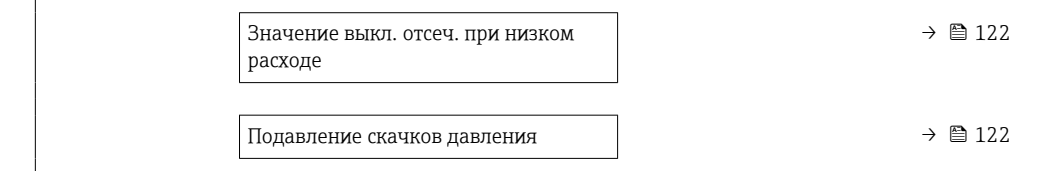

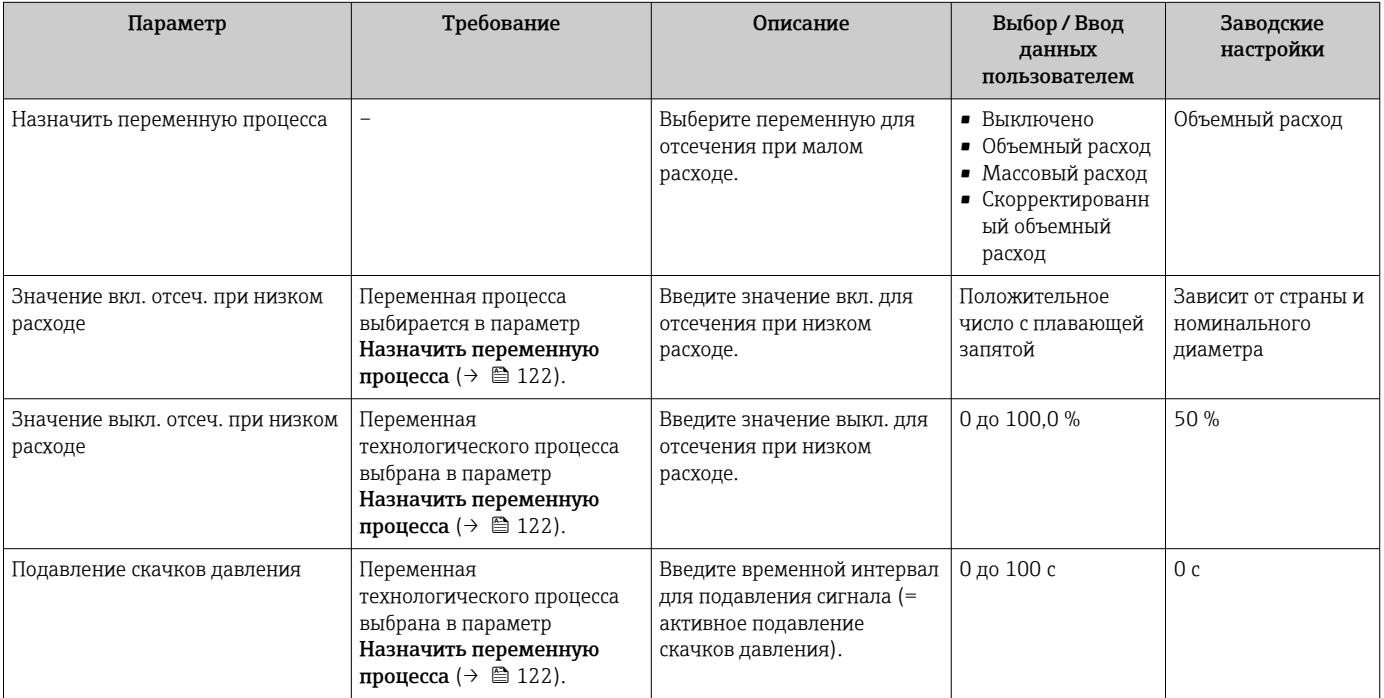

# <span id="page-122-0"></span>10.4.10 Настройка контроля заполнения трубопровода

• Измерительные приборы калибруются по воде (примерно 500 мкСм/см) на заводе. Для жидкостей с менее высокой проводимостью рекомендуется выполнить новую регулировку для заполненной трубы на месте.

• Если используется кабель длиной более 50 метров, то рекомендуется заново выполнить коррекцию обнаружения пустого трубопровода на месте эксплуатации прибора.

Меню подменю Определение пустой трубы содержит все параметры, которые необходимо установить для настройки определения заполненности трубы.

#### Навигация

Меню "Настройка" → Определение пустой трубы

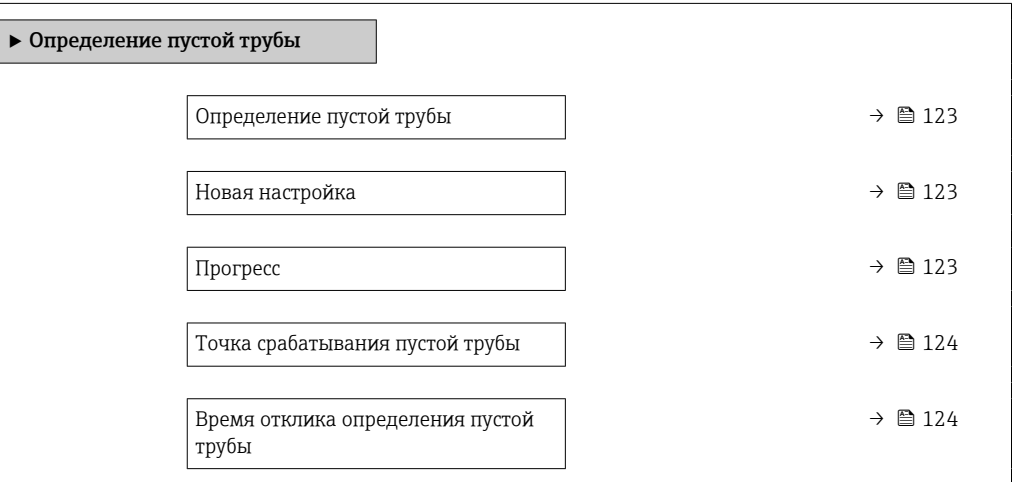

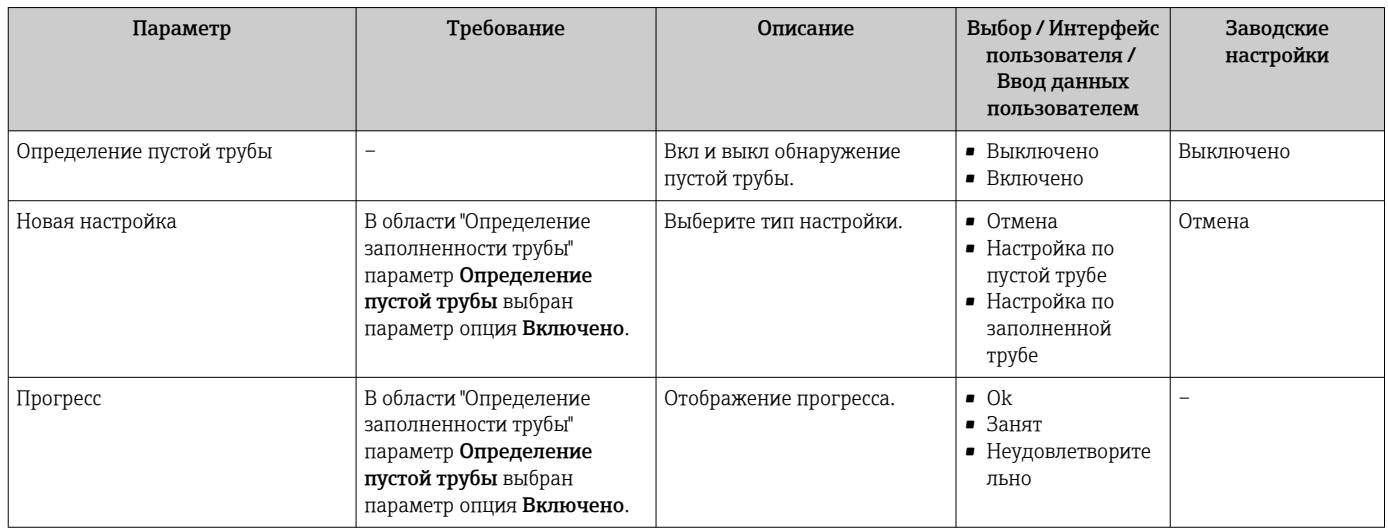

<span id="page-123-0"></span>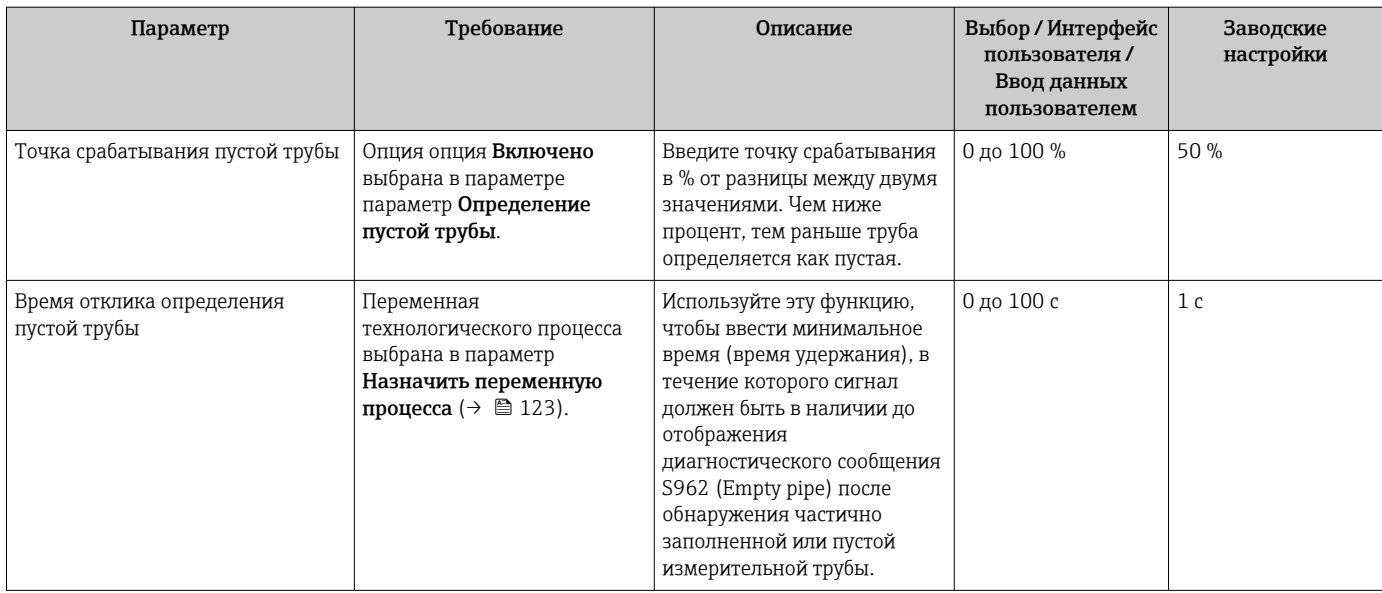

# 10.4.11 Настройка входного сигнала HART

# Навигация

Меню "Эксперт" → Связь → Входной сигнал HART

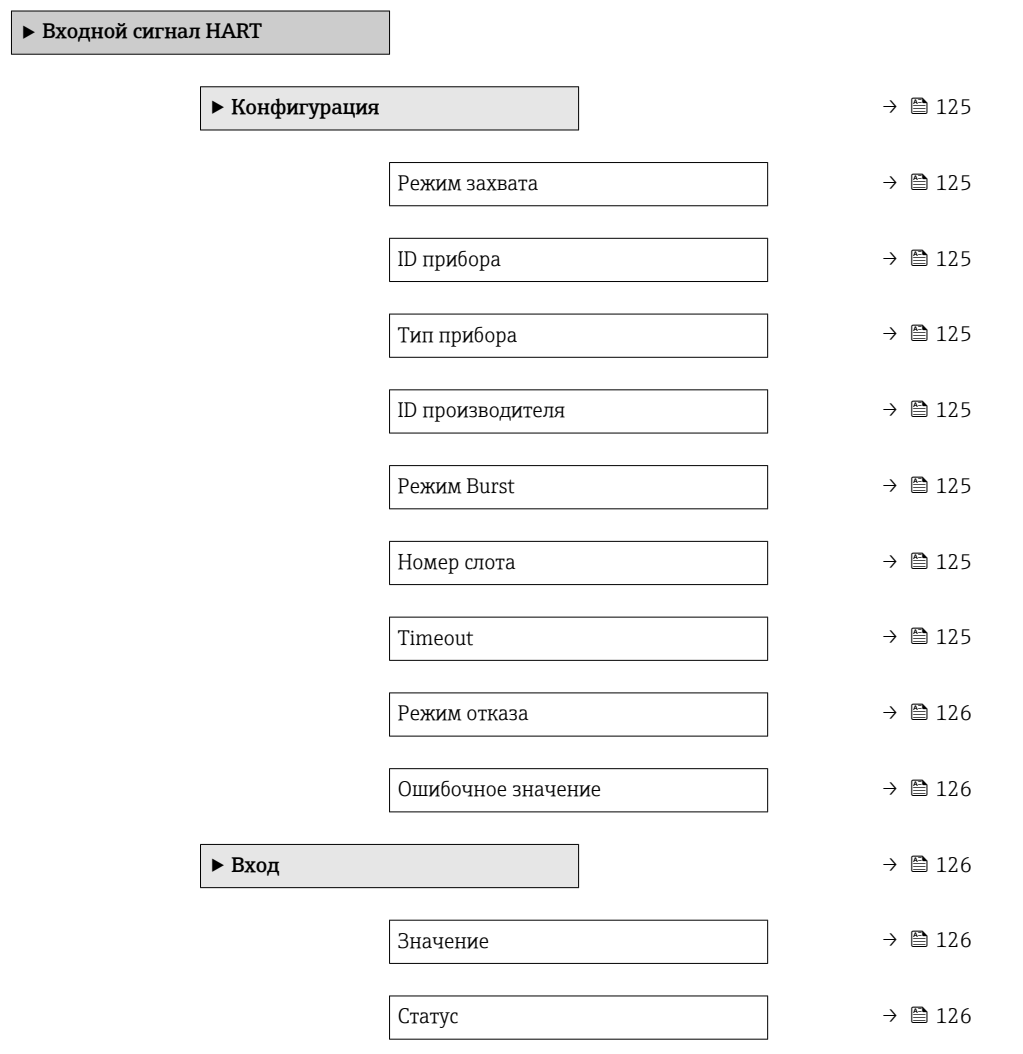

## Подменю "Конфигурация"

#### Навигация

Меню "Эксперт" → Связь → Входной сигнал HART → Конфигурация

<span id="page-124-0"></span>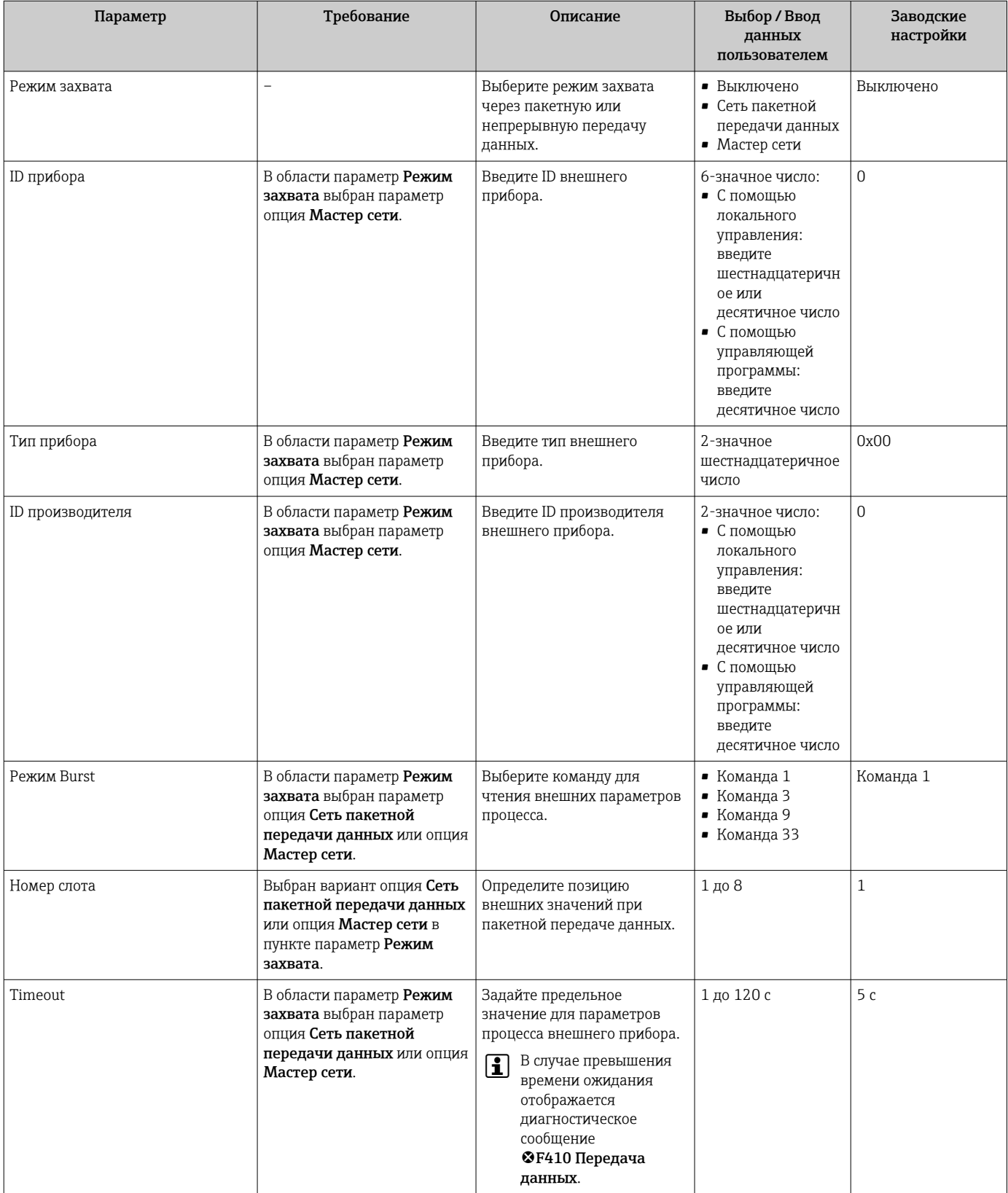

<span id="page-125-0"></span>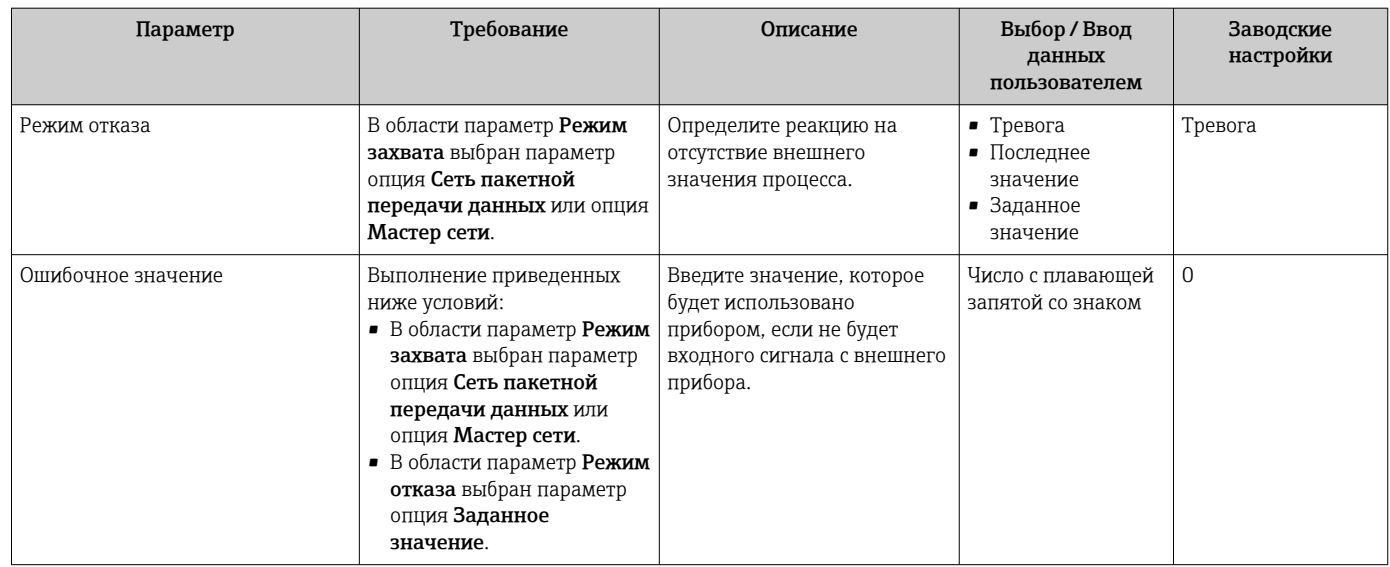

## Подменю "Вход"

## Навигация

Меню "Эксперт" → Связь → Входной сигнал HART → Вход

## Обзор и краткое описание параметров

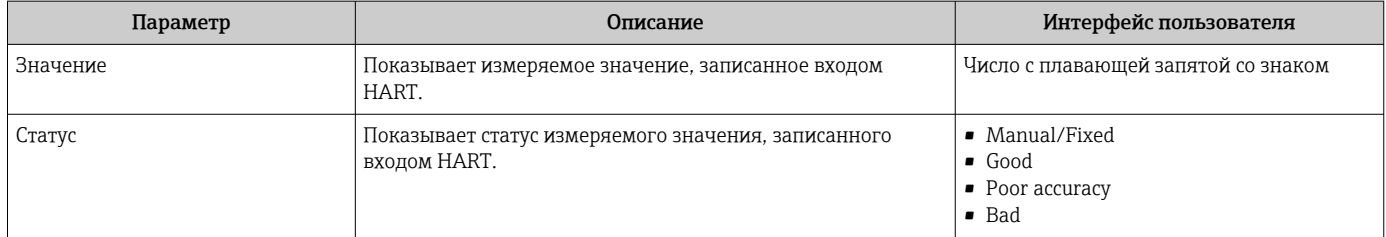

# 10.4.12 Конфигурирование релейного выхода

Мастер мастер Релейный выход предназначен для последовательной установки всех параметров, необходимых для настройки релейного выхода.

#### Навигация

Меню "Настройка" → Релейный выход 1 до n

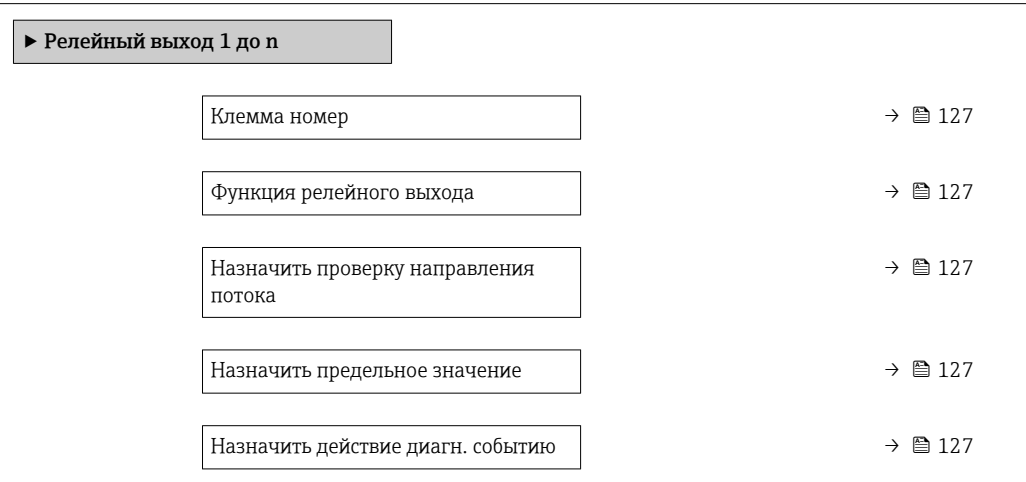

<span id="page-126-0"></span>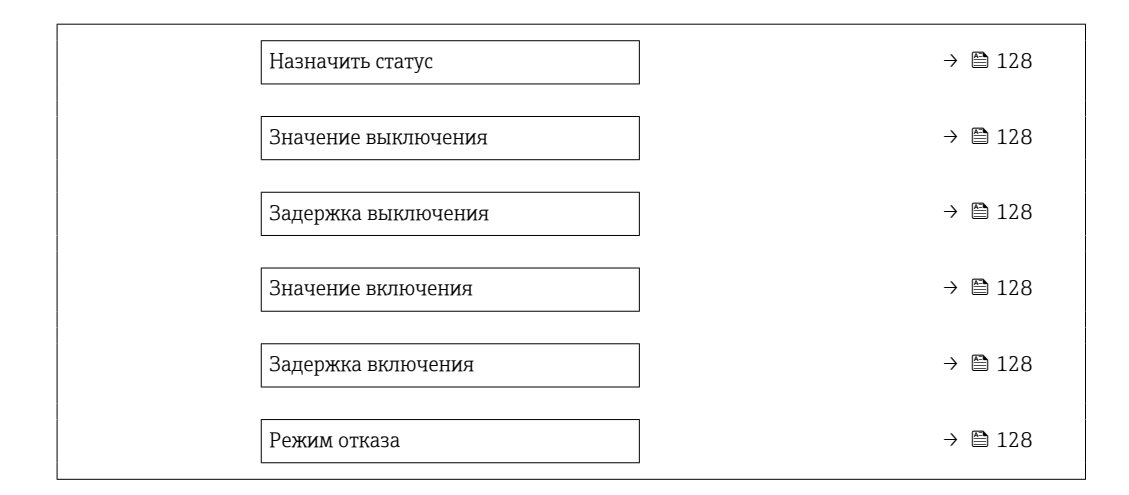

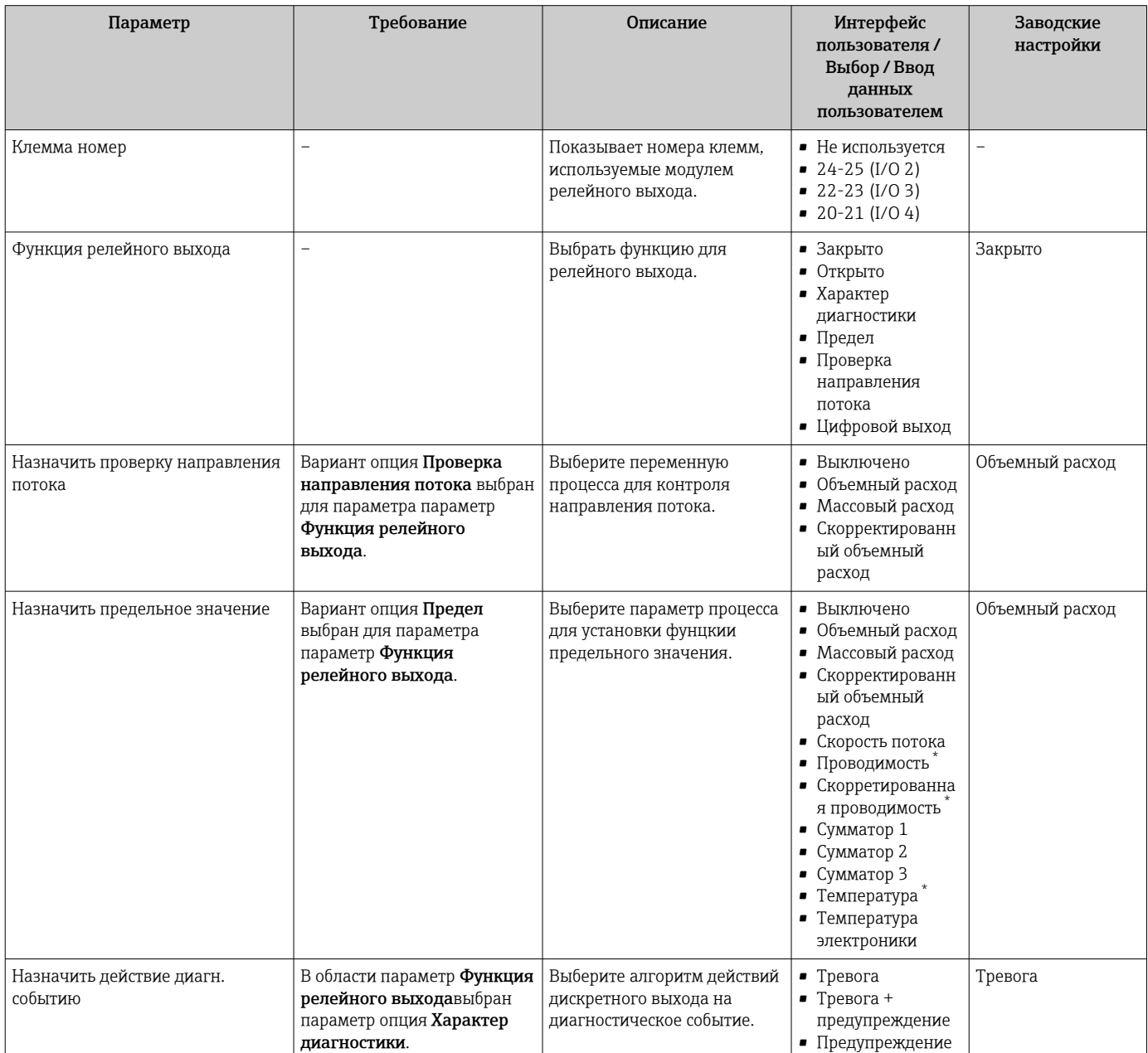

<span id="page-127-0"></span>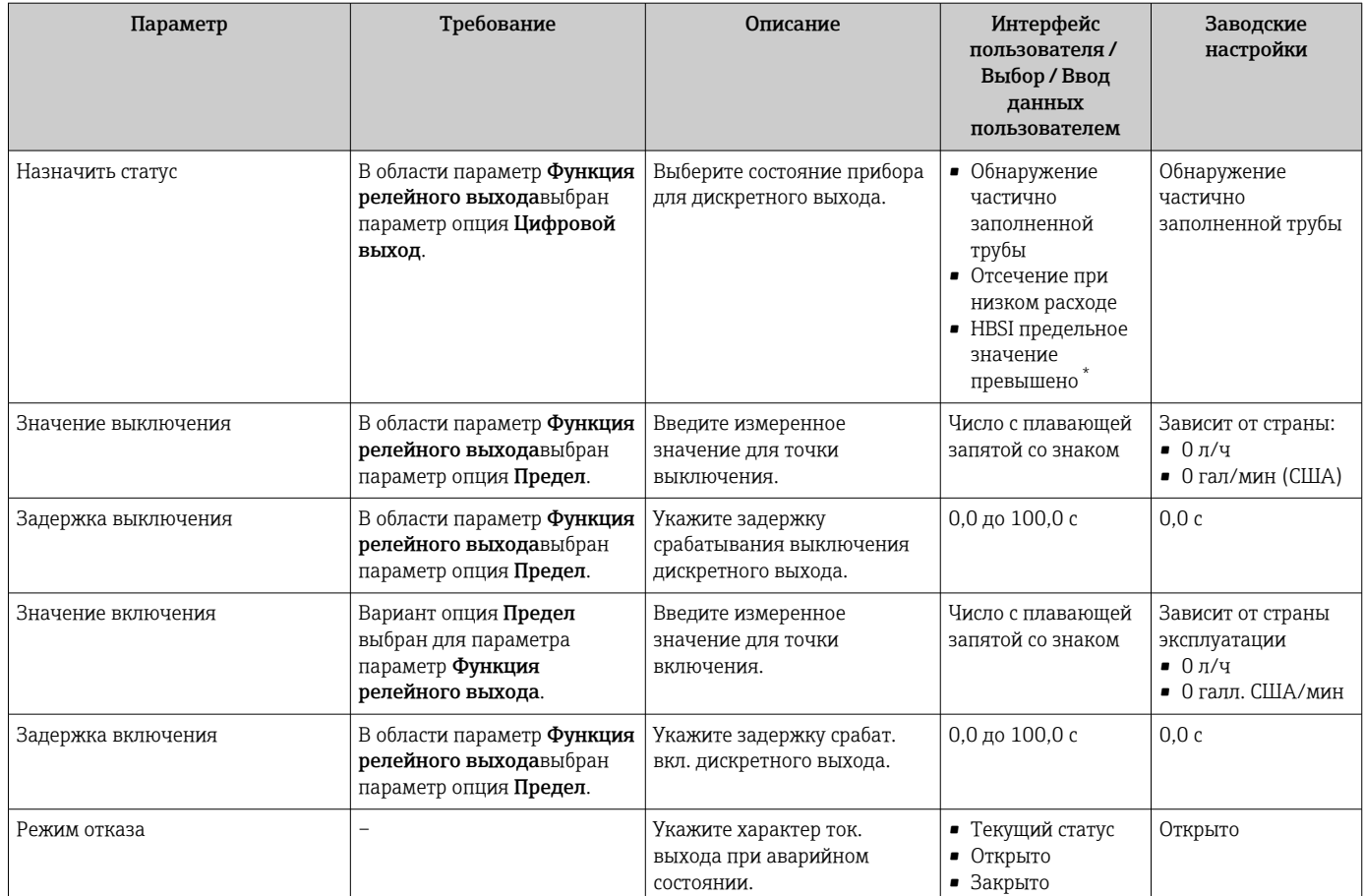

Видимость зависит от опций заказа или настроек прибора

# 10.4.13 Настройка двойного импульсного выхода

Мастер подменю Двойной импульсный выход предназначен для последовательной установки всех параметров, необходимых для настройки двойного импульсного выхода.

## Навигация

Меню "Настройка" → Двойной импульсный выход

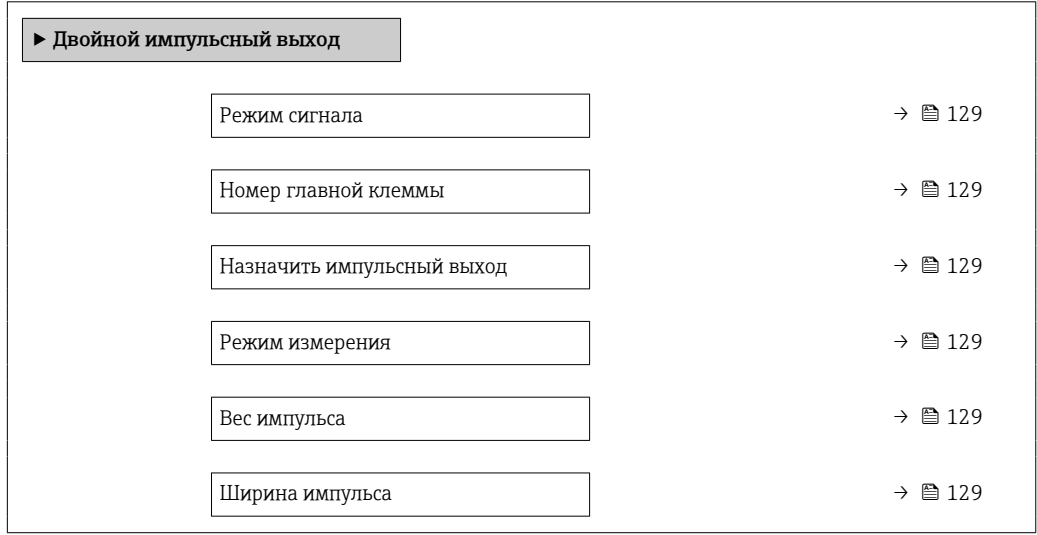

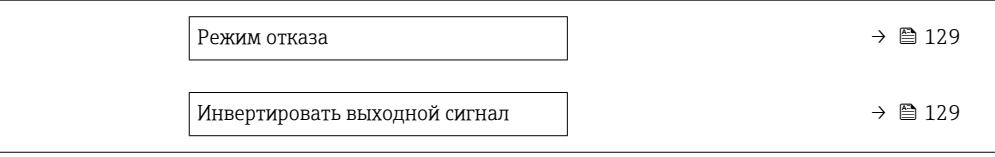

<span id="page-128-0"></span>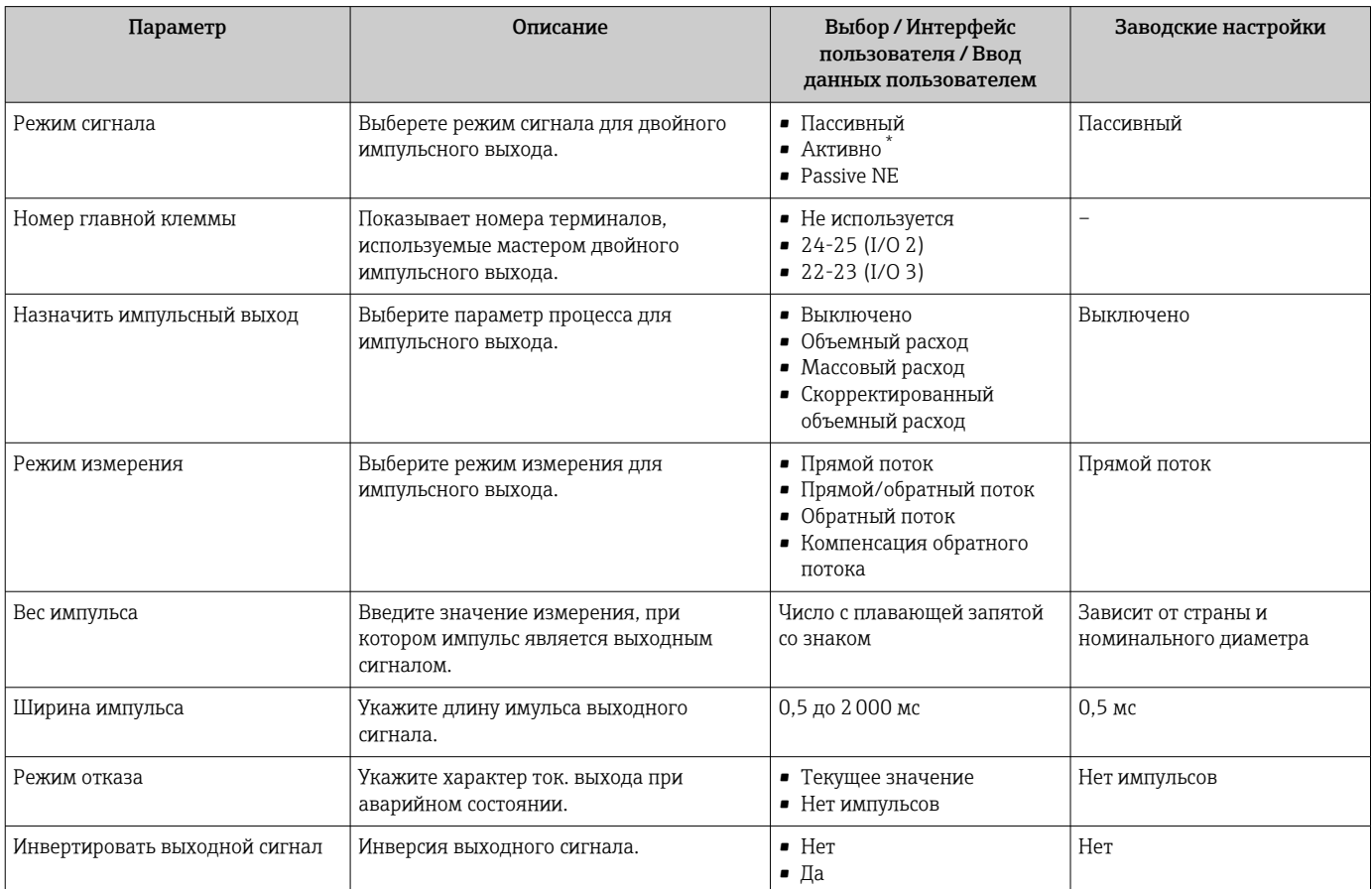

Видимость зависит от опций заказа или настроек прибора

## 10.4.14 Настройка демпфирования расхода

Мастер Настроить демпфирование систематически сопровождает действия пользователя при настройке параметров, в зависимости от выбранного сценария.

- Настройка демпфирования для конкретных условий применения Настройка демпфирования расхода согласно требованиям применения прибора в условиях конкретного технологического процесса.
- Замена устаревшего прибора. Адаптация демпфирования расхода в новом приборе при замене прибора. • Возврат к заводским настройкам.
- Восстановление заводских настроек всех параметров, которые относятся к демпфированию.

#### Навигация

Меню "Настройка" → Настроить демпфирование

‣ Настроить демпфирование

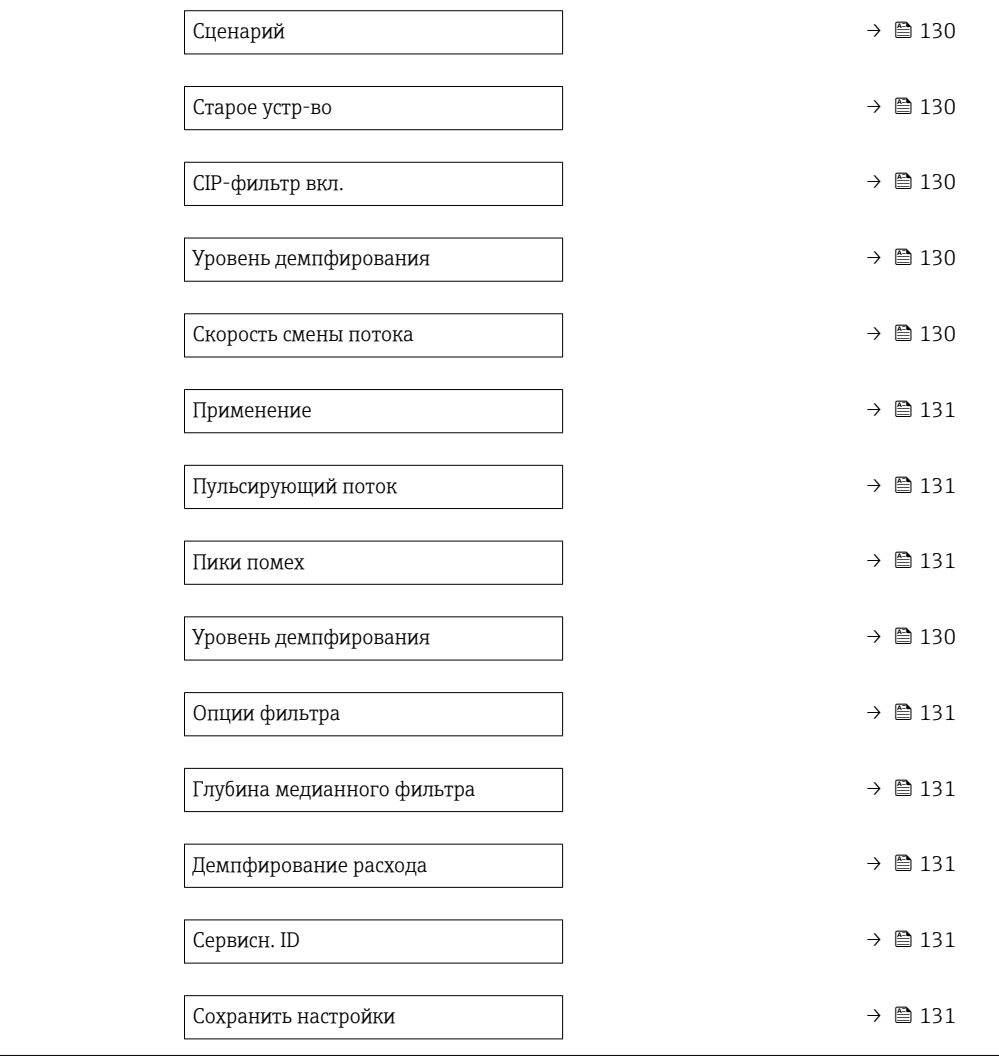

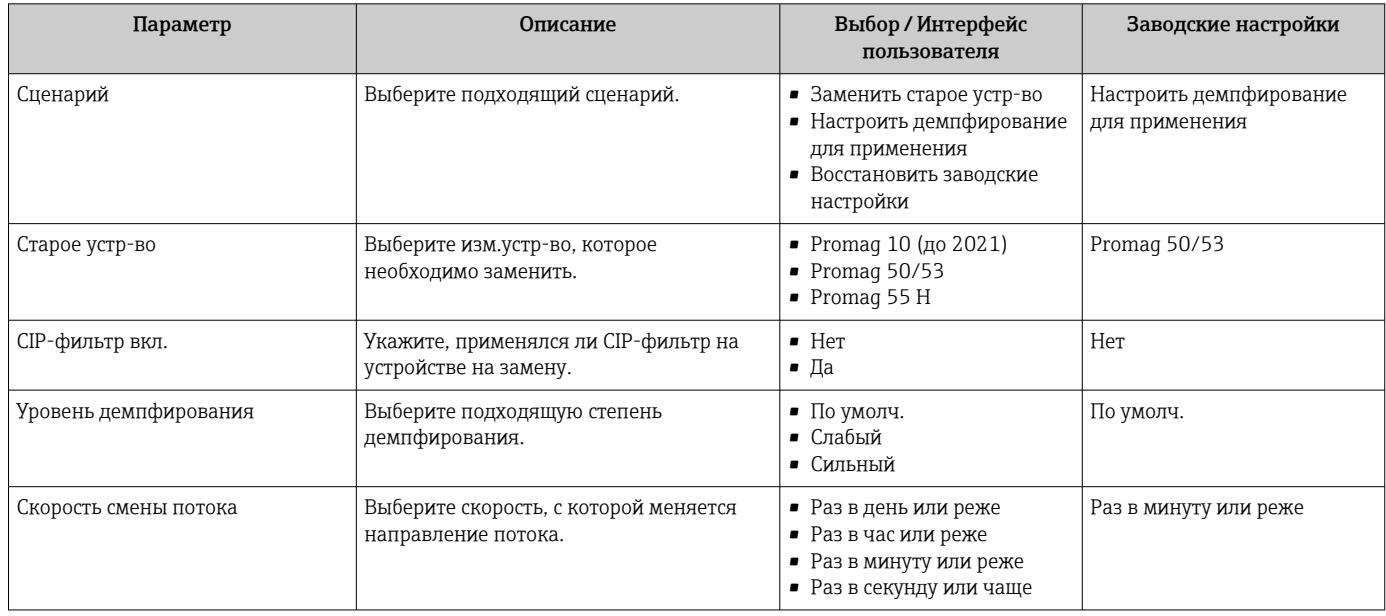

<span id="page-130-0"></span>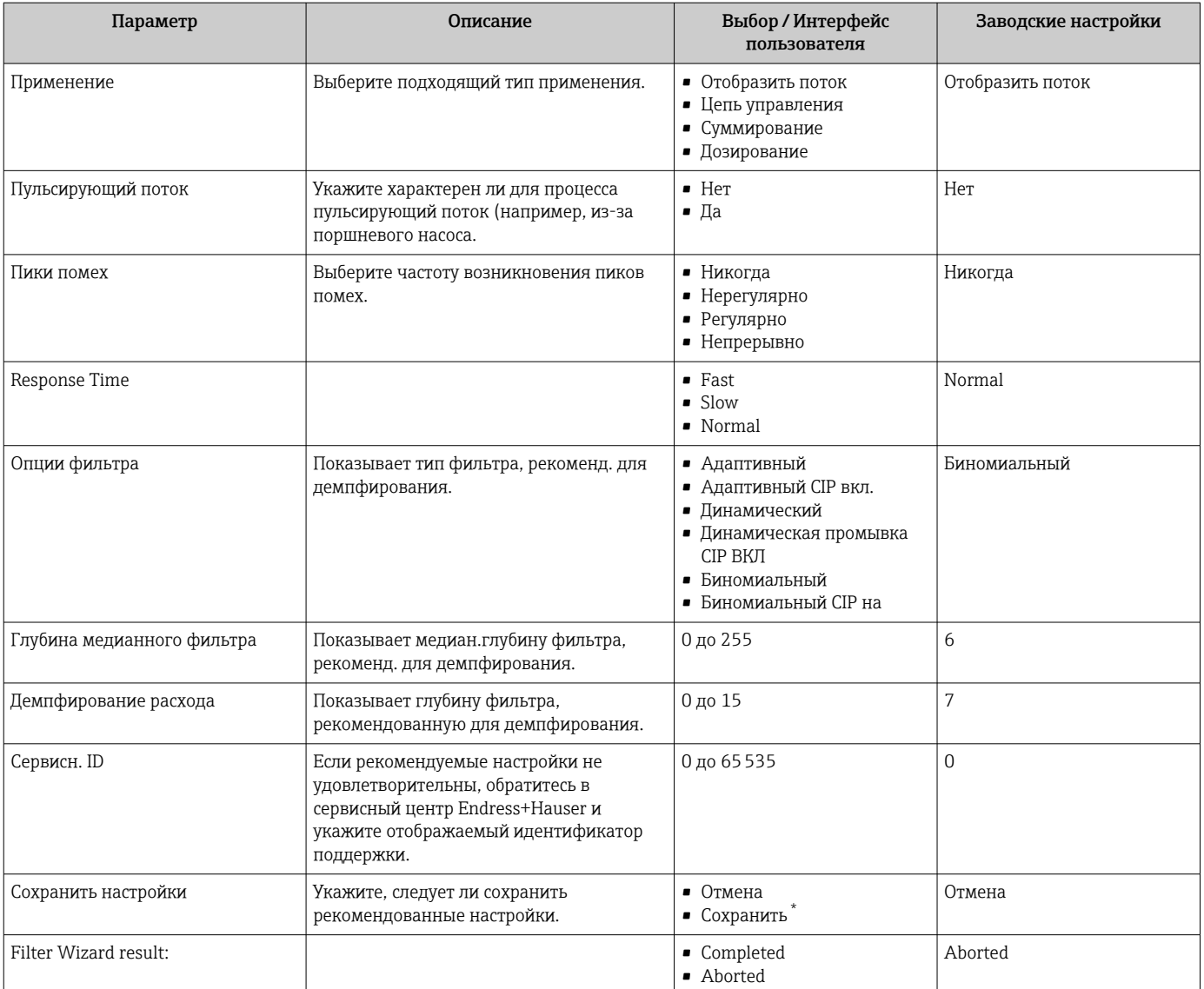

 $\star$ Видимость зависит от опций заказа или настроек прибора

#### 10.5 Расширенные настройки

Подменю Расширенная настройка с соответствующими подменю содержит параметры для специальной настройки.

Навигация к подменю "Расширенная настройка"

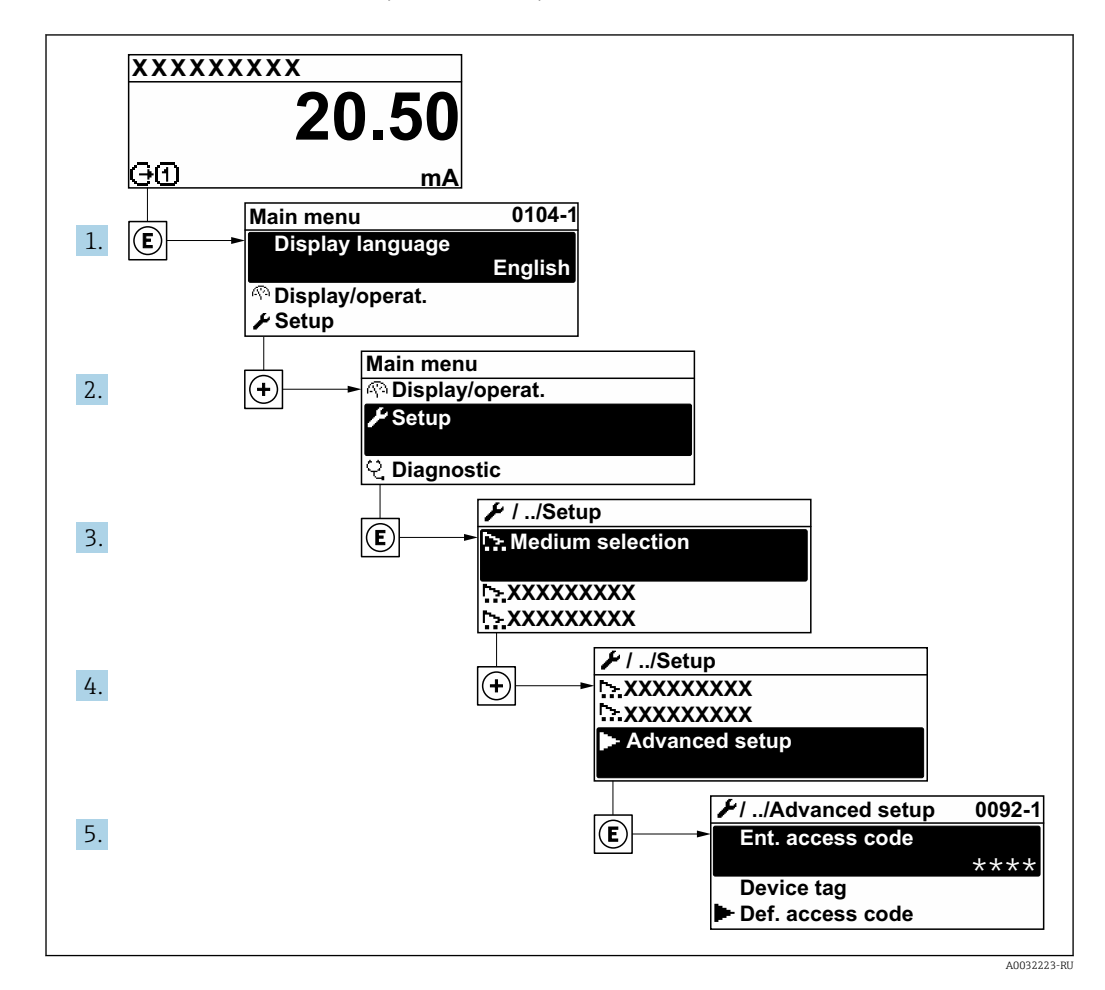

- Количество подменю и параметров варьируется в зависимости от исполнения прибора и наличия пакетов прикладных программ. Пояснения в отношении этих подменю и их параметров приведены в сопроводительной документации к прибору, но не в руководстве по эксплуатации.
	- Подробные сведения об описании параметров для пакетов прикладных программ: сопроводительная документация к прибору
	- Подробные сведения об описании параметров для режима SIL см. в руководстве по функциональной безопасности . → ■ 231

#### Навигация

Меню "Настройка" → Расширенная настройка

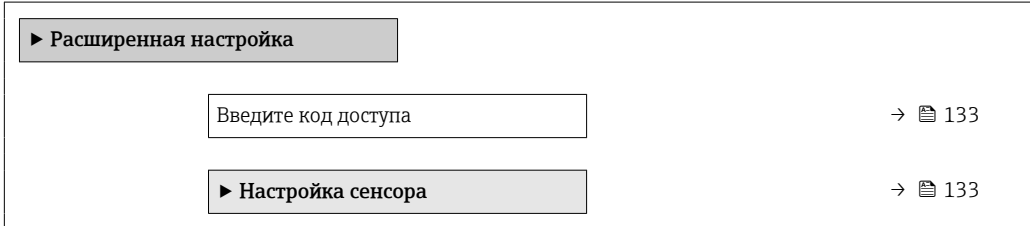

<span id="page-132-0"></span>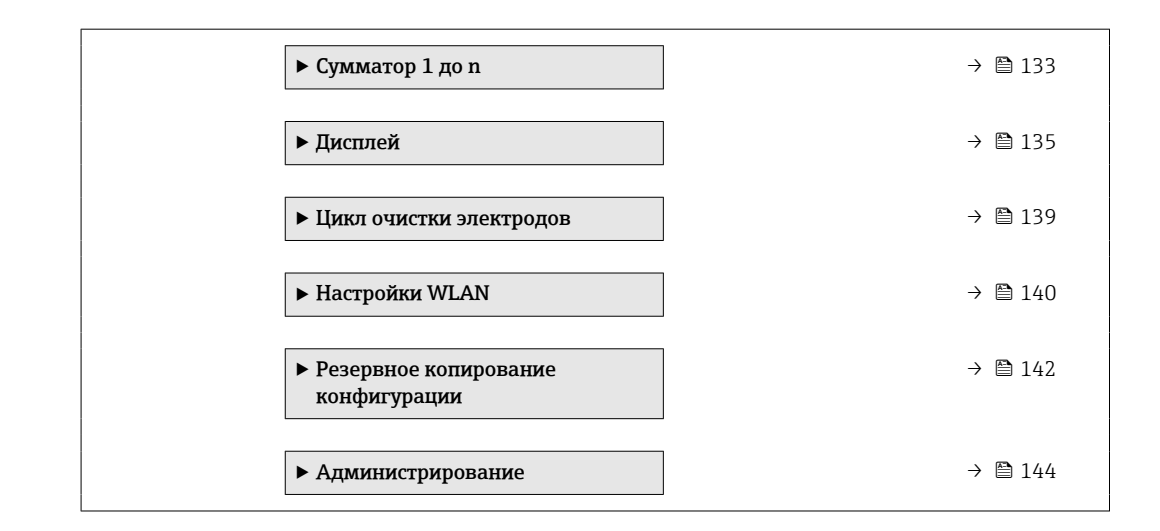

# 10.5.1 Ввод кода доступа

#### Навигация

Меню "Настройка" → Расширенная настройка

#### Обзор и краткое описание параметров

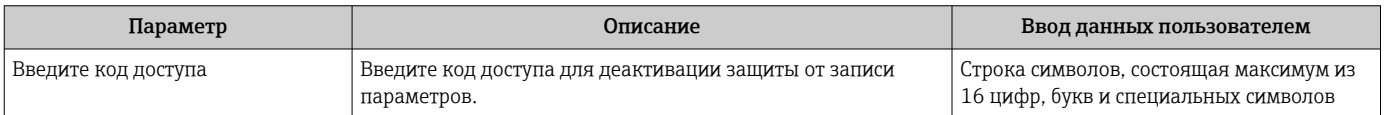

# 10.5.2 Выполнение регулировки датчика

Меню подменю Настройка сенсора содержит параметры, относящиеся к функциональным возможностям сенсора.

## Навигация

Меню "Настройка" → Расширенная настройка → Настройка сенсора

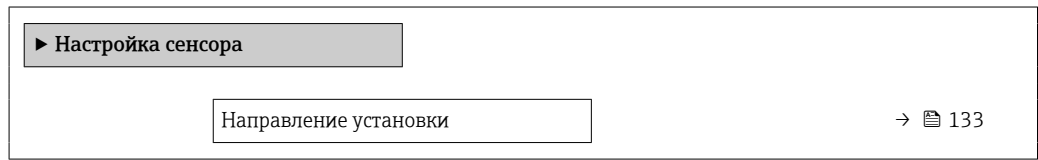

#### Обзор и краткое описание параметров

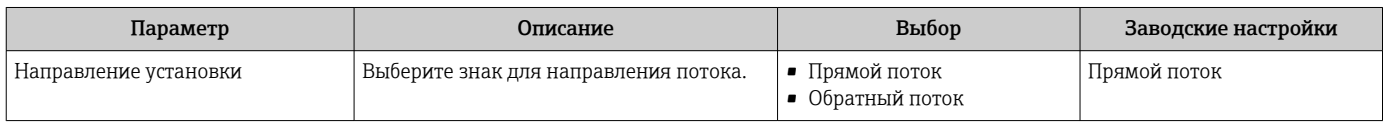

# 10.5.3 Настройка сумматора

Пунктподменю "Сумматор 1 до n" предназначен для настройки отдельных сумматоров.

#### Навигация

Меню "Настройка" → Расширенная настройка → Сумматор 1 до n

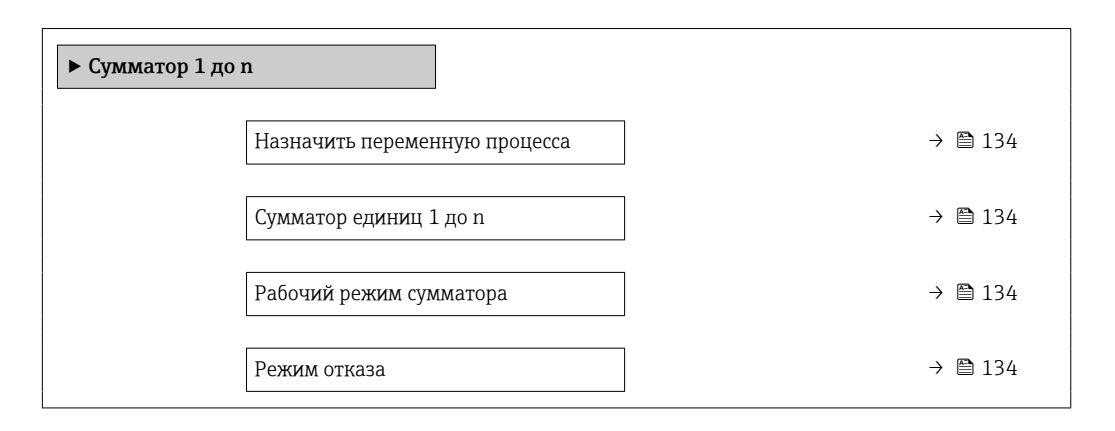

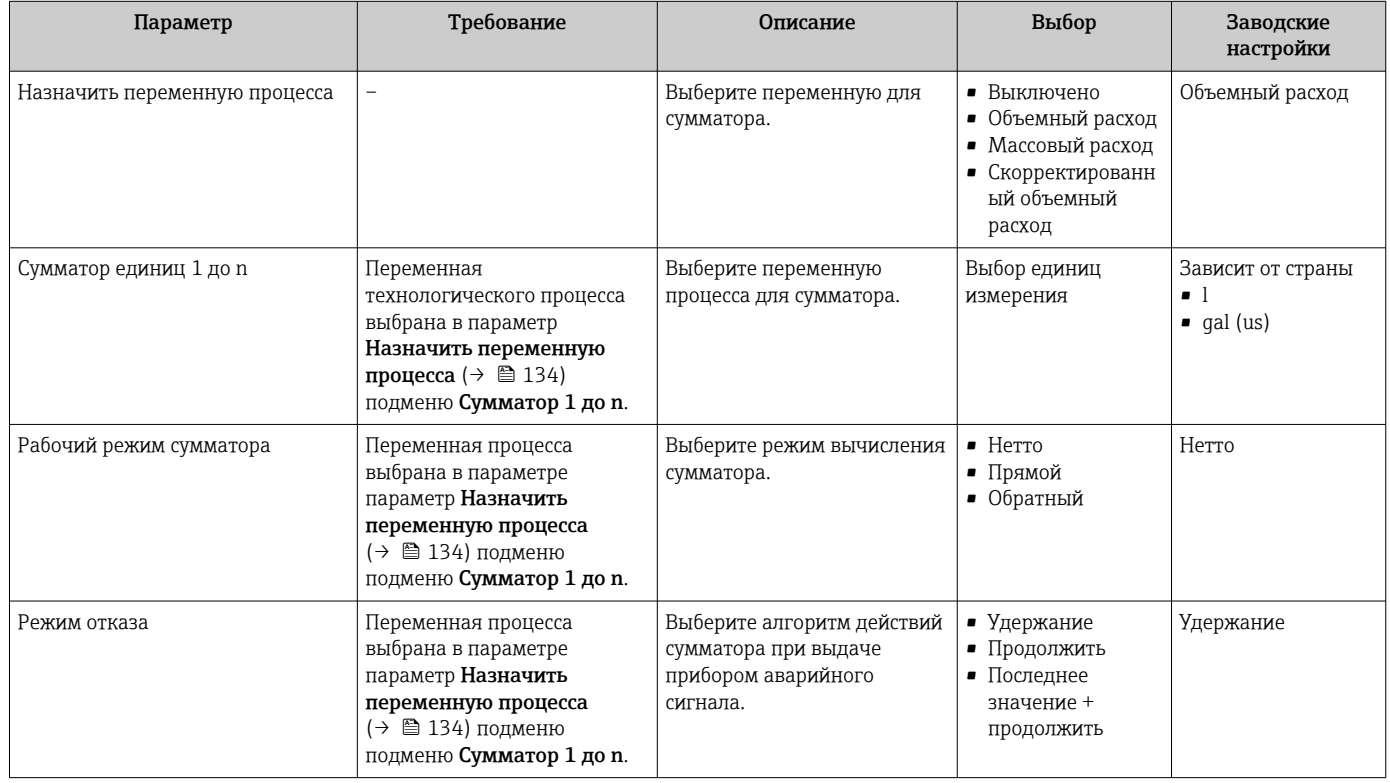

# <span id="page-134-0"></span>10.5.4 Выполнение дополнительной настройки дисплея

В меню подменю Дисплей производится настройка всех параметров, связанных с конфигурацией локального дисплея.

#### Навигация

Меню "Настройка" → Расширенная настройка → Дисплей

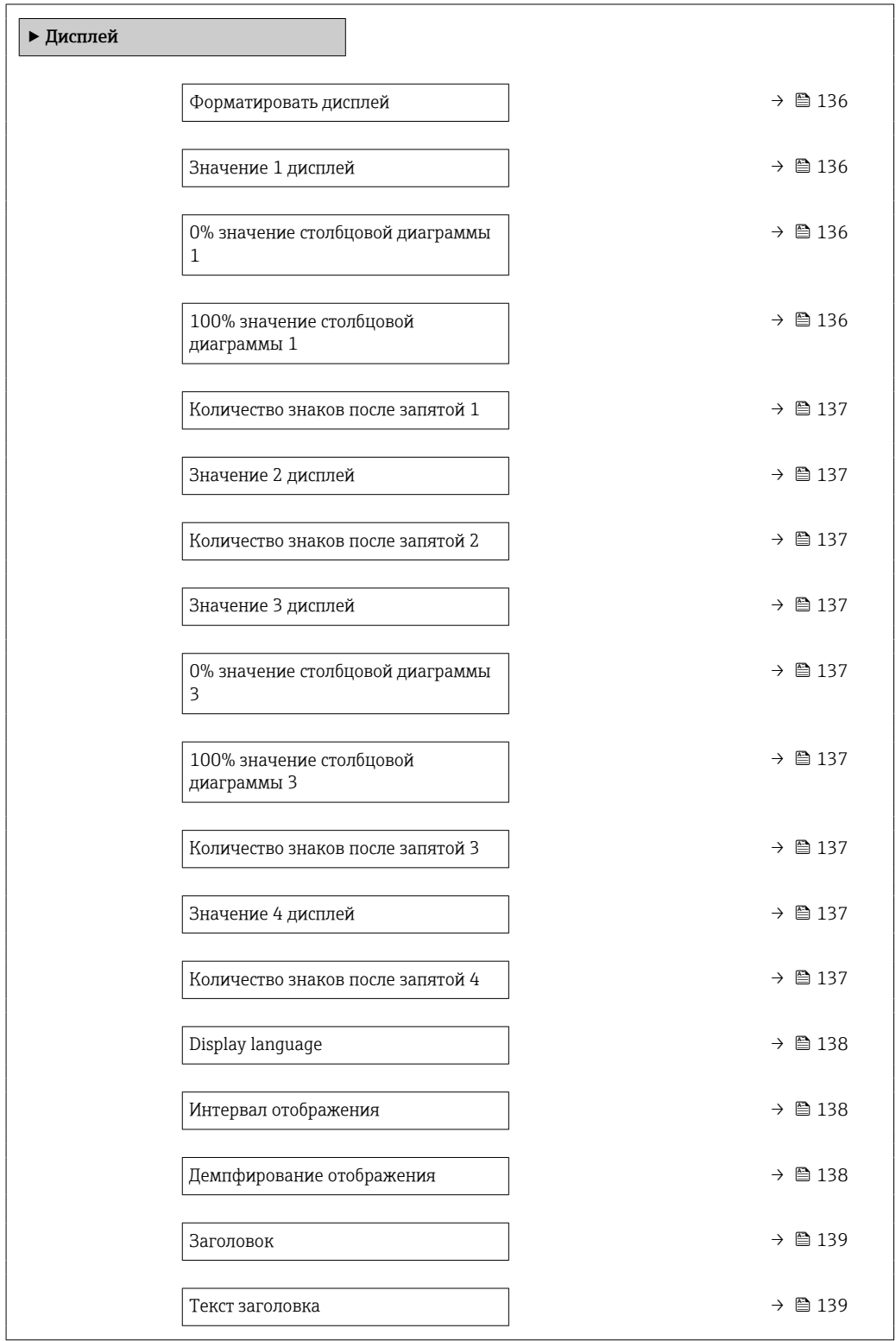

<span id="page-135-0"></span>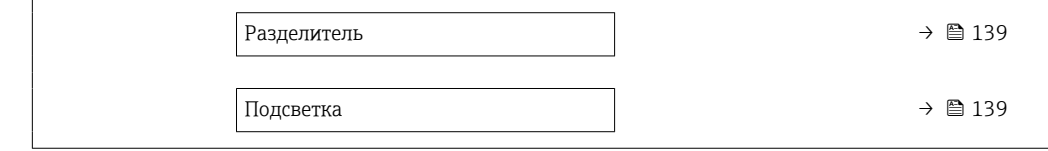

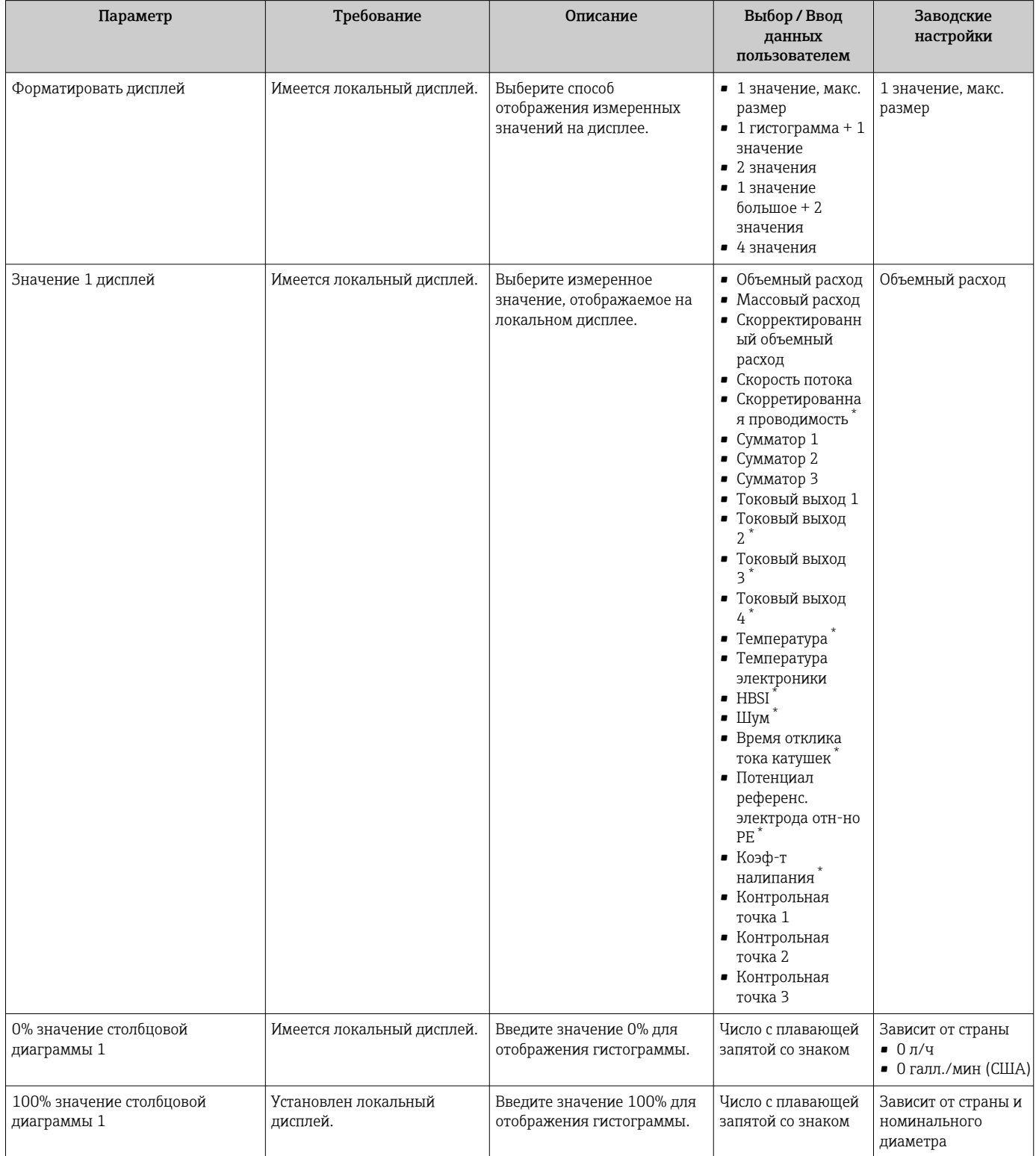

<span id="page-136-0"></span>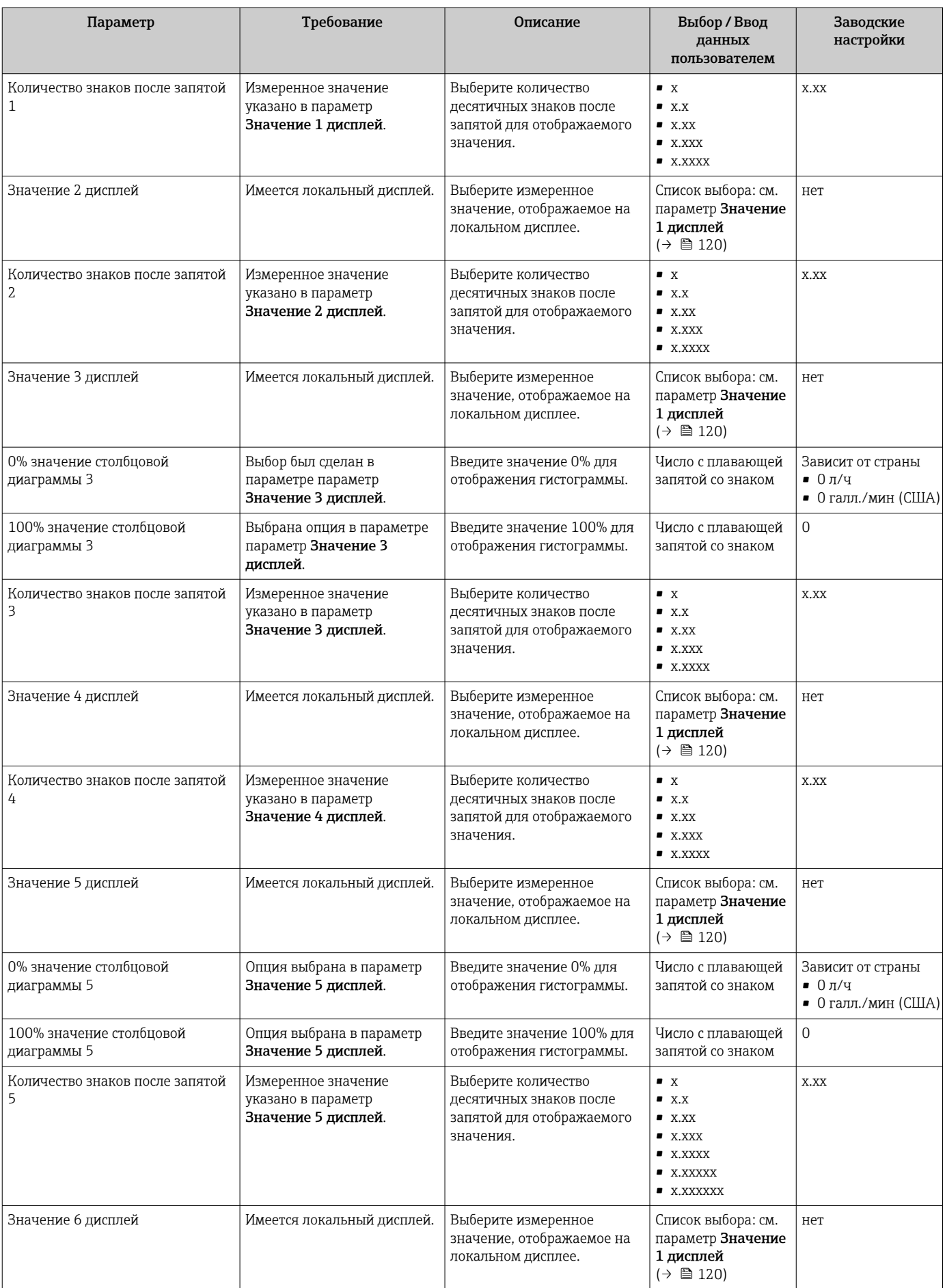

<span id="page-137-0"></span>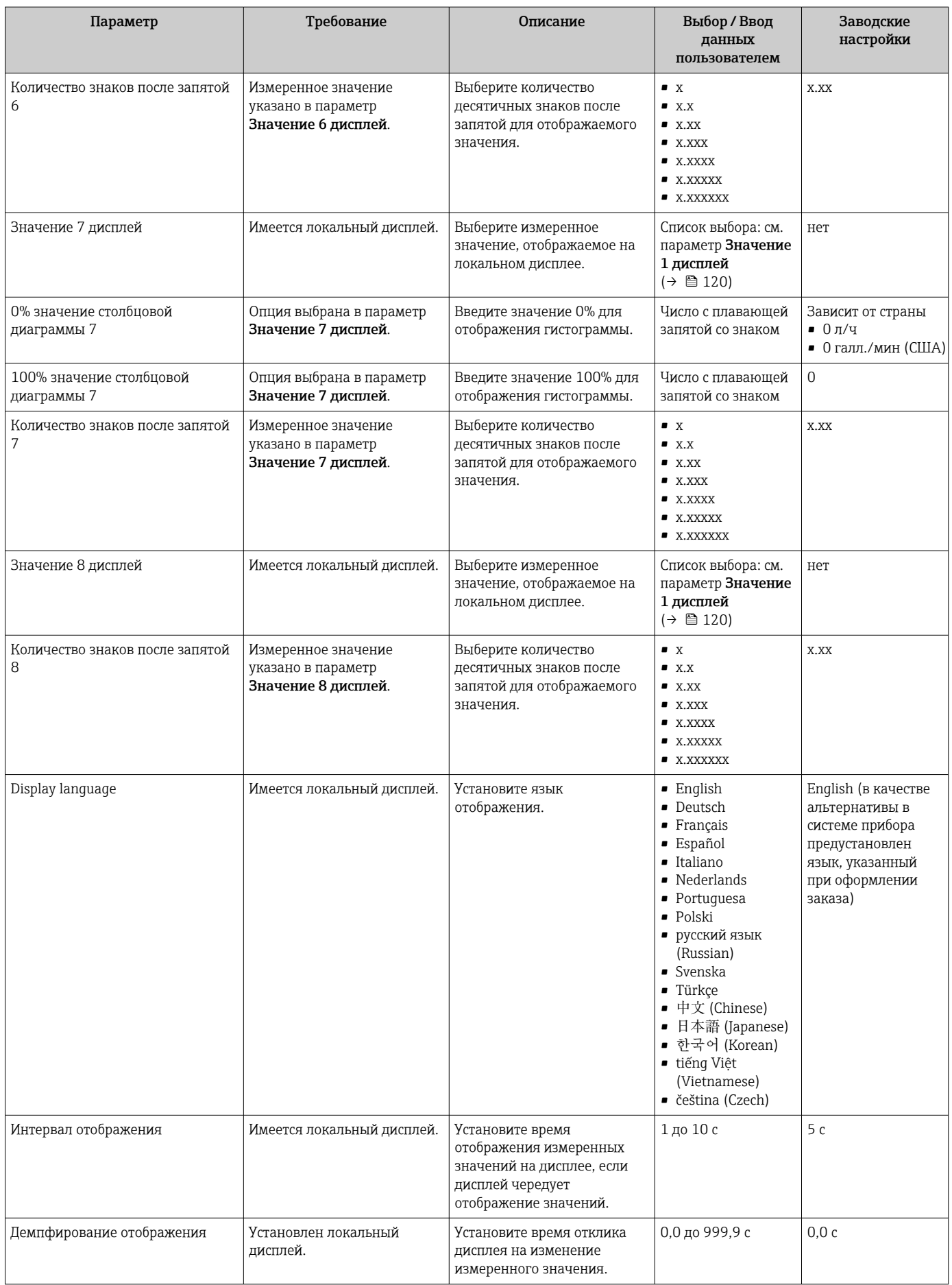

<span id="page-138-0"></span>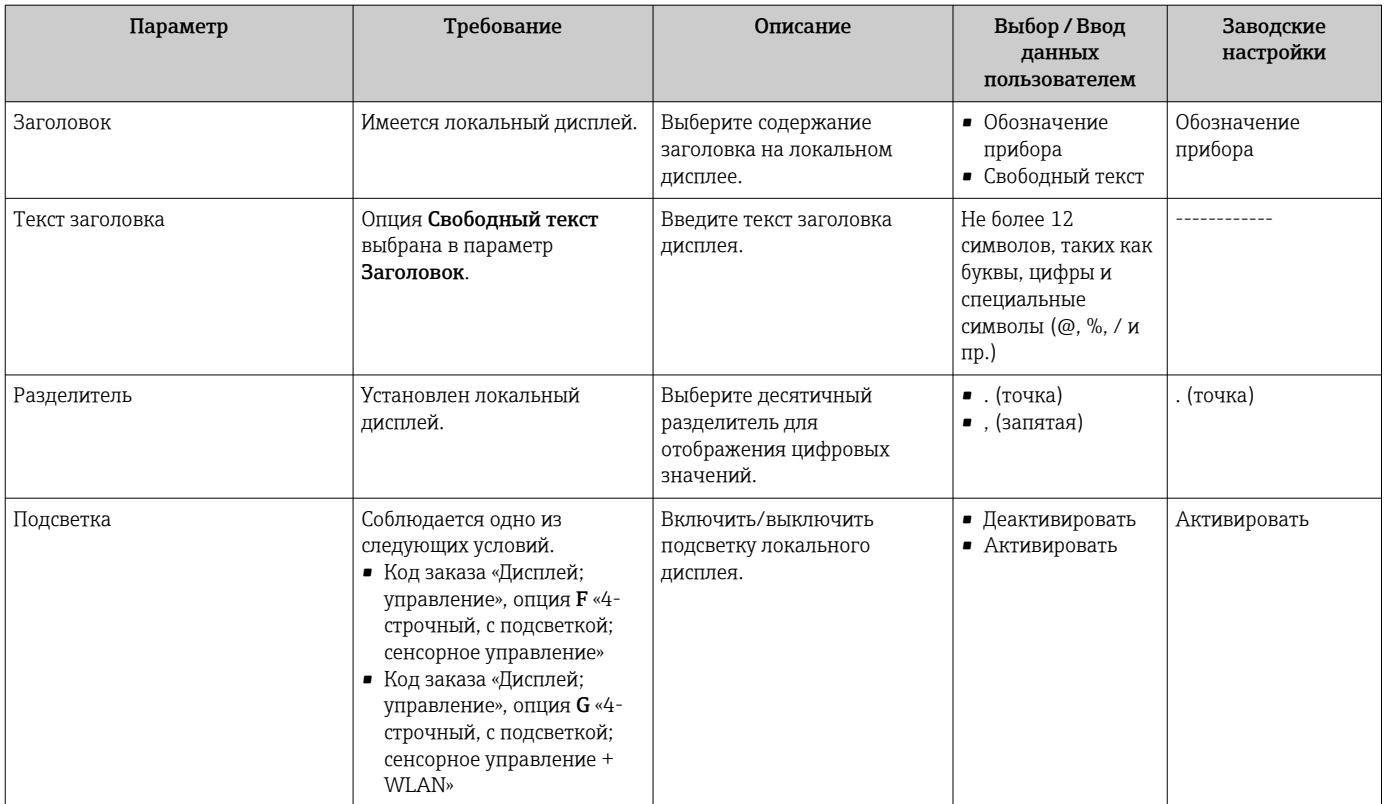

 $\star$ Видимость зависит от опций заказа или настроек прибора

#### 10.5.5 Выполнение очистки электродов

Подменю Цикл очистки электродов содержит все параметры, которые следует настроить для конфигурирования очистки электрода.

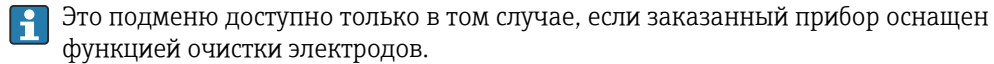

#### Навигация

Меню "Настройка" → Расширенная настройка → Цикл очистки электродов

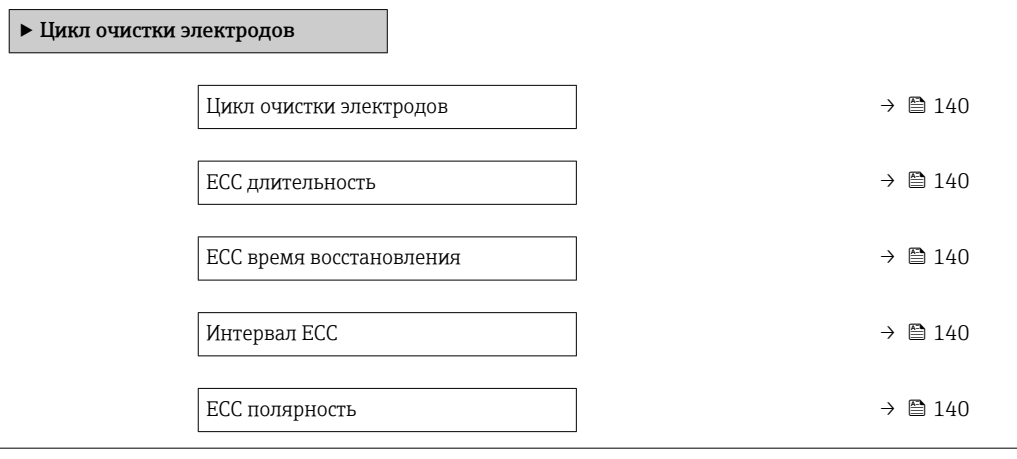

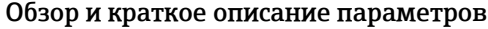

<span id="page-139-0"></span>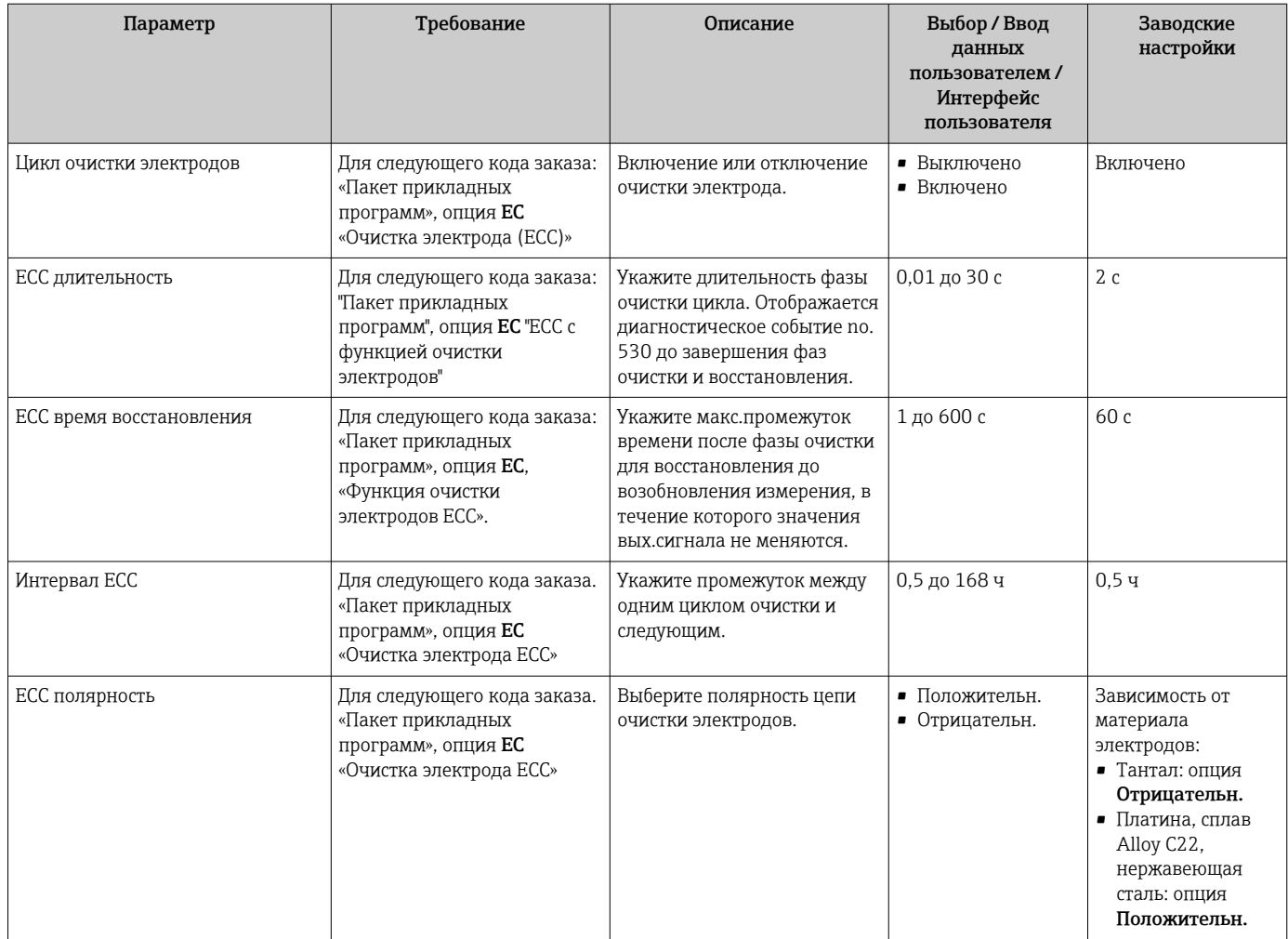

# 10.5.6 Настройка WLAN

Мастер подменю WLAN Settings предназначен для последовательной установки всех параметров, необходимых для настройки параметров WLAN.

#### Навигация

Меню "Настройка" → Расширенная настройка → Настройки WLAN

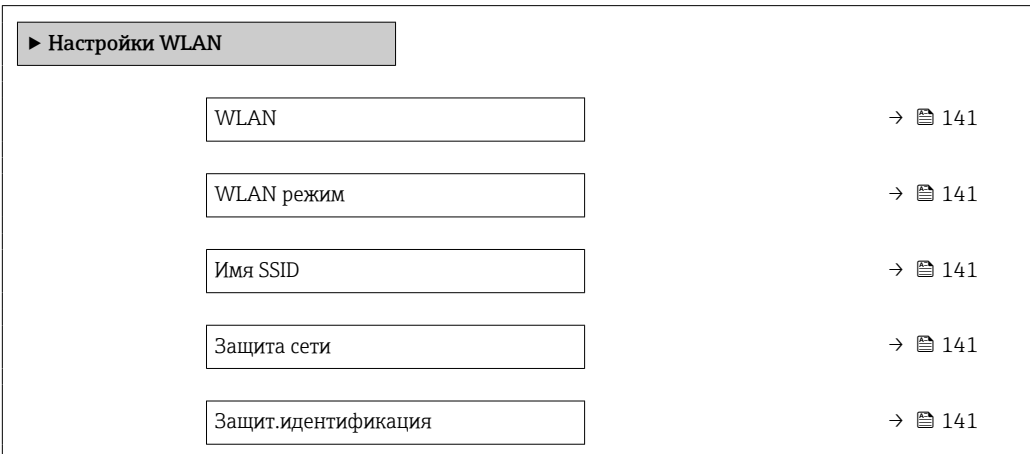

<span id="page-140-0"></span>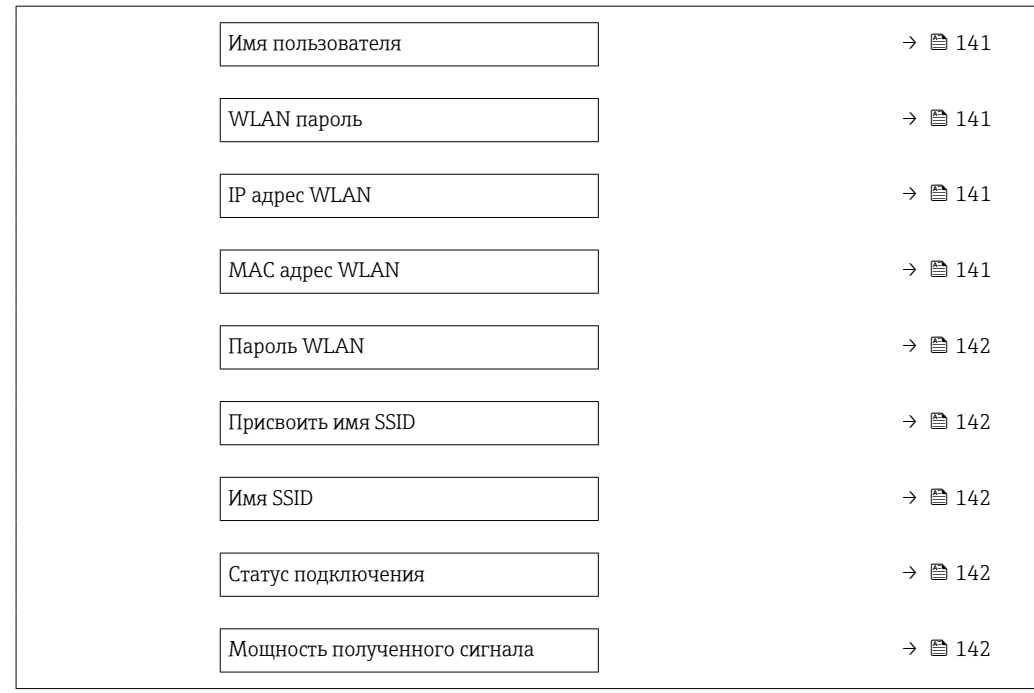

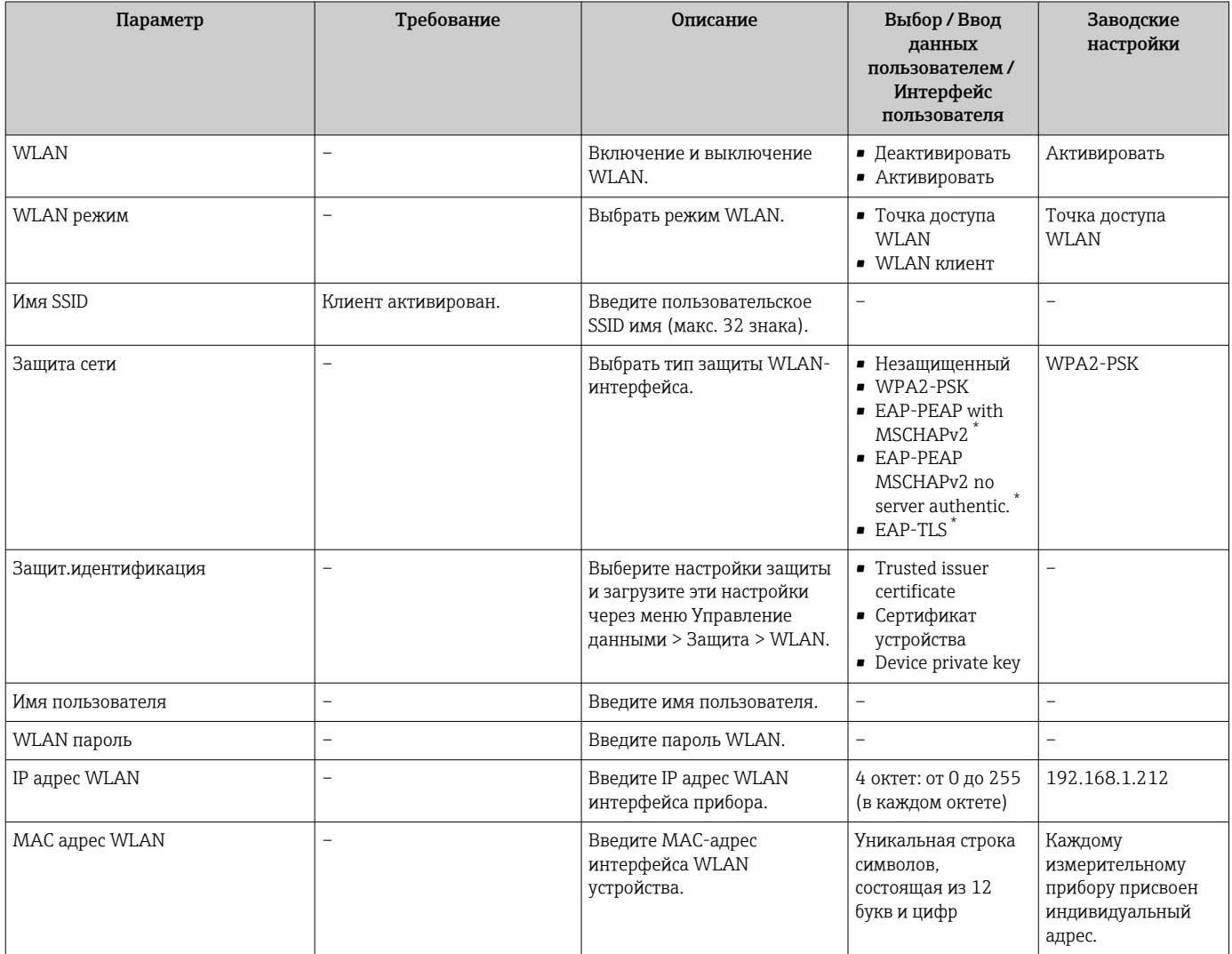

<span id="page-141-0"></span>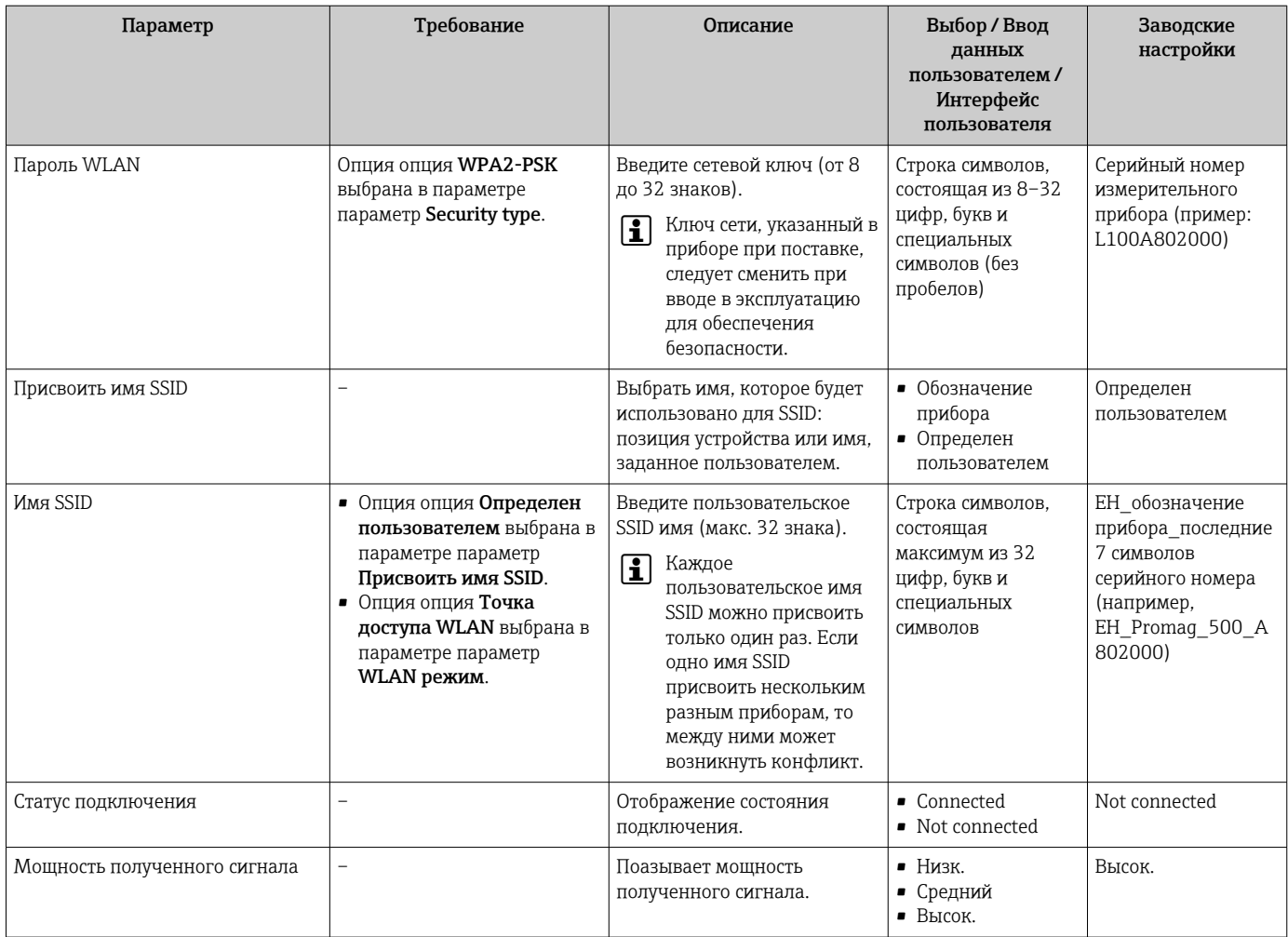

\* Видимость зависит от опций заказа или настроек прибора

# 10.5.7 Управление конфигурацией

После ввода в эксплуатацию можно сохранить текущую конфигурацию прибораили восстановить предыдущую конфигурацию прибора.

Для этого используется параметр параметр Управление конфигурацией и его опции в подменю Подменю Резервное копирование конфигурации.

## Навигация

Меню "Настройка" → Расширенная настройка → Резервное копирование конфигурации

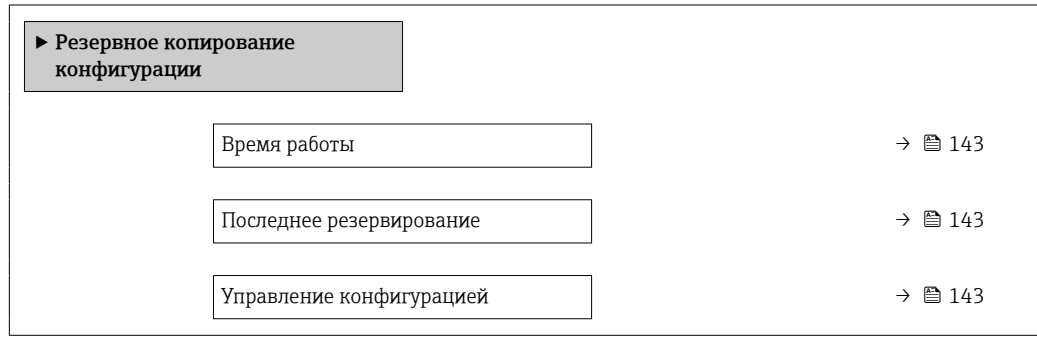

Состояние резервирования  $\rightarrow$   $\oplus$  143 Результат сравнения  $\rightarrow$  0 143

## Обзор и краткое описание параметров

<span id="page-142-0"></span>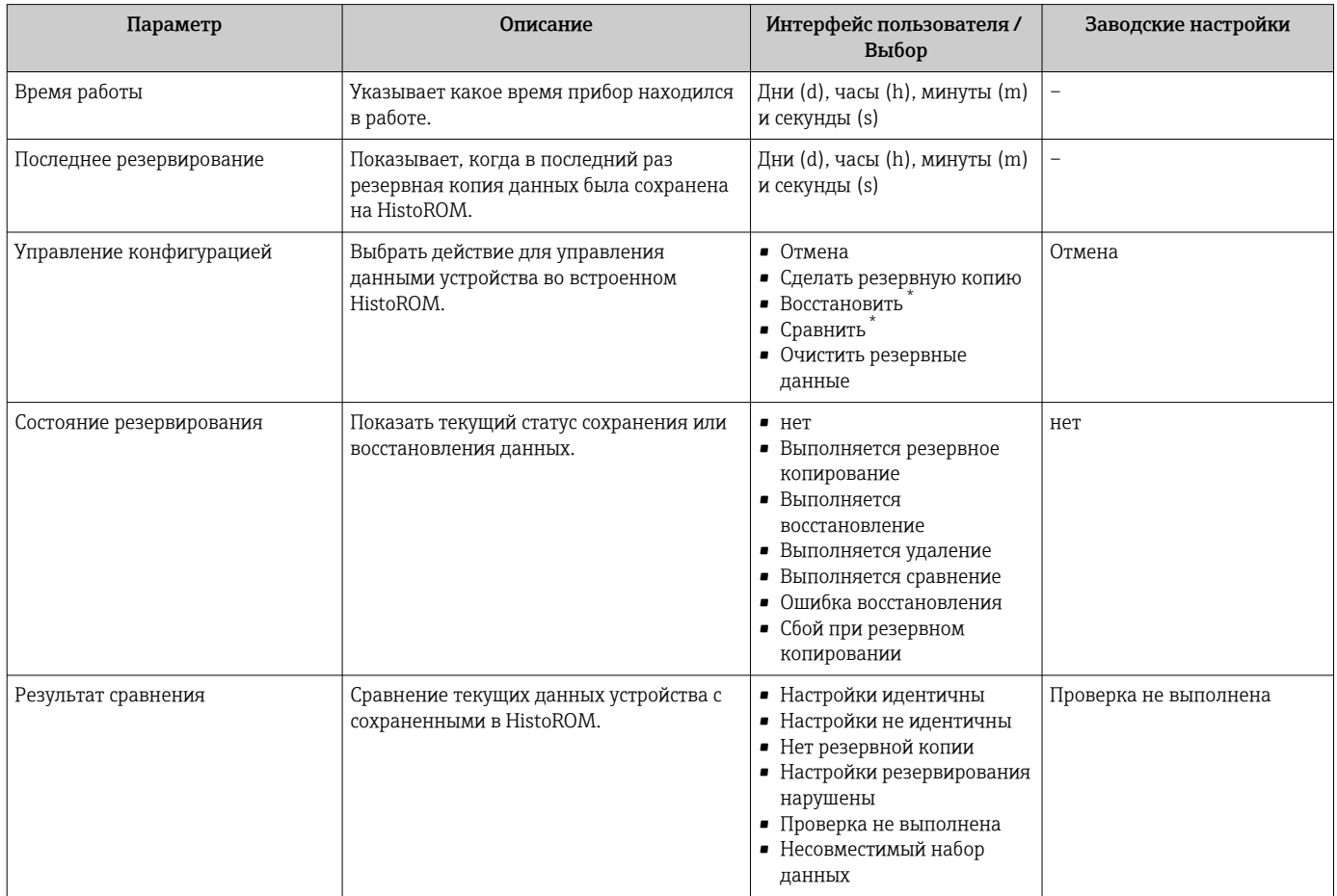

 $\star$ Видимость зависит от опций заказа или настроек прибора

# Функции меню параметр "Управление конфигурацией"

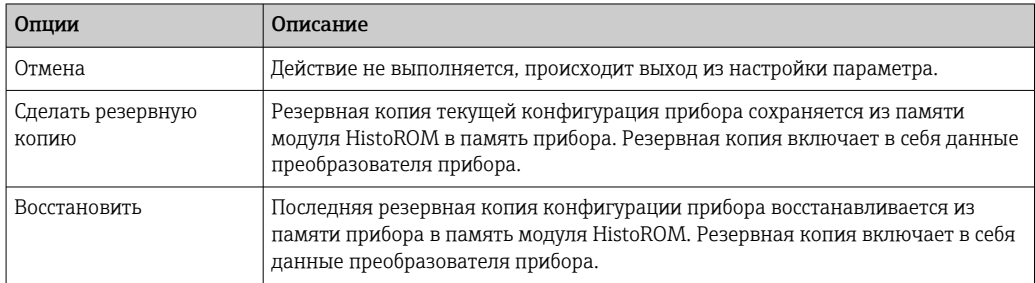

<span id="page-143-0"></span>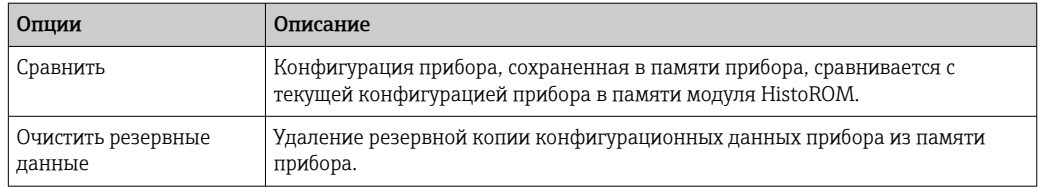

# **• Память HistoROM**

HistoROM - это модуль энергонезависимой памяти прибора на основе EEPROM.

В процессе выполнения этого действия редактирование конфигурации с  $| \cdot |$ помощью локального дисплея невозможно; на дисплей выводится сообщение о состоянии процесса.

#### 10.5.8 Использование параметров администрирования прибора

Мастер подменю Администрирование предназначен для последовательной установки всех параметров, используемых для администрирования прибора.

#### Навигация

Меню "Настройка" → Расширенная настройка → Администрирование

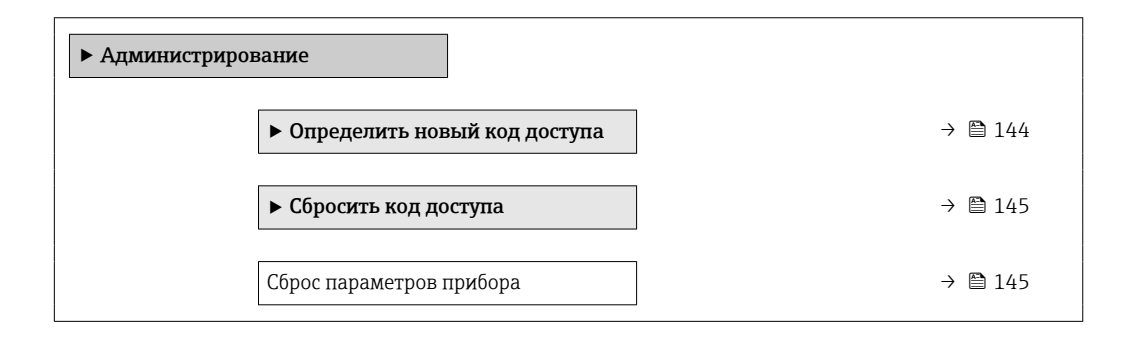

#### Определение кода доступа

#### Навигация

Меню "Настройка" → Расширенная настройка → Администрирование → Определить новый код доступа

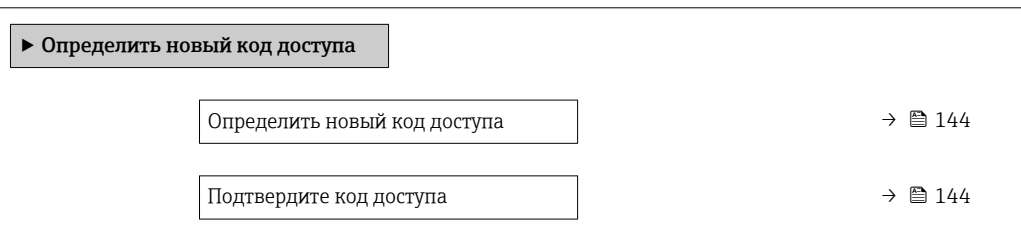

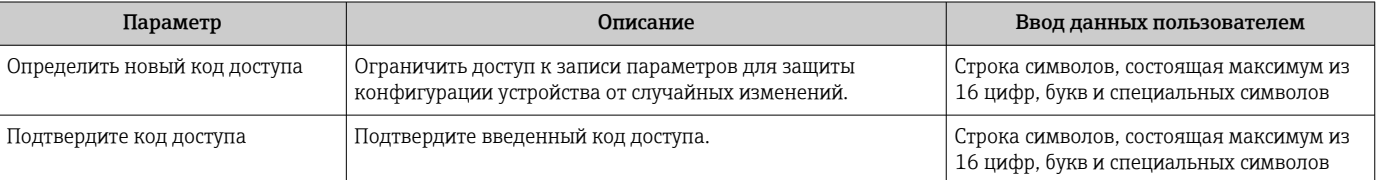
#### <span id="page-144-0"></span>Использование параметра для сброса кода доступа

#### Навигация

Меню "Настройка" → Расширенная настройка → Администрирование → Сбросить код доступа

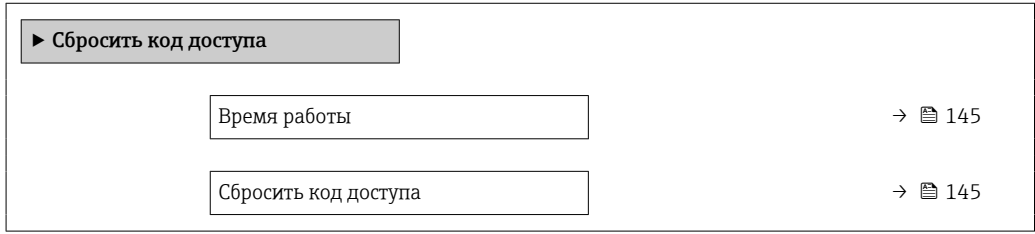

#### Обзор и краткое описание параметров

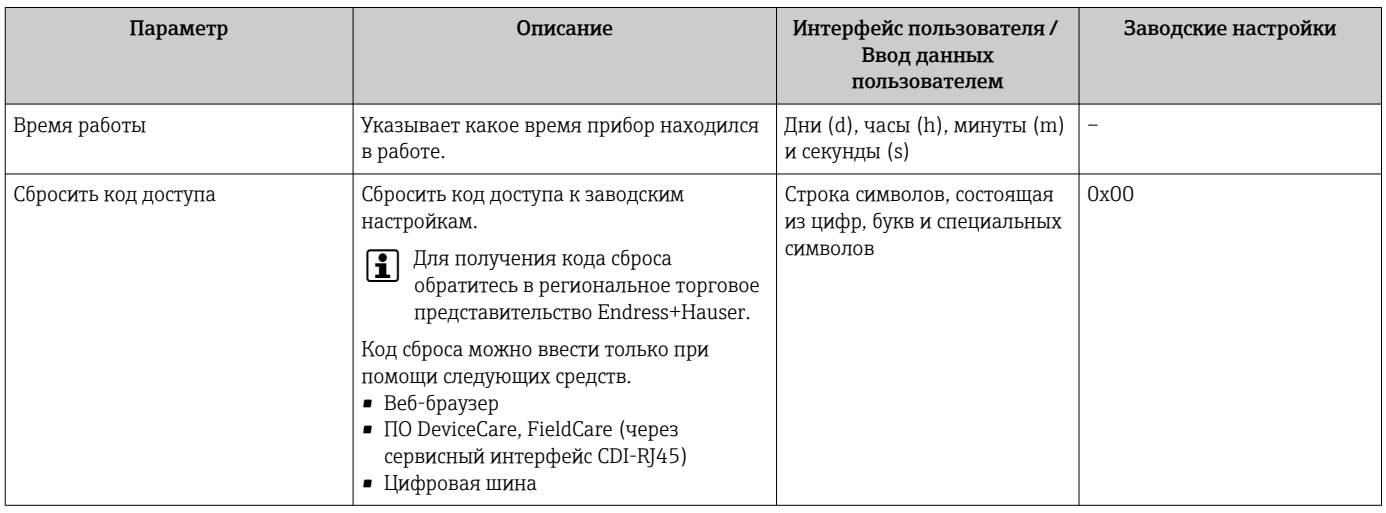

#### Использование параметра для сброса прибора

#### Навигация

Меню "Настройка" → Расширенная настройка → Администрирование

#### Обзор и краткое описание параметров

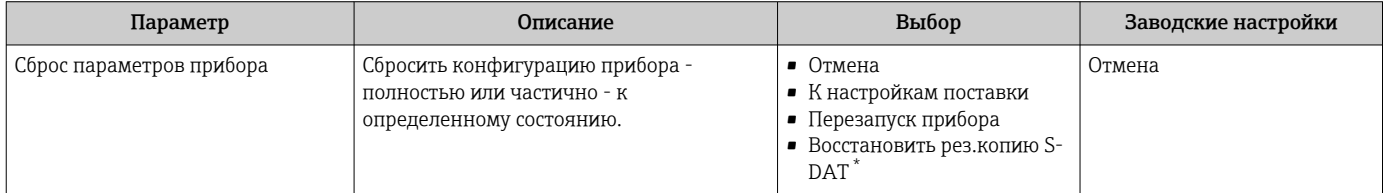

Видимость зависит от опций заказа или настроек прибора

## 10.6 Моделирование

Меню подменю Моделирование используется для моделирования переменных процесса в процессе, а также аварийного режима прибора, и проверки пути передачи сигналов к другим устройствам (переключающих клапанов и замкнутых цепей управления), без создания реальных ситуаций с потоком.

### Навигация

Меню "Диагностика" → Моделирование

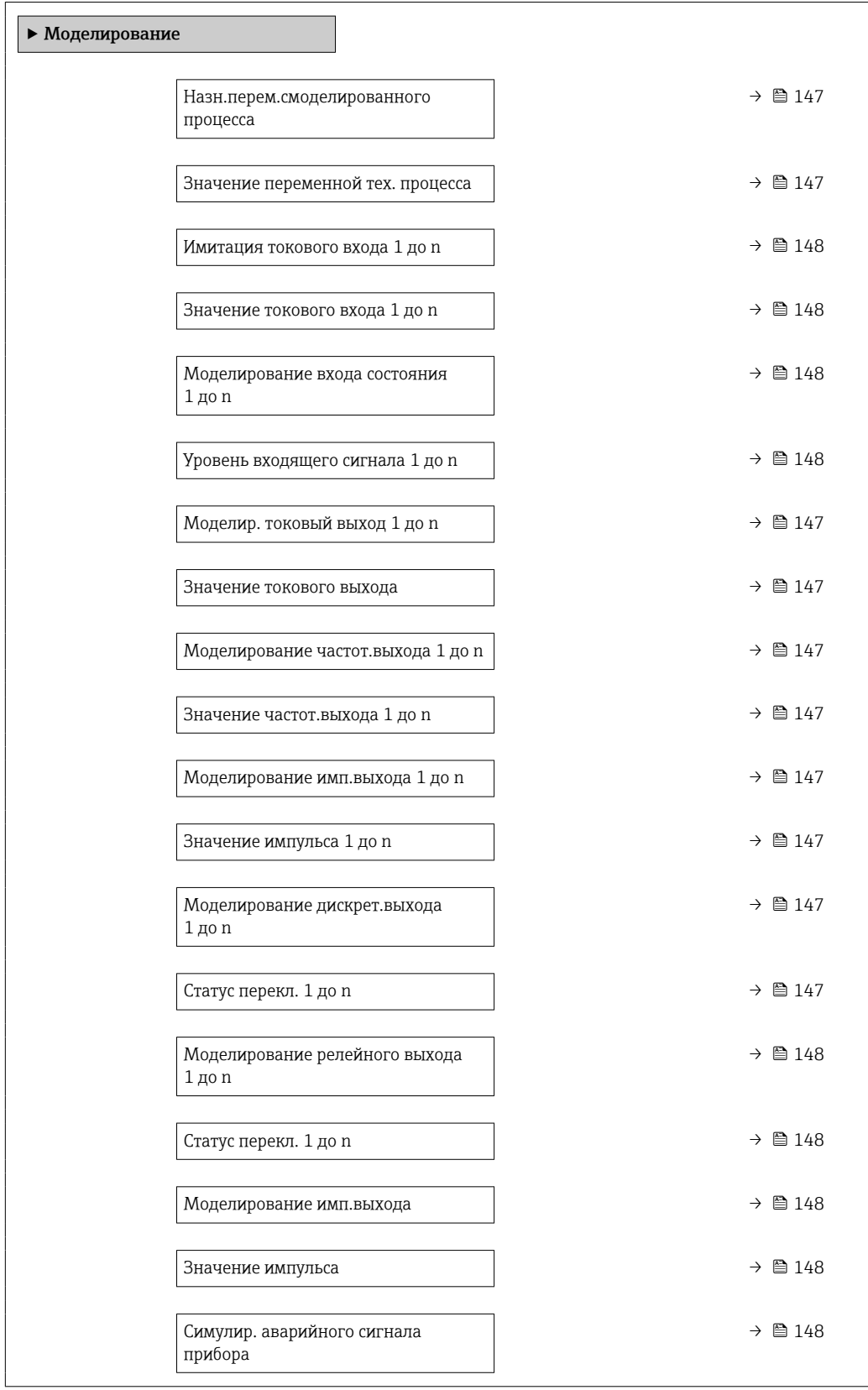

Категория событий диагностики  $\rightarrow$   $\approx$  148 Моделир. диагностическое событие  $\vert$   $\rightarrow \text{B} 148$ 

### Обзор и краткое описание параметров

<span id="page-146-0"></span>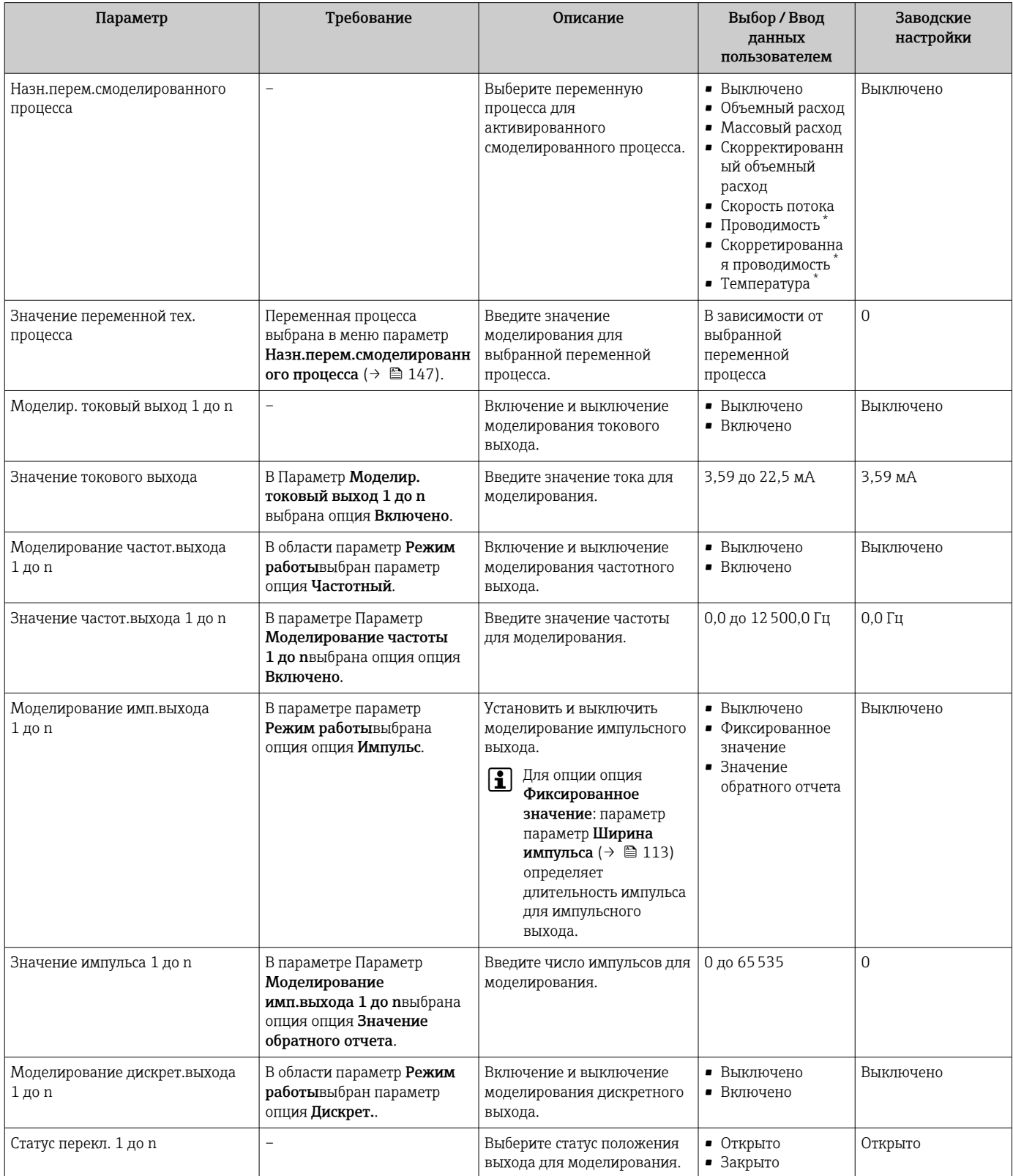

<span id="page-147-0"></span>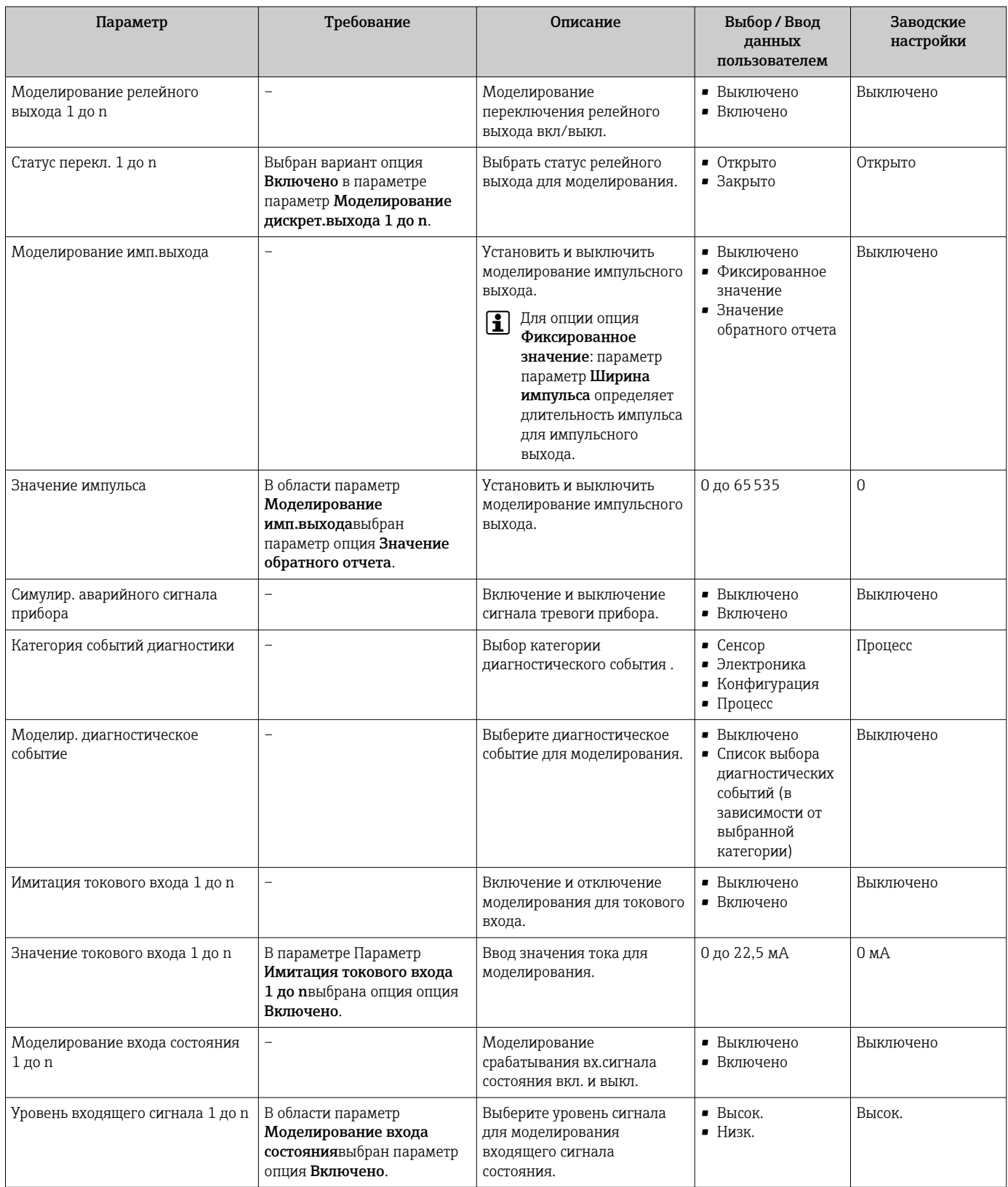

\* Видимость зависит от опций заказа или настроек прибора

# <span id="page-148-0"></span>10.7 Защита параметров настройки от несанкционированного доступа

Для защиты конфигурации измерительного прибора от несанкционированного изменения доступны следующие опции защиты от записи.

- Защита доступа к параметрам с помощью кода доступа  $\rightarrow \blacksquare$  149.
- Защита доступа к локальному управлению с помощью ключа  $\rightarrow \blacksquare 81$ .
- Защита доступа к измерительному прибору с помощью переключателя защиты от записи  $\rightarrow$   $\blacksquare$  150

## 10.7.1 Защита от записи с помощью кода доступа

Пользовательский код доступа предоставляет следующие возможности.

- Посредством функции локального управления можно защитить параметры измерительного прибора от записи и их значения будет невозможно изменить.
- Защита доступа к измерительному прибору и параметрам настройки измерительного прибора посредством веб-браузера.
- Защита доступа к измерительному прибору и параметрам настройки измерительного прибора посредством FieldCare или DeviceCare (через служебный интерфейс CDI-RJ45).

#### Определение кода доступа с помощью локального дисплея

- 1. Перейдите к параметру Параметр **Определить новый код доступа** ( $\rightarrow \equiv 144$ ).
- 2. Укажите код доступа, . состоящий максимум из 16 цифр, букв и специальных символов.
- 3. Введите код доступа еще раз в поле Параметр Подтвердите код доступа [\(→ 144\)](#page-143-0)для подтверждения.
	- Рядом со всеми защищенными от записи параметрами появится символ  $\textcircled{a}$ .

Если в режиме навигации и редактирования ни одна кнопка не будет нажата в течение 10 минут, защищенные от записи параметры будут вновь автоматически заблокированы. Если в режиме навигации и редактирования ни одна кнопка не будет нажата в течение 60 с, защищенные от записи параметры будут вновь автоматически заблокированы.

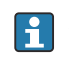

- Если установлена защита параметров от записи с помощью кода доступа, деактивировать эту защиту можно только с помощью этого кода доступа  $\rightarrow$   $\triangleq$  80.
- Уровень доступа пользователя, который работает с системой на локальном дисплее  $\rightarrow$   $\blacksquare$  80 в текуший момент времени, обозначается параметром Параметр Статус доступа. Путь навигации: Управление  $\rightarrow$  Статус доступа

### Параметры, которые в любое время можно изменить посредством локального дисплея

На определенные параметры, не оказывающие влияние на измерение, не распространяется защита от записи, активируемая через локальный дисплей. При установленном пользовательском коде доступа эти параметры можно изменить даже в случае блокировки остальных параметров.

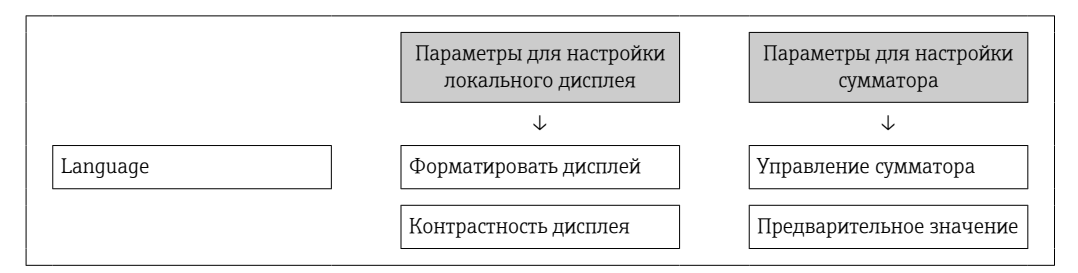

<span id="page-149-0"></span>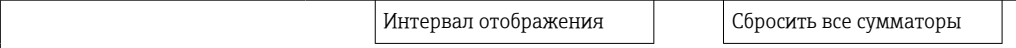

#### Установка кода доступа через веб-браузер

- 1. Перейдите к параметру параметр **Определить новый код доступа** ( $\rightarrow \Box$  144).
- 2. Укажите код доступа, макс. 16 цифры.
- 3. Введите код доступа еще раз в поле Параметр Подтвердите код доступа [\(→ 144\)](#page-143-0)для подтверждения.
	- В веб-браузере произойдет переход на страницу входа в систему.

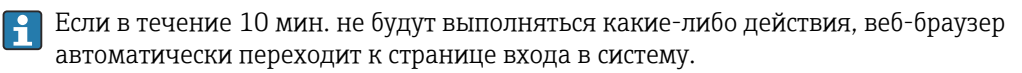

- Если установлена защита параметров от записи с помощью кода доступа, деактивировать эту защиту можно только с помощью этого кода доступа  $\rightarrow \triangleq 80$ .
	- Активный уровень доступа пользователя обозначается в параметре Параметр Статус доступа. Путь навигации: Управление  $\rightarrow$  Статус доступа

#### Сброс кода доступа

В случае утери пользовательского кода доступа можно сбросить его на заводскую установку. Для этого необходимо ввести код сброса. После этого можно будет вновь установить пользовательский код доступа.

#### Посредством веб-браузера, FieldCare, DeviceCare (через служебный интерфейс CDI-RJ45), цифровой шины

Код сброса можно получить только в региональном сервисном центре Endress+Hauser. Код вычисляется специально для каждого отдельного прибора.

- 1. Запишите серийный номер прибора.
- 2. Выполните считывание параметра параметр Время работы.
- 3. Обратитесь в региональный сервисный центр Endress+Hauser и сообщите серийный номер и время работы прибора.
	- Получите вычисленный код сброса.

4. Введите код сброса в параметре параметр Сбросить код доступа ( $\rightarrow \Box$  145).

 Будет установлено заводское значение кода доступа 0000. Его можно изменить  $\rightarrow$   $\blacksquare$  149.

По соображениям ИТ-безопасности вычисленный код сброса действителен только в течение 96 часов после указанного времени работы и только для конкретного серийного номера. Если заняться настройкой прибора в течение 96 часов невозможно, следует либо увеличить на несколько дней время работы, которое вы указываете по результатам считывания, либо выключить прибор.

## 10.7.2 Защита от записи с помощью соответствующего переключателя

В противоположность защите от записи параметров с помощью пользовательского кода доступа, этот вариант позволяет заблокировать доступ для записи ко всему меню управления – кроме параметра параметр "Контрастность дисплея".

Значения параметров (кроме параметра параметр "Контрастность дисплея") после этого становятся доступными только для чтения, и изменить их перечисленными ниже средствами невозможно.

- Посредством локального дисплея
- По протоколу HART

### Proline 500 – цифровое исполнение

#### LОСТОРОЖНО

## Чрезмерный момент затяжки фиксирующих винтов!

Опасность повреждения пластмассового преобразователя.

‣ Фиксирующие винты необходимо затягивать в соответствии с требованиями к моментам затяжки: 2 Нм (1,5 фунт сила фут).

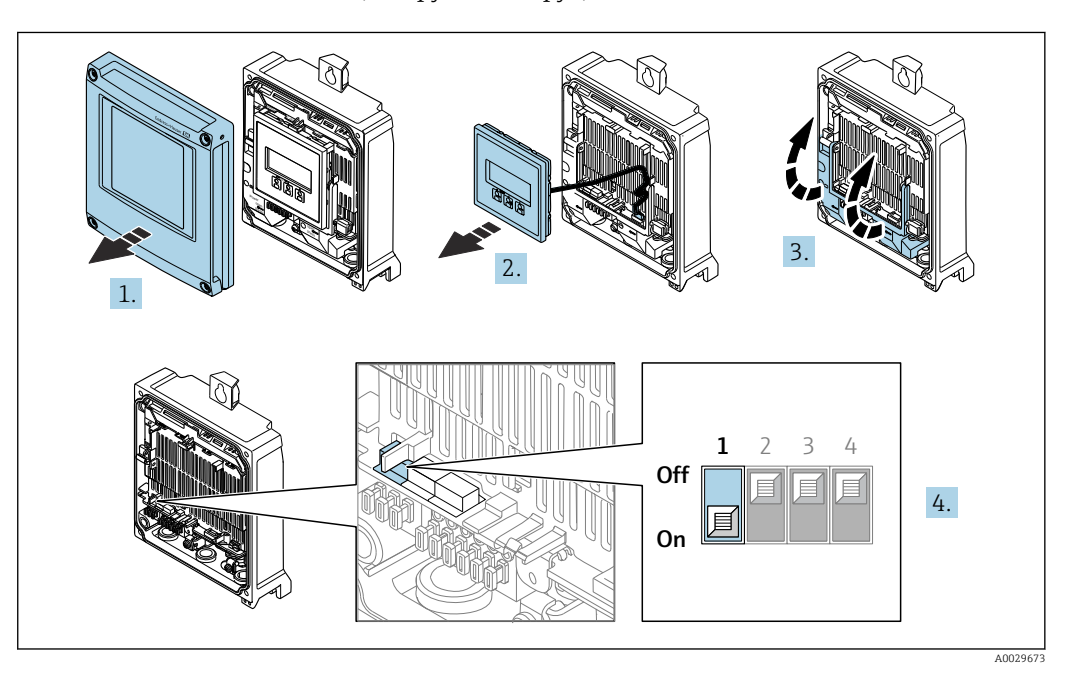

- 1. Откройте крышку корпуса.
- 2. Извлеките дисплей.
- 3. Откиньте крышку клеммного отсека.
- 4. При переводе переключателя защиты от записи (WP) на главном модуле электроники в положение ON активируется аппаратная защита от записи.
	- В параметр Статус блокировки отображается опция Аппаратная **блокировка**→  $\implies$  153. Кроме того, символ  $\textcircled{B}$  отображается на локальном дисплее перед параметрами в заголовке дисплея управления и в окне навигации.

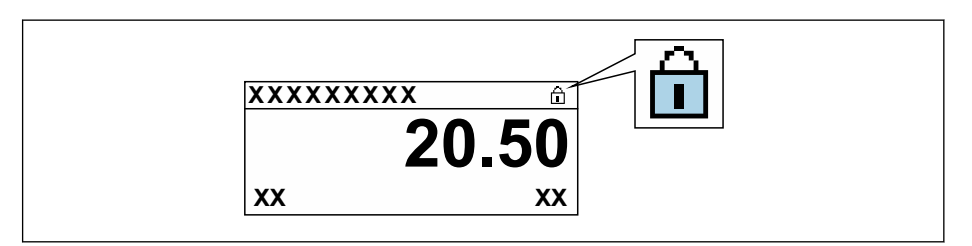

- 5. При переводе переключателя защиты от записи (WP) на главном модуле электроники в положение OFF (заводская настройка) аппаратная защита от записи деактивируется.
	- Какая-либо опция не отображается в параметр Статус блокировки  $\rightarrow$   $\oplus$  153. Прекращается отображение символа  $\oplus$  на локальном дисплее перед параметрами в заголовке дисплея управления и в окне навигации.

A0029425

## Proline 500

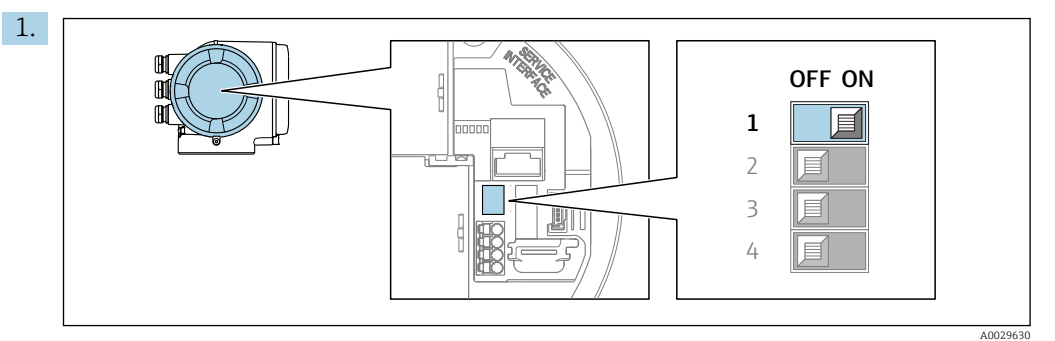

При переводе переключателя защиты от записи (WP) на главном модуле электроники в положение ON активируется аппаратная защита от записи.

 В параметр Статус блокировки отображается опция Аппаратная блокировка  $\Rightarrow$   $\blacksquare$  153. Кроме того, символ  $\blacksquare$  отображается на локальном дисплее перед параметрами в заголовке дисплея управления и в окне навигации.

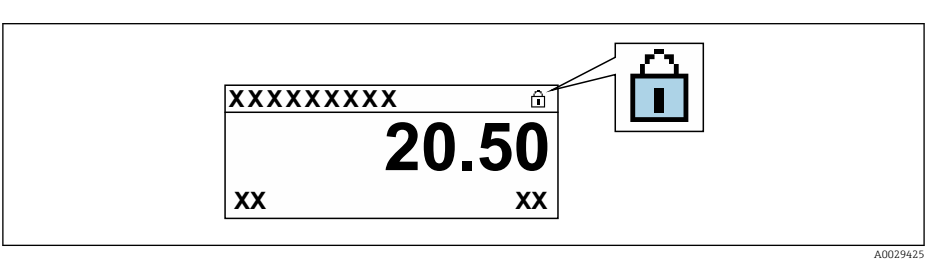

- 2. При переводе переключателя защиты от записи (WP) на главном модуле электроники в положение OFF (заводская настройка) аппаратная защита от записи деактивируется.
	- Какая-либо опция не отображается в параметр Статус блокировки → В 153. Прекращается отображение символа В на локальном дисплее перед параметрами в заголовке дисплея управления и в окне навигации.

#### <span id="page-152-0"></span>**Управление** 11

#### 11.1 Считывание данных состояния блокировки прибора

Активная защита от записи в приборе: параметр Статус блокировки

Управление → Статус блокировки

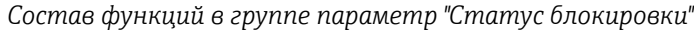

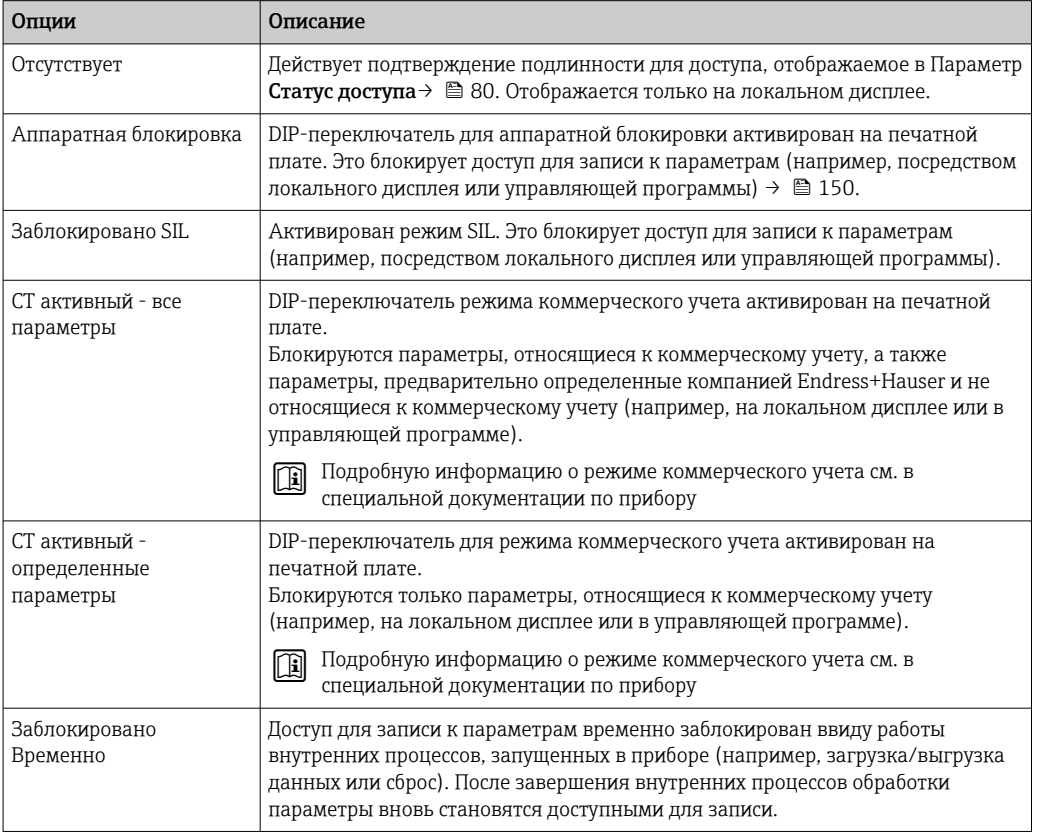

#### 11.2 Изменение языка управления

Подробная информация

- Для настройки языка управления  $\rightarrow$   $\blacksquare$  101
- Информация о языках управления, поддерживаемых измерительным прибором  $\rightarrow$  2.21

#### 11.3 Настройка дисплея

Подробная информация

- О базовой настройке локального дисплея  $\rightarrow \blacksquare$  119
- О расширенной настройке локального дисплея  $\rightarrow \blacksquare$  135

#### 11.4 Чтение измеренных значений

Подменю подменю Измеренное значение позволяет прочесть все измеренные значения.

## 11.4.1 Подменю "Переменные процесса"

МенюПодменю Переменные процесса содержит все параметры, необходимые для отображения текущих измеренных значений каждой переменной процесса.

#### Навигация

Меню "Диагностика" → Измеренное значение → Переменные процесса

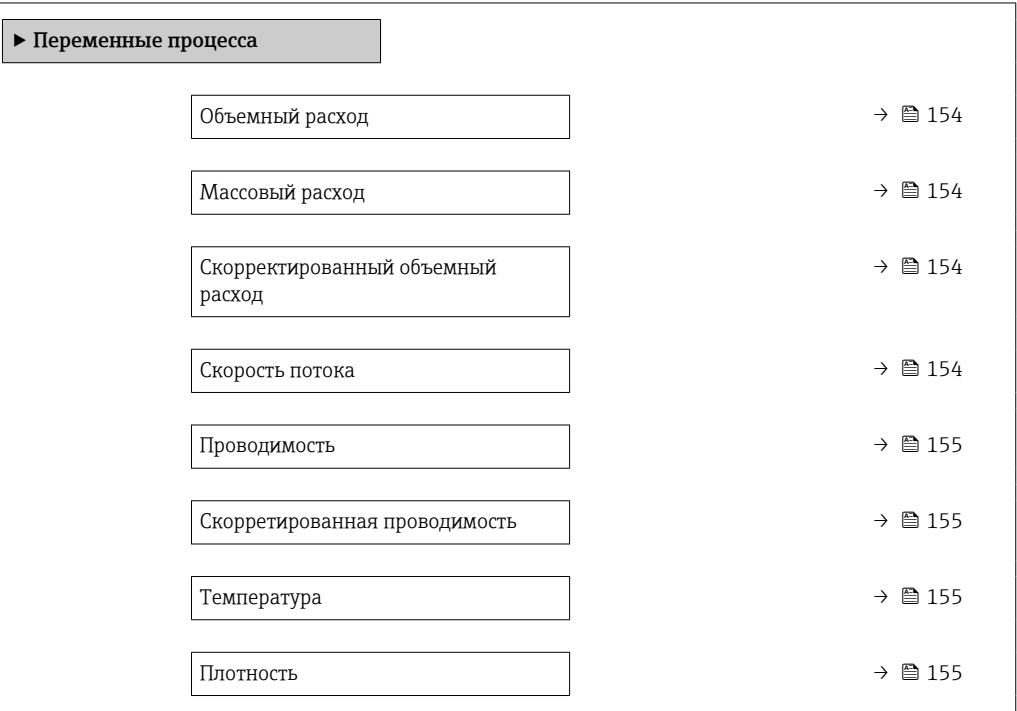

## Обзор и краткое описание параметров

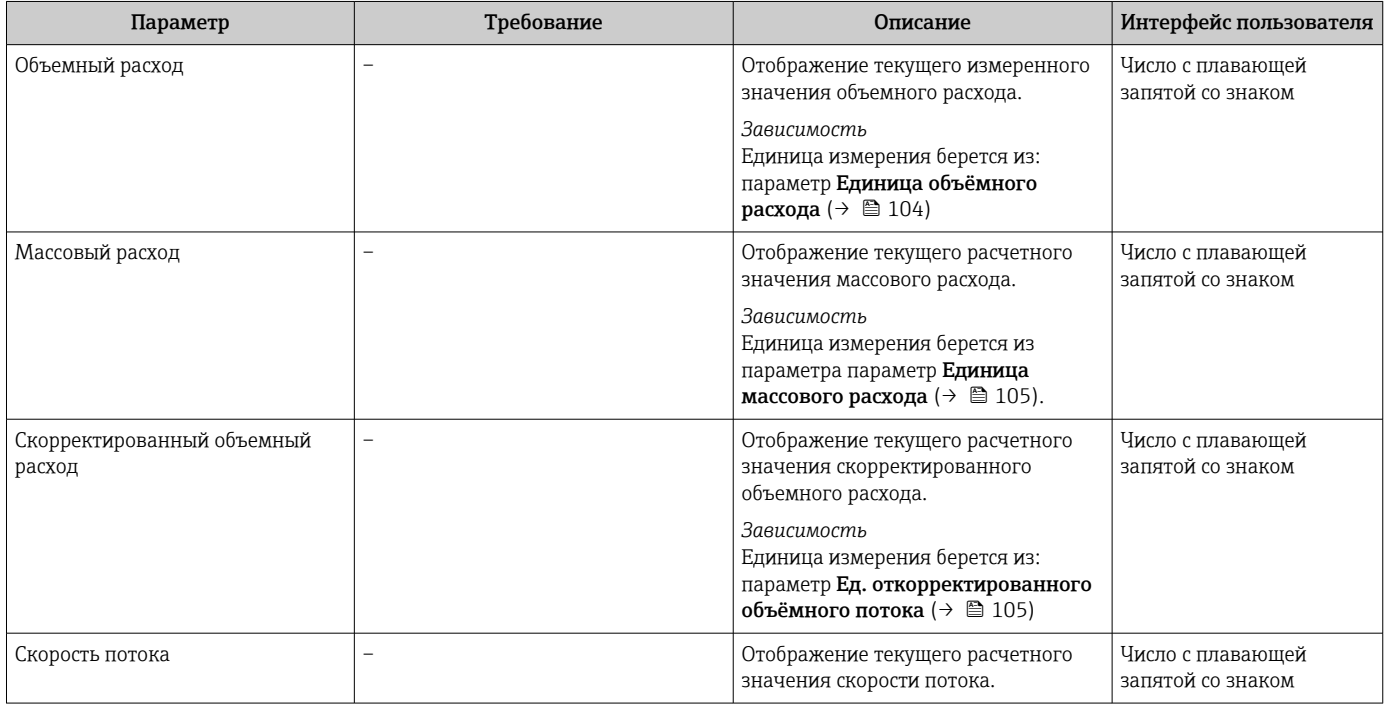

<span id="page-154-0"></span>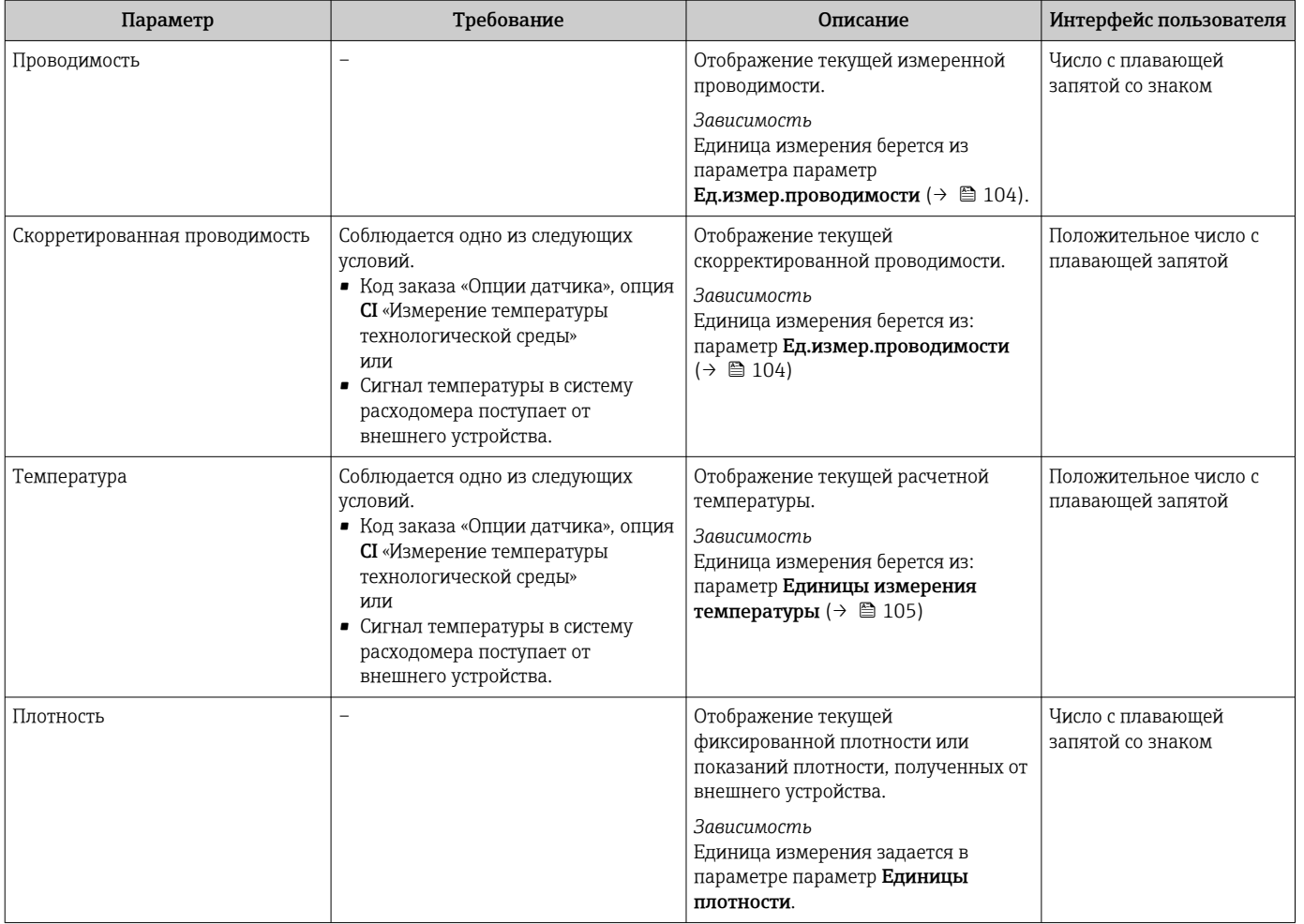

## 11.4.2 Подменю "Сумматор"

В меню подменю Сумматор объединены все параметры, необходимые для отображения текущих измеренных значений для каждого сумматора.

### Навигация

Меню "Диагностика" → Измеренное значение → Сумматор

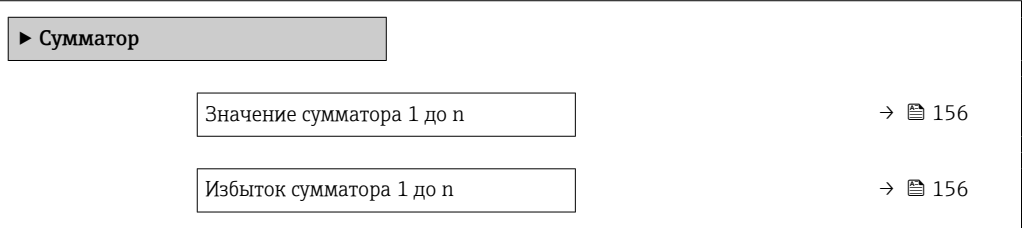

### Обзор и краткое описание параметров

<span id="page-155-0"></span>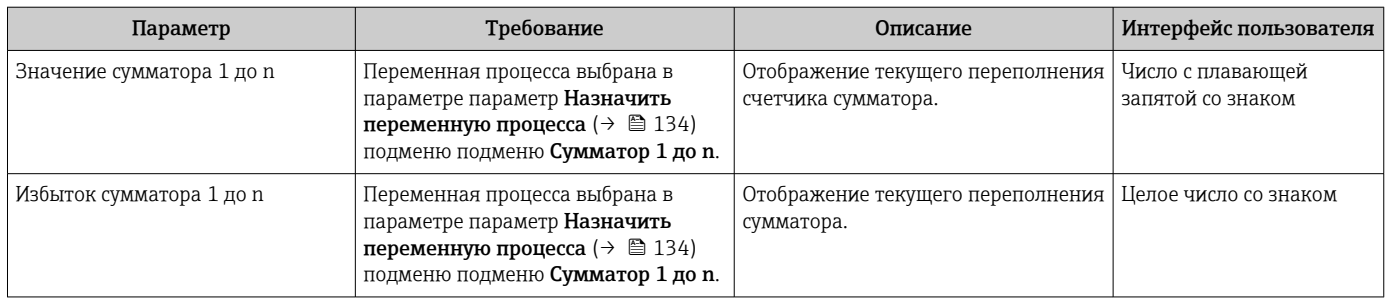

## 11.4.3 Подменю "Входные значения"

Меню подменю Входные значения дает систематизированную информацию об отдельных входных значениях.

#### Навигация

Меню "Диагностика" → Измеренное значение → Входные значения

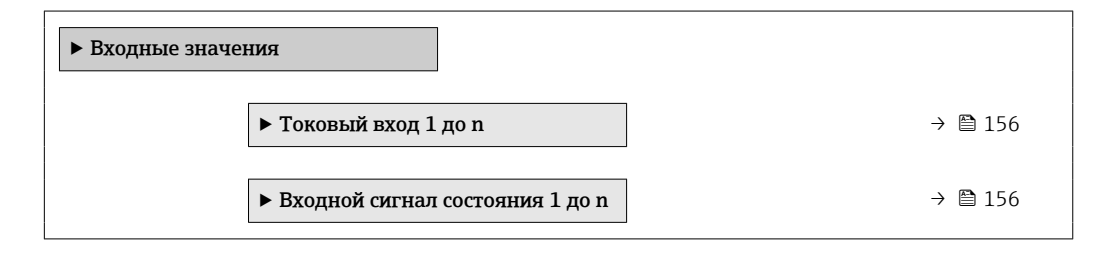

#### Входные значения на токовом входе

В меню подменю Токовый вход 1 до n объединены все параметры, необходимые для отображения текущих измеренных значений для каждого токового входа.

#### Навигация

Меню "Диагностика" → Измеренное значение → Входные значения → Токовый вход 1 до n

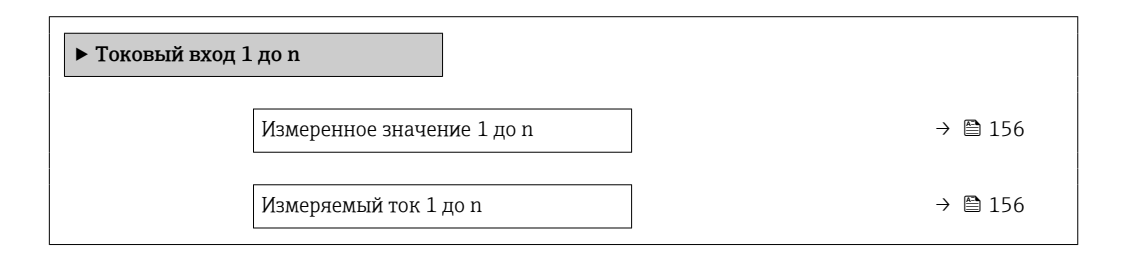

#### Обзор и краткое описание параметров

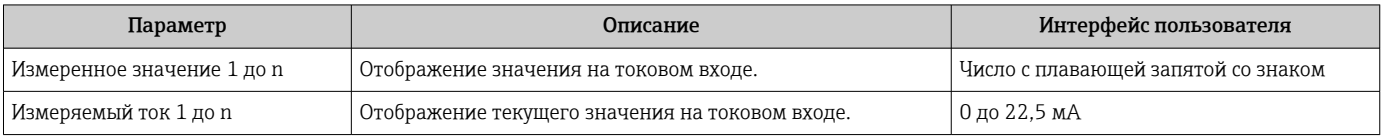

#### Входные значения на входе для сигнала состояния

В меню подменю Входной сигнал состояния 1 до n объединены все параметры, необходимые для отображения текущих измеренных значений для каждого входа для сигнала состояния.

### Навигация

Меню "Диагностика" → Измеренное значение → Входные значения → Входной сигнал состояния 1 до n

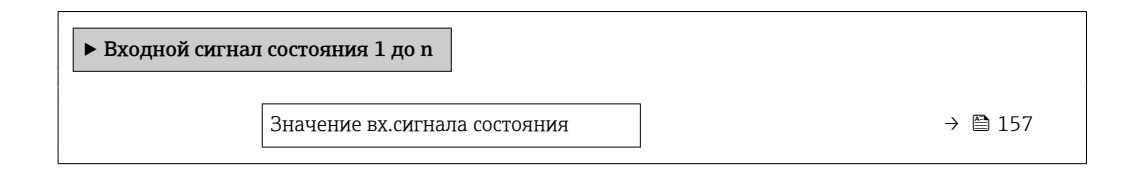

#### Обзор и краткое описание параметров

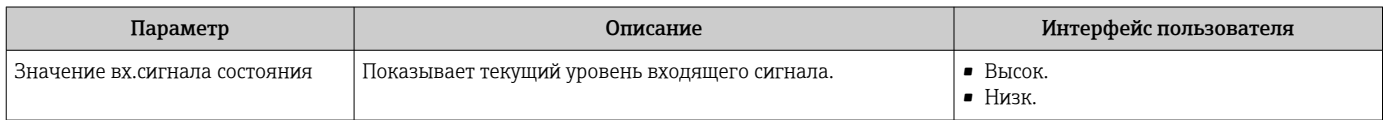

## 11.4.4 Выходное значение

В меню подменю Выходное значение объединены все параметры, необходимые для отображения текущих измеренных значений для каждого выхода.

#### Навигация

Меню "Диагностика" → Измеренное значение → Выходное значение

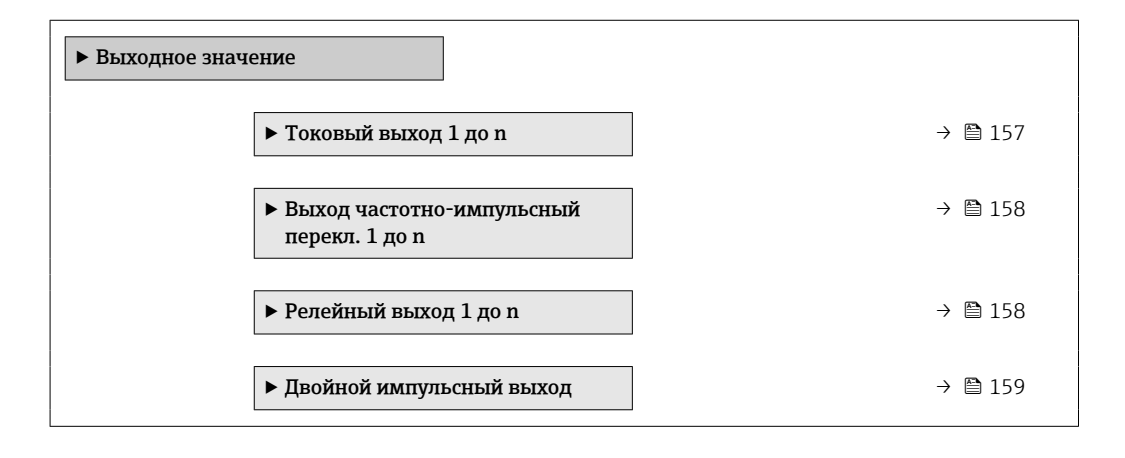

### Выходные значения на токовом выходе

В меню подменю Значение токового выхода объединены все параметры, необходимые для отображения текущих измеренных значений для каждого токового выхода.

#### Навигация

Меню "Диагностика" → Измеренное значение → Выходное значение → Значение токового выхода 1 до n

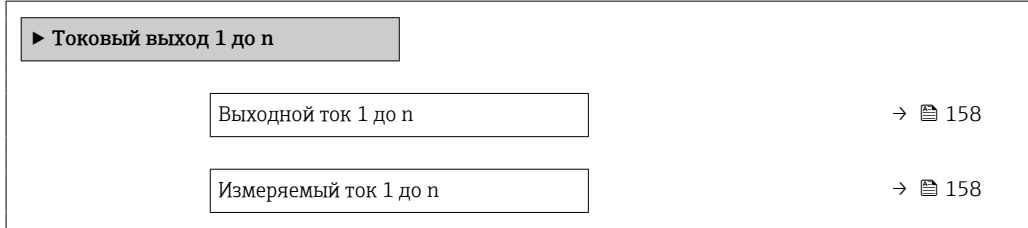

## Обзор и краткое описание параметров

<span id="page-157-0"></span>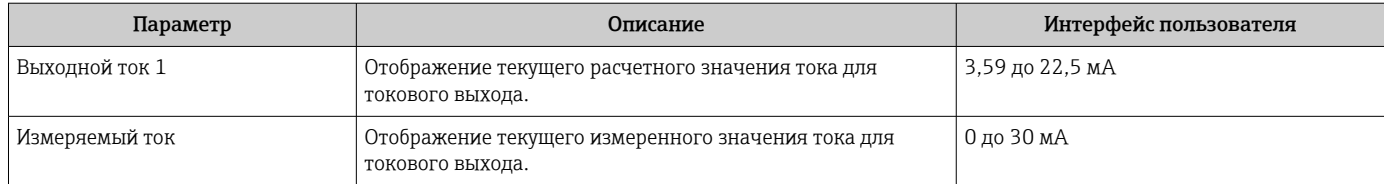

### Выходные значения для импульсного/частотного/релейного выхода

В меню подменю Выход частотно-импульсный перекл. 1 до n объединены все параметры, необходимые для отображения текущих измеренных значений для каждого импульсного/частотного/релейного выхода.

### Навигация

Меню "Диагностика" → Измеренное значение → Выходное значение → Выход частотно-импульсный перекл. 1 до n

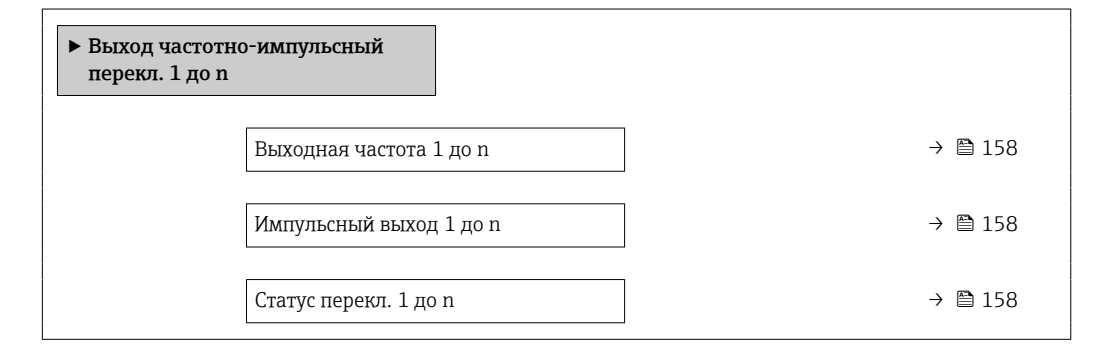

#### Обзор и краткое описание параметров

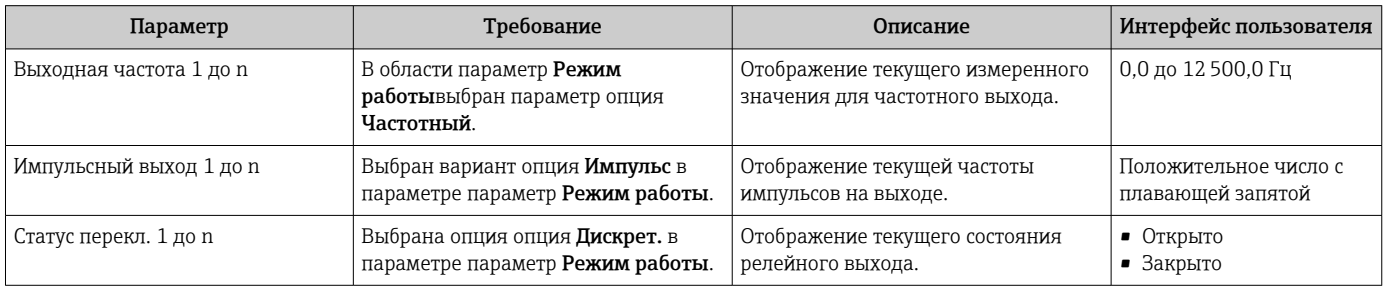

#### Выходные значения для релейного выхода

В меню подменю Релейный выход 1 до n объединены все параметры, необходимые для отображения текущих измеренных значений для каждого релейного выхода.

#### Навигация

Меню "Диагностика" → Измеренное значение → Выходное значение → Релейный выход 1 до n

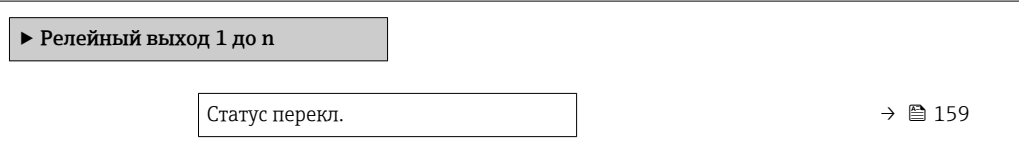

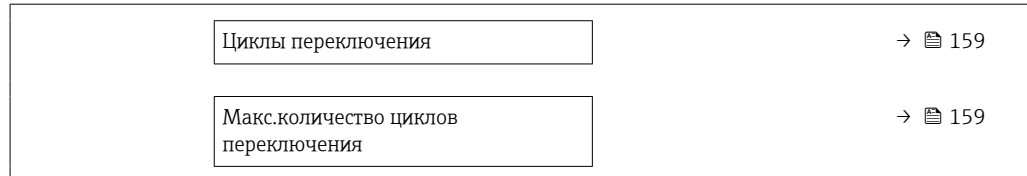

#### Обзор и краткое описание параметров

<span id="page-158-0"></span>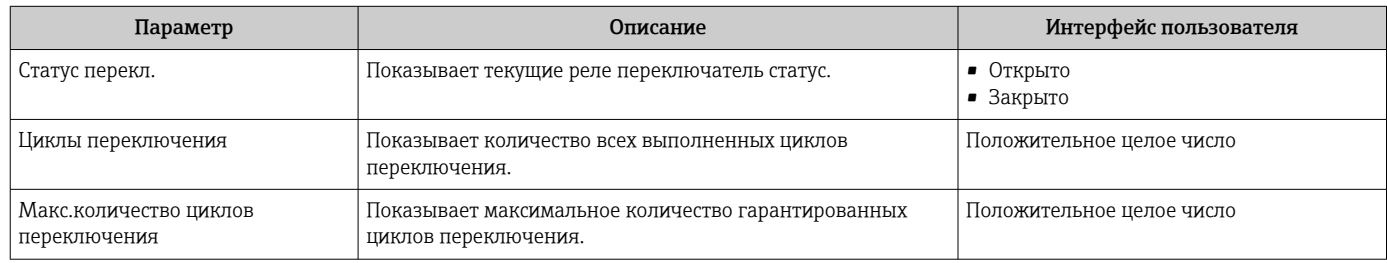

#### Выходные значения для двойного импульсного выхода

В меню подменю Двойной импульсный выход объединены все параметры, необходимые для отображения текущих измеренных значений для каждого двойного импульсного выхода.

#### Навигация

Меню "Диагностика" → Измеренное значение → Выходное значение → Двойной импульсный выход

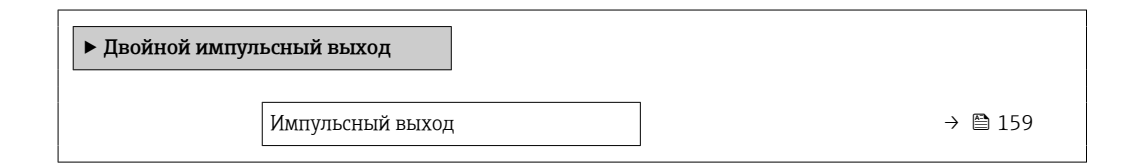

#### Обзор и краткое описание параметров

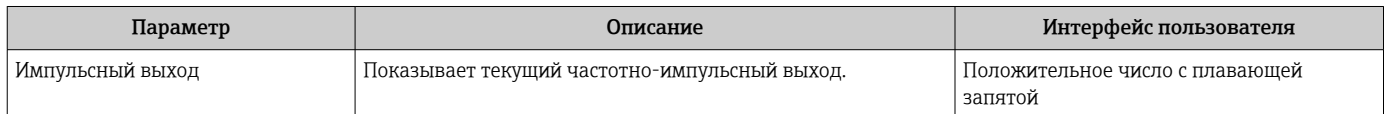

# 11.5 Адаптация измерительного прибора к рабочим условиям процесса

Для этой цели используются следующие параметры:

- Базовые параметры настройки в меню меню Настройка ( $\rightarrow \blacksquare$  101)
- Дополнительные настройки в меню подменю Расширенная настройка ( $\rightarrow \blacksquare$  132)

## 11.6 Выполнение сброса сумматора

Сумматоры сбрасываются в подменю Управление.

- Управление сумматора
- Сбросить все сумматоры

## Навигация

Меню "Управление" → Управление сумматором

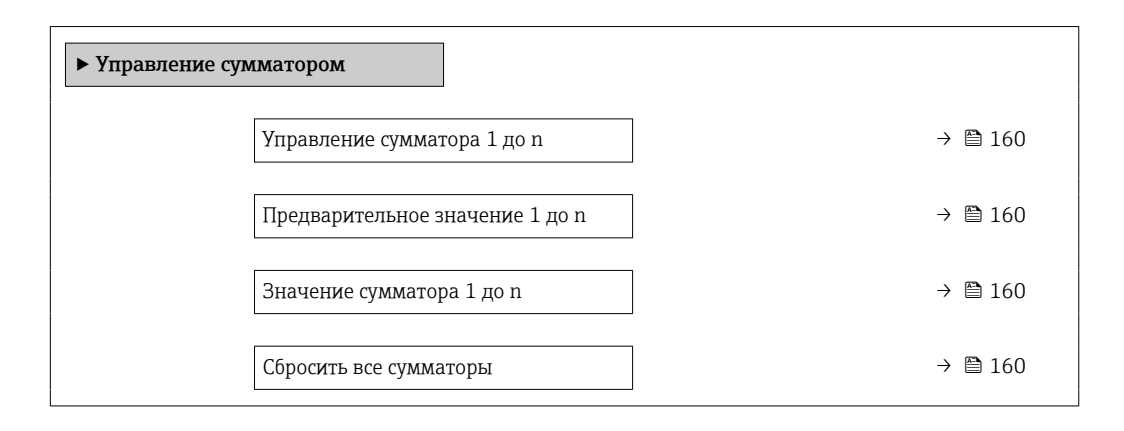

### Обзор и краткое описание параметров

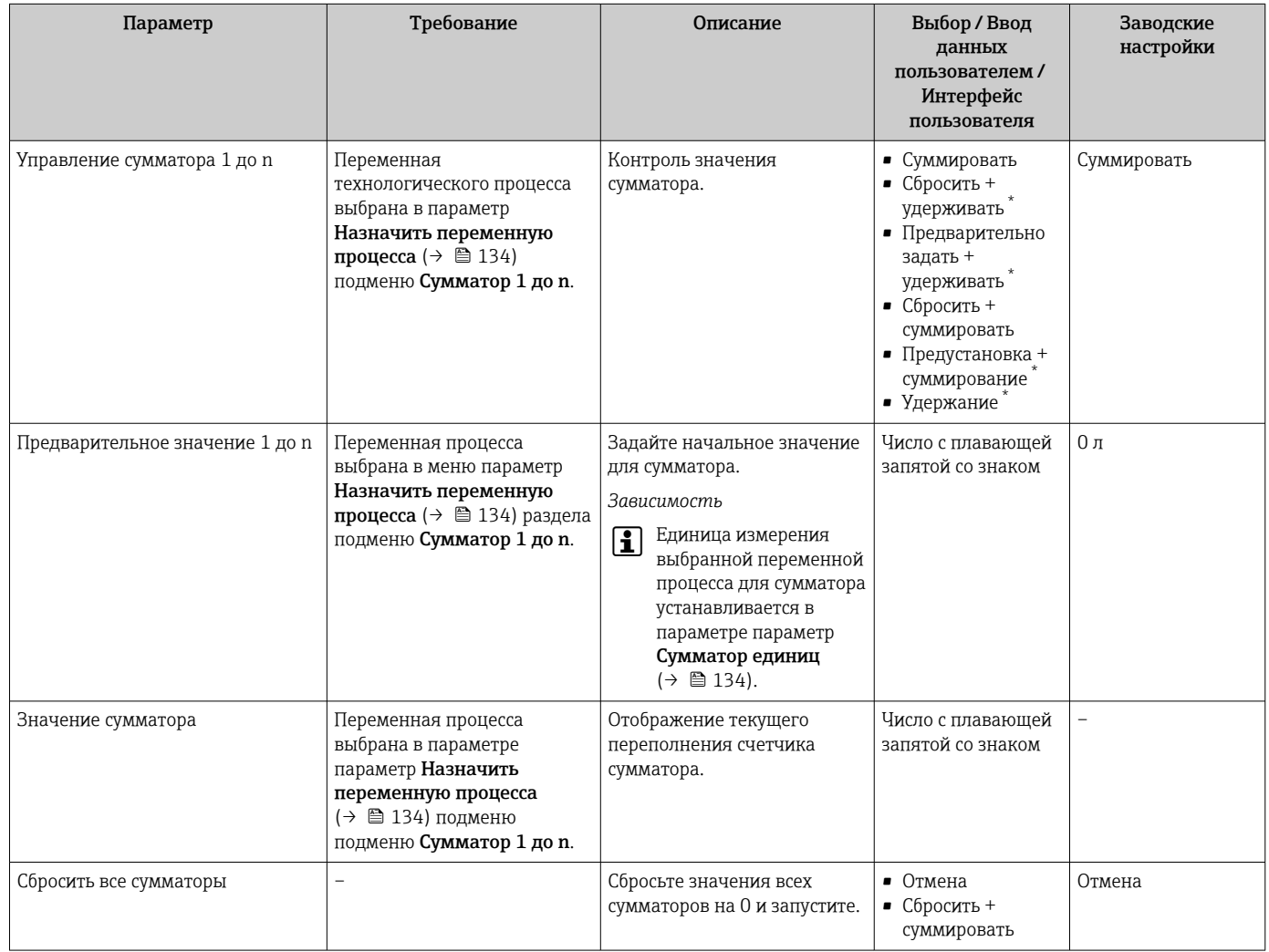

\* Видимость зависит от опций заказа или настроек прибора

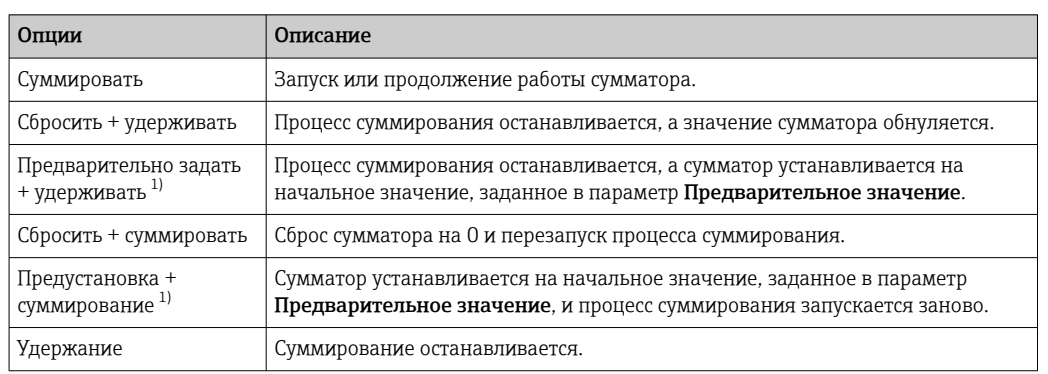

#### 11.6.1 Состав функций в параметр "Управление сумматора"

 $1)$ Видимость определяется опциями заказа или настройками прибора.

#### 11.6.2 Функции параметра параметр "Сбросить все сумматоры"

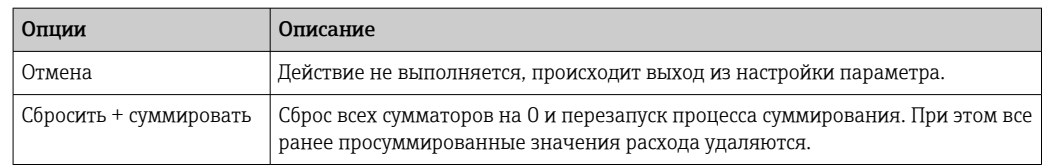

#### 11.7 Просмотр журналов данных

Обязательное условие - активированный в приборе пакет прикладных программ Расширенный HistoROM (заказывается отдельно; необходим для отображения функции подменю Регистрация данных). В этом меню содержатся все параметры, связанные с историей измерения величины.

Регистрация данных также доступна в следующих средствах.

- Инструментальное средство для управления парком приборов FieldCare → 图 93
- Beb-bpaysep

## Объем функций

- Хранение до 1000 измеренных значений
- 4 канала регистрации
- Настраиваемый интервал регистрации данных.
- Тенденция изменения измеренных значений для каждого канала регистрации отображается в виде графика.

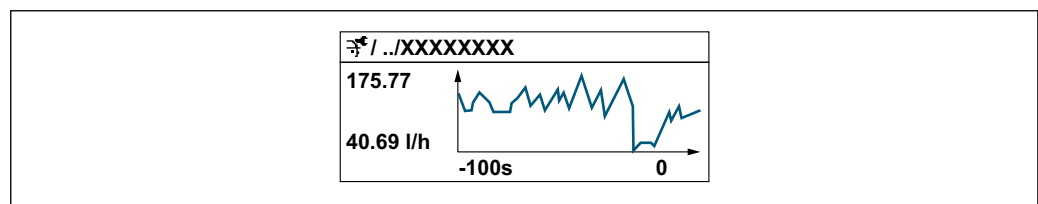

- Ось х: в зависимости от выбранного количества каналов отображается от 250 до 1000 измеренных значений переменной процесса.
- Ось у: отображается приблизительная шкала измеренных значений, которая постоянно адаптируется соответственно выполняемому в данный момент измерению.

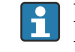

В случае изменения продолжительности интервала регистрации или присвоения переменных процесса каналам содержимое журнала данных удаляется.

### Навигация

Меню "Диагностика" → Регистрация данных

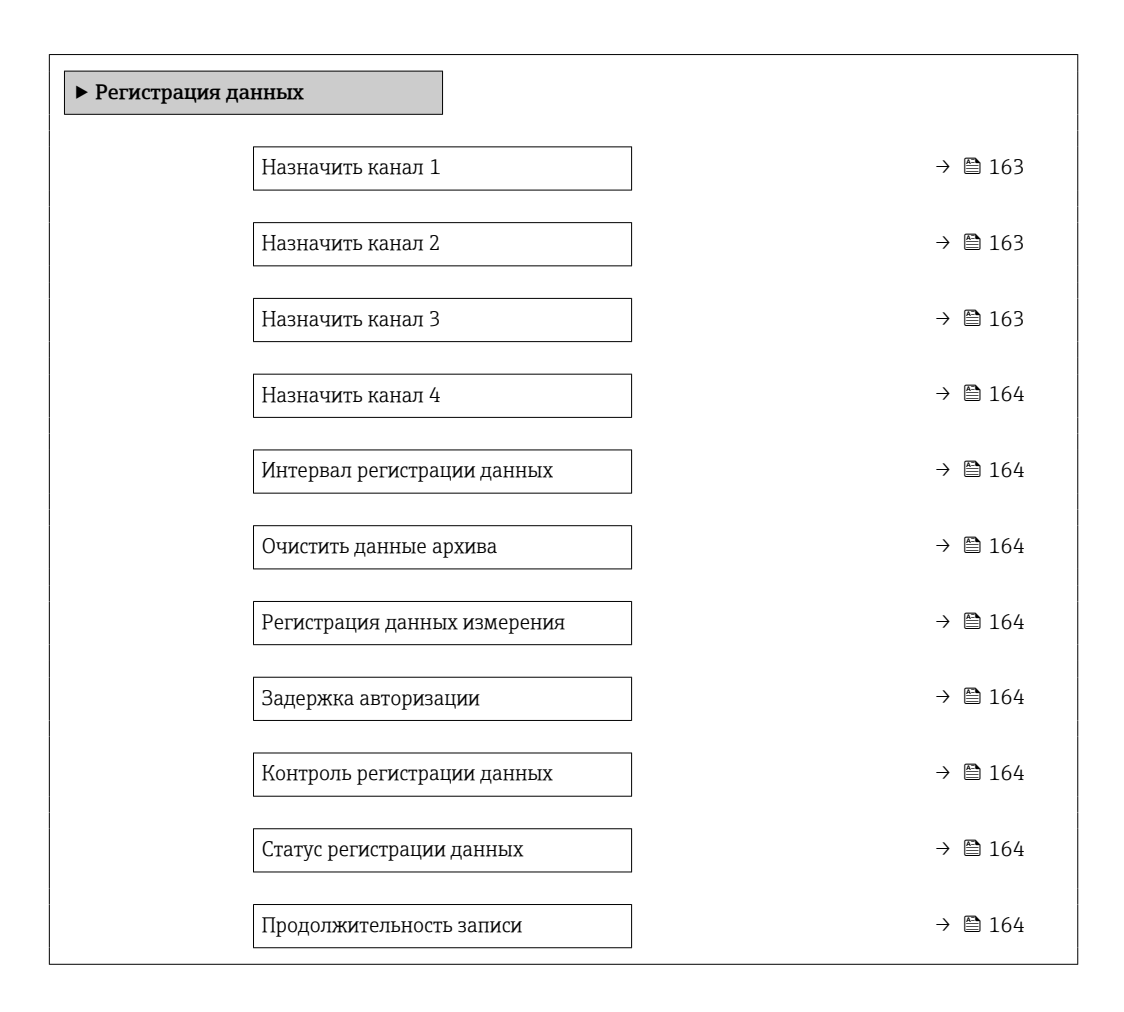

<span id="page-162-0"></span>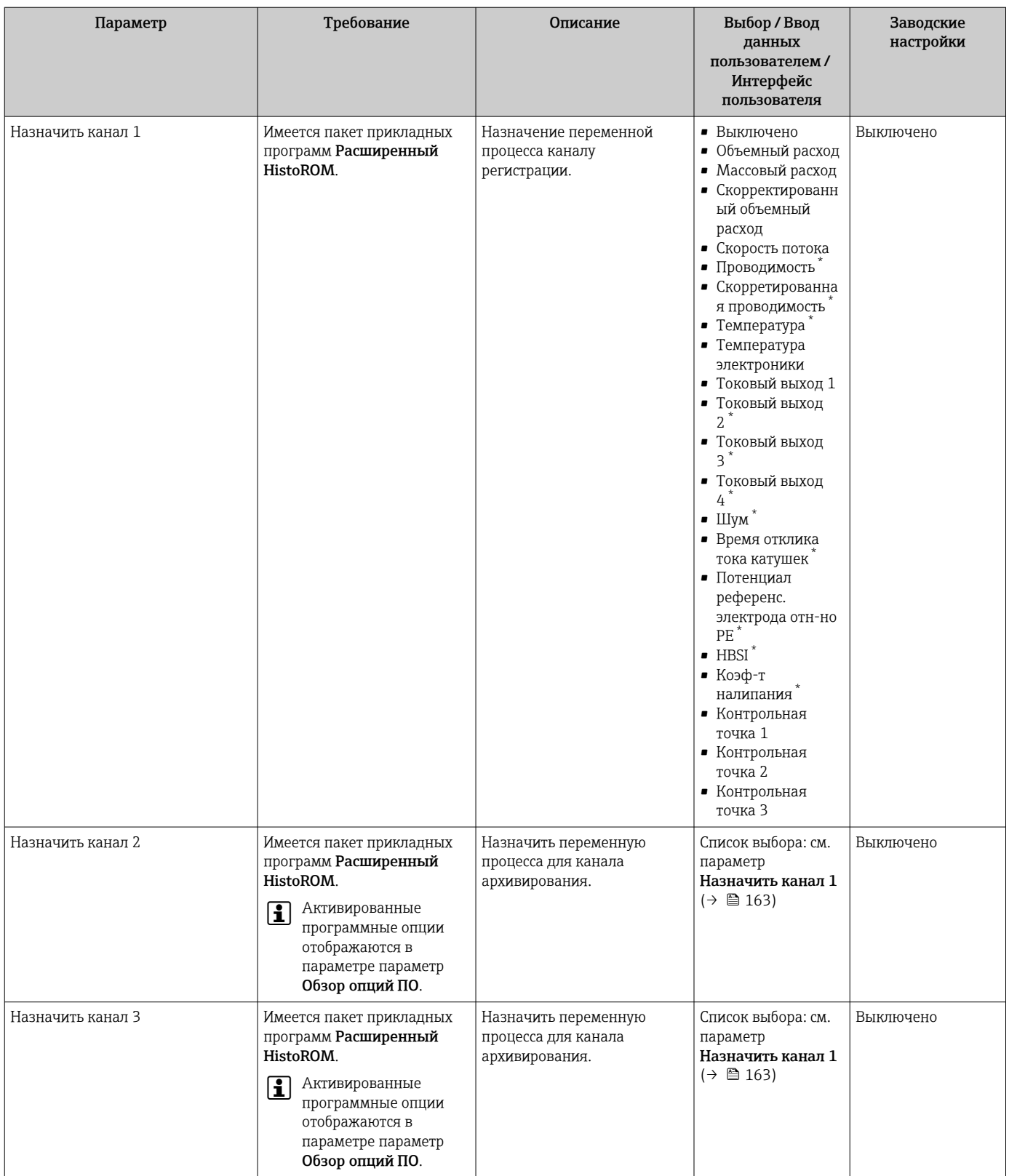

## Обзор и краткое описание параметров

<span id="page-163-0"></span>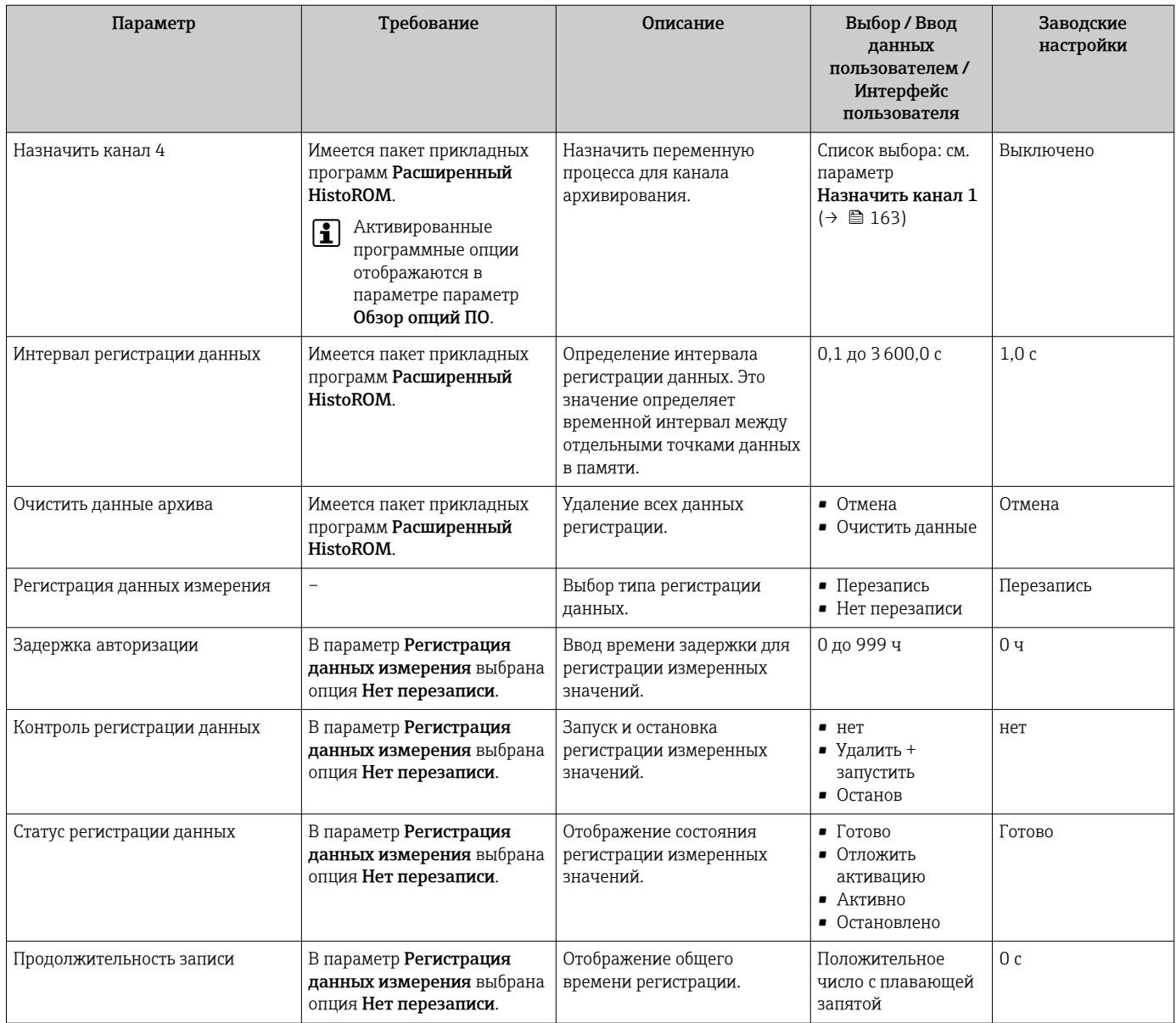

 $^\star$ Видимость зависит от опций заказа или настроек прибора

# 12 Диагностика и устранение неисправностей

# 12.1 Общая процедура устранения неисправностей

### *Для локального дисплея*

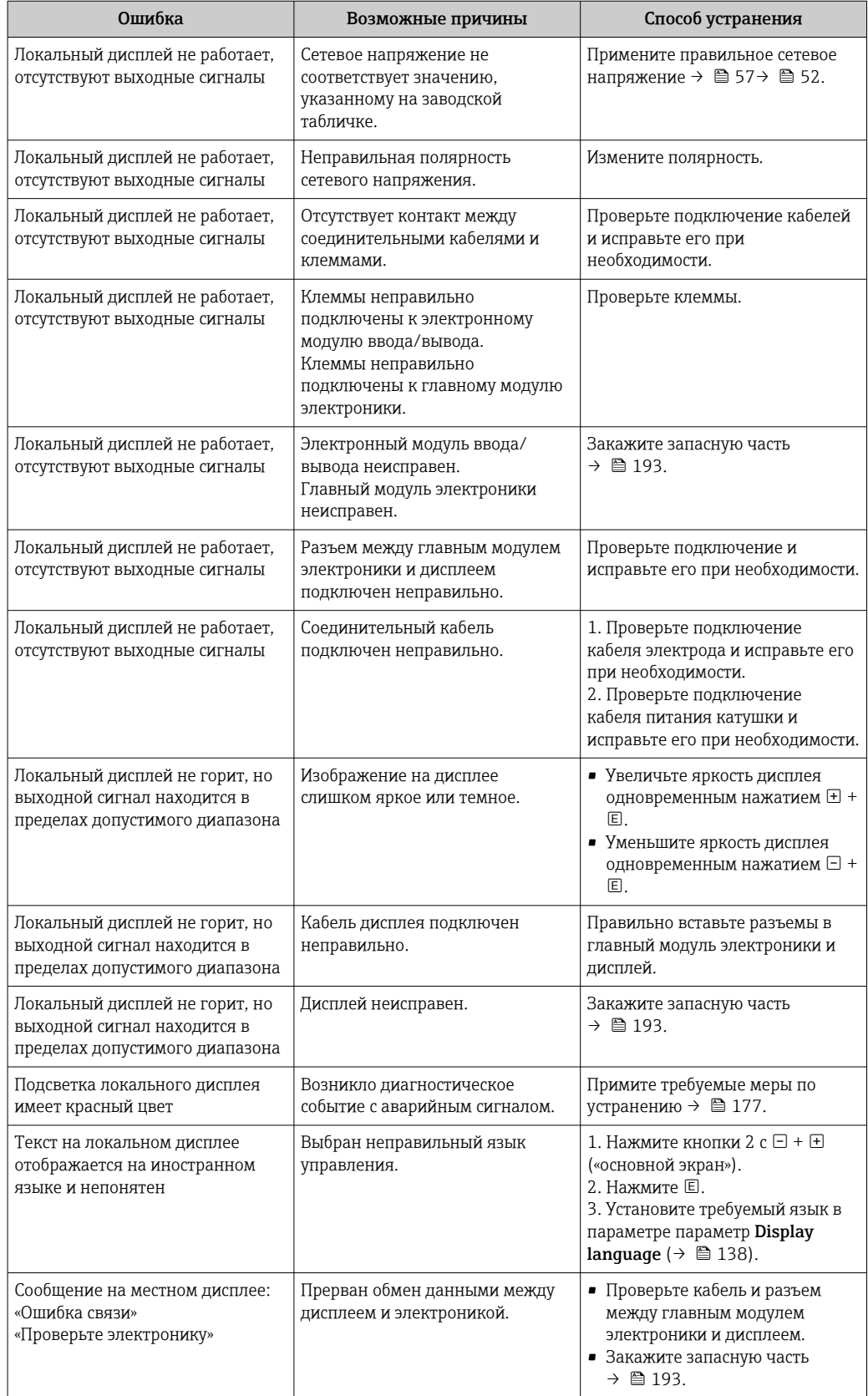

### *Для выходных сигналов*

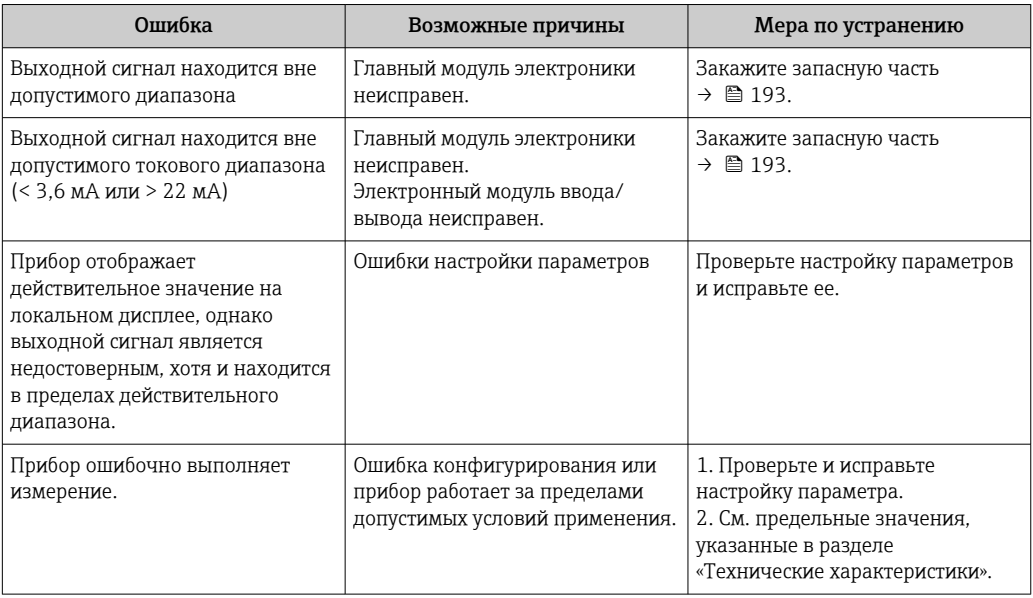

## *Для доступа*

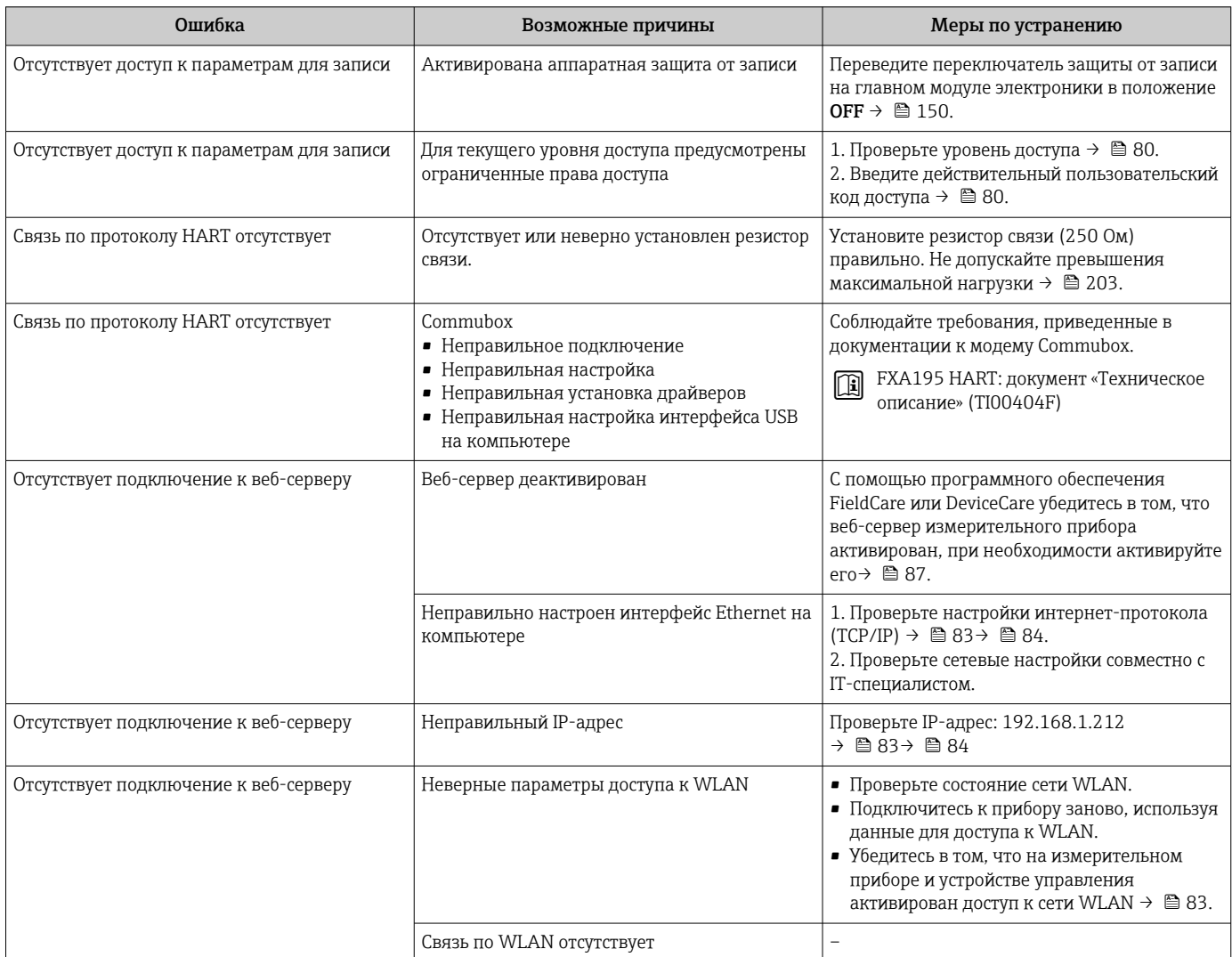

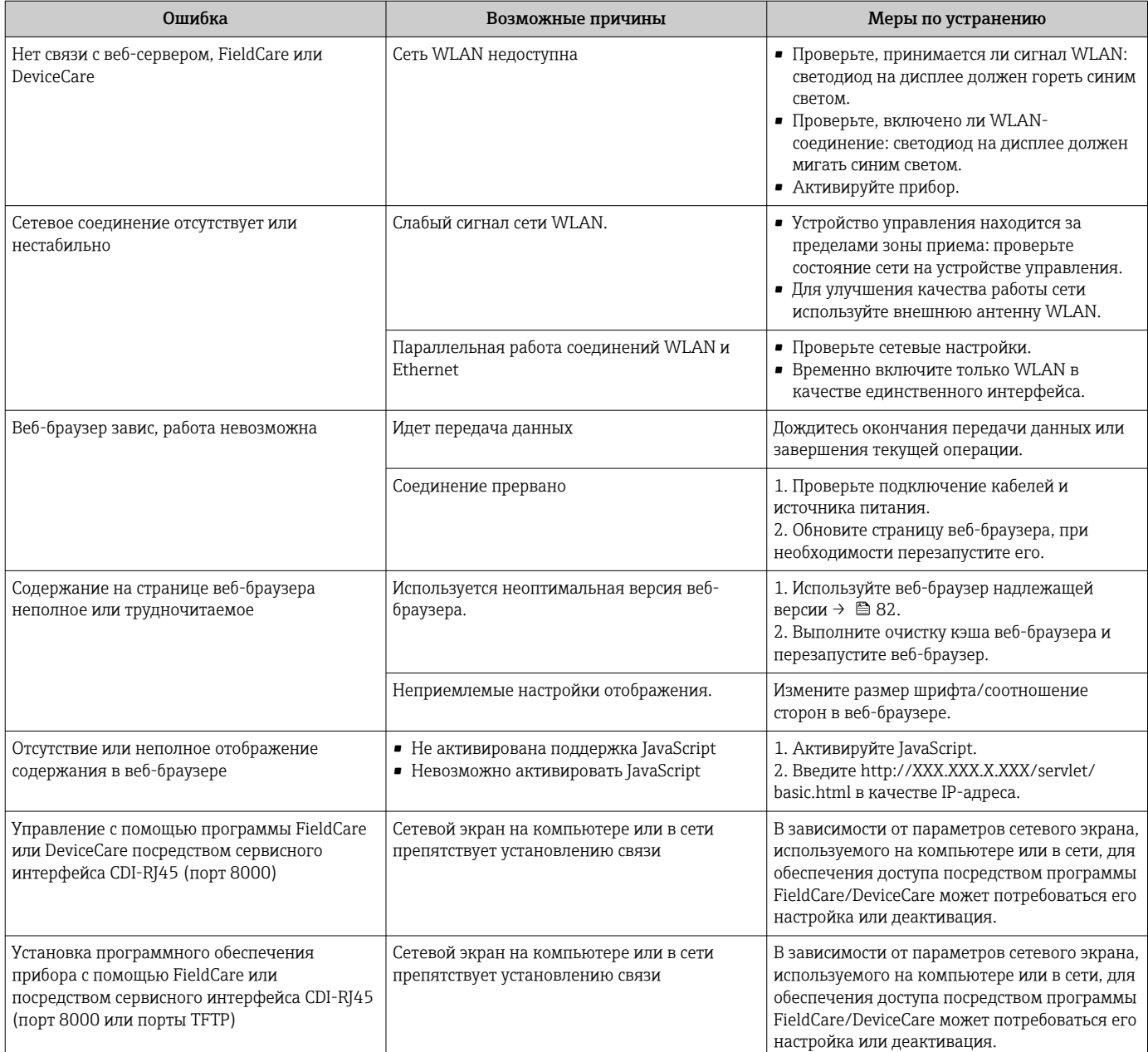

#### 12.2 Выдача диагностической информации с помощью светодиодов

#### 12.2.1 Преобразователь

## Proline 500 - цифровое исполнение

Светодиодные индикаторы на преобразователе дают информацию о состоянии прибора.

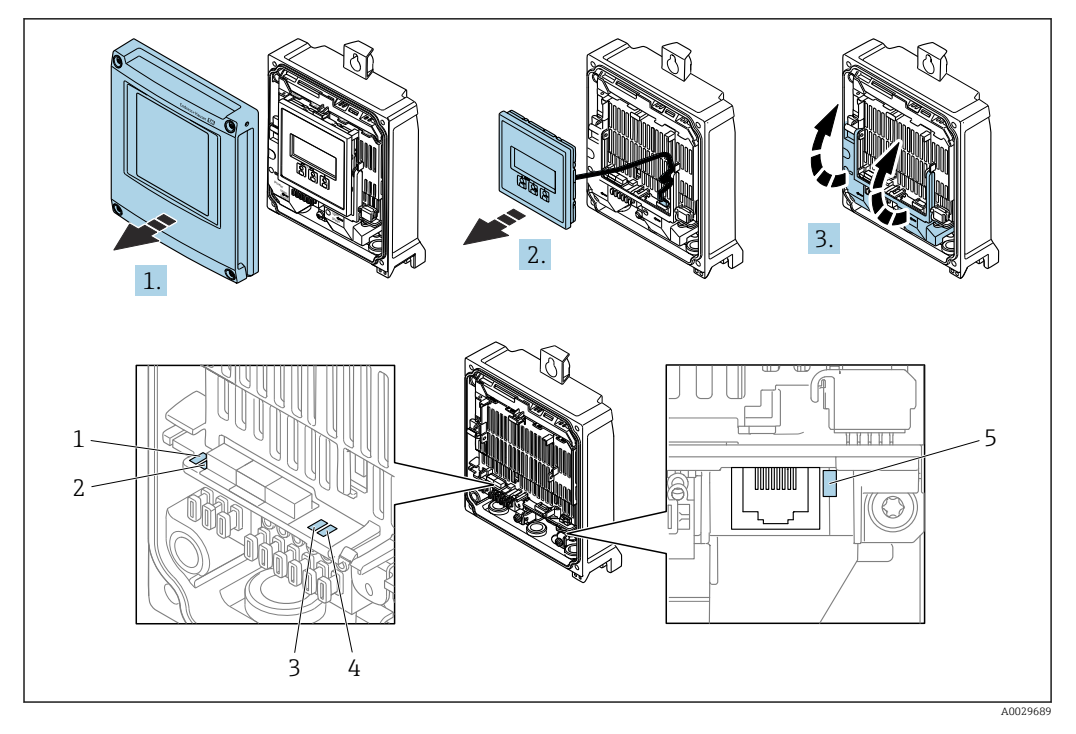

- *1 Напряжение питания*
- *2 Состояние прибора*
- *3 Не используется*
- *4 Связь*
- *5 Активный сервисный интерфейс (CDI)*
- 1. Откройте крышку корпуса.
- 2. Извлеките дисплей.
- 3. Откиньте крышку клеммного отсека.

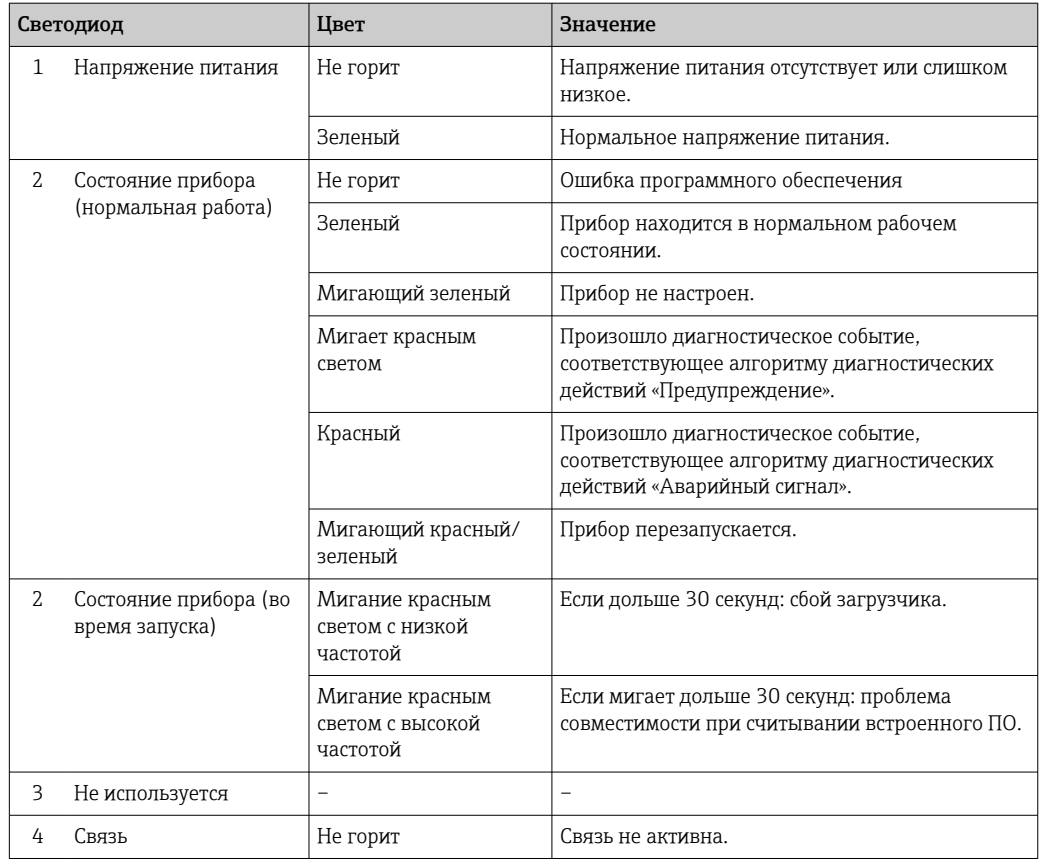

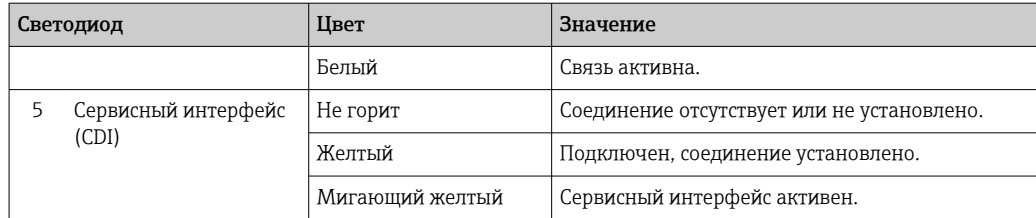

### Proline 500

Светодиодные индикаторы на преобразователе дают информацию о состоянии прибора.

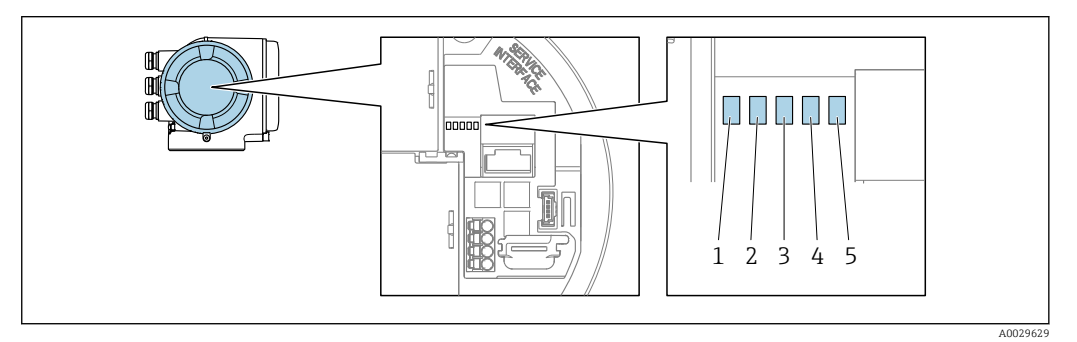

- *1 Напряжение питания*
- *2 Состояние прибора*
- *3 Не используется*
- *4 Связь*
- *5 Активный сервисный интерфейс (CDI)*

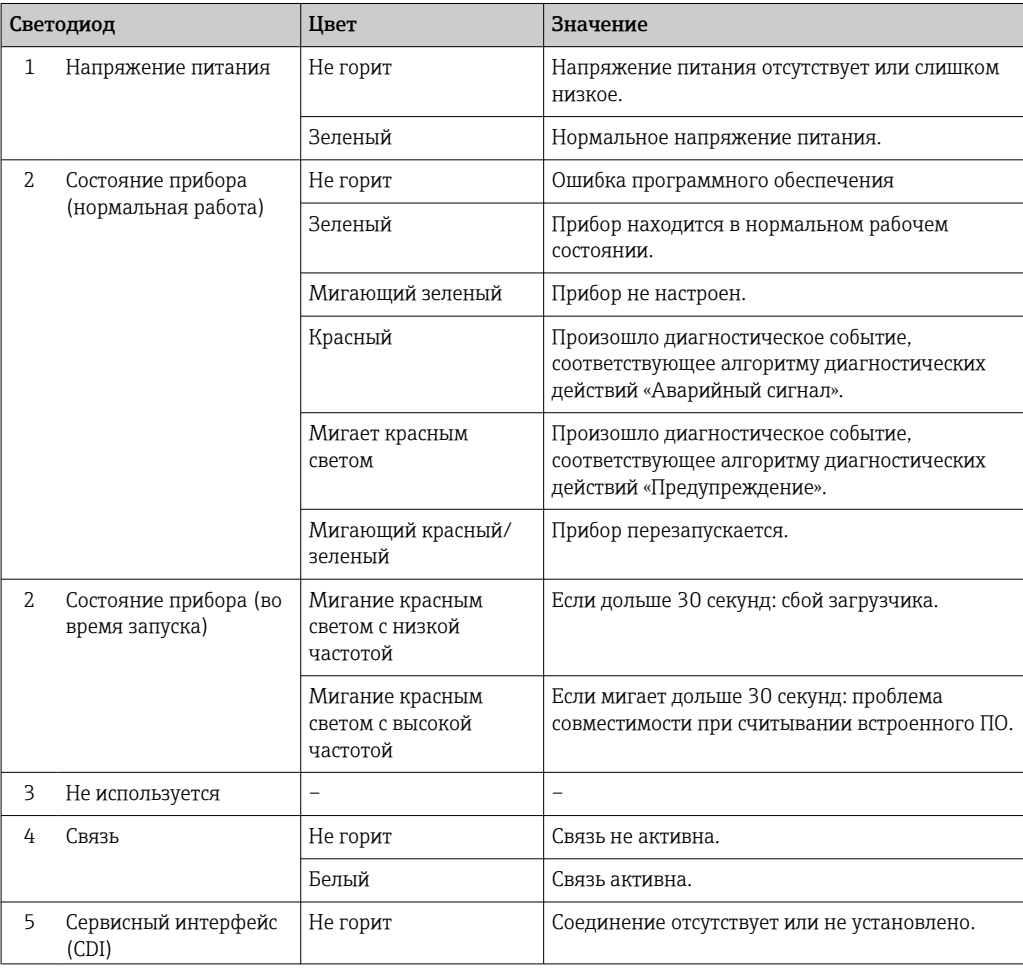

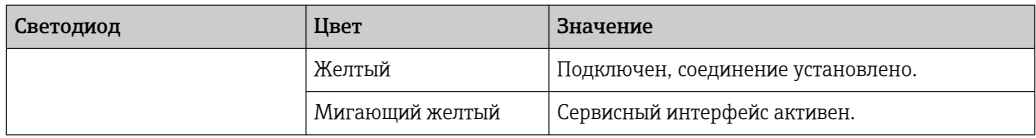

# 12.2.2 Клеммный отсек датчика

### Proline 500 – цифровое исполнение

Различные светодиоды на электронном блоке ISEM (электронном модуле интеллектуального датчика) в клеммном отсеке датчика выдают информацию о состоянии прибора.

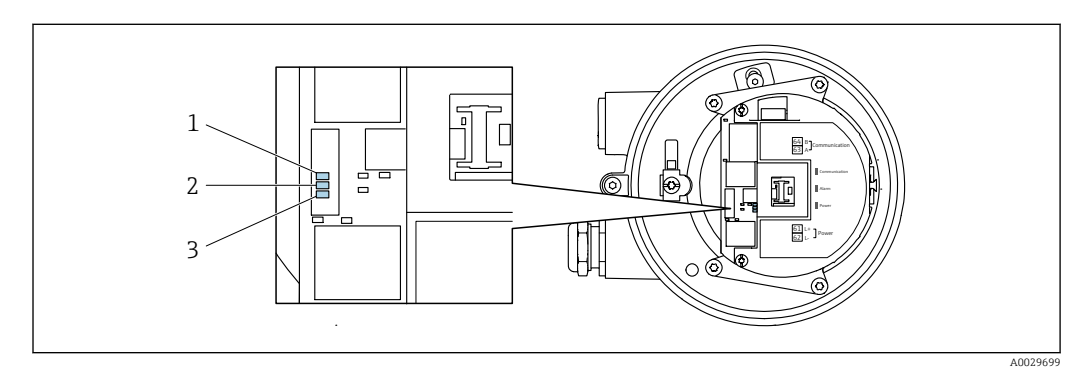

- *1 Связь*
- *2 Состояние прибора*
- *3 Напряжение питания*

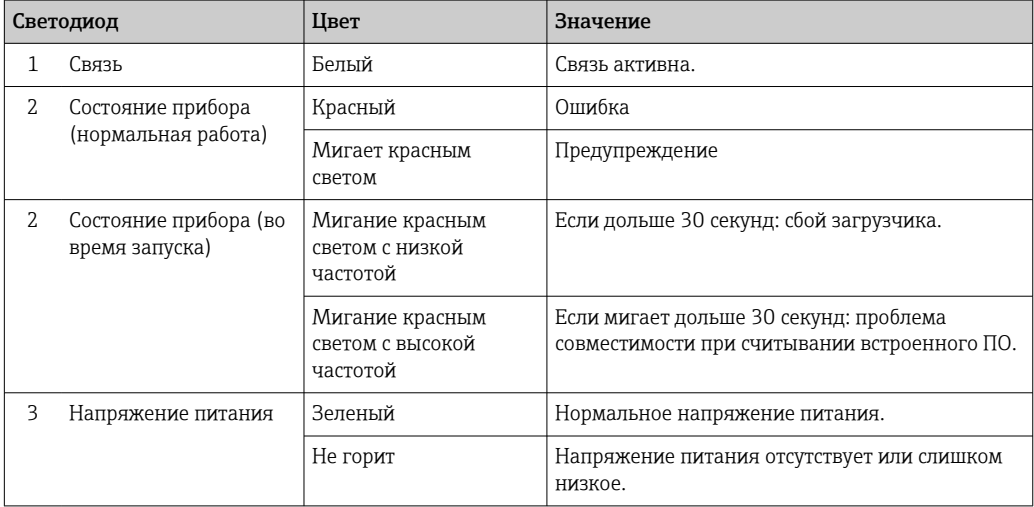

#### <span id="page-170-0"></span>12.3 Диагностическая информация, отображаемая на локальном дисплее

#### 12.3.1 Диагностическое сообщение

Неисправности, обнаруженные автоматической системой мониторинга измерительного прибора, отображаются в виде диагностических сообщений, чередующихся с индикацией рабочих параметров.

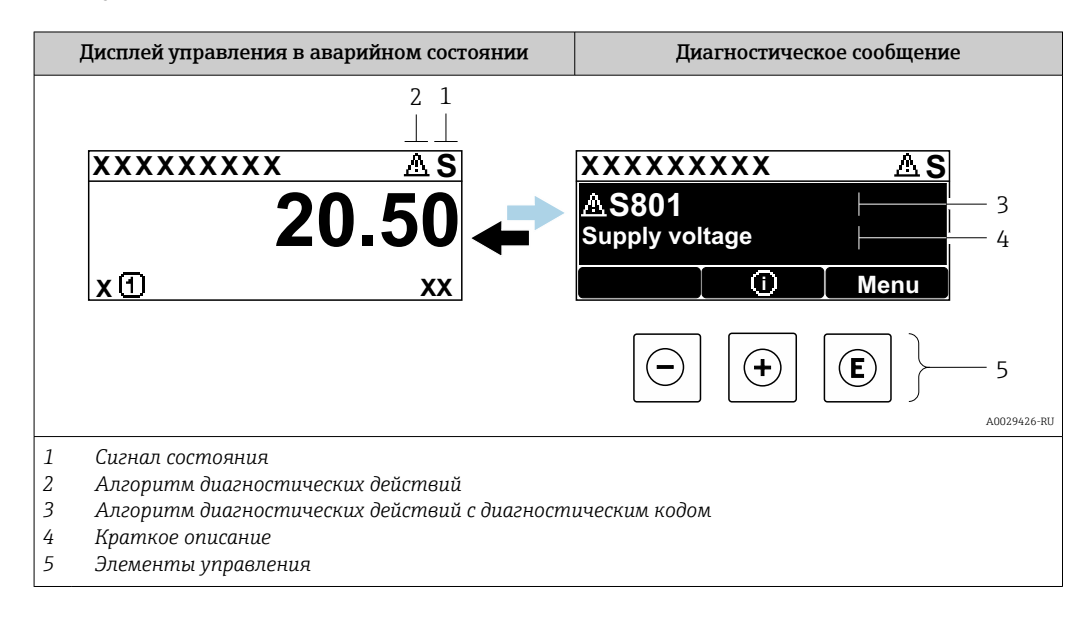

Если два или более диагностических события активны одновременно, то отображается только сообщение о диагностическом событии с наивысшим приоритетом.

Прочие диагностические события, находящиеся в очереди, можно просмотреть в меню меню Диагностика:

- с помощью параметра  $\rightarrow \blacksquare$  183;
- с помощью подменю  $\rightarrow \blacksquare$  184.

#### Сигналы состояния

Сигналы состояния содержат информацию о состоянии и надежности прибора по категориям, характеризующим причины появления диагностической информации (диагностическое событие).

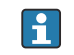

Сигналы состояния классифицируются в соответствии со стандартом VDI/VDE 2650 и рекомендацией NAMUR NE 107: F = сбой, C = проверка функционирования, S = выход за пределы спецификации, M = запрос на техническое обслуживание

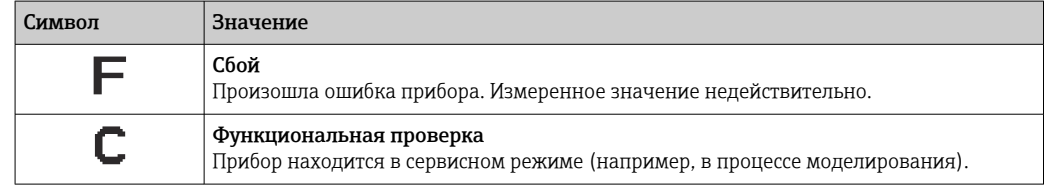

<span id="page-171-0"></span>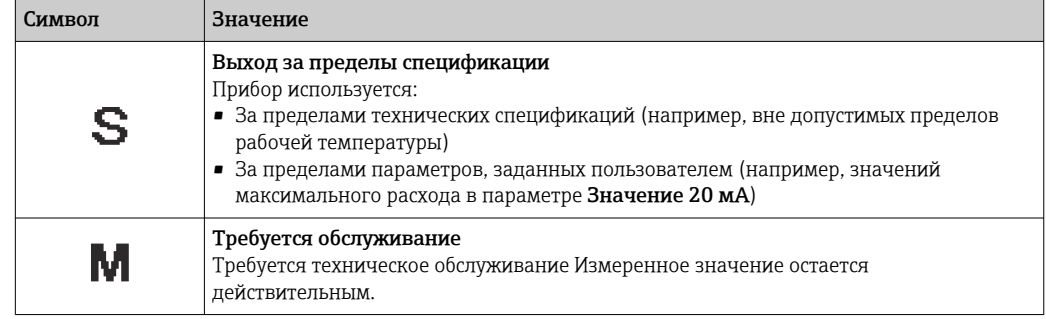

### Алгоритм диагностических действий

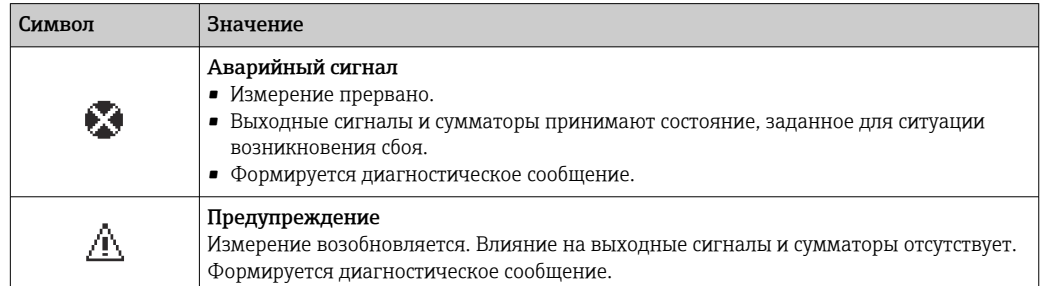

## Диагностическая информация

сбой можно идентифицировать по диагностической информации. Краткое описание упрощает эту задачу, предоставляя информацию о сбое. Кроме того, перед диагностической информацией на локальном дисплее отображается символ, указывающий на поведение диагностики.

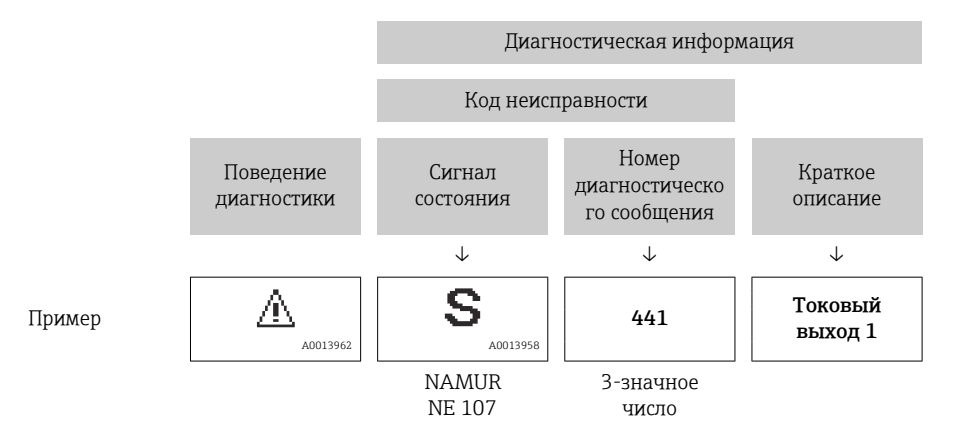

#### Элементы управления

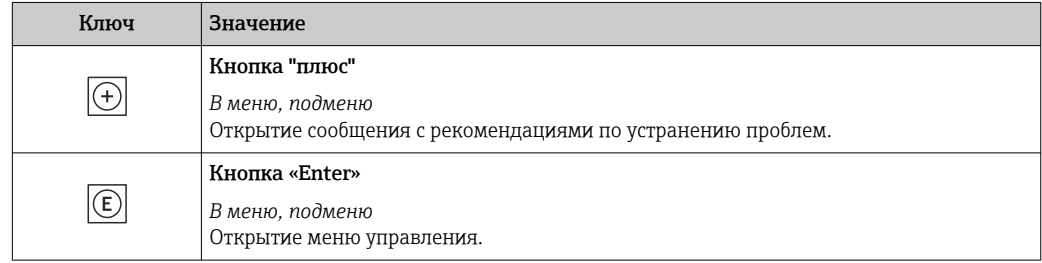

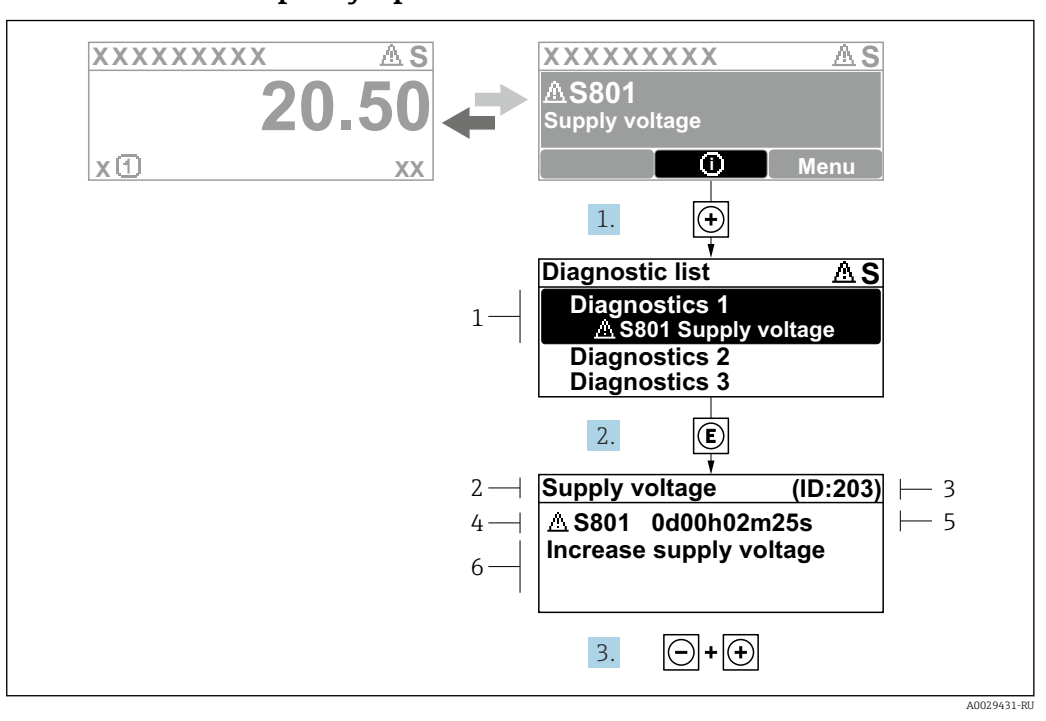

#### 12.3.2 Вызов мер по устранению ошибок

 $941$ Сообщение с описанием мер по устранению ошибок

- $\overline{1}$ Диагностическая информация
- $\overline{2}$ Краткое описание
- $\overline{3}$ Сервисный идентификатор
- $\overline{4}$ Алгоритм диагностических действий с диагностическим кодом
- $\sqrt{2}$ Время работы на момент обнаружения ошибки
- $6<sup>1</sup>$ Меры по устранению неисправности
- 1. Пользователь просматривает диагностическое сообщение.

Нажмите кнопку ⊞ (символ Ф).

- Откроется подменю Перечень сообщений диагностики.
- 2. Выберите необходимое диагностическое событие с помощью кнопки  $\boxplus$  или  $\boxminus$ , затем нажмите кнопку  $\mathbb E$ .
	- Сообщение с описанием мер по устранению неисправности открывается.
- 3. Нажмите кнопки  $\Box$  +  $\boxplus$  одновременно.
	- Сообщение с описанием мер по устранению неисправности закрывается.

Пользователь находится в меню меню Диагностика на записи диагностического события, например, в разделе подменю Перечень сообщений диагностики или параметр Предыдущее диагн. сообщение.

 $1.$  Нажмите  $E$ .

- Появится сообщение с описанием мер по устранению выбранного диагностического события.
- 2. Нажмите  $\Box$  +  $\boxplus$  одновременно.
	- Сообщение с описанием мер по устранению ситуации будет закрыто.

#### $12.4$ Диагностическая информация в веб-браузере

#### 12.4.1 Диагностические опции

Любые сбои, обнаруженные измерительным прибором, отображаются в веб-браузере на начальной странице после входа пользователя в систему.

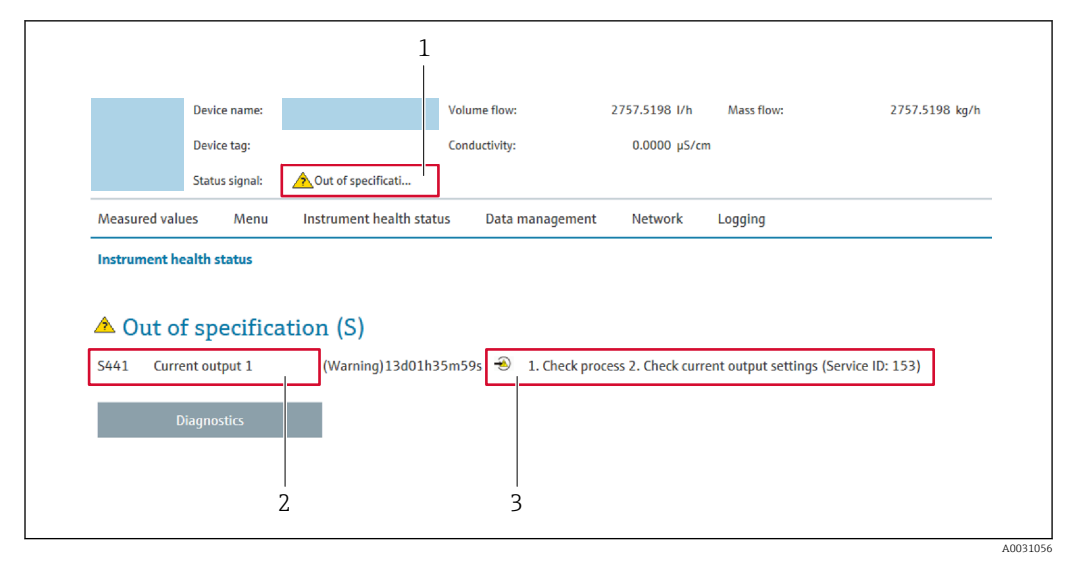

- $\mathbf{1}$ Строка состояния с сигналом состояния
- $\overline{2}$ Диагностическая информация
- $\overline{3}$ Меры по устранению неисправностей по сервисному идентификатору

Р Кроме того, произошедшие диагностические события можно просмотреть в разделе меню Диагностика:

- с помощью параметра  $\rightarrow \blacksquare$  183;
- с помощью подменю  $\rightarrow$  184.

### Сигналы состояния

Сигналы состояния содержат информацию о состоянии и надежности прибора по категориям, характеризующим причины появления диагностической информации (диагностическое событие).

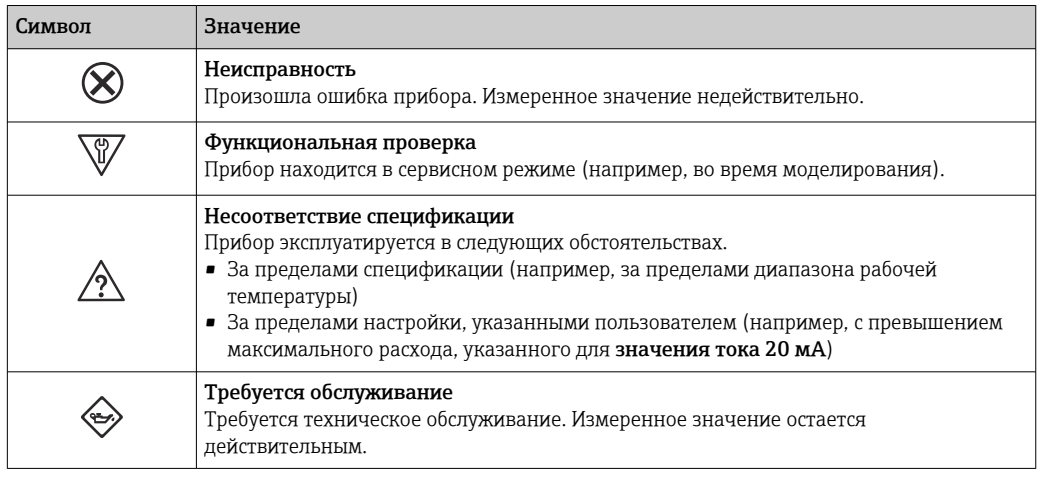

Сигналы состояния классифицируются в соответствии с требованиями VDI/VDE H. 2650 и рекомендацией NAMUR NE 107.

#### 12.4.2 Просмотр рекомендаций по устранению проблем

Предоставление информации по устранению проблем для каждого диагностического события, что позволяет быстро разрешать эти проблемы. Эти меры отображаются красным цветом вместе с диагностическим событием и соответствующей диагностической информацией.

#### 12.5 Диагностическая информация, отображаемая в ПО FieldCare или DeviceCare

#### 12.5.1 Диагностические опции

Информация о любых сбоях, обнаруженных измерительным прибором, отображается на начальной странице управляющей программы после установления соединения.

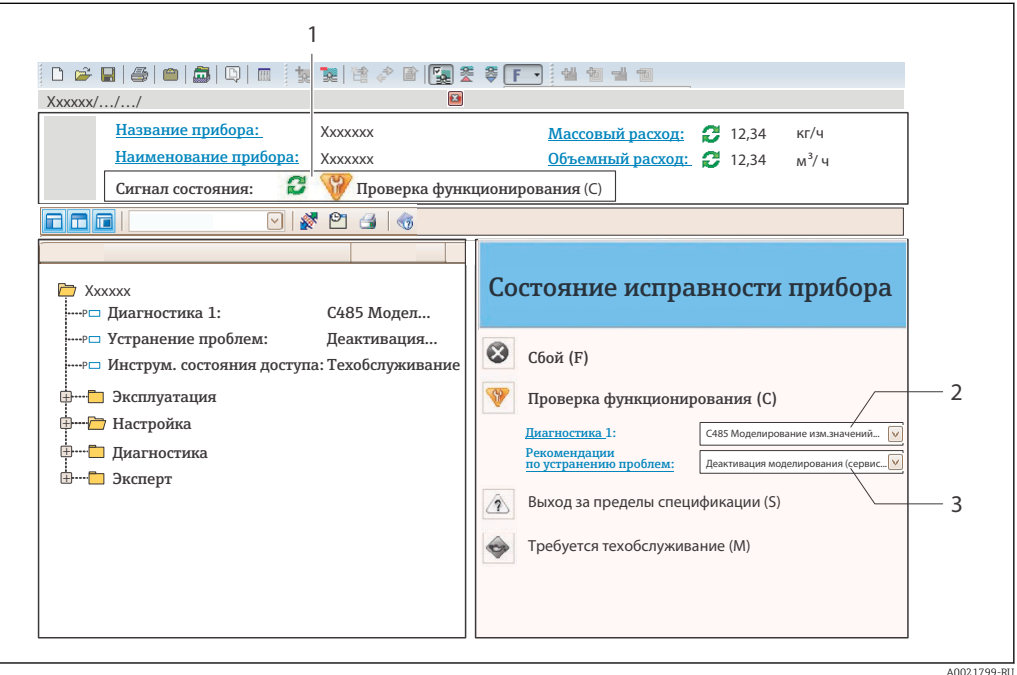

- Строка состояния с сигналом состояния  $\rightarrow \blacksquare$  171  $\overline{1}$
- $\overline{2}$ Диагностическая информация  $\rightarrow \blacksquare$  172
- $\overline{3}$ Меры по устранению неисправностей по сервисному идентификатору

• Кроме того, произошедшие диагностические события можно просмотреть в разделе меню Диагностика:

- с помощью параметра  $\rightarrow \blacksquare$  183:
- с помощью подменю  $\rightarrow$   $\blacksquare$  184.

### Диагностическая информация

сбой можно идентифицировать по диагностической информации. Краткое описание упрощает эту задачу, предоставляя информацию о сбое. Кроме того, перед диагностической информацией на локальном дисплее отображается символ, указывающий на поведение диагностики.

<span id="page-175-0"></span>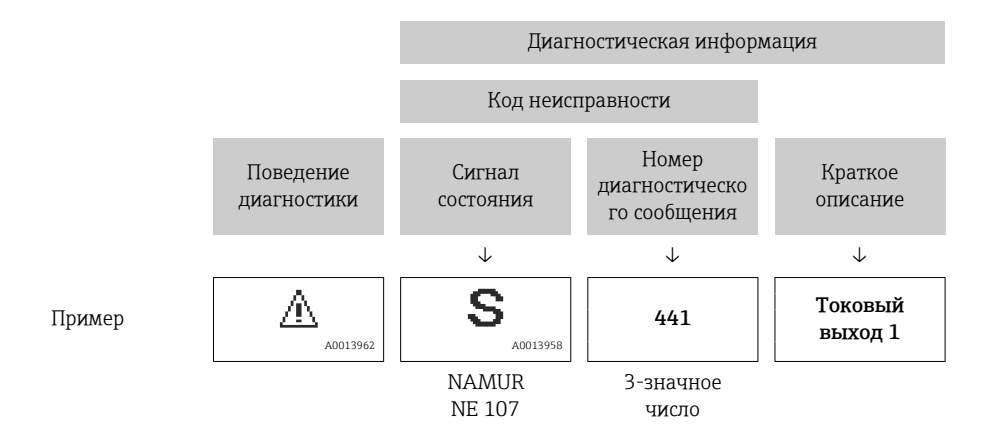

#### 12.5.2 Просмотр рекомендаций по устранению проблем

Предоставление информации по устранению проблем для каждого диагностического события, что позволяет быстро разрешать эти проблемы:

- На начальной странице Информация по устранению отображается в отдельном поле под диагностической информацией.
- В менюменю Диагностика Информацию по устранению можно отобразить в рабочей области пользовательского интерфейса.

Пользователь находится в разделе меню Диагностика.

- 1. Откройте требуемый параметр.
- 2. В правой стороне рабочей области наведите курсор мыши на параметр.
	- Появится информация с мерами по устранению диагностического события.

#### $12.6$ Адаптация диагностической информации

#### 12.6.1 Адаптация алгоритма диагностических действий

Каждой диагностической информации на заводе присваивается определенное поведение диагностики. Для некоторых диагностических событий это присвоенное поведение может быть изменено пользователем через подменю подменю Характер диагностики.

Эксперт  $\rightarrow$  Система  $\rightarrow$  Проведение диагностики  $\rightarrow$  Характер диагностики

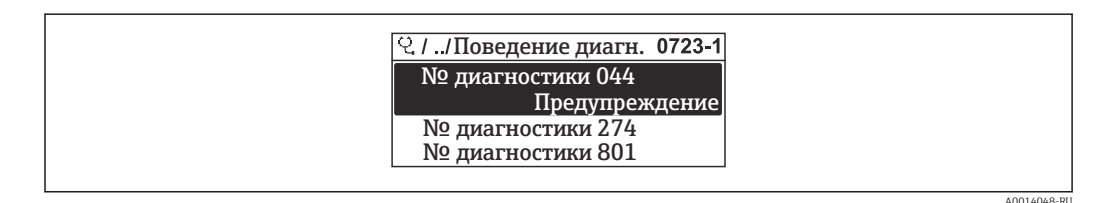

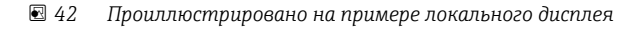

<span id="page-176-0"></span>На уровне поведения диагностики номеру диагностики можно присвоить следующие параметры:

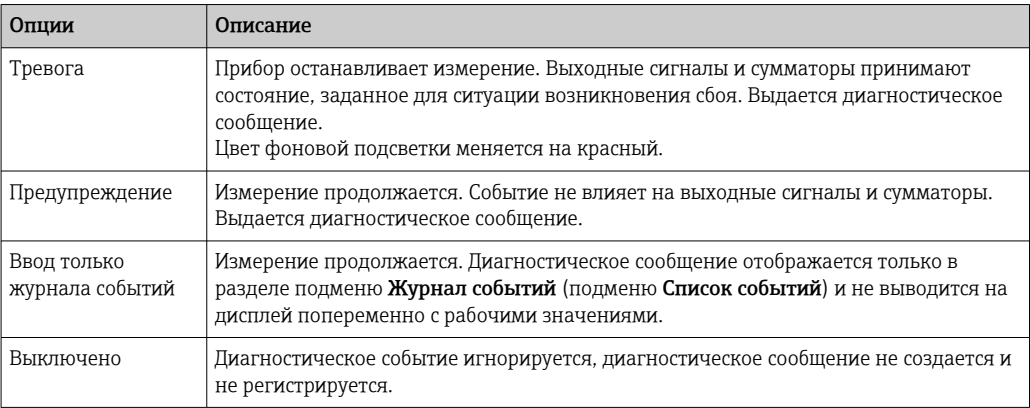

## 12.6.2 Адаптация сигнала состояния

Каждой диагностической информации на заводе присваивается определенный сигнал состояния. Для некоторых диагностических событий этот присвоенный сигнал может быть изменен пользователем через подменю подменю Категория событий диагностики.

Эксперт → Связь → Категория событий диагностики

### Доступные сигналы состояния

Настройка согласно спецификации HART 7 (краткая информация о состоянии) в соответствии с NAMUR NE107.

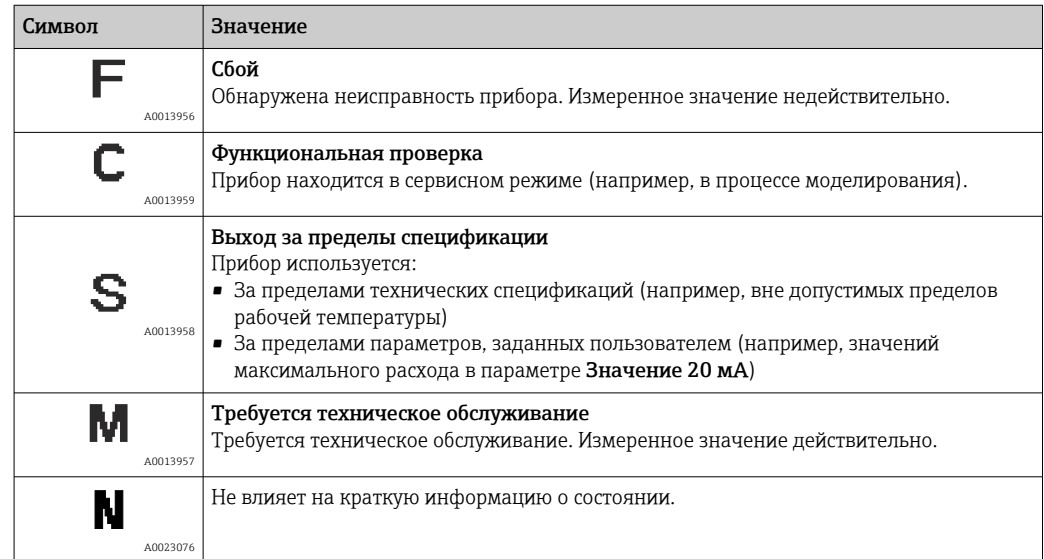

# 12.7 Обзор диагностической информации

Если в данном измерительном приборе используются несколько пакетов  $| \cdot |$ прикладных программ, объем диагностической информации и количество задействованных измеряемых величин увеличивается.

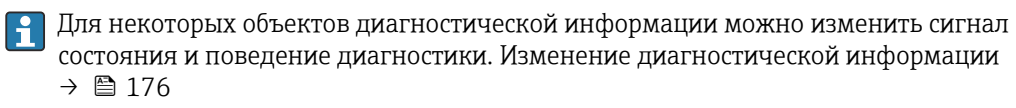

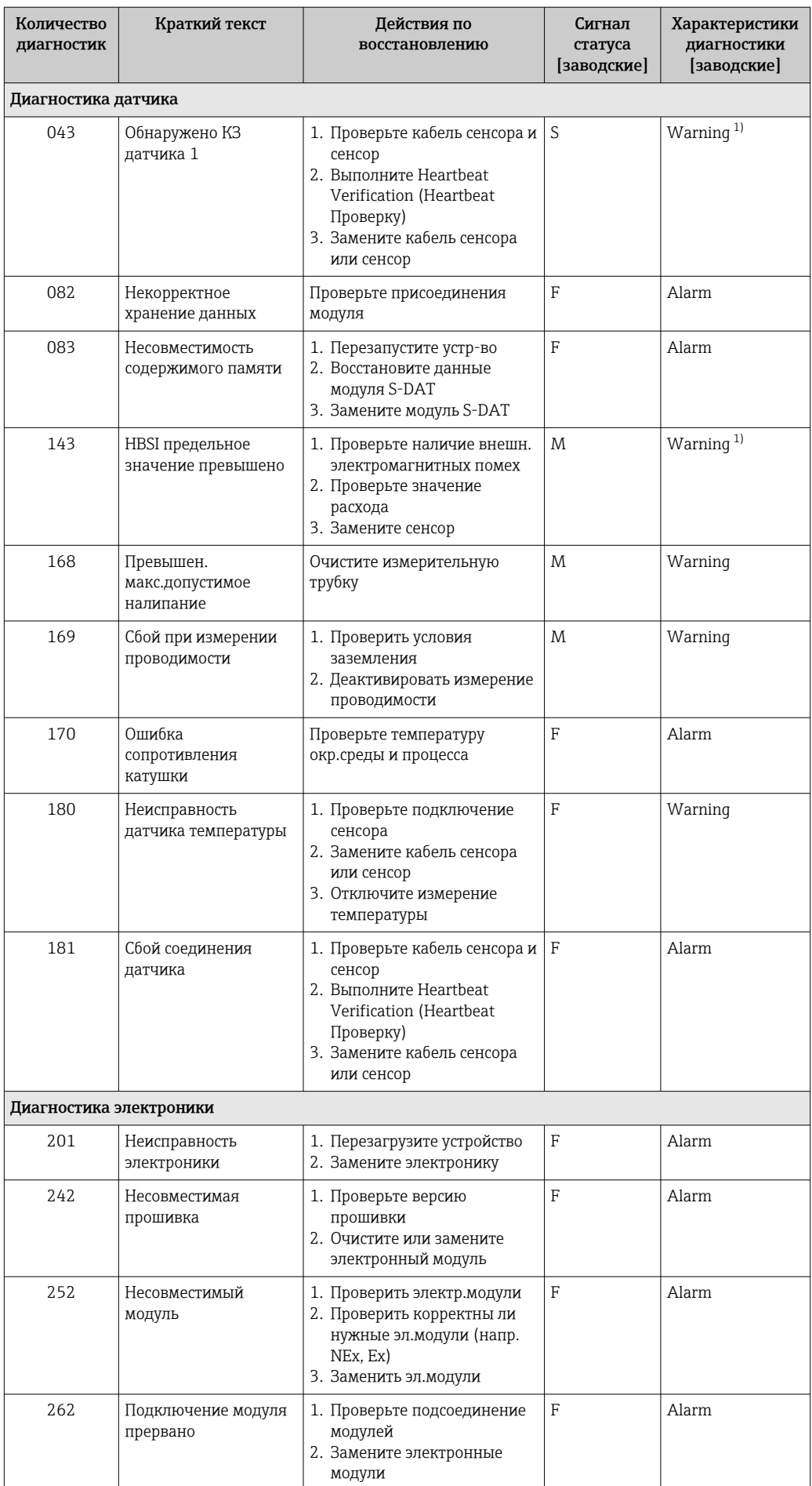

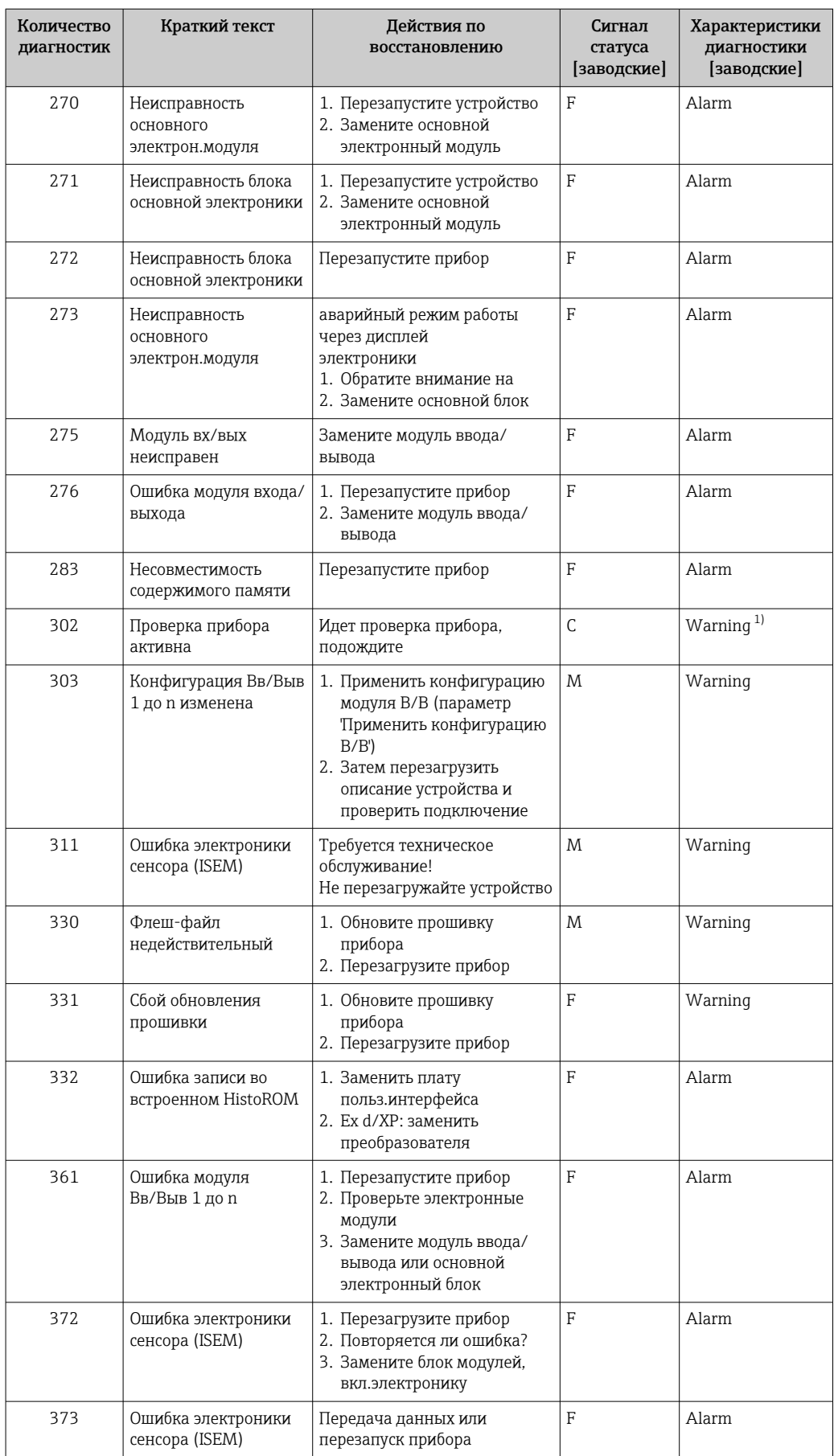

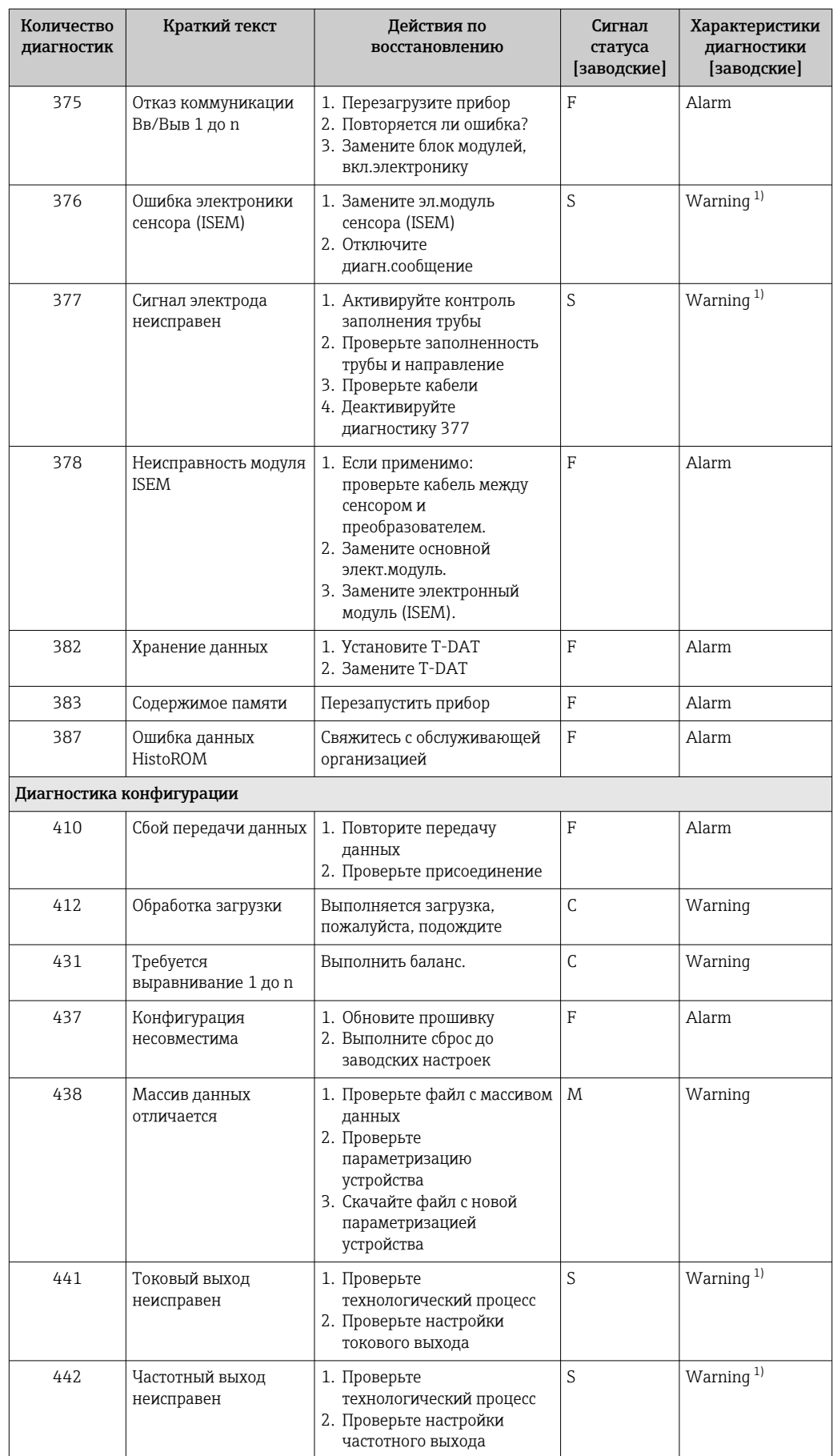
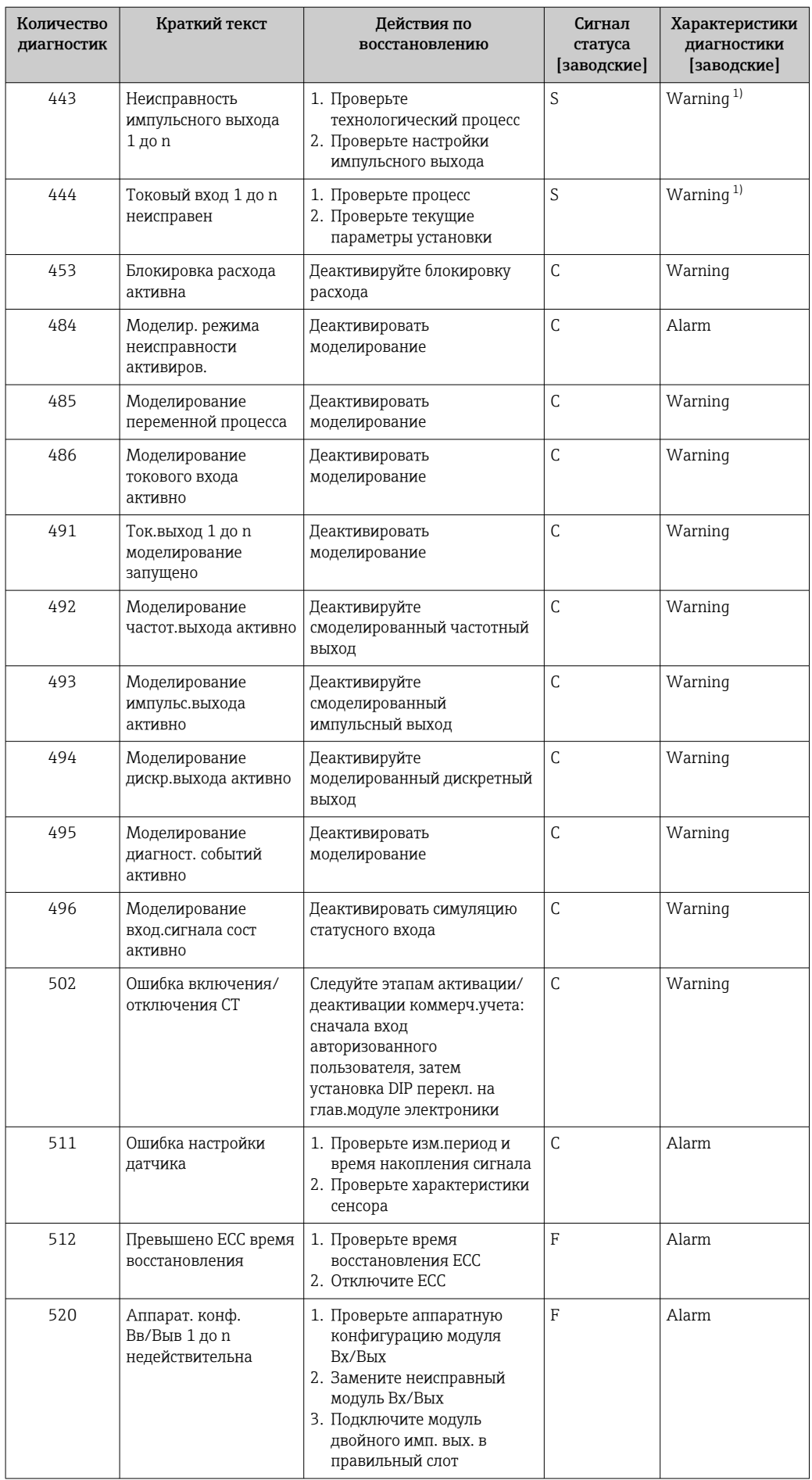

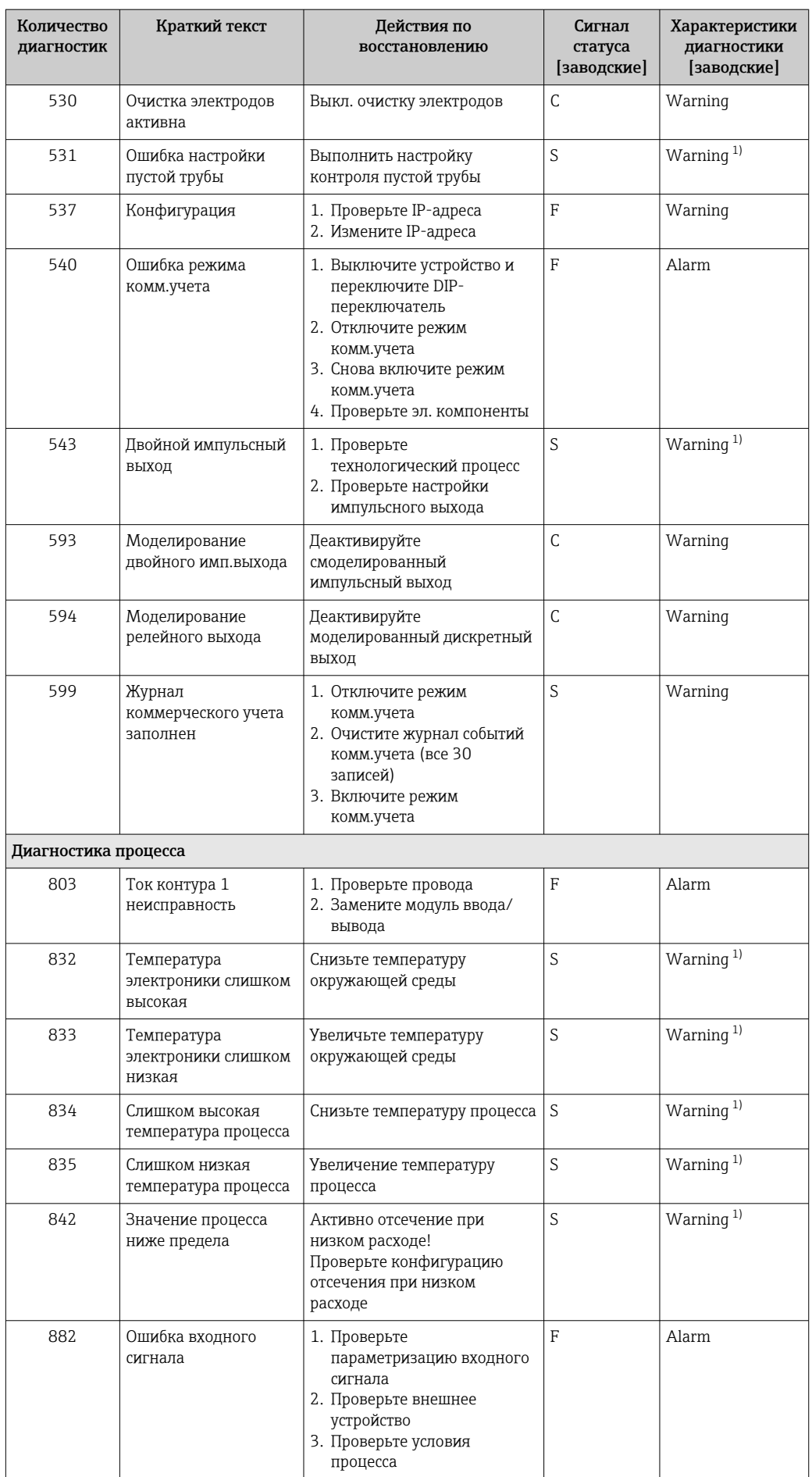

<span id="page-182-0"></span>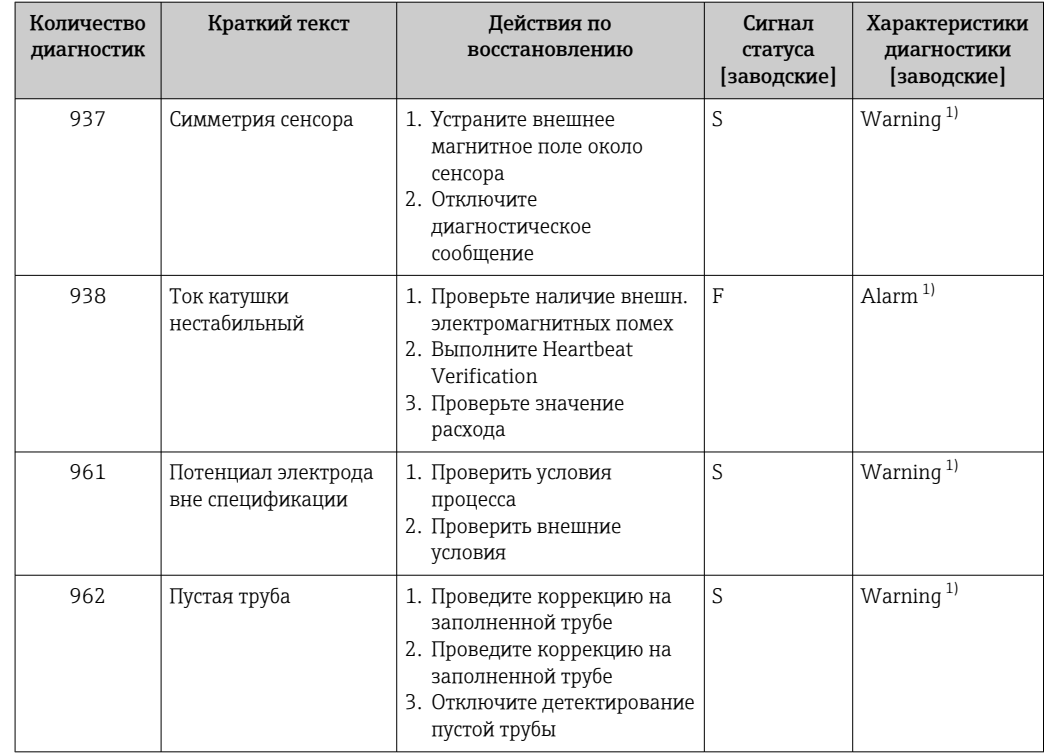

 $1)$ Параметры диагностики могут быть изменены.

#### 12.8 Необработанные события диагностики

Меню меню Диагностика позволяет просматривать текущие диагностические события отдельно от предыдущих.

Вызов информации о мерах по устранению диагностического события возможен с помощью следующих методов.

- Посредством локального дисплея  $\rightarrow$   $\blacksquare$  173
- Посредством веб-браузера  $\rightarrow \equiv 174$
- Посредством управляющей программы FieldCare > 176
- Посредством управляющей программы DeviceCare  $\rightarrow$   $\blacksquare$  176

Прочие диагностические события, находящиеся в очереди, отображаются в меню подменю Перечень сообщений диагностики → ■ 184

### Навигация

Меню "Диагностика"

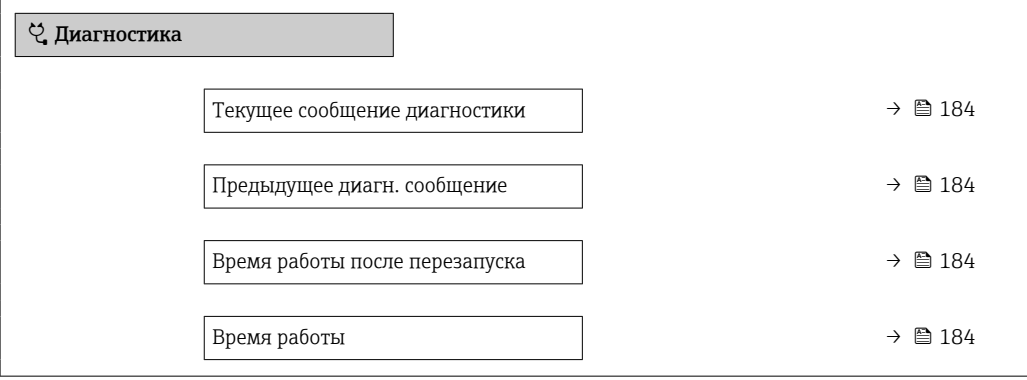

### Обзор и краткое описание параметров

<span id="page-183-0"></span>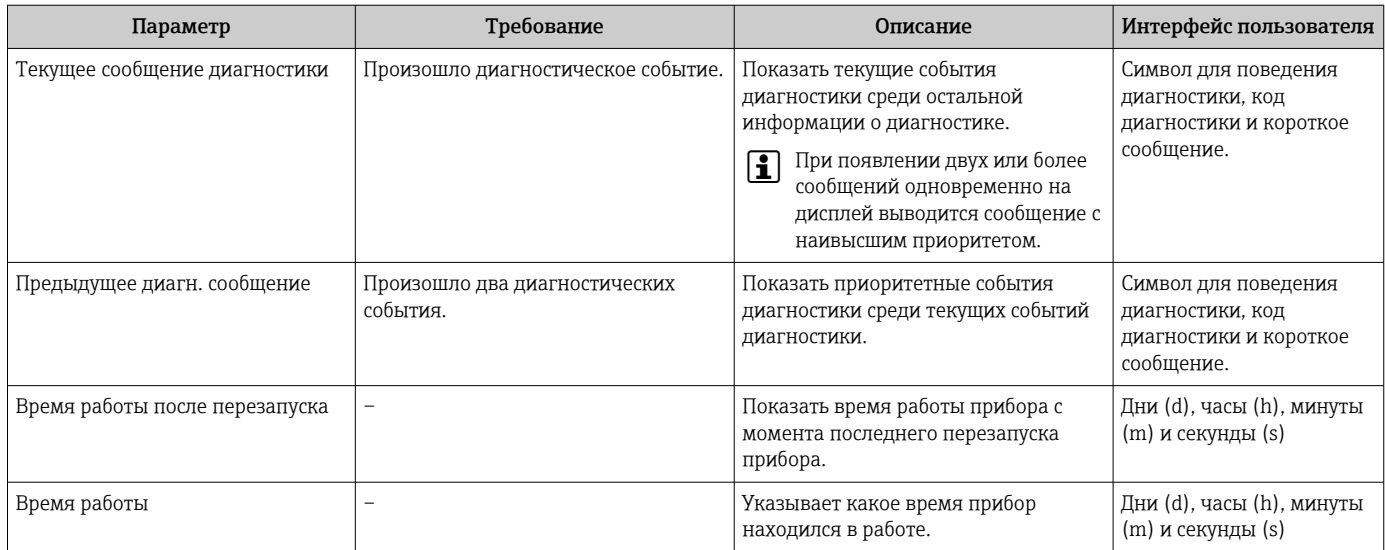

#### 12.9 Диагностический список

В разделе подменю Перечень сообщений диагностики отображается до 5 диагностических событий, находящихся в очереди, и соответствующая диагностическая информация. Если число необработанных диагностических событий больше 5, на дисплей выводятся события с наивысшим приоритетом.

### Путь навигации

Диагностика → Перечень сообщений диагностики

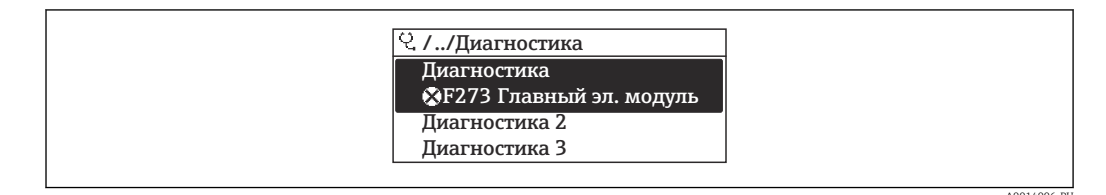

■ 43 Проиллюстрировано на примере локального дисплея

Вызов информации о мерах по устранению диагностического события возможен с помощью следующих методов.

- Посредством локального дисплея → 173
- Посредством веб-браузера  $\rightarrow$   $\blacksquare$  174
- Посредством управляющей программы FieldCare  $\rightarrow \blacksquare$  176
- Посредством управляющей программы DeviceCare  $\rightarrow \blacksquare$  176

# 12.10 Журнал событий

### 12.10.1 Чтение журнала регистрации событий

В подменю Список событий можно просмотреть хронологический обзор сообщений о произошедших событиях.

### Навигационный путь

Меню Диагностика → подменю Журнал событий → Список событий

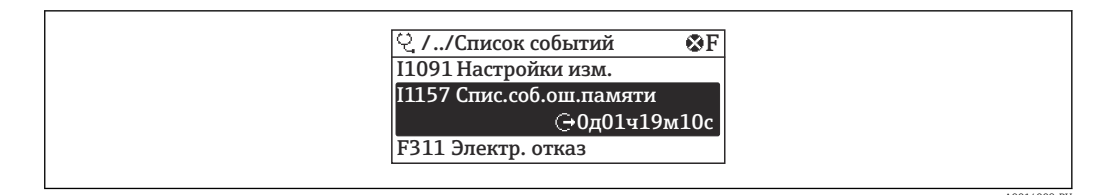

图 44 Проиллюстрировано на примере локального дисплея

- В хронологическом порядке могут отображаться до 20 сообщений о событиях.
- Если в приборе активирован пакет прикладных программ Расширенный HistoROM (заказывается отдельно), то список событий может содержать до 100 записей.

История событий содержит записи следующих типов.

- Пиагностические события  $\rightarrow$   $\blacksquare$  177
- Информационные события  $\rightarrow$  185

Помимо времени события, каждому событию также присваивается символ,

указывающий на то, продолжается ли событие в данный момент или завершилось.

- Диагностическое событие
	- $\bullet$   $\odot$ : начало события
	- $\bullet$  Э: окончание события
- Информационное событие

€: начало события

Вызов информации о мерах по устранению диагностического события возможен с помощью следующих методов.

- Посредством локального дисплея  $\rightarrow \blacksquare$  173
- Посредством веб-браузера  $\rightarrow \blacksquare$  174
- Посредством управляющей программы FieldCare  $\rightarrow \Box$  176
- Посредством управляющей программы DeviceCare  $\rightarrow \blacksquare$  176

Фильтр отображаемых сообщений о событиях  $\rightarrow \blacksquare$  185

### 12.10.2 Фильтрация журнала событий

С помощью параметра параметр Опции фильтра можно определить категории сообщений о событиях, которые должны отображаться в подменю Список событий.

### Путь навигации

Диагностика → Журнал событий → Опции фильтра

### Категории фильтра

- $Bce$
- $OTKa3(F)$
- Проверка функций (С)
- Не соответствует спецификации (S)
- Требуется техническое обслуживание (М)
- Информация (I)

### 12.10.3 Обзор информационных событий

В отличие от события диагностики, информационное событие отображается только в журнале событий и отсутствует в перечне сообщений диагностики.

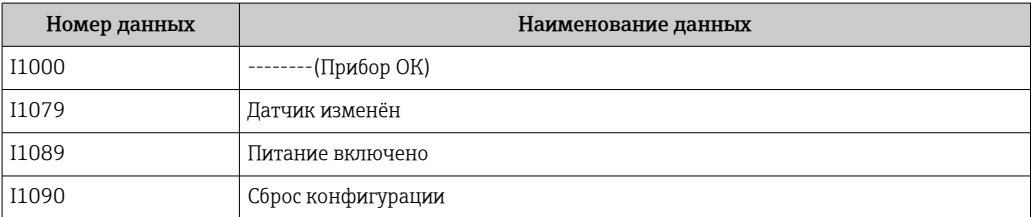

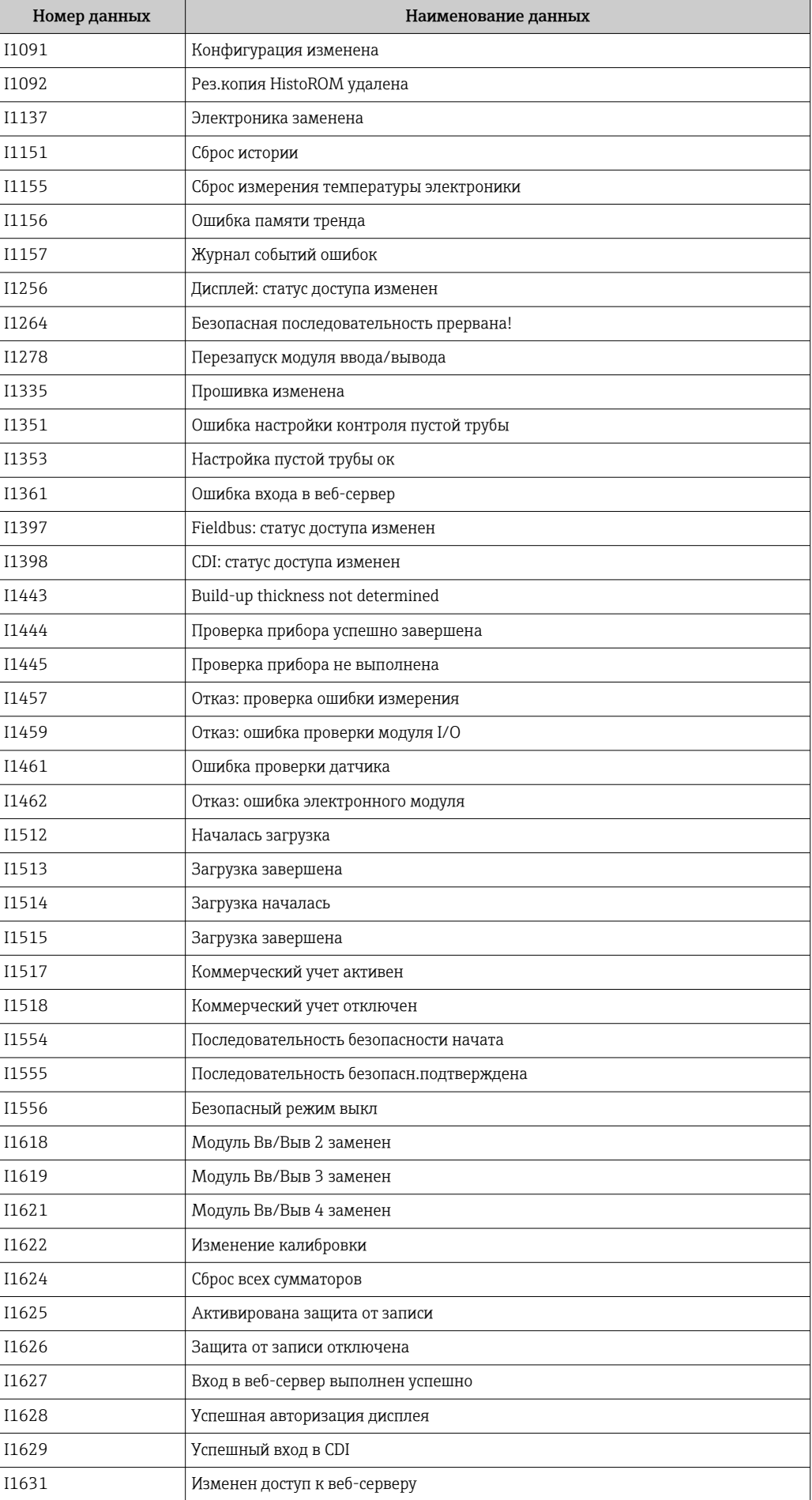

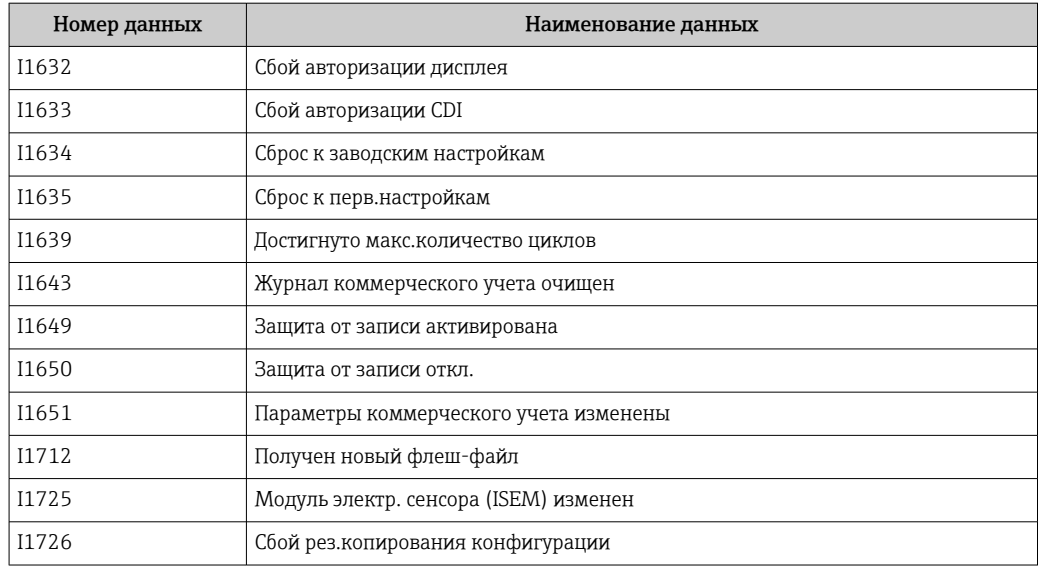

## 12.11 Перезапуск измерительного прибора

Все параметры конфигурации прибора или часть этих параметров можно сбросить в определенное состояние с помощью Параметр Сброс параметров прибора  $(\rightarrow \text{ } \text{ } \text{ } 145).$ 

## 12.11.1 Состав функций в параметр "Сброс параметров прибора"

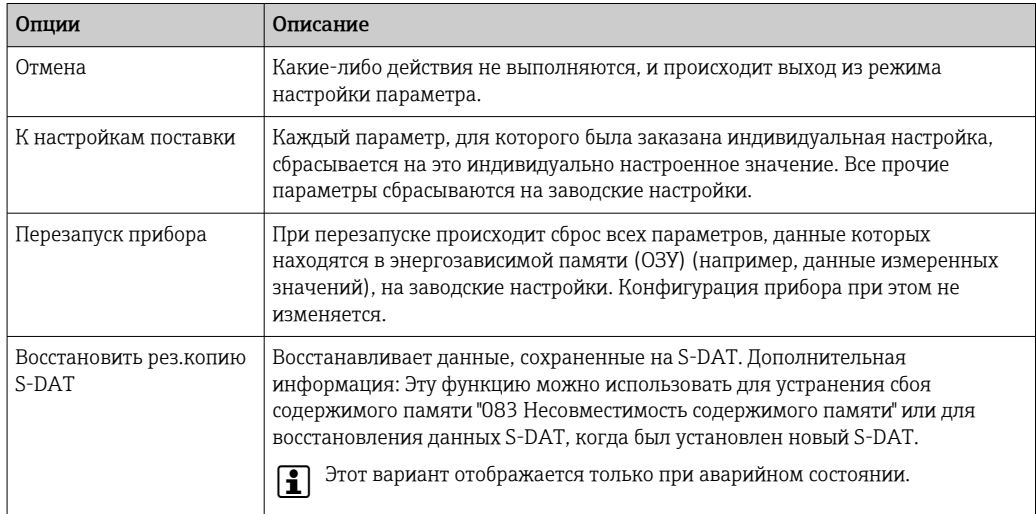

# 12.12 Информация о приборе

Меню подменю Информация о приборе содержит все параметры, в которых отображается различная информация, идентифицирующая прибор.

### Навигация

Меню "Диагностика" → Информация о приборе

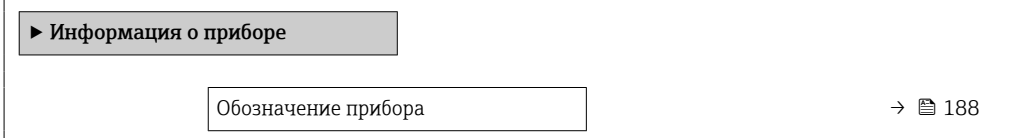

<span id="page-187-0"></span>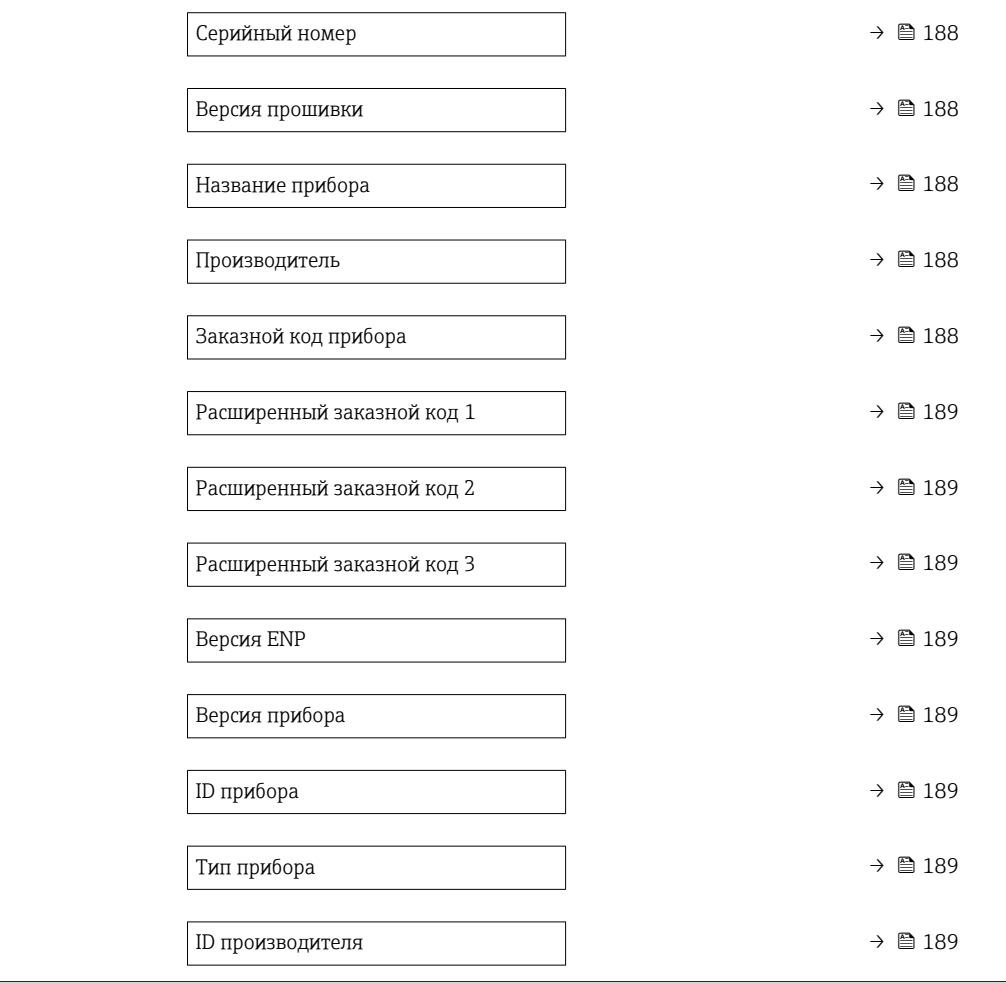

### Обзор и краткое описание параметров

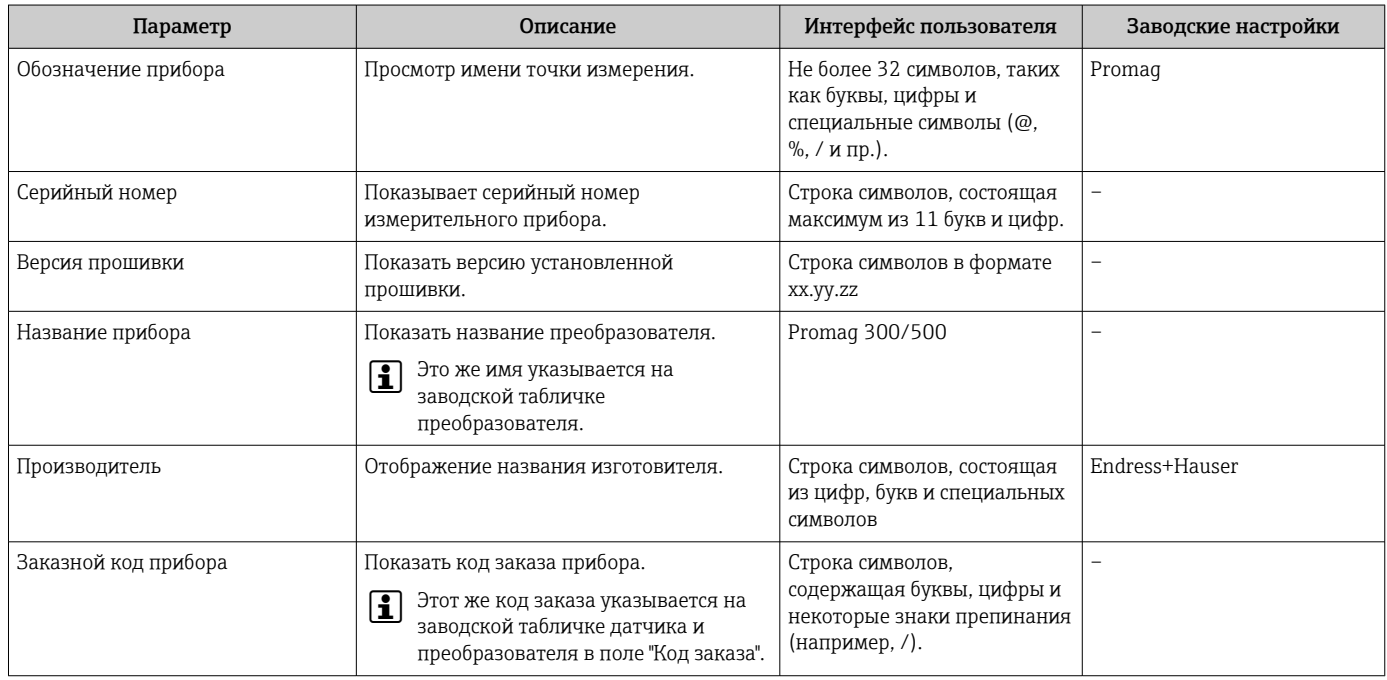

<span id="page-188-0"></span>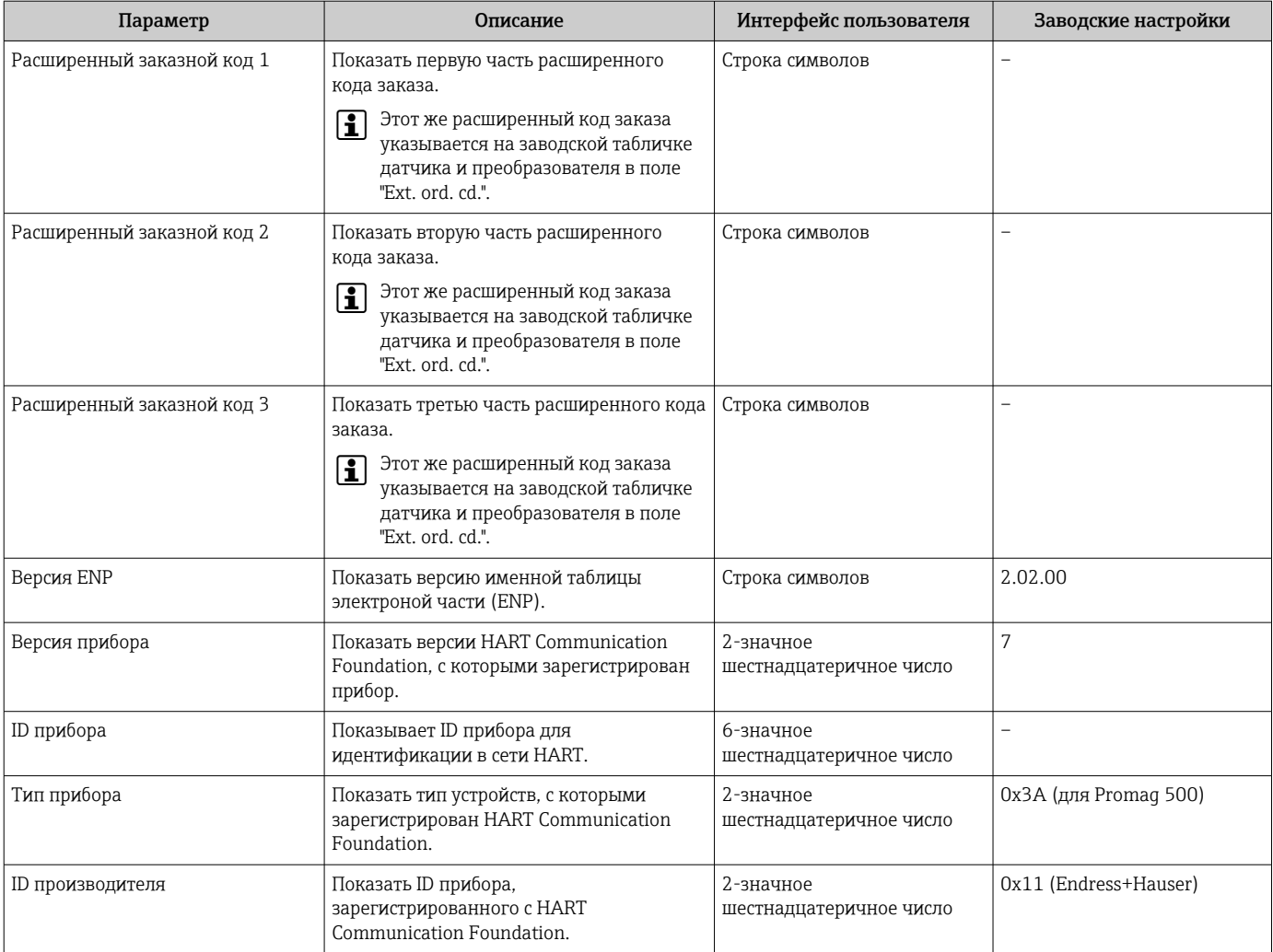

# 12.13 Изменения программного обеспечения

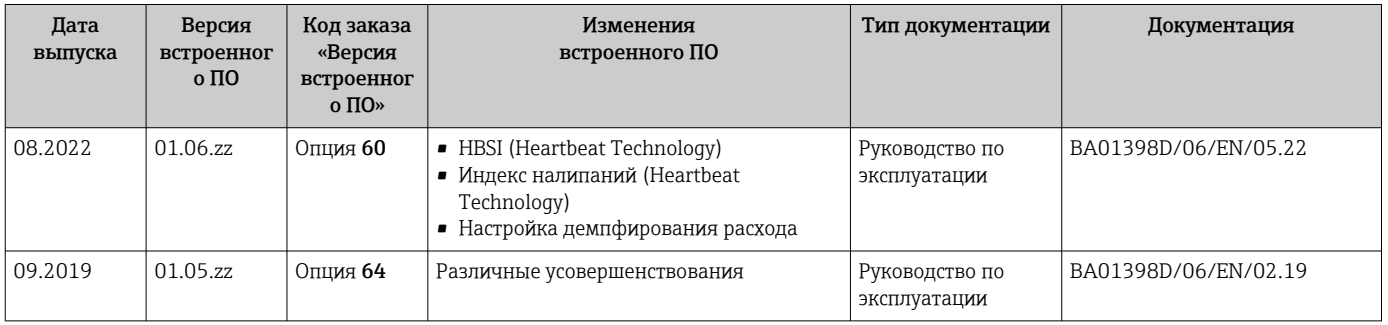

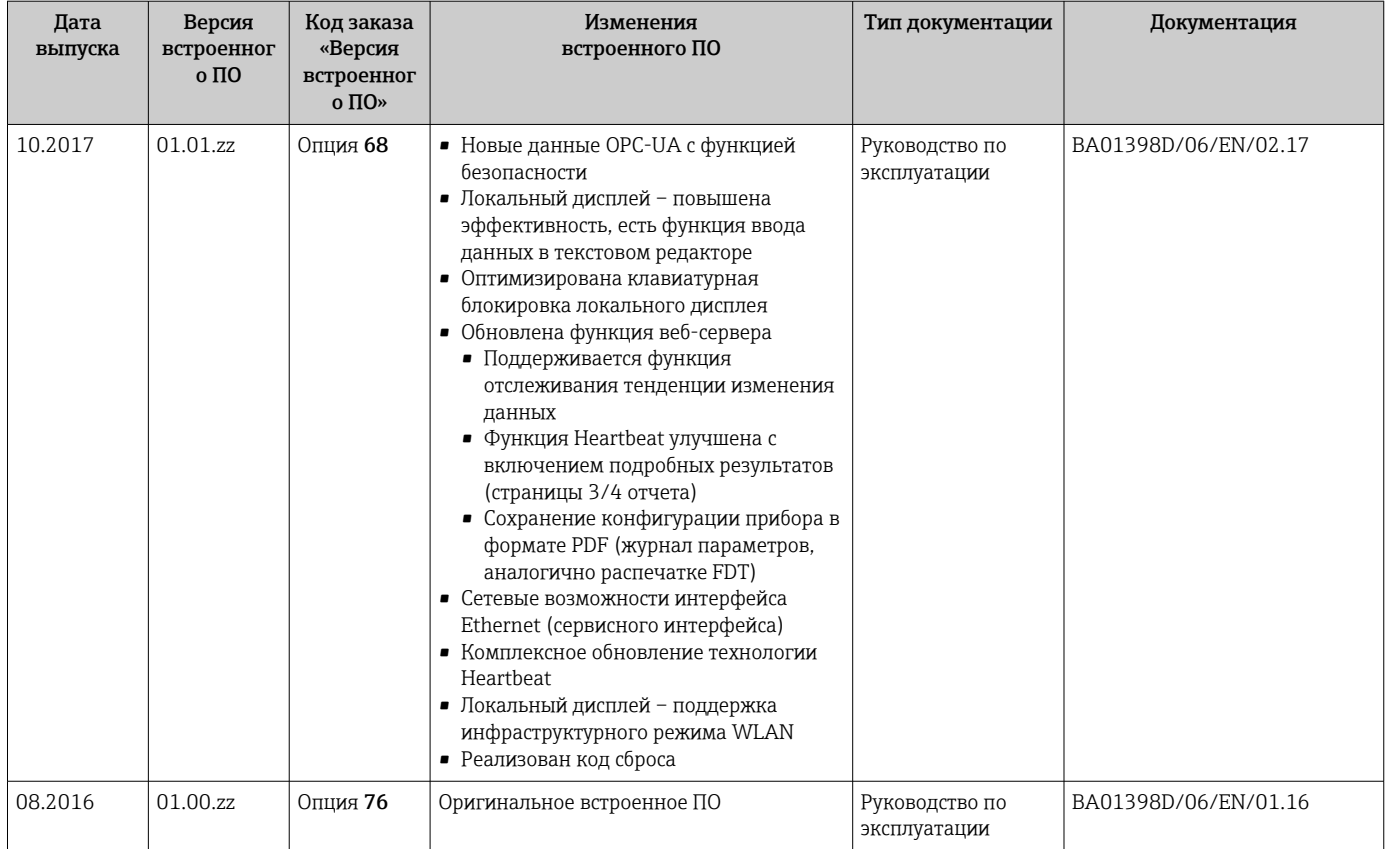

Программное обеспечение можно заменить на текущую или предыдущую версию посредством сервисного интерфейса. Сведения о совместимости версий встроенного ПО см. в разделе «Хронология версий прибора и совместимость»  $\rightarrow$  0 190

ПА Данные о совместимости конкретной версии программного обеспечения с установленными файлами описания прибора и управляющими программами см. в описании прибора, которое приведено в документе «Информация изготовителя».

В Информацию изготовителя можно получить следующим образом.

- В разделе «Документация» на веб-сайте компании Endress+Hauser: www.endress.com → «Документация»
- Укажите следующие сведения.
	- Группа прибора, например 5Н5В Группа прибора является первой частью кода заказа: см. заводскую табличку на приборе.
	- Текстовый поиск: информация изготовителя
	- Тип носителя: Документация Техническая документация

## 12.14 История прибора и совместимость

Модель прибора задокументирована в коде заказа на заводской табличке прибора (например, 8F3BXX-XXX....XXXA1-XXXXXX).

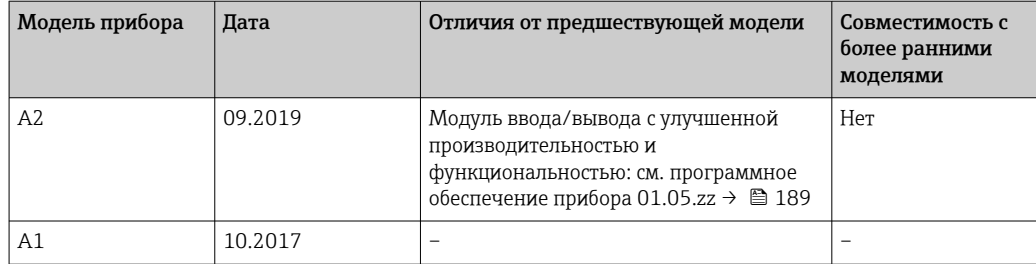

# 13 Техническое обслуживание

## 13.1 Задачи технического обслуживания

Специальные работы по техническому обслуживанию не требуются.

## 13.1.1 Наружная очистка

При очистке внешних поверхностей измерительного прибора необходимо применять чистящие средства, не оказывающие воздействия на поверхность корпуса и уплотнения.

## 13.1.2 Внутренняя очистка

## Очистка с помощью скребков

При выполнении очистки с использованием скребков важно учитывать внутренний диаметр измерительной трубки и присоединения к процессу. Все значения размеров и длины для сенсора и преобразователя приведены в отдельном документе "Техническое описание".

## 13.1.3 Замена уплотнений

Уплотнения датчика (в частности, асептические литые уплотнения).

Периодичность замены уплотнений зависит от частоты выполнения циклов очистки, температуры очистки и температуры среды.

Сменные уплотнения (аксессуар)  $\rightarrow$   $\blacksquare$  230

# 13.2 Измерительное и испытательное оборудование

Endress+Hauser предлагает широкую линейку оборудования для измерений и испытаний, такого как W@M и тесты приборов.

Подробную информацию об этом оборудовании можно получить в региональном H торговом представительстве Endress+Hauser.

Перечень некоторых моделей измерительного и испытательного оборудования: → 图 195→ 图 198

# 13.3 Служба поддержки Endress+Hauser

Endress+Hauser предлагает большое количество различных услуг по обслуживанию, включая повторную калибровку, техобслуживание и тестирование приборов.

Подробную информацию об этом оборудовании можно получить в региональном H торговом представительстве Endress+Hauser.

# 14 Ремонт

## 14.1 Общие сведения

## 14.1.1 Принципы ремонта и переоборудования

Необходимо придерживаться следующих принципов ремонта и переоборудования Endress+Hauser:

- Измерительные приборы имеют модульную структуру.
- Запасные части объединены в логические комплекты и снабжены соответствующими инструкциями по замене.
- Ремонт осуществляется службой поддержки Endress+Hauser или специалистами заказчика, прошедшими соответствующее обучение.
- Сертифицированные приборы могут быть переоборудованы в другие сертифицированные приборы только службой поддержки Endress+Hauser или на заводе.

## 14.1.2 Указания по ремонту и переоборудованию

При ремонте и переоборудовании измерительного прибора необходимо соблюдать следующие указания.

- ‣ Используйте только оригинальные запасные части производства компании Endress+Hauser.
- ‣ Выполняйте ремонт согласно инструкциям по монтажу.
- ‣ Соблюдайте требования применимых стандартов, федеральных/национальных регламентов, документации по взрывобезопасности (XA) и сертификатов.
- ‣ Документируйте каждый случай ремонта и преобразования, и вносите эти сведения в базу данных управления жизненным циклом оборудования *W@M*, а также в систему в Netilion Analytics.

# 14.2 Запасные части

*Device Viewer* ([www.endress.com/deviceviewer\)](https://www.endress.com/deviceviewer)

Здесь перечислены и могут быть заказаны любые запасные части для измерительного прибора (с указанием кодов для заказа). Можно также загрузить соответствующие инструкции по монтажу (при наличии таковых).

- Серийный номер измерительного прибора
- Находится на заводской табличке прибора.
- Возможно считывание с помощью параметр Серийный номер ( $\rightarrow \blacksquare$  188) в подменю Информация о приборе.

# 14.3 Служба поддержки Endress+Hauser

Endress+Hauser предлагает широкий диапазон сервисных услуг.

Подробную информацию об этом оборудовании можно получить в региональном торговом представительстве Endress+Hauser.

#### 14.4 Возврат

Требования, предъявляемые к безопасному возврату прибора, могут варьироваться в зависимости от типа прибора и национального законодательства.

- 1. Информация приведена на веб-странице: http://www.endress.com/support/return-material • Выберите регион.
- 2. Прибор необходимо вернуть поставщику, если требуется ремонт или заводская калибровка, а также при заказе или доставке ошибочного прибора.

#### $145$ **Утилизация**

# $\boxtimes$

Если этого требует Директива 2012/19 ЕС об отходах электрического и электронного оборудования (WEEE), изделия маркируются указанным символом, с тем чтобы свести к минимуму возможность утилизации WEEE как несортированных коммунальных отходов. Не утилизируйте изделия с такой маркировкой как несортированные коммунальные отходы. Вместо этого верните их изготовителю для утилизации в соответствии с действующими правилами.

#### $14.5.1$ Демонтаж измерительного прибора

1. Выключите прибор.

## **A OCTOPOXHO**

Опасность для персонала в условиях технологического процесса!

- Следует соблюдать осторожность при работе в опасных условиях технологического процесса, например при наличии давления в измерительном приборе, при высокой температуре и при наличии агрессивной технологической среды.
- 2. Выполните операции монтажа и подключения, описанные в разделах «Монтаж измерительного прибора» и «Подключение измерительного прибора», в обратном порядке. Соблюдайте указания по технике безопасности.

#### 14.5.2 Утилизация измерительного прибора

### А ОСТОРОЖНО

### Опасность для персонала и окружающей среды при работе в опасных для здоровья жидкостях.

• Убедитесь в том, что на измерительном приборе и внутри него отсутствуют остатки жидкости, опасные для здоровья и окружающей среды, в т.ч. отфильтрованные вещества, проникшие в щели или диффундировавшие в пластмассы.

Утилизация должна осуществляться с учетом следующих требований:

- соблюдайте действующие федеральные/национальные стандарты;
- обеспечьте надлежащее разделение и повторное использование компонентов  $\blacktriangleright$ прибора.

# <span id="page-194-0"></span>15 Аксессуары

Для этого прибора поставляются различные аксессуары, которые можно заказать в Endress+Hauser как при поставке прибора, так и позднее. За подробной информацией о соответствующем коде заказа обратитесь в региональное торговое представительство Endress+Hauser или посетите страницу прибора на веб-сайте Endress+Hauser: [www.endress.com](https://www.endress.com).

# 15.1 Аксессуары, специально предназначенные для прибора

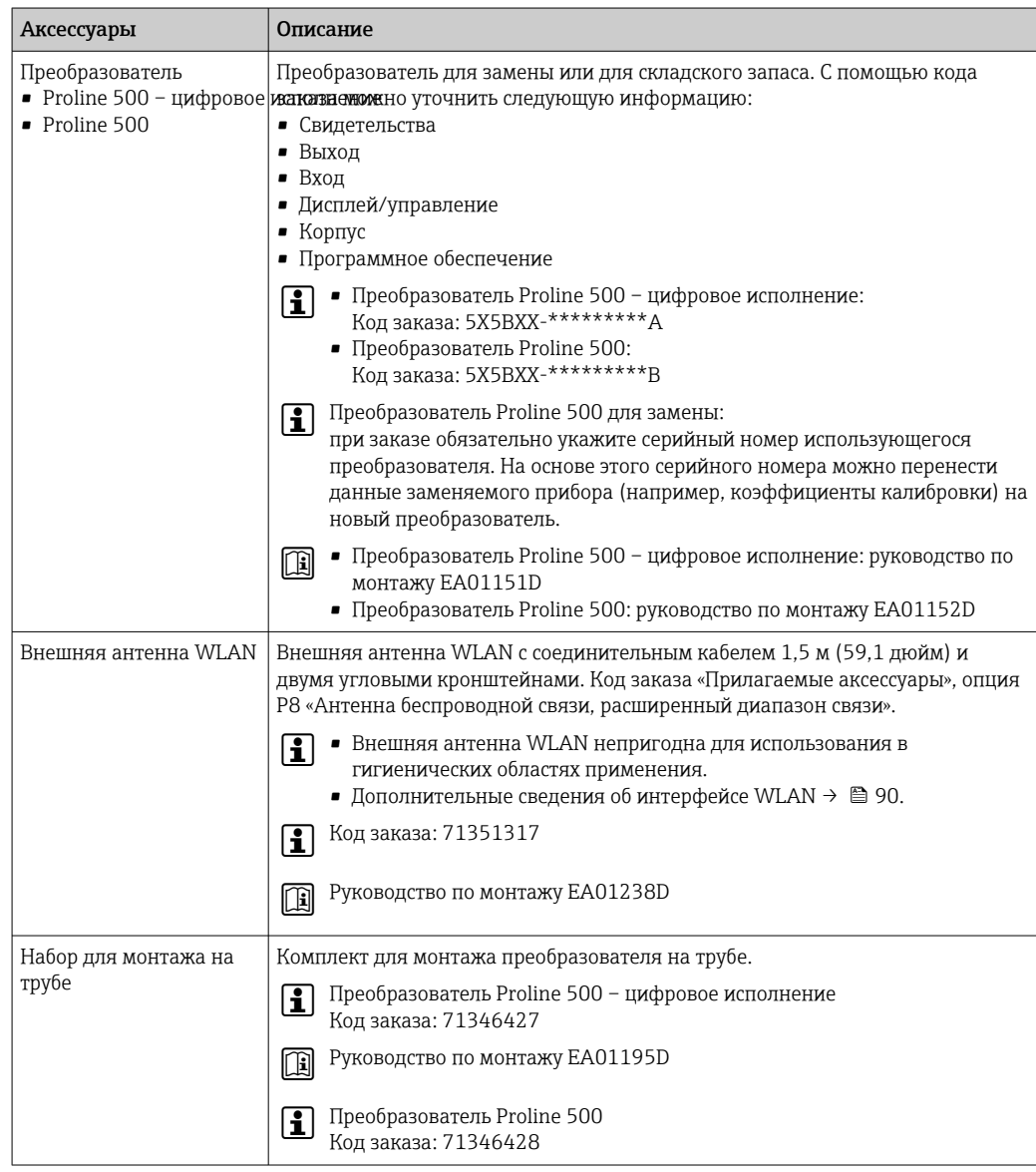

## 15.1.1 Для преобразователя

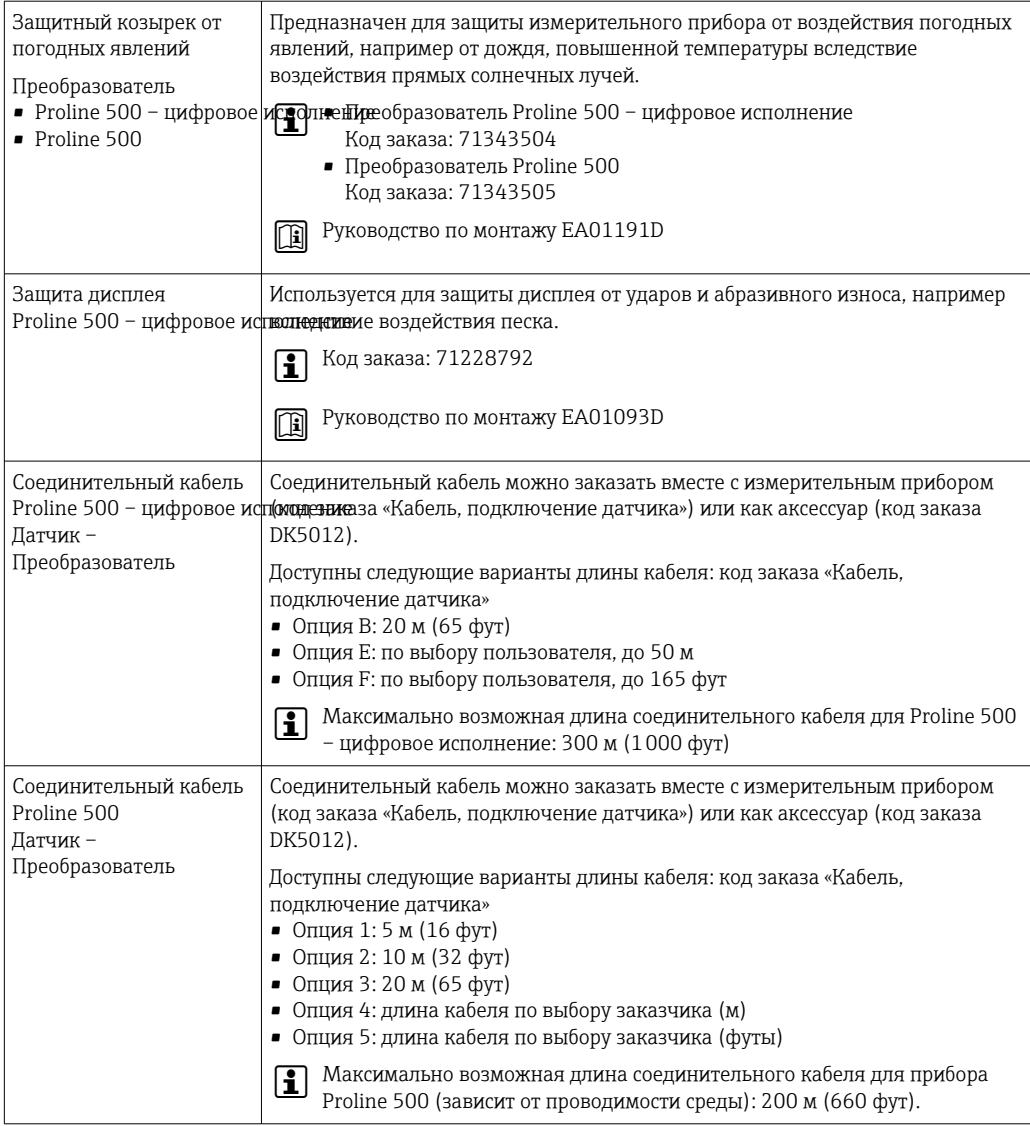

# 15.1.2 Для датчика

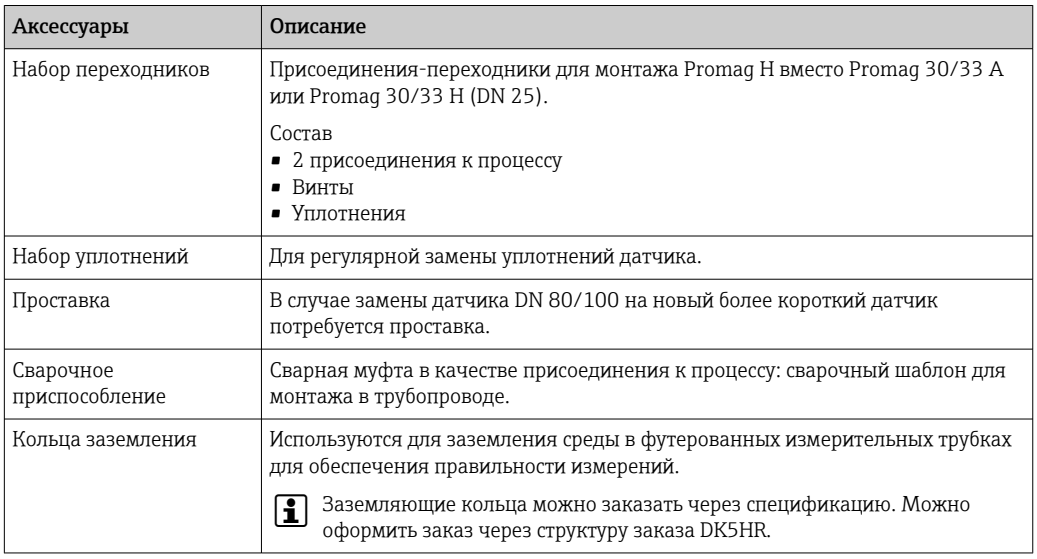

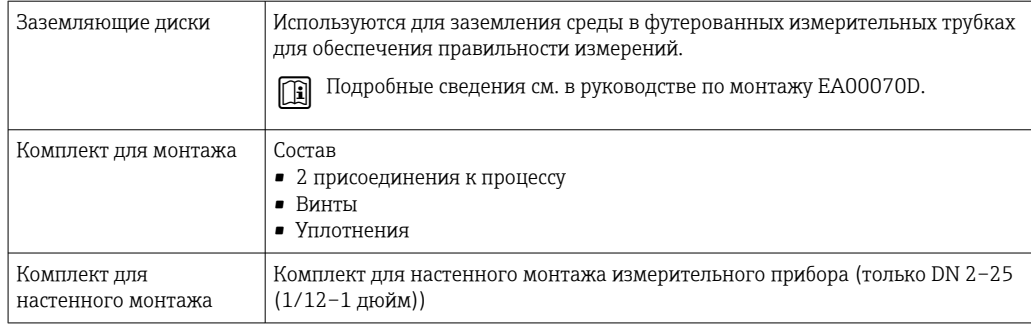

# 15.2 Аксессуары для обеспечения связи

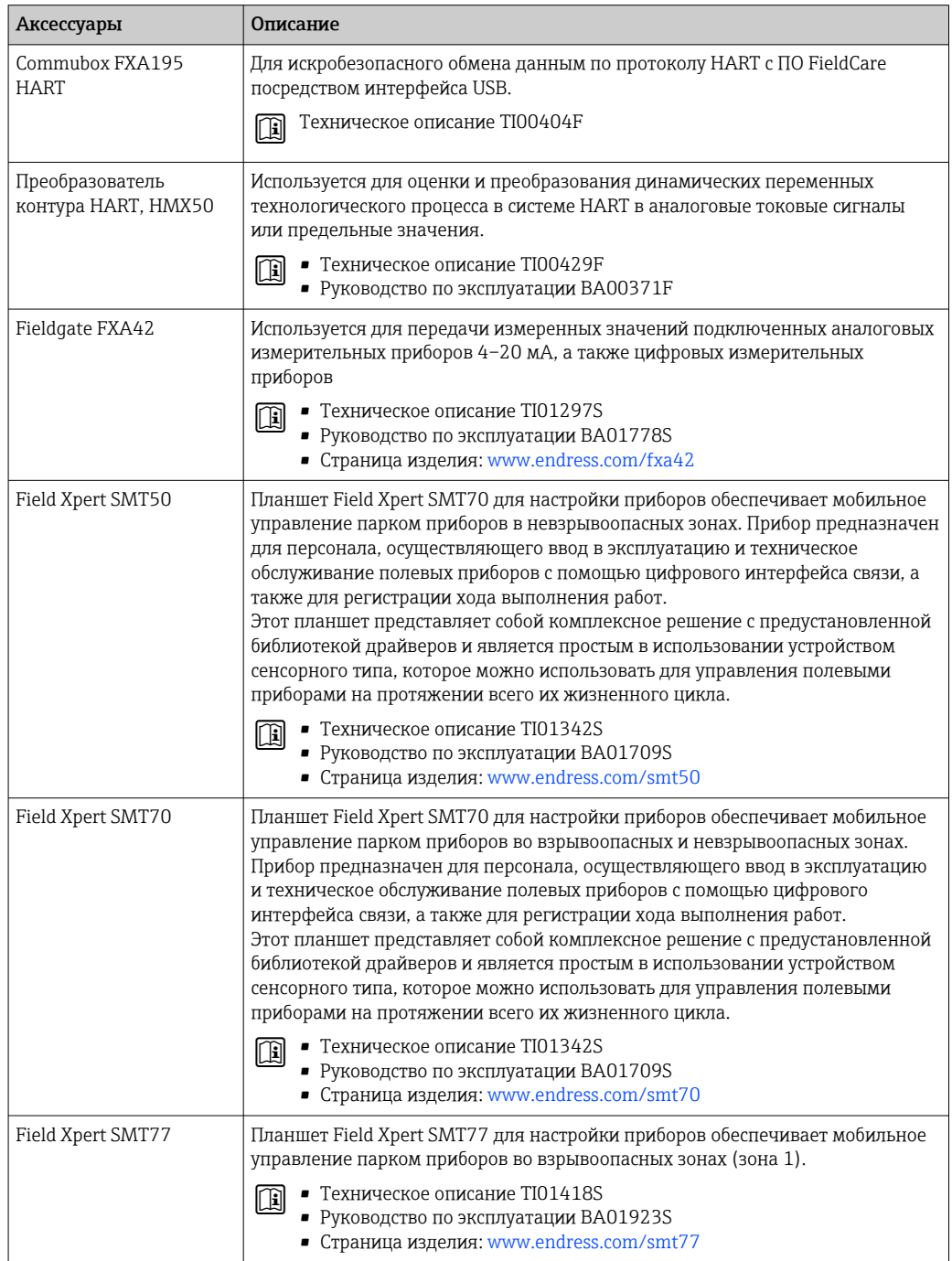

### <span id="page-197-0"></span>Аксессуары для обслуживания 15.3

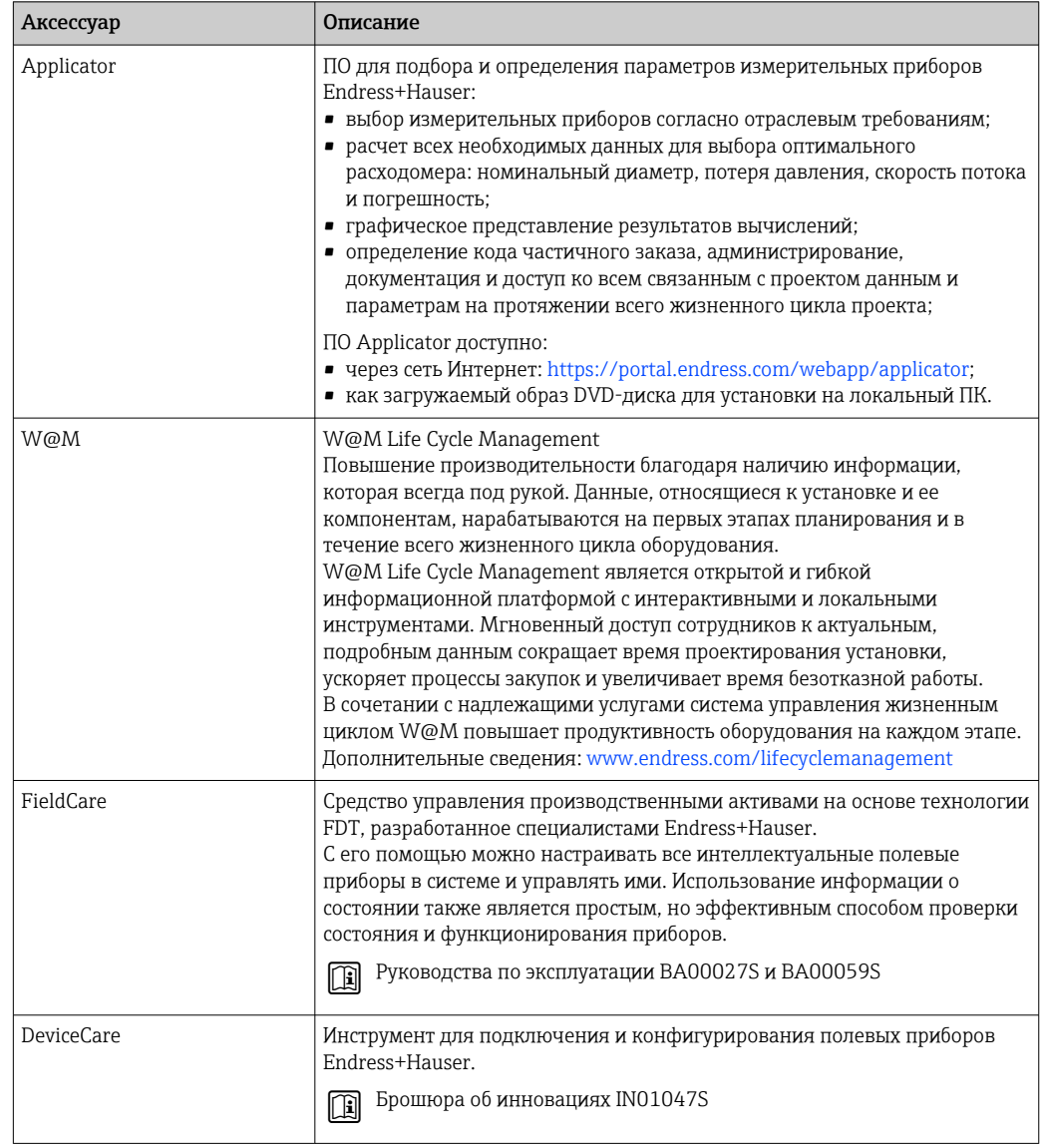

#### 15.4 Системные компоненты

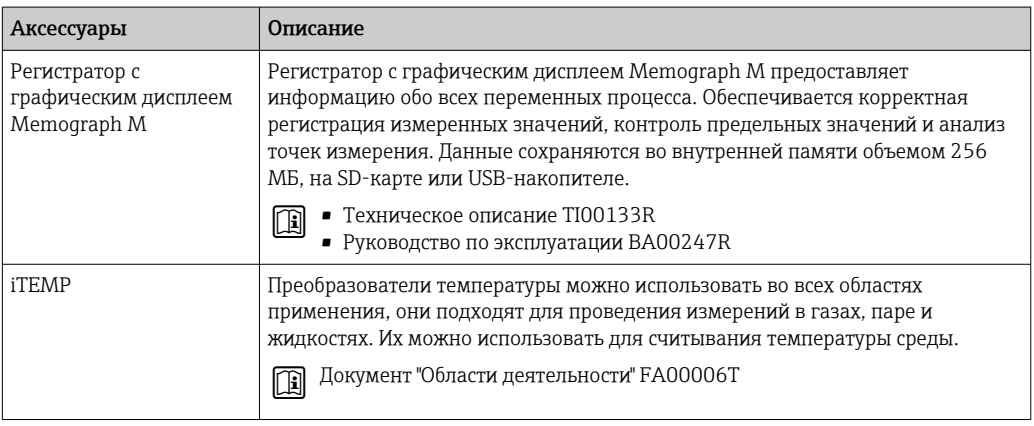

### 16 Технические характеристики

#### 16.1 Применение

Измерительный прибор пригоден только для измерения расхода жидкостей с проводимостью не менее 5 мкСм/см.

В зависимости от заказанного исполнения измерительный прибор может быть пригоден также для измерения параметров потенциально взрывоопасных, легковоспламеняющихся, ядовитых и окисляющих сред.

Чтобы обеспечить надлежащее рабочее состояние прибора на протяжении всего срока службы, используйте измерительный прибор только с теми средами, в отношении которых контактирующие со средой материалы обладают достаточной стойкостью.

#### 16.2 Принцип действия и архитектура системы

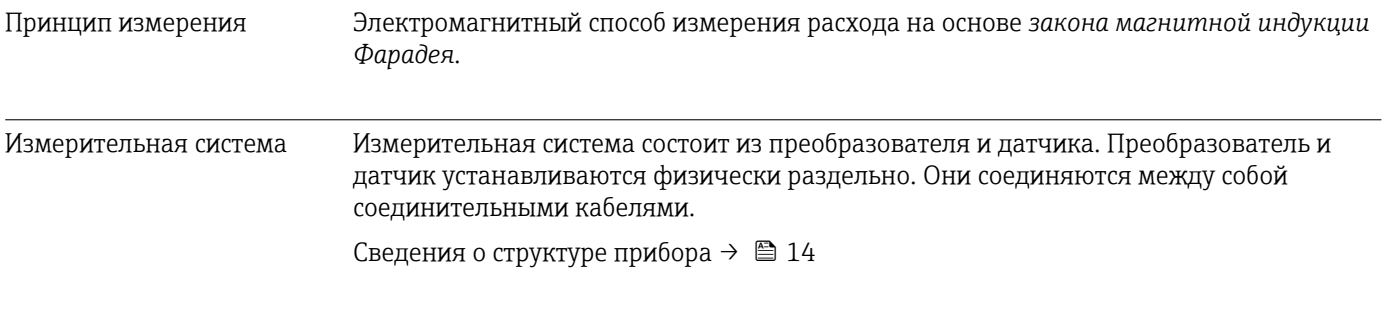

#### 16.3 Вход

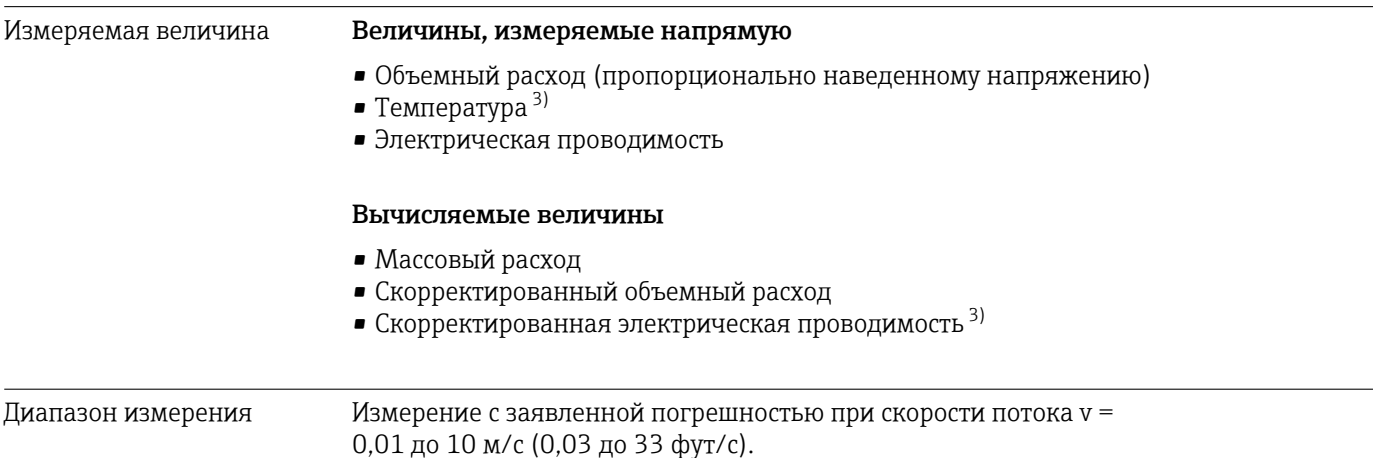

 $3)$ Предусмотрено только для номинальных диаметров DN 15-150 (½-6 дюймов) и с кодом заказа для параметра «Опция датчика», опция CI «Измерение температуры среды».

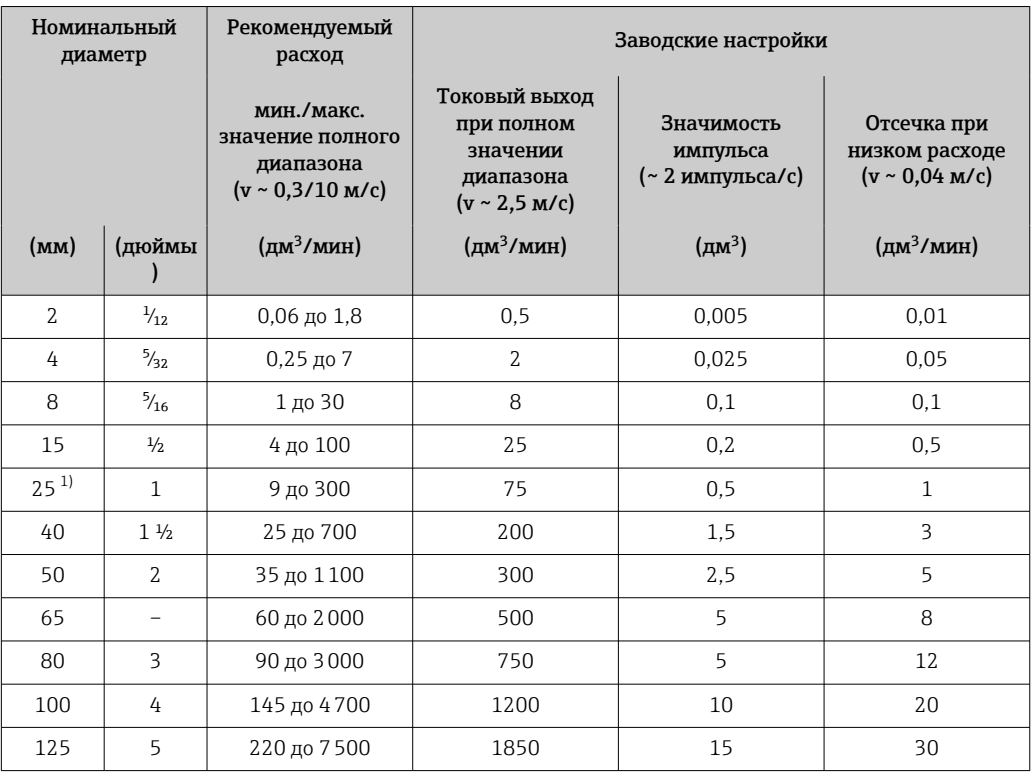

*Значения характеристики расхода в единицах измерения системы СИ: DN 2–125 (¹⁄₁₂–5 дюймов)*

1) Значения действительны только для изделия в исполнении 5HxB26.

*Характеристики расхода в единицах измерения системы СИ: DN 150 (6 дюймов)*

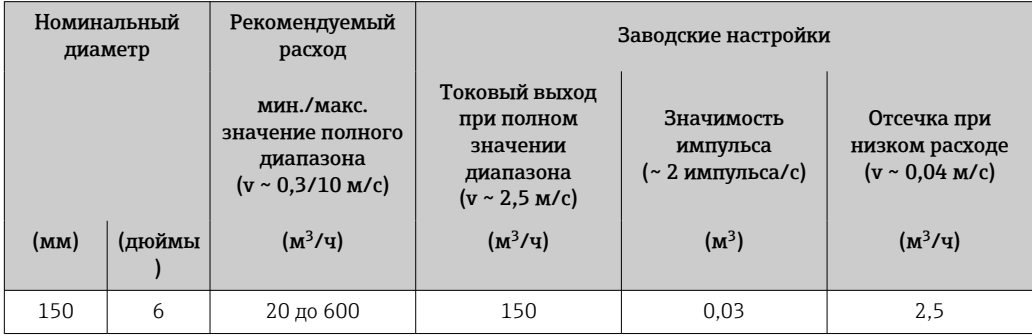

Значения характеристики расхода в единицах измерения США: 1/<sub>12</sub> - 6 дюймов (DN 2 -*150)*

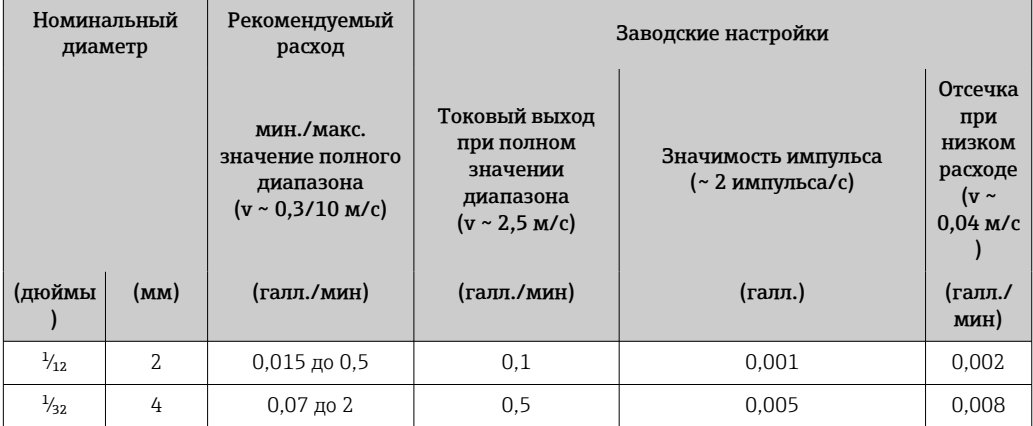

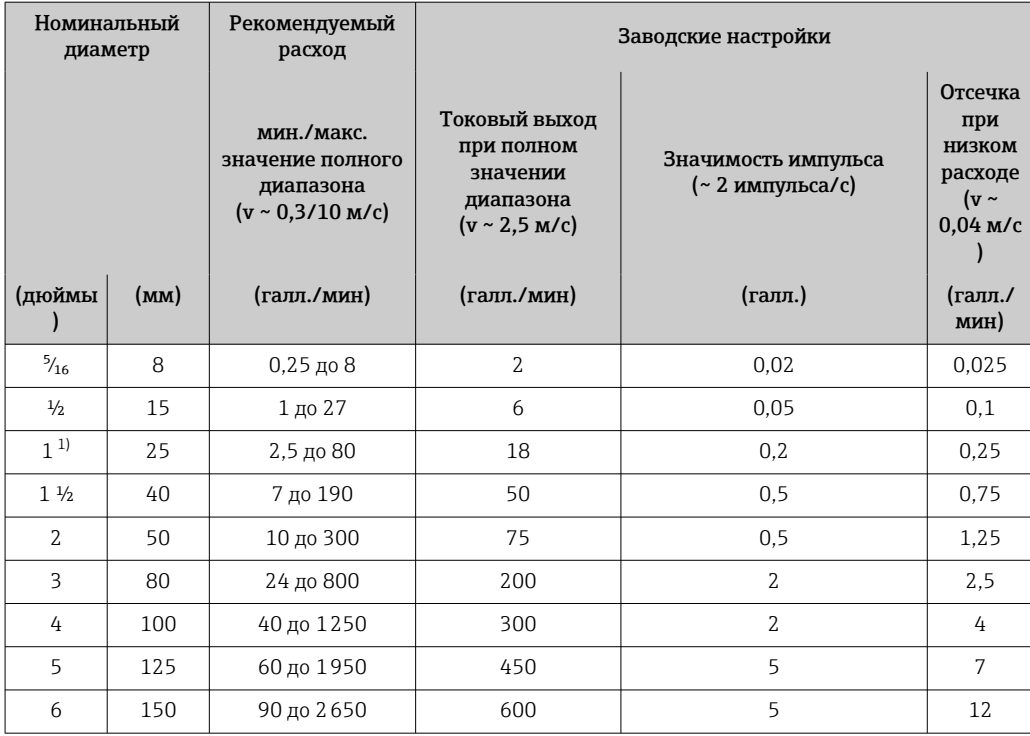

1) Значения действительны только для изделия в исполнении 5HxB26.

### Рекомендованный диапазон измерений

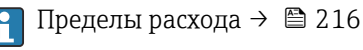

При коммерческом учете применимый сертификат определяет допустимый диапазон измерений, вес импульса и отсечку при низком расходе.

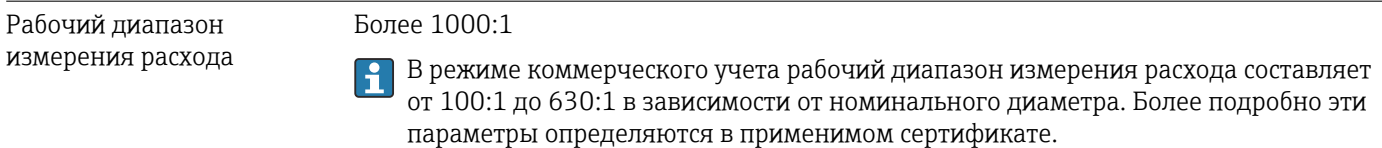

Входной сигнал Внешние измеряемые значения Для повышения точности измерения определенных измеряемых величин или для расчета массового расхода в системе автоматизации может осуществляться непрерывная запись значений различных измеряемых величин в измерительный прибор: • измерение температуры технологической среды для измерения проводимости с температурной компенсацией (например, iTEMP); • приведенная плотность для расчета массового расхода В компании Endress+Hauser можно заказать различные приборы для измерения давления и температуры, см. раздел «Аксессуары»  $\rightarrow$   $\blacksquare$  198 Рекомендуется выполнять считывание внешних измеренных значений для вычисления скорректированного объемного расхода.

### *Протокол HART*

Измеряемые величины записываются из системы автоматизации в измерительный прибор по протоколу HART. Необходимо, чтобы преобразователь давления поддерживал следующие функции протокола:

- протокол HART;
- пакетный режим.

### *Токовый вход*

Измеренные значения записываются из системы автоматизации в измерительный прибор через токовый вход → 202.

## Токовый вход 0/4–20 мА

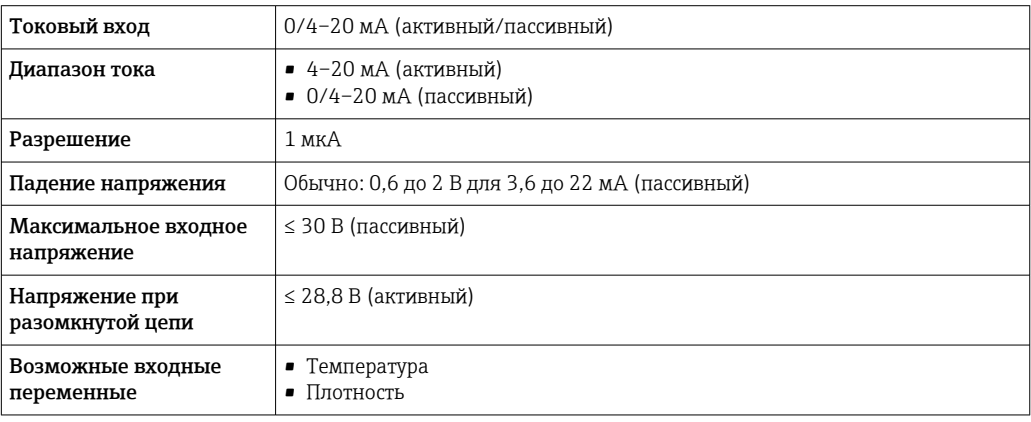

### Входной сигнал состояния

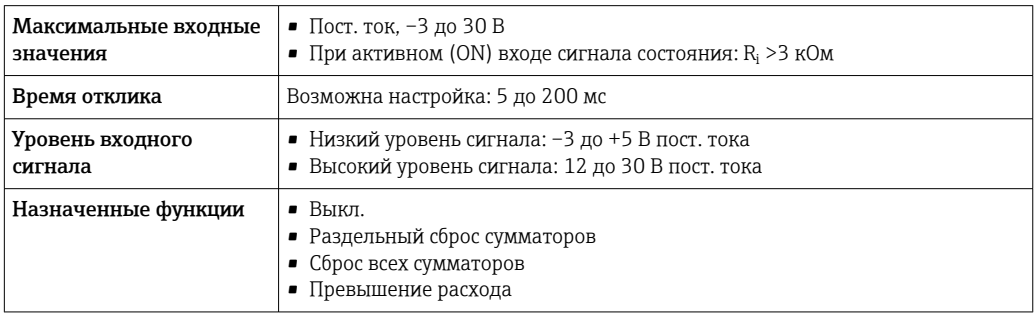

# 16.4 Выход

## Выходной сигнал Токовый выход 4–20 мА HART

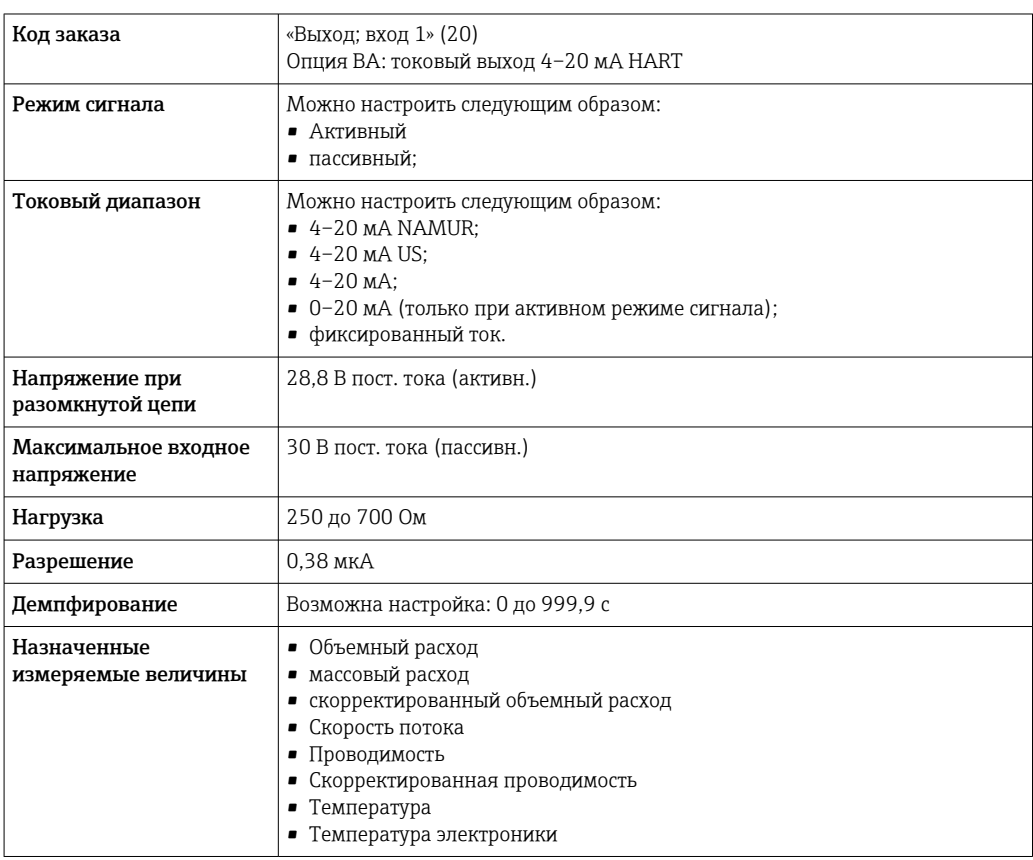

### Токовый выход 4–20 мА HART Ex i

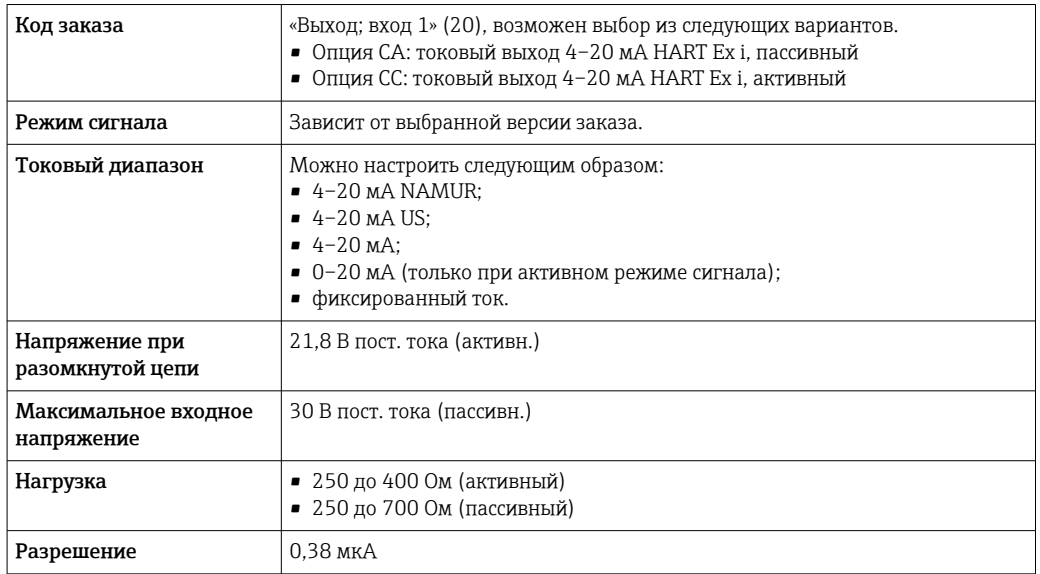

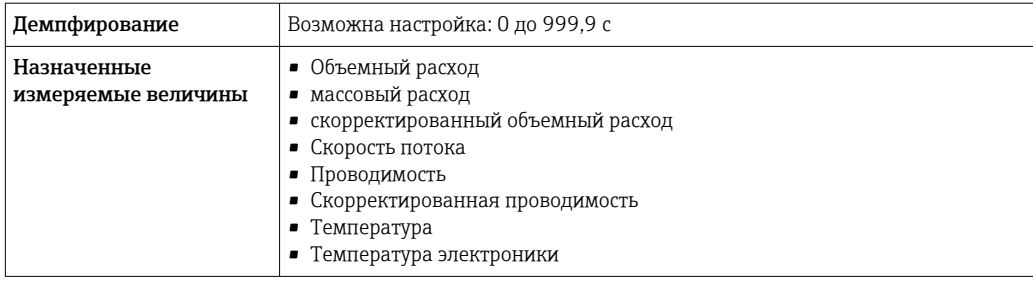

### Токовый выход 4–20 мА

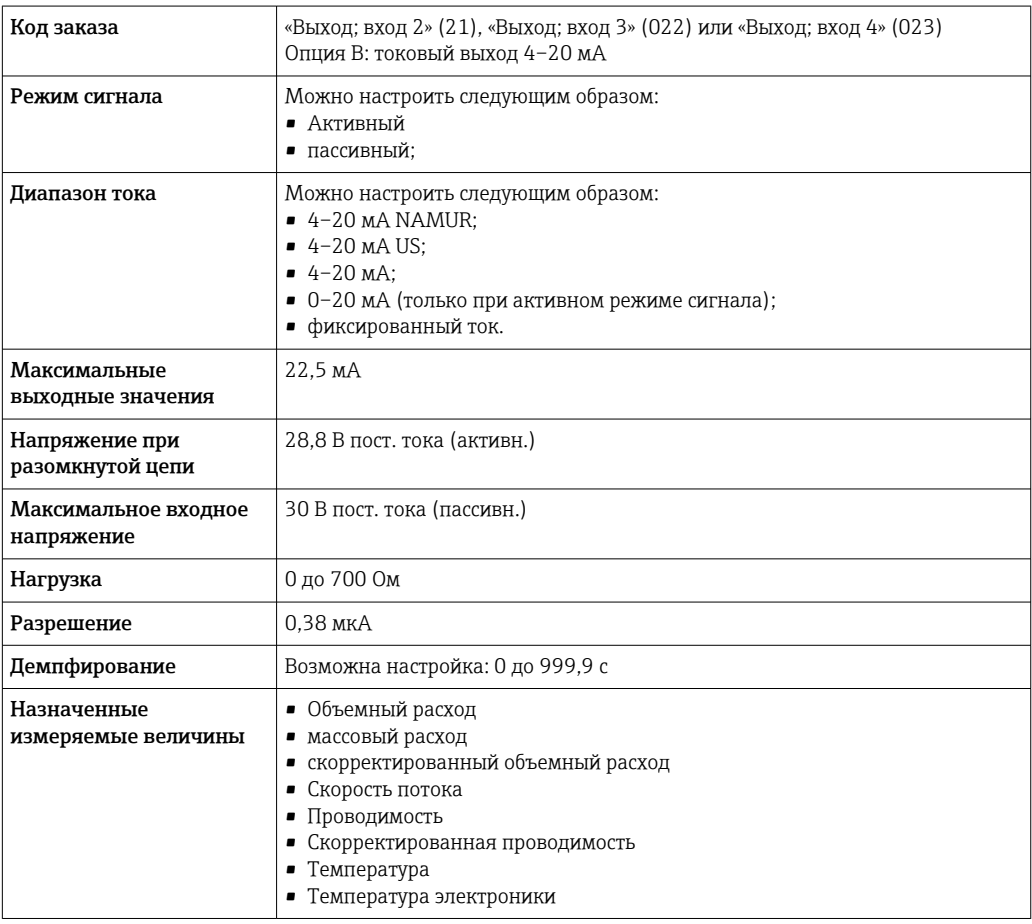

## Токовый выход 4–20 мА Ex i, пассивный

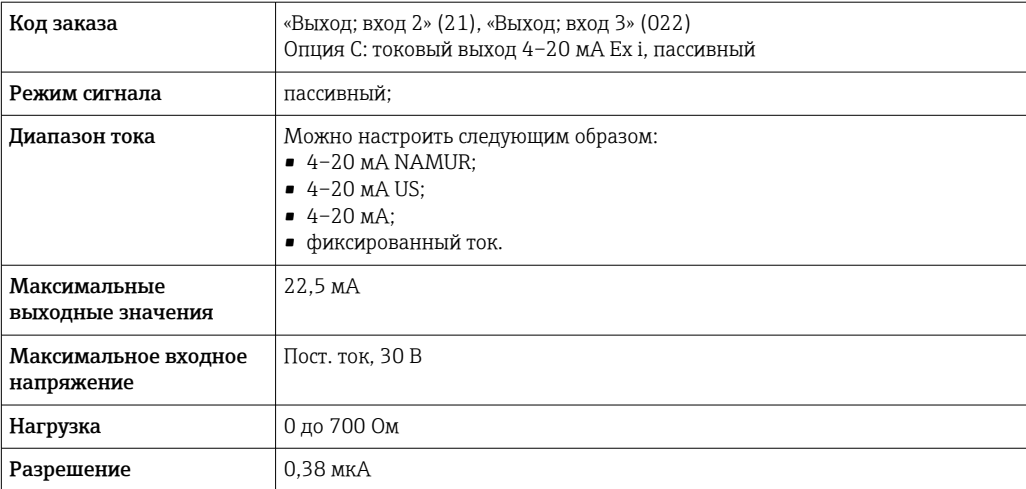

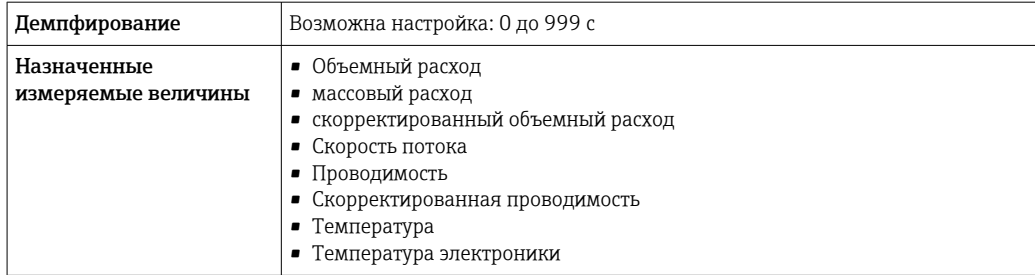

## Импульсный/частотный/релейный выход

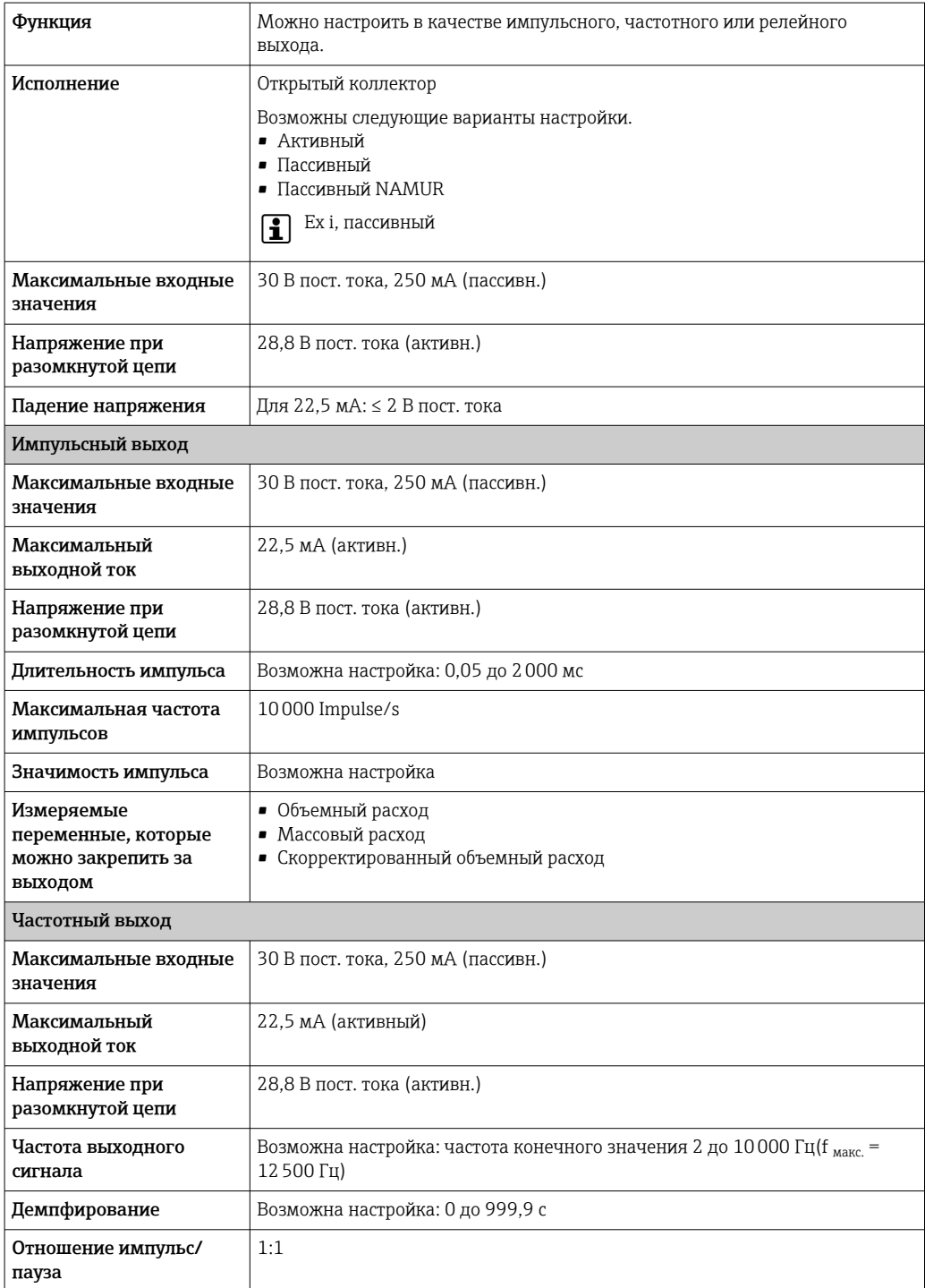

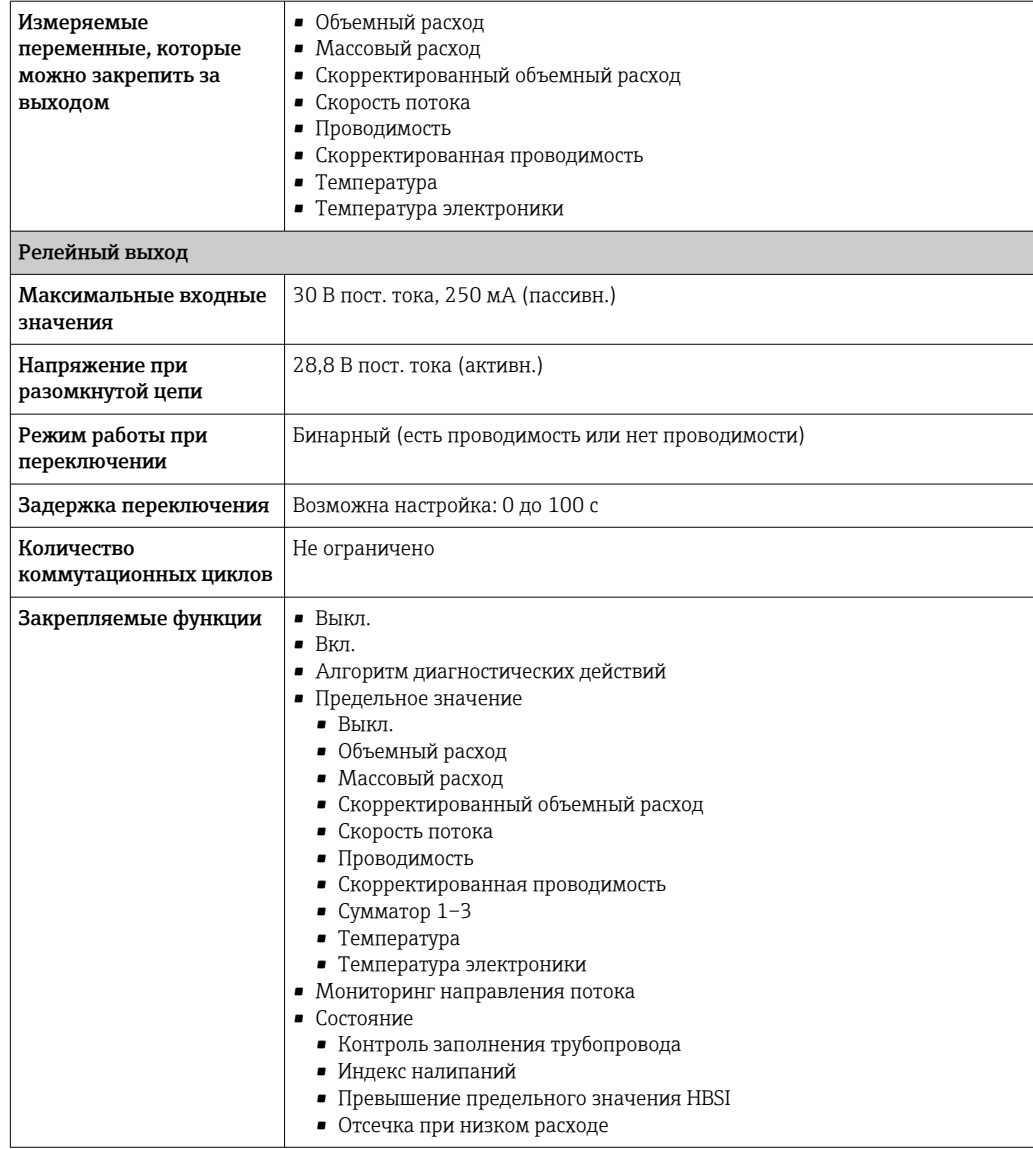

### Двойной импульсный выход

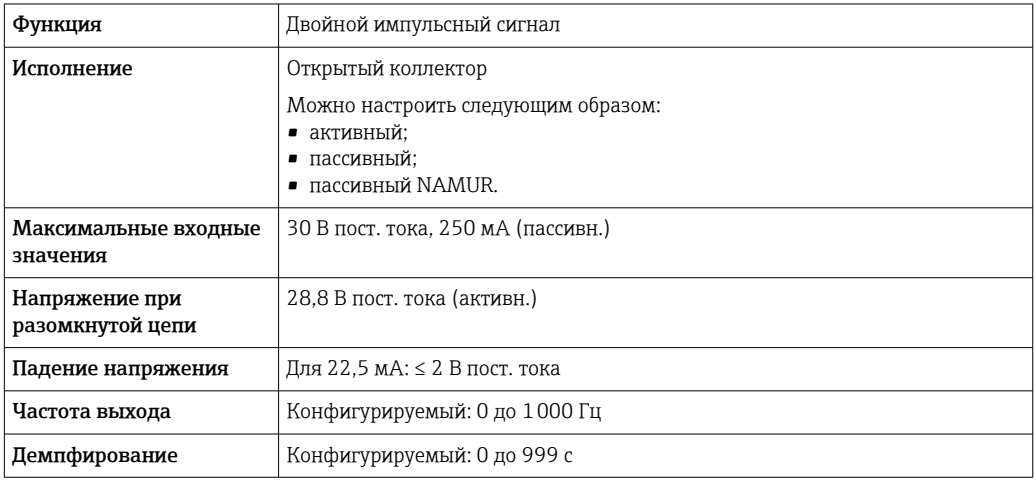

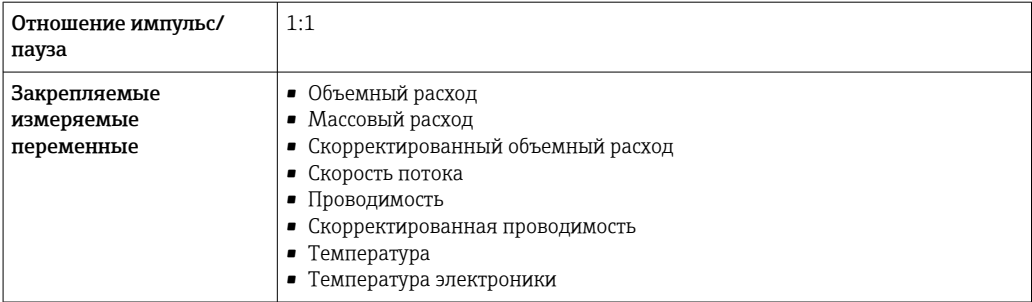

### Релейный выход

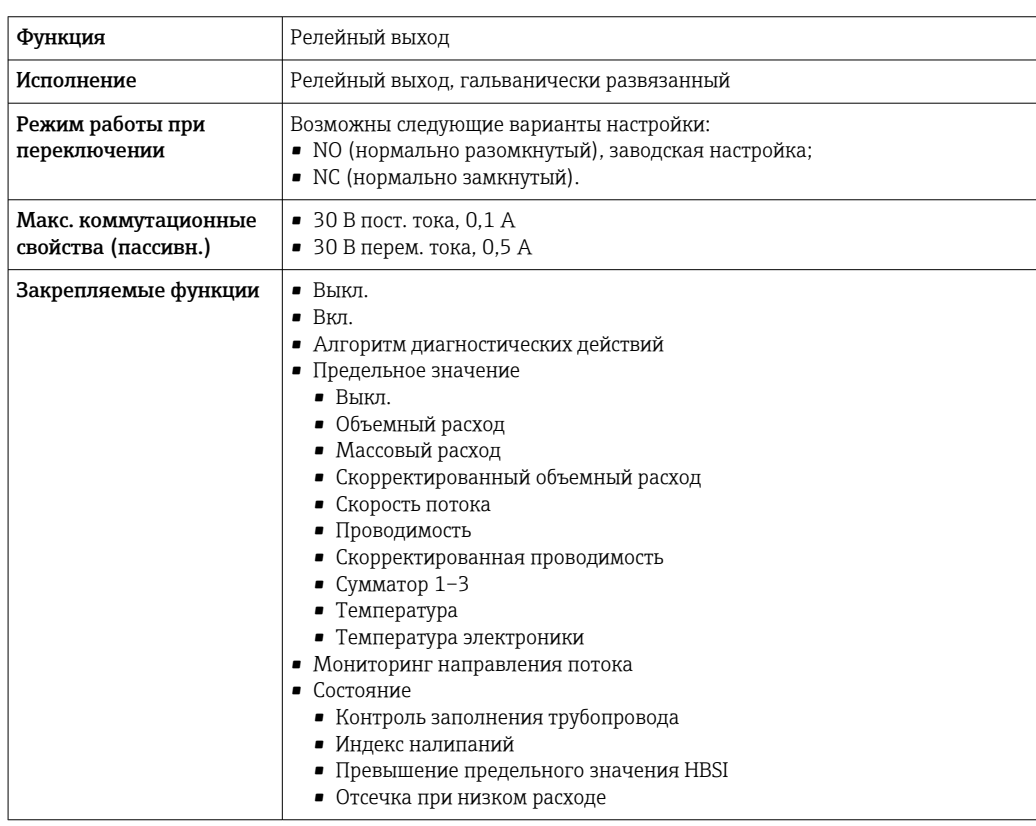

### Пользовательский вход/выход

В процессе ввода в эксплуатацию пользовательскому входу/выходу присваивается один конкретный вход или выход (настраиваемый вход/выход).

Для назначения доступны следующие входы и выходы:

- токовый выход 4-20 мА (активный) или 0/4-20 мА (пассивный);
- импульсный/частотный/релейный выход;
- токовый вход 4-20 мА (активный) или 0/4-20 мА (пассивный);
- входной сигнал состояния.

Аварийный сигнал

В зависимости от интерфейса информация о сбое выводится следующим образом:

### Токовый выход 0/4...20 мА

### *4 ... 20 мА*

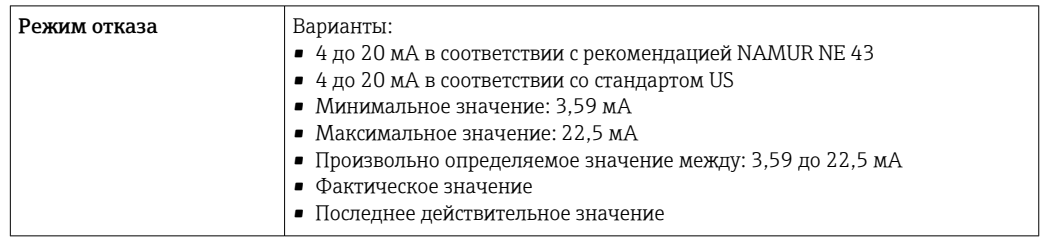

### *0 ... 20 мА*

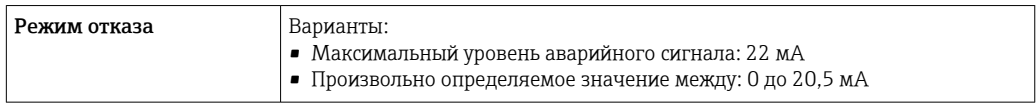

### Импульсный/частотный/переключающий выход

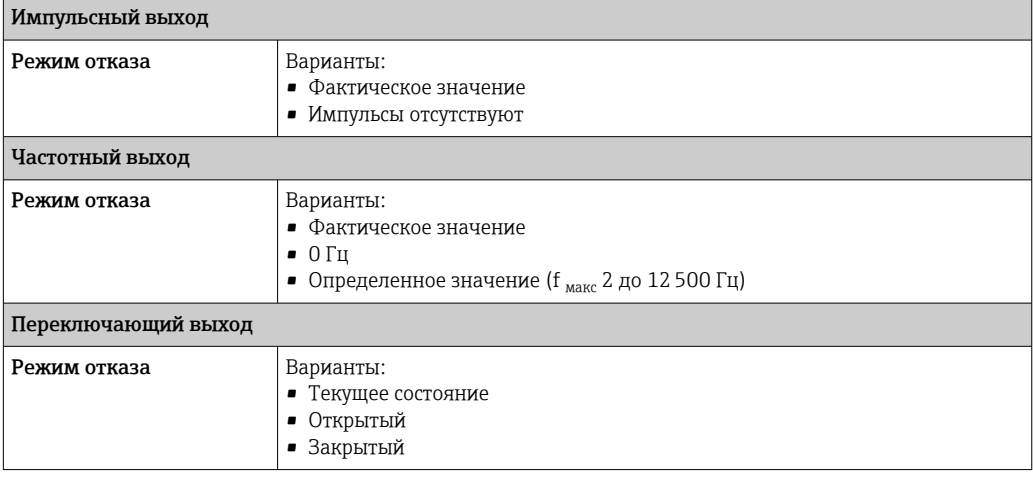

### Релейный выход

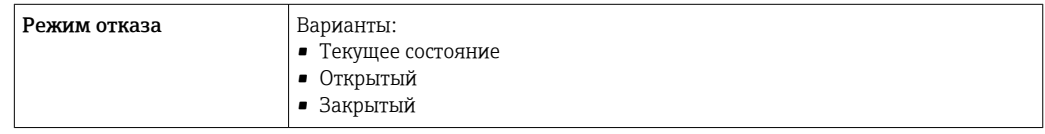

### Местный дисплей

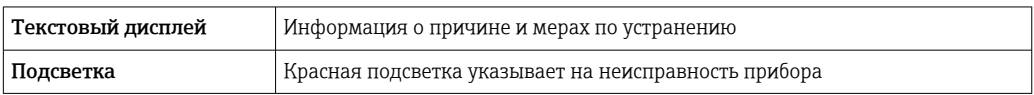

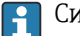

**1** Сигнал состояния в соответствии с рекомендацией NAMUR NE 107

### Интерфейс/протокол

- По системе цифровой связи
	- Протокол HART
- Через сервисный интерфейс
	- Сервисный интерфейс CDI-RJ45
	- Интерфейс WLAN

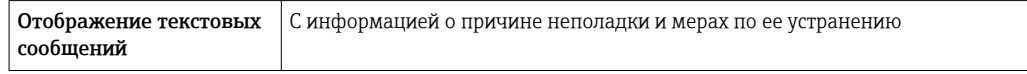

### Веб-браузер

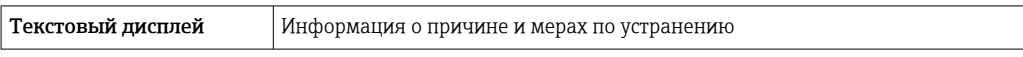

### Светодиоды (LED)

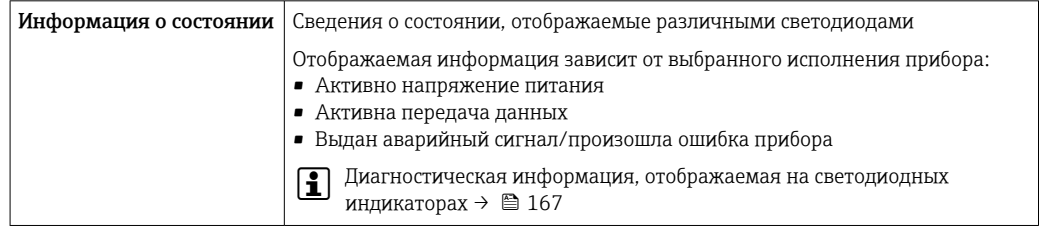

#### Отсечка при низком Точки переключения для отсечки при низком расходе выбираются пользователем. расходе

Гальваническая развязка

Выходы гальванически развязаны: • с источником питания;

- между собой;
- с клеммой выравнивания потенциалов (РЕ).

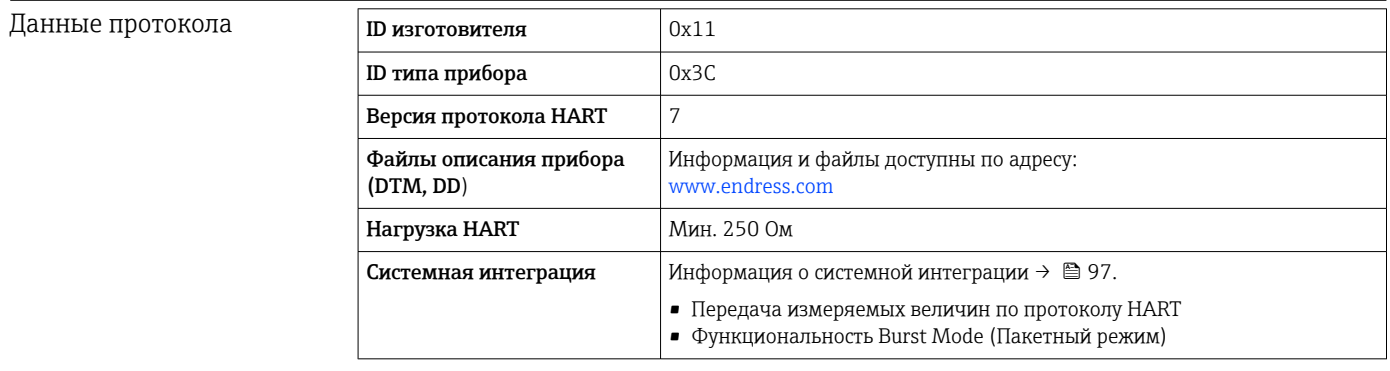

#### 16.5 Источник питания

Назначение клемм

 $\rightarrow$   $\blacksquare$  42

<span id="page-209-0"></span>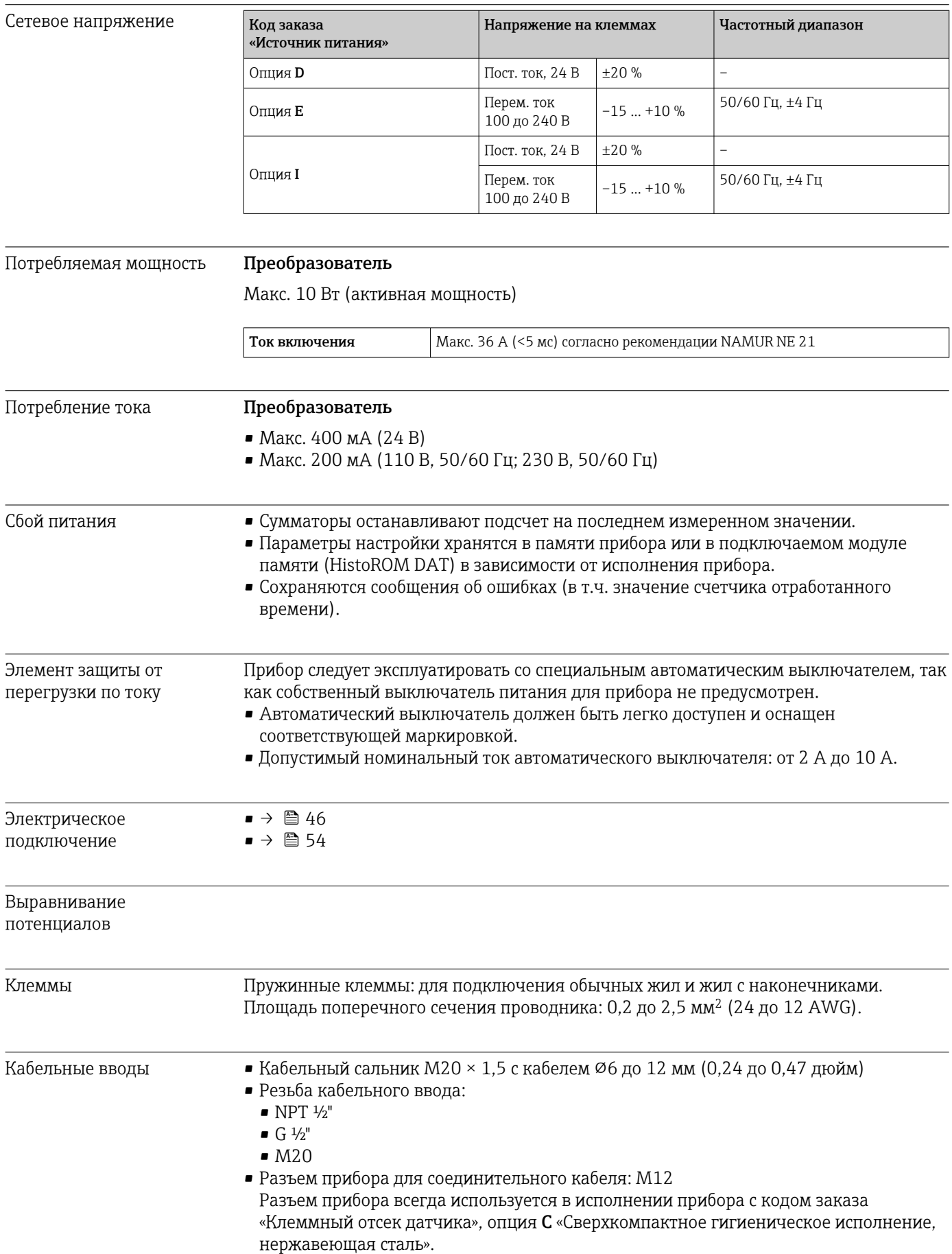

### Спецификация кабелей → ■ 38

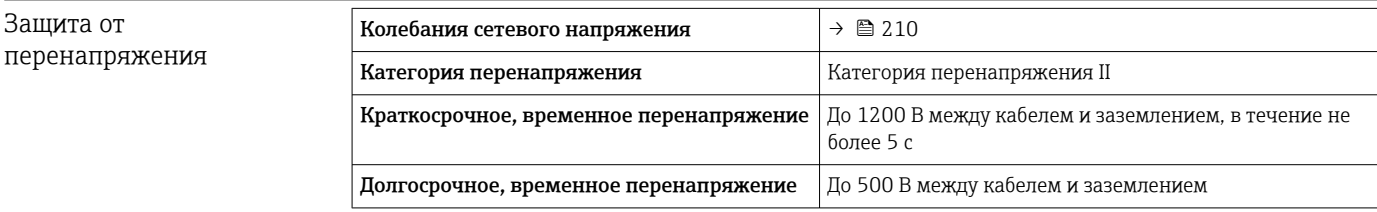

# 16.6 Рабочие характеристики

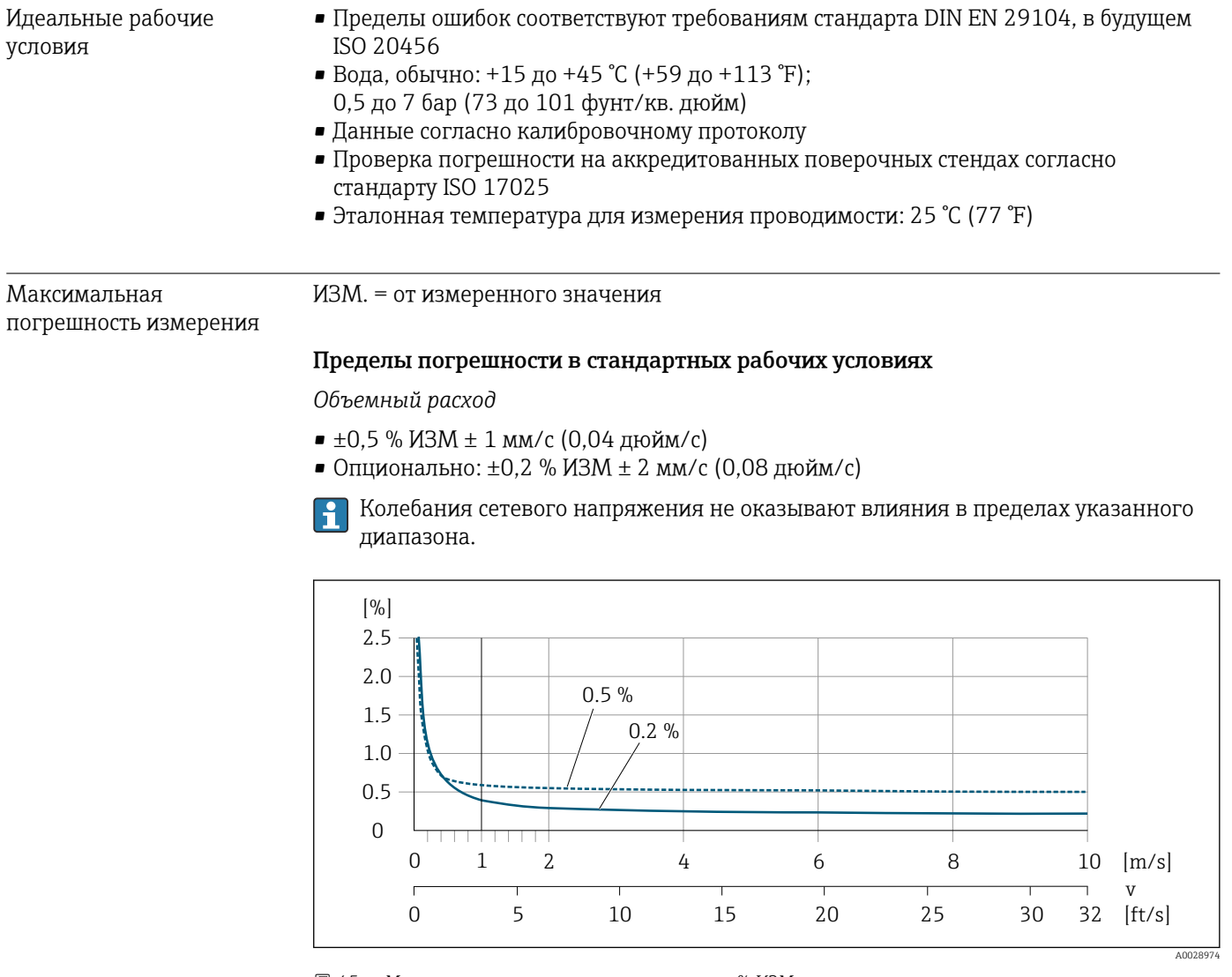

 *45 Максимальная погрешность измерения в % ИЗМ*

*Температура* ±3 °C (±5,4 °F) *Электрическая проводимость*

Значения действительны для следующих случаев.

- Приборы с присоединением к процессу из нержавеющей стали
- Proline 500 цифровое исполнение
- Измерения при исходной базовой температуре 25 °C (77 °F). При различных значениях температуры следует учитывать температурный коэффициент технологической среды (обычно 2,1 %/K).

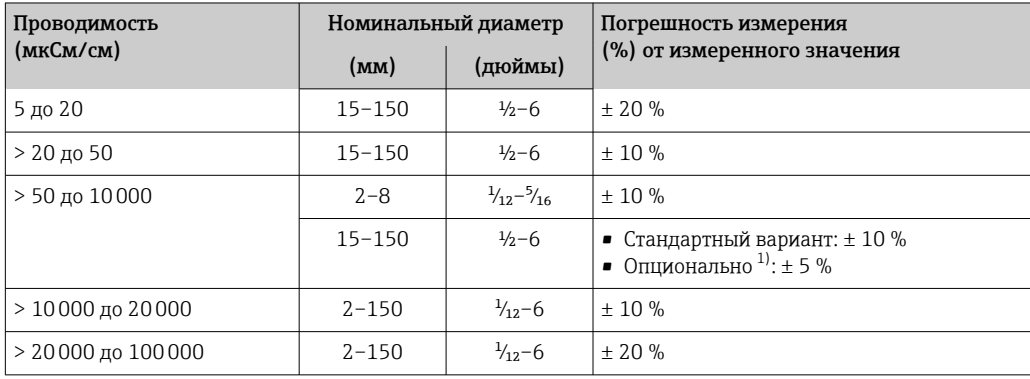

1) Код заказа «Калиброванное измерение проводимости», опция CW

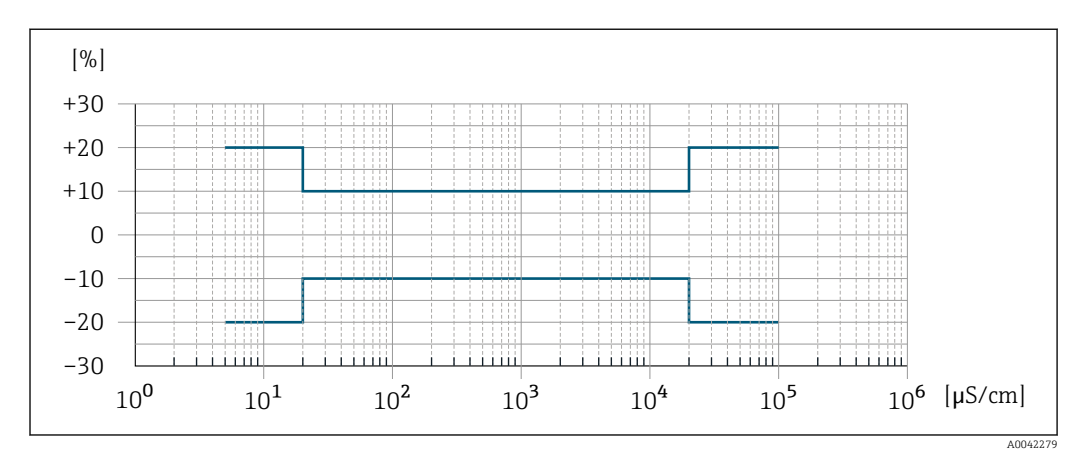

 *46 Погрешность измерения (стандартный вариант)*

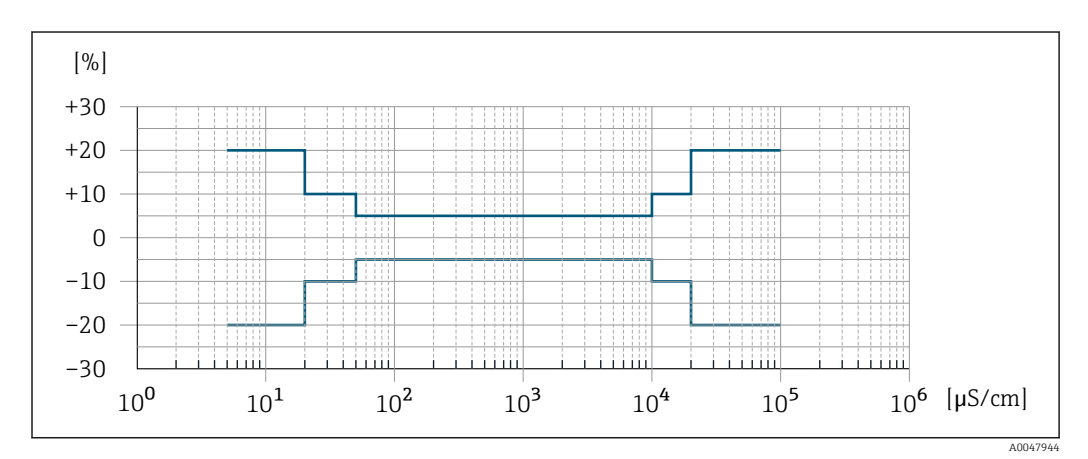

 *47 Погрешность измерения (опционально: код заказа «Калиброванное измерение проводимости», опция CW)*

### Погрешность на выходах

Выходные сигналы обеспечивают следующие значения погрешности.

*Токовый выход*

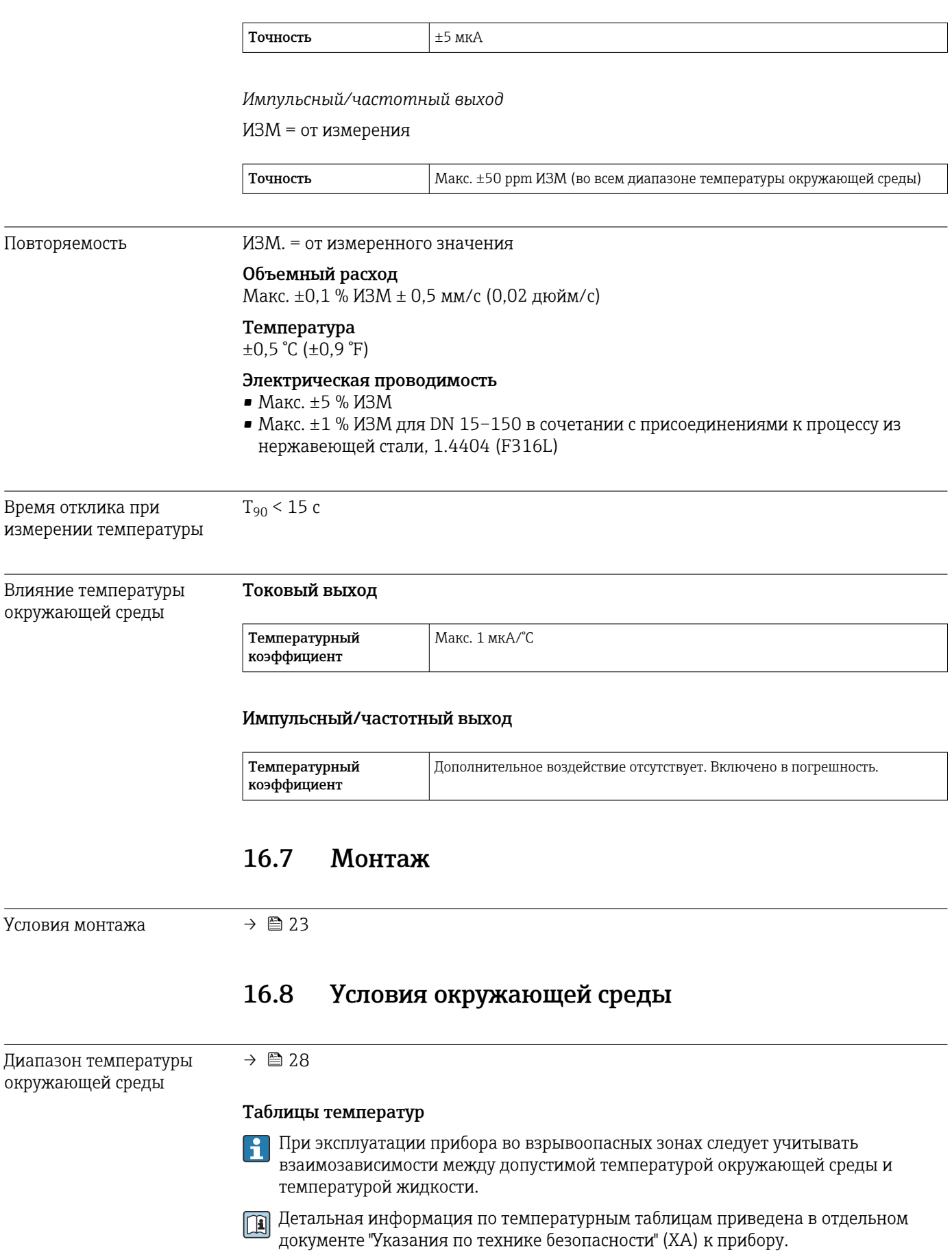

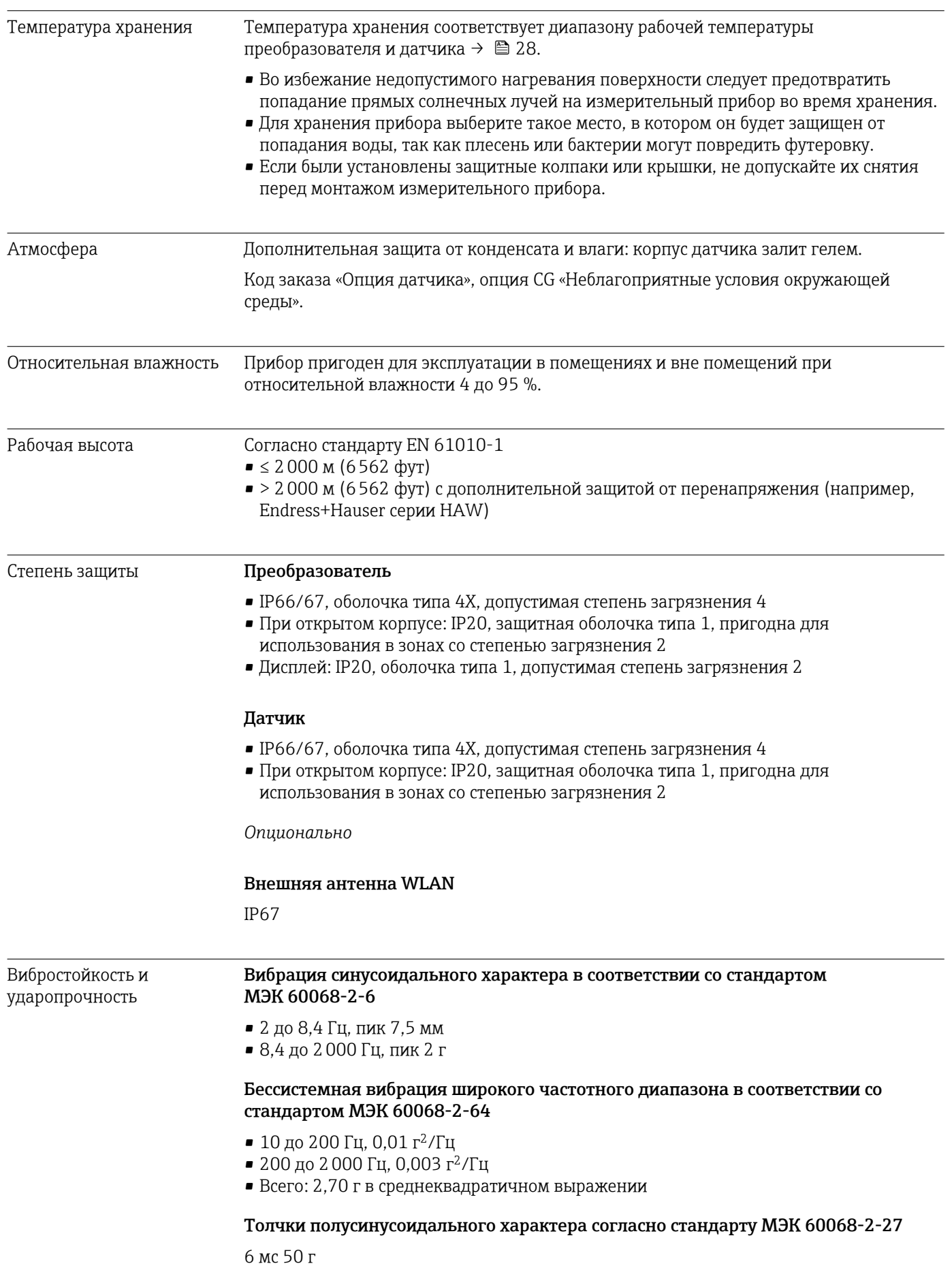

### Толчки, имитирующие грубое обращение, согласно стандарту МЭК 60068-2-31

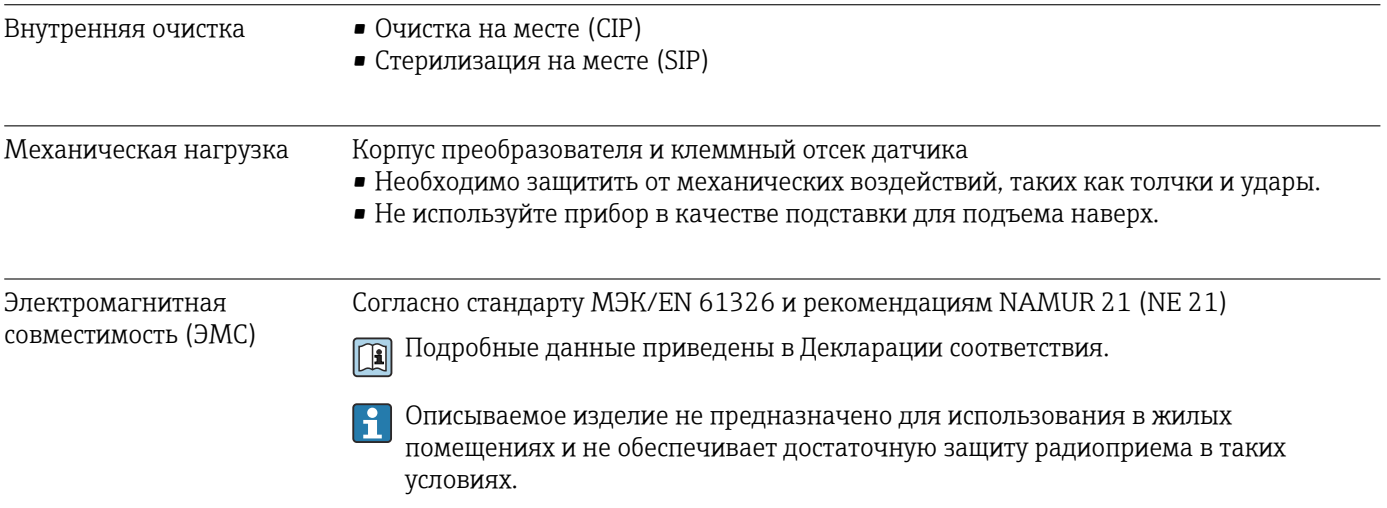

# 16.9 Параметры технологического процесса

Диапазон температур среды

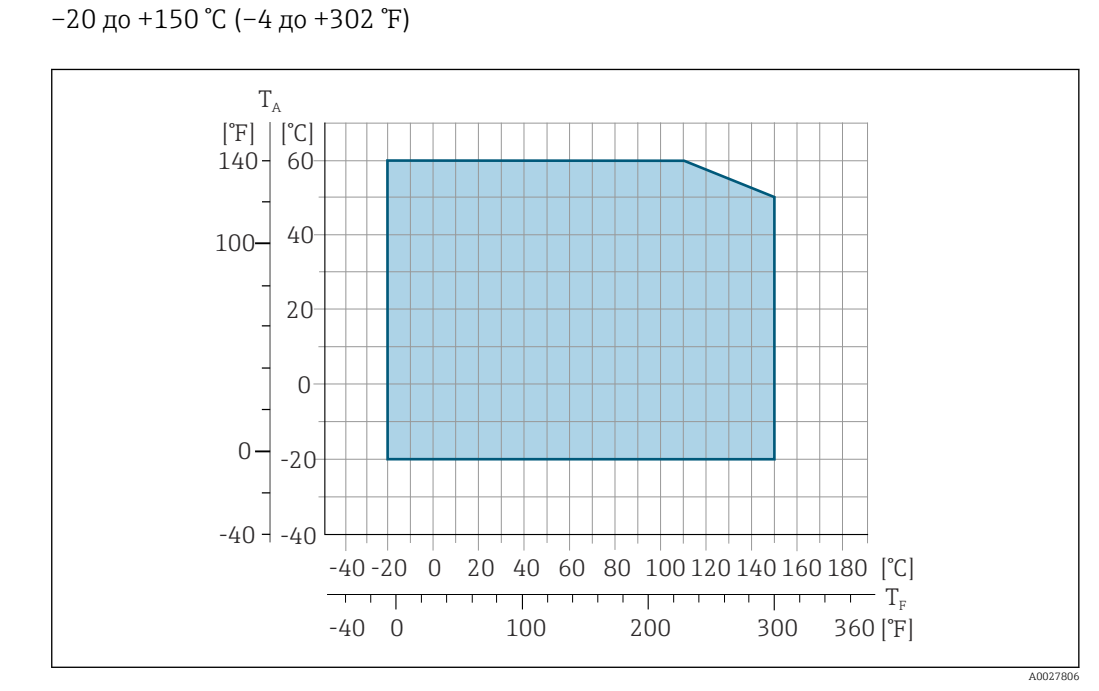

 *48 Promag 500 – цифровой*

*T<sup>a</sup> Диапазон температуры окружающей среды*

*T<sup>F</sup> Температура жидкости*

<span id="page-215-0"></span>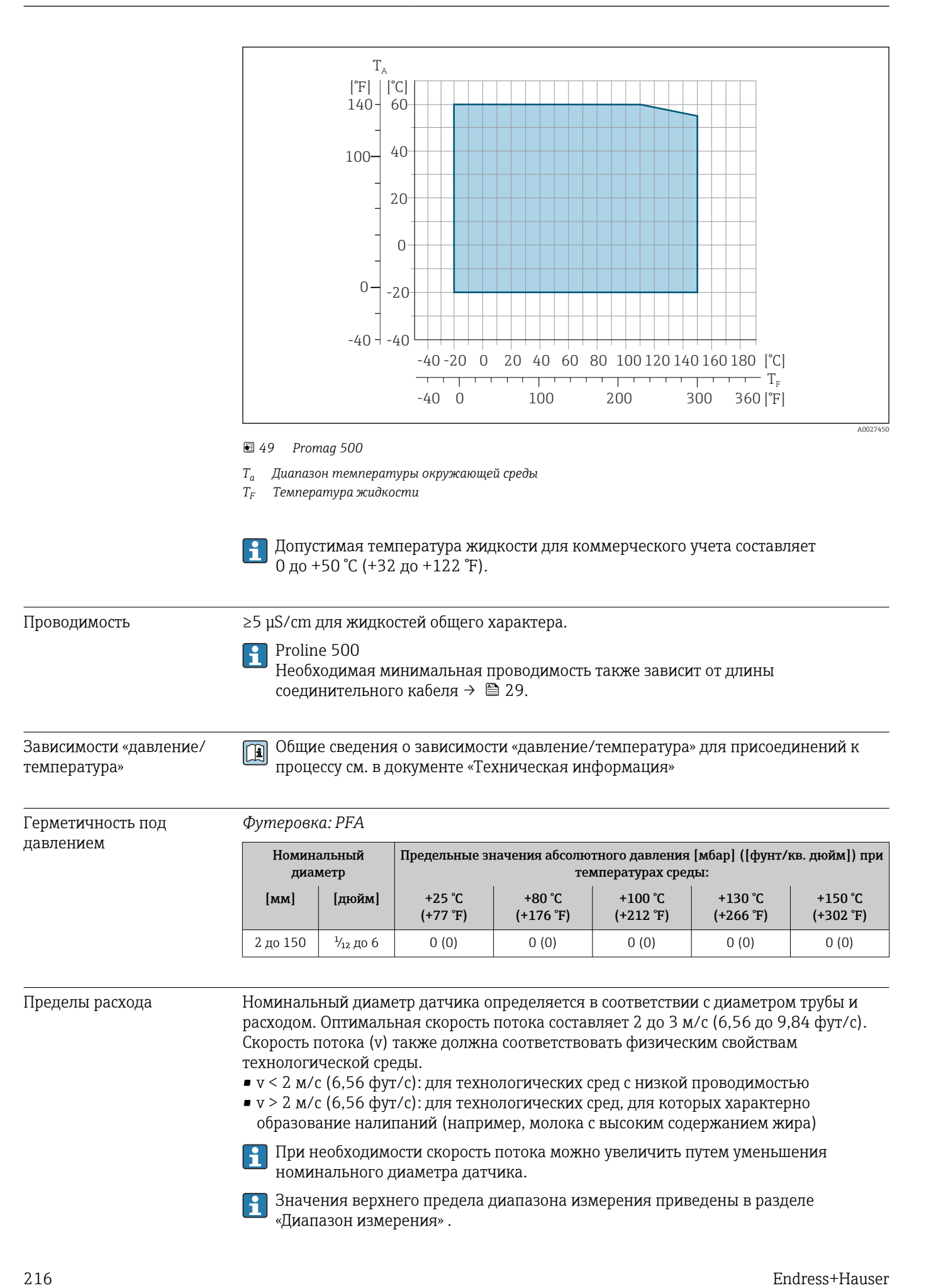
<span id="page-216-0"></span>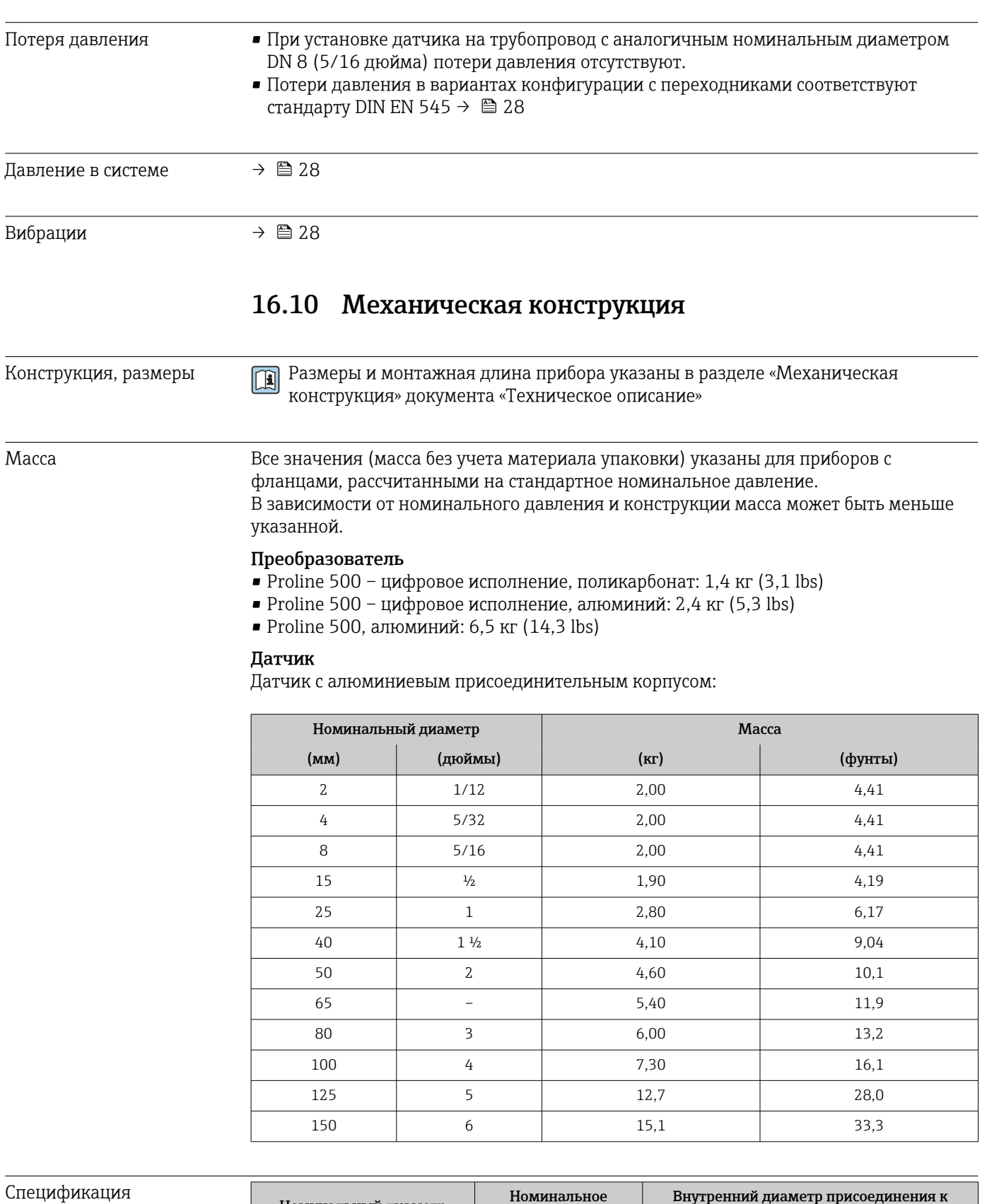

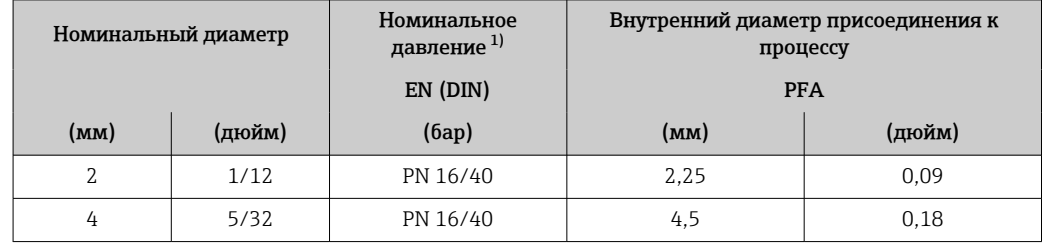

измерительной трубы

<span id="page-217-0"></span>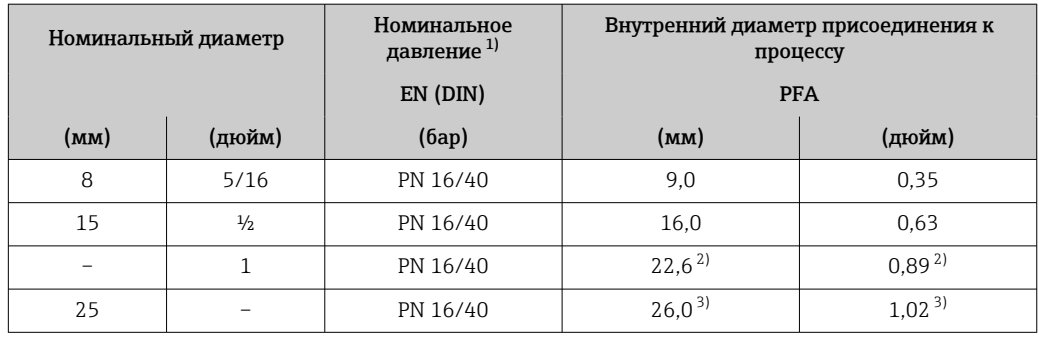

1) Зависит от используемого присоединения к процессу и уплотнений.

2) Код заказа 5H\*\*22.

3) Код заказа 5H\*\*26.

#### Материалы корпусу преобразователя

*Корпус Proline 500 – цифровое исполнение*

Код заказа «Корпус преобразователя»:

• Опция A («Алюминий, с покрытием»): алюминий AlSi10Mg, с покрытием

• Опция D «Поликарбонат»: поликарбонат

*Корпус преобразователя Proline 500*

Код заказа «Корпус преобразователя»: Опция A («Алюминий, с покрытием»): алюминий AlSi10Mg, с покрытием

#### *Материал окна*

Код заказа «Корпус преобразователя»:

- Опция A «Алюминий, с покрытием»: стекло
- Опция D «Поликарбонат»: пластмасса

*Крепежные элементы для монтажа на опору*

- Винты, резьбовые болты, шайбы, гайки: нержавеющая сталь A2 (хромо-никелевая сталь)
- Металлические пластины: нержавеющая сталь 1.4301 (304)

#### Клеммный отсек датчика

Код заказа «Клеммный отсек датчика»

- Опция A «Алюминий с покрытием»: алюминий AlSi10Mg, с покрытием
- Опция B «Нержавеющая сталь, гигиенический» Нержавеющая сталь 1.4301 (304)
- Опция C «Сверхкомпактный, гигиенический, нержавеющая сталь»: Нержавеющая сталь 1.4301 (304)

#### Кабельные вводы/кабельные уплотнения

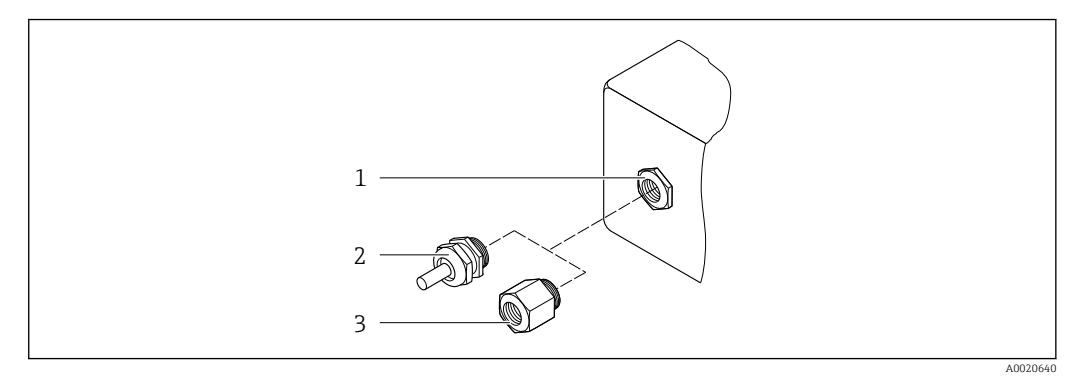

 *50 Возможные варианты кабельных вводов/кабельных уплотнений*

- *1 Внутренняя резьба M20 × 1,5*
- *2 Кабельное уплотнение M20 × 1,5*
- *3 Переходник для кабельного ввода с внутренней резьбой G ½" или NPT ½"*

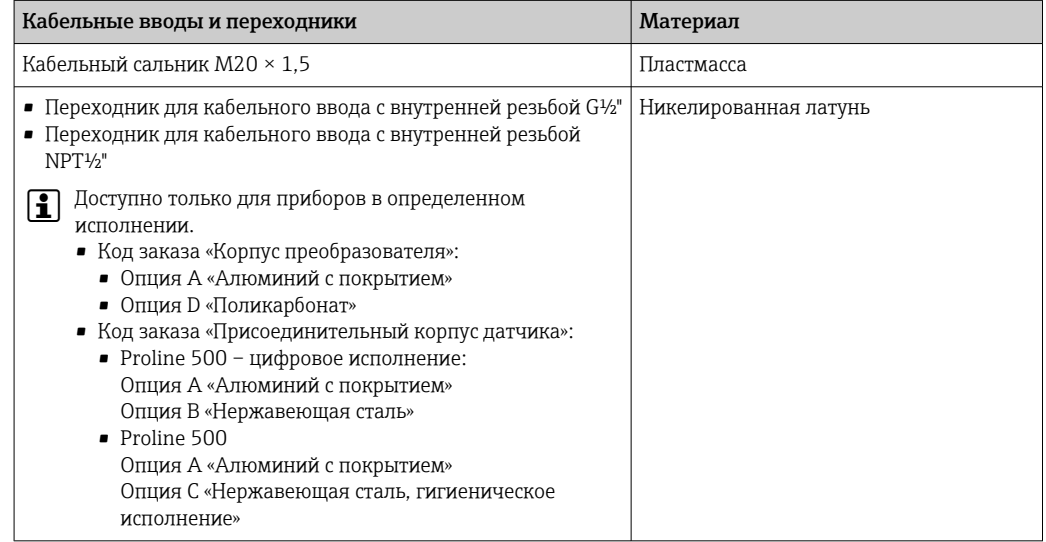

#### Соединительный кабель

УФ-излучение может разрушать наружную оболочку кабеля. В максимально возможной мере защищайте кабель от воздействия прямых солнечных лучей.

*Соединительный кабель для датчика – преобразователь Proline 500 – цифровое исполнение*

Кабель с ПВХ-изоляцией и медным экраном

*Соединительный кабель для датчика – преобразователь Proline 500*

Кабель с ПВХ-изоляцией и медным экраном

#### Корпус датчика

Нержавеющая сталь 1.4301 (304)

#### Измерительные трубы

Нержавеющая сталь 1.4301 (304)

*Футеровка* PFA (класс USP VI, FDA 21 CFR 177.2600)

#### <span id="page-219-0"></span>Присоединения к процессу

- Нержавеющая сталь, 1.4404 (F316L)
- PVDF
- Клеевая муфта из ПВХ

#### Электроды

Стандартное исполнение: 1.4435 (316L)

#### Уплотнения

- Уплотнительное кольцо, DN 2-25 (1/12-1 дюйм): EPDM, FKM<sup>4)</sup>, Kalrez
- Асептическое уплотнение<sup>5)</sup> прокладочное уплотнение, DN 2-150 (1/12-6 дюймов): EPDM, FKM 4), VMQ (силикон)

#### Аксессуары

*Защитный козырек*

Нержавеющая сталь, 1.4404 (316L)

*Внешняя антенна WLAN*

- Антенна: пластик ASA (акриловый эфир-стиролакрилонитрил) и никелированная латунь
- Переходник: нержавеющая сталь и никелированная латунь
- Кабель: полиэтилен
- Разъем: никелированная латунь
- Угловой кронштейн: нержавеющая сталь

#### *Кольца заземления*

• Стандартное исполнение: 1.4435 (316L) • Опционально: сплав C22, тантал *Комплект для настенного монтажа* Нержавеющая сталь, 1.4301 (304)<sup>6)</sup> *Проставка* 1.4435 (F316L) Установленные электроды • 2 измерительных электрода для обнаружения сигнала • 1 электрод для контроля заполнения трубы, предназначенный для обнаружения пустых труб/измерения температуры (только DN 15...150 (½...6"))

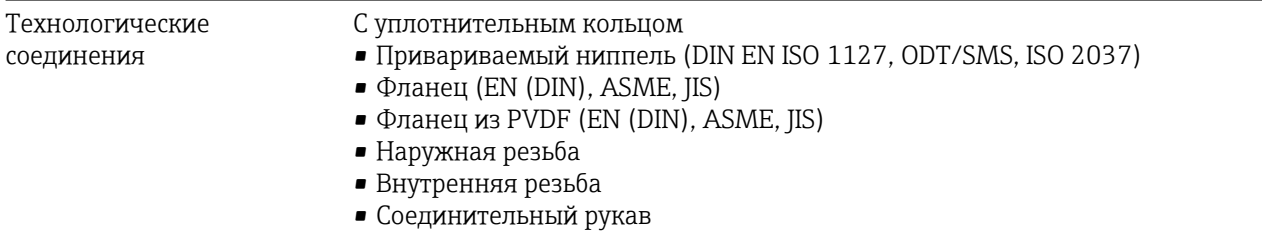

• Клеевое соединение ПВХ

<sup>4)</sup> класс USP VI, FDA 21 CFR 177.2600, 3A

<sup>5) «</sup>Асептическое» в этом контексте означает «гигиеническое».

<sup>6)</sup> Не соответствует гигиеническим требованиям, предъявляемым к монтажу.

С асептическим литым уплотнением:

- Муфта (DIN 11851, DIN 11864-1, ISO 2853, SMS 1145)
- Фланец DIN 11864-2

**↑ Информация о материалах присоединений к процессу** →  $\triangleq$  220

<span id="page-220-0"></span>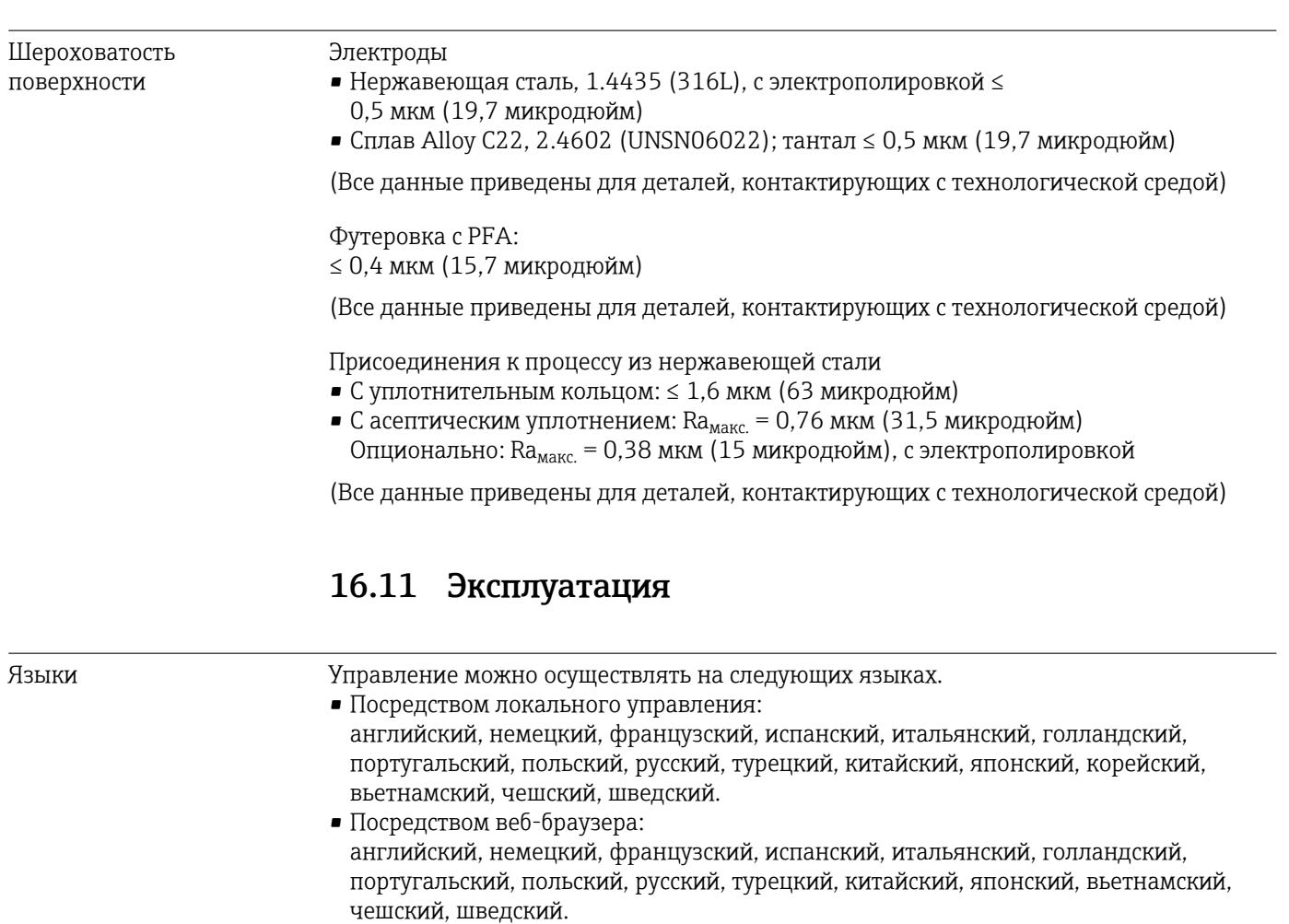

• С помощью программного обеспечения FieldCare, DeviceCare : английский, немецкий, французский, испанский, итальянский, китайский, японский.

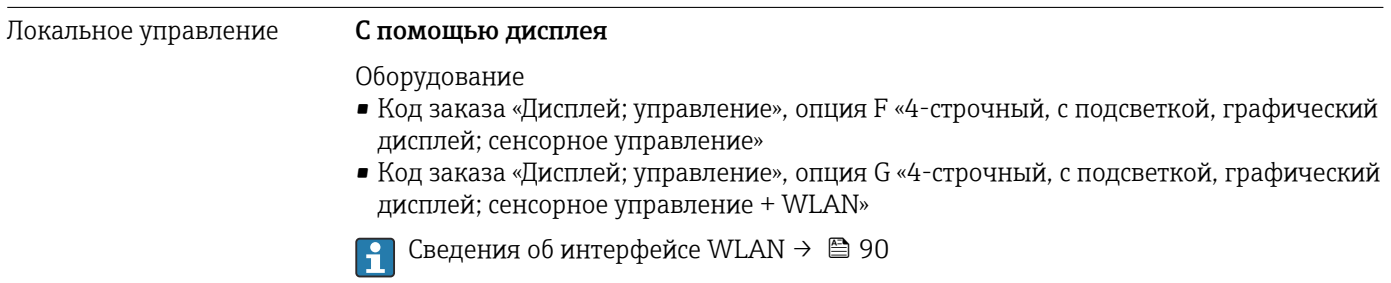

<span id="page-221-0"></span>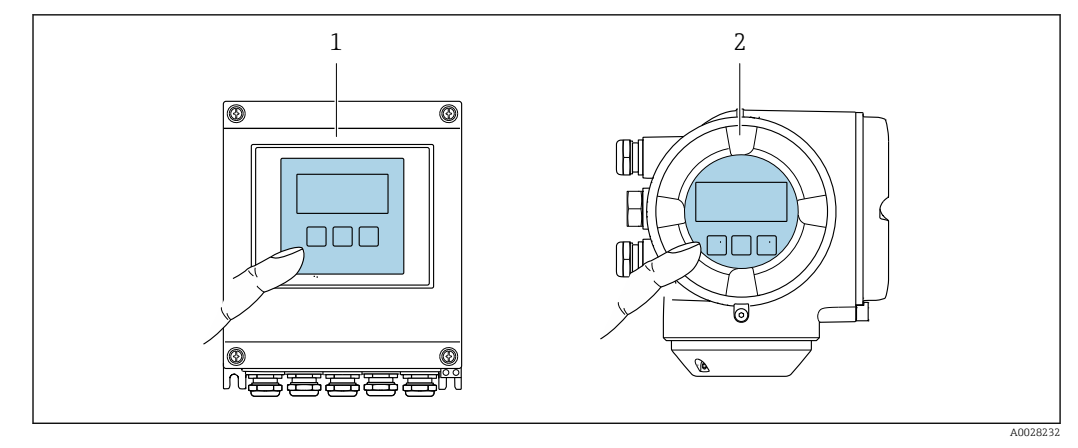

#### ■ 51 Сенсорное управление

- Proline 500 цифровое исполнение  $\overline{1}$
- $\overline{2}$ Proline 500

#### Элементы индикации

- 4-строчный графический дисплей с подсветкой
- Белая фоновая подсветка, в случае неисправности прибора включается красная подсветка
- Возможности индивидуальной настройки формата индикации измеряемых переменных и переменных состояния
- Допустимая температура окружающей среды для дисплея:  $-20$  до +60 °С (-4 до +140 °F) При температурах, выходящих за пределы этого диапазона, читаемость дисплея может понизиться.

#### Элементы управления

- Сенсорное внешнее управление (3 оптические кнопки) без необходимости открытия корпуса: ⊞, ⊟, 匣
- Элементы управления с возможностью использования во взрывоопасных зонах различных типов

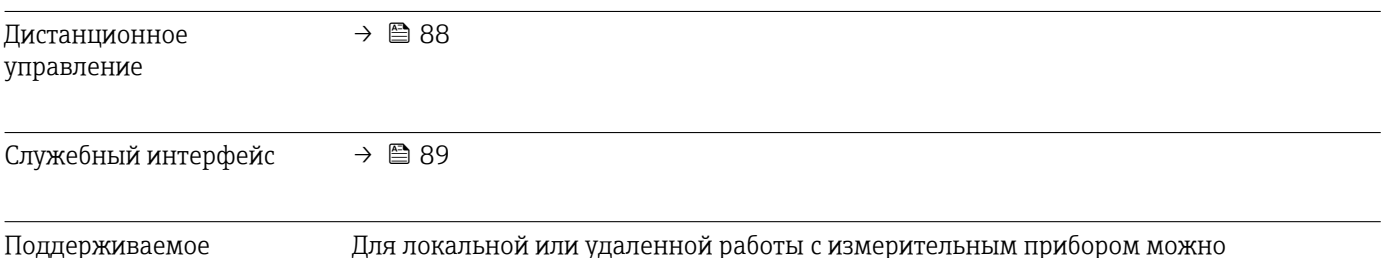

### программное обеспечение

Для локальной или удаленной работы с измерительным прибором можно использовать различные управляющие программы. От используемой управляющей программы зависит то, какие управляющие устройства и интерфейсы можно применять для подключения к прибору.

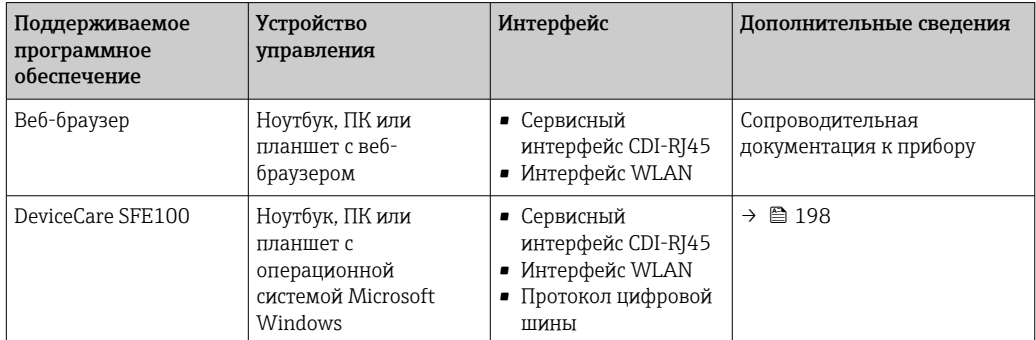

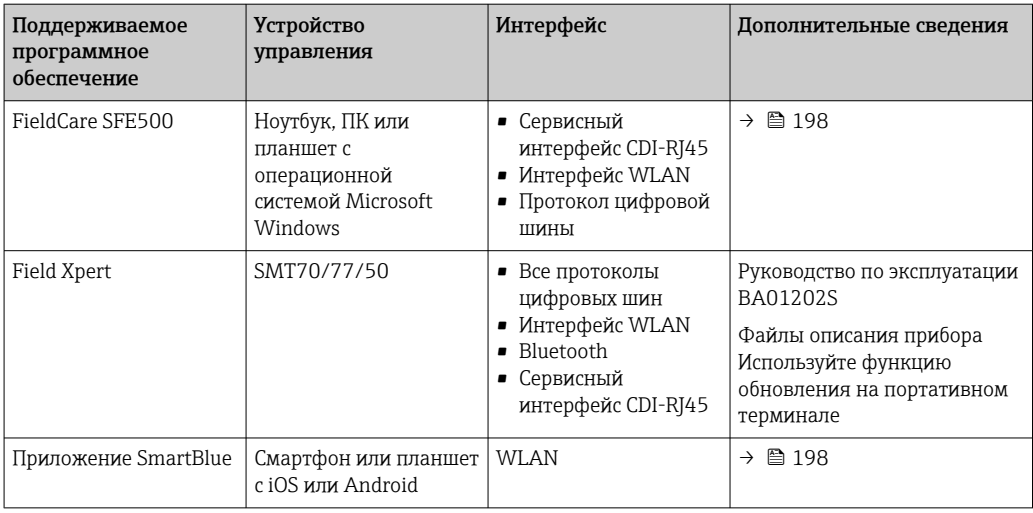

Для работы с прибором можно использовать и другие средства управления, поддерживающие технологию FDT, в сочетании с драйвером прибора в формате DTM/iDTM или DD/EDD. Получить такие средства управления можно от соответствующих изготовителей. В частности, помимо прочих, поддерживается интеграция в следующие средства управления:

- FactoryTalk AssetCentre (FTAC) разработки Rockwell Automation → www.rockwellautomation.com
- Process Device Manager (PDM) разработки Siemens → www.siemens.com
- Asset Management Solutions (AMS) разработки Emerson → www.emersonprocess.com
- FieldCommunicator 375/475 разработки Emerson  $\rightarrow$  www.emersonprocess.com
- Field Device Manager (FDM) разработки Honeywell → www.process.honeywell.com
- FieldMate разработки Yokogawa → www.yokogawa.com
- PACTWare → www.pactware.com

Соответствующие файлы описания прибора можно получить в разделе www.endress.com → Документация

#### Веб-сервер

Эксплуатацию и настройку прибора можно осуществлять с помощью веб-браузера или сервисного интерфейса (CDI-RJ45) или через интерфейс WLAN. Структура меню управления аналогична структуре меню локального дисплея. Помимо измеряемых значений отображается информация о состоянии прибора, что позволяет отслеживать его состояние. Кроме того, доступно управление данными прибора и настройка сетевых параметров.

Для подключения к сети WLAN необходим прибор с интерфейсом WLAN (который поставляется опционально): код заказа «Дисплей; управление», опция G «4-строчный, с подсветкой; сенсорное управление + WLAN». Этот прибор работает в режиме точки доступа и поддерживает подключение с помощью компьютера или портативного терминала.

#### *Поддерживаемые функции*

Обмен данными между устройством управления (например, ноутбуком) и измерительным прибором:

- выгрузка конфигурации из измерительного прибора (формат XML, резервная копия конфигурации);
- сохранение конфигурации в прибор (формат XML, восстановление конфигурации);
- экспорт списка событий (файл .csv);
- экспорт настроек параметров (файл .csv или PDF, документирование конфигурации точки измерения);
- <span id="page-223-0"></span>• экспорт журнала проверки Heartbeat (PDF-файл, возможно только с пакетом прикладных программ Heartbeat Verification);
- загрузка программного обеспечения новой версии, например для обновления ПО прибора:
- загрузка драйвера для интеграции в систему;
- визуализация до 1000 сохраненных измеренных значений (доступно только с пакетом прикладных программ «HistoROM увеличенной вместимости»  $\rightarrow \cong 228$ .

Сопроводительная документация к веб-серверу  $\rightarrow \blacksquare$  231

#### Управление данными HistoROM

Измерительный прибор поддерживает управление данными HistoROM. Управление данными HistoROM включает в себя как хранение, так и импорт/экспорт ключевых данных прибора и процесса, значительно повышая надежность, безопасность и эффективность эксплуатации и обслуживания прибора.

При поставке прибора заводские установки данных конфигурации сохраняются в  $\left| \cdot \right|$ памяти прибора в виде резервной копии. Запись данных в этой памяти можно обновить, например, после ввода в эксплуатацию.

#### Дополнительная информация о принципе хранения данных

Существуют модули хранения данных различных типов. В этих модулях хранятся данные, используемые прибором.

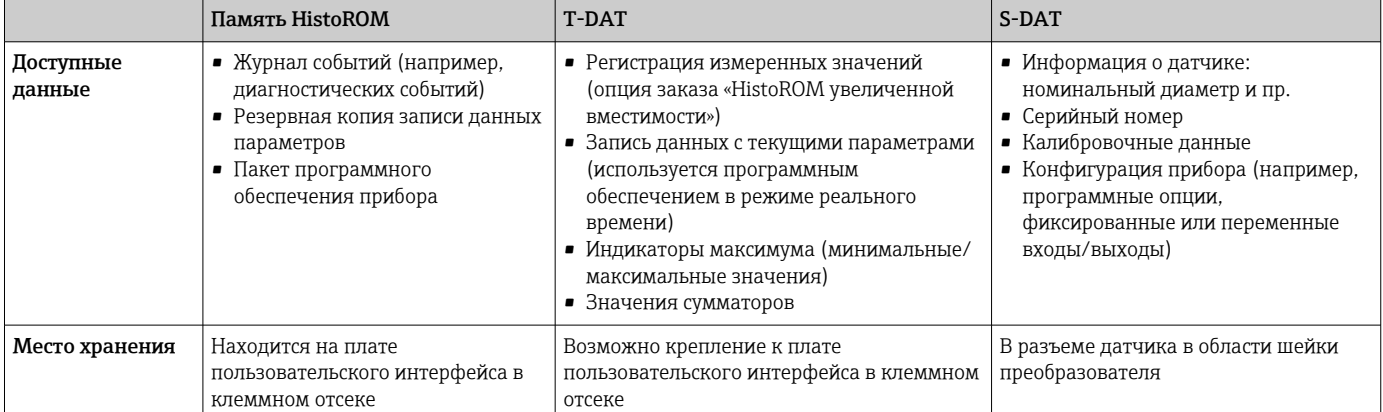

#### Резервное копирование данных

#### Автоматически

- Наиболее важные данные прибора (датчика и преобразователя) автоматически сохраняются в модулях DAT.
- При замене преобразователя или измерительного прибора: после того как модуль Т-DAT с данными предыдущего прибора будет переставлен, новый измерительный прибор будет сразу готов к работе, каких-либо ошибок не возникает.
- При замене датчика: после замены датчика происходит передача данных нового датчика из модуля S-DAT в измерительный прибор, и по окончании этого процесса измерительный прибор становится готовым к работе, каких-либо ошибок не возникает.
- При замене электронного модуля (например, электронного модуля ввода/вывода); после замены электронного модуля программное обеспечение модуля сравнивается с действующим встроенным ПО прибора. Программное обеспечение модуля в случае необходимости меняется на ПО более новой или менее новой версии. Электронный модуль становится пригоден для использования сразу после этого, и проблем с совместимостью не возникает.

#### <span id="page-224-0"></span>Вручную

Во встроенной памяти прибора HistoROM находится дополнительная запись данных параметров (полный набор значений параметров настройки), выполняющая перечисленные ниже функции.

- Резервное копирование данных:
	- Резервное копирование и последующее восстановление конфигурации прибора в памяти прибора HistoROM.
- Сравнение данных:

Сравнение текущей конфигурации прибора с конфигурацией прибора, сохраненной в памяти HistoROM.

#### Передача данных

#### Ручной режим

Перенос конфигурации прибора на другой прибор посредством функции экспорта соответствующей управляющей программы (например, FieldCare, DeviceCare или вебсервера): используется для дублирования конфигурации или ее сохранения в архиве (например, для создания резервной копии)

#### Список событий

#### Автоматически

- Хронологическое отображение до 20 сообщений о событиях в списке событий
- При наличии активного пакета прикладных программ Расширенный HistoROM (приобретается как опция): отображение до 100 сообщений о событиях в списке событий с метками времени, текстовыми описаниями и мерами по устранению
- Список событий можно экспортировать и просматривать посредством различных интерфейсов и управляющих программ, таких как DeviceCare, FieldCare или вебсервер

#### Регистрация данных

#### Вручную

- При наличии активного пакета прикладных программ Расширенный HistoROM:
- $\bullet$  Запись до 1000 измеренных значений по нескольким каналам (от 1 до 4)
- Интервал регистрации настраивается пользователем
- Запись до 250 измеренных значений по каждому из 4 каналов памяти
- Экспорт журнала измеренных значений посредством различных интерфейсов и управляющих программ, таких как FieldCare, DeviceCare или веб-сервер

#### 16.12 Сертификаты и свидетельства

Те сертификаты и свидетельства, которые уже получены для изделия, перечислены в конфигураторе выбранного продукта на веб-сайте www.endress.com.

- 1. Выберите изделие с помощью фильтров и поля поиска.
- 2. Откройте страницу изделия.
- 3. Откройте вкладку Конфигурация.

Маркировка СЕ Прибор соответствует всем нормативным требованиям применимых директив ЕС. Эти требования перечислены в декларации соответствия ЕС вместе с применимыми стандартами. Endress+Hauser подтверждает успешное испытание прибора нанесением маркировки CE.

Прибор соответствует законодательным требованиям применимых нормативных актов Великобритании (нормативных документов). Эти документы перечислены в

<span id="page-225-0"></span>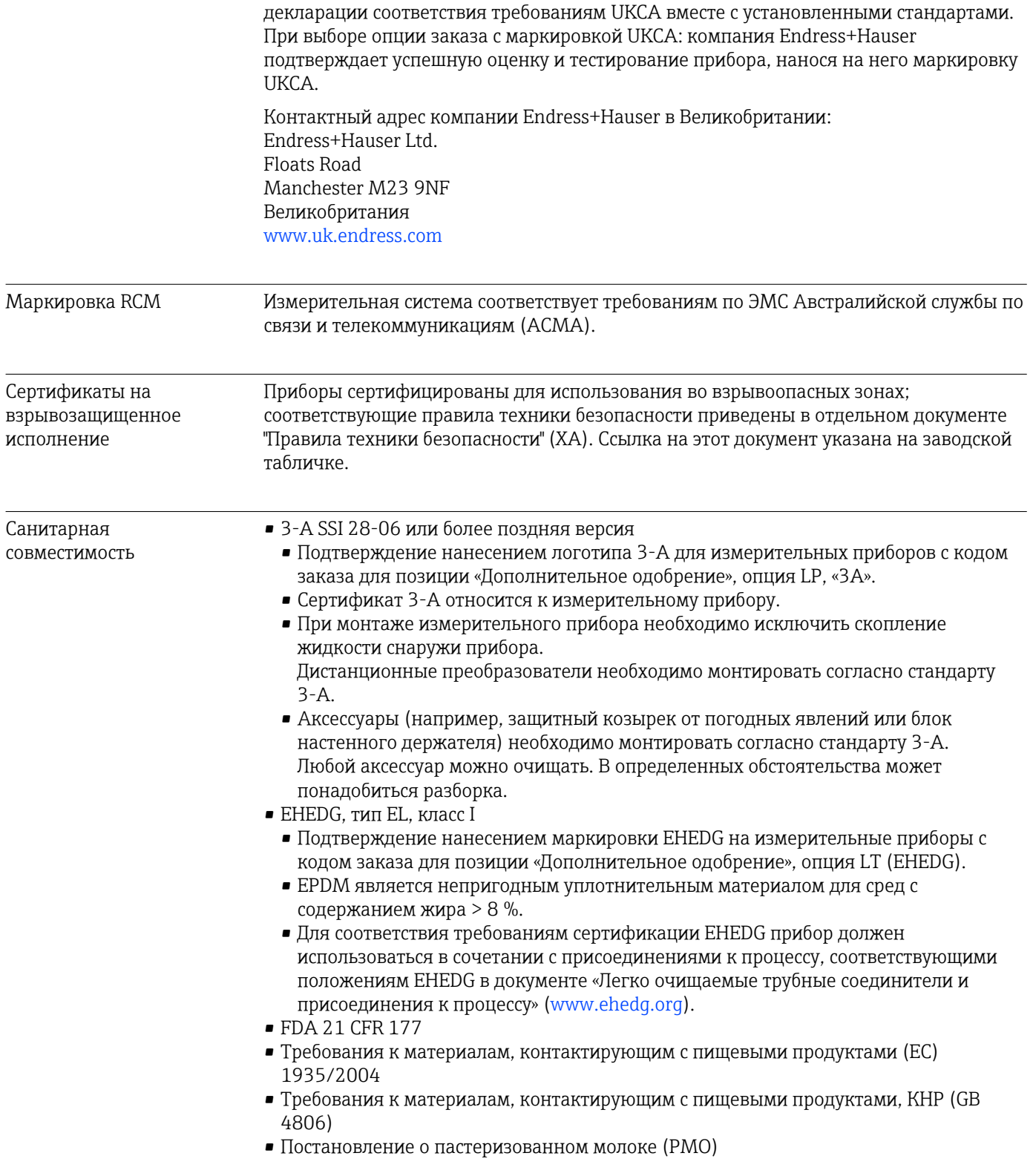

<span id="page-226-0"></span>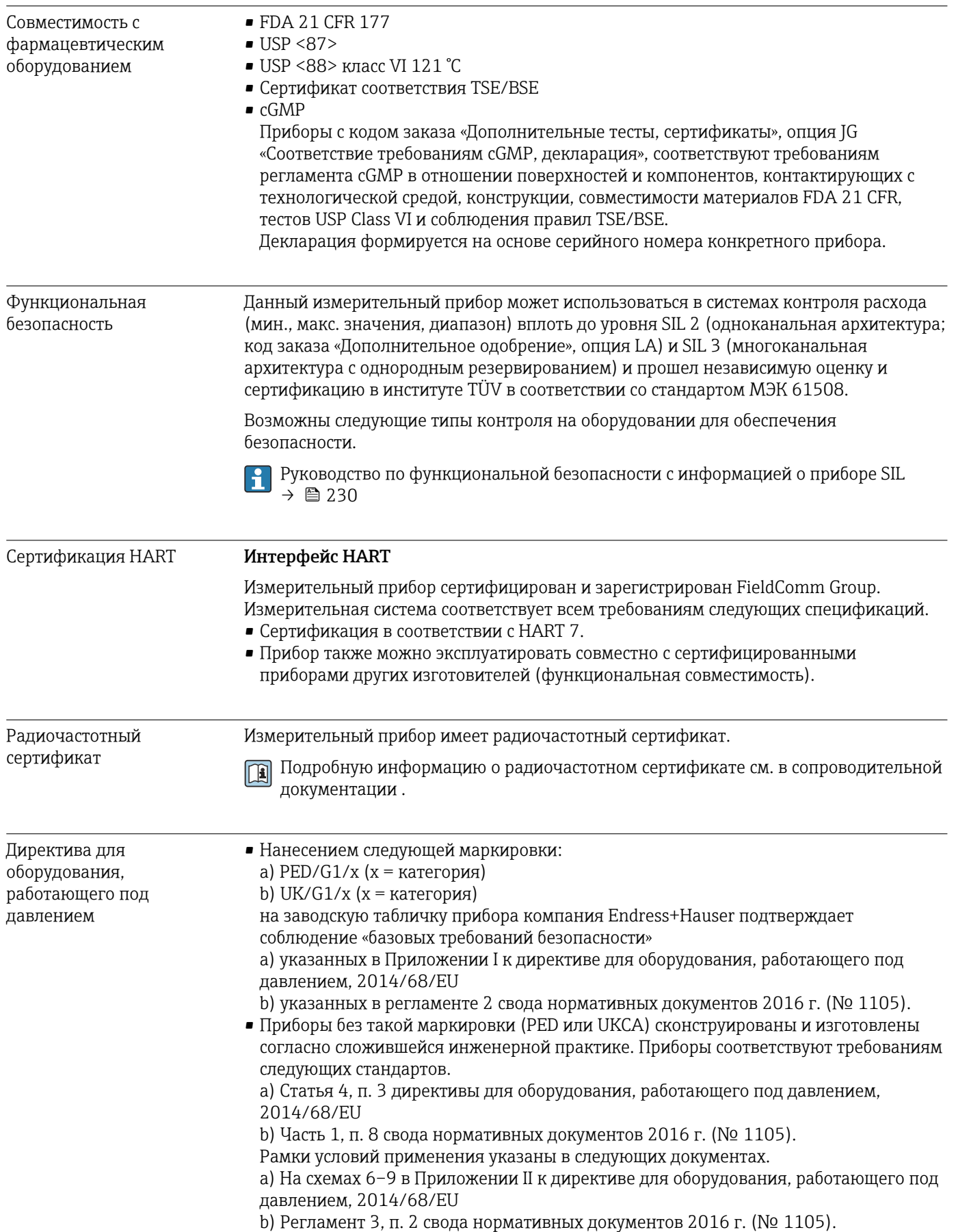

<span id="page-227-0"></span>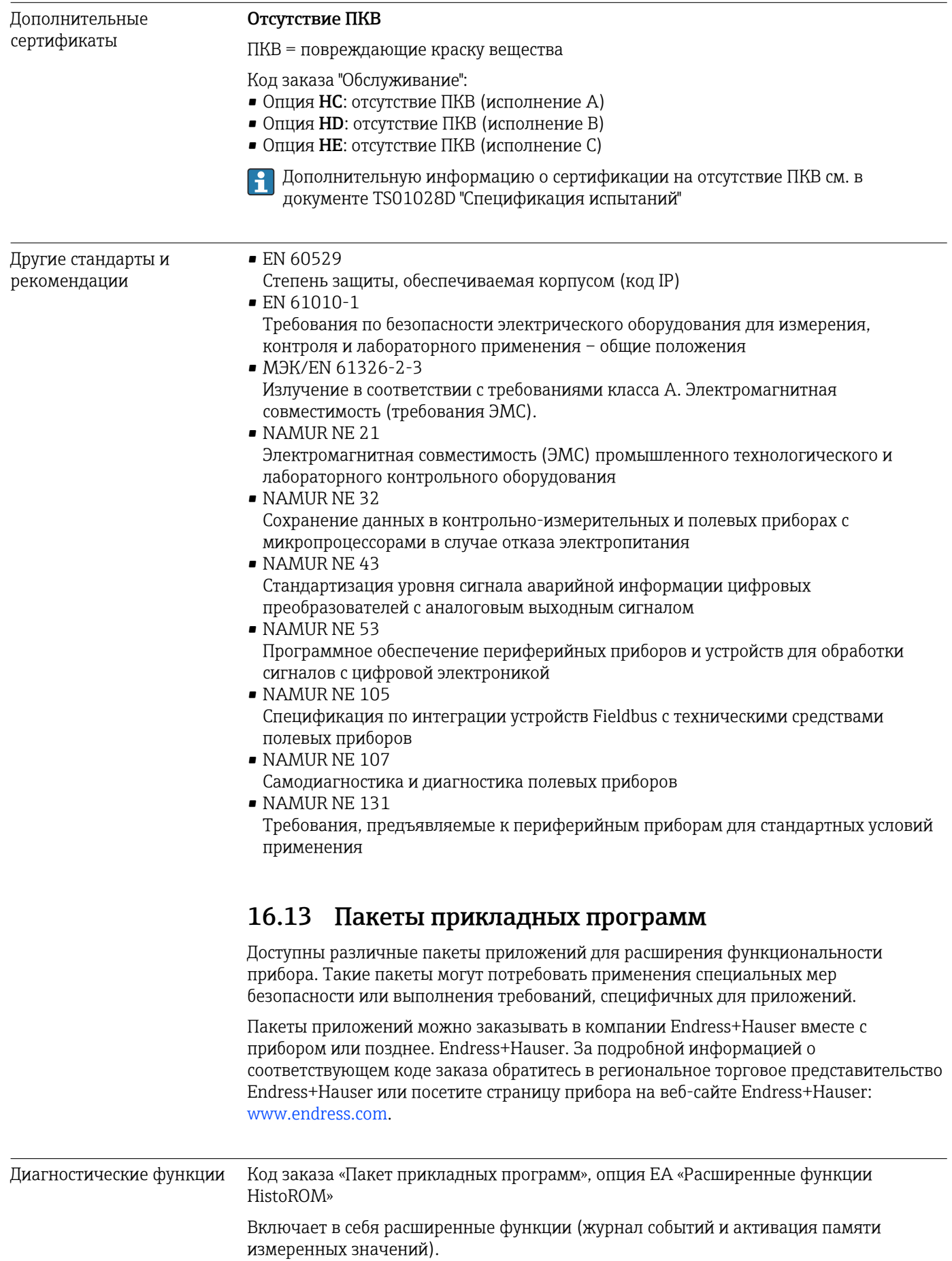

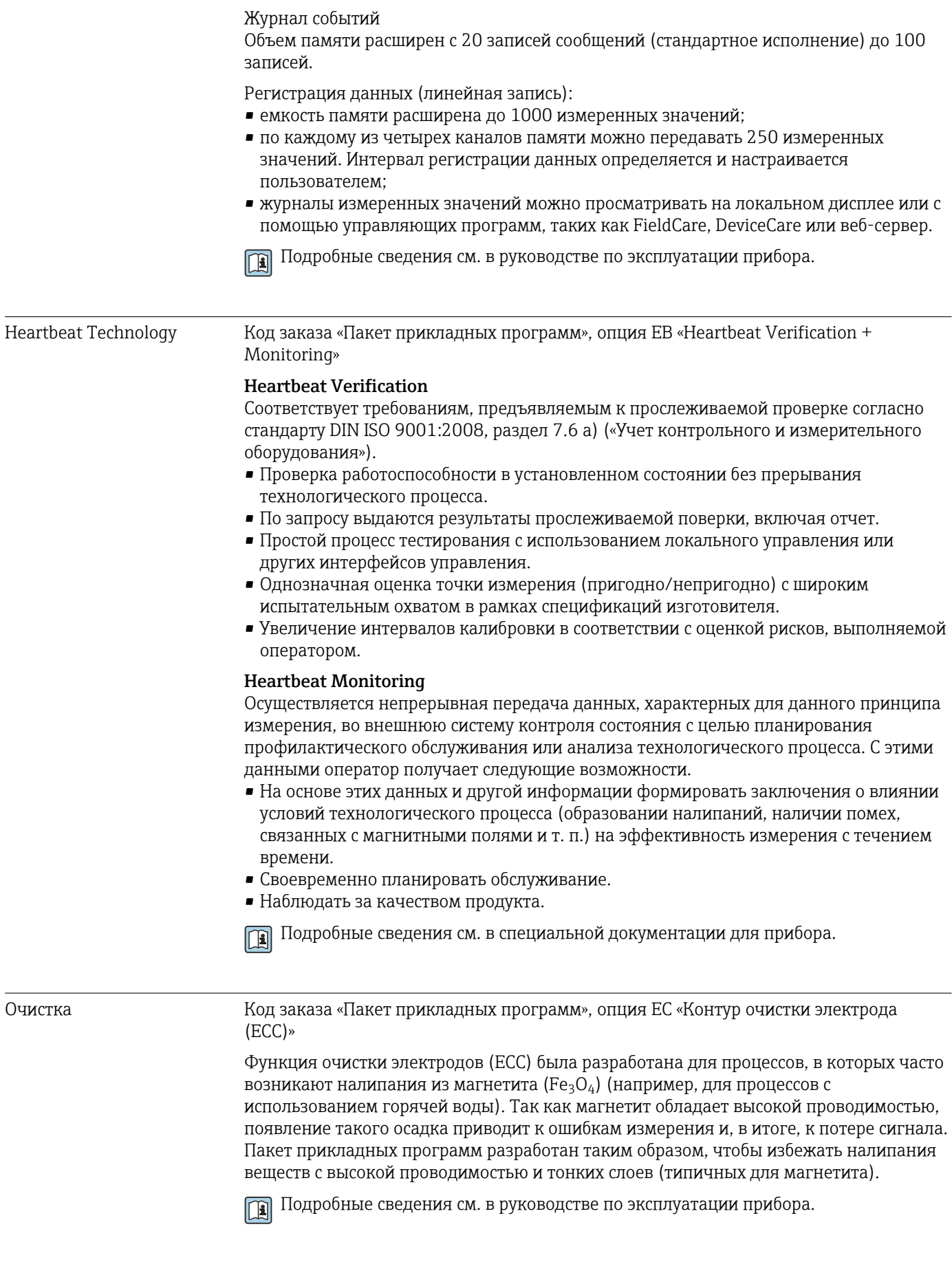

Сервер OPC-UA

Код заказа «Пакет прикладных программ», опция EL «Сервер ОРС-UA»

<span id="page-229-0"></span>Пакет прикладных программ позволяет использовать встроенный сервер OPC-UA для комплексного обслуживания прибора в секторах IoT и SCADA.

Подробные сведения см. в специальной документации для прибора. m

### 16.14 Аксессуары

 $\boxed{1}$  Обзор аксессуаров, доступных для заказа  $\rightarrow$  В 195

### 16.15 Сопроводительная документация

- H Общие сведения о сопутствующей технической документации можно получить следующими способами.
	- *Device Viewer* [\(www.endress.com/deviceviewer](https://www.endress.com/deviceviewer)): введите серийный номер с заводской таблички.
	- *Приложение Endress+Hauser Operations*: введите серийный номер, указанный на заводской табличке.

Стандартная документация Краткое руководство по эксплуатации *Краткое руководство по эксплуатации датчика*

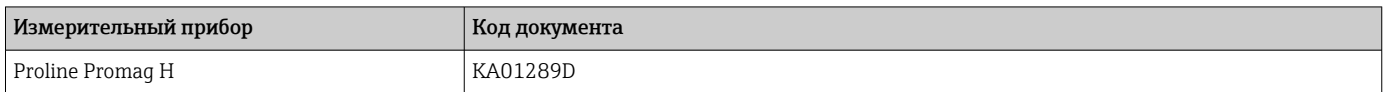

*Краткое руководство по эксплуатации преобразователя*

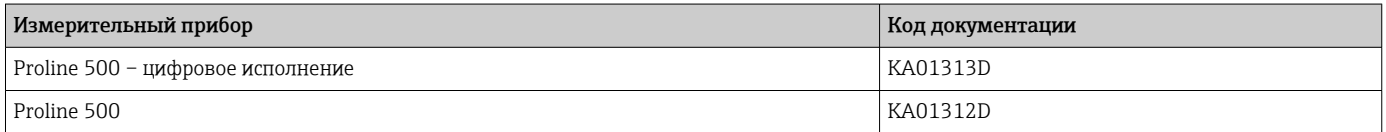

#### Техническое описание

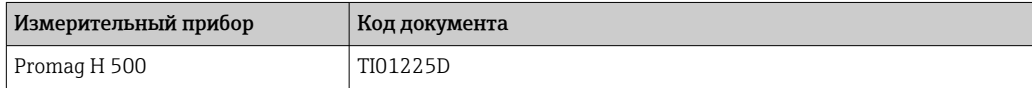

#### Описание параметров прибора

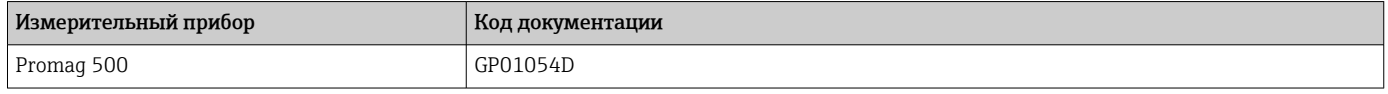

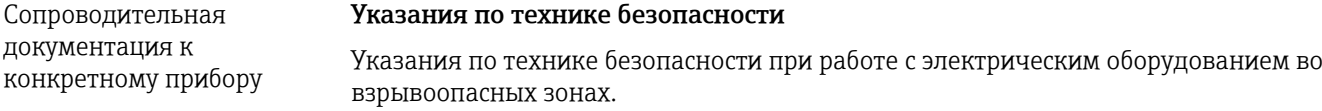

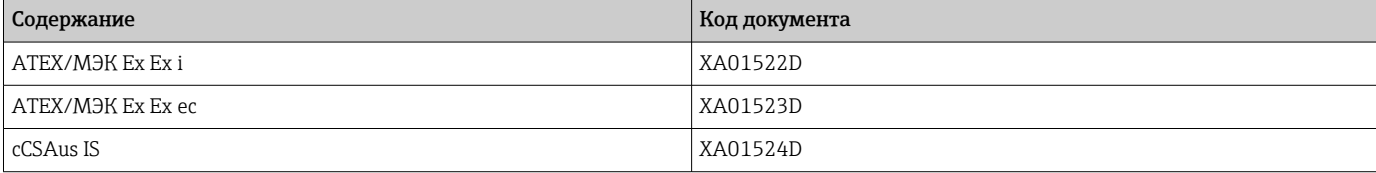

<span id="page-230-0"></span>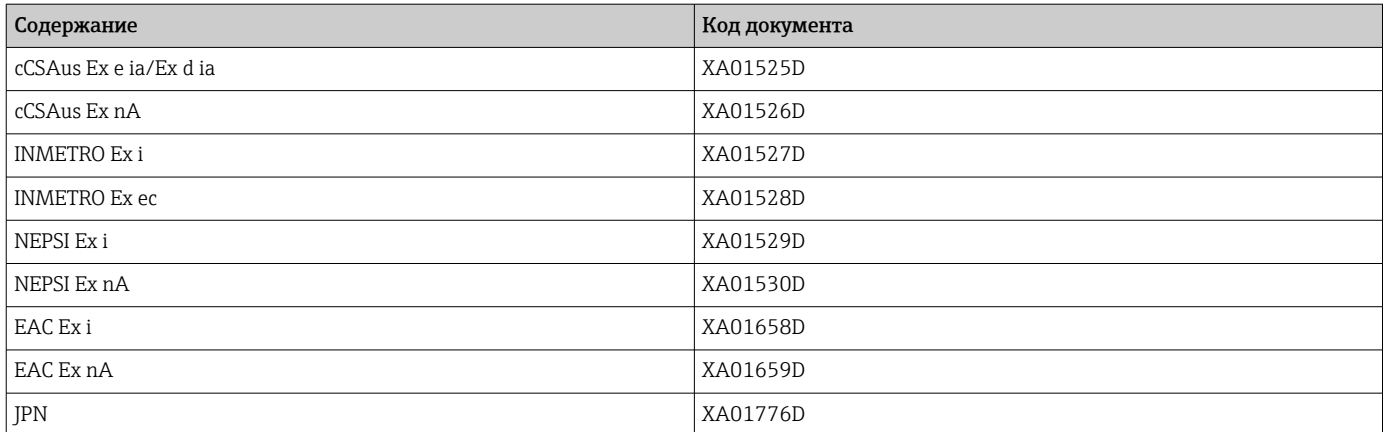

### Руководство по функциональной безопасности

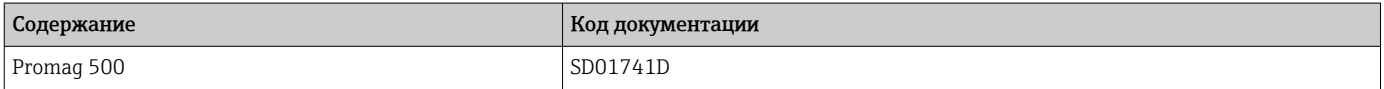

#### Сопроводительная документация

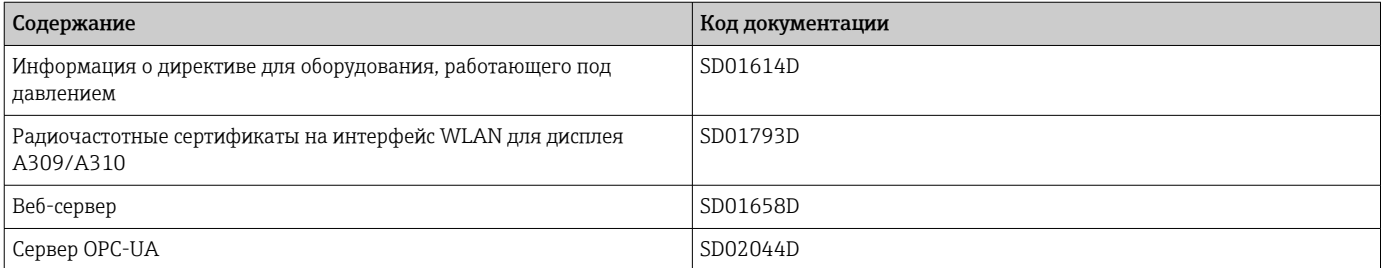

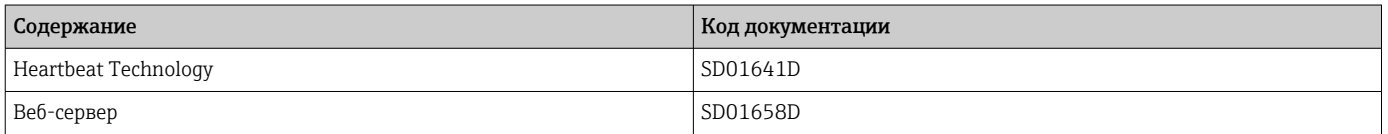

### Инструкции по монтажу

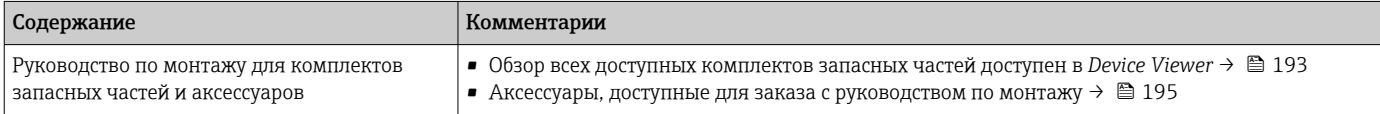

# Алфавитный указатель

## А

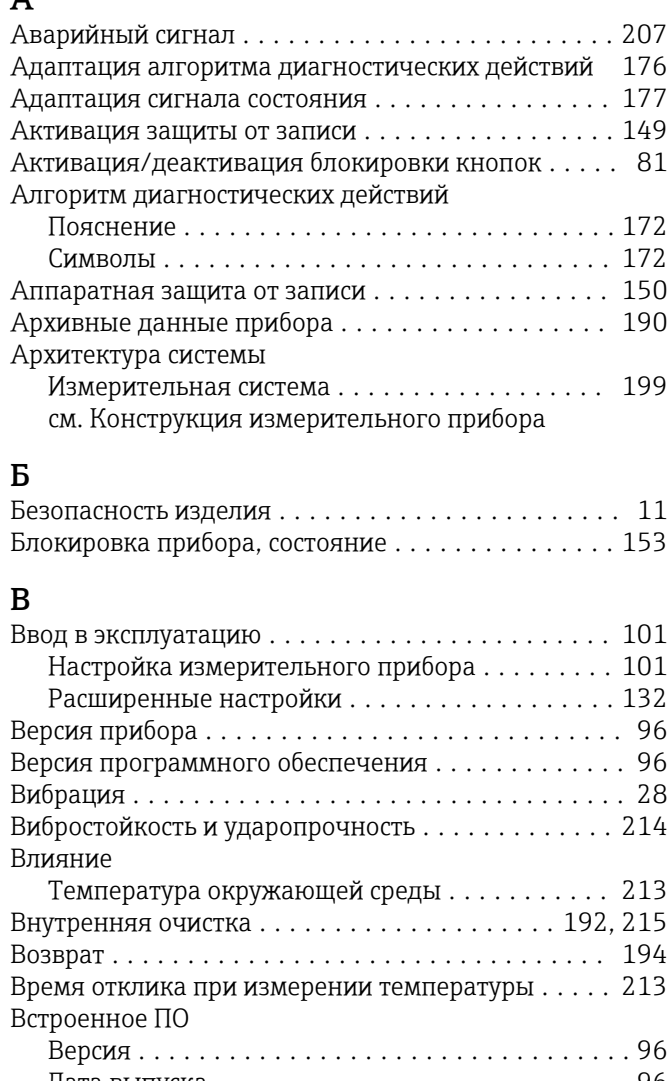

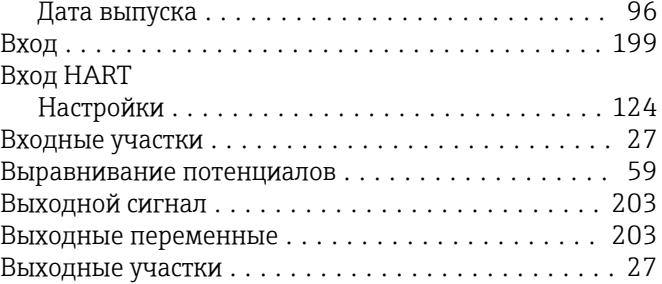

### Г

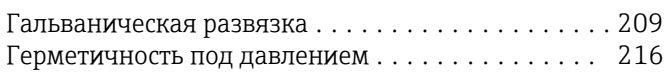

### Д

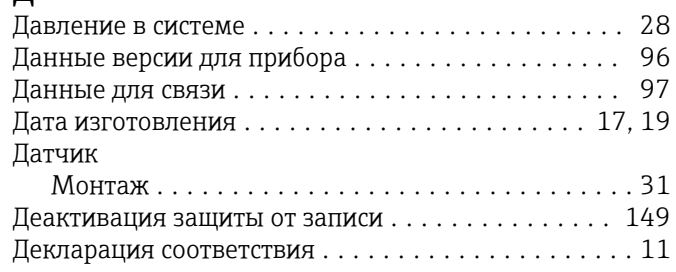

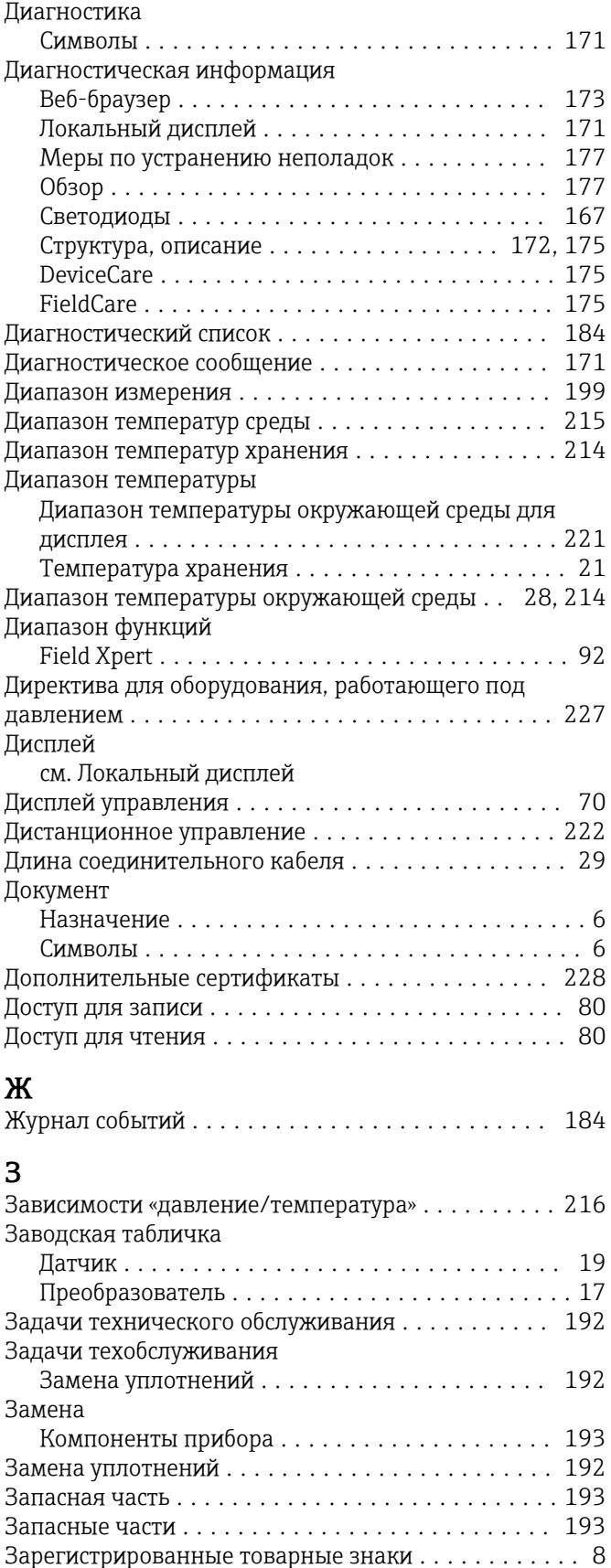

Защита настройки параметров ............... [149](#page-148-0)

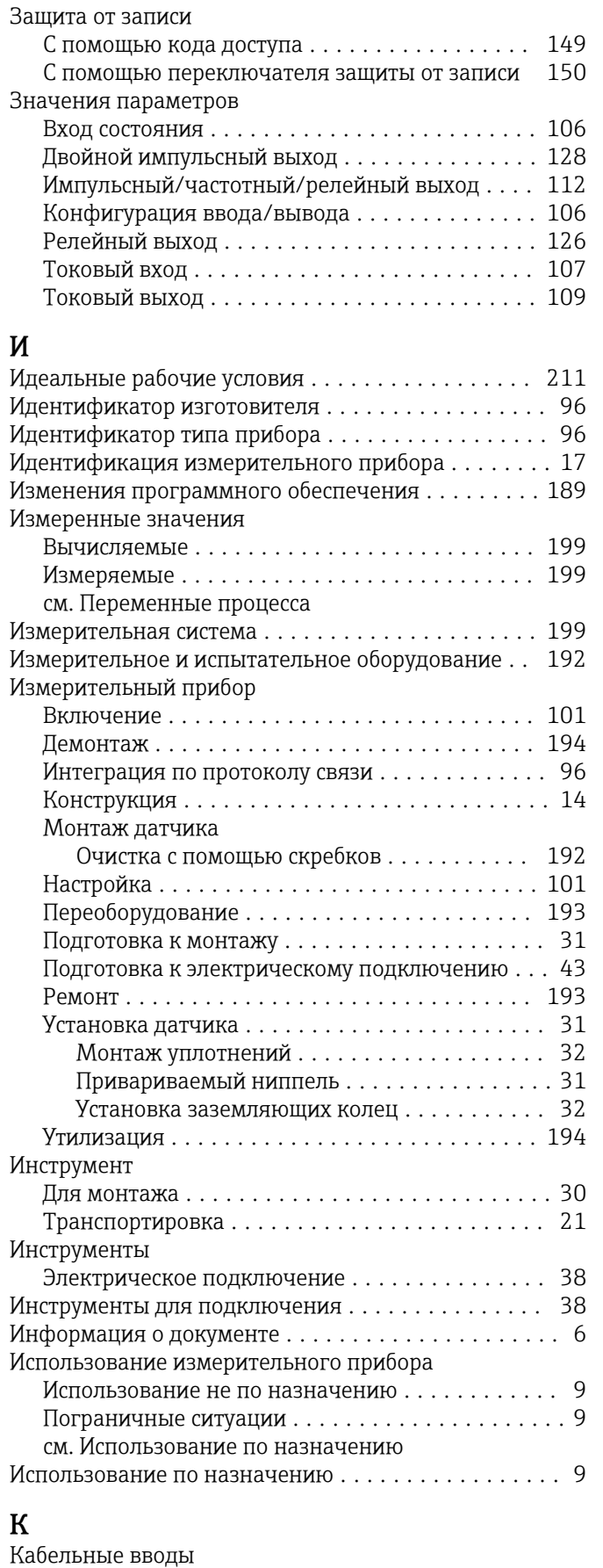

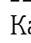

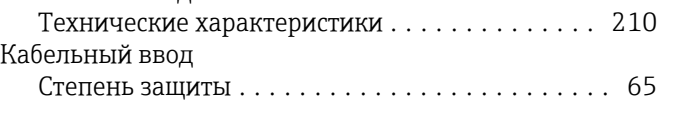

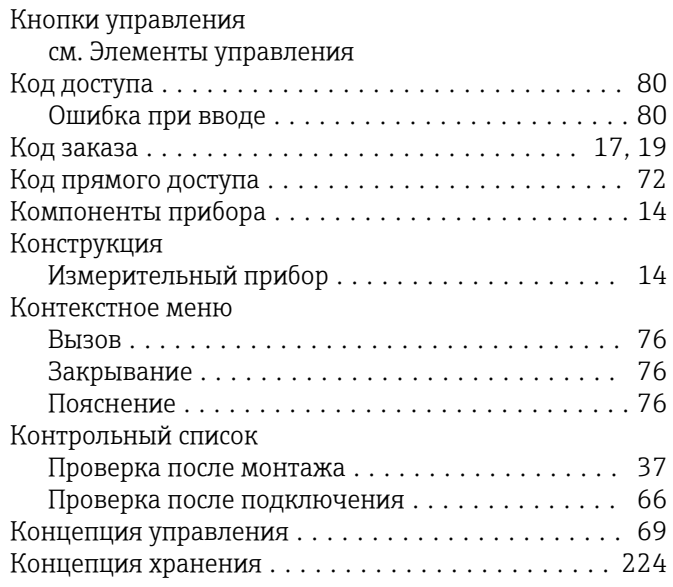

### Л

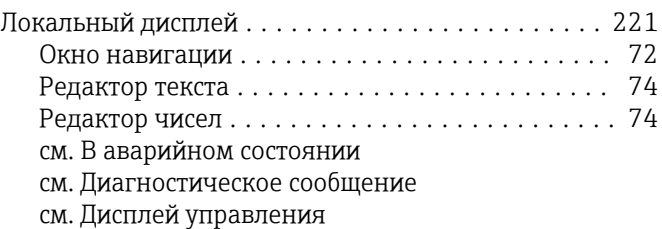

### М

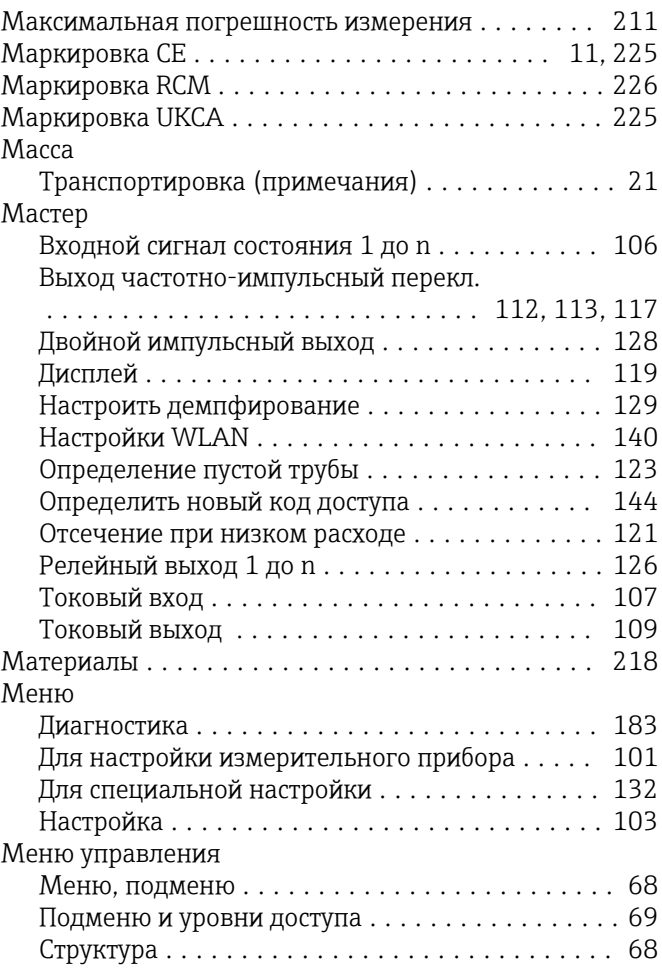

Алфавитный указатель Proline Promag H 500 HART Меры по устранению неисправностей Вызов ................................ [173](#page-172-0) Закрывание ........................... [173](#page-172-0) Место монтажа ............................ [23](#page-22-0) Механическая нагрузка ..................... [215](#page-214-0) Модуль электроники  $\ldots \ldots \ldots \ldots \ldots \ldots \ldots$  [14](#page-13-0) Монтаж .................................. [23](#page-22-0) Монтажные размеры см. Размеры  $M$ онтажный инструмент  $\ldots \ldots \ldots \ldots \ldots$ . [30](#page-29-0) Н Название прибора Датчик ................................ [19](#page-18-0) Преобразователь ......................... [17](#page-16-0) Назначение документа ....................... [6](#page-5-0) Назначение клемм .......................... [42](#page-41-0) Назначение клемм соединительного кабеля в преобразователе Proline 500 Клеммный отсек датчика .................. [54](#page-53-0) Назначение клемм соединительного кабеля для Proline 500 – цифровое исполнение Клеммный отсек датчика .................. [46](#page-45-0) Назначение полномочий доступа к параметрам Доступ для записи ........................ [80](#page-79-0) Доступ для чтения ....................... [80](#page-79-0) Направление потока ........................ [25](#page-24-0) Наружная очистка ......................... [192](#page-191-0) Настройка Язык управления ....................... [101](#page-100-0) Настройка языка управления ................ [101](#page-100-0) Настройки Адаптация измерительного прибора к рабочим условиям процесса ...................... [159](#page-158-0) Администрирование прибора................. [144](#page-143-0) Вход состояния ......................... [106](#page-105-0) Вход HART ............................ [124](#page-123-0) Двойной импульсный выход ............... [128](#page-127-0) Дополнительная настройка дисплея ......... [135](#page-134-0) Импульсный выход ...................... [112](#page-111-0) Импульсный/частотный/релейный выход [112,](#page-111-0) [113](#page-112-0) Контроль заполнения трубопровода (КЗТ) .... [123](#page-122-0) Конфигурация ввода/вывода .............. [106](#page-105-0) Локальный дисплей ..................... [119](#page-118-0) Моделирование ........................ [145](#page-144-0)

Обозначение ........................... [103](#page-102-0) Отсечка при низком расходе ............... [121](#page-120-0) Перезапуск прибора ..................... [187](#page-186-0) Регулировка датчика .................... [133](#page-132-0) Релейный выход .................... [117,](#page-116-0) [126](#page-125-0) Сброс сумматора ........................ [159](#page-158-0) Системные единицы измерения ............ [103](#page-102-0) Сумматор ............................. [133](#page-132-0) Токовый вход .......................... [107](#page-106-0) Токовый выход ......................... [109](#page-108-0) Управление конфигурацией прибора ........ [142](#page-141-0) Функция очистки электродов (ECC) ......... [139](#page-138-0) WLAN ................................ [140](#page-139-0)

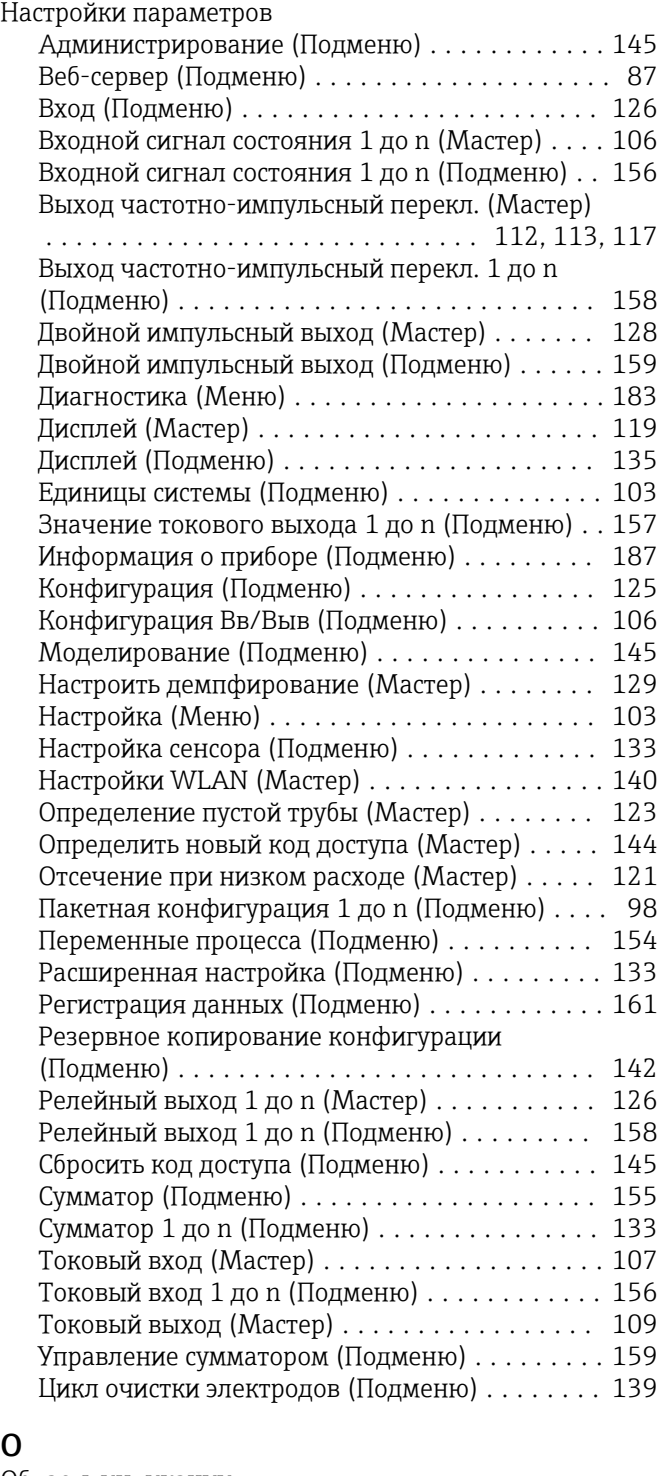

### О

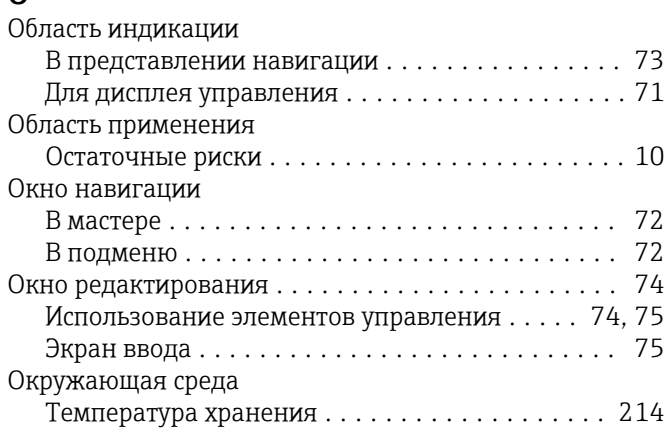

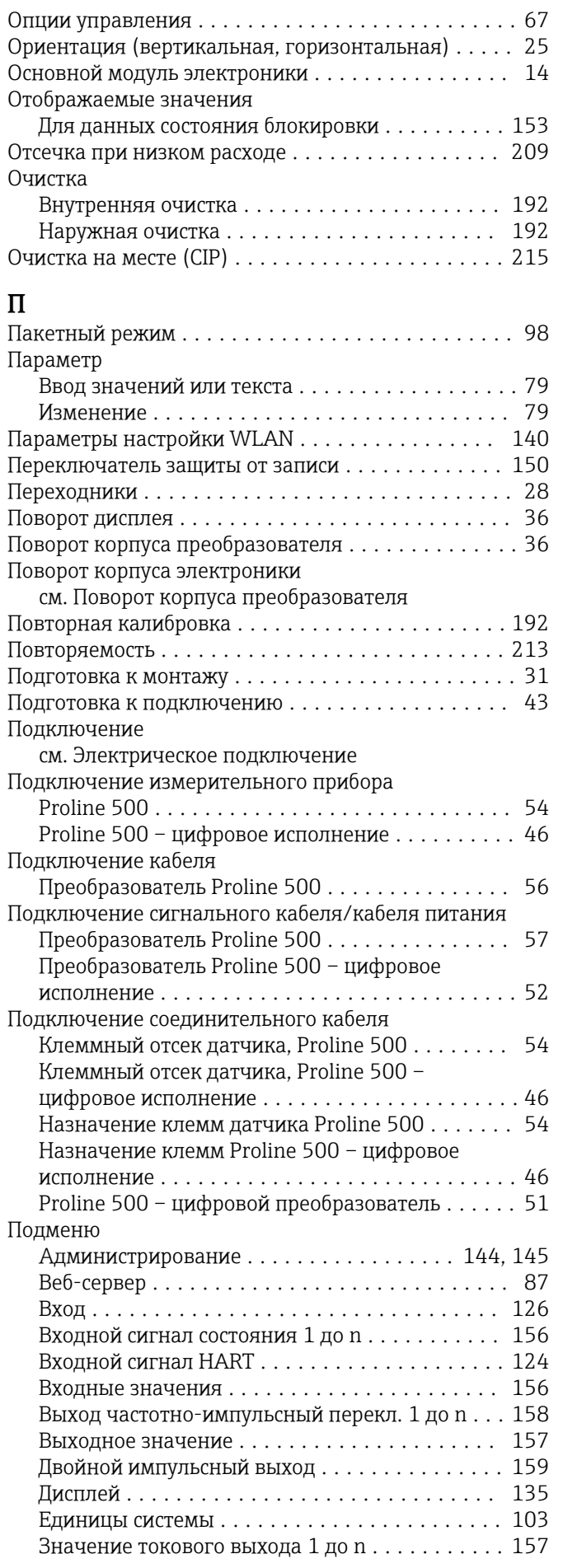

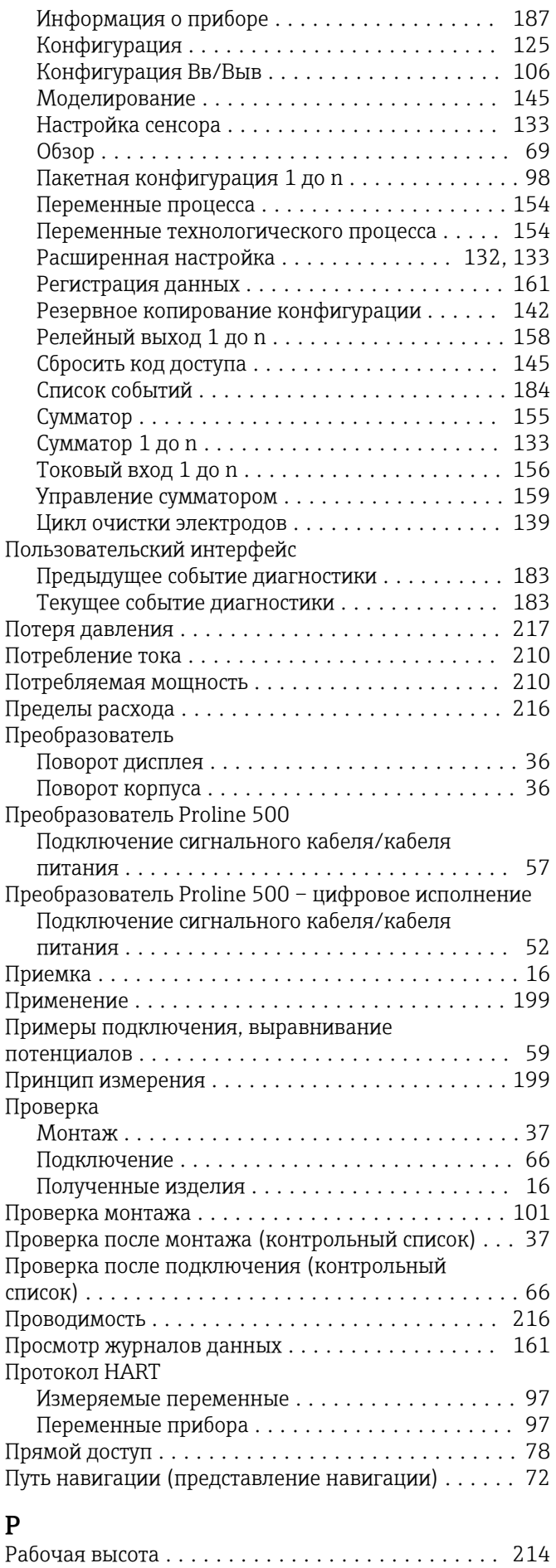

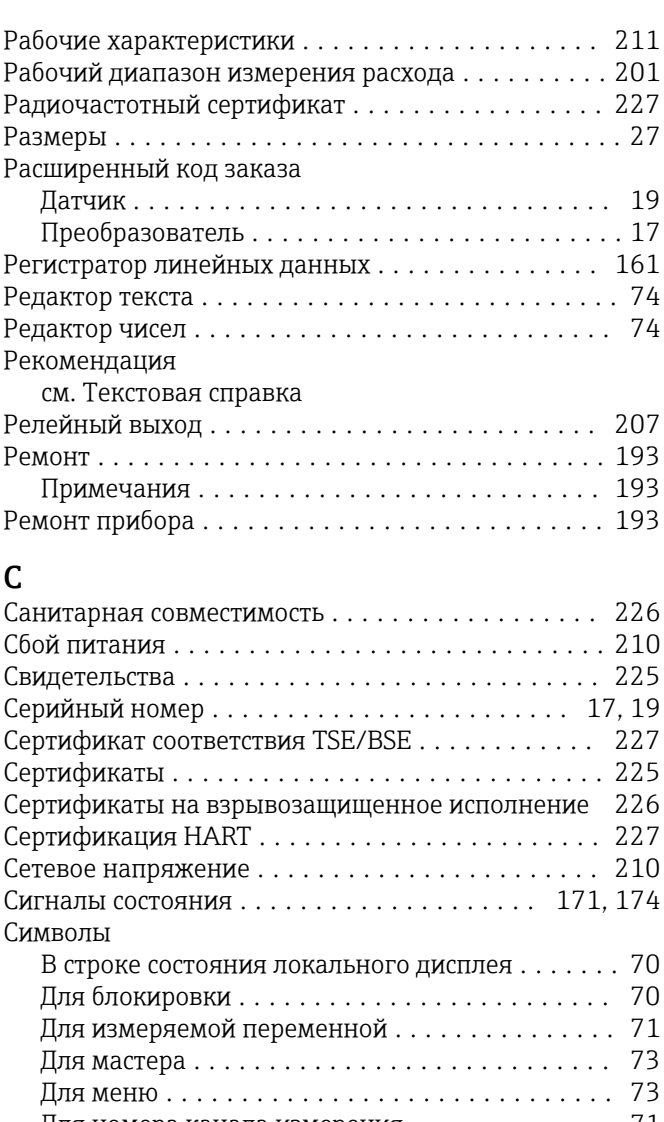

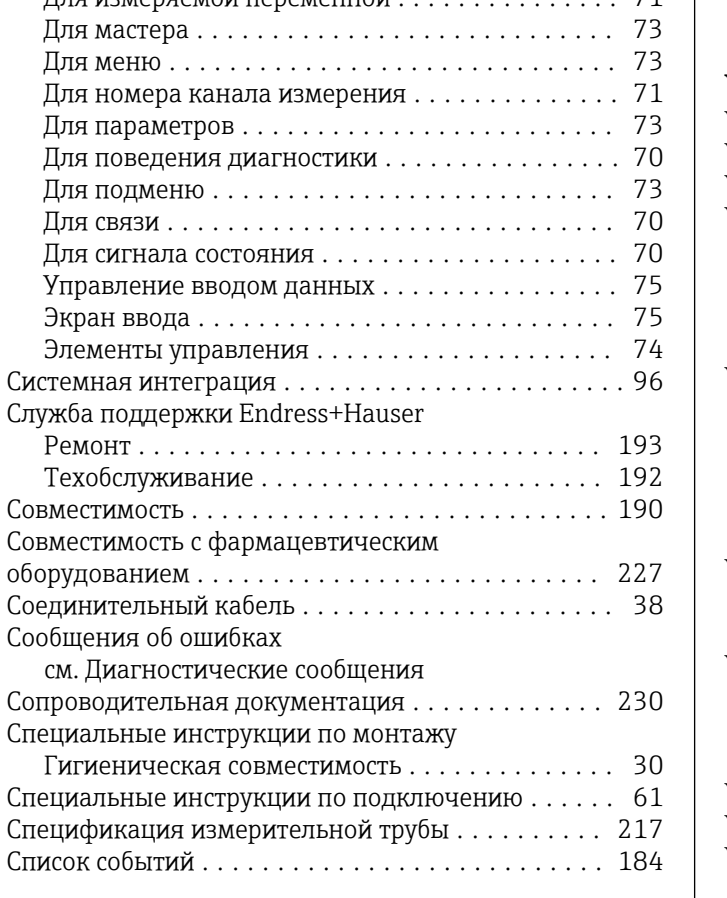

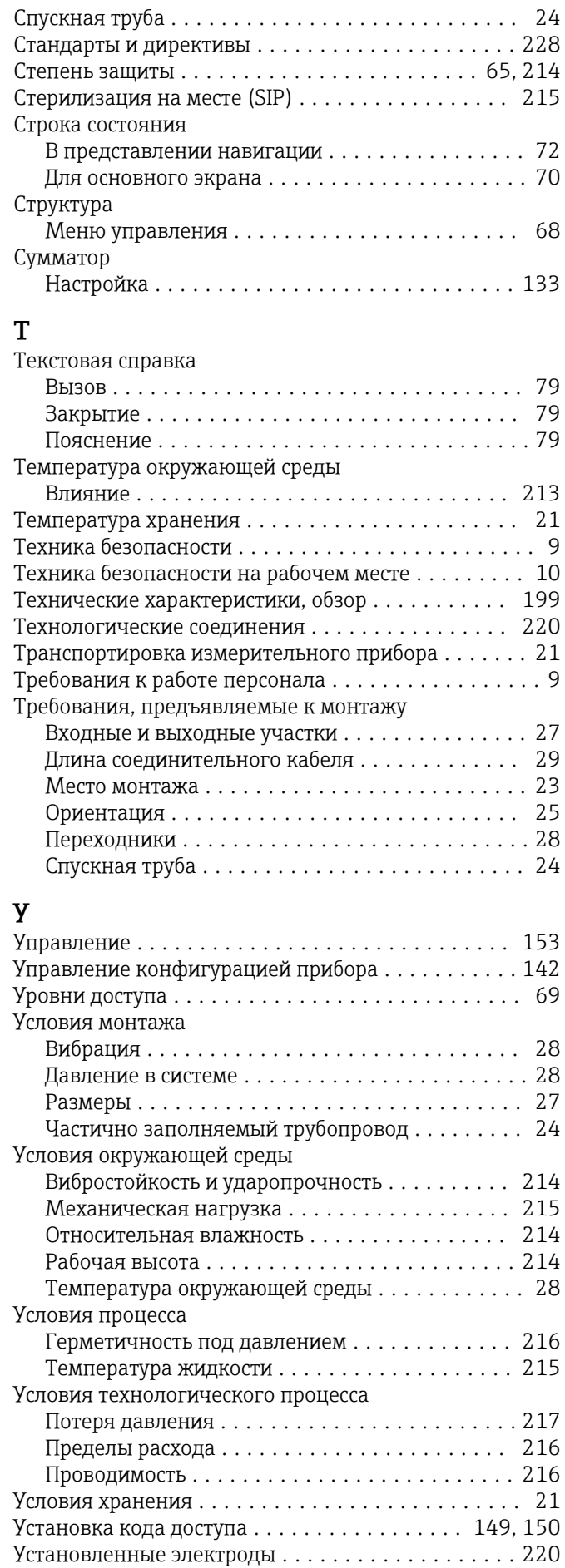

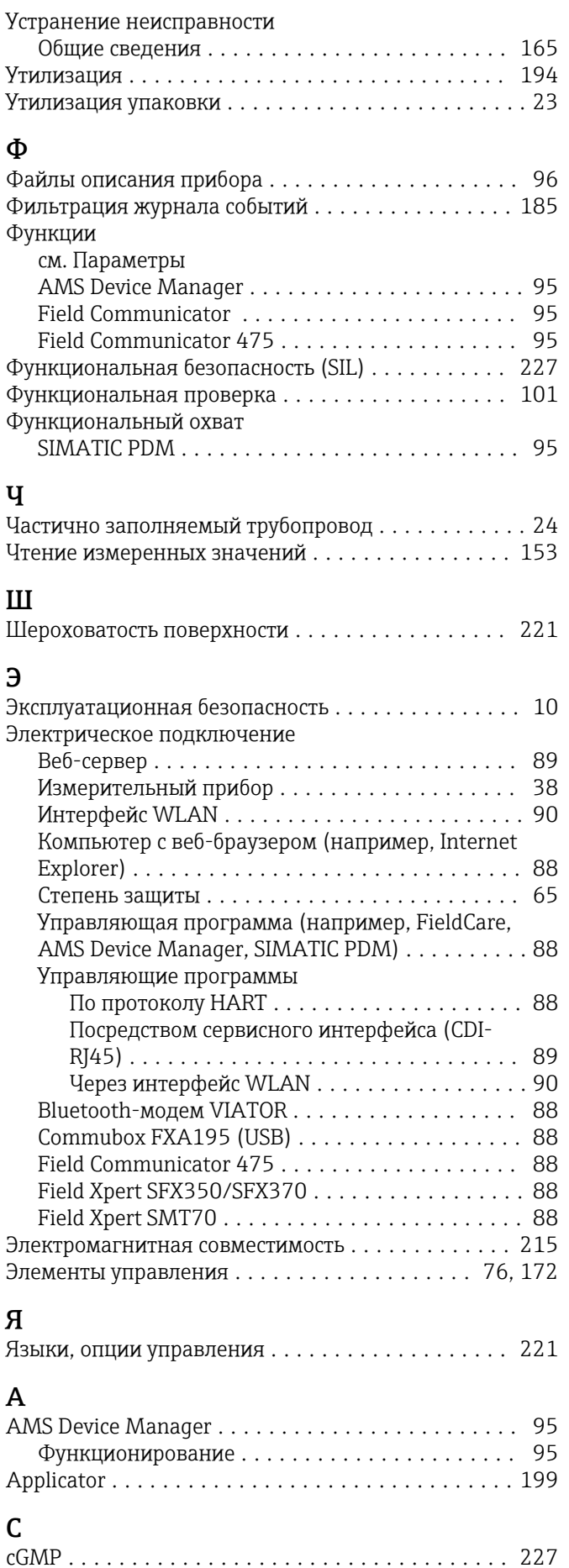

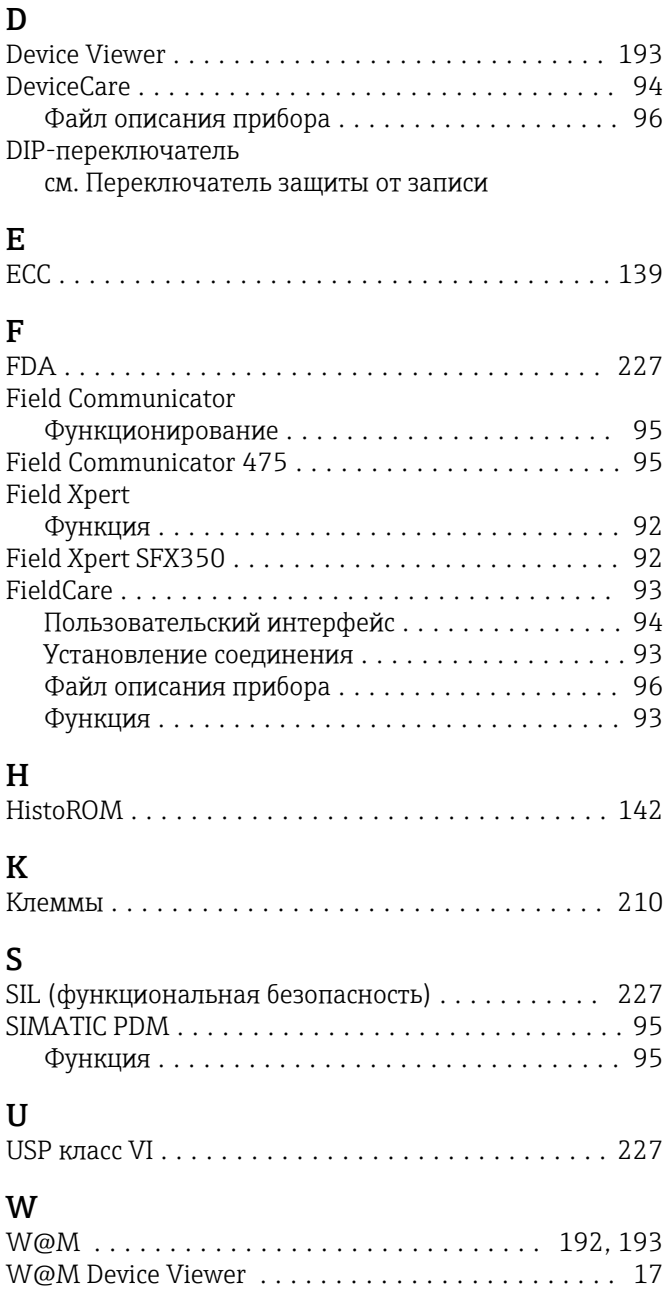

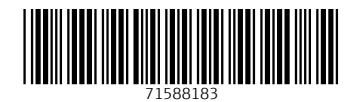

www.addresses.endress.com

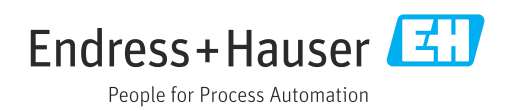